IBM Business Monitor

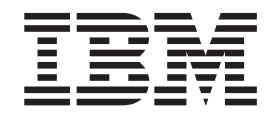

# Οδηγός εγκατάστασης του IBM Business Monitor

*Εκδοχ 7.5.0*

IBM Business Monitor

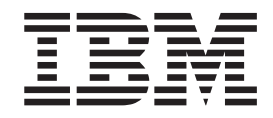

# Οδηγός εγκατάστασης του IBM Business Monitor

*Εκδοχ 7.5.0*

# **Περιεχόμενα**

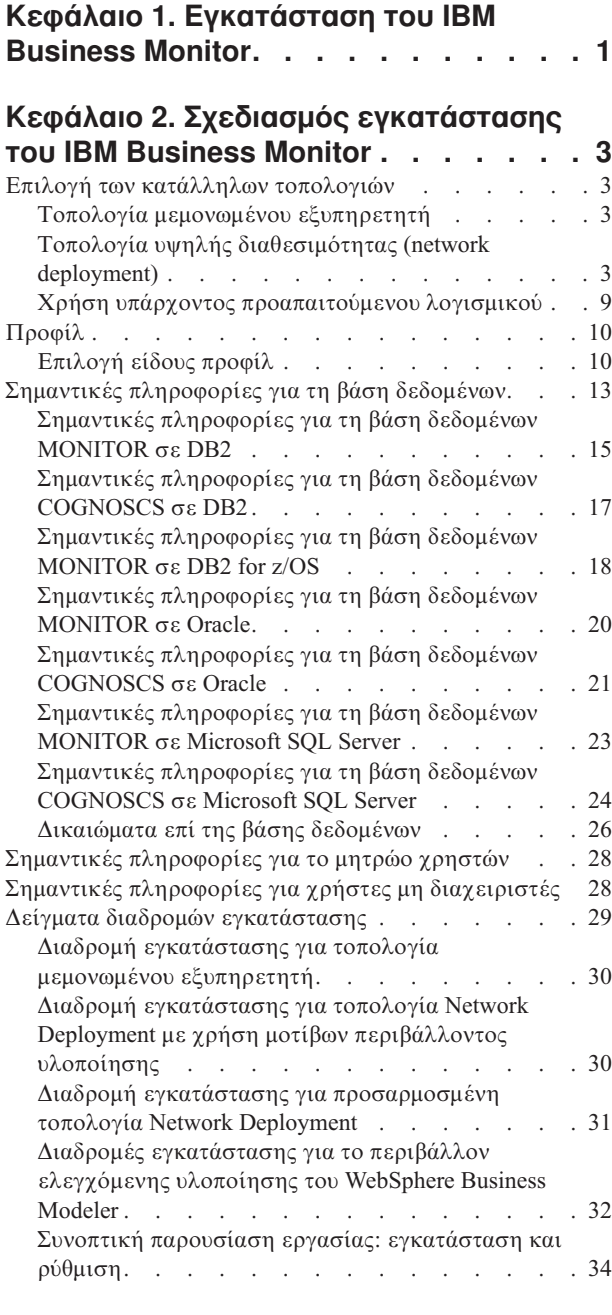

#### Κεφάλαιο 3. Προετοιμασία **εγκατστασης [. . . . . . . . . . . 37](#page-42-0)**

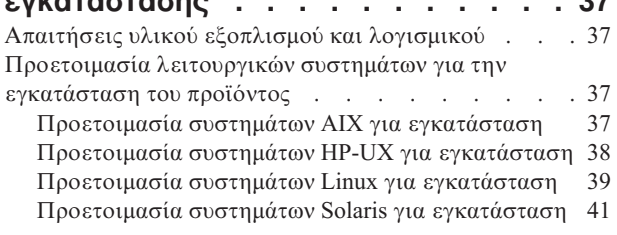

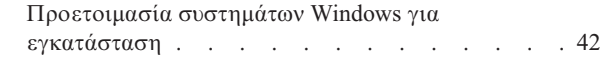

# **[Κεϕλαιο 4. Εγκατσταση του IBM](#page-48-0)**

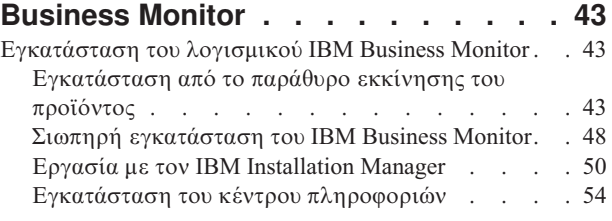

## **[Κεϕλαιο 5. ∆ηµιουργα των βσεων](#page-62-0)**

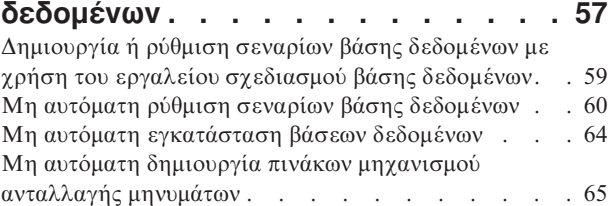

### **[Κεϕλαιο 6. ∆ηµιουργα και επαξηση](#page-72-0)**

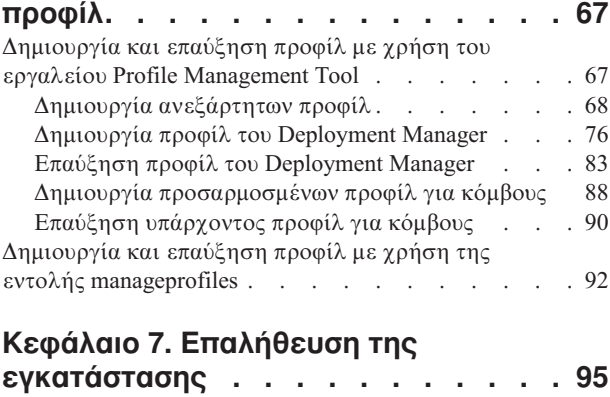

# Κεφάλαιο 8. Καθορισμός αριθμού<br>θύρας . . . . . . . . . . . . . . .

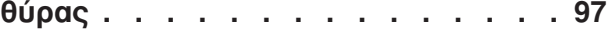

## Κεφάλαιο 9. Ρύθμιση του

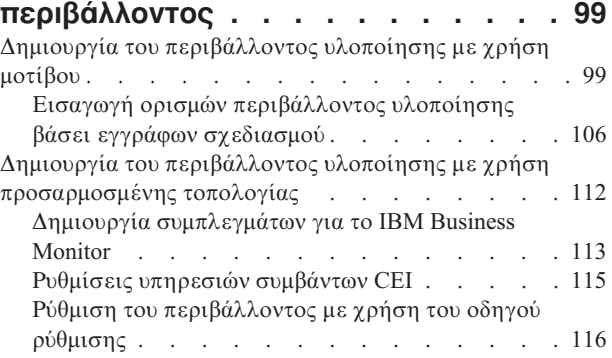

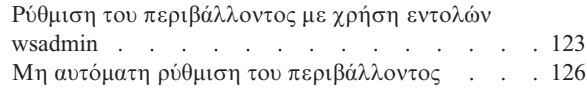

# **[Κεϕλαιο 10. Ρθµιση των](#page-144-0)** λειτουργικών τμημάτων του IBM

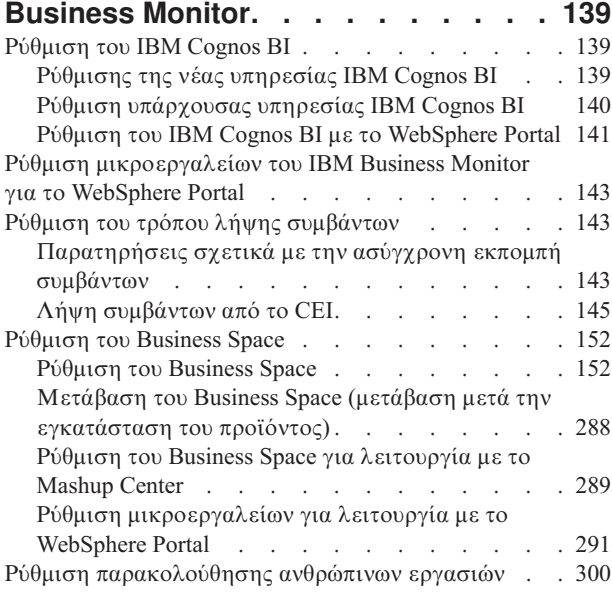

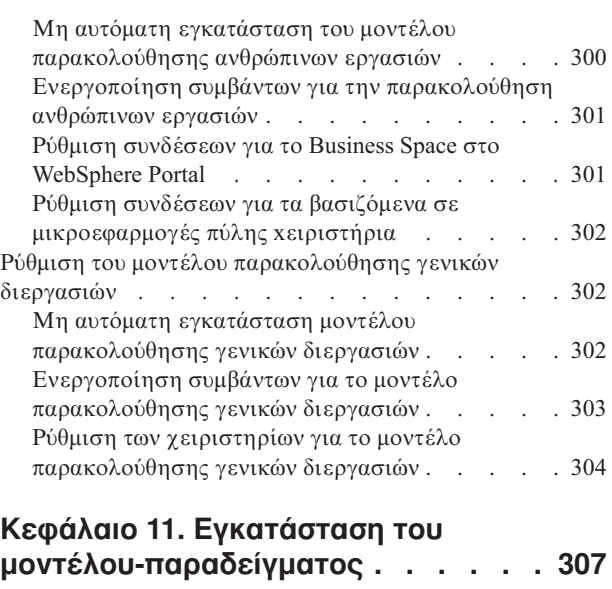

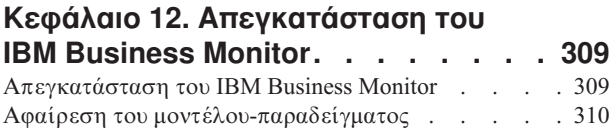

# <span id="page-6-0"></span>**Κεϕλαιο 1. Εγκατσταση του IBM Business Monitor**

Το IBM® Business Monitor μπορεί να εγκατασταθεί σε πολλαπλές τοπολογίες. Μπορείτε να εγκαταστήσετε όλα τα λειτουργικά τμήματα σε έναν εξυπηρετητή ή να τα μοιράσετε σε πολλαπλά συστήματα. Για να δημιουργήσετε ένα περιβάλλον υψηλής διαθεσιμότητας με δυνατότητες εφεδρικής λειτουργίας, μπορείτε να εγκαταστήσετε το IBM Business Monitor σε ένα περιβάλλον συμπλέγματος που χρησιμοποιεί το μηχανισμό συμπλεγμάτων του WebSphere Application Server ή του Process Server.

Σημαντικό: Το IBM Business Monitor μπορεί να εκτελεστεί σε πολλές πλατφόρμες. Για λεπτομέρειες σχετικά με τα υποστηριζόμενα λειτουργικά συστήματα, τον υποστηριζόμενο υλικό εξοπλισμό, τις απαιτήσεις μνήμης και τις απαιτήσεις διαθέσιμου χώρου στο σκληρό δίσκο, ανατρέξτε στο θέμα Απαιτήσεις συστήματος για το IBM [Business Monitor.](http://www.ibm.com/software/integration/business-monitor/sysreqs/)

# <span id="page-8-0"></span>Κεφάλαιο 2. Σχεδιασμός εγκατάστασης του IBM Business **Monitor**

Το IBM Business Monitor διαθέτει πολλά λειτουργικά τμήματα τα οποία μπορούν να εγκατασταθούν σε ένα μοναδικό εξυπηρετητή ή σε πολλαπλούς εξυπηρετητές ενός δικτύου. Κατά τη διάρκεια της εγκατάστασης πρέπει να λάβετε υπόψη διάφορα θέματα. Κατά το σχεδιασμό της εγκατάστασης του IBM Business Monitor, πρέπει να αποφασίσετε τον τρόπο υλοποίησης των λειτουργικών τμημάτων στο δίκτυο.

Παρέχονται πληροφορίες που θα σας βοηθήσουν να καθορίσετε την καταλληλότερη τοπολογία για το περιβάλλον σας και να κατανοήσετε τις διαθέσιμες επιλογές κατά την εγκατάσταση.

Εξετάστε τις παρακάτω πληροφορίες πριν ξεκινήσετε την εγκατάσταση του IBM Business Monitor:

# Επιλογή των κατάλληλων τοπολογιών

Το IBM Business Monitor μπορεί να εγκατασταθεί με πολλά διαφορετικά σύνολα ρυθμίσεων. Παρέχονται ορισμένες βασικές τοπολογίες. Ίσως χρειαστεί να προσαρμόσετε αυτές τις ρυθμίσεις ανάλογα με το περιβάλλον σας.

Οι παρακάτω τοπολογίες επιδεικνύουν κάποιες κοινές μεθόδους εγκατάστασης για να κατανοήσετε ορισμένες πιθανές υλοποιήσεις:

# **Τοπολογία μεμονωμένου εξυπηρετητή**

Όταν χρησιμοποιείτε την τοπολογία μεμονωμένου εξυπηρετητή, όλα τα υποστηριζόμενα προϊόντα και όλα τα λειτουργικά τμήματα του IBM Business Monitor εγκαθίστανται στον ίδιο φυσικό εξυπηρετητή.

Η εγκατάσταση του IBM Business Monitor σε έναν εξυπηρετητή είναι ιδανική για περιβάλλοντα δοκιμών ανάπτυξης, περιβάλλοντα ελέγχου λειτουργίας και για απλές υλοποιήσεις για τις οποίες δεν απαιτούνται δυνατότητες εφεδρικής λειτουργίας και υψηλής διαθεσιμότητας.

Μπορείτε να χρησιμοποιήσετε το πρόγραμμα εγκατάστασης του IBM Business Monitor για να εγκαταστήσετε το IBM Business Monitor και το WebSphere Application Server. Όταν εγκαθιστάτε το IBM Business Monitor σε ένα μεμονωμένο εξυπηρετητή, εγκαθίσταται και η υπηρεσία Cognos. Για την προβολή των δεδομένων που παρακολουθούνται, μπορείτε να χρησιμοποιήσετε είτε ένα επιχειρησιακό χώρο ή τα βασιζόμενα σε μικροεφαρμογές πύλης χειριστήρια.

Αφού εγκαταστήσετε το IBM Business Monitor, δημιουργήστε ένα ανεξάρτητο προφίλ για να ορίσετε το περιβάλλον εκτέλεσης. Όλα τα απαιτούμενα λειτουργικά τμήματα του IBM Business Monitor δημιουργούνται όταν δημιουργείτε ή επαυξάνετε ένα ανεξάρτητο προϕλ.

# Tοπολογία υψηλής διαθεσιμότητας (network deployment)

Το IBM Business Monitor χρησιμοποιεί τις δυνατότητες υψηλής διαθεσιμότητας σε περιβλλοντα WebSphere Application Server Process Server Network Deployment (ND). Το Network deployment παρέχει τη χωρητικότητα, την επεκτασιμότητας, και τις δυνατότητες που απαιτούνται σε ένα περιβάλλον παραγωγής. Σε περιβάλλοντα network

deployment, μπορεί να χρησιμοποιήσετε μια ομάδα εξυπηρετητών οι οποίοι θα συνεργάζονται μεταξύ τους για την παροχή της δυνατότητας εξισορρόπησης φόρτου εργασίας και εφεδρικής λειτουργίας. Η διαχείριση των εξυπηρετητών γίνεται κεντρικά, με χρήση μιας κονσόλας διαχείρισης.

To IBM Business Monitor χρησιμοποιεί το ίδιο μοντέλο αρχιτεκτονικής με το WebSphere Application Server ή το Process Server. Με αυτό το μοντέλο, μπορείτε να δημιουργήσετε περιβάλλοντα που διαθέτουν κελιά, κόμβους εξυπηρετητές και, προαιρετικά, συμπλέγματα.

Εάν επιλέξετε ένα από τα διαθέσιμα μοτίβα περιβαλλόντων υλοποίησης (μονό σύμπλεγμα ή τετραπλό σύμπλεγμα), ο οδηγός περιβάλλοντος υλοποίησης σας βοηθάει να ρυθμίσετε τα συμπλέγματα, τους εξυπηρετητές και τα λειτουργικά τμήματα που χρειάζεστε.

Το κελί είναι ο κύριος τομέας διαχείρισης. Το κελί είναι μια λογική ομάδα που αποτελείται από εξυπηρετητές, συμπλέγματα ή και τα δύο. (Το σύμπλεγμα είναι μια ομάδα εξυπηρετητών εφαρμογών που συνεργάζονται με σκοπό την εξισορρόπηση του φόρτου εργασίας και της αυτόματης μεταγωγής.) Με τους εξυπηρετητές και τα συμπλέγματα, μπορείτε να εγκαταστήσετε το IBM Business Monitor σε ένα μεμονωμένο κελί υψηλής διαθεσιμότητας και επεκτασιμότητας.

Ένας ελεγχόμενος κόμβος (κόμβος μέσα σε κελί) περιέχει έναν ή περισσότερους εξυπηρετητές. Κάθε εξυπηρετητής παρέχει ένα περιβάλλον εκτέλεσης. Οι ελεγχόμενοι εξυπηρετητές δημιουργούνται σε έναν ελεγχόμενο κόμβο, ο οποίος έχει οριστεί με χρήση ενός προσαρμοσμένου προφίλ. Κάθε ελεγχόμενος κόμβος ενοποιείται στο ίδιο Deployment Manager, και το Deployment Manager διαχειρίζεται όλους τους ελεγχόμενους κόμβους στο κελί. Οι εξυπηρετητές μπορούν να ομαδοποιηθούν σε συμπλέγματα, τα οποία επίσης διαχειρίζεται το deployment manager. Για ένα περιβάλλον network deployment, πρέπει να δημιουργήσετε ένα σύμπλεγμα εφαρμογών ώστε οι εφαρμογές να προστατεύονται από την αποτυχία ενός εξυπηρετητή (υψηλή διαθεσιμότητα), ο φόρτος εργασίας των εφαρμογών να μοιράζεται σε διάφορους ισότιμους εξυπηρετητές (εξισορρόπηση φόρτου εργασίας) ή και τα δύο.

Για περισσότερες πληροφορίες σχετικά με την υψηλή διαθεσιμότητα, ανατρέξτε στη σχετική διασύνδεση "High availability and workload sharing".

Σε ένα περιβάλλον ND, ορίζεται συνήθως ένας ενδιάμεσος εξυπηρετητής ή ένας εξυπηρετητής HTTP για λόγους ασφαλείας και για εξισορρόπηση του φόρτου εργασίας. Ανατρέξτε στο θέμα "Επεκτασιμότητα" για περισσότερες πληροφορίες σχετικά με τον ενδιάμεσο εξυπηρετητή.

#### **Επεκτασιµτητα**

Με την εγκατάσταση λειτουργικών τμημάτων και μοντέλων παρακολούθησης του IBM Business Monitor σε ένα σύμπλεγμα, βελτιώνεται η δυνατότητα διαχείρισης του φόρτου εργασίας. Με την κατανομή λειτουργικών τμημάτων και μοντέλων παρακολούθησης σε πολλαπλά συμπλέγματα και με την ομαδοποίηση λειτουργικών τμημάτων με βάση τα μοτίβα χρήσης κοινόχρηστων πόρων, μπορείτε να διαχειριστείτε τους μεμονωμένους φόρτους εργασίας κάθε συμπλέγματος με βάση το μοτίβο χρήσης πόρων των εγκατεστημένων λειτουργικών τμημάτων. Ανατρέξτε στο θέμα "Τοπολογία τεσσάρων συμπλεγμάτων" για να βρείτε ένα προτεινόμενο σημείο εκκίνησης του σχεδιασμού μιας επεκτάσιμης τοπολογίας.

Στο ακόλουθο διάγραμμα μπορείτε να δείτε ένα κελί με δύο ελεγχόμενους κόμβους.

Κελί

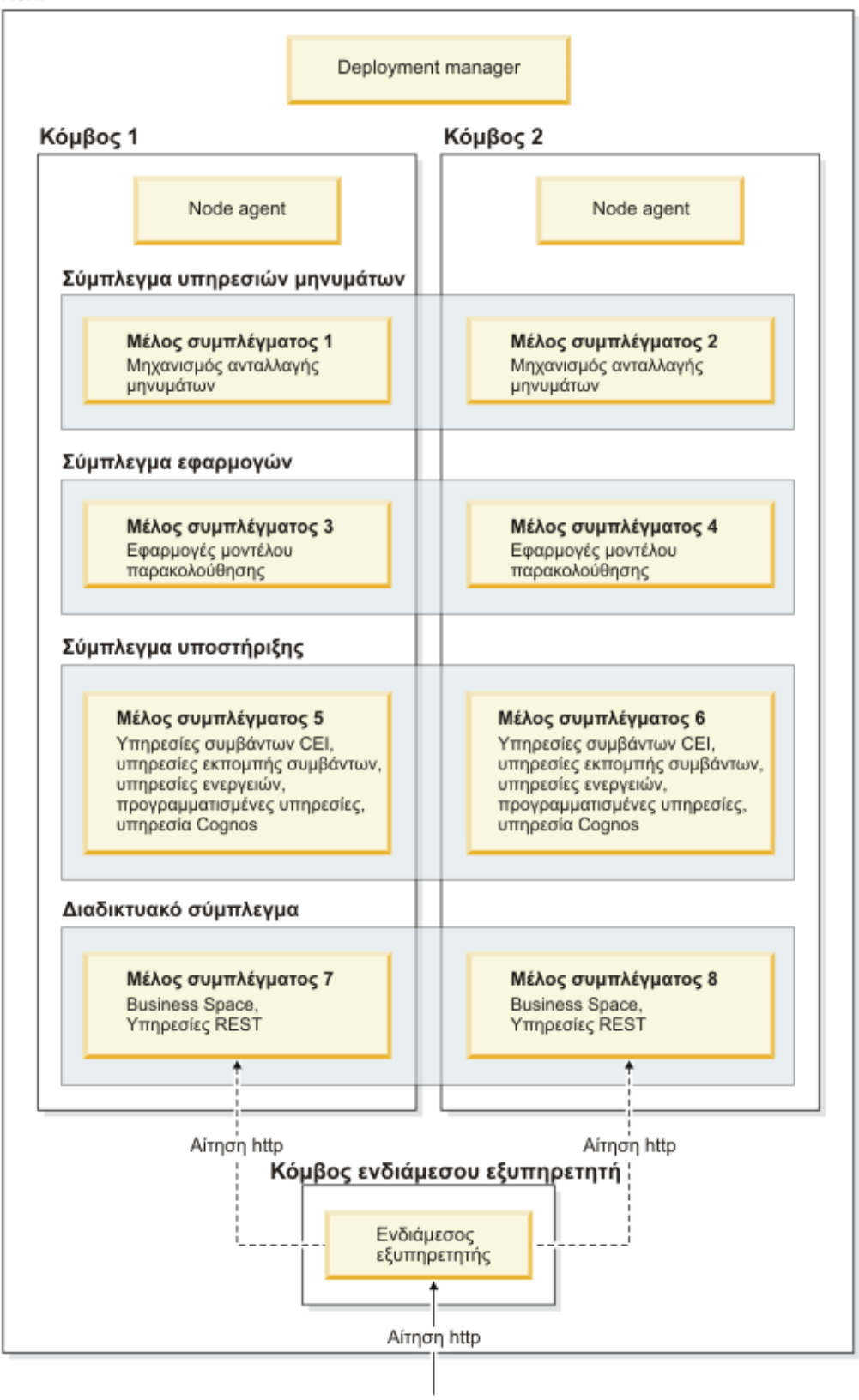

#### **Μηχανισμοί ανταλλαγής μηνυμάτων**

Κατά την υλοποίηση σε σύμπλεγμα, ο μηχανισμός ανταλλαγής μηνυμάτων που δημιουργήθηκε για το δίαυλο ενοποίησης υπηρεσιών του IBM Business Monitor ενεργοποιείται μόνο σε ένα μέλος συμπλέγματος κάθε φορά. Αυτή η συμπεριφορά καθορίζεται από την προεπιλεγμένη πολιτική διαύλων ενοποίησης υπηρεσιών. Παρόλο που μπορείτε να προσαρμόσετε την προεπιλεγμένη πολιτική διαύλων ενοποίησης υπηρεσιών, η πολιτική πρέπει πάντα να είναι είδους "Ένα από πολλά". Η πολιτική "Ένα από πολλά" επιτρέπει την ενεργοποίηση μόνο μίας χρήσης του μηχανισμού ανταλλαγής μηνυμάτων σε ένα σύμπλεγμα, παρέχοντας υψηλή διαθεσιμότητα (προστατεύοντας τα λειτουργικά τμήματα και τα μοντέλα από την αποτυχία ενός μεμονωμένου εξυπηρετητή), αλλά όχι επεκτασιμότητα (τη δυνατότητα επέκτασης των απαιτούμενων πόρων).

Μπορείτε να ελαχιστοποιήσετε τη χρήση του μηχανισμού ανταλλαγής μηνυμάτων και να επιτύχετε καλύτερη απόδοση χρησιμοποιώντας τη λειτουργία που επιτρέπει στην υπηρεσία συμβάντων CEI να παρακάμπτει τη χρήση των ουρών Java Messaging Service (JMS) και να υποβάλλει συμβάντα απευθείας στη βάση δεδομένων IBM Business Monitor. Για περισσότερες πληροφορίες ανατρέξτε στο θέμα "Receiving events using the scalable or table-based method" στις διασυνδέσεις σχετικών εργασιών.

#### Λειτουργικά τμήματα υποστήριξης

Τα λειτουργικά τμήματα υποστήριξης περιλαμβάνουν την υπηρεσία ενεργειών CEI, την υπηρεσία IBM Cognos Business Intelligence, υπηρεσίες ενεργειών, υπηρεσίες εκπομπών συμβάντων και προγραμματισμένες υπηρεσίες. Με εξαίρεση τις προγραμματισμένες υπηρεσίες, προσθέστε νέα μέλη συμπλέγματος για αύξηση της χωρητικότητας.

Το μεγαλύτερο μέρος του φόρτου εργασίας για τις προγραμματισμένες υπηρεσίες δημιουργείται στον εξυπηρετητή βάσης δεδομένων. Καθώς αυξάνεται ο φόρτος εργασίας των προγραμματισμένων υπηρεσιών, πρέπει να παρακολουθείτε, να αξιολογείτε και να συντονίζετε τον εξυπηρετητή βάσης δεδομένων. Μπορείτε επίσης να διαχειριστείτε το φόρτο εργασίας των προγραμματισμένων υπηρεσιών ενεργοποιώντας ή απενεργοποιώντας τις διάφορες προγραμματισμένες υπηρεσίες ή τροποποιώντας τα χρονικά διαστήματα μεταξύ υπηρεσιών που σχετίζονται με κάθε προγραμματισμένη υπηρεσία. Ανατρέξτε στη σχετική εργασία "Διαχείριση προγραμματισμένων υπηρεσιών του Monitor" για περισσότερες πληροφορίες.

#### Διαδικτυακά λειτουργικά τμήματα

Τα διαδικτυακά λειτουργικά τμήματα περιλαμβάνουν το Business Space, μικροεργαλεία και την υπηρεσία IBM Business Monitor REST API. Προσθέστε νέα μέλη συμπλέγματος για αύξηση της χωρητικότητας.

Σε ένα περιβάλλον ND, ορίζεται συνήθως ένας ενδιάμεσος εξυπηρετητής ή ένας εξυπηρετητής HTTP για λόγους ασφαλείας και για εξισορρόπηση του φόρτου εργασίας. Αντί οι εισερχόμενες αιτήσεις HTTP να μεταβιβαστούν απευθείας σε έναν εξυπηρετητή WebSphere Application Server, μεταβιβάζονται σε έναν ενδιάμεσο εξυπηρετητή ο οποίος μπορεί να διανείμει τις αιτήσεις σε διάφορους εξυπηρετητές εφαρμογών. Δημιουργήστε έναν ενδιάμεσο εξυπηρετητή στο WebSphere Application Server. Μπορείτε να γρησιμοποιήσετε άλλους εξυπηρετητές δρομολόγησης στη θέση του ενδιάμεσου ή πριν τον ενδιάμεσο εξυπηρετητή, π.χ. έναν εξυπηρετητή IBM HTTP Server. Το πλεονέκτημα του ενδιάμεσου εξυπηρετητή είναι ότι ενοποιείται με το WebSphere Application Server και επομένως είναι εύκολη η χρήση και η συντήρησή του.

Σημαντικό: Ο ενδιάμεσος εξυπηρετητής (ή ένας εναλλακτικός εξυπηρετητής δρομολόγησης) απαιτείται για την εξισορρόπηση των αιτήσεων HTTP σε δύο ή περισσότερα μέλη συμπλέγματος. Ο ενδιάμεσος εξυπηρετητής επιτρέπει στους πελάτες την πρόσβαση στις εφαρμογές σε αυτή την τοπολογία.

#### **Εϕαρµογς µοντλου παρακολοθησης**

Οι εφαρμογές μοντέλων παρακολούθησης ομαδοποιούνται ως τυπικά αρχεία EAR της Java. Η εφαρμογή μοντέλου παρακολούθησης κλιμακώνεται ανάλογα με τον αριθμό των μελών συμπλέγματος στο σύμπλεγμα.

#### Σημαντικές πληροφορίες για τη μνήμη

Το μέγεθος της διαθέσιμης μνήμης για ένα μέλος συμπλέγματος εξαρτάται από τη διάταξη χώρων διευθύνσεων του λειτουργικού συστήματος καθώς και από το αν το JVM που το χρησιμοποιεί είναι διεργασία 32-bit ή 64-bit. Το JVM 64-bit μπορεί να  $\gamma$ ρησιμοποιήσει από 500 GB έως 4 EB μνήμης, ωστόσο το JVM 32-bit μπορεί να χρησιμοποιήσει μόνο έως 2 GB μνήμης (για παράδειγμα, σε Windows 32-bit).

Γενικότερα, συνιστάται να προσθέσετε ένα δεύτερο σύμπλεγμα για την υλοποίηση εφαρμογών μοντέλου παρακολούθησης σε περίπτωση που πρέπει να υλοποιηθούν περισσότερες από δέκα εφαρμογές μοντέλου παρακολούθησης, όταν τα μέλη του συμπλέγματος εκτελούνται σε JVM 32-bit. Αυτή είναι απλά μια υπόδειξη, καθώς οι φόρτοι εργασιών και τα μοντέλα ποικίλλουν.

#### **Τοπολογα τεσσρων συµπλεγµτων**

Μπορείτε να εγκαταστήσετε το IBM Business Monitor σε πολλές τοπολογίες. Μπορείτε να χρησιμοποιήσετε την τοπολογία τεσσάρων συμπλεγμάτων για να δημιουργήσετε ένα περιβάλλον υψηλής απόδοσης.

Η ακόλουθη τοπολογία τεσσάρων συμπλεγμάτων χρησιμοποιεί απομακρυσμένο μηχανισμό ανταλλαγής μηνυμάτων, απομακρυσμένη υποστήριξη, και μοτίβο περιβάλλοντος υλοποίησης διαδικτύου. Αυτό το υπόδειγμα ομαδοποιεί τις εφαρμογές του IBM Business Monitor σε τέσσερα συμπλέγματα σε ένα κελί.

# Σύμπλεγμα μηχανισμών ανταλλαγής μηνυμάτων

Δίαυλοι WebSphere Business Monitor και CEI

#### Σύμπλεγμα υποστήριξης

Υπηρεσίες συμβάντων CEI, υπηρεσίες ενεργειών, λειτουργία προγραμματισμού υπηρεσιών

#### Σύμπλεγμα εφαρμογών

Εφαρμογές μοντέλων παρακολούθησης

#### Διαδικτυακό σύμπλεγμα

Εφαρμογή Business Space, μικροεργαλεία Business Space, εφαρμογή υπηρεσιών REST, υπηρεσία Alphablox

#### Σύμπλεγμα μηχανισμών ανταλλαγής μηνυμάτων

Μηχανισμός ανταλλαγής μηνυμάτων για το δίαυλο IBM Business Monitor

Μηχανισμός ανταλλαγής μηνυμάτων για το δίαυλο CEI

#### **Σµπλεγµα υποστριξης**

Υπηρεσία συμβάντων CEI

Υπηρεσίες εκπομπής συμβάντων

Υπηρεσίες ενεργειών

Προγραμματισμένες υπηρεσίες του Monitor

Υπηρεσία IBM Cognos Business Intelligence

#### Σύμπλεγμα εφαρμογών

Εφαρμογές μοντέλου παρακολούθησης

#### **Διαδικτυακό σύμπλεγμα**

Εφαρμογή Business Space

Μικροεργαλεία Business Space

Εφαρμογή υπηρεσιών Representational State Transfer (REST)

Σημείωση: Για βελτιωμένη απόδοση, τοποθετήστε τις υπηρεσίες εκπομπών συμβάντων και την υπηρεσία συμβάντων CEI στον ίδιο εξυπηρετητή. Οι υπηρεσίες εκπομπών συμβάντων περιλαμβάνουν και τον εκπομπό συμβάντων REST και τον εκπομπό συμβάντων JMS.

#### **Τοπολογα τεσσρων συµπλεγµτων µε IBM Business Process Manager**

Μπορείτε να δημιουργήσετε ένα συνδυασμένο περιβάλλον υλοποίησης για το IBM Business Process Manager και το IBM Business Monitor χρησιμοποιώντας

<span id="page-14-0"></span>απομακρυσμένη υπηρεσία μηνυμάτων, απομακρυσμένη υποστήριξη και το μοτίβο Web (τεσσάρων συμπλεγμάτων). Ένα περιβάλλον υλοποίησης IBM Business Monitor μπορεί να παρακολουθεί όλες τις εφαρμογές στο κελί, συνεπώς χρειάζεται να δημιουργήσετε μόνο ένα περιβάλλον υλοποίησης IBM Business Monitor σε ένα καθορισμένο κελί.

Η τοπολογία τεσσάρων συμπλεγμάτων συνδυάζει τα συμπλέγματα μηχανισμού ανταλλαγής μηνυμάτων του IBM Business Monitor και του IBM Business Process Manager σε ένα σύμπλεγμα. Η ακόλουθη τοπολογία τεσσάρων συμπλεγμάτων χρησιμοποιεί απομακρυσμένο μηχανισμό ανταλλαγής μηνυμάτων, απομακρυσμένη υποστήριξη, και μοτίβο περιβάλλοντος υλοποίησης διαδικτύου.

#### Σύμπλεγμα μηγανισμών μηνυμάτων

Μηχανισμός ανταλλαγής μηνυμάτων για το δίαυλο IBM Business Monitor

Μηχανισμός ανταλλαγής μηνυμάτων για το δίαυλο CEI

Μηχανισμός ανταλλαγής μηνυμάτων για το δίαυλο Process Server

Μηχανισμός ανταλλαγής μηνυμάτων για το δίαυλο Performance Data Warehouse

(Ειδικές επιλογές για BPM μόνο) Μηχανισμός ανταλλαγής μηνυμάτων για το δαυλο SCA

(Ειδικές επιλογές για BPM μόνο) Μηχανισμός ανταλλαγής μηνυμάτων για το δαυλο BPEL (Business Process Execution Language)

#### **Σµπλεγµα υποστριξης**

Υπηρεσία συμβάντων CEI

Υπηρεσίες εκπομπής συμβάντων

Υπηρεσίες ενεργειών

Προγραμματισμένες υπηρεσίες του Monitor

Υπηρεσία IBM Cognos Business Intelligence

Performance Data Warehouse

(Ειδικές επιλογές για BPM μόνο) Διαχείριση επιχειρησιακών κανόνων

#### Σύμπλεγμα εφαρμογών

Εφαρμογές μοντέλου παρακολούθησης

Εφαρμογές διεργασιών

(Ειδικές επιλογές για BPM μόνο) Εφαρμογές BPEL (Business Process Execution Language)

#### **Διαδικτυακό σύμπλεγμα**

Εφαρμογή Business Space

Μικροεργαλεία Business Space

Eφαρμογή υπηρεσιών Representational State Transfer (REST)

(Ειδικές επιλογές για BPM μόνο) Εργαλεία του Business Process Choreographer

## **Χρήση υπάρχοντος προαπαιτούμενου λογισμικού**

Μπορείτε να εγκαταστήσετε το IBM Business Monitor σε εξυπηρετητές στους οποίους έχει ήδη εγκατασταθεί το προαπαιτούμενο λογισμικό.

# <span id="page-15-0"></span>Υπάρχοντες εξυπηρετητές εφαρμογών

Μπορείτε να εγκαταστήσετε τον εξυπηρετητή του IBM Business Monitor σε ένα μηχάνημα που χρησιμοποιείται ως εξυπηρετητής στο οποίο βρίσκεται εγκατεστημένη η πλατφόρμα ενός εξυπηρετητή εφαρμογών. Υποστηρίζονται οι εξής πλατφόρμες εξυπηρετητή εφαρμογών για το IBM Business Monitor:

- WebSphere Application Server
- Process Server
- WebSphere Enterprise Service Bus

Μπορείτε να τροποποιήσετε ένα υπάργον προφίλ ή να δημιουργήσετε ένα νέο προφίλ που θα περιέχει τον εξυπηρετητή του IBM Business Monitor.

#### **Υπάρχον WebSphere Portal**

Το IBM Business Monitor δεν παρέχει πλέον χειριστήρια βασιζόμενα σε μικροεφαρμογές πύλης. Μπορείτε, ωστόσο, να εμφανίζετε τα μικροεργαλεία του IBM Business Monitor στο WebSphere Portal. Ανατρέξτε στις διασυνδέσεις σχετικής εργασίας για πληροϕορες.

# **Προϕλ**

Ένα προφίλ ορίζει το περιβάλλον εκτέλεσης και περιλαμβάνει όλα τα αργεία που ο εξυπηρετητής επεξεργάζεται στο περιβάλλον εκτέλεσης. Σε ένα περιβάλλον υψηλής διαθεσιμότητας, χρειάζεστε πολλαπλά προφίλ για να διαχειριστείτε κατάλληλα την πολυπλοκότητα του συστήματος. Μπορείτε είτε να δημιουργήσετε νέα προφίλ είτε να επαυξήσετε υπάρχοντα προφίλ.

Το IBM Business Monitor διαθέτει πρότυπα προφίλ για την ενεργοποίηση λειτουργιών που αφορούν το IBM Business Monitor. Μετά την εγκατάσταση του προϊόντος, μπορείτε να δημιουργήσετε και να επαυξήσετε προφίλ χρησιμοποιώντας τον οδηγό του εργαλείου Profile Management Tool ή την εντολή manageprofiles. (Αν χρησιμοποιείτε την έκδοση 64-bit του IBM Business Monitor, πρέπει να χρησιμοποιήσετε την εντολή manageprofiles.)

Τα είδη προφίλ του IBM Business Monitor αποτελούν επέκταση των ειδών προφίλ που παρέχονται από το WebSphere Application Server και έχουν παρόμοια ονόματα. Τα είδη προφίλ που παρέχονται από το IBM Business Monitor δεν είναι ίδια με τα είδη προφίλ που παρέχονται από το WebSphere Application Server.

Η χρήση νέων προφίλ είναι πιο αποτελεσματική και προσφέρει μικρότερη πιθανότητα σφαλμάτων σε σύγκριση με την πολλαπλή εγκατάσταση του προϊόντος. Οι προγραμματιστές μπορούν να χρησιμοποιούν ξεχωριστά προφίλ για ανάπτυξη και δοκιμή. Η χρήση προφίλ αντί για πολλαπλών εγκαταστάσεων του προϊόντος προσφέρει τα εξής πλεονεκτήματα:

- Χρειάζεται να διατηρείτε μόνο ένα σύνολο κύριων αρχείων του προϊόντος.
- Εξοικονομείτε γώρο στο δίσκο.
- Μπορείτε να αναβαθμίσετε το προϊόν με μεγαλύτερη ευκολία.

# **Επιλογή είδους προφίλ**

Το προφίλ ορίζει ένα μοναδικό περιβάλλον εκτέλεσης, με χωριστά αρχεία εντολών, ρύθμισης και καταγραφών. Τα προφίλ ορίζουν τρία διαφορετικά είδη περιβάλλοντος: ανεξάρτητου εξυπηρετητή, deployment manager και ελεγχόμενου κόμβου.

Χρησιμοποιώντας τα προφίλ μπορείτε να έχετε περισσότερα από ένα περιβάλλοντα εκτέλεσης σε ένα σύστημα, χωρίς να πρέπει να εγκαταστήσετε περισσότερα από ένα αντίγραφα του προϊόντος.

Για ένα περιβάλλον μεμονωμένου εξυπηρετητή, δημιουργήστε ένα ανεξάρτητο προφίλ.

Για ένα περιβάλλον Network Deployment, ακολουθήστε την παρακάτω διαδικασία:

- 1. Δημιουργήστε το προφίλ Deployment Manager πριν τη δημιουργία των άλλων προφίλ. Αν έχετε δημιουργήσει ένα προφίλ Deployment Manager πριν από την εγκατάσταση του IBM Business Monitor (για παράδειγμα, για το WebSphere Application Server ή το Process Server) και σκοπεύετε να χρησιμοποιήσετε το ίδιο προφίλ Deployment Manager για να διαχειρίζεστε κόμβους του IBM Business Monitor, επαυξήστε το προφίλ γρησιμοποιώντας το πρότυπο που παρέγεται από το IBM Business Monitor.
- 2. Δημιουργήστε ένα προσαρμοσμένο προφίλ για κάθε κόμβο που σγεδιάζετε να προσθέσετε στο σύμπλεγμα εξυπηρετητών. Εναλλακτικά, μπορείτε να επαυξήσετε ένα υπάρχον προσαρμοσμένο προφίλ για κάθε κόμβο που σχεδιάζετε να προσθέσετε.

Σημείωση: Αν ο εξυπηρετητής βάσης δεδομένων περιέχει πολλές εκδόσεις του DB2 ή πολλαπλές χρήσεις του DB2, η προεπιλεγμένη έκδοση του DB2 ή η χρήση χρησιμοποιείται για τη δημιουργία προφίλ. Για να ορίσετε την εκδοχή ή τη χρήση της DB2 που θα χρησιμοποιείτε, χρησιμοποιήστε τη διαδικασία "Μη αυτόματη εγκατάσταση βάσης δεδομένων" έτσι ώστε ο διαχειριστής βάσης δεδομένων να μπορεί να διασφαλίσει ότι χρησιμοποιείται η σωστή έκδοση ή χρήση.

Τα πρότυπα για κάθε προφίλ βρίσκονται στον κατάλογο κεντρικός\_κατάλογος\_εξυπηρετητή\_εφαρμογών/profileTemplates. Τα ακόλουθα πρότυπα προφίλ είναι διαθέσιμα:

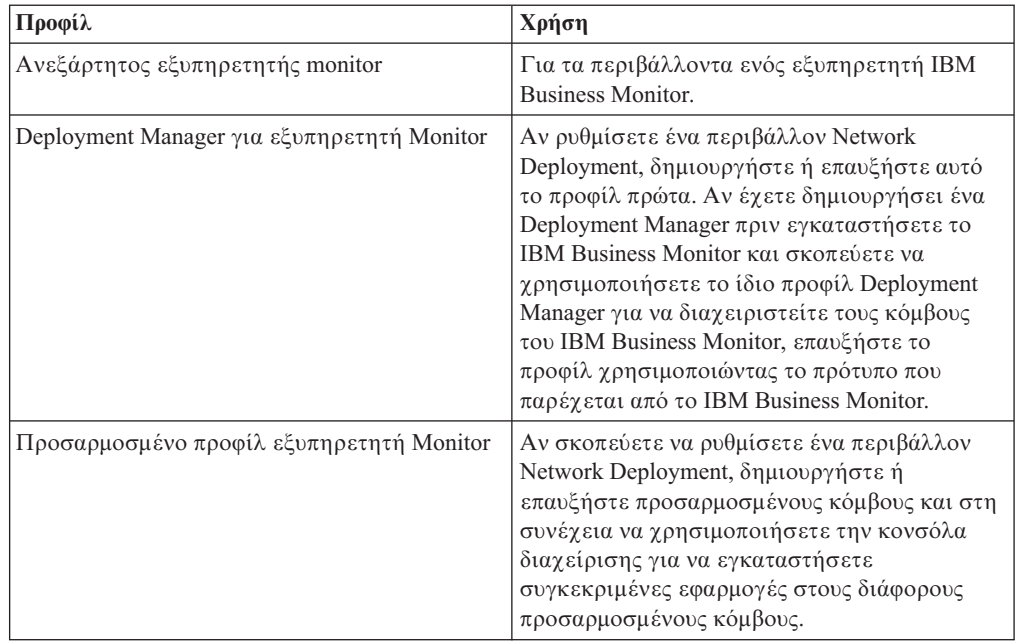

## Προφίλ ανεξάρτητου εξυπηρετητή

Για το IBM Business Monitor, χρησιμοποιήστε ένα ανεξάρτητο προφίλ, που ονομάζεται επίσης ανεξάρτητο προφίλ εξυπηρετητή εφαρμογών, για περιβάλλοντα ανεξάρτητου εξυπηρετητή.

Κάθε κόμβος ανεξάρτητου εξυπηρετητή εφαρμογών διαθέτει τη δική του κονσόλα διαχείρισης την οποία μπορείτε να χρησιμοποιήσετε για τη διαχείριση του κόμβου. Ένας ανεξάρτητος κόμβος μπορεί να περιλαμβάνει περισσότερους από έναν εξυπηρετητές.

Η ρύθμιση ενός ανεξάρτητου εξυπηρετητή είναι εύκολη καθώς περιέχει την κονσόλα Πρώτα βήματα από την οποία μπορείτε να εκκινήσετε και να τερματίσετε τον εξυπηρετητή καθώς και να εγκαταστήσετε το μοντέλο-παράδειγμα. Αν εγκαταστήσετε το δείγμα στον ανεξάρτητο εξυπηρετητή, μπορείτε να εξερευνήσετε τους πόρους που χρησιμοποιούνται για το δείγμα στη διαχειριστική κονσόλα.

Μπορείτε να υλοποιήσετε τις δικές σας λύσεις σε έναν ανεξάρτητο εξυπηρετητή, ωστόσο ο ανεξάρτητος εξυπηρετητής δεν παρέχει τη χωρητικότητα, την επεκτασιμότητα ή την ισχύ που απαιτείται γενικά σε ένα περιβάλλον παραγωγής. Για το περιβάλλον παραγωγής, συνιστάται να χρησιμοποιήσετε ένα περιβάλλον Network Deployment.

#### **Προϕλ του Deployment manager**

Το Deployment Manager είναι ένας εξυπηρετητής που διαχειρίζεται λειτουργίες για μια λογική ομάδα, ή κελί, άλλων εξυπηρετητών. Σε περιβάλλοντα υλοποίησης δικτύου, μπορείτε να χρησιμοποιήσετε μια ομάδα εξυπηρετητών οι οποίοι θα συνεργάζονται μεταξύ τους για την παροχή της δυνατότητας εξισορρόπησης φόρτου εργασίας και αυτόματης μεταγωγής. Το Deployment Manager είναι μια κεντρική θέση διαχείρισης των εξυπηρετητών και των συμπλεγμάτων σε ένα κελί.

Για να δημιουργήσετε ένα περιβάλλον υλοποίησης, το προφίλ του deployment manager είναι το πρώτο προφίλ που πρέπει να δημιουργήσετε ή να επαυξήσετε. . Το Deployment Manager διαθέτει μια κονσόλα Πρώτα βήματα, από την οποία μπορείτε να εκκινήσετε και να τερματίσετε το Deployment Manager καθώς και να εκκινήσετε τη διαγειριστική κονσόλα. Μπορείτε να χρησιμοποιήσετε τη διαχειριστική κονσόλα του deployment manager για να διαγειριστείτε τους εξυπηρετητές και τα συμπλέγματα σε ένα κελί. Μπορείτε να ρυθμίσετε εξυπηρετητές και συμπλέγματα, να προσθέσετε εξυπηρετητές σε συμπλέγματα, να εκκινήσετε και να τερματίσετε εξυπηρετητές και συμπλέγματα καθώς και να υλοποιήσετε λειτουργικές μονάδες.

Παρόλο που το deployment manager είναι ένα είδος εξυπηρετητή, δεν μπορείτε να υλοποιήσετε λειτουργικές μονάδες στο deployment manager.

Μετά τη δημιουργία ή την επαύξηση του Deployment Manager για το IBM Business Monitor σε ένα περιβάλλον υλοποίησης δικτύου, μπορείτε να δημιουργήσετε ή να επαυξήσετε προσαρμοσμένους κόμβους και να τους ενοποιήσετε στο Deployment Manager για να δημιουργήσετε ένα κελί, δηλαδή, μια ομάδα κόμβων ή συμπλεγμάτων με κεντρική διαχείριση.

Δημιουργήστε ή επαυξήστε το προφίλ του προφίλ του Deployment Manager πριν δημιουργήσετε ή επαυξήσετε τα προσαρμοσμένα προφίλ. Αν δημιουργήσατε ένα προφίλ Deployment Manager πριν εγκαταστήσετε το IBM Business Monitor και σκοπεύετε να χρησιμοποιήσετε το ίδιο προφίλ Deployment Manager για να διαχειριστείτε τους κόμβους του IBM Business Monitor, επαυξήστε το προφίλ χρησιμοποιώντας το πρότυπο που παρέχεται από το IBM Business Monitor.

#### Προσαρμοσμένα προφίλ

Για να ρυθμίσετε ένα περιβάλλον υλοποίησης δικτύου για το IBM Business Monitor, δημιουργήστε προσαρμοσμένους κόμβους και ενοποιήστε τους στο κελί του Deployment Manager από το οποίο θα γίνεται η διαχείρισή τους. Εναλλακτικά, μπορείτε να επαυξήσετε ένα υπάρχον προσαρμοσμένο προφίλ για κάθε κόμβο που σκοπεύετε να

<span id="page-18-0"></span>προσθέσετε στο κελί. Στη συνέχεια μπορείτε να χρησιμοποιήσετε τη διαχειριστική κονσόλα για να εγκαταστήσετε συγκεκριμένες εφαρμογές σε διάφορους προσαρμοσμένους κόμβους.

Το προσαρμοσμένο προφίλ είναι ένας κενός κόμβος ο οποίος δεν περιλαμβάνει τις προεπιλεγμένες εφαρμογές ή τον εξυπηρετητή που περιλαμβάνει ένα προφίλ ανεξάρτητου εξυπηρετητή. Κατά τη δημιουργία ή την επαύξηση ενός προσαρμοσμένου προφίλ μπορείτε να ενοποιήσετε τον κόμβο ώστε να προσδιορίσετε το προφίλ του deployment manager που σκοπεύετε να χρησιμοποιήσετε για τη διαχείριση του κόμβου. Μετά την ενοποίηση του προσαρμοσμένου προφίλ στο Deployment Manager, ο κόμβος γνεται *ελεγχ µενος*.

Ο ελεγχόμενος κόμβος περιέχει ένα node agent ενώ μπορεί να περιέχει και ελεγχόμενους εξυπηρετητές. Σε έναν ελεγχόμενο κόμβο, μπορείτε να ρυθμίσετε και να ενεργοποιήσετε ελεγχόμενους εξυπηρετητές. Οι εξυπηρετητές που έχουν ρυθμιστεί σε ελεγγόμενο κόμβο αποτελούν τους πόρους του περιβάλλοντος υλοποίησης. Η δημιουργία, η ρύθμιση, η εκκίνηση, ο τερματισμός, η διαχείριση και η διαγραφή αυτών των εξυπηρετητών γίνεται μέσω της διαχειριστικής κονσόλας του deployment manager. Οι διαδικασίες του ελεγχόμενου κόμβου μπορούν περιλαμβάνουν τα μέλη του συμπλέγματος που χρησιμοποιεί το Deployment Manager για την εξισορρόπηση του φορτίου εργασίας για εφαρμογές που χρησιμοποιούνται συχνά.

Ο ελεγχόμενος κόμβος μπορεί να περιέχει έναν ή περισσότερους εξυπηρετητές των οποίων η διαχείριση γίνεται από το deployment manager. Μπορείτε να υλοποιήσετε λύσεις στους εξυπηρετητές σε έναν ελεγχόμενο κόμβο, ωστόσο ο ελεγχόμενος κόμβος δεν διαθέτει δική του διαχειριστική κονσόλα. Ο ελεγχόμενος κόμβος ορίζεται από ένα προσαρμοσμένο προφίλ και διαθέτει μια κονσόλα Πρώτα βήματα.

# Σημαντικές πληροφορίες για τη βάση δεδομένων

Η κύρια βάση δεδομένων MONITOR αποθηκεύει το σύνολο ρυθμίσεων, τα μεταδεδομένα του μοντέλου παρακολούθησης και τα παρακολουθούμενα δεδομένα του IBM Business Monitor. Το σύνολο ρυθμίσεων για το IBM Cognos Business Intelligence αποθηκεύεται σε ένα ξεχωριστό χώρο αποθήκευσης περιεχομένου βάσης δεδομένων IBM Cognos BI που ονομάζεται COGNOSCS. Κατά τη δημιουργία προφίλ θεωρείται δεδομένο ότι οι βάσεις δεδομένων MONITOR και COGNOSCS δημιουργούνται στην ίδια χρήση βάσης δεδομένων.

Μπορείτε να χρησιμοποιήσετε ένα κοινό όνομα χρήστη βάσης δεδομένων για τις βάσεις δεδομένων MONITOR και COGNOSCS. Ωστόσο, ίσως χρειαστεί να διαχωρίσετε τα ονόματα καθώς το IBM Cognos BI δημιουργεί τους δικούς του πίνακες αποθήκευσης περιεχοµένου στο σχήµα του παρεχόµενου ονόµατος βάσης δεδοµένων κατά την πρώτη εκκνηση του IBM Cognos BI.

Η βάση δεδομένων MONITOR χρησιμοποιείται επίσης για την αποθήκευση σχημάτων για τα ακόλουθα λειτουργικά τμήματα κατά τη δημιουργία ενός προφίλ ανεξάρτητου εξυπηρετητ:

- Business Space
- Χώρος αποθήκευσης μηνυμάτων μηχανισμού ανταλλαγής μηνυμάτων Common event infrastructure (CEI)
- Χώρος αποθήκευσης μηνυμάτων μηγανισμού ανταλλαγής μηνυμάτων του IBM Business Monitor

Αν δεν χρησιμοποιείτε προφίλ ανεξάρτητου εξυπηρετητή, μπορείτε να χρησιμοποιήσετε την ίδια βάση δεδομένων ή διαφορετικές βάσεις δεδομένων για αυτά τα λειτουργικά τμήματα, καθώς και για το χώρο αποθήκευσης δεδομένων CEI, ο οποίος δεν απαιτείται συνεπώς δεν δημιουργείται και δεν ενεργοποιείται από προεπιλογή.

Για τα περιβάλλοντα παραγωγής, μπορείτε να επιλέξετε από τα παρακάτω υποστηριζόμενα προϊόντα βάσης δεδομένων:

- $\cdot$  DB2
- DB2 for z/OS
- Oracle
- Microsoft SOL Server

Στη βάση δεδομένων MONITOR μπορούν να αποθηκευτούν πολλαπλά είδη δεδομένων. Όταν δημιουργείτε το προφίλ IBM Business Monitor ή εκτελείτε σενάρια βάσης δεδομένων, δημιουργείτε πίνακες βάσης δεδομένων που περιέχουν δεδομένα ρύθμισης για το IBM Business Monitor. Στη συνέχεια, με την εγκατάσταση κάθε μοντέλου παρακολούθησης, δημιουργούνται πρόσθετοι πίνακες για την αποθήκευση δεδομένων για το μοντέλο παρακολούθησης. Κατά την επεξεργασία των συμβάντων, τα δεδομένα χρήσεων του μοντέλου παρακολούθησης αποθηκεύονται σε αυτούς τους πίνακες. Τα γειριστήρια κατόπιν παραπέμπουν σε αυτούς τους πίνακες.

**Συμβουλή:** Σε ένα περιβάλλον Network Deployment, δημιουργήστε τις βάσεις δεδομένων MONITOR και COGNOSCS προτού εκκινήσετε το Deployment Manager και δημιουργήσετε άλλα προσαρμοσμένα προφίλ.

**Συμβουλή:** Αν η βάση δεδομένων COGNOSCS δεν βρίσκεται στο τοπικό σύστημα του εξυπηρετητή IBM Cognos BI, πρέπει να εγκαταστήσετε ένα πελάτη βάσης δεδομένων στον υπολογιστή του εξυπηρετητή IBM Cognos BI. Ανατρέξτε στις λεπτομέρειες των θεμάτων σημαντικών πληροφοριών βάσης δεδομένων.

#### **Δημιουργία των βάσεων δεδομένων**

Υπάρχουν πολλοί τρόποι δημιουργίας των βάσεων δεδομένων MONITOR και COGNOSCS:

• Αν το λογισμικό βάσης δεδομένων έχει εγκατασταθεί στον ίδιο εξυπηρετητή με το IBM Business Monitor, με το εργαλείο Profile Management Tool ή με την εντολή manageprofiles μπορείτε να ορίσετε τη δημιουργία τοπικών βάσεων δεδομένων κατά τη δηµιουργα του προϕλ.

#### **Σηµεωση:**

- Για τη DB2, ο χρήστης που δημιουργεί το προφίλ πρέπει να διαθέτει κατάλληλα στοιχεία ταυτότητα για τη δημιουργία της βάσης δεδομένων.
- Για την Oracle ή την SOL Server, πρέπει να καθοριστεί μια ταυτότητα χρήστη και ένας κωδικός πρόσβασης διαχειριστή στο εργαλείο Profile Management Tool ή στην εντολή manageprofiles έτσι ώστε να είναι δυνατή η δημιουργία αντικειμένων βάσης δεδομένων σε μια υπάρχουσα χρήση βάσης δεδομένων.
- Μπορείτε να ορίσετε η λειτουργία διαχείρισης προφίλ να δημιουργεί σενάρια βάσης δεδομένων, με χρήση των τιμών ρύθμιση που επιλέχθηκαν κατά τη δημιουργία του προφίλ. Κατά τη δημιουργία προφίλ, επιλέξτε την καθυστέρηση της εκτέλεσης των σεναρίων βάσης δεδομένων και, αργότερα, εκτελέστε τα σενάρια για να δημιουργήσετε τα αντικείμενα βάσης δεδομένων στον εξυπηρετητή βάσης δεδομένων.
- Μπορείτε να δημιουργήσετε μη αυτόματα τη βάση δεδομένων χρησιμοποιώντας τα σενάρια που παρέχονται στα μέσα εγκατάστασης ή στον κατάλογο dbscripts του IBM Business Monitor. Οι μεταβλητές στα σενάρια μπορούν να ρυθμιστούν μη χρησιμοποιώντας το εργαλείο σχεδιασμού βάσης δεδομένων (DbDesignGenerator).

<span id="page-20-0"></span>Στη βάση δεδομένων MONITOR, αν μετονομάσετε τους χώρους πινάκων για δεδομένα χρήσης, τότε δημιουργείτε το σχήμα για τα μοντέλα παρακολούθησης. Πρέπει να εξαγάγετε τα σενάρια δημιουργίας σχήματος και να αλλάξετε τα ονόματα των χώρων πινάκων έτσι ώστε να αντιστοιχούν στα ονόματα που χρησιμοποιήθηκαν κατά τη δημιουργία της αρχικής βάσης δεδομένων.

## **Μέγεθος βάσης δεδομένων**

Τα σενάρια βάσης δεδομένων IBM Business Monitor για τη βάση δεδομένων MONITOR δημιουργούν πολλαπλούς χώρους πινάκων για την αποθήκευση δεδομένων. Τα ονόματα γώρων πινάκων και οι ρυθμίσεις του μπορούν να αλλάξουν ανάλογα με τα επιγειρησιακά πρότυπα και τις απαιτήσεις ως προς την απόδοση και το μέγεθος. Για εγκαταστάσεις ανάπτυξης και διενέργειας δοκιμών με πολύ μικρούς όγκους δεδομένων θα πρέπει να επαρκεί χώρος στη βάση δεδομένων μεγέθους 1 GB. Για περιβάλλοντα παραγωγής, το μέγεθος της βάσης δεδομένων θα πρέπει να βασίζεται στον όγκο των δεδομένων που σκοπεύετε να παρακολουθείτε.

# **Ενεργοποίηση ασφάλειας στις βάσεις δεδομένων**

Όταν δημιουργούνται οι βάσεις δεδομένων, ο χρήστης βάσης δεδομένων λαμβάνει δικαιώματα διαχείρισης αντικειμένων βάσης δεδομένων από προεπιλογή, γεγονός που απλοποιεί τη διαδικασία δημιουργίας των βάσεων και επιτρέπει στον εξυπηρετητή IBM Business Monitor να διαχειρίζεται αυτόματα το σχήμα βάσης δεδομένων μοντέλου παρακολούθησης όταν γίνεται υλοποίηση και αφαίρεση μοντέλων. Αν χρειάζεται να ενεργοποιηθεί η ασφάλεια στις βάσεις δεδομένων, ανατρέξτε στο θέμα Ενεργοποίηση ασφάλειας στο περιβάλλον βάσης δεδομένων MONITOR και Ρύθμιση της ασφάλειας στο IBM Cognos BI.

# Σημαντικές πληροφορίες για τη βάση δεδομένων MONITOR **σε DB2**

Υπάρχουν συγκεκριμένες συστάσεις για βάσεις δεδομένων που φιλοξενούνται στην DB2.

# **Ζητ µατα διεθνοποησης**

H DB2 πρέπει να εγκατασταθεί χρησιμοποιώντας το σύνολο χαρακτήρων UTF-8. H χρήση αυτού του συνόλου χαρακτήρων εξασφαλίζει ότι τα μεταδεδομένα μοντέλου παρακολούθησης και τα δεδομένα χρήσης που περιέχουν χαρακτήρες εθνικών γλωσσών θα αποθηκευτούν σωστά στη βάση δεδομένων. Επιπροσθέτως, το IBM Cognos Business Intelligence απαιτεί μια βάση δεδομένων UTF-8. Το σενάριο createDatabase.sql δημιουργεί τη βάση δεδομένων ως UTF-8 αυτόματα.

Το σενάριο createDatabase.sql δημιουργεί τις βάσεις δεδομένων με την ακόλουθη προεπιλεγμένη ρύθμιση περιφέρειας: TERRITORY EN\_US

Για να αλλάξετε την προεπιλεγμένη γλώσσα, καταχωρήστε στην παράμετρο TERRITORY μια υποστηριζόμενη περιφέρεια από τη DB2 [Supported territory codes and](http://publib.boulder.ibm.com/infocenter/db2luw/v9r7/topic/com.ibm.db2.luw.admin.nls.doc/doc/r0004565.html) [code pages.](http://publib.boulder.ibm.com/infocenter/db2luw/v9r7/topic/com.ibm.db2.luw.admin.nls.doc/doc/r0004565.html) Οι ρυθμίσεις περιφέρειας πρέπει να χρησιμοποιούν το σύνολο κωδικών UTF-8. Για παράδειγμα, για να αλλάξετε την περιφέρεια σε Γαλλικά, χρησιμοποιήστε τη ρύθμιση:

TERRITORY FR\_FR

Ο πίνακας DIM\_TIME περιέχει μια στήλη για τη συμπλήρωση αναφορών χειριστηρίων με ένα μεταφρασμένο όνομα μήνα. Από προεπιλογή, για τη συμπλήρωση των

καταχωρήσεων του πίνακα DIM\_TIME χρησιμοποιείται ο κωδικός γλώσσας για τα Αγγλικά ΗΠΑ (EN\_US). Για να αλλάξετε την προεπιλεγμένη γλώσσα, αντικαταστήστε την τιμή EN\_US στο αρχείο createTables.sql με την επιθυμητή γλώσσα. Για παράδειγμα, για τα Γαλλικά αντικαταστήστε την τιμή EN\_US με την τιμή FR\_FR. Yπάρχει επίσης μια πρόταση SQL στο αρχείο createTables.sql την οποία μπορείτε να χρησιμοποιήσετε για την αντικατάσταση των καταχωρήσεων ονομάτων μηνών προκειμένου να ορίσετε τα δικά σας ονόματα μηνών.

# **Θµατα για την DB2 Express Edition**

H DB2 Express Edition μπορεί να χρησιμοποιεί το πολύ 4 GB μνήμης χρήσεων, ακόμα και αν το σύστημα διαθέτει περισσότερα από 4 GB μνήμης. Για περισσότερες πληροφορίες σχετικά με την έκδοση της DB2 που πρέπει να χρησιμοποιηθεί, ανατρέξτε στις σχετικές παραπομπές αναφοράς.

Υπάργει ένας περιορισμός στο πρόγραμμα εγκατάστασης της DB2 Express ο οποίος αφορά τη χρήση αλφαριθμητικών σειρών τοπικών γλωσσών (NL) σε ιδιότητες που λαμβάνει από το πρόγραμμα εγκατάστασης του IBM Business Monitor. Οι ακόλουθες τιμές, οι οποίες λαμβάνονται από το πρόγραμμα εγκατάστασης της DB2 Express κατά την εγκατάσταση, δεν πρέπει να περιέχουν αλφαριθμητικές σειρές τοπικών γλωσσών:

- Linux | Όνομα χρήστη και κωδικός πρόσβασης χρήσης: bpminst και bpminst1
- 2 Linux @ Όνομα και κωδικός πρόσβασης χρήστη με περιορισμένα δικαιώματα (fenced user): bpmfenc και bpmfenc1
- · 2 Linux | Όνομα χρήστη και κωδικός πρόσβασης εξυπηρετητή διαχείρισης (DAS): bpmadmin και bpmadmin1
- **> Windows** Ονομα χρήστη και κωδικός πρόσβασης διαχειριστή: bpmadmin και bpmadmin1

## Θέματα ασφαλείας για τη βάση δεδομένων MONITOR

Όταν χρησιμοποιείτε το εργαλείο Profile Management Tool ή την εντολή manageprofiles για τη δημιουργία των αντικειμένων βάσης δεδομένων DB2, ο διαχειριστής που δημιουργεί το προφίλ προσπαθεί επίσης να δημιουργήσει τη βάση δεδομένων. Ο χρήστης της βάσης δεδομένων IBM Business Monitor (@DB\_USER@) που ορίστηκε κατά τη δημιουργία του προφίλ πρέπει να υπάρχει ήδη στο λειτουργικό σύστημα.

Από προεπιλογή, ο χρήστης βάσης δεδομένων IBM Business Monitor λαμβάνει δικαιώματα DBADM (διαχειριστή βάσης δεδομένων) στο πλαίσιο της διαδικασίας δημιουργίας βάσης δεδομένων. Αυτό επιτρέπει στον εξυπηρετητή IBM Business Monitor να διαχειρίζεται αυτόματα το σχήμα βάσης δεδομένων μοντέλων του Monitor κατά την υλοποίηση και την αφαίρεση μοντέλων. Για την ενεργοποίηση της ασφάλειας στη βάση δεδομένων, μπορείτε να δημιουργήσετε τη βάση δεδομένων μη αυτόματα και να εκχωρήσετε στο χρήστη βάσης δεδομένων μόνο τα προνόμια που απαιτούνται για λειτουργίες του περιβάλλοντος εκτέλεσης. Ανατρέξτε στα θέματα "Μη αυτόματη εγκατάσταση βάσεων δεδομένων" στη σελίδα 64 και Ενεργοποίηση ασφάλειας στο περιβάλλον βάσης δεδομένων Monitor. Μπορείτε να βρείτε μια περίληψη των δικαιωμάτων επί της βάσης δεδομένων στο θέμα Δικαιώματα επί της βάσης δεδομένων.

## **Θµατα για το κλεδωµα της DB2**

Όταν υπάρχει μεγάλος αριθμός συμβάντων, ενδέχεται να παρουσιαστεί αδιέξοδο στη βάση δεδομένων του MONITOR εξαιτίας δύο ή περισσότερων συναλλαγών που αναμένουν το ίδιο κλείδωμα βάσης δεδομένων. Σε αυτή την περίπτωση, μία από τις συναλλαγές θα αποτύχει και θα επαναληφθεί.

<span id="page-22-0"></span>Για να αποφύγετε τα αδιέξοδα σε DB2 LUW διατηρώντας όμως τη δυνατότητα ταυτόχρονης επεξεργασίας μεγάλων όγκων δεδομένων, εκτελέστε την ακόλουθη εντολή στο παράθυρο γραμμής εντολών της DB2:

db2set DB2\_SKIPINSERTED=ON db2set DB2\_SKIPDELETED =ON

Τα πολλαπλά νήματα δεν θα προκαλέσουν αδιέξοδο εάν οι μεταβλητές DB2\_SKIPINSERTED και DB2\_SKIPDELETED του μητρώου χρήσεων της DB2 λάβουν την τιμή ΟΝ.

# Σημαντικές πληροφορίες για τη βάση δεδομένων COGNOSCS **σε DB2**

Aν η βάση δεδομένων MONITOR είναι απομακρυσμένη από τον εξυπηρετητή ή το σύμπλεγμα στο οποίο έχει υλοποιηθεί η υπηρεσία IBM Cognos Business Intelligence, πρέπει να εγκαταστήσετε ένα πλήρη πελάτη βάσης δεδομένων, όπως το IBM Data Server Client, στον εξυπηρετητή για την υλοποίηση των κύβων στον εξυπηρετητή IBM Cognos BI.

Η απομακρυσμένη βάση δεδομένων πρέπει να καταχωρηθεί σε κατάλογο για να μπορέσετε να δημοσιεύσετε πακέτα κύβων IBM Cognos BI κατά την υλοποίηση μοντέλων παρακολούθησης. Το όνομα που έχει καταχωρηθεί στον κατάλογο πρέπει να είναι το όνομα βάσης δεδομένων που καταχωρήσατε για τη βάση δεδομένων MONITOR, διαφορετικά πρέπει να αλλάξετε την προέλευση δεδομένων WBMONITOR\_DB στο IBM Cognos BI προκειμένου να παραπέμπει στο σωστό όνομα που έγει καταγωρηθεί στον κατάλογο.

Το IBM Cognos BI χρειάζεται πρόσβαση στις εντολές του πελάτη DB2 κατά τη δημοσίευση πακέτων κύβων στα πλαίσια της υλοποίησης μοντέλων.

- > Windows | Ο πελάτης DB2 πρέπει να έχει οριστεί στην παράμετρο PATH του εξυπηρετητή.
- > Linux **Γαρτιμμά Ο χρήστης που εκκινεί τον εξυπηρετητή IBM Business Monitor** πρέπει να διαθέτει προφίλ χρήστη της DB2.

Η υπηρεσία του IBM Cognos BI δημιουργεί πίνακες στη βάση δεδομένων αποθήκευσης περιεχομένου του IBM Cognos BI την πρώτη φορά που εκκινείται. Ο χρήστης της βάσης δεδομένων που αποκτά πρόσβαση στη βάση δεδομένων αποθήκευσης περιεχομένου πρέπει να έχει το δικαίωμα δημιουργίας πινάκων στη βάση δεδομένων, συνεπώς συνιστάται να δημιουργήσετε ένα νέο χρήστη βάση δεδομένων μόνο για τη βάση δεδομένων αποθήκευσης περιεχομένου.

Η βάση δεδομένων COGNOSCS πρέπει να χρησιμοποιείται μόνο για δεδομένα του IBM Business Monitor. Δεν πρέπει να προσθέτετε δεδομένα απευθείας στη βάση δεδομένων χώρου αποθήκευσης περιεχομένου COGNOSCS και να χρησιμοποιείτε τη βάση δεδομένων με άλλες βάσεις για τη δημιουργία αναφορών για τέτοια δεδομένα (ασχέτως του αν έχουν συνδυαστεί με δεδομένα που δημιουργήθηκαν στο IBM Business Monitor).

#### **Βελτιωμένη ασφάλεια για το IBM Cognos BI**

Το IBM Cognos BI χρειάζεται πρόσθετα δικαιώματα για τη δημιουργία πινάκων για εσωτερική χρήση. Μετά την πρώτη επιτυχημένη εκκίνηση του εξυπηρετητή IBM Cognos BI, μπορείτε να ανακαλέσετε τα πρόσθετα δικαιώματα που απαιτούνται για τη δημιουργία πινάκων από τον γρήστη της βάσης δεδομένων του γώρου αποθήκευσης περιεχομένου του IBM Cognos BI.

<span id="page-23-0"></span>Χρησιμοποιήστε την παρακάτω εντολή για να ανακαλέσετε τα πρόσθετα δικαιώματα (αντικαταστήστε τον χρήστη της βάσης δεδομένων IBM Cognos BI με τη μεταβλητή @DB\_USER@):

REVOKE CREATETAB, IMPLICIT SCHEMA ON DATABASE FROM USER @DB USER@;

Για περισσότερες πληροφορίες σχετικά με τη ρύθμιση της βάσης δεδομένων για το IBM Cognos BI σε DB2, ανατρέξτε στο θέμα [Suggested Settings for Creating the Content Store](http://publib.boulder.ibm.com/infocenter/cbi/v10r1m0/topic/com.ibm.swg.im.cognos.inst_cr_winux.10.1.0.doc/inst_cr_winux_id2869guidelines_DB2_lux_content_store.html) [in DB2 on Linux, Windows and UNIX.](http://publib.boulder.ibm.com/infocenter/cbi/v10r1m0/topic/com.ibm.swg.im.cognos.inst_cr_winux.10.1.0.doc/inst_cr_winux_id2869guidelines_DB2_lux_content_store.html)

# Σημαντικές πληροφορίες για τη βάση δεδομένων MONITOR **σε DB2 for z/OS**

Υπάρχουν συγκεκριμένες συστάσεις για βάσεις δεδομένων που είναι εγκατεστημένες σε DB2 for z/OS. Συνιστάται η χρήση μιας αποκλειστικής ομάδας αποθήκευσης (STOGROUP) για το IBM Business Monitor. Η ομάδα αποθήκευσης πρέπει να δημιουργηθεί πριν από τη δημιουργία της βάσης δεδομένων MONITOR.

Το IBM Cognos BI δεν υποστηρίζεται σε περιβάλλον z/OS. Το IBM Cognos BI δεν υποστηρίζεται όταν χρησιμοποιείτε το DB2 for z/OS για τη βάση δεδομένων MONITOR.

### **Ζητ µατα διεθνοποησης**

Η DB2 for z/OS πρέπει να εγκατασταθεί χρησιμοποιώντας το διεθνές σύνολο χαρακτήρων UTF-8. Η χρήση αυτού του συνόλου χαρακτήρων εξασφαλίζει ότι τα μεταδεδομένα μοντέλου παρακολούθησης και τα δεδομένα χρήσης που περιέχουν χαρακτήρες εθνικών γλωσσών θα αποθηκευτούν σωστά στη βάση δεδομένων. Το σενάριο createDatabase.sql δημιουργεί τη βάση δεδομένων ως UTF-8 αυτόματα.

Ο πίνακας DIM\_TIME περιέχει μια στήλη για τη συμπλήρωση αναφορών χειριστηρίων με ένα μεταφρασμένο όνομα μήνα. Οι ρυθμίσεις θέσεις στο z/OS δεν χρησιμοποιούνται για τη δημιουργία ονομάτων μηνών. Υπάρχει μια πρόταση SQL στο αρχείο createTables.sql την οποία μπορείτε να χρησιμοποιήσετε για την αντικατάσταση των καταχωρήσεων ονομάτων μηνών προκειμένου να ορίσετε τα δικά σας ονόματα μηνών.

#### Γενικές πληροφορίες για τη βάση δεδομένων

Η DB2 for z/OS απαιτεί την προσθήκη δύο ομάδων ενδιάμεσης μνήμης. Οι ακόλουθες ομάδες ενδιάμεσης μνήμης 32K πρέπει να δημιουργηθούν από το διαχειριστή βάσης δεδομένων πριν από την εκτέλεση των σεναρίων βάσης δεδομένων:

- $\cdot$  BP32K
- $\cdot$  TMPBP32

Η DB2 for z/OS απαιτεί την ύπαρξη μιας προσωρινής βάσης δεδομένων TEMP για την αποθήκευση των δηλωμένων προσωρινών πινάκων.

- Δημιουργήστε μια αποκλειστική ομάδα STOGROUP στην οποία θα τοποθετηθούν τα δεδομένα του IBM Business Monitor.
- Δημιουργήστε μια βάση δεδομένων TEMP και ένα χώρο πινάκων TEMP όπου θα τοποθετηθούν οι δηλωμένοι προσωρινοί πίνακες για την επεξεργασία των κυλιόμενων δρομέων. Ακολουθούν παραδείγματα.

Για τη DB2 for z/OS έκδοση 8, εάν δεν υπάρχουν ήδη, πρέπει να δημιουργηθούν μια προσωρινή βάση δεδομένων και ένας προσωρινός χώρος πινάκων. Ακολουθεί ένα αντιπροσωπευτικό παράδειγμα ορισμού βάσης δεδομένων ΤΕΜΡ:

CREATE DATABASE TEMP AS TEMP STOGROUP SYSDEFLT; CREATE TABLESPACE

TEMP IN TEMP USING STOGROUP SYSDEFLT BUFFERPOOL BP32K SEGSIZE 32;

**Για τη DB2 for z/OS εκδόσεις 9 και 10 σε περιβάλλον χωρίς κοινή χρήση δεδομένων,** η

DSNDB07 είναι η βάση δεδομένων TEMP και δημιουργείται κατά την εγκατάσταση της βάσης δεδομένων. Στην υπάρχουσα βάση δεδομένων TEMP προστίθενται προσωρινοί χώροι πινάκων. Ακολουθεί ένα αντιπροσωπευτικό παράδειγμα ενός προσωρινού χώρου πινάκων:

CREATE TABLESPACE WBITEMP IN DSNDB07 USING STOGROUP SYSDEFLT BUFFERPOOL BP32K SEGSIZE 32;

**Για τη DB2 for z/OS εκδόσεις 9 και 10 σε περιβάλλον με κοινή χρήση δεδομένων,** 

πρέπει να δημιουργηθεί μια βάση δεδομένων WORKFILE. Μόνο μία βάση δεδομένων WORKFILE μπορεί να δημιουργηθεί ανά υποσύστημα. Ακολουθεί ένα αντιπροσωπευτικό παράδειγμα ενός για τη δημιουργία μιας βάσης δεδομένων WORKFILE και ενός προσωρινού χώρου πινάκων:

CREATE DATABASE WORKTEMP AS WORKFILE STOGROUP SYSDEFLT; CREATE TABLESPACE WBITEMP IN WORKTEMP USING STOGROUP SYSDEFLT BUFFERPOOL BP32K SEGSIZE 32;

Για λεπτομερείς πληροφορίες σχετικά με τον τρόπο ρύθμισης της βάσης δεδομένων TEMP και των χώρων πινάκων TEMP, ανατρέξτε στο κέντρο πληροφοριών της DB2 for z/OS. Ανατρέξτε στη σγετική διασύνδεση.

**Σημείωση:** Εάν χρησιμοποιείτε DB2 for z/OS και σκοπεύετε να χρησιμοποιήσετε το SPUFI για την εκτέλεση των σεναρίων βάσης δεδομένων, χρησιμοποιήστε το FTP για τη μεταφορά των αρχείων στον εξυπηρετητή της βάσης δεδομένων z/OS. Τα σενάρια βάσης δεδομένων IBM Business Monitor καταλήγουν με γαρακτήρα προσθήκης γραμμής (LF). Ο εξυπηρετητής FTP στο z/OS θα αντιστοιχίσει σωστά την προσθήκη γραμμής (LF) με το χαρακτήρα τέλους γραμμής για το σενάριο της βάσης δεδομένων.

H DB2 for z/OS έκδοση 8 απαιτεί την ύπαρξη χώρων αποθήκευσης αρχείων εργασίας για προτάσεις SQL, όπως ταξινομήσεις. Αυτό απαιτεί την προσθήκη ενός χώρου πινάκων για την υποστήριξη λειτουργιών ταξινόμησης εκτός από τη βάση δεδομένων TEMP για την έκδοση 8. Στη DB2 for z/OS εκδόσεις 9 και 10 συνδυάζονται οι βάσεις δεδομένων αρχείων εργασίας και οι βάσεις δεδομένων TEMP. Ανατρέξτε στο κέντρο πληροφοριών της DB2 for z/OS για να βρείτε τις διαδικασίες και τις προτάσεις ορισμού μεγεθών για τη δημιουργία βάσεων δεδομένων αρχείων εργασίας.

Δώστε στην παράμετρο υποσυστήματος RRULOCK την τιμή YES για μεγαλύτερη κοινοχρησία.

Αν πρόκειται να ενεργοποιηθεί υπηρεσία μετακίνησης δεδομένων (DMS), αυξήστε τον αριθμό των κλειδωμάτων ανά χρήστη, NUMLKUS, σε 100.000 τουλάχιστον.

# **Πργραµµα οδ γησης JDBC**

Το IBM Business Monitor χρησιμοποιεί το πρόγραμμα οδήγησης JDBC 4.0. Από προεπιλογή, το εργαλείο Profile Management Tool παραπέμπει στο αρχείο db2jcc4.jar που παρέχεται στον κατάλογο κεντρικός\_κατάλογος\_εξυπηρετητή\_εφαρμογών\

jdbcdrivers\DB2. Για εγκαταστάσεις της DB2 for z/OS, συνιστάται να χρησιμοποιήσετε το πρόγραμμα οδήγησης JDBC 3.0 db2jcc.jar που παρέχεται με τη DB2.

# <span id="page-25-0"></span>Σημαντικές πληροφορίες για τη βάση δεδομένων MONITOR **σε Oracle**

Υπάρχουν συγκεκριμένες συστάσεις για βάσεις δεδομένων που φιλοξενούνται στην Oracle.

## **Ζητ µατα διεθνοποησης**

Η Oracle πρέπει να εγκατασταθεί με χρήση του συνόλου χαρακτήρων UTF-8 (AL32UTF8) και όχι με το προεπιλεγμένο σύνολο χαρακτήρων βάσης δεδομένων (WE8ISO8859P1 - ISO 8859-1 West European). Η χρήση αυτού του συνόλου χαρακτήρων εξασφαλίζει ότι τα μεταδεδομένα μοντέλου παρακολούθησης και τα δεδομένα χρήσης που περιέχουν χαρακτήρες εθνικών γλωσσών θα αποθηκευτούν σωστά στη βάση δεδομένων. Επιπροσθέτως, το IBM Cognos BI απαιτεί μια βάση δεδομένων UTF-8.

Η Oracle διαγειρίζεται τη γλώσσα και τις τοπικές ρυθμίσεις με δύο παραμέτρους:

```
NLS_LANGUAGE
NLS_TERRITORY
```
Για να αλλάξετε την προεπιλεγμένη γλώσσα για τις βάσεις δεδομένων, καταχωρήστε στην παράμετρο NLS LANGUAGE μια υποστηριζόμενη γλώσσα για την Oracle. Οι ρυθμίσεις περιφέρειας ορίζουν τις προεπιλεγμένες τιμές για τη μορφοποίηση των δεδομένων, το νόμισμα, κ.λπ. Ορίστε την τιμή της παραμέτρου NLS\_TERRITORY για να αλλάξετε τη χρήση της Oracle.

Ο πίνακας DIM\_TIME περιέχει μια στήλη για τη συμπλήρωση ενός μεταφρασμένου ονόματος μήνα σε αναφορές χειριστηρίων που περιέχουν διαστάσεις χρόνου. Από προεπιλογή, για τη συμπλήρωση των καταχωρήσεων του πίνακα DIM\_TIME χρησιμοποιείται ο κωδικός γλώσσας της ρύθμισης NLS\_LANGUAGE. Για να αλλάξετε την προεπιλεγμένη γλώσσα, αλλάξτε την τιμή της ρύθμισης NLS\_LANGUAGE για τη χρήση της Oracle ή για την τρέχουσα συνεδρία πριν από την εκτέλεση του σεναρίου createTables.sql. Υπάρχει επίσης μια πρόταση SQL στο αρχείο createTables.sql την οποία μπορείτε να χρησιμοποιήσετε για την αντικατάσταση των καταχωρήσεων ονομάτων μηνών προκειμένου να ορίσετε τα δικά σας ονόματα μηνών.

## Θέματα ασφαλείας για τη βάση δεδομένων MONITOR

Όταν χρησιμοποιείτε το εργαλείο Profile Management Tool ή την εντολή manageprofiles για τη δημιουργία των αντικειμένων βάσης δεδομένων Oracle, ο διαχειριστής της βάσης δεδομένων που ορίστηκε κατά τη δημιουργία προφίλ δημιουργεί τα αντικείμενα βάσης δεδομένων και ένα σχήμα MONITOR. Στην Oracle, ένα σχήμα είναι μια συλλογή αντικειμένων βάσης δεδομένων και μια ταυτότητα χρήστη με δυνατότητα σύνδεσης στη βάση δεδομένων.

Aπό προεπιλογή, ο κάτοχος σχήματος του MONITOR είναι επίσης και ο χρήστης της βάσης δεδομένων και διαθέτει δικαιώματα δημιουργίας άλλων σχημάτων και αντικειμένων βάσης δεδομένων στο πλαίσιο της διαδικασίας δημιουργίας της βάσης δεδομένων. Αυτό επιτρέπει στον εξυπηρετητή IBM Business Monitor να διαχειρίζεται αυτόματα το σχήμα βάσης δεδομένων μοντέλων του Monitor κατά την υλοποίηση και την αφαίρεση μοντέλων. Για να ενεργοποιήσετε την ασφάλεια για τη βάση δεδομένων, μπορείτε να δημιουργήσετε τη βάση δεδομένων μη αυτόματα. Ο κάτογος του σγήματος MONITOR ή ένας άλλος χρήστης μπορεί να χρησιμοποιηθεί ως ο χρήστης της βάσης δεδομένων IBM Business Monitor. Σε ένα ασφαλές περιβάλλον μπορείτε να εκχωρήσετε <span id="page-26-0"></span>στο χρήστη βάσης δεδομένων μόνο τα δικαιώματα που απαιτούνται για τις λειτουργίες του περιβάλλοντος εκτέλεσης. Ανατρέξτε στα θέματα "Μη αυτόματη εγκατάσταση βάσης δεδομένων" και "Ενεργοποίηση ασφάλειας στο περιβάλλον βάσης δεδομένων ΜΟΝΙΤΟR" στις σχετικές διασυνδέσεις.

## **Πργραµµα οδ γησης JDBC**

Η υποστήριξη JDBC παρέχεται από τα προγράμματα οδήγησης JDBC της Oracle για το JVM 1.6. Το αρχείο προγράμματος οδήγησης JDBC ojdbc6.jar είναι το πρόγραμμα οδήγησης JDBC που υποστηρίζεται από την Oracle για χρήση με το WebSphere Application Server version 7. Το αρχείο ojdbc6.jar μπορεί να χρησιμοποιηθεί τόσο για την Oracle 10g όσο και για την Oracle 11g. Για πληροφορίες σχετικά με τις ελάγιστες απαιτούμενες ρυθμίσεις για την Oracle, ανατρέξτε στη σχετική διασύνδεση.

Από προεπιλογή, το εργαλείο Profile Management Tool παραπέμπει στο αρχείο ojdbc6.jar που παρέχεται στη θέση κεντρικός\_κατάλογος\_εξυπηρετητή\_εφαρμογών\ jdbcdrivers\Oracle. Εναλλακτικά, μπορείτε να μεταφορτώσετε ένα άλλο αρχείο προγράμματος οδήγησης JDBC Oracle ojdbc6.jar και να παραπέμψετε σε αυτό όταν εκτελέσετε το εργαλείο Profile Management Tool ή την εντολή manageprofiles.

## **Αποκατσταση σε XA**

Πρέπει να εφαρμόσετε ειδικά δικαιώματα προκειμένου να λειτουργήσει σωστά η αποκατάσταση ΧΑ της Oracle. Εκτελέστε τις εξής εντολές ως χρήστης SYS:

```
grant select on pending_trans$ to <χρστης>;
grant select on dba_2pc_pending to <χρστης>;
grant select on dba_pending_transactions to <χρστης>;
grant execute on dbms_system to <χρστης>;
```
που *<χρστης>* εναι το νοµα χρστη για τη βση δεδοµνων MONITOR που ορζεται κατά τη δημιουργία ενός προφίλ.

# Σημαντικές πληροφορίες για τη βάση δεδομένων COGNOSCS **σε Oracle**

Aν η βάση δεδομένων MONITOR είναι απομακρυσμένη από τον εξυπηρετητή ή το σύμπλεγμα στο οποίο έχει υλοποιηθεί η υπηρεσία IBM Cognos Business Intelligence, πρέπει να εγκαταστήσετε στον εξυπηρετητή ένα πλήρη πελάτη βάσης δεδομένων, ή το Oracle Instant Client, για την υλοποίηση κύβων στον εξυπηρετητή IBM Cognos BI.

Στη χρήση της Oracle για το IBM Cognos BI πρέπει να είναι δυνατός ο ορισμός διευθύνσεων από μια καταχώρηση TNSNAMES στον πελάτη Oracle στον εξυπηρετητή. Η καταχώρηση στο TNSNAMES πρέπει να χρησιμοποιεί το ίδιο όνομα με το όνομα χρήσης βάσης δεδομένων που καταχωρήσατε για τη βάση δεδομένων MONITOR κατά τη δημιουργία των προφίλ (για παράδειγμα, ORCL). Διαφορετικά, πρέπει να αλλάξετε την προέλευση δεδομένων WBMONITOR DB σε IBM Cognos BI ώστε να παραπέμπει στη σωστή καταχώρηση TNSNAMES.

Αν χρησιμοποιείτε το Oracle Instant Client, η διαδρομή για τον πελάτη πρέπει να βρίσκεται στη διαδρομή του συστήματος. Το αρχείο TNSNAMES. ORA πρέπει επίσης να συμπεριληφθεί με τις πληροφορίες του εξυπηρετητή βάσης δεδομένων Oracle, και η μεταβλητή πρέπει να οριστεί έτσι ώστε να παραπέμπει στη θέση του αρχείου TNSNAMES.ORA.

Σημαντικό: Εγκαταστήστε το βοήθημα γραμμής εντολών SQLPlus με το Oracle Instant Client για σκοπούς επίλυσης προβλημάτων.

Στο ακόλουθο παράδειγμα επιδεικνύονται τα περιεχόμενα ενός έγκυρου αρχείου TNSNAMES.ORA. (Το ORCL με κεφαλαία γράμματα είναι το ψευδώνυμο για τη σύνδεση στη βάση δεδομένων.)

```
ORCL =(DESCRIPTION =
(ADDRESS = (PROTOCOL = TCP)(HOST = 127.0.0.1)(PORT = 1521))
(CONNECT_DATA =
(SERVER = DEDICATED)
(SERVICE_NAME = orcl)
)
)
```
Το IBM Cognos BI χρειάζεται πρόσβαση στις εντολές του πελάτη Oracle κατά τη δημοσίευση πακέτων κύβων στα πλαίσια της υλοποίησης μοντέλων.

- · > Windows | Ο πελάτης Oracle πρέπει να έχει οριστεί στην παράμετρο PATH του εξυπηρετητή.
- $\cdot$  2000 Linux **Ο χρήστης που εκκινεί τον εξυπηρετητή IBM Business Monitor** πρέπει να διαθέτει προφίλ χρήστη της Oracle.

Η υπηρεσία του IBM Cognos BI δημιουργεί πίνακες στη βάση δεδομένων αποθήκευσης περιεχομένου του IBM Cognos BI την πρώτη φορά που εκκινείται. Ο χρήστης βάσης δεδομένων που παρέχεται για πρόσβαση στη βάση δεδομένων του χώρου αποθήκευσης περιεχομένου του IBM Cognos BI πρέπει να διαθέτει πλήρη πρόσβαση στο Oracle για τη δημιουργία πινάκων, προβολών, ακολουθιών, αυτόματων ενεργοποιήσεων κ.ο.κ. Στο IBM Cognos BI, δεν μπορείτε να καθορίσετε ξεχωριστό όνομα σχήματος, τα αντικείμενα IBM Cognos BI δημιουργούνται στο προεπιλεγμένο σχήμα του χρήστη βάσης δεδομένων. Συνιστάται να δημιουργήσετε ένα νέο χρήστη βάσης δεδομένων για χρήση μόνο για τη βάση δεδομένων χώρου αποθήκευσης περιεχομένου.

Σημαντικό: Μη χρησιμοποιείτε το χρήστη SYSTEM για αυτό το σκοπό, επειδή δεν θέλετε τα αντικείμενα βάσης δεδομένων του IBM Cognos BI να δημιουργούνται στην περιοχή συστήματος.

H βάση δεδομένων COGNOSCS πρέπει να χρησιμοποιείται μόνο για δεδομένα του IBM Business Monitor. Δεν πρέπει να προσθέτετε δεδομένα απευθείας στη βάση δεδομένων χώρου αποθήκευσης περιεχομένου COGNOSCS και να χρησιμοποιείτε τη βάση δεδομένων με άλλες βάσεις για τη δημιουργία αναφορών για τέτοια δεδομένα (ασχέτως του αν έχουν συνδυαστεί με δεδομένα που δημιουργήθηκαν στο IBM Business Monitor).

#### **Βελτιωµνη ασϕλεια για το IBM Cognos BI**

To IBM Cognos BI χρειάζεται πρόσθετα δικαιώματα για τη δημιουργία πινάκων για εσωτερική χρήση. Μετά την πρώτη επιτυχημένη εκκίνηση του εξυπηρετητή IBM Cognos BI, μπορείτε να ανακαλέσετε τα πρόσθετα δικαιώματα που απαιτούνται για τη δημιουργία πινάκων από τον χρήστη της βάσης δεδομένων του χώρου αποθήκευσης περιεχομένου του IBM Cognos BI.

Χρησιμοποιήστε τις ακόλουθες εντολές για να ανακαλέσετε τα πρόσθετα δικαιώματα που απαιτούνται για τη δημιουργία σχημάτων του IBM Cognos BI και για να επιτρέψετε στο IBM Cognos BI τη λειτουργία σε κατάσταση εκτέλεσης με μειωμένα δικαιώματα:

REVOKE CREATE USER FROM @SCHEMA@; REVOKE ALTER USER FROM @SCHEMA@; REVOKE DROP USER FROM @SCHEMA@;

REVOKE CREATE ANY TABLE FROM @SCHEMA@; REVOKE ALTER ANY TABLE FROM @SCHEMA@; REVOKE DROP ANY TABLE FROM @SCHEMA@;

<span id="page-28-0"></span>REVOKE CREATE ANY SEQUENCE FROM @SCHEMA@; REVOKE ALTER ANY SEQUENCE FROM @SCHEMA@; REVOKE DROP ANY SEQUENCE FROM @SCHEMA@;

REVOKE CREATE ANY PROCEDURE FROM @SCHEMA@; REVOKE ALTER ANY PROCEDURE FROM @SCHEMA@; REVOKE DROP ANY PROCEDURE FROM @SCHEMA@;

REVOKE CREATE ANY VIEW FROM @SCHEMA@; REVOKE DROP ANY VIEW FROM @SCHEMA@;

REVOKE CREATE ANY TRIGGER FROM @SCHEMA@; REVOKE ALTER ANY TRIGGER FROM @SCHEMA@; REVOKE DROP ANY TRIGGER FROM @SCHEMA@;

REVOKE CREATE ANY INDEX FROM @SCHEMA@; REVOKE DROP ANY INDEX FROM @SCHEMA@;

REVOKE LOCK ANY TABLE FROM @SCHEMA@;

Για περισσότερες πληροφορίες σχετικά με τη ρύθμιση της βάσης δεδομένων για το IBM Cognos BI σε Oracle, ανατρέξτε στο θέμα [Suggested Settings for Creating the Content Store](http://publib.boulder.ibm.com/infocenter/cbi/v10r1m0/topic/com.ibm.swg.im.cognos.inst_cr_winux.10.1.0.doc/inst_cr_winux_id3036guidelines_oracle_content_store.html) [in Oracle.](http://publib.boulder.ibm.com/infocenter/cbi/v10r1m0/topic/com.ibm.swg.im.cognos.inst_cr_winux.10.1.0.doc/inst_cr_winux_id3036guidelines_oracle_content_store.html)

# Σημαντικές πληροφορίες για τη βάση δεδομένων MONITOR **σε Microsoft SQL Server**

Υπάρχουν συγκεκριμένες συστάσεις για βάσεις δεδομένων που φιλοξενούνται στην Microsoft SQL Server.

Σημαντικό: Όταν εγκαθιστάτε το SQL Server, πρέπει να επιλέξετε μια μεικτή κατάσταση λειτουργίας (Windows Authentication ή SQL Server Authentication) για την εξακρίβωση στοιχείων.

**Σημαντικό:** Για να χρησιμοποιήσετε το SQL Server με το IBM Business Monitor, πρέπει να ρυθμίσετε την SQL Server για συναλλαγές XA. Το SQL Server δεν είναι προρυθμισμένο για συναλλαγές XA. υποστήριξη XA παρέχεται στο πλαίσιο της διανομής του προγράμματος οδήγησης JDBCMicrosoft και περιέχει μια βιβλιοθήκη δυναμικών διασυνδέσεων (sqljdbc\_xa.dll) και ένα σενάριο εγκατάστασης (xa\_install.sql). Επειδή οι συναλλαγές ΧΑ δεν είναι ενεργοποιημένες από προεπιλογή, θα πρέπει να αλλάξετε τη ρύθμιση στοMicrosoft Windows Distributed Transaction Coordinator (MSDTC). Για οδηγίες σχετικά με την ενεργοποίηση υποστήριξης ΧΑ γιαSQL Server, ανατρέξτε στο θέμα "Understanding XA Transactions" στην ηλεκτρονική τεκμηρίωση για το Microsoft SQL Server.

Όταν χρησιμοποιείτε το εργαλείο Profile Management Tool ή την εντολή manageprofiles για τη δημιουργία της βάσης δεδομένων SQL Server, ο διαχειριστής της βάσης δεδομένων που ορίστηκε κατά τη δημιουργία προφίλ δημιουργεί τη βάση δεδομένων. Ο χρήστης της βάσης δεδομένων IBM Business Monitor (@DB\_USER@) που ορίστηκε κατά τη δημιουργία του προφίλ πρέπει να υπάρχει ήδη ως σύνδεση και χρήστης βάσης δεδομένων SQL Server. Μπορείτε να χρησιμοποιήσετε την εξής εντολή για να δημιουργήσετε τη σύνδεση στη βάση δεδομένων και το χρήστη βάσης δεδομένων: CREATE LOGIN @*ΧΡΗΣΤΗΣ\_Β∆*@ WITH PASSWORD = '@*ΚΩ∆ΙΚΟΣ\_ΠΡΟΣΒΑΣΗΣ\_ΣΤΗ\_Β∆*@', DEFAULT\_DATABASE=@*ΟΝΟΜΑ\_Β∆*@ CREATE USER @*ΧΡΗΣΤΗΣ\_Β∆*@ FOR LOGIN @*ΧΡΗΣΤΗΣ\_Β∆*@

όπου, ο ΧΡΗΣΤΗΣ\_ΒΔ είναι ο χρήστης βάσης δεδομένων IBM Business Monitor, ο ΚΩΔΙΚΟΣ\_ΠΡΟΣΒΑΣΗΣ\_ΣΤΗ\_ΒΔ είναι ο κωδικός πρόσβασης για τη βάση δεδομένων και το ΟΝΟΜΑ ΒΔ είναι το όνομα της βάσης δεδομένων IBM Business Monitor.

<span id="page-29-0"></span>Από προεπιλογή, ο χρήστης βάσης δεδομένων IBM Business Monitor λαμβάνει δικαιώματα db\_owner στο πλαίσιο της διαδικασίας δημιουργίας βάσης δεδομένων. Αυτό επιτρέπει στον εξυπηρετητή IBM Business Monitor να διαχειρίζεται αυτόματα το σχήμα βάσης δεδομένων μοντέλων του Monitor κατά την υλοποίηση και την αφαίρεση μοντέλων. Για την ενεργοποίηση της ασφάλειας στη βάση δεδομένων, μπορείτε να δημιουργήσετε τη βάση δεδομένων μη αυτόματα και να εκχωρήσετε στο χρήστη βάσης δεδομένων μόνο τα προνόμια που απαιτούνται για λειτουργίες του περιβάλλοντος εκτέλεσης. Ανατρέξτε στα θέματα "Μη αυτόματη εγκατάσταση βάσης δεδομένων" και "Ενεργοποίηση ασφάλειας στο περιβάλλον βάσης δεδομένων MONITOR" στις σχετικές διασυνδέσεις.

Τα προγράμματα οδήγησης SQL Server JDBC για JVM 1.6 παρέχουν υποστήριξη JDBC. Το IBM Business Monitor χρησιμοποιεί το αρχείο προγράμματος οδήγησης Microsoft JDBC 2.0 sqljdbc4.jar. Από προεπιλογή, το εργαλείο Profile Management Tool παραπέμπει στο αρχείο sqljdbc4.jar που παρέχεται στη θέση κεντρικός\_κατάλογος\_εξυπηρετητή\_εφαρμογών\jdbcdrivers\SQLServer. Εναλλακτικά, μπορείτε να μεταφορτώσετε ένα άλλο αρχείο προγράμματος οδήγησης Microsoft sqljdbc4.jar JDBC και να παραπέμψετε σε αυτό όταν εκτελέσετε το εργαλείο Profile Management Tool ή την εντολή manageprofiles. Για πληροφορίες σχετικά με τις ελάχιστες απαιτούμενες ρυθμίσεις για την SQL Server, ανατρέξτε στη σχετική διασύνδεση.

### **Ζητ µατα διεθνοποησης**

Το SQL Server διαχειρίζεται τις τοπικές ρυθμίσεις με την επιλογή COLLATE κατά τη δημιουργία της βάσης δεδομένων. Η πρόταση δημιουργίας βάσης δεδομένων για τις βάσεις δεδομένων MONITOR και COGNOSCS περιέχει την ακόλουθη επιλογή: COLLATE SQL\_Latin1\_General\_CP1\_CS\_AS

Για να αλλάξετε τις τοπικές ρυθμίσεις, ορίστε μια υποστηριζόμενη παράμετρο συλλογής για την επιθυμητή γλώσσα. Για παράδειγμα, για να ορίσετε τα Γαλλικά, χρησιμοποιήστε την παράμετρο: COLLATE French\_100\_CS\_AS

Το SQL Server διαχειρίζεται την προεπιλεγμένη γλώσσα με βάση τον συνδεδεμένο χρήστη. Για να αλλάξετε την προεπιλεγμένη γλώσσα, στο αρχείο createDatabase.sql προσθέστε την επιλογή DEFAULT\_LANGUAGE στη σύνδεση δημιουργίας με διαφορετική προεπιλεγμένη γλώσσα. Για παράδειγμα, για να αλλάξετε τη σύνδεση με προεπιλεγμένη γλώσσα τα Γαλλικά, πρέπει να χρησιμοποιήσετε τη ρύθμιση: IF NOT EXISTS (SELECT \* FROM syslogins WHERE NAME = '@DB\_USER@') CREATE LOGIN @DB\_USER@ WITH PASSWO

Ο πίνακας DIM\_TIME περιέχει μια στήλη για τη συμπλήρωση ενός μεταφρασμένου ονόματος μήνα σε αναφορές χειριστηρίων που περιέχουν διαστάσεις χρόνου. Από προεπιλογή, για τη συμπλήρωση των καταχωρήσεων του πίνακα DIM\_TIME χρησιμοποιείται ο κωδικός γλώσσας της ρύθμισης DEFAULT\_LANGUAGE. Για να αλλάξετε την προεπιλεγμένη γλώσσα, αλλάξτε την τιμή της ρύθμισης DEFAULT\_LANGUAGE για τον χρήστη της βάσης δεδομένων πριν από την εκτέλεση του σεναρίου createTables.sql. Υπάρχει επίσης μια πρόταση SQL στο αρχείο createTables.sql την οποία μπορείτε να χρησιμοποιήσετε για την αντικατάσταση των καταχωρήσεων ονομάτων μηνών προκειμένου να ορίσετε τα δικά σας ονόματα μηνών.

# Σημαντικές πληροφορίες για τη βάση δεδομένων COGNOSCS **σε Microsoft SQL Server**

AN η βάση δεδομένων MONITOR είναι απομακρυσμένη από τον εξυπηρετητή ή το σύμπλεγμα στο οποίο έχει υλοποιηθεί η υπηρεσία IBM Cognos Business Intelligence, πρέπει να εγκαταστήσετε ένα πλήρη πελάτη βάσης δεδομένων Microsoft SQL Server στον εξυπηρετητή για την υλοποίηση των κύβων στον εξυπηρετητή IBM Cognos BI.

**Σημαντικό:** Για τη βάση δεδομένων IBM Cognos BI απαιτείται συλλογή χωρίς διάκριση πεζών/κεφαλαίων ενώ για τη βάση δεδομένων IBM Business Monitor απαιτείται συλλογή με διάκριση πεζών/κεφαλαίων. Αν αλλάξει η προεπιλεγμένη συλλογή για τη βάση δεδομένων IBM Cognos BI, πρέπει να οριστεί συλλογή χωρίς διάκριση πεζών/κεφαλαίων.

Η Microsoft προσφέρει ένα εγγενή πελάτη SQL Server που μπορεί να χρησιμοποιηθεί αντί για τον πλήρη πελάτη SQL Server. Αυτή η μέθοδος εγκατάστασης περιλαμβάνει όλα τα απαραίτητα εγγενή προγράμματα οδήγησης. Μαζί με τον εγγενή πελάτη, πρέπει επίσης να μεταφορτώσετε και να εγκαταστήσετε τα βοηθήματα γραμμής εντολών του SOL Server. Και τα δύο στοιγεία είναι διαθέσιμα από τη σελίδα Microsoft SOL Server [2008 Feature Pack, August 2008.](http://www.microsoft.com/downloads/en/details.aspx?FamilyID=c6c3e9ef-ba29-4a43-8d69-a2bed18fe73c)

Το IBM Cognos BI χρειάζεται πρόσβαση στις εντολές του πελάτη SQL Server κατά τη δημοσίευση πακέτων κύβων στα πλαίσια της υλοποίησης μοντέλων. Ο πελάτης SQL Server πρέπει να έχει οριστεί στην παράμετρο PATH του εξυπηρετητή.

Η υπηρεσία του IBM Cognos BI δημιουργεί πίνακες στη βάση δεδομένων αποθήκευσης περιεχομένου του IBM Cognos BI την πρώτη φορά που εκκινείται. Ο χρήστης της βάσης δεδομένων που αποκτά πρόσβαση στη βάση δεδομένων αποθήκευσης περιεχομένου πρέπει να έχει το δικαίωμα δημιουργίας πινάκων στη βάση δεδομένων, συνεπώς συνιστάται να δημιουργήσετε ένα νέο χρήστη βάση δεδομένων μόνο για τη βάση δεδομένων αποθήκευσης περιεχομένου.

Η βάση δεδομένων COGNOSCS πρέπει να χρησιμοποιείται μόνο για δεδομένα του IBM Business Monitor. Δεν πρέπει να προσθέτετε δεδομένα απευθείας στη βάση δεδομένων χώρου αποθήκευσης περιεχομένου COGNOSCS και να χρησιμοποιείτε τη βάση δεδομένων με άλλες βάσεις για τη δημιουργία αναφορών για τέτοια δεδομένα (ασχέτως του αν έχουν συνδυαστεί με δεδομένα που δημιουργήθηκαν στο IBM Business Monitor).

#### **Βελτιωµνη ασϕλεια για το IBM Cognos BI**

To IBM Cognos BI χρειάζεται πρόσθετα δικαιώματα για τη δημιουργία πινάκων για εσωτερική χρήση. Μετά την πρώτη επιτυχημένη εκκίνηση του εξυπηρετητή IBM Cognos BI, μπορείτε να ανακαλέσετε τα πρόσθετα δικαιώματα που απαιτούνται για τη δημιουργία πινάκων από τον χρήστη της βάσης δεδομένων του χώρου αποθήκευσης περιεγομένου του IBM Cognos BI.

Χρησιμοποιήστε τις ακόλουθες εντολές για να ανακαλέσετε τα πρόσθετα δικαιώματα που απαιτούνται για τη δημιουργία σχημάτων του IBM Cognos BI και για να επιτρέψετε στο IBM Cognos BI τη λειτουργία σε κατάσταση εκτέλεσης με μειωμένα δικαιώματα:

```
EXEC sp droprolemember 'db datawriter', @COG DB USER@
GO
EXEC sp_droprolemember 'db_ddladmin', @COG_DB_USER@
GO
```
Για περισσότερες πληροφορίες σχετικά με τη ρύθμιση της βάσης δεδομένων για το IBM Cognos BI σε SQL Server, ανατρέξτε στο θέμα [Suggested Settings for Creating the Content](http://publib.boulder.ibm.com/infocenter/cbi/v10r1m0/topic/com.ibm.swg.im.cognos.inst_cr_winux.10.1.0.doc/inst_cr_winux_id3079guidelines_sql_server_content_store.html) [Store in Microsoft SQL Server.](http://publib.boulder.ibm.com/infocenter/cbi/v10r1m0/topic/com.ibm.swg.im.cognos.inst_cr_winux.10.1.0.doc/inst_cr_winux_id3079guidelines_sql_server_content_store.html)

# <span id="page-31-0"></span>Δικαιώματα επί της βάσης δεδομένων

<span id="page-31-1"></span>Κατανοήστε τις εξουσιοδοτήσεις που απαιτούνται για πρόσβαση ή δημιουργία πινάκων χώρων αποθήκευσης δεδομένων για κάθε σύστημα διαχείρισης βάσης δεδομένων που υποστηρίζεται από το IBM Business Monitor.

Όταν δημιουργείτε τα σχήματά σας χρησιμοποιώντας το πρόγραμμα εγκατάστασης, το εργαλείο Profile Management Tool ή σενάρια, πρέπει να διαθέτετε ταυτότητα με επαρκείς εξουσιοδοτήσεις για τη δημιουργία των πινάκων σας. Μετά τη δημιουργία των πινάκων, οι εφαρμογές πρέπει να διαθέτουν εξουσιοδότηση για την επιλογή, εισαγωγή, ενημέρωση και διαγραφή πληροφοριών στους πίνακες.

Το θέμα Πίνακα 1 περιγράφει τα δικαιώματα που απαιτούνται για πρόσβαση στο χώρο αποθήκευσης δεδομένων.

| Σύστημα διαχείρισης βάσης<br>δεδομένων | Ελάχιστα απαιτούμενα<br>δικαιώματα για τη χρήση<br>πινάκων χώρου αποθήκευσης<br>δεδομένων                 | Πρόσθετα δικαιώματα που<br>απαιτούνται για τη δημιουργία<br>πινάκων χώρου αποθήκευσης<br>δεδομένων                                                                |
|----------------------------------------|----------------------------------------------------------------------------------------------------|----------------------------------------------------------------------------------------------------|
| D <sub>B2</sub>                        | Η ταυτότητα χρήστη ID<br>απαιτεί δικαιώματα SELECT,<br><b>INSERT, UPDATE Kat</b><br>DELETE στους πίνακες. | Η ταυτότητα χρήστη απαιτεί<br>εξουσιοδότηση CREATETAB<br>για τη βάση δεδομένων και<br>δικαίωμα USE στο χώρο<br>πινάκων, καθώς και δικαίωμα<br>CREATEIN στο σχήμα. |

*Πίνακας 1. Δικαιώματα επί της βάσης δεδομένων* 

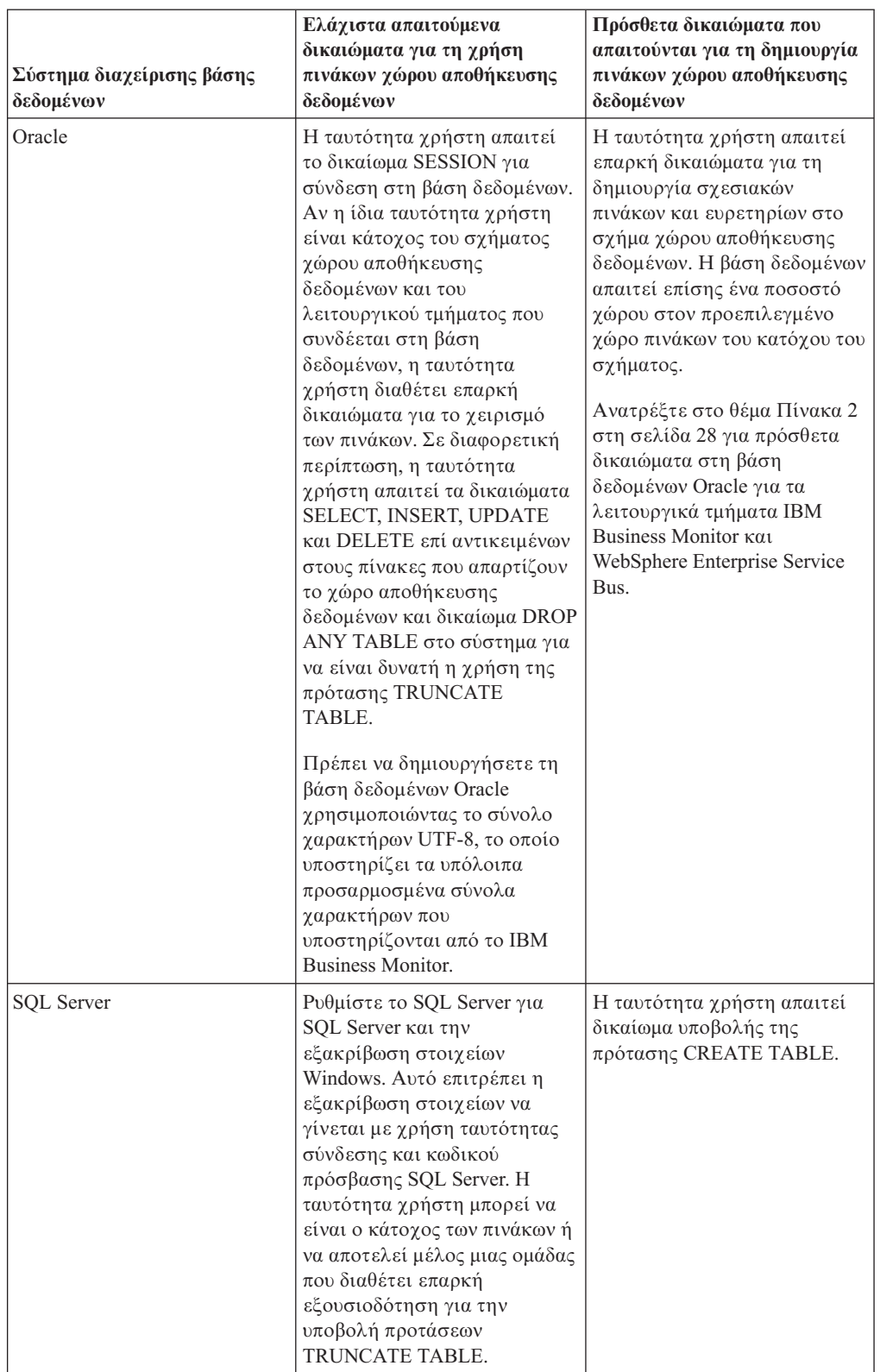

*Πίνακας 1. Δικαιώματα επί της βάσης δεδομένων (συνέχεια)* 

Το θέμα Πίνακα 2 στη σελίδα 28 περιγράφει πρόσθετα δικαιώματα στη βάση δεδομένων Oracle για λειτουργικά τμήματα του IBM Business Monitor.

<span id="page-33-0"></span>**Σημείωση:** Αν ρυθμίζετε όλα τα παρακάτω λειτουργικά τμήματα για μία βάση δεδομένων Oracle, μπορείτε να δημιουργήσετε ένα υπερσύνολο (superset) όλων των δικαιωμάτων που ορίστηκαν για κάθε λειτουργικό τμήμα. Αν τα τέσσερα λειτουργικά τµήµα ρυθµίζονται για πολλές βάσεις δεδοµένων, µπορείτε να ορίσετε διαφορετικά δικαιώματα για καθεμία.

| Λειτουργικό τμήμα                          | Δικαιώματα ρύθμισης                                                                                                    | Δικαιώματα περιβάλλοντος<br>εκτέλεσης                                             |
|--------------------------------------------|----------------------------------------------------------------------------------------------------|-----------------------------------------------------------------------------------|
| Κοινή βάση δεδομένων                       | CREATE TABLE, CREATE<br><b>INDEXTYPE, ALTER TABLE,</b><br><b>INSERT, CREATE</b><br>SEQUENCE, CREATE USER,<br>ALTER USER, CREATE<br><b>TABLESPACE</b> | SELECT, UPDATE, DELETE,<br><b>INSERT, CREATE VIEW,</b><br><b>CREATE PROCEDURE</b> |
| Μηχανισμοί ανταλλαγής<br><b>Ιμηνυμάτων</b> | CREATE TABLE, CREATE<br><b>INDEXTYPE</b>                                                                                                    | SELECT, UPDATE, DELETE,<br><b>INSERT, DROP ANY TABLE</b>                          |

*Π-νακας 2. Πρσθετα δικαι µατα για βση δεδοµνων Oracle*

# Σημαντικές πληροφορίες για το μητρώο χρηστών

Το μητρώο χρηστών περιέχει πληροφορίες που χρησιμοποιούνται για την εξακρίβωση των στοιχείων των χρηστών με τη μέθοδο της βασικής εξακρίβωσης. Η επιλογή του μητρώου χρηστών κατά το σχεδιασμό του περιβάλλοντος παρακολούθησης είναι ένας σημαντικός παράγοντας. Πρέπει να ρυθμίσετε το WebSphere Application Server ώστε να χρησιμοποιεί το μητρώο χρηστών στο περιβάλλον σας.

Το μητρώο χρηστών περιέχει πληροφορίες που χρησιμοποιούνται για την εξακρίβωση των στοιχείων των χρηστών που θέλουν να έχουν πρόσβαση στο IBM Business Monitor. Μπορείτε να ρυθμίσετε πολλαπλά είδη μητρώου χρηστών στους ενοποιημένους χώρους αποθήκευσης. Οι περισσότερες υλοποιήσεις παραγωγής χρησιμοποιούν έναν εξυπηρετητή LDAP (Lightweight Directory Access Protocol). Για μικρές υλοποιήσεις που περιέχονται σε έναν μεμονωμένο εξυπηρετητή, μπορείτε να χρησιμοποιήσετε ένα μητρώο χρηστών βασιζόμενο σε αρχείο.

Μπορείτε να επιλέξετε ένα από τα παρακάτω για το χώρο αποθήκευσης λογαριασμών χρηστών:

- Ενοποιημένοι χώροι αποθήκευσης
- Τοπικό λειτουργικό σύστημα
- Μεμονωμένο μητρώο Lightweight Directory Access Protocol (LDAP)
- Ανεξάρτητο προσαρμοσμένο μητρώο

**Σημείωση:** Για αναλυτική ασφάλεια, τα υποστηριζόμενα μητρώα χρηστών είναι ενοποιημένοι χώροι αποθήκευσης (βασιζόμενοι σε αρχεία), ενοποιημένοι χώροι αποθήκευσης (LDAP) και ανεξάρτητα μητρώα LDAP.

# Σημαντικές πληροφορίες για χρήστες μη διαχειριστές

Αν πρόκειται να εγκαταστήσετε το IBM Business Monitor ως μη διαχειριστή ή χρήστης μη root και επιθυμείτε δημιουργήσετε ένα δοκιμαστικό προφίλ κατά την εγκατάσταση, πρέπει να έχετε εγκαταστήσει τον εξυπηρετητή DB2 πριν ξεκινήσετε την εγκατάσταση. Έχετε πρόχειρες τις λεπτομέρειες της βάσης δεδομένων γιατί θα σας ζητηθεί να τις καταχωρήσετε κατά τη διάρκεια της εγκατάστασης.

<span id="page-34-0"></span>Οι πληροφορίες που περιγράφονται σε αυτό το θέμα ισχύουν για όλα τα σενάρια εγκατάστασης με χρήση της επιλογής **Τυπικής** εγκατάστασης. Τα προφίλ δημιουργούνται αυτόματα κατά την εγκατάσταση με χρήση της επιλογής **Τυπικής** εγκατάστασης.

Για να κάνετε εγκατάσταση ως μη διαχειριστής, έχετε τις εξής επιλογές:

- Πριν εγκαταστήσετε το προϊόν, εγκαταστήστε ξεχωριστά ένα εξυπηρετητή DB2. Για πληροφορίες σχετικά με την εγκατάσταση της DB2 ως μη διαχειριστής ή μη-root χρήστης ανατρέξτε στα θέματα
	- $\Box$  2000 Linux [Non-root installation overview \(Linux and UNIX\)](http://publib.boulder.ibm.com/infocenter/db2luw/v9r7/topic/com.ibm.db2.luw.qb.server.doc/doc/c0050562.html)
	- Vindows [Required user accounts for installation of DB2 server products \(Windows\)](http://publib.boulder.ibm.com/infocenter/db2luw/v9r7/topic/com.ibm.db2.luw.qb.server.doc/doc/r0007134.html)
- Συνδεθείτε ως διαχειριστής και χρησιμοποιήστε το πρόγραμμα εγκατάστασης του προϊόντος για να εγκαταστήσετε ξεχωριστά τον εξυπηρετητή DB2. Εκχωρήστε ειδικά δικαιώματα στον χρήστη που δεν είναι διαχειριστής. Στη συνέχεια συνδεθείτε ως χρήστης χωρίς δικαιώματα διαχειριστή και εγκαταστήστε το προϊόν χρησιμοποιώντας τον εγκατεστημένο εξυπηρετητή DB2.

Εναλλακτικά, αντί να δημιουργήσετε ένα δοκιμαστικό προφίλ, μπορείτε να δημιουργήσετε ένα προφίλ μετά την εγκατάσταση. Εκτελέστε την παρακάτω διαδικασία:

- 1. Εγκαταστήστε το προϊόν χωρίς να δημιουργήσετε προφίλ. Κατά την εγκατάσταση ως χρήστης χωρίς δικαιώματα διαχειριστή, στη σελίδα Εγκατάσταση πακέτων, πρέπει να αποεπιλέξετε το τετραγωνίδιο για τη DB2 Express. Στα Windows, αν υπάρχει η επιλογή για εγκατάσταση του IBM Cognos Business Intelligence, αποεπιλέξτε και αυτό το τετραγωνίδιο.
- 2. Στη σελίδα Λειτουργίες, αναπτύξτε τους εξυπηρετητές και βεβαιωθείτε ότι δεν έχει επιλεγεί κανένα δοκιμαστικό προφίλ.
- 3. Χρησιμοποιήστε το εργαλείο Profile Management Tool για να δημιουργήσετε ένα προφίλ ανεξάρτητου εξυπηρετητή ή για να δημιουργήσετε το προφίλ του deployment manager και το προσαρμοσμένο προφίλ. Αν δεν έχετε εγκαταστήσει βάση δεδομένων, χρησιμοποιήστε την **Προηγμένη** διαδρομή για όλα τα στοιχεία. Μη χρησιμοποιήσετε την **Τυπική** διαδρομή. Επιλέξτε την καθυστέρηση της εκτέλεσης των σεναρίων βάσης δεδομένων κατά τη δημιουργία των προφίλ.
- 4. Αν οι βάσεις δεδομένων δεν είχαν δημιουργηθεί νωρίτερα, ζητήστε από τον διαχειριστή της βάσης δεδομένων να δημιουργήσει τις βάσεις δεδομένων και τους πίνακες μετά τη δημιουργία ή την επαύξηση των προφίλ.
- 5. Για ένα περιβάλλον Network Deployment:
	- α. Ενοποιήστε τα προσαρμοσμένα προφίλ στο deployment manager.
	- β. Μέσω της διαχειριστικής κονσόλας, δημιουργήστε το απαραίτητο περιβάλλον υλοποίησης

Σημείωση: Αν επιλέξετε να χρησιμοποιήσετε την παρεχόμενη (και προαιρετικά εγκατεστημένη) βάση δεδομένων DB2 Express, πρέπει να ικανοποιούνται τα ακόλουθα κριτήρια:

- Απεγκαταστήστε τις υπόλοιπες εκδόσεις της DB2 από το σύστημα
- Εγκαταστήστε το IBM Business Process Manager ως μη διαχειριστής ή χρήστης μη root

# Δείγματα διαδρομών εγκατάστασης

Στο IBM Business Monitor, μπορείτε να επιλέξετε ανάμεσα από πολλές διαφορετικές διαδρομές εγκατάστασης για να δημιουργήσετε το δικό σας περιβάλλον υλοποίησης. <span id="page-35-0"></span>Στο περιβάλλον πολλαπλών κελιών το IBM Business Monitor λαμβάνει συμβάντα από έναν εξυπηρετητή που βρίσκεται σε διαφορετικό κελί από τον εξυπηρετητή IBM Business Monitor. Ένα περιβάλλον πολλαπλών κελιών μπορεί να περιλαμβάνει είτε τοπολογία Network Deployment (ND) είτε τοπολογία ανεξάρτητου εξυπηρετητή. Και στις δύο περιπτώσεις, πρέπει να εκτελέσετε διάφορες εργασίες προκειμένου να είναι δυνατή η επικοινωνία μεταξύ του εξυπηρετητή CEI και του εξυπηρετητή IBM Business Monitor. Για πληροφορίες σχετικά με τον τρόπο ενεργοποίησης της επικοινωνίας πολλαπλών κελιών, ανατρέξτε στην ενότητα "Ρύθμιση του τρόπου λήψης συμβάντων". Για να δείτε ένα παράδειγμα τοπολογίας πολλαπλών κελιών, ανατρέξτε στο σενάριο "Παρακολούθηση συμβάντων από ένα σύστημα SAP EIS (Enterprise Information System) γωρίς μεσολάβηση".

# Διαδρομή εγκατάστασης για τοπολογία μεμονωμένου **εξυπηρετητ**

Όταν χρησιμοποιείτε τοπολογία μεμονωμένου εξυπηρετητή IBM Business Monitor και όλα τα απαιτούμενα λειτουργικά τμήματα έχουν εγκατασταθεί στον ίδιο φυσικό εξυπηρετητή.

Για να εγκαταστήσετε τον εξυπηρετητή IBM Business Monitor και όλα τα απαιτούμενα λειτουργικά τμήματα στον ίδιο εξυπηρετητή, ακολουθήστε τα εξής βήματα]:

- 1. Πριν την εγκατάσταση, εκτελέστε τη διαδικασία που περιγράφεται στην ενότητα Κεφάλαιο 3, "Προετοιμασία εγκατάστασης", στη σελίδα 37.
- 2. Εγκαταστήστε το IBM Business Monitor, ακολουθώντας τη διαδικασία στην ενότητα "Εγκατάσταση του λογισμικού IBM Business Monitor" στη σελίδα 43. Όταν εγκαθιστάτε το προϊόν, σας δίνεται η επιλογή να δημιουργήσετε ένα προφίλ ανάπτυξης, το οποίο παρέχει ένα περιβάλλον δοκιμής αλλά δεν μπορεί να χρησιμοποιηθεί σε περιβάλλον παραγωγής.
- 3. Εάν δεν έχετε δημιουργήσει προφίλ ανάπτυξης, δημιουργήστε ένα προφίλ χρησιμοποιώντας είτε το Profile Management Tool είτε την εντολή manageprofiles, ακολουθώντας τη διαδικασία στην ενότητα Κεφάλαιο 6, "Δημιουργία και επαύξηση [προϕλ", στη σελδα 67.](#page-72-0)

Όλα τα απαιτούμενα λειτουργικά τμήματα του IBM Business Monitor εγκαθίστανται και ρυθμίζονται αυτόματα.

Μπορείτε προαιρετικά να ελέγξετε την κατάσταση των λειτουργιών τμημάτων και να πραγματοποιήσετε ενημερώσεις χρησιμοποιώντας τον οδηγό ρύθμισης στην κονσόλα διαχείρισης.

# **∆ιαδροµ εγκατστασης για τοπολογα Network Deployment µε χρ ση µοτβων περιβλλοντος υλοποησης**

Το Network Deployment (ND) στο IBM Business Monitor βασζεται στις λειτουργες υλοποίησης δικτύου που έχουν υλοποιηθεί στο WebSphere Application Server Network Deployment. Αν επιλέξετε ένα από τα διαθέσιμα μοτίβα περιβάλλοντος υλοποίησης, χρησιμοποιήστε τον οδηγό περιβάλλοντος υλοποίησης για να ρυθμίσετε τα συμπλέγματα, τους εξυπηρετητές και τα λειτουργικά τμήματα που χρειάζεστε.

Aν είστε εξοικειωμένοι με την υλοποίηση δικτύου στο WebSphere Application Server Network Deployment, οι έννοιες είναι ίδιες. Για το IBM Business Monitor διατίθενται δύο µοτβα: το µοτβο Single Cluster και το µοτβο Remote Messaging, Remote Support and Web (τεσσάρων συμπλεγμάτων).
Για να εγκαταστήσετε τον εξυπηρετητή IBM Business Monitor και όλα τα απαιτούμενα λειτουργικά τµήµατα χρησιµοποιώντας ένα περιβάλλον υλοποίησης µεµονωµένου συμπλέγματος ή ένα περιβάλλον υλοποίησης τεσσάρων συμπλεγμάτων, ακολουθήστε την παρακάτω διαδικασία:

- 1. Πριν την εγκατάσταση, εκτελέστε τη διαδικασία που περιγράφεται στην ενότητα Κεφάλαιο 3, "Προετοιμασία εγκατάστασης", στη σελίδα 37.
- 2. Εγκαταστήστε το IBM Business Monitor, ακολουθώντας τη διαδικασία στην ενότητα "Εγκατάσταση του λογισμικού IBM Business Monitor" στη σελίδα 43. Μην δημιουργήσετε προφίλ ανάπτυξης.
- 3. Δημιουργήστε ένα προφίλ deployment manager χρησιμοποιώντας είτε το εργαλείο Profile Management Tool είτε την εντολή manageprofiles, ακολουθώντας τη διαδικασία στην ενότητα Κεφάλαιο 6, "Δημιουργία και επαύξηση προφίλ", στη σελίδα 67.
- 4. Εκτελέστε το σενάριο για τη δημιουργία της βάσης δεδομένων ακολουθώντας τη διαδικασία στην ενότητα Κεφάλαιο 5, "Δημιουργία των βάσεων δεδομένων", στη σελίδα 57, εκτός εάν δημιουργήσατε τη βάση δεδομένων MONITOR κατά τη δημιουργία του προφίλ.
- 5. Εκκινήστε το Deployment Manager.
- 6. Δημιουργήστε προσαρμοσμένους κόμβους που ενοποιούνται στο κελί του deployment manager, ακολουθώντας τη διαδικασία στην ενότητα Κεφάλαιο 6, "Δημιουργία και επαύξηση προφίλ", στη σελίδα 67.
- 7. Δημιουργήστε το περιβάλλον υλοποίησης, επιλέγοντας το μοτίβο Single Cluster ή το μοτίβο Remote Messaging, Remote Support, and Web (τεσσάρων συμπλεγμάτων). Ακολουθήστε τα βήματα που περιγράφονται στο θέμα "Δημιουργία του περιβάλλοντος υλοποίησης με χρήση μοτίβου" στη σελίδα 99.
- 8. Pυθμίστε πρόσθετα λειτουργικά τμήματα όπως το Business Space και το IBM Cognos ΒΙ ακολουθώντας τις οδηγίες στην ενότητα Κεφάλαιο 10, "Ρύθμιση των λειτουργικών τμημάτων του IBM Business Monitor", στη σελίδα 139.

Τα συμπλέγματα δημιουργούνται και όλα τα απαιτούμενα λειτουργικά τμήματα του IBM Business Monitor εγκαθίστανται και ρυθμίζονται αυτόματα.

Μπορείτε προαιρετικά να ελέγξετε την κατάσταση των λειτουργιών τμημάτων και να πραγματοποιήσετε ενημερώσεις χρησιμοποιώντας τον οδηγό ρύθμισης στην κονσόλα διαχείρισης.

## Διαδρομή εγκατάστασης για προσαρμοσμένη τοπολογία **Network Deployment**

Αντί να χρησιμοποιήσετε τον οδηγό του περιβάλλοντος υλοποίησης για να δημιουργήσετε τοπολογία μονού ή τετραπλού συμπλέγματος για network deployment (ND), μπορείτε να δημιουργήσετε όποια τοπολογία επιθυμείτε με χρήση του οδηγού ρύθμισης ή της εργασίας wsadmin.

Για να εγκαταστήσετε τον εξυπηρετητή IBM Business Monitor και όλα τα απαιτούμενα λειτουργικά τμήματα σε μια προσαρμοσμένη τοπολογία ND, ακολουθήστε τα εξής βήματα:

- 1. Πριν την εγκατάσταση, εκτελέστε τη διαδικασία που περιγράφεται στην ενότητα Κεφάλαιο 3, "Προετοιμασία εγκατάστασης", στη σελίδα 37.
- 2. Εγκαταστήστε το IBM Business Monitor, ακολουθώντας τη διαδικασία στην ενότητα "Εγκατάσταση του λογισμικού IBM Business Monitor" στη σελίδα 43. Μην δημιουργήσετε προφίλ ανάπτυξης.
- 3. Δημιουργήστε ένα προφίλ deployment manager χρησιμοποιώντας είτε το εργαλείο Profile Management Tool είτε την εντολή manageprofiles, ακολουθώντας τη διαδικασία στην ενότητα Κεφάλαιο 6, "Δημιουργία και επαύξηση προφίλ", στη σελίδα 67.
- 4. Εκτελέστε το σενάριο για τη δημιουργία της βάσης δεδομένων ακολουθώντας τη διαδικασία στην ενότητα Κεφάλαιο 5, "Δημιουργία των βάσεων δεδομένων", στη σελίδα 57, εκτός εάν δημιουργήσατε τη βάση δεδομένων MONITOR κατά τη δημιουργία του προφίλ.
- 5. Εκκινήστε το Deployment Manager.
- 6. Δημιουργήστε προσαρμοσμένους κόμβους που ενοποιούνται στο κελί του deployment manager, ακολουθώντας τη διαδικασία στην ενότητα Κεφάλαιο 6, "Δημιουργία και επαύξηση προφίλ", στη σελίδα 67.
- 7. Χρησιμοποιήστε τη διαχειριστική κονσόλα για να δημιουργήσετε τα συμπλέγματα, ακολουθώντας τις οδηγίες που περιγράφονται στην ενότητα "Δημιουργία [συµπλεγµτων για το IBM Business Monitor" στη σελδα 113.](#page-118-0)
- 8. Ρυθμίστε τις απαιτούμενες υπηρεσίες συμβάντων CEI ακολουθώντας τις οδηγίες που περιγράφονται στην ενότητα "Ρυθμίσεις υπηρεσιών συμβάντων CEI" στη [σελδα 115.](#page-120-0)
- 9. Χρησιμοποιήστε τον οδηγό ρύθμισης ή την εντολή wsadmin για τη ρύθμιση του περιβάλλοντος ακολουθώντας τις οδηγίες στην ενότητα "Ρύθμιση του περιβάλλοντος με χρήση του οδηγού ρύθμισης" στη σελίδα 116 ή στην ενότητα "Ρύθμιση του περιβάλλοντος με χρήση εντολών wsadmin" στη σελίδα 123. Για τα απαιτούμενα κοινόχρηστα λειτουργικά τμήματα, ωστόσο, πρέπει να ακολουθήσετε τα μη αυτόματα βήματα που περιγράφονται στην ενότητα "Μη αυτόματη ρύθμιση του περιβάλλοντος" στη σελίδα 126.
- 10. Ρυθμίστε πρόσθετα λειτουργικά τμήματα όπως το Business Space και το IBM Cognos BI ακολουθώντας τις οδηγίες στην ενότητα Κεφάλαιο 10, "Ρύθμιση των λειτουργικών τμημάτων του IBM Business Monitor", στη σελίδα 139.

## Διαδρομές εγκατάστασης για το περιβάλλον ελεγχόμενης **υλοποησης του WebSphere Business Modeler**

Αν χρησιμοποιείτε το WebSphere Business Modeler για να δημιουργήσετε και να υλοποιήσετε μοντέλα παρακολούθησης για δοκιμή, πρέπει να δημιουργήσετε ένα περιβάλλον ελεγχόμενης υλοποίησης. Μπορείτε να δημιουργήσετε το περιβάλλον ελεγχόμενης υλοποίησης στο ίδιο σύστημα που έχετε εγκαταστήσει το WebSphere Business Modeler ή σε ένα διαφορετικό εξυπηρετητή τον οποίο χρησιμοποιούν πολλοί χρστες του WebSphere Business Modeler.

Πριν δημιουργήσετε το περιβάλλον ελεγχόμενης υλοποίησης, επιβεβαιώστε ότι έχετε τουλάχιστον 3GB μνήμη στο σύστημα που θα δημιουργήσετε το περιβάλλον.

### Χρήση ενός περιβάλλοντος ελεγχόμενης υλοποίησης από ένα **μόνο χρήστη του WebSphere Business Modeler**

Εάν δημιουργήσετε το περιβάλλον ελεγχόμενης υλοποίησης στο ίδιο σύστημα που έχετε εγκαταστήσει το WebSphere Business Modeler, χρησιμοποιήστε την ακόλουθη διαδρομή υψηλού επιπέδου για τη δημιουργία του περιβάλλοντος.

Πριν την έναρξη αυτής της διαδρομής εγκατάστασης, βεβαιωθείτε ότι έχετε ήδη εγκαταστήσει τα ακόλουθα προϊόντα στον ίδιο σταθμό εργασίας:

- WebSphere Business Modeler 7.0
- Integration Designer 7.5

Κατά την εγκατάσταση του Integration Designer, θα πρέπει να έχετε επιλέξει την εγκατάσταση του περιβάλλοντος δοκιμών του Process Server.

Για την εγκατάσταση του WebSphere Business Modeler για μεμονωμένο χρήστη που χρησιμοποιεί ένα περιβάλλον ελεγχόμενης υλοποίησης:

- 1. Εγκαταστήστε το Business Monitor Development Toolkit στο υπάρχον περιβάλλον του Integration Designer.
- 2. Δημιουργήστε ένα αρχείο XML ρύθμισης που περιλαμβάνει τις πληροφορίες σύνδεσης για τον εξυπηρετητή IBM Business Monitor και το Business Space. Εάν έχετε ήδη ένα αρχείο XML ρύθμισης από την εγκατάσταση του Integration Designer, μπορείτε να προσθέσετε τις πληροφορίες του IBM Business Monitor ως πρόσθετο λειτουργικό τμήμα του εξυπηρετητή. Ανατρέξτε στη σχετική εργασία "Ορισμός ενός αργείου ρυθμίσεων εξυπηρετητή".
- 3. Pυθμίστε το WebSphere Business Modeler για να γρησιμοποιήσετε το πρόσφατα εγκατεστημένο περιβάλλον ελεγγόμενης υλοποίησης.

### **Χρήση ενός περιβάλλοντος ελεγχόμενης υλοποίησης από πολλαπλος χρ στες του WebSphere Business Modeler**

Εάν δημιουργήσετε το περιβάλλον ελεγχόμενης υλοποίησης σε ένα διαφορετικό σύστημα από αυτό που έχετε εγκαταστήσει το WebSphere Business Modeler ή αν το δημιουργήσετε ώστε να έχουν πρόσβαση πολλαπλοί χρήστες του WebSphere Business Modeler, χρησιμοποιήστε την ακόλουθη διαδρομή υψηλού επιπέδου για τη δημιουργία του περιβάλλοντος.

Πριν την έναρξη αυτής της διαδρομής εγκατάστασης, βεβαιωθείτε ότι έχετε ήδη εγκαταστήσει τα ακόλουθα προϊόντα στον ίδιο σταθμό εργασίας:

- WebSphere Business Modeler 7.0
- Process Server 7.5 με ανεξάρτητο προφίλ

Για την εγκατάσταση του WebSphere Business Modeler για πολλαπλούς χρήστες που χρησιμοποιούν ένα περιβάλλον ελεγχόμενης υλοποίησης:

- 1. Με χρήση του παράθυρου εκκίνησης προϊόντος του IBM Business Monitor, εγκαταστήστε το IBM Business Monitor στο υπάρχον περιβάλλον του Process Server. Μην δημιουργήσετε προφίλ. Θα επαυξήσετε το υπάρχον ανεξάρτητο προφίλ του Process Server.
- 2. Χρησιμοποιώντας το εργαλείο Profile Management Tool, επαυξήστε το υπάρχον προφίλ του Process Server με το πρότυπο του IBM Business Monitor. Αν, κατά τη δημιουργία του αρχικού προφίλ, δεν ρυθμίσατε το Business Space, θα πρέπει να το ρυθμίσετε κατά την επαύξηση του προφίλ.
- 3. Χρησιμοποιώντας τη διαχειριστική κονσόλα, τροποποιήστε τον εξυπηρετητή έτσι  $\omega$ στε να λειτουργεί σε κατάσταση ανάπτυξης. Επιλέξτε **Servers > Server types** > WebSphere application servers και πατήστε *όνομα εξυπηρετητή*. Στην καρτέλα Configuration, επιλέξτε το τετραγωνίδιο **Run in development mode**, πατήστε Apply και αποθηκεύστε τις αλλαγές των ρυθμίσεων.
- 4. Δημιουργήστε ένα αρχείο XML ρύθμισης που περιλαμβάνει τις πληροφορίες σύνδεσης για τον εξυπηρετητή IBM Business Monitor και το Business Space. Εάν έχετε ήδη ένα αρχείο XML ρύθμισης από την εγκατάσταση του Process Server, μπορείτε να προσθέσετε τις πληροφορίες του IBM Business Monitor ως πρόσθετο λειτουργικό τμήμα του εξυπηρετητή.
- 5. Ρυθμίστε το WebSphere Business Modeler για να χρησιμοποιήσετε το πρόσφατα εγκατεστημένο περιβάλλον ελεγχόμενης υλοποίησης.

Για περισσότερες πληροφορίες, ανατρέξτε στο κέντρο πληροφοριών του WebSphere Business Modeler στη σχετική διασύνδεση.

## Συνοπτική παρουσίαση εργασίας: εγκατάσταση και ρύθμιση

Πριν από την εγκατάσταση και την ρύθμιση του IBM Business Monitor for z/OS θα πρέπει να κατανοήσετε τη ροή εργασιών για τα υποστηριζόμενα σύνολα ρυθμίσεων.

Το παρακάτω διάγραμμα παρουσιάζει τη ροή εργασιών υψηλού επιπέδου που πρέπει να εκτελέσετε πριν και μετά την εγκατάσταση του IBM Business Monitor for z/OS και για τη ρύθμιση του προϊόντος.

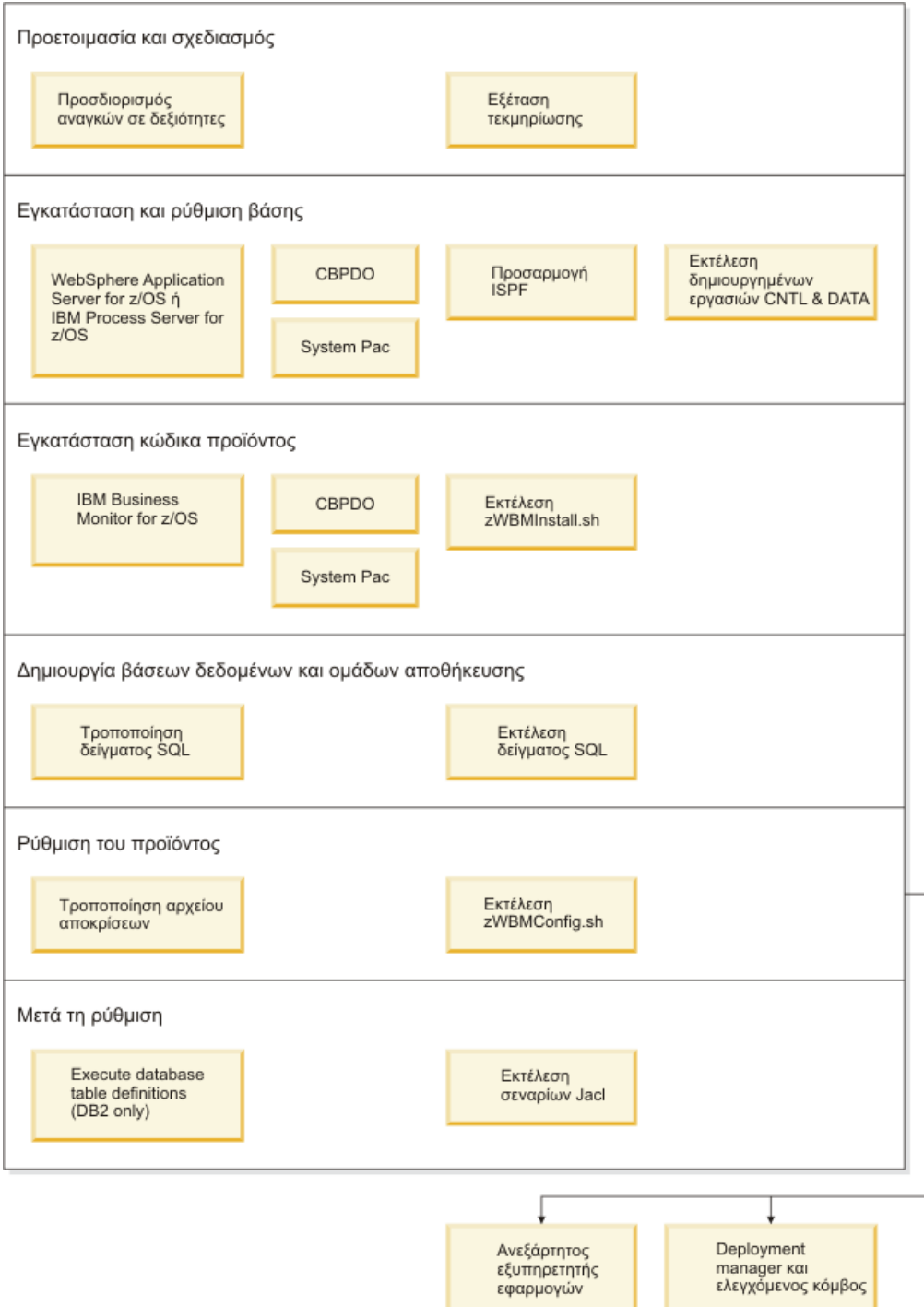

Για να δημιουργήσετε μια ολοκληρωμένο, προσαρμοσμένο περιβάλλον εξυπηρέτησης εφαρμογώνIBM Business Monitor for z/OS, πρέπει να ακολουθήσετε τα εξής βήματα:

- 1. Εγκαταστήστε και ρυθμίσετε το βασικό εξυπηρετητή εφαρμογών (WebSphere Application Server  $\eta$  Process Server).
- 2. Εγκαταστήστε τα αρχεία κώδικα.
- 3. Δημιουργήστε βάσεις δεδομένων.
- 4. Ρυθµστε το προϊν.
- 5. Εκκινήστε το εξυπηρετητή.

Ανάλογα με τις μεταβλητές ρύθμισης περιβάλλοντος και τον τρόπο με τον οποίο έχετε ρυθμίσει το αρχείο αποκρίσεων ενδέχεται να πρέπει να εκτελέσετε πρόσθετες εργασίες ρύθμισης για να ολοκληρώσετε τη ρύθμιση του.

# <span id="page-42-0"></span>Κεφάλαιο 3. Προετοιμασία εγκατάστασης

Πριν εγκαταστήσετε το IBM Business Monitor, βεβαιωθείτε ότι διαθέτετε τον απαιτούμενο υλικό εξοπλισμό και λογισμικό. Επίσης, σε ορισμένες πλατφόρμες λειτουργικών συστημάτων απαιτείται ιδιαίτερη προετοιμασία πριν από την εγκατάσταση του.

## **Απαιτήσεις υλικού εξοπλισμού και λογισμικού**

To IBM Business Monitor λειτουργεί σε λειτουργικά συστήματα AIX, HP-UX, Windows, Linux, Linux on zSeries, Solaris και z/OS.

Για τις πιο πρόσφατες απαιτήσεις για το λογισμικό και τον υλικό εξοπλισμό, ανατρέξτε στο θέμα Απαιτήσεις συστήματος για το IBM Business Monitor.

Aυτές οι διασυνδέσεις συμπεριλαμβάνουν εξυπηρετητές LDAP που υποστηρίζονται. Τα ανεξάρτητα μητρώα LDAP υποστηρίζονται επίσης από το IBM Business Monitor. Όλοι οι ακόλουθοι τρέχοντες ορισμοί εμβέλειας είναι διαθέσιμοι για τους τρέχοντες χώρους αποθήκευσης λογαριασμών χρηστών:

- Ενοποιημένοι χώροι αποθήκευσης
- Τοπικό λειτουργικό σύστημα
- Ανεξάρτητο μητρώο LDAP
- Ανεξάρτητο προσαρμοσμένο μητρώο

## Προετοιμασία λειτουργικών συστημάτων για την εγκατάσταση του **προϊντος**

Για να εγκαταστήσετε το IBM Business Monitor, πρέπει πρώτα να προετοιμάσετε το λειτουργικό σύστημά σας. Οι ρυθμίσεις εξαρτώνται από το είδος του λειτουργικού συστήματος που χρησιμοποιείτε.

Πριν από την προετοιμασία του περιβάλλοντος εγκατάστασης, εκτελέστε την παρακάτω διαδικασία:

- Απενεργοποιήστε το τείχος προστασίας αν τείχος προστασίας εκτελείται στο σύστημα όπου σκοπεύετε να εγκαταστήσετε το IBM Business Monitor.
- Βεβαιωθείτε ότι τα στοιχεία σύνδεσης που θα χρησιμοποιήσετε διαθέτουν τα κατάλληλα δικαιώματα πρόσβασης στις εντολές της βάσης δεδομένων DB2 ή Oracle.
- Εκτελέστε κάποιες πρόσθετες εργασίες που αφορούν το λειτουργικό σύστημά σας.

# **Προετοιµασα συστηµτων AIX για εγκατσταση**

Για να εγκαταστήσετε το IBM Business Monitor, πρέπει να προετοιμάσετε το λειτουργικό σύστημα AIX.

To WebSphere Application Server είναι προαπαιτούμενο στοιχείο για το IBM Business Monitor, συνεπώς, πρέπει να εκτελέσετε την απαιτούμενη διαδικασία προετοιμασίας που περιγράφεται στο θέμα [Preparing the operating system for product installation](http://publib.boulder.ibm.com/infocenter/wasinfo/v7r0/topic/com.ibm.websphere.installation.nd.doc/info/ae/ae/tins_aixsetup.html) στο κέντρο πληροφοριών του WebSphere Application Server.

Επειδή ορισμένα βήματα της διαδικασίας αφορούν συγκεκριμένη έκδοση του λειτουργικού συστήματος, ίσως δεν χρειάζεται να εκτελέσετε ολόκληρη τη διαδικασία. Αν για ένα συγκεκριμένο βήμα δεν υπάρχει σχετική ένδειξη, πρέπει να εκτελέσετε το βήμα αυτό για όλες τις εκδόσεις του λειτουργικού συστήματος.

Ανατρέξτε στο εξής technote για πρόσθετες πληροφορίες σχετικά με τη ρύθμιση του Installation Manager για εκτέλεση σε συστήματα AIX 64-bit: [http://www-01.ibm.com/](http://www-01.ibm.com/support/docview.wss?uid=swg24027719) [support/docview.wss?uid=swg24027719](http://www-01.ibm.com/support/docview.wss?uid=swg24027719)

Ολοκληρώστε την παρακάτω διαδικασία στο σύστημα AIX πριν την εγκατάσταση του IBM Business Monitor:

1. Αν σκοπεύετε να εγκαταστήσετε τα βασιζόμενα σε μικροεφαρμογές πύλης χειριστήρια, πριν εγκαταστήσετε το WebSphere Portal ή τα χειριστήρια, εκτελέστε την παρακάτω εντολή για να ορίσετε το μέγιστο αριθμό ανοικτών αρχείων:

```
ulimit -n 8800
```
Εναλλακτικά, μπορείτε να χρησιμοποιήσετε την παρακάτω διαδικασία για να τροποποιήσετε το αργείο ορίων πόρων:

- α. Ανοξτε το /etc/security/limits.
- β. Τροποποιήστε ή προσθέστε την ενότητα default και συμπεριλάβετε την παρακάτω γραμμή:

nofiles = 8800

- γ. Αποθηκεύστε και κλείστε το αρχείο.
- δ. Αποσυνδεθείτε από το λειτουργικό σύστημα και συνδεθείτε ξανά.
- 2. Ορίστε στην παράμετρο **umask** την τιμή τιμή 022 χρησιμοποιώντας την ακόλουθη εντολή:

umask 022

- 3. Βεβαιωθείτε ότι έχετε εγκαταστήσει το Mozilla Firefox σε έκδοση 3.5.x.x ή µεταγενστερη.
- 4. Προτού εκκινήσετε την υπηρεσία μετακίνησης δεδομένων (DMS), αυξήστε τον αριθμό των διεργασιών που έχουν ρυθμιστεί στο λειτουργικό σύστημα AIX για να αποφευχθεί η εμφάνιση ενός σφάλματος απώλειας σύνδεσης. Μπορείτε να αυξήσετε τον αριθμό των διεργασιών χρησιμοποιώντας μια εντολή ή χρησιμοποιώντας τη διεπαφή του ΑΙΧ.
	- Εκτελέστε την εντολή:
		- chgdev -l sys0 -a maxuproc='256'
	- v Στη διεπαϕ του AIX, πληκτρολογστε **smitty**, επιλξτε **System Environments > Change / Show Characteristics of Operating System > Number of processes allowed per user(Num.)**.
- 5. Εκτελέστε τη διαδικασία που περιγράφεται στην ενότητα [Tune AIX systems.](http://publib.boulder.ibm.com/infocenter/wasinfo/v7r0/topic/com.ibm.websphere.nd.multiplatform.doc/info/ae/ae/tprf_tuneaix.html)

## **Προετοιµασα συστηµτων HP-UX για εγκατσταση**

Για να εγκαταστήσετε το IBM Business Monitor, πρέπει πρώτα να προετοιμάσετε το λειτουργικό σύστημα HP-UX.

To WebSphere Application Server είναι προαπαιτούμενο στοιχείο για το IBM Business Monitor, συνεπώς, πρέπει να εκτελέσετε την απαιτούμενη διαδικασία προετοιμασίας που περιγράφεται στο θέμα [Preparing the operating system for product installation](http://publib.boulder.ibm.com/infocenter/wasinfo/v7r0/topic/com.ibm.websphere.installation.nd.doc/info/ae/ae/tins_hpuxsetup.html) στο κέντρο πληροφοριών του WebSphere Application Server.

Επειδή ορισμένα βήματα της διαδικασίας αφορούν συγκεκριμένη έκδοση του λειτουργικού συστήματος, ίσως δεν χρειάζεται να εκτελέσετε ολόκληρη τη διαδικασία. Αν για ένα συγκεκριμένο βήμα δεν υπάρχει σχετική ένδειξη, πρέπει να εκτελέσετε το βήμα αυτό για όλες τις εκδόσεις του λειτουργικού συστήματος.

Ολοκληρώστε την παρακάτω διαδικασία σε σύστημα HP-UX πριν εγκαταστήσετε το IBM Business Monitor:

1. Αν σκοπεύετε να εγκαταστήσετε τα βασιζόμενα σε μικροεφαρμογές πύλης χειριστήρια, πριν εγκαταστήσετε το WebSphere Portal ή τα χειριστήρια, εκτελέστε την παρακάτω εντολή για να ορίσετε το μέγιστο αριθμό ανοικτών αρχείων:

ulimit -n 8800

Εναλλακτικά, μπορείτε να χρησιμοποιήσετε την παρακάτω διαδικασία για να τροποποιήσετε το αρχείο ορίων πόρων:

- α. Ανοξτε το /etc/security/limits.
- β. Τροποποιήστε ή προσθέστε την ενότητα **default** και συμπεριλάβετε την παρακάτω γραμμή:

nofiles = 8800

- γ. Αποθηκεύστε και κλείστε το αρχείο.
- δ. Αποσυνδεθείτε από το λειτουργικό σύστημα και συνδεθείτε ξανά.
- 2. Ορίστε στην παράμετρο **umask** την τιμή τιμή 022 χρησιμοποιώντας την ακόλουθη εντολή:

umask 022

3. Εκτελέστε τη διαδικασία που περιγράφεται στην ενότητα [Tune HP-UX systems.](http://publib.boulder.ibm.com/infocenter/wasinfo/v7r0/topic/com.ibm.websphere.nd.multiplatform.doc/info/ae/ae/tprf_tunehp.html)

## **Προετοιµασα συστηµτων Linux για εγκατσταση**

Για να εγκαταστήσετε το IBM Business Monitor, πρέπει να προετοιμάσετε το λειτουργικό σύστημα Linux.

To WebSphere Application Server είναι προαπαιτούμενο στοιχείο για το IBM Business Monitor, συνεπώς, πρέπει να εκτελέσετε την απαιτούμενη διαδικασία προετοιμασίας που περιγράφεται στο θέμα [Preparing the operating system for product installation](http://publib.boulder.ibm.com/infocenter/wasinfo/v7r0/topic/com.ibm.websphere.installation.nd.doc/info/ae/ae/tins_linuxsetup.html) στο κέντρο πληροφοριών του WebSphere Application Server.

Βεβαιωθείτε ότι έχετε εγκαταστήσει το Mozilla Firefox σε έκδοση 3.5.x.x ή µεταγενστερη.

Επειδή ορισμένα βήματα της διαδικασίας αφορούν συγκεκριμένη έκδοση του λειτουργικού συστήματος, ίσως δεν χρειάζεται να εκτελέσετε ολόκληρη τη διαδικασία. Αν για ένα συγκεκριμένο βήμα δεν υπάρχει σχετική ένδειξη, πρέπει να εκτελέσετε το βήμα αυτό για όλες τις εκδόσεις του λειτουργικού συστήματος. Για να εγκαταστήσετε το Installation Manager σε Red Hat Enterprise Linux 6.0 (64-bit), ανατρέξτε στο θέμα [Unable to install Installation Manager on RHEL 6.0 \(64-bit\).](http://www-01.ibm.com/support/docview.wss?uid=swg21459143)

Αν σκοπεύετε να χρησιμοποιήσετε την DB2 Express με Red Hat Enterprise Linux 6:

• Πρέπει να εκτελέσετε την εξής εντολή, ως χρήστης root, πριν από την εκκίνηση της εγκατάστασης της DB2 Express:

sysctl -w kernel.shmmax=268435456

Η εντολή αυτή ισχύει μέχρις ότου επανεκκινηθεί το σύστημα. Για να δώσετε μια μόνιμη λύση στο πρόβλημα αυτό, εκτελέστε την εξής εντολή:

/etc/sysctl.conf:

kernel.shmmax = 268435456

• Πρέπει να εγκαταστήσετε το κέλυφος Korn ksh-*έκδοση*.rpm.

Ολοκληρώστε την παρακάτω διαδικασία στο σύστημα Linux πριν την εγκατάσταση του IBM Business Monitor:

1. Αυξήστε το μέγιστο αριθμό των ανοιχτών αρχείων σε 8800 τουλάχιστον. Η προεπιλεγμένη τιμή συνήθως δεν είναι αρκετά μεγάλη. Μπορείτε να διαπιστώσετε το μέγιστο επιτρεπόμενο αριθμό ανοιχτών αρχείων χρησιμοποιώντας την εντολή ulimit -n. Το ακόλουθο παράδειγμα επιδεικνύει την αύξηση του μέγιστου αριθμού ανοικτών αρχείων σε 8800. **2010** 

α. Ανοξτε το /etc/security/limits.conf.

- β. Εντοπίστε την παράμετρο nofile και αυξήστε την τιμή. Αν δεν υπάρχει μια γραμμή που περιέχει την παράμετρο nofile, προσθέστε στο αρχείο τις ακόλουθες γραμμές:
	- \* hard nofile *8800*
	- \* soft nofile *8800*
- γ. Αποθηκεύστε και κλείστε το αρχείο.
- δ. Αποσυνδεθείτε και συνδεθείτε ξανά.

Για περισσότερες πληροφορίες σχετικά με αυτή τη ρύθμιση, εκτελέστε την εντολή man limits.conf ή ανατρέξτε στο θέμα [Preparing the operating system for product](http://publib.boulder.ibm.com/infocenter/wasinfo/v7r0/topic/com.ibm.websphere.installation.nd.doc/info/ae/ae/tins_linuxsetup.html) [installation](http://publib.boulder.ibm.com/infocenter/wasinfo/v7r0/topic/com.ibm.websphere.installation.nd.doc/info/ae/ae/tins_linuxsetup.html) στο κέντρο πληροφοριών του WebSphere Application Server.

2. Εγκαταστήστε τα παρακάτω πακέτα για το λειτουργικό σύστημά σας:

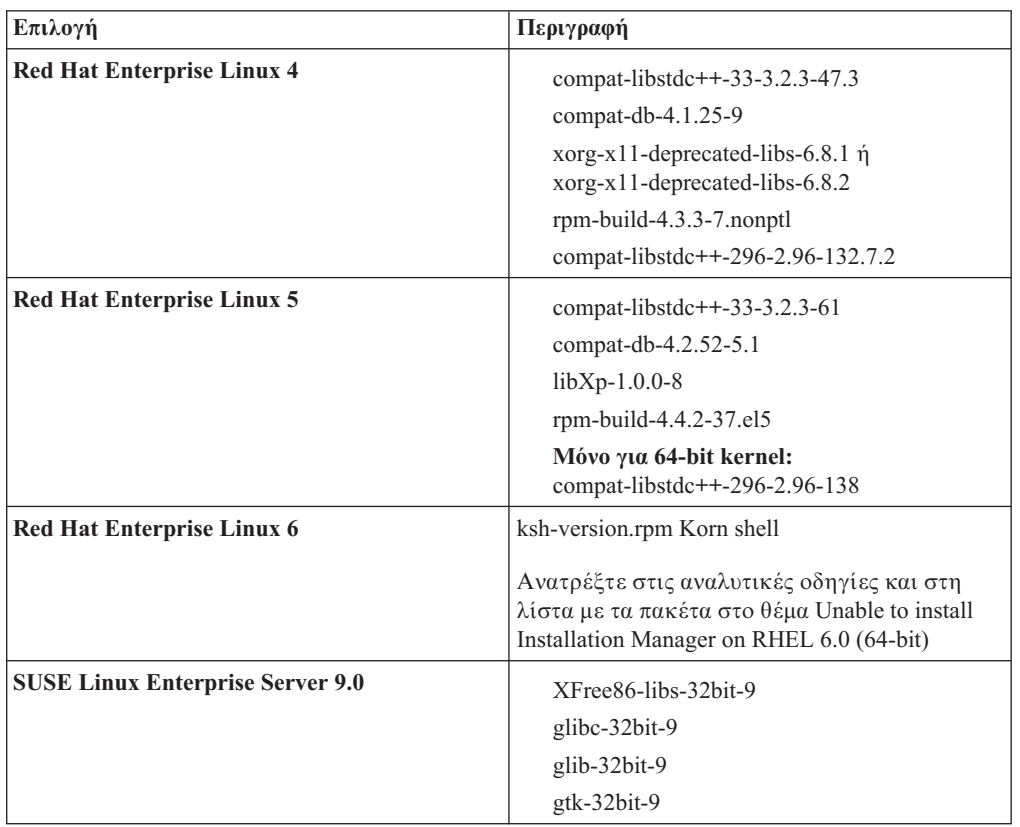

Μπορείτε επίσης να εγκαταστήσετε κάποια μεταγενέστερη έκδοση αυτών των πακέτων εάν υπάρχουν σφάλματα στα νέα πακέτα. Αν διαθέτετε επιπλέον πακέτα που αφορούν το συγκεκριμένο υλικό εξοπλισμό σας, εγκαταστήστε τα.

Μπορείτε να χρησιμοποιήσετε εντολές μονής γραμμής για την εγκατάσταση εξαρτήσεων (όλα τα απαιτούμενα πακέτα). Οι εξής εντολές αποτελούν παραδείγματα όπου χρησιμοποιούνται οι λειτουργίες διαχείρισης πακέτων σε υποστηριζόμενες διανομές Linux.

v **Red Hat Enterprise Linux 5 (32-bit):**

yum install compat-libstdc++-33 compat-db libXp rpm-build RHEL 5.x

v **Red Hat Enterprise Linux 5 (64-bit):**

yum install compat-libstdc++-33 compat-db libXp rpm-build compat-libstdc++-296

- v **SUSE Linux:**
- zypper install XFree86-libs-32bit-9 glibc-32bit-9 glib-32bit-9 gtk-32bit-9
- 3. Ορίστε στην παράμετρο **umask** την τιμή τιμή 022 χρησιμοποιώντας την ακόλουθη εντολή:

umask 022

- 4. Σε συστήματα Red Hat Enterprise Linux 5, απενεργοποιήστε το SELinux, ή ορίστε το σε μια ανεκτική κατάσταση λειτουργίας.
- 5. Επανεκκινήστε τον υπολογιστή.
- 6. Εκτελέστε τη διαδικασία που περιγράφεται στην ενότητα [Tune Linux systems.](http://publib.boulder.ibm.com/infocenter/wasinfo/v7r0/topic/com.ibm.websphere.nd.multiplatform.doc/info/ae/ae/tprf_tunelinux.html)

## Προετοιμασία συστημάτων Solaris για εγκατάσταση

Για να εγκαταστήσετε το IBM Business Monitor, πρέπει πρώτα να προετοιμάσετε το λειτουργικό σύστημα Solaris.

Επειδή το WebSphere Application Server είναι προαπαιτούμενο προϊόν για το IBM Business Monitor, πρέπει να εκτελέσετε την απαιτούμενη διαδικασία προετοιμασίας που περιγράφεται στο θέμα [Preparing the operating system for product installation](http://publib.boulder.ibm.com/infocenter/wasinfo/v7r0/topic/com.ibm.websphere.installation.nd.doc/info/ae/ae/tins_solsetup.html) στο κέντρο πληροφοριών του WebSphere Application Server.

Το HotSpot Java JVM αναπτύγθηκε από τη Sun Microsystems για το λειτουργικό σύστημα Solaris και μεταφέρθηκε στο λειτουργικό σύστημα HP-UX. Η δομή και η διαχείριση του σωρού Java στο HotSpot JVM διαφέρουν από εκείνα άλλων JVM. Στο περιβάλλον σας, ίσως χρειαστεί να ρυθμίσετε τη διαχείριση του σωρού του JVM προκειμένου να αποφευχθούν σφάλματα java.lang.OutOfMemoryError: PermGen κατά τη δημιουργία του προφίλ ή κατά τη λειτουργία του εξυπηρετητή. Ίσως χρειαστεί να ενημερώσετε την τιμή της παραμέτρου MaxPermSize JVM.

Ορισμένα βήματα της διαδικασίας αφορούν συγκεκριμένη έκδοση του λειτουργικού συστήματος, συνεπώς ίσως δεν είναι απαραίτητα για το περιβάλλον σας. Αν δεν προσδιορίζεται το λειτουργικό σύστημα για κάποιο συγκεκριμένο βήμα, το βήμα πρέπει να εκτελεστεί σε όλες τις εκδόσεις του λειτουργικού συστήματος.

Ανατρέξτε στο εξής technote για πρόσθετες πληροφορίες σχετικά με τη ρύθμιση του Installation Manager για εκτέλεση σε συστήματα AIX 64-bit: [http://www-01.ibm.com/](http://www-01.ibm.com/support/docview.wss?uid=swg24027719) [support/docview.wss?uid=swg24027719](http://www-01.ibm.com/support/docview.wss?uid=swg24027719)

Σε συστήματα Solaris, ολοκληρώστε την παρακάτω διαδικασία πριν εγκαταστήσετε το IBM Business Monitor:

- 1. Αν σκοπεύετε να εγκαταστήσετε τα βασιζόμενα σε μικροεφαρμογές πύλης χειριστήρια, πριν εγκαταστήσετε το WebSphere Portal ή τα χειριστήρια, εκτελέστε την παρακάτω εντολή για να ορίσετε το μέγιστο αριθμό ανοικτών αρχείων:
	- ulimit -Hn 8800

Εναλλακτικά, μπορείτε να χρησιμοποιήσετε την παρακάτω διαδικασία για να τροποποιήσετε το αρχείο ορίων πόρων:

- α. Ανοίξτε το σύστημα /etc/
- β. Προσθέστε την ακόλουθη γραμμή στο τέλος του αρχείου:

set rlim\_fd\_max=8800

- γ. Αποθηκεύστε και κλείστε το αρχείο.
- δ. Αποσυνδεθείτε από το λειτουργικό σύστημα και συνδεθείτε ξανά.

2. Ορίστε την τιμή της παραμέτρου umask σε 022 χρησιμοποιώντας την ακόλουθη εντολή:

umask 022

3. Εκτελέστε τη διαδικασία που περιγράφεται στην ενότητα [Tune Solaris systems.](http://publib.boulder.ibm.com/infocenter/wasinfo/v7r0/topic/com.ibm.websphere.nd.multiplatform.doc/info/ae/ae/tprf_tunesolaris.html)

Πριν δημιουργήσετε ή επαυξήσετε τα προφίλ του IBM Business Monitor στο σύστημα Solaris, αλλάξτε την παράμετρο **MaxPermSize** JVM, ακολουθώντας τη διαδικασία που περιγράφεται στο θέμα Αποφυγή σφαλμάτων OutOfMemoryErrors κατά τη δημιουργία προϕλ σε Solaris και HP-UX

## Προετοιμασία συστημάτων Windows για εγκατάσταση

Για να εγκαταστήσετε το IBM Business Monitor, πρέπει πρώτα να προετοιμάσετε το λειτουργικό σύστημα Windows.

Επειδή το WebSphere Application Server είναι προαπαιτούμενο προϊόν για το IBM Business Monitor, πρέπει να ολοκληρώσετε όλες τις εργασίες προετοιμασίας για το WebSphere Application Server πριν την εγκατάσταση του IBM Business Monitor.

Ολοκληρώστε την παρακάτω διαδικασία σε σύστημα Windows πριν εγκαταστήσετε το IBM Business Monitor:

- 1. Ακολουθήστε τα βήματα στο θέμα [Preparing Windows systems for installation](http://publib.boulder.ibm.com/infocenter/wasinfo/v7r0/topic/com.ibm.websphere.installation.nd.doc/info/ae/ae/tins_winsetup.html) στο κέντρο πληροφοριών του WebSphere Application Server.
- 2. Ακολουθήστε τα βήματα για να ρυθμίσετε την απόδοση συστημάτων Windows.

# <span id="page-48-0"></span>**Κεϕλαιο 4. Εγκατσταση του IBM Business Monitor**

Το IBM Business Monitor μπορεί να εγκατασταθεί σε πολλαπλές τοπολογίες. Μπορείτε να εγκαταστήσετε όλα τα λειτουργικά τμήματα σε έναν εξυπηρετητή ή να τα μοιράσετε σε πολλαπλά συστήματα. Για να δημιουργήσετε ένα περιβάλλον υψηλής διαθεσιμότητας με δυνατότητες εφεδρικής λειτουργίας, μπορείτε να εγκαταστήσετε το IBM Business Monitor σε ένα περιβάλλον συμπλέγματος που χρησιμοποιεί το μηχανισμό συμπλεγμάτων του WebSphere Application Server ή του Process Server.

**Σημαντικό:** Το IBM Business Monitor μπορεί να εκτελεστεί σε πολλές πλατφόρμες. Για λεπτομέρειες σχετικά με τα υποστηριζόμενα λειτουργικά συστήματα, τον υποστηριζόμενο υλικό εξοπλισμό, τις απαιτήσεις μνήμης και τις απαιτήσεις διαθέσιμου χώρου στο σκληρό δίσκο, ανατρέξτε στο θέμα Απαιτήσεις συστήματος για το IBM [Business Monitor.](http://www.ibm.com/software/integration/business-monitor/sysreqs/)

## Εγκατάσταση του λογισμικού IBM Business Monitor

Μπορείτε να εγκαταστήσετε το IBM Business Monitor χρησιμοποιώντας τη διαδραστική ή τη σιωπηρή εγκατάσταση. Μπορείτε να χρησιμοποιήσετε στο περιβάλλον παρακολούθησης το IBM Business Monitor με άλλο λογισμικό, συμπεριλαμβανομένου του WebSphere Portal του Process Server.

Κατά τη διαδραστική εγκατάσταση του IBM Business Monitor, πρέπει να χρησιμοποιήσετε το Installation Manager, είτε η εγκατάσταση όλων των λειτουργικών τμημάτων του IBM Business Monitor γίνεται σε έναν εξυπηρετητή είτε γίνεται σε συμπλέγματα σε περιβάλλον υλοποίησης δικτύου.

Εναλλακτικά, μπορείτε να ρυθμίσετε το αρχείο αποκρίσεων εκ των προτέρων και να εγκαταστήσετε το IBM Business Monitor από τη γραμμή εντολών σιωπηρά χωρίς να χρειαστεί διάδραση με το πρόγραμμα εγκατάστασης του IBM Business Monitor.

## Εγκατάσταση από το παράθυρο εκκίνησης του προϊόντος

Το πρόγραμμα εκκίνησης του IBM Business Monitor σάς παρέχει μια μόνο τοποθεσία για την προβολή πληροφοριών έκδοσης για το IBM Business Monitor, την εγκατάσταση του WebSphere Application Server (αν απαιτείται) και την έναρξη της διαδικασίας εγκατάστασης.

Ολοκληρώστε τις εργασίες πριν την εγκατάσταση που περιγράφονται στο Κεφάλαιο 3, "Προετοιμασία εγκατάστασης", στη σελίδα 37 εάν δεν το έχετε ήδη κάνει.

Για να δείτε τις προεπιλεγμένες θέσεις εγκατάστασης, ανατρέξτε στη σχετική παραποµπ.

**2 Windows** Για να εγκαταστήσετε ή να εκκινήσετε το IBM Business Monitor σε Windows 7, Windows Vista ή Windows Server 2008 πρέπει να ενισχύσετε τα δικαιώματα του λογαριασμού χρήστη σας στα Microsoft Windows. Είτε είστε διαχειριστής είτε όχι, πατήστε το δεξί κουμπί του ποντικιού στο αρχείο launchpad.exe και επιλέξτε **Εκτέλεση ως διαχειριστς (Run as administrator)**.

Χρησιμοποιείστε το πρόγραμμα εκκίνησης προϊόντος για να εκκινήσετε την εγκατάσταση του IBM Business Monitor στις ακόλουθες περιπτώσεις:

• Εγκατάσταση από τα DVD του προγράμματος

- Εγκατάσταση από ηλεκτρονική εικόνα εγκατάστασης στο τοπικό σύστημα αρχείων
- Εγκατάσταση από ηλεκτρονική εικόνα εγκατάστασης σε κοινόχρηστο μονάδα

Για την εκκίνηση του προγράμματος εκκίνησης και την εγκατάσταση του WebSphere Application Server εάν δεν το έχετε ήδη κάνει, ακολουθήστε τα παρακάτω βήματα:

1. Εισάγετε το πρώτο IBM Business Monitor DVD στη μονάδα DVD.

**ΕΙΝΗΧ Βεβαιωθείτε ότι έχετε ενεργοποιήσει (mount) τη μονάδα DVD.** 

- 2. Εάν η αυτόματη εκτέλεση είναι ενεργοποιημένη στο σύστημά σας, το πρόγραμμα εκκίνησης του IBM Business Monitor ανοίγει αυτόματα. Εάν δεν είναι ενεργοποιημένη η αυτόματη εκτέλεση στο σύστημά σας:
	- Εκτελέστε το launchpad.sh που βρίσκεται στον κεντρικό κατάλογο του DVD.
	- Εκτελέστε το αρχείο launchpad.exe ή το launchpad64.exe για σύστημε 64-bit, που βρίσκεται στον κεντρικό κατάλογο του DVD.
- 3. Προαιρετικά: Επιλέξτε **Help System installation** για να εγκαταστήσετε το σύστημα βοήθειας προϊόντος και την τεκμηρίωση στον υπολογιστή σας. Το σύστημα βοήθειας είναι ένα πλαίσιο Eclipse για την προβολή της τεκμηρίωσης.
- 4. Αν ανήκετε στην ομάδα διαχειριστών των Windows ή αν είστε χρήστης root σε ένα σ στηµα Linux UNIX, βεβαιωθετε τι χετε επιλξει το **Install as administrative** user. Απενεργοποιήστε αυτό το τετραγωνίδιο επιλογής μόνο αν δεν είστε διαχειριστής ή αν θέλετε να κάνετε εγκατάσταση με το δικό σας όνομα χρήστη χωρίς να εκχωρηθούν δικαιώματα σε άλλους χρήστες.
- 5. Aν έχετε ακόμα εγκαταστήσει το WebSphere Application Server, πατήστε στο κουμπί Install για να ξεκινήσετε την εγκατάσταση του IBM Business Monitor. Το Installation Manager εκκινείται και ρυθμίζεται αυτόματα. Μεταβείτε στο "Εγκατάσταση του IBM Business Monitor με διαλογικό τρόπο" στη σελίδα 45 για το υπόλοιπο των οδηγιών εγκατάστασης.
- 6. **Για να εγκαταστσετε το IBM Business Monitor σε µια υπρχουσα εγκατσταση του WebSphere Application Server, πατήστε Installation on existing WebSphere Application Server**.
	- α. Αν ανήκετε στην ομάδα διαχειριστών των Windows ή αν είστε χρήστης root σε ενα σύστημα Linux ή UNIX, βεβαιωθείτε ότι έχετε επιλέξει το Install as administrative user. Απενεργοποιήστε αυτό το τετραγωνίδιο επιλογής μόνο αν δεν είστε διαχειριστής ή αν θέλετε να κάνετε εγκατάσταση με το δικό σας όνομα χρήστη χωρίς να εκχωρηθούν δικαιώματα σε άλλους χρήστες.
	- β. Πατστε **Import or Update**.
		- $\bullet$  Aν εμφανιστεί το παράθυρο Open file, πατήστε **Run**. Ανοίγει το Installation Manager.
		- Πατήστε **Εισαγωγή** για την εισαγωγή του WebSphere Application Server στο Installation Manager. Πρέπει να εισαγάγετε το WebSphere Application Server αν δεν είχε γίνει προηγουμένως εισαγωγή του ή αν έχει ενημερωθεί με το Update Installer μετά από την τελευταία εισαγωγή του.
		- Πατήστε Αναζήτηση και επιλέξτε τον κατάλογο όπου εγκαταστάθηκε το WebSphere Application Server, για παράδειγμα κεντρικός\_κατάλογος\_εξυπηρετητή\_εφαρμογών.
		- Πατήστε Επόμενο και στη συνέχεια πατήστε Εισαγωγή.
		- **Πατήστε Ολοκλήρωση.**
		- Από το παράθυρο του Installation Manager, πατήστε Ενημέρωση.
		- **Επιλέξτε την ομάδα πακέτων IBM WebSphere Application Server ND.**

**Συμβουλή:** Στη σελίδα Ενημέρωση πακέτων επιλέξτε **Εμφάνιση όλων** για την εμφάνιση των απαιτούμενων ενημερώσεων.

- <span id="page-50-0"></span>**· Επιλέξτε Επόμενο**, ακολουθήστε τις οδηγίες σε κάθε σελίδα και αποδεχτείτε τις προεπιλεγμένες ρυθμίσεις. Το Feature Pack for XML ενημερώνεται στο απαιτούμενο επίπεδο.
- Κλείστε το Installation Manager και επιστρέψτε στην εφαρμογή του παραθύρου εκκίνησης.
- γ. Πατήστε Install για να ξεκινήσετε την εγκατάσταση του IBM Business Monitor. Αν εμφανιστεί το παράθυρο Open file, πατήστε Run.
- δ. Επιλξτε **Install IBM Business Monitor**. Το Installation Manager εκκινεται και ρυθμίζεται αυτόματα. Μεταβείτε στο "Εγκατάσταση του IBM Business Monitor με διαλογικό τρόπο" για το υπόλοιπο των οδηγιών εγκατάστασης.

Αν το λειτουργικό σας σύστημα το υποστηρίζει, μπορείτε να πατήσετε **Help System Installation** στο παράθυρο εκκίνησης για να εγκαταστήσετε το κέντρο πληροφοριών.

### Eγκατάσταση του IBM Business Monitor με διαλογικό τρόπο

Μπορείτε να εγκαταστήσετε το IBM Business Monitor 7.5 διαλογικά με χρήση του Installation Manager, είτε εγκαθιστάτε όλα τα λειτουργικά τμήματα σε έναν εξυπηρετητή είτε εγκαθιστάτε τα λειτουργικά τμήματα σε συμπλέγματα σε περιβάλλον υλοποίησης δικτύου.

Εκκινήστε το Installation Manager από το παράθυρο εκκίνησης του προϊόντος. Ανατρέξτε στο "Εγκατάσταση από το παράθυρο εκκίνησης του προϊόντος" στη σελίδα [43.](#page-48-0)

Για να δείτε τις προεπιλεγμένες θέσεις εγκατάστασης, ανατρέξτε στη σχετική παραποµπ.

Για να εγκαταστήσετε το IBM Business Monitor, ακολουθήστε τα εξής βήματα:

- 1. Από την αρχική σελίδα του Installation Manager, πατήστε **Εγκατάσταση πακέτων** και πατήστε Next για να συνεχίσετε. Είναι ήδη επιλεγμένα τα εξής πακέτα:
	- IBM Cognos Business Intelligence (απενεργοποιήστε το τετραγωνίδιο επιλογής αν χρησιμοποιείτε Windows και δεν είστε διαχειριστής)
	- WebSphere Application Server ND (απενεργοποιήστε το τετραγωνίδιο επιλογής αν έχει ήδη εγκατασταθεί το πακέτο)
	- WebSphere Application Server Feature Pack for XML (απενεργοποιήστε το τετραγωνίδιο επιλογής αν έχει ήδη εγκατασταθεί το πακέτο)
	- DB2 Express (απενεργοποιήστε το τετραγωνίδιο επιλογής αν διαθέτετε ήδη μια βάση δεδομένων την οποία σκοπεύετε να χρησιμοποιήσετε ή αν δεν είστε διαχειριστής)
	- IBM Business Monitor

Αν εμφανιστεί το εξής μήνυμα προειδοποίησης κατά τη διάρκεια ελέγχου για τα προαπαιτούμενα στοιχεία, ακολουθήστε τα παρακάτω βήματα για την πλατφόρμα σας προκειμένου να αυξήσετε την τιμή για το ulimit.

Η τιμή ulimit στο τρέχον σύστημα είναι μικρότερη από την προτεινόμενη τιμή 8799. Αυξήστε την τιμή για το ulimit σε τουλάχιστον 8799 κα

Τερματίστε τη λειτουργία του προγράμματος εγκατάστασης. Αν είστε χρήστης root ανοίξτε μια γραμμή εντολών και ορίστε ulimit -n 8799 και στη συνέχεια επ είστε χρήστης root, συνεργαστείτε με το διαχειριστή του συστήματος για να ορίσετε ulimit -n 87 πρόγραμμα εγκατάστασης.

α. Ορίστε το μέγιστο επιτρεπόμενο αριθμό ανοιγτών αργείων γρησιμοποιώντας την

εξής εντολή: Linux

1) Ανοξτε το /etc/security/limits.conf.

- 2) Εντοπίστε την παράμετρο nofile και αυξήστε την τιμή. Αν δεν υπάρχει μια γραμμή που περιέχει την παράμετρο nofile, προσθέστε στο αρχείο τις ακόλουθες γραμμές:
	- \* hard nofile *8800*
	- \* soft nofile *8800*
- 3) Αποθηκεύστε και κλείστε το αρχείο.
- 4) Αποσυνδεθείτε και συνδεθείτε ξανά.
- β. Επανεκκινήστε τον υπολογιστή.
- γ. Επανεκκινήστε το πρόγραμμα εγκατάστασης.
- 2. Στη σελίδα Άδεια χρήσης, διαβάστε τη σύμβαση άδειας χρήσης για το επιλεγμένο πακέτο

Εάν έχετε επιλέξει πάνω από ένα πακέτο προς εγκατάσταση, μπορεί να υπάρχει μια σύμβαση άδειας χρήσης για κάθε πακέτο. Στο αριστερό τμήμα της σελίδας **Αδεια χρήσης,** πατήστε κάθε έκδοση πακέτου για να εμφανιστεί η σύμβαση άδειας χρήσης. Οι εκδόσεις πακέτων που επιλέξατε να εγκαταστήσετε (για παράδειγμα, το βασικό πακέτο και μια ενημέρωση) εμφανίζονται κάτω από το όνομα του πακέτου.

- α. Εάν συμφωνείτε με τους όρους σε κάθε σύμβαση άδειας χρήσης, πατήστε Συμφωνώ με τους όρους των συμβάσεων άδειας χρήσης.
- β. Πατήστε **Επόμενο** για να συνεχίσετε.
- 3. Εάν το IBM Business Monitor V7.5 είναι το πρώτο πακέτο που εγκαταστάθηκε με χρση του Installation Manager, πληκτρολογστε τη διαδροµ για τον *κατλογο κοινόχρηστων πόρων* στο πεδίο **Κατάλογος κοινόχρηστων πόρων** στη σελίδα Θέση, ή αποδεχτείτε την προεπιλεγμένη διαδρομή. Οι κοινόχρηστοι πόροι περιέχουν πόρους που μπορούν να είναι κοινοί για μία ή περισσότερες ομάδες πακέτων.

#### **Σηµαντικ:**

- α. Μπορείτε να προσδιορίσετε τον κατάλογο κοινόχρηστων πόρων μόνο την πρώτη φορά που εγκαθιστάτε ένα πακέτο. Χρησιμοποιείστε τον πιο μεγάλο δίσκο σας για να εξασφαλίσετε αρκετό χώρο για τους κοινόχρηστους πόρους μελλοντικών πακέτων. Δεν μπορείτε να αλλάξετε την θέση του καταλόγου εκτός κι αν απεγκαταστήσετε όλα τα πακέτα.
- β. Βεβαιωθείτε ότι η διαδρομή εγκατάστασης δεν περιέχει παρενθέσεις.
- γ. > Linux | **Παρταμμάτη Βεβαιωθείτε ότι η διαδρομή εγκατάστασης δεν περιέχει** κενά διαστήματα.

Πατήστε **Επόμενο** για να συνεγίσετε.

- 4. Στη σελίδα Θέση που ακολουθεί μπορείτε να δημιουργήσετε την *ομάδα πακέτων* για την εγκατάσταση του πακέτου IBM Business Monitor. Για να δημιουργήσετε μια νέα ομάδα πακέτων:
	- α. Επιλέξτε Δημιουργία νέας ομάδας πακέτων.
	- β. Πληκτρολογήστε τη διαδρομή για τον κατάλογο εγκατάστασης της ομάδας πακέτων. Βεβαιωθείτε ότι η διαδρομή εγκατάστασης δεν περιέχει παρενθέσεις. (Για τα Linux και UNIX βεβαιωθείτε ότι δεν υπάρχουν κενά στη διαδρομή καταλόγου). Το όνομα της ομάδας πακέτων δημιουργείται αυτόματα.
	- γ. Πατήστε Επόμενο για να συνεχίσετε.

Ο οδηγός εγκατάστασης πακέτων εμφανίζει ένα μήνυμα σε περίπτωση που εντοπίσει εκτελούμενη διεργασία (όπως ο εξυπηρετητής WebSphere Application Server). Εάν δείτε το μήνυμα, πατήστε **Άκυρο**, τερματίστε τη διεργασία και επανεκκινήστε την εγκατάσταση.

5. Στη σελίδα Λειτουργίες, επιλέξτε το πακέτο λειτουργιών που θέλετε να εγκαταστήσετε.

- α. Προαιρετικά: Για την εμφάνιση των σχέσεων εξάρτησης μεταξύ των λειτουργιών, επιλέξτε το τετραγωνίδιο επιλογής **Εμφάνιση εξαρτήσεων**.
- β. Προαιρετικά: Πατήστε μια λειτουργία για την εμφάνιση μιας σύντομης περιγραφής κάτω από τις Λεπτομέρειες.
- γ. Επιλέξτε ή αποεπιλέξτε λειτουργίες του πακέτου. Το Installation Manager θα επιβάλλει αυτόματα εξαρτήσεις με άλλες λειτουργίες και θα εμφανίσει το ενημερωμένο μέγεθος προς μεταφόρτωση και τον απαιτούμενο χώρο στο δίσκο για την εγκατάσταση.
	- Εάν δεν επιλέξετε λειτουργίες, εγκαθίστανται τα αρχεία άδειας χρήσης του Business Space και του IBM Business Monitor.
	- Αν αναπτύξετε το **Business Monitor Server** και επιλέξετε ένα ή περισσότερα ανεξάρτητα προφίλ ανάπτυξης, τα προφίλ δημιουργούνται κατά τη διάρκεια της εγκατάστασης. Για να δημιουργήσετε προφίλ ανάπτυξης στο Process Server ή στο WebSphere Enterprise Service Bus, πρέπει να έχετε ήδη εγκαταστήσει τα πακέτα.

Ανεξάρτητο προφίλ ανάπτυξης είναι ένα προεπιλεγμένο προφίλ ανάπτυξης το οποίο παρέχει ένα περιβάλλον δοκιμής του IBM Business Monitor. Στο προφίλ ανάπτυξης του Process Server είναι επίσης ενεργοποιημένο το Business Rules Manager. Για τη δημιουργία ενός ανεξάρτητου προφίλ ανάπτυξης, πρέπει να καθορίσετε τα στοιχεία ταυτότητας του διαχειριστή (όνομα χρήστη και κωδικός πρόσβασης) για τον εξυπηρετητή που δημιουργείτε.

Ένα ανεξάρτητο προφίλ ανάπτυξης δεν μπορεί να χρησιμοποιηθεί σε περιβάλλον παραγωγής. Αν επιλέξετε να μην εγκαταστήσετε ένα προεπιλεγμένο ανεξάρτητο προφίλ ανάπτυξης, μπορείτε να εγκαταστήσετε κάποιο αργότερα εκκινώντας το Installation Manager και πατώντας **Τροποποίηση** στην πρώτη σελίδα.

- δ. Όταν ολοκληρώσετε την επιλογή λειτουργιών, πατήστε Επόμενο για να συνεχίσετε.
- 6. Αν επιλέξατε ένα ανεξάρτητο προφίλ ανάπτυξης, καταχωρήστε τα στοιχεία ταυτότητας για το προφίλ σας στη σελίδα Προφίλ. Το προεπιλεγμένο όνομα χρήστη είναι admin και ο προεπιλεγμένος κωδικός πρόσβασης είναι admin.
- 7. Στη σελίδα Κοινές ρυθμίσεις, αν διαθέτετε ήδη μια βάση δεδομένων, καταχωρήστε τα στοιχεία ταυτότητας για τη βάση δεδομένων. Αν επιλέξατε DB2 Express, πληκτρολογήστε ένα όνομα χρήστη και έναν κωδικό πρόσβασης για την DB2. Το προεπιλεγμένο όνομα χρήστη είναι bpmadmin και ο προεπιλεγμένος κωδικός πρόσβασης είναι bpmadmin1.

**Σημαντικό:** Πρέπει να αλλάξετε τον προεπιλεγμένο κωδικό πρόσβασης αν ο κωδικός δεν συμμορφώνεται προς την πολιτική κωδικών πρόσβασης για το λειτουργικό σας σύστημα (όπως Windows 2008).

Περιορισμός: Τα ονόματα χρηστών δεν θα πρέπει να περιέχουν σειρές χαρακτήρων μη αγγλικών χαρακτήρων.

Πατήστε Επόμενο για να συνεχίσετε.

- 8. Στη σελίδα Περίληψη, εξετάστε τις επιλογές σας προτού εγκαταστήσετε το πακέτο IBM Business Monitor. Αν θέλετε να αλλάξετε τις προηγούμενες επιλογές, πατήστε **Πίσω** και κάντε τις αλλαγές σας. Αν είστε ικανοποιημένοι με τις επιλογές σας, πατήστε Εγκατάσταση για να εγκαταστήσετε το πακέτο. Ένας δείκτης προόδου δείχνει το ποσοστό ολοκλήρωσης της εγκατάστασης.
- 9. Όταν η διεργασία εγκατάστασης ολοκληρωθεί, ένα μήνυμα επιβεβαιώνει την επιτυχία της διεργασίας.
- α. Προαιρετικά: Πατήστε **Προβολή αρχείου καταγραφής** για να ανοίξετε σε νέο παράθυρο το αρχείο καταγραφής της εγκατάστασης για την τρέχουσα συνεδρίας. Πρέπει να κλείσετε το παράθυρο του αρχείου καταγραφής εγκατάστασης για να συνεχίσετε.
- β. Στην επιλογή **Ποιο πρόγραμμα θέλετε να εγκαταστήσετε;**, επιλέξτε εάν θέλετε να γίνει εκκίνηση του Profile Management Tool όταν τερματίσετε. Αν έχετε ήδη δημιουργήσει ένα προφίλ ανάπτυξης ανεξάρτητου εξυπηρετητή, μπορείτε να επιλέξετε **None**. Για ένα περιβάλλον παραγωγής, πρέπει να ορίσετε ένα προφίλ ανεξάρτητου εξυπηρετητή ή ένα Deployment Manager χρησιμοποιώντας το εργαλείο Profile Management Tool ή την εντολή manageprofiles. Για περισσότερες πληροφορίες, ανατρέξτε στην ενότητα "Δημιουργία και επαύξηση προϕλ".
- γ. Πατήστε **Ολοκλήρωση** για να κλείσετε το Installation Manager.

Για ένα περιβάλλον παραγωγής, πρέπει να δημιουργήσετε ένα προφίλ ανεξάρτητου εξυπηρετητή ή ένα Deployment Manager χρησιμοποιώντας το εργαλείο Profile Management Tool ή την εντολή manageprofiles.

Περιορισμός: Εάν δημιουργήσατε ένα ανεξάρτητο προφίλ ανάπτυξης κατά την εγκατάσταση, θυμηθείτε ότι δεν λειτουργεί σε περιβάλλον παραγωγής. Στόχος του είναι να σας βοηθήσει να εξοικειωθείτε με το IBM Business Monitor χωρίς να χρειάζεται να δημιουργήσετε προφίλ παραγωγής. Μπορείτε να εκκινήσετε το προφίλ από την κονσόλα Πρώτα βήματα.

- Ανοίξτε ένα παράθυρο εντολών. Μεταβείτε στο κεντρικός\_κατάλογος\_προφίλ/ firststeps.wbm και εκτελέστε την εντολή firststeps.sh.
- v Επιλξτε **=ναρξη** > **?λα τα προγρµµατα** > **IBM** > **Business Monitor 7.5** > **Προϕλ** > *νοµα\_προϕλ* > **Πρτα βµατα**.
- Μεταβείτε στο κεντρικός\_κατάλογος\_προφίλ\firststeps.wbm και εκτελέστε την εντολή firststeps.bat.

**Σημαντικό:** Για να εγκαταστήσετε ή να εκτελέσετε τα Πρώτα βήματα σε Windows 7, Windows Vista ή Windows Server 2008 πρέπει να ενισχύσετε τα δικαιώματα του λογαριασμού χρήστη σας στα Microsoft Windows κάνοντας δεξί κλικ στο firststeps.bat και επιλέγοντας **Εκτέλεση ως διαχειριστής**. Αυτό απαιτείται για διαχειριστές και για μη διαχειριστές.

Αν το λειτουργικό σας σύστημα το υποστηρίζει, μπορείτε να πατήσετε **Help System** Installation στο παράθυρο εκκίνησης για να εγκαταστήσετε το κέντρο πληροφοριών.

## **Σιωπηρ εγκατσταση του IBM Business Monitor**

Μπορείτε να εγκαταστήσετε το πακέτο προϊόντος IBM Business Monitor σε κατάσταση *σιωπηρής* εγκατάστασης. Κατά τη σιωπηρή εγκατάσταση, το περιβάλλον χρήστη δεν είναι διαθέσιμο. Αντί για αυτό, πρέπει να εκτελέσετε μια εντολή για τη χρήση ενός αρχείου αποκρίσεων με το οποίο εγκαθίσταται το προϊόν.

Σε αυτή τη διαδικασία σιωπηρής εγκατάστασης θεωρείται δεδομένο ότι μπορεί να υπάρχουν ή να μην υπάρχουν εγκατεστημένα τα προαπαιτούμενα προϊόντα για την εγκατάσταση του IBM Business Monitor. Μεταξύ αυτών είναι το WebSphere Application Server Network Deployment, το Installation Manager, το και το Feature Pack for XML.

Προτού εγκαταστήσετε το IBM Business Monitor, εξετάστε τις απαιτήσεις συστήματος για το προϊόν.

Τα προαπαιτούμενα επίπεδα του λειτουργικού συστήματος και του λογισμικού είναι ιδιαιτέρως σημαντικά. Παρόλο που η διαδικασία εγκατάστασης ελέγχει αυτόματα για προαπαιτούμενες επιδιορθώσεις του λειτουργικού συστήματος, συνιστάται να ελέγξτε τα προαπαιτούμενα. Το θέμα εμφανίζει όλα τα υποστηριζόμενα λειτουργικά συστήματα και τις επιδιορθώσεις των λειτουργικών συστημάτων που πρέπει να εγκαταστήσετε προκειμένου να έχετε ένα συμβατό λειτουργικό σύστημα. Εμφανίζονται επίσης τα απαιτούμενα επίπεδα για όλα τα προαπαιτούμενα προϊόντα λογισμικού.

**ΣWindows Σημαντικό:** Για να εγκαταστήσετε ή να εκτελέσετε το IBM Business Monitor σε Windows 7, Windows Vista ή Windows Server 2008, πρέπει να ενισγύσετε τα δικαιώματα του λογαριασμού χρήστη σας στα Microsoft Windows πατώντας με το δεξί κουμπί του ποντικιού στη γραμμή εντολών όπου θα εκτελέσετε την εντολή σιωπηρής εγκατάστασης και επιλέγοντας **Εκτέλεση ως διαχειριστής**. Αυτό απαιτείται για διαγειριστές και για μη διαγειριστές.

Η σιωπηρή εγκατάσταση εκτελεί ορισμένες ή όλες τις παρακάτω εργασίες:

- Εγκαθιστά το Installation Manager αν δεν έχει ήδη εγκατασταθεί ή το ενημερώνει στο κατάλληλο επίπεδο.
- Εγκαθιστά τα απαιτούμενα βασικά προϊόντα και το IBM Business Monitor με χρήση αρχείου αποκρίσεων που δημιουργείτε.

Για να εγκαταστήσετε το IBM Business Monitor σε κατάσταση σιωπηρής λειτουργίας, ακολουθήστε την παρακάτω διαδικασία:

- 1. Πριν από την εγκατάσταση πρέπει να διαβάσετε και να αποδεχθείτε τους όρους της άδειας χρήσης. Αν προσθέσετε την παράμετρο -acceptLicense στο αρχείο αποκρίσεων, αυτόματα αποδέχεστε όλες τις άδειες χρήσης.
- 2. Δημιουργήστε το αρχείο αποκρίσεων που θα εγκαταστήσει τα απαιτούμενα βασικά προϊόντα και το IBM Business Monitor. Αντιγράψτε το δείγμα αρχείου αποκρίσεων στον εξής κατάλογο για να δημιουργήσετε το δικό σας αρχείο αποκρίσεων:

*κεντρικς\_κατ λογος\_dvd*/responsefiles/BPM/template\_response.xml

3. Τροποποιήστε τις παραμέτρους σύμφωνα με τις οδηγίες στο κείμενο του πρότυπου αρχείου αποκρίσεων για να δημιουργήσετε το δικό σας. Μπορείτε επίσης να δημιουργήσετε ένα αρχείο αποκρίσεων καταγράφοντας τις ενέργειές σας στο Installation Manager. Όταν καταγράφετε ένα αρχείο αποκρίσεων, οι επιλογές που κάνετε στο Installation Manager αποθηκεύονται σε ένα αρχείο XML. Όταν εκτελείτε το Installation Manager σε κατάσταση σιωπηρής λειτουργίας, το Installation Manager χρησιμοποιεί τα δεδομένα του αρχείου αποκρίσεων XML για να εκτελέσει την εγκατάσταση.

**Σημαντικό:** Βεβαιωθείτε ότι οι θέσεις του γώρου αποθήκευσης στο επάνω μέρος του δείγματος αρχείου αποκρίσεων παραπέμπουν στη σωστή θέση στο περιβάλλον σας.

4. Εκτελέστε την εξής εντολή:

Διαχειριστής ή χρήστης Root: Windows

*κεντρικός κατάλογος dvd*\IM\installc.exe -acceptLicense input *κεντρικς\_κατ λογος\_dvd*\responsefiles\*ταυττητα\_προϊντος*\template\_response.xml -log *προτιμώμενη θέση αρχείων καταγραφής*\silent<sup>install.log</sup>

#### $UNIX$   $\longrightarrow$  Linux

*κεντρικός κατάλογος dvd*/IM/installc -acceptLicense input *κεντρικς\_κατ λογος\_dvd*/responsefiles/*ταυττητα\_προϊντος*/template\_response.xml -log *προτιµ&µενη\_θση\_αρχε(ων\_καταγραϕς*/silent\_install.log

Για μη-διαχειριστές, χρήστες μη root: Windows

*κεντρικός κατάλογος dvd*\IM\userinstc.exe -acceptLicense input *κεντρικός κατάλογος dvd*\responsefiles\*ταυτότητα προϊόντος*\template response.xml -log *προτιµ&µενη\_θση\_αρχε(ων\_καταγραϕς*\silent\_install.log

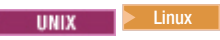

*κεντρικός κατάλογος dvd*/IM/userinstc -acceptLicense input *κεντρικς\_κατ λογος\_dvd*/responsefiles/*ταυττητα\_προϊντος*/template\_response.xml -log *προτιµ&µενη\_θση\_αρχε(ων\_καταγραϕς*/silent\_install.log

Το Installation Manager εγκαθιστά τυχόν προαπαιτούμενα στοιχεία και το IBM Business Monitor, και δημιουργεί ένα αρχείο καταγραφής στον κατάλογο που έχετε ορίσει.

Πρέπει να ορίσετε ένα προφίλ ανεξάρτητου εξυπηρετητή ή ένα deployment manager στο εργαλείο Profile Management Tool ή με τη χρήση της εντολής manageprofiles. Σε περιβάλλον παραγωγής μπορούν να χρησιμοποιηθούν μόνο τα προφίλ που  $\delta$ ημιουργήθηκαν με το εργαλείο Profile Management Tool ή με την εντολή manageprofiles.

## **Εργασα µε τον IBM Installation Manager**

Αυτή η ενότητα ασχολείται με μερικές συχνές εργασίες που σχετίζονται με τον IBM Installation Manager. Για περισσότερες πληροφορίες, ανατρέξτε στο κέντρο [πληροϕοριν του Installation Manager.](http://publib.boulder.ibm.com/infocenter/install/v1r4/index.jsp)

### **Εγκατσταση του Installation Manager στα Windows**

Εάν ξεκινάτε την εγκατάσταση του προϊόντος σας από το παράθυρο εκκίνησης, η εγκατάσταση του IBM Installation Manager γίνεται αυτόματα σε περίπτωση που δεν έχει ήδη εγκατασταθεί στον σταθμό εργασίας σας. Σε διαφορετικές περιπτώσεις, πρέπει να ξεκινήσετε εσείς την εγκατάσταση του Installation Manager.

Για να εγκαταστήσετε μόνοι σας το Installation Manager:

- 1. Εκτελέστε την εντολή install.exe από τον φάκελο IM folder στην εικόνα της εγκατάστασης.
- 2. Πατήστε **Επόμενο** στη σελίδα Εγκατάσταση πακέτων.
- 3. Εξετάστε τη σύμβαση άδειας χρήσης στη σελίδα Σύμβαση άδειας χρήσης και επιλέξτε **Αποδέχομαι τους όρους στη συμφωνία άδειας χρήσης** για να τους αποδεγτείτε. Πατήστε Επόμενο.
- 4. Πατήστε το κουμπί **Αναζήτηση** στη σελίδα Φάκελος προορισμού για να αλλάξετε την θέση εγκατάστασης εάν χρειάζεται. Πατήστε Επόμενο.
- 5. Πατήστε Εγκατάσταση στη σελίδα Περίληψη. Όταν η διεργασία εγκατάστασης ολοκληρωθεί, ένα μήνυμα επιβεβαιώνει την επιτυχία της διεργασίας.
- 6. Πατστε **Finish**. Ανογει το ΙBM Installation Manager.

### **Εγκατσταση του Installation Manager σε Linux και UNIX**

Εάν ξεκινάτε την εγκατάσταση του προϊόντος σας από το παράθυρο εκκίνησης, η εγκατάσταση του IBM Installation Manager γίνεται αυτόματα σε περίπτωση που δεν έχει ήδη εγκατασταθεί στον σταθμό εργασίας σας...

Για να εγκαταστήσετε μόνοι σας το Installation Manager:

- 1. Ανοίξτε ένα παράθυρο τερματικού δικαιώματα χρήστη root.
- 2. Εκτελέστε install από τον φάκελο IM\_linux στην εικόνα εγκατάστασης.
- 3. Πατήστε Επόμενο στην οθόνη Εγκατάσταση πακέτων.
- 4. Εξετάστε τη σύμβαση άδειας χρήσης στη σελίδα Σύμβαση άδειας χρήσης και επιλέξτε **Αποδέχομαι τους όρους στη συμφωνία άδειας χρήσης** για να τους αποδεχτείτε. Πατήστε Επόμενο.
- 5. Εάν είναι απαραίτητο, τροποποιήστε τη θέση του καταλόγου εγκατάστασης. Πατήστε **Επόμενο**.
- 6. Πατήστε **Εγκατάσταση** στη σελίδα πληροφοριών Περίληψη. Όταν η διεργασία εγκατάστασης ολοκληρωθεί, ένα μήνυμα επιβεβαιώνει την επιτυχία της διεργασίας.
- 7. Πατήστε **Finish**. Εάν ξεκινάτε την εγκατάσταση του προϊόντος σας από το παράθυρο εκκίνησης, η εγκατάσταση του IBM Installation Manager γίνεται αυτόματα σε περίπτωση που δεν έχει ήδη εγκατασταθεί στον σταθμό εργασίας σας.

### **Εκκίνηση του Installation Manager στα Windows**

Εάν ξεκινάτε την εγκατάσταση του προϊόντος σας από το παράθυρο εκκίνησης, η εγκατάσταση του IBM Installation Manager γίνεται αυτόματα σε περίπτωση που δεν έγει ήδη εγκατασταθεί στον σταθμό εργασίας σας. Αυτή η αυτόματη εγκατάσταση εκκινεί το Installation Manager με προτίμηση ρυθμισμένου χώρου αποθήκευσης και επιλεγμένα πακέτα IBM Business Monitor. Εάν εκκινήσετε απευθείας το Installation Manager, πρέπει να ορίσετε προτίμηση χώρου αποθήκευσης και να επιλέξετε πακέτα προϊόντων μόνοι σας.

Για να εκκινήσετε μόνοι σας το Installation Manager:

- 1. Ανοίξτε το μενού Έναρξη από τη γραμμή εργασιών.
- 2. Επιλέξτε Όλα τα προγράμματα > IBM Installation Manager > IBM Installation **Manager**.

### **Εκκίνηση του Installation Manager στο Linux και UNIX**

Εάν ξεκινάτε την εγκατάσταση του προϊόντος σας από το παράθυρο εκκίνησης, η εγκατάσταση του IBM Installation Manager γίνεται αυτόματα σε περίπτωση που δεν έχει ήδη εγκατασταθεί στον σταθμό εργασίας σας. Αυτή η αυτόματη εγκατάσταση εκκινεί το Installation Manager με προτίμηση ρυθμισμένου χώρου αποθήκευσης και επιλεγμένα πακέτα IBM Business Monitor. Εάν εκκινήσετε απευθείας το Installation Manager, πρέπει να ορίσετε προτίμηση χώρου αποθήκευσης και να επιλέξετε πακέτα προϊόντων μόνοι σας.

Για να εκκινήσετε μόνοι σας το Installation Manager:

- 1. Ανοίξτε ένα παράθυρο τερματικού δικαιώματα χρήστη root.
- 2. Μεταβείτε στον κατάλογο εγκατάστασης για το Installation Manager (προεπιλογή: /opt/IBM/InstallationManager/eclipse για εγκατάσταση από χρήστη root. user\_home/IBM/InstallationManager/eclipse για εγκατάσταση από χρήστη µη-root) και εκτελστε IBMIM.

### **Απεγκατσταση του Installation Manager στα Windows**

Για τη μη αυτόματη απεγκατάσταση του Installation Manager:

- 1. Επιλέξτε **Έναρξη > Ρυθμίσεις > Πίνακας Ελέγχου**, και έπειτα διπλοπατήστε **Πρσθεση αϕαρεση προγραµµτων**.
- 2. Επιλέξτε την καταχώρηση για το IBM Installation Manager και πατήστε **Αφαίρεση**.

## **Απεγκατσταση του Installation Manager στο Linux και UNIX**

To IBM Installation Manager πρέπει να απεγκατασταθεί χρησιμοποιώντας το εργαλείο διαχείρισης πακέτων που συμπεριλαμβάνεται στην έκδοση Linux ή UNIX που έχετε.

Για τη μη αυτόματη απεγκατάσταση του Installation Manager:

- 1. Ανοίξτε ένα παράθυρο τερματικού δικαιώματα χρήστη root.
- 2. Μεταβείτε στον κατάλογο απεγκατάστασης του Installation Manager. Ο προεπιλεγμένος κατάλογος είναι /var/ibm/InstallationManager/uninstall.
- 3. Εκτελέστε το./uninstall.

### **Ενημέρωση του Installation Manager μέσω ενδιάμεσου εξυπηρετητ**

Οι ενδιάμεσοι εξυπηρετητές επιτρέπουν τη σύνδεση με απομακρυσμένους εξυπηρετητές μέσω ενός τείγους προστασίας. Μπορείτε να ορίσετε προτιμήσεις για τους ενδιάμεσους εξυπηρετητές στο Installation Manager ή σε ένα αρχείο αποκρίσεων. Αφού ενεργοποιηθεί ο ενδιάμεσος εξυπηρετητής, χρησιμοποιείται για όλες τις επικοινωνίες μεταξύ εξυπηρετητών. Για λεπτομέρειες σχετικά με τον τρόπο ρύθμισης του Installation Manager για χρήση ενός ενδιάμεσου εξυπηρετητή, ανατρέξτε στο θέμα [Internet Preferences](http://publib.boulder.ibm.com/infocenter/install/v1r2/topic/com.ibm.cic.agent.ui.doc/topics/c_proxy_server.html) στο κέντρο πληροφοριών του Installation Manager.

### **Σιωπηρ εγκατσταση και απεγκατσταση του Ιnstallation Manager**

Το IBM Installation Manager μπορεί να εγκατασταθεί και να απεγκατασταθεί σιωπηρά.

#### Σιωπηρή εγκατάσταση του Installation Manager:

Για να εγκαταστήσετε το Installation Manager σιωπηρά, εξάγετε το πρόγραμμα εγκατάστασης, επιλέξτε τον υποκατάλογο IM, και έπειτα χρησιμοποιήστε τις ακόλουθες εντολές:

- install --launcher.ini -acceptLicense silent-install.ini -log <log file path and name>. Για παράδειγμα, install --launcher.ini -acceptLicense silent-install.ini -log /root/mylogs/mylogfile.xml
- installc --launcher.ini -acceptLicense silent-install.ini -log <log file path and name>. Για παρδειγµα: installc --launcher.ini -acceptLicense silent-install.ini -log c:\mylogfile.xml

Μετά την εγκατάσταση, μπορείτε να χρησιμοποιήσετε το Installation Manager ή το πρόγραμμα εγκατάστασης του Installation Manager για τη σιωπηρή εγκατάσταση πακέτων.

#### Σιωπηρή απεγκατάσταση του Installation Manager από τα Windows:

Για τη σιωπηρή απεγκατάσταση του Installation Manager στα Windows:

- 1. Από μια γραμμή εντολών, μεταβείτε στον κατάλογο απεγκατάστασης του Installation Manager. Ο προεπιλεγμένος κατάλογος είναι ο C:\Documents and Settings\All Users\Application Data\IBM\Installation Manager\uninstall.
- 2. Εισάγετε την ακόλουθη εντολή: uninstallc.exe --launcher.ini silent-uninstall.ini

#### Σιωπηρή απεγκατάσταση του Installation Manager στα Linux:

Για να απεγκαταστήσετε σιωπηρά το Installation Manager σε άλλες πλατφόρμες:

- 1. Από ένα παράθυρο τερματικού, μεταβείτε στον κατάλογο απεγκατάστασης του Installation Manager. Ο προεπιλεγμένος κατάλογος είναι ο /var/ibm/ InstallationManager/uninstall).
- 2. Εκτελέστε την ακόλουθη εντολή: uninstall --launcher.ini silent-uninstall.ini

### **Ομάδες πακέτων και ο κατάλογος των κοινόχρηστων πόρων**

Κατά την εγκατάσταση του πακέτου IBM Business Monitor for z/OS με χρήση του IBM Installation Manager, πρέπει να το εγκαταστήσετε σε μια ήδη υπάργουσα ομάδα πακέτων που να περιέχει το WebSphere Application Server.

### **Ομάδες πακέτων**

Μια *ομάδα πακέτων* αντιπροσωπεύει έναν κατάλογο στον οποίο τα πακέτα μοιράζονται ενα κοινό περιβάλλον χρήστη ή πάγκο εργασίας με άλλα πακέτα στην ίδια ομάδα.

Σημειώστε ό τι όταν εγκαθιστάτε πολλαπλά πακέτα ταυτόχρονα, όλα τα πακέτα θα εγκατασταθούν στην ίδια ομάδα πακέτων.

Το όνομα μιας ομάδας πακέτων καταχωρείται αυτόματα• ωστόσο, εσείς επιλέγετε τον κατάλογο εγκατάστασης για την ομάδα πακέτων.

Ο κατάλογος εγκατάστασης περιέχει αρχεία και πόρους ειδικά για τα πακέτα που έχουν εγκατασταθεί σε αυτήν την ομάδα πακέτων. Οι πρόσθετες λειτουργίες Eclipse στο πακέτο προϊόντος που δυνητικά μπορούν να χρησιμοποιηθούν και από άλλα πακέτα τοποθετούνται στον κατάλογο των κοινόχρηστων πόρων.

### Κατάλογος κοινόχρηστων πόρων

Ο *κατλογος κοιν χρηστων π ρων* εναι ο κατλογος που βρσκονται οι πρσθετες λειτουργίες Eclipse για χρήση από μια ή περισσότερες ομάδες πακέτων.

**Σημαντικό:** Μπορείτε να προσδιορίσετε τον κατάλογο κοινόχρηστων πόρων μόνο την πρώτη φορά που εγκαθιστάτε ένα πακέτο. Για τα καλύτερα δυνατά αποτελέσματα, χρησιμοποιείστε τη μεγαλύτερη μονάδα δίσκου για τον κατάλογο κοινόχρηστων πόρων. Δεν μπορείτε να αλλάξετε την θέση του καταλόγου εκτός κι αν απεγκαταστήσετε όλα τα πακέτα.

### Pύθμιση προτιμήσεων χώρου αποθήκευσης στο Installation **Manager**

Αν εκκινείτε απευθείας το Installation Manager (για παράδειγμα, από ένα χώρο αποθήκευσης που βρίσκεται σε εξυπηρετητή διαδικτύου), πρέπει να προσδιορίσετε τη διε θυνση URL για τον κατλογο που περιχει το πακτο προϊντος στο Installation Manager προτού εγκαταστήσετε το πακέτο προϊόντος.

**Σημείωση:** Αν η εγκατάσταση δεν γίνεται από DVD ή από τοπική εικόνα εγκατάστασης, μάθετε τη διεύθυνση URL για το χώρο αποθήκευσης του πακέτου εγκατάστασης από το διαχειριστή σας προτού ξεκινήσετε τη διαδικασία εγκατάστασης.

Για να προσθέσετε, να τροποποιήσετε ή να αφαιρέσετε μια θέση χώρου αποθήκευσης στο Installation Manager:

- 1. Εκκινήστε το Installation Manager.
- 2. Στη σελίδα Έναρξη του Installation Manager, πατήστε **Αρχείο > Προτιμήσεις** και στη συνέχεια **Χώροι αποθήκευσης**. Ανοίγει η σελίδα των χώρων αποθήκευσης, δείχνοντας διαθέσιμους χώρους αποθήκευσης, τις τοποθεσίες τους και το εάν είναι προσβάσιμοι.
- 3. Στη σελίδα Χώροι αποθήκευσης, πατήστε **Πρόσθεση χώρου αποθήκευσης**.
- 4. Στο παράθυρο Πρόσθεση χώρου αποθήκευσης, πληκτρολογήστε τη διεύθυνση URL του χώρου αποθήκευσης ή αναζητήστε τη διεύθυνση και ορίστε μια διαδρομή αρχείου. Η θέση χώρου αποθήκευσης είναι συνήθως κατάλογος *εικόνων/*

repository.config, όπου ο *κατάλογος\_εικόνων* περιέχει την εξαγμένη εικόνα εγκατάστασης του προϊόντος που θέλετε να εγκαταστήσετε.

- 5. Πατήστε **ΟΚ**. Εμφανίζεται η νέα ή η αλλαγμένη θέση χώρου αποθήκευσης. Εάν ο χώρος αποθήκευσης δεν είναι προσβάσιμος, εμφανίζεται ένα κόκκινο Χ στη στήλη **Προσβσιµο**.
- 6. Πατστε **OK** για ξοδο.

Σημείωση: Αν θέλετε το Installation Manager να αναζητά τις προεπιλεγμένες τοποθεσίες χώρων αποθήκευσης για τα εγκατεστημένα πακέτα, βεβαιωθείτε ότι στη σελίδα προτιμήσεων των χώρων αποθήκευσης είναι ενεργοποιημένη η προτίμηση Αναζήτηση χώρων αποθήκευσης υπηρεσιών κατά την εγκατάσταση και ενημέρωση.

## Εγκατάσταση του κέντρου πληροφοριών

Το κέντρο πληροφοριών του IBM Business Monitor υπάρχει διαθέσιμο στο διαδίκτυο. Μπορείτε επίσης να το εγκαταστήσετε από το παράθυρο εκκίνησης του προϊόντος αν υποστηρίζεται στο λειτουργικό σύστημά σας.

- Εγκατάσταση και εκκίνηση του κέντρου πληροφοριών από το παράθυρο εκκίνησης του προϊντος.
	- 1. Από το παράθυρο εκκίνησης επιλέξτε **Help System installation**.
	- 2. Καθορίστε τη θέση για το τοπικό κέντρο πληροφοριών.
	- 3. Πατήστε Εγκατάσταση και εκκίνηση της Βοήθειας συστήματος. Εάν εμφανιστεί το παράθυρο Άνοιγμα αρχείου, πατήστε Εκτέλεση.
- Εμφανίστε τις πληροφορίες στο διαδίκτυο. Ανατρέξτε στο Κέντρο πληροφοριών του [IBM Business Process Management](http://www14.software.ibm.com/webapp/wsbroker/redirect?version=wbpm750&product=ebpm-dist&topic=infocenter)

#### **Εκκίνηση και τερματισμός του τοπικού κέντρου πληροφοριών**

Μετά την εγκατάσταση του κέντρου πληροφοριών για το IBM Business Monitor, μπορείτε να εμφανίσετε τις πληροφορίες στο τοπικό σας σύστημα ή να τις αποθηκεύσετε για να τις αναζητήσουν άλλοι χρήστες του δικτύου.

Σε αυτή τη διαδικασία, το doc root αντιπροσωπεύει τον κατάλογο όπου επιλέξατε να εγκαταστήσετε το κέντρο πληροφοριών.

- Για να εμφανίσετε το κέντρο πληροφοριών, εκτελέστε την παρακάτω διαδικασία:
	- 1. Μεταβείτε στον κατάλογο όπου εγκαταστήσατε το κέντρο πληροφοριών.
	- 2. Για την εκκίνηση του κέντρου πληροφοριών, εκτελέστε τα κατάλληλα σενάρια για το λειτουργικό σας σύστημα:
		- help\_start.sh
		- help\_start.bat

Ανοίγει το προεπιλεγμένο πρόγραμμα πλοήγησης και εμφανίζεται το κέντρο πληροφοριών που εγκαταστάθηκε με το προϊόν.

- 3. Για να τερματίσετε το κέντρο πληροφοριών, κλείστε το πρόγραμμα πλοήγησης και εκτελέστε το κατάλληλο σενάριο για το λειτουργικό σας σύστημα:
	- help\_end.sh
	- help\_end.bat
- Για να αποθηκεύσετε το κέντρο πληροφοριών και να το εμφανίσετε από άλλα συστήματα του δικτύου, εκτελέστε την παρακάτω διαδικασία:
	- 1. Μεταβείτε στον κατάλογο στον οποίο έχει εγκατασταθεί το IBM Business Monitor.
	- 2. Για την εκκίνηση του κέντρου πληροφοριών, εκτελέστε τα κατάλληλα σενάρια για το λειτουργικό σας σύστημα:
		- IC\_start.sh

– IC\_start.bat

Οι χρήστες μπορούν να ανοίξουν ένα πρόγραμμα πλοήγησης και να μεταβούν στην ακόλουθη διεύθυνση URL για να αποκτήσουν πρόσβαση στο κέντρο πληροφοριών από άλλο σύστημα:

http://*νοµα\_υπολογιστ*:8888/help/index.jsp

- 3. Για να τερματίσετε το κέντρο πληροφοριών, κλείστε το πρόγραμμα πλοήγησης και εκτελέστε το κατάλληλο σενάριο για το λειτουργικό σας σύστημα:
	- IC\_end.sh
	- IC\_end.bat

#### Ενημέρωση του τοπικού κέντρου πληροφοριών

Το τοπικά εγκατεστημένο κέντρο πληροφοριών μπορεί αν ενημερωθεί αμέσως μόλις υπάρξουν διαθέσιμες τεκμηριώσεις εάν διαθέτετε σύνδεση στο διαδίκτυο. Ενδέχεται επίσης να διατίθεται ενημερωμένη τεκμηρίωση και για άλλα προϊόντα την οποία μπορείτε να τοποθετήσετε στο κέντρο πληροφοριών.

Για να ενημερώσετε την τεκμηρίωση, εκτελέστε την ακόλουθη διαδικασία:

- 1. Πατήστε στο εικονίδιο Ενημέρωση (**3. 4**) στη γραμμή εργαλείων του συστήματος βοήθειας. Εμφανίζεται λίστα με τις ήδη εγκατεστημένες τεκμηριώσεις.
- 2. Πατήστε Επόμενο στο κάτω μέρος της λίστας με τις εγκατεστημένες τεκμηριώσεις. Εμφανίζεται λίστα με τις τεκμηριώσεις προς εγκατάσταση. Αυτές περιλαμβάνουν τεκμηριώσεις προϊόντων σε διάφορες γλώσσες και μπορεί επίσης να περιλαμβάνουν τεκμηριώσεις για διαφορετικά προϊόντα.
- 3. Επιλέξτε την τεκμηρίωση που θέλετε να εγκαταστήσετε.

Συμβουλή: Μπορείτε να επιλέξετε πάνω από μία τεκμηρίωση.

Η τεκμηρίωση για το προϊόν ή τα προϊόντα που επιλέξατε εγκαθίστανται στο στη βοήθεια συστήματος του υπολογιστή σας.

# <span id="page-62-0"></span>Κεφάλαιο 5. Δημιουργία των βάσεων δεδομένων

Το IBM Business Monitor χρειάζεται δύο βάσεις δεδομένων, μία για τη ρύθμιση του IBM Business Monitor και μία για το χώρο αποθήκευσης περιεχομένου του IBM Cognos Business Intelligence.

## **Βάσεις δεδομένων MONITOR και COGNOSCS**

Aπό προεπιλογή, η βάση δεδομένων για το IBM Business Monitor ονομάζεται MONITOR και η βάση δεδομένων για το IBM Cognos BI ονομάζεται COGNOSCS.

Μπορείτε να δημιουργήσετε τις βάσεις δεδομένων MONITOR και COGNOSCS κατά τη δημιουργία ενός ανεξάρτητου προφίλ ή ενός προφίλ του Deployment Manager, μπορείτε να χρησιμοποιήσετε το εργαλείο σχεδίασης βάσης δεδομένων (dbDesignGenerator) ή μπορείτε να δημιουργήσετε τις βάσεις δεδομένων με μη αυτόματο τρόπο εκτελώντας τα αρχεία σεναρίων βάσης δεδομένων πριν ή μετά τη δημιουργία των προφίλ. Σε περιβάλλον υλοποίησης δικτύου, συνιστάται να δημιουργήσετε τις βάσεις δεδομένων πριν εκκινήσετε το Deployment Manager και δημιουργήσετε προσαρμοσμένα προφίλ.

Αν υπάρχει ήδη ένας εξυπηρετητής IBM Cognos BI, δεν χρειάζεται να δημιουργήσετε μια βάση δεδομένων COGNOSCS επειδή έγει ήδη οριστεί γώρος αποθήκευσης περιεχομένου.

Συμβουλή: Αν η βάση δεδομένων COGNOSCS δεν βρίσκεται στο τοπικό σύστημα του εξυπηρετητή IBM Cognos BI, πρέπει να εγκαταστήσετε ένα πελάτη βάσης δεδομένων στον υπολογιστή του εξυπηρετητή IBM Cognos BI. Ανατρέξτε στις λεπτομέρειες των θεμάτων σημαντικών πληροφοριών βάσης δεδομένων.

Οι βάσεις δεδομένων MONITOR και COGNOSCS μπορούν να βρίσκονται στον ίδιο εξυπηρετητή με το τον εξυπηρετητή IBM Business Monitor ή σε διαφορετικό εξυπηρετητή. Για τη δημιουργία προφίλ για τη δημιουργία των βάσεων δεδομένων αυτόματα, ο εξυπηρετητής βάσης δεδομένων πρέπει να είναι τοπικός στον υπολογιστή όπου εκτελείτε το εργαλείο Profile Management Tool ή την εντολή manageprofiles. Σε διαφορετική περίπτωση, χρησιμοποιήστε τα αρχεία σεναρίων βάσης δεδομένων για να δημιουργήσετε τις βάσεις δεδομένων. Επίσης, χρησιμοποιήστε τα αρχεία σεναρίων βάσης δεδομένων για να δημιουργήσετε τις βάσεις δεδομένων αν χρησιμοποιείτε z/OS ή αν ο εξυπηρετητής βάσης δεδομένων περιέχει πολλαπλές εκδοχές της βάσης ή πολλαπλές χρήσεις της βάσης.

## Σενάρια βάσης δεδομένων

Κατά τη δημιουργία ενός ανεξάρτητου προφίλ ή ενός προφίλ deployment manager, δημιουργούνται σενάρια βάσης δεδομένων που βασίζονται στις τιμές που καταχωρήθηκαν κατά τη δημιουργία του προφίλ, και εξασφαλίζεται η συνέπεια των ονομάτων μεταξύ του εξυπηρετητή IBM Business Monitor και της βάσης δεδομένων IBM Business Monitor.

Μπορείτε επίσης να δημιουργήσετε εσείς τα σενάρια βάσης δεδομένων γρησιμοποιώντας μία από τις ακόλουθες μεθόδους:

• Ρυθμίστε τις τιμές χρησιμοποιώντας το εργαλείο σχεδιασμού βάσης δεδομένων (DbDesignGenerator) που έχει εγκατασταθεί με τον εξυπηρετητή IBM Business Monitor. Ένα πλεονέκτημα της χρήσης του εργαλείου σχεδιασμού βάσης δεδομένων ότι μπορείτε να σχεδιάσετε τη βάση δεδομένων MONITOR, τη βάση δεδομένων IBM Cognos BI, τη βάση δεδομένων Business Space και τις βάσεις δεδομένων για τους μηχανισμούς ανταλλαγής μηνυμάτων για το IBM Business Monitor και το CEI (Common Event Infrastructure) ταυτόχρονα. Ανατρέξτε στην ενότητα "Δημιουργία ή ρύθμιση σεναρίων βάσης δεδομένων με χρήση του εργαλείου σχεδιασμού βάσης δεδομένων" στη σελίδα 59 για οδηγίες.

• Ρυθμίστε τις τιμές με μη αυτόματο τρόπο. Ανατρέξτε στην ενότητα "Μη αυτόματη ρύθμιση σεναρίων βάσης δεδομένων" στη σελίδα 60 για οδηγίες.

Μετά από τη δημιουργία ή την προσαρμογή των σενάριων βάσης δεδομένων, εκτελέστε τα σενάρια ακολουθώντας τις διαδικασίες που περιγράφονται στο θέμα "Μη αυτόματη εγκατάσταση βάσεων δεδομένων" στη σελίδα 64.

### Πίνακες μηχανισμού ανταλλαγής μηνυμάτων

Οι μηγανισμοί ανταλλαγής μηνυμάτων για το δίαυλος ενοποίησης υπηρεσιών IBM Business Monitor και το δίαυλο CEI (Common Event Infrastructure) απαιτούνται πίνακες βάσης δεδομένων. Αυτοί οι πίνακες μπορούν να δημιουργηθούν αυτόματα από το WebSphere Application Server εφόσον ο χρήστης της βάσης δεδομένων IBM Business Monitor διαθέτει επαρκή δικαιώματα και έχει ενεργοποιηθεί η δυνατότητα αυτόματης δημιουργίας πινάκων στις επιλογές του χώρου αποθήκευσης μηνυμάτων του διαύλου ενοποίησης υπηρεσιών. Η προεπιλεγμένη τιμή της επιλογής είναι true, εκτός αν χρησιμοποιείτε τη DB2 on z/OS. Τα σενάρια βάσης δεδομένων για τους πίνακες του μηχανισμού ανταλλαγής μηνυμάτων μπορούν επίσης να δημιουργηθούν με χρήση μίας εκ των εξής εντολών:

- Δημιουργήστε το σενάριο χρησιμοποιώντας το εργαλείο σχεδιασμού βάσης δεδομένων (DbDesignGenerator). Ανατρέξτε στην ενότητα "Δημιουργία ή ρύθμιση σεναρίων βάσης δεδομένων με χρήση του εργαλείου σχεδιασμού βάσης δεδομένων" [στη σελδα 59](#page-64-0) για οδηγες.
- Δημιουργήστε τους πίνακες με μη αυτόματο τρόπο. Ανατρέξτε στην ενότητα ["Μη](#page-70-0) αυτόματη δημιουργία πινάκων μηχανισμού ανταλλαγής μηνυμάτων" στη σελίδα 65 για οδηγες.

## **Πνακες του Business Space**

Αν χρησιμοποιείτε το Business Space, πρέπει επίσης να ρυθμίσετε τους πίνακες του Business Space, χρησιμοποιώντας είτε τα σενάρια που δημιουργήθηκαν κατά τη δημιουργία του μεμονωμένου προφίλ είτε το εργαλείο σγεδιασμού βάσης δεδομένων. Για περισσότερες πληροφορίες, ανατρέξτε στο θέμα Ρύθμιση πινάκων βάσης δεδομένων του Business Space στο Κέντρο πληροφοριών του Business Space.

## **Ασφάλεια βάσης δεδομένων**

Όταν δημιουργούνται οι βάσεις δεδομένων, ο χρήστης βάσης δεδομένων λαμβάνει δικαιώματα διαχείρισης αντικειμένων βάσης δεδομένων από προεπιλογή, γεγονός που απλοποιεί τη διαδικασία δημιουργίας των βάσεων και επιτρέπει στον εξυπηρετητή IBM Business Monitor να διαχειρίζεται αυτόματα το σχήμα βάσης δεδομένων μοντέλου παρακολούθησης όταν γίνεται υλοποίηση και αφαίρεση μοντέλων. Αν χρειάζεται να ενεργοποιηθεί η ασφάλεια στις βάσεις δεδομένων, ανατρέξτε στο θέμα Ενεργοποίηση ασφάλειας στο περιβάλλον βάσης δεδομένων MONITOR και Ρύθμιση της ασφάλειας στο IBM Cognos BI.

## <span id="page-64-0"></span>Δημιουργία ή ρύθμιση σεναρίων βάσης δεδομένων με χρήση του εργαλείου σχεδιασμού βάσης δεδομένων

Το εργαλείο σχεδιασμού βάσης δεδομένων (DbDesignGenerator) το οποίο εγκαθίσταται μαζί με τον εξυπηρετητή IBM Business Monitor μπορεί να χρησιμοποιηθεί για τη δημιουργία σεναρίων βάσης δεδομένων που μπορούν να εκτελεστούν πριν ή μετά τη δηµιουργα προϕλ του IBM Business Monitor.

Ένα πλεονέκτημα της χρήσης του εργαλείου σχεδιασμού βάσης δεδομένων ότι μπορείτε να σχεδιάσετε τις βάσεις δεδομένων για τα IBM Business Monitor, IBM Cognos BI, Business Space και το μηγανισμό ανταλλαγής μηνυμάτων ταυτογρόνως. Τα σενάρια βάσης δεδομένων δημιουργούνται για κάθε λειτουργικό τμήμα. Επίσης, δημιουργείται ένα αργείο dbdesign το οποίο μπορεί αργότερα να μεταβιβαστεί στον οδηγό του περιβάλλοντος υλοποίησης για την αυτόματη ρύθμιση των προελεύσεων δεδομένων κατά τη δημιουργία μιας σύνθετης τοπολογίας IBM Business Monitor.

Aν επιλέξετε τη διαδρομή Advanced στο εργαλείο Profile Management Tool, μπορείτε να επιλέξετε **Configure the database using a design file** και να επιλέξετε ένα αρχείο σχεδιασμού που έχετε ήδη δημιουργήσει.

Για περισσότερες πληροφορίες σχετικά με το εργαλείο σχεδιασμού βάσης δεδομένων, ανατρέξτε στις σχετικές διασυνδέσεις.

Για να τροποποιήσετε τα αρχεία σεναρίων βάσης δεδομένων χρησιμοποιώντας το εργαλείο σχεδιασμού βάσης δεδομένων, εκτελέστε την παρακάτω διαδικασία:

- 1. Μεταβείτε στον κατάλογο κεντρικός\_κατάλογος\_εξυπηρετητή\_εφαρμογών/util/ dbUtils.
- 2. Εκτελέστε την εντολή για να εκκινήσετε το εργαλείο.
	- DbDesignGenerator.bat
	- DbDesignGenerator.sh.
- 3. Από το κεντρικό μενού, επιλέξτε (1) Create a database design for Standalone **profile or Deployment Environment**.
- 4. Στο μήνυμα **Επιλέξτε ένα από τα ακόλουθα υποστηριζόμενα σχέδια βάσης δεδομένων,** επιλξτε ετε **(1)monitor.nd.topology (2)monitor.standalone** . Η επιλογ monitor.nd.topology παρέχει μεγαλύτερη ευελιξία για τη διανομή των λειτουργικών τμημάτων βάσης δεδομένων σε πολλαπλές βάσεις δεδομένων.
- 5. @ταν εµϕανιστε το µνυµα **Please pick one of the following [database component(s)]** επιλξτε **(1)[Monitor] MONITOR : [master] [status = not complete]**.
- 6. @ταν εµϕανιστε το µνυµα **Edit this db component?** καταχωρστε **y**.
- 7. Στο μήνυμα **Επιλέξτε ένα από τα ακόλουθα υποστηριζόμενα είδη ΒΔ**, επιλέξτε τον αριθμό της πλατφόρμας της βάσης δεδομένων σας.
- 8. Αποκριθείτε στα μηνύματα ή πατήστε Enter για να αποδειχτείτε τις προεπιλογές όπου ισχύει. Θα σας ζητηθεί να καταχωρήσετε το όνομα της βάσης δεδομένων, το όνομα σχήματος, το όνομα χρήστη και τον κωδικό πρόσβασης, και το πρόθημα καταλόγου θέσης χώρων πινάκων.
- 9. @ταν εµϕανιστε το µνυµα **To skip data source properties, enter 's'; or enter anything else to continue** καταχωρήστε **c** (ή οποιοδήποτε χαρακτήρα εκτός από s) για να συνεχίσετε την καταχώρηση πληροφοριών.
- 10. Αποκριθείτε στα μηνύματα ή πατήστε Enter για να αποδειχτείτε τις προεπιλογές όπου ισχύει. Θα σας ζητηθεί να καταχωρήσετε τις ιδιότητες για την προέλευση δεδομένων σας.
- <span id="page-65-0"></span>11. Βεβαιωθείτε ότι το λειτουργικό τμήμα βάσης δεδομένων IBM Business Monitor είναι πλήρες προτού ρυθμίσετε τα υπόλοιπα λειτουργικά τμήματα. Η βάση δεδομένων IBM Cognos BI εμφανίζεται ως μη πλήρης και απαιτείται ένας χρήστης βάσης δεδομένων και ένας κωδικός πρόσβασης. Μπορείτε να αποδεχτείτε τις προεπιλογές για τις υπόλοιπες ρυθμίσεις.
- 12. Όταν εμφανιστεί ξανά το μήνυμα Please pick one of the following [database **component(s)]** έχετε ολοκληρώσει την καταχώρηση των ιδιοτήτων αν σε όλες τις γραµµς εµϕανζεται **[status = complete]**, για παρδειγµα **(1)[Monitor] MONITOR : [master] [status = complete]**. Καταχωρήστε 5 **[save and exit]** και πατήστε Enter για να αποθηκεύσετε το σχέδιο της βάσης δεδομένων.

Tο λειτουργικό τμήμα βάσης δεδομένων **[Cognos] COGNOSCS** απαιτεί πρόσθετη ρύθμιση μετά από την ολοκλήρωση της ρύθμισης της βάσης δεδομένων MONITOR. Η κατάσταση για το COGNOSCS είναι **[status = not complete]** μέγρις ότι ρυθμιστεί πλήρως αυτό το λειτουργικό τμήμα.

- 13. Στο μήνυμα **Καταγωρήστε τον κατάλογο εξόδου**, πατήστε Enter για να αποδεγτείτε την προεπιλογή κεντρικός\_κατάλογος\_εξυπηρετητή\_εφαρμογών/util/dbUtils) ή καταχωρήστε τη θέση καταγραφής των αρχείων σχεδιασμού της βάσης δεδομένων.
- 14. Στο μήνυμα **Καταχωρήστε το όνομα αρχείου εξόδου**, πατήστε Enter για να αποδεχτείτε την προεπιλογή (monitor.standalone.dbdesign) ή καταχωρήστε το όνομα για το αρχείο.
- 15. Όταν εμφανιστεί το μήνυμα Generate db script?, καταχωρήστε y και κρατήστε πατημένο το πλήκτρο Enter για να αποδεχτείτε τις προεπιλεγμένες θέσεις. Δημιουργούνται υποκατάλογοι για τα σενάρια βάσης δεδομένων MONITOR και COGNOSCS, το σενάριο χώρου αποθήκευσης μηχανισμού ανταλλαγής μηνυμάτων και τα σενάρια βάσης δεδομένων Business Space.

## **Μη αυτόματη ρύθμιση σεναρίων βάσης δεδομένων**

Τα σενάρια βάσης δεδομένων που απαιτούνται για τη δημιουργία της βάσης δεδομένων MONITOR και της βάσης δεδομένων COGNOSCS παρέχονται στα μέση εγκατάστασης και αντιγράφονται στον εξυπηρετητή εφαρμογών κατά την εγκατάσταση του εξυπηρετητή IBM Business Monitor. Αυτά τα σενάρια βάσης δεδομένων μπορούν να προσαρμοστούν μη αυτόματα για να δημιουργήσετε βάσεις δεδομένων πριν από την εγκατάσταση εξυπηρετητή και τη δημιουργία προφίλ.

Για να τροποποιήσετε τα αρχεία των σεναρίων βάσης δεδομένων, εκτελέστε την παρακάτω διαδικασία:

1. Χρησιμοποιώντας μια λειτουργία επεξεργασίας κειμένου, ανοίξτε το αρχείο του σεναρίου βάσης δεδομένων για το κατάλληλο λογισμικό βάσης δεδομένων. Το σενάριο createDatabase.sql δημιουργεί τη βάση δεδομένων και όλους τους απαιτούμενους πίνακες για το IBM Business Monitor. Παρέχονται τα εξής αρχεία:

 $\Delta$ ημιουργία βάσης δεδομένων: createDatabase.sql

Δημιουργία πινάκων (μόνο για τη βάση δεδομένων MONITOR): createTables.sql

Προεπιλεγμένα, τα αρχεία βρίσκονται στους ακόλουθους καταλόγους:

(μόνο για κατανεμημένους εξυπηρετητές) *κεντρικός κατάλογος DVD*/scripts/ database/Monitor/*πλατϕρµα*

*κεντρικός κατάλογος DVD*/scripts/database/Cognos/*πλατφόρμα* 

κεντρικός\_κατάλογος\_εξυπηρετητή\_εφαρμογών/dbscripts/Monitor

κεντρικός\_κατάλογος\_εξυπηρετητή\_εφαρμογών/dbscripts/Cognos

κεντρικός κατάλογος εξυπηρετητή εφαρμογών/profiles/*δνομα προφίλ/* dbscripts/Monitor (ανεξάρτητος εξυπηρετητής)

κεντρικός\_κατάλογος\_εξυπηρετητή\_εφαρμογών/profiles/*όνομα προφίλ/* dbscripts.wbm (Deployment Manager)

κεντρικός\_κατάλογος\_εξυπηρετητή\_εφαρμογών/profiles/*όνομα\_προφίλ/* dbscripts/Cognos

που

Ο *κεντρικός\_κατάλογος\_DVD ε*ίναι ο κατάλογος όπου εξαγάγατε το DVD ή τη μεταφορτώσιμη εικόνα

π*λατφόρμα* είναι το λειτουργικό σύστημα της βάσης δεδομένων (για παράδειγμα DB2, Oracle, or SQL Server)

*κεντρικός\_κατάλόγος\_εξυπηρετητή\_εφαρμογών είναι* ο κατάλογος όπου έχει εγκατασταθεί το IBM Business Monitor

- 2. Τροποποιήστε τις παρακάτω μεταβλητές στα αργεία σεναρίων βάσης δεδομένων που αντιστοιχούν στο λογισμικό βάσης δεδομένων που χρησιμοποιείτε:
	- Για τη DB2 τροποποιήστε τις ακόλουθες μεταβλητές:

#### **@DB\_NAME@**

Αντιπροσωπεύει το όνομα της βάσης δεδομένων IBM Business Monitor, για παράδειγμα MONITOR ή Cognos

#### **@SCHEMA@**

Αντιπροσωπεύει το όνομα του σχήματος IBM Business Monitor, για παράδειγμα MONITOR ή Cognos

#### **@TSDIR@**

Αντιπροσωπεύει τον κατάλογο του χώρου πινάκων

Εάν η μεταβλητή @TSDIR@ δεν συμπεριληφθεί στον προσδιορισμό του αρχείου δεδομένων ενός χώρου πινάκων, το αρχείο δεδομένων θα δημιουργηθεί στον κατάλογο της λειτουργίας διαχείρισης βάσης δεδομένων.

#### **@DB\_USER@**

Αντιπροσωπεύει το χρήστη βάσης δεδομένων του περιβάλλοντος εκτλεσης IBM Business Monitor

• Για τη DB2 for z/OS, τροποποιήστε τις εξής μεταβλητές:

#### **@STOGRP@**

Αντιπροσωπεύει το όνομα της ομάδας αποθήκευσης της DB2, για παρδειγµα SYSDEFLT

#### **@DB\_NAME@**

Αντιπροσωπεύει το όνομα της βάσης δεδομένων του IBM Business Monitor

#### **@SCHEMA@**

Αντιπροσωπεύει το όνομα του προσδιοριστικού του σχήματος IBM Business Monitor

#### **@DB\_USER@**

Αντιπροσωπεύει το χρήστη βάσης δεδομένων του περιβάλλοντος εκτλεσης IBM Business Monitor

• Για τη SQL Server τροποποιήστε τις ακόλουθες μεταβλητές:

#### **@DB\_NAME@**

Αντιπροσωπεύει το όνομα της βάσης δεδομένων IBM Business Monitor, για παράδειγμα MONITOR

#### **@SCHEMA@**

Αντιπροσωπεύει το όνομα του σχήματος του IBM Business Monitor, για παρδειγµα MONITOR

#### **@DB\_USER@**

Αντιπροσωπεύει το χρήστη βάσης δεδομένων του περιβάλλοντος εκτλεσης IBM Business Monitor

#### **@DB\_PASSWORD@**

Αντιπροσωπεύει τον κωδικό πρόσβασης του περιβάλλοντος εκτέλεσης για τοIBM Business Monitor. Μπορείτε να δημιουργήσετε το χρήστη βάσης δεδομένων και το σχετικό κωδικό πρόσβασης προτού εκτελέσετε το σενάριο, εναλλακτικά σχεδιάστε το σενάριο για την αυτόματη δημιουργία του χρήστη και του κωδικού πρόσβασης. Αν ο χρήστης και η βάση δεδομένων δημιουργηθούν από το σενάριο, θα πρέπει να καθορίσετε το @DB\_PASSWORD@ στο σενάριο.

• Για τη Oracle τροποποιήστε τις ακόλουθες μεταβλητές:

#### **@SCHEMA@**

Αντιπροσωπεύει το όνομα του χρήστη βάσης δεδομένων που είναι κάτοχος των πινάκων βάσης δεδομένων του IBM Business Monitor

#### **@DB\_PASSWORD@**

Αντιπροσωπεύει τον κωδικό πρόσβασης για το χρήστη βάσης δεδομένων της βάσης δεδομένων που προσδιορίζεται από το \$SCHEMA\$

#### **@TSDIR@**

Αντιπροσωπεύει τον κατάλογο του χώρου πινάκων

Εάν η μεταβλητή @TSDIR@ δεν συμπεριληφθεί στον προσδιορισμό του αρχείου δεδομένων ενός χώρου πινάκων, το αρχείο δεδομένων θα δημιουργηθεί στον κατάλογο της λειτουργίας διαχείρισης βάσης δεδομένων. Εάν οριστεί μια πλήρης διαδρομή στη μεταβλητή  $@TSDIR@$ , ο κατάλογος πρέπει να υπάρχει πριν από την κλήση του σεναρίου.

#### **@DB\_USER@**

Αντιπροσωπεύει το χρήστη βάσης δεδομένων του περιβάλλοντος εκτλεσης IBM Business Monitor

Οι χώροι πινάκων δημιουργούνται στο αρχείο createDatabse.sql. Αν επιθυμείτε να αντικαταστήσετε τα προεπιλεγμένα ονόματα χώρων πινάκων με ονόματα δική σας επιλογής, κατά την υλοποίηση των μοντέλων πρέπει να εξαγάγετε τα σενάρια σχημάτων μοντέλων και να τα τροποποιήσετε έτσι ώστε να παραπέμπουν στα ονόματα γώρων πινάκων που επιλέξατε.

**Σημείωση:** Μόνο για τη βάση δεδομένων MONITOR: Αν ρυθμίζετε μια πρόσθετη χρήση παρακολούθησης στην εγκατάσταση της Oracle, πρέπει επίσης να αντικαταστήσετε την αλφαριθμητική σειρά DEFAULTTS στο createDatabase.sql με ένα μοναδικό προσδιοριστικό για αυτή την πρόσθετη χρήση παρακολούθησης στις εξής τέσσερις γραμμές:

```
CREATE TABLESPACE MONDSTS
```
DATAFILE 'DEFAULTTS\_MONDSTS.dbf' SIZE 500M AUTOEXTEND ON NEXT 100M MAXSIZE UNLIMITED LOGGING;

CREATE TABLESPACE MONDMSTS

DATAFILE 'DEFAULTTS MONDMSTS.dbf' SIZE 100M AUTOEXTEND ON NEXT 20M MAXSIZE UNLIMITED LOGGING;

CREATE TABLESPACE MONIDXTS DATAFILE 'DEFAULTTS MONIDXTS.dbf' SIZE 250M AUTOEXTEND ON NEXT 50M MAXSIZE UNLIMITED LOGGING;

CREATE TABLESPACE MONLOBTS DATAFILE 'DEFAULTTS MONLOBTS.dbf' SIZE 200M AUTOEXTEND ON NEXT 40M MAXSIZE UNLIMITED LOGGING; ;

Για παράδειγμα, εάν η μοναδική ταυτότητα της πρόσθετης χρήσης παρακολούθησης είναι MONDEV1\_MONDSTS, οι τροποποιημένες γραμμές πρέπει να έχουν ως εξής:

CREATE TABLESPACE MONDSTS DATAFILE 'MONDEV1\_MONDSTS.dbf' SIZE 500M AUTOEXTEND ON NEXT 100M MAXSIZE UNLIMITED LOGGING;

CREATE TABLESPACE MONDMSTS DATAFILE 'MONDEV1\_MONDMSTS.dbf' SIZE 100M AUTOEXTEND ON NEXT 20M MAXSIZE UNLIMITED LOGGING;

CREATE TABLESPACE MONIDXTS DATAFILE 'MONDEV1\_MONIDXTS.dbf' SIZE 250M AUTOEXTEND ON NEXT 50M MAXSIZE UNLIMITED LOGGING;

CREATE TABLESPACE MONLOBTS DATAFILE 'MONDEV1\_MONLOBTS.dbf' SIZE 200M AUTOEXTEND ON NEXT 40M MAXSIZE UNLIMITED LOGGING;

Επαναλάβετε αυτή τη διαδικασία για κάθε πρόσθετη χρήση παρακολούθησης.

**Σημείωση:** Η έκδοση 6.2 του IBM Business Monitor χρησιμοποιεί διαφορετικούς χώρους πινάκων από τις προηγούμενες εκδόσεις. Αυτό σημαίνει ότι αν χρησιμοποιείτε την Oracle και σκοπεύετε να υλοποιήσετε ένα μοντέλο έκδοσης 6.1 για το IBM Business Monitor 7.5, πρέπει να επιλέξετε ένα από τα παρακάτω:

- Εκτέλεση των προτάσεων των χώρων πινάκων 6.1 κατά την εγκατάσταση της βάσης δεδομένων 7.5.
- Κατά την υλοποίηση ενός μοντέλου παρακολούθησης, εξαγάγετε το σενάριο βάσης δεδομένων μοντέλων και αλλάξτε τις παραπομπές προς το χώρο πινάκων ώστε να παραπέμπουν στα ονόματα χώρων πινάκων της έκδοσης 7.0. Αν επιλέξετε τη δεύτερη εναλλακτική, θα πρέπει να επαναλαμβάνετε τη διαδικασία κάθε φορά που υλοποιείτε ένα μοντέλο έκδοσης 6.1 σε έναν εξυπηρετητή έκδοσης 7.0.

Ένας απλός τρόπος για να αποφύγετε τέτοια ζητήματα είναι να κάνετε μετάβαση από την έκδοση 6.1 στην έκδοση 7.5 με τα υπάρχοντα υλοποιημένα μοντέλα, και στη συνέχεια να δημιουργήσετε νέα μοντέλα στην έκδοση 6.2 ή στο development toolkit του 7.5 IBM Business Monitor.

Ο πίνακας αντιστοιγιών των ονομάτων γώρων πινάκων παρουσιάζεται παρακάτω.

*Πίνακας 3. Πίνακας αντιστοιχιών ονομάτων χώρων πινάκων από προηγούμενες εκδόσεις του IBM Business Monitor*

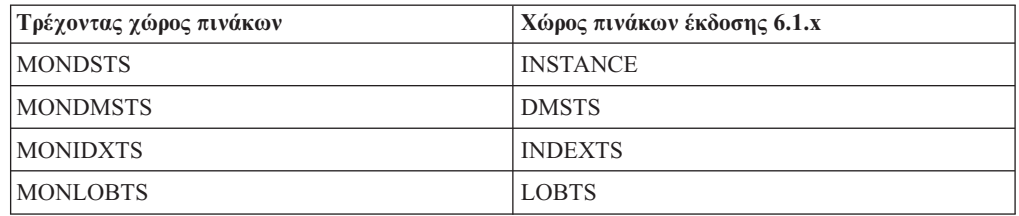

3. Αποθηκεύστε και κλείστε το αρχείο.

# <span id="page-69-0"></span>**Μη αυτόματη εγκατάσταση βάσεων δεδομένων**

Μπορείτε να χρησιμοποιήσετε τα σενάρια βάσης δεδομένων για τη μη αυτόματη εγκατάσταση των βάσεων δεδομένων χώρων αποθήκευσης περιεχομένου του IBM Business Monitor και του IBM Cognos Business Intelligence, είτε στον ίδιο εξυπηρετητή με τον εξυπηρετητή IBM Business Monitor ή ως απομακρυσμένες βάσεις δεδομένων σε άλλο εξυπηρετητή. Προτού εκτελέσετε τα σενάρια βεβαιωθείτε ότι έχουν ρυθμιστεί οι μεταβλητές για το συγκεκριμένο περιβάλλον στα σενάρια βάσης δεδομένων, είτε μη αυτόματα ή με χρήση του εργαλείου σχεδιασμού βάσεων δεδομένων.

Πριν ολοκληρώσετε την εργασία, πρέπει να διαβάσετε την ενότητα "Σημαντικές πληροφορίες για τη βάση δεδομένων" και ενημερωθείτε για τις προαπαιτήσεις που ίσως υπάρχουν για το προϊόν βάσης δεδομένων που χρησιμοποιείτε. Για παράδειγμα, αν χρησιμοποιείτε DB2 for z/OS, συνιστάται η χρήση μιας αποκλειστικής ομάδας αποθήκευσης (STOGROUP) για το IBM Business Monitor. Η ομάδα αποθήκευσης πρέπει να δημιουργηθεί πριν από τη δημιουργία της βάσης δεδομένων.

Εκτελέστε την παρακάτω διαδικασία στον εξυπηρετητή στον οποίο έχει εγκατασταθεί το λογισμικό της βάσης δεδομένων:

- 1. Συνδεθείτε στον εξυπηρετητή βάσης δεδομένων ως γρήστης με δικαιώματα δημιουργίας χώρων πινάκων και αντικειμένων βάσης δεδομένων.
- 2. Εντοπίστε τα σενάρια DDL.
	- Αν χρησιμοποιείτε τα σενάρια που παρέγονται κατά την εγκατάσταση του IBM Business Monitor, αυτά βρίσκονται στους καταλόγους κεντρικός\_κατάλογος\_εξυπηρετητή\_εφαρμογών/dbscripts/Monitor και κεντρικός\_κατάλογος\_εξυπηρετητή\_εφαρμογών/dbscripts/Cognos.
	- Εάν χρησιμοποιήσατε το DbDesignGenerator για να δημιουργήσετε σενάρια με υποκατάσταση των μεταβλητών σας τιμών, βρίσκονται στον κατάλογο εξόδου που επιλέξατε κατά την εκτέλεση του εργαλείου (προεπιλογή: κεντρικός\_κατάλογος\_εξυπηρετητή\_εφαρμογών/util/dbUtils).
	- Εάν χρησιμοποιήσατε τη δημιουργία προφίλ για να δημιουργήσετε σενάρια με υποκατάσταση των μεταβλητών σας τιμών, βρίσκονται στον κατάλογο εξόδου που επιλέξατε κατά τη δημιουργία προφίλ (προεπιλογή: κεντρικός\_κατάλογος\_εξυπηρετητή\_εφαρμογών/profiles/<profile>/ dbscripts/Monitor).
- 3. Από το περιβάλλον γραμμής εντολών, εκτελέστε το σενάριο createDatabase δύο φορές, μία για τη βάση δεδομένων MONITOR και μία για τη βάση δεδομένων COGNOSCS, χρησιμοποιώντας την εξής εντολή για το λογισμικό της βάσης δεδομένων σας. Το σενάριο createDatabase δημιουργεί τη βάση δεδομένων και όλους τους απαιτούμενους πίνακες για το IBM Business Monitor.
	- v **DB2**: db2 -tf createDatabase.sql
	- **DB2 for z/OS**: db2 -tf createDatabase.sql. Το σενάριο βάσης δεδομένων μπορεί να εκτελεστεί με το βοηθητικό πρόγραμμα SPUFI ή το DSNTEP2.
	- v **Microsoft SQL Server**: sqlcmd -U *dbadmin* -P *κωδικς πρσβασης* -e -i createDatabase.sql όπου

διαχειριστής\_βάσης\_δεδομένων είναι ένας χρήστης της SQL Server με δικαιώματα διαγείρισης

- 4. Για τη βάση δεδομένων MONITOR, εκτελέστε το σενάριο createTables γρησιμοποιώντας μία από τις εξής εντολές (Δεν γρειάζεται να δημιουργήσετε πίνακες για τη βάση δεδομένων IBM Cognos BI):
	- v **DB2**:

<span id="page-70-0"></span>db2 connect to MONITOR db2 -tf createTables.sql db2 connect reset

**Σημείωση:** Κατά την εκτέλεση του αρχείου DDL, μπορεί να δείτε την ακόλουθη προειδοποίηση: SQL0347W Η επαναλαμβανόμενη έκφραση common table "MON023.WBITIME" μπορεί να περιέχει έναν ατέρμονα βρόχο. SQLSTATE=01605. Μπορείτε να αγνοήσετε αυτό το μήνυμα.

- **· Oracle**: sqlplus χρήστης/*κωδικός πρόσβασης*@*όνομα βάσης δεδομένων* @createTables.sql
- v **Microsoft SQL Server**: sqlcmd -U *χρστης* -P *κωδικς πρσβασης* -e -i createTables.sql
- 5. Εκκινστε το WebSphere Application Server.

## **Μη αυτόματη δημιουργία πινάκων μηχανισμού ανταλλαγής μηνυμάτων**

Αν δεν δημιουργήσατε αυτόματα τους πίνακες διαύλου ενοποίησης υπηρεσιών (SI) για το μηχανισμό ανταλλαγής μηνυμάτων του IBM Business Monitor κατά τη δημιουργία ανεξάρτητου προφίλ ή κατά τη χρήση του οδηγού ρύθμισης περιβάλλοντος υλοποίησης, πρέπει να δημιουργήσετε τους πίνακες μη αυτόματα. Επίσης, πρέπει να δημιουργήσετε τους πίνακες με μη αυτόματο τρόπο αν χρησιμοποιείτε τη DB2 for z/OS για την αποθήκευση δεδομένων του μηχανισμού ανταλλαγής μηνυμάτων.

Μπορείτε επίσης να δημιουργήσετε έναν πίνακα μηχανισμού ανταλλαγής μηνυμάτων Common Event Infrastructure (CEI). Όταν δημιουργηθεί το περιβάλλον υλοποίησης του, δημιουργούνται τα σενάρια βάσης δεδομένων για CEI. Πρέπει να εκτελέσετε τα σενάρια μη αυτόματα για να ολοκληρώσετε τη ρύθμιση αν θέλετε να ενεργοποιήσετε το χώρο αποθήκευσης συμβάντων CEI (δεν συνιστάται για περιβάλλοντα παραγωγής).

Χρησιμοποιήστε το εργαλείο σχεδιασμού βάσης δεδομένων (DbDesignGenerator) για να δημιουργήσετε σενάρια για τους πίνακες διαύλου SI στην έκδοση 7.5.

Μπορείτε επίσης να χρησιμοποιήσετε το sibDDLGenerator ως εναλλακτική. Για παράδειγμα, η εντολή για τη δημιουργία σεναρίων SIB DDL για τη DB2 for z/OS είναι sibDDLGenerator -system db2 -version 8.1 -platform zos.

Στην τεκµηρωση του sibDDLGenerator µπορετε να δετε τις εκδσεις της DB2 που υποστηρίζονται. Δεν αναφέρονται όλες οι εκδόσεις της DB2 που υποστηρίζονται από το IBM Business Monitor, ωστόσο, αν ορίσετε την έκδοση 8.1 όπως στο παραπάνω παράδειγμα, το παραγόμενο αρχείο DDL θα είναι συμβατό με όλες τις υποστηριζόμενες εκδόσεις.

Επειδή το IBM Business Monitor μπορεί να διαθέτει τόσο ένα μηχανισμό ανταλλαγής μηνυμάτων CEI όσο και ένα μηχανισμός ανταλλαγή μηνυμάτων IBM Business Monitor, που ο καθένας δημιουργείται με το ίδιο χώρο πινάκων και τα ίδια ονόματα πινάκων, φροντίστε να χρησιμοποιήσετε είτε δύο διαφορετικές βάσεις δεδομένων είτε δύο διαφορετικά ονόματα σχήματος.
# Κεφάλαιο 6. Δημιουργία και επαύξηση προφίλ

Μετά την εγκατάσταση του IBM Business Monitor, δημιουργήστε τουλάγιστον ένα προφίλ για την προετοιμασία του περιβάλλοντος εκτέλεσης. Μπορείτε να δημιουργήσετε και να επαυξήσετε προφίλ είτε μέσω του εργαλείου Profile Management Tool είτε μέσω της εντολής manageprofiles.

Αν χρησιμοποιείτε την έκδοση 64 bit του IBM Business Monitor, πρέπει να χρησιμοποιήσετε την εντολή manageprofiles. Αν χρησιμοποιείτε z/OS, δεν μπορείτε να χρησιμοποιήσετε την εντολή ούτε το εργαλείο Profile Management Tool. Ανατρέξτε στο θέμα "Creating common configurations for IBM Business Monitor for z/OS".

Υπάρχουν τρία είδη προφίλ: προφίλ ανεξάρτητου εξυπηρετητή, προφίλ Deployment Manager (προφίλ διαχείρισης με εξυπηρετητή Deployment Manager) και προσαρμοσμένο προφίλ (ελεγχόμενου κόμβου). Κάθε προφίλ ορίζει ένα χωριστό περιβάλλον εκτέλεσης, με χωριστά αρχεία (εντολές, αρχεία ρυθμίσεων και αρχεία καταγραφής).

### Δημιουργία και επαύξηση προφίλ με χρήση του εργαλείου Profile **Management Tool**

Με το εργαλείο Profile Management Tool μπορείτε να δημιουργήσετε ή να επαυξήσετε προφίλ για τη διαχείριση του περιβάλλοντος εκτέλεσης.

Περιορισμός: Αν χρησιμοποιείτε την έκδοση 64 bit του IBM Business Monitor, πρέπει να χρησιμοποιήσετε την εντολή manageprofiles. Το περιβάλλον χρήστη του εργαλείου Profile Management Τool δεν είναι διαθέσιμο για εκδόσεις 64 bit. Αν χρησιμοποιείτε z/OS, ανατρέξτε στο θέμα "Creating common configurations for IBM Business Monitor for z/OS".

Για ένα περιβάλλον μεμονωμένου εξυπηρετητή, δημιουργήστε ένα ανεξάρτητο προφίλ.

Για ένα περιβάλλον Network Deployment, ακολουθήστε την παρακάτω διαδικασία:

- 1. Δημιουργήστε το προφίλ Deployment Manager πριν τη δημιουργία των άλλων προφίλ. Αν έχετε δημιουργήσει ένα προφίλ Deployment Manager πριν από την εγκατάσταση του IBM Business Monitor (για παράδειγμα, για το WebSphere Application Server ή το Process Server) και σκοπεύετε να χρησιμοποιήσετε το ίδιο προφίλ Deployment Manager για να διαχειρίζεστε κόμβους του IBM Business Monitor, επαυξήστε το προφίλ χρησιμοποιώντας το πρότυπο που παρέχεται από το IBM Business Monitor.
- 2. Δημιουργήστε ένα προσαρμοσμένο προφίλ για κάθε κόμβο που σχεδιάζετε να προσθέσετε στο σύμπλεγμα εξυπηρετητών. Εναλλακτικά, μπορείτε να επαυξήσετε ένα υπάρχον προσαρμοσμένο προφίλ για κάθε κόμβο που σχεδιάζετε να προσθέσετε.

**Σημείωση:** Αν ο εξυπηρετητής βάσης δεδομένων περιέχει πολλές εκδόσεις του DB2 ή πολλαπλές χρήσεις του DB2, η προεπιλεγμένη έκδοση του DB2 ή η χρήση χρησιμοποιείται για τη δημιουργία προφίλ. Για να ορίσετε την εκδοχή ή τη χρήση της DB2 που θα χρησιμοποιείτε, χρησιμοποιήστε τη διαδικασία "Μη αυτόματη εγκατάσταση βάσης δεδομένων" έτσι ώστε ο διαχειριστής βάσης δεδομένων να μπορεί να διασφαλίσει ότι χρησιμοποιείται η σωστή έκδοση ή χρήση.

Αν χρησιμοποιείτε βάση δεδομένων Oracle, η υποστήριξη JDBC παρέχεται από τα προγράμματα οδήγησης Oracle JDBC για JVM 1.6. Το αρχείο προγράμματος οδήγησης JDBC ojdbc6.jar είναι το πρόγραμμα οδήγησης JDBC που υποστηρίζεται από την Oracle για χρήση με το WebSphere Application Server version 7. Το αρχείο ojdbc6.jar μπορεί να χρησιμοποιηθεί τόσο για την Oracle 10g όσο και για την Oracle 11g. Για πληροφορίες σχετικά με τις ελάχιστες απαιτούμενες ρυθμίσεις για την Oracle, ανατρέξτε στη σχετική διασύνδεση.

Aπό προεπιλογή, το εργαλείο Profile Management Tool παραπέμπει στο αρχείο ojdbc6.jar που παρέχεται στη θέση κεντρικός\_κατάλογος\_εξυπηρετητή\_εφαρμογών\ jdbcdrivers\Oracle. Εναλλακτικά, μπορείτε να μεταφορτώσετε ένα άλλο αρχείο προγράμματος οδήγησης JDBC Oracle ojdbc6.jar και να παραπέμψετε σε αυτό όταν εκτελέσετε το εργαλείο Profile Management Tool ή την εντολή manageprofiles.

Aν χρησιμοποιείτε μια βάση δεδομένων SQL Server, τα προγράμματα οδήγησης JDBC SQL Server για JVM 1.6 παρέχουν υποστήριξη JDBC. Το IBM Business Monitor χρησιμοποιεί το αρχείο προγράμματος οδήγησης Microsoft JDBC 2.0 sqljdbc4.jar. Aπό προεπιλογή, το εργαλείο Profile Management Tool παραπέμπει στο αρχείο sqljdbc4.jar που παρέχεται στη θέση

κεντρικός\_κατάλογος\_εξυπηρετητή\_εφαρμογών\jdbcdrivers\SQLServer. Εναλλακτικά, μπορείτε να μεταφορτώσετε ένα άλλο αρχείο προγράμματος οδήγησης Microsoft sqljdbc4.jar JDBC και να παραπέμψετε σε αυτό όταν εκτελέσετε το εργαλείο Profile Management Tool ή την εντολή manageprofiles. Για πληροφορίες σχετικά με τις ελάχιστες απαιτούμενες ρυθμίσεις για την SQL Server, ανατρέξτε στη σχετική διασύνδεση.

### **∆ηµιουργα ανεξρτητων προϕλ**

Αν δεν έχετε δημιουργήσει το προφίλ IBM Business Monitor κατά την εγκατάσταση ανεξάρτητου εξυπηρετητή, πρέπει να το δημιουργήσετε. Το προφίλ θα δημιουργηθεί στον κατλογο προϕλ του WebSphere Application Server.

Για να ολοκληρώσετε την εργασία, θα πρέπει προηγουμένως να έχετε εκτελέσει τις εξής εργασίες:

- Επαλήθευση απαιτήσεων λογισμικού και εξοπλισμού
- Εγκατάσταση του IBM Business Monitor.
- Σύνδεση στο σύστημα ως χρήστης με κατάλληλα δικαιώματα (ανάγνωσης, εγγραφής και εκτέλεσης) επί του καταλόγου των προφίλ του WebSphere Application Server

Εκτελέστε την παρακάτω διαδικασία για να δημιουργήσετε ένα προφίλ ανεξάρτητου εξυπηρετητή εφαρμογών χρησιμοποιώντας το εργαλείο Profile Management Tool:

- 1. Ανοίξτε το εργαλείο Profile Management Tool χρησιμοποιώντας μία από τις ακλουθες µεθδους:
	- Από την κονσόλα Πρώτα βήματα του IBM Business Monitor, επιλέξτε **Profile Management Tool**.
	- v Windows <sup>2000</sup> Επιλξτε **Start (=ναρξη)** > **Programs (Προγρµµατα)** > **IBM** > **Business Monitor 7.5** > **Profile Management Tool**.
	- Windows Eκτελέστε την εντολή pmt.bat από τον κατάλογο: κεντρικός\_κατάλογος\_εξυπηρετητή\_εφαρμογών\bin\ProfileManagement
	- · > Linux | **META** | Μεταβείτε στον κατάλογο κεντρικός\_κατάλογος\_εξυπηρετητή\_εφαρμογών/bin/ProfileManagement και πληκτρολογήστε. / pmt.sh σε ένα παράθυρο τερματικού.
- 2. Στο πλαίσιο Welcome to the Profile Management Tool, εξετάστε τις πληροφορίες και πατστε **Launch Profile Management Tool**.
- 3. Στο πλαίσιο Profiles, επιλέξτε **Create** για να δημιουργήσετε ένα νέο προφίλ.

4. Στο παράθυρο Environment Selection, αναπτύξτε το IBM Business Monitor, επιλέξτε **Stand-alone monitor server** και πατήστε **Next**.

**Περιορισμός:** Αν δεν εμφανίζεται η επιλογή IBM Business Monitor, μπορεί να σημαίνει ότι χρησιμοποιείτε την έκδοση 64 bit. Αν χρησιμοποιείτε την έκδοση 64 bit του IBM Business Monitor, δεν μπορείτε να χρησιμοποιήσετε το εργαλείο Profile Management Tool και πρέπει να χρησιμοποιήσετε την εντολή manageprofiles.

- 5. Στο πλαίσιο Profile Creations Options, επιλέξτε το είδος της εγκατάστασης που θέλετε να εκτελεστεί και πατήστε Next.
	- **Typical profile creation** (προεπιλογή): Δημιουργεί ένα IBM Business Monitor προφίλ που χρησιμοποιεί προεπιλεγμένες τιμές ρυθμίσεων. Το εργαλείο Profile Management Tool αποδίδει μοναδικά ονόματα στο προφίλ, στον κόμβο και στο κελί. Το εργαλείο εγκαθιστά επίσης τη διαγειριστική κονσόλα και τις προεπιλεγμένες εφαρμογές και αποδίδει μοναδικούς αριθμούς θύρας. Μπορείτε να επιλέξετε την ενεργοποίηση της διαγειριστικής ασφάλειας κατά τη διάρκεια της διαδικασίας ρύθμισης. Ανάλογα με το λειτουργικό σύστημα και τα δικαιώματα που διαθέτετε, το εργαλείο μπορεί να δημιουργήσει μια υπηρεσία συστήματος για την εκτέλεση του IBM Business Monitor.
	- **Advanced profile creation**: Δημιουργεί το προφίλ IBM Business Monitor γρησιμοποιώντας προεπιλεγμένες τιμές ρυθμίσεων. Εναλλακτικά μπορείτε να επιλέξετε τα δικά σας λειτουργικά τμήματα για το IBM Business Monitor. Μπορείτε να ορίσετε τους δικούς σας αριθμούς θύρας. Μπορείτε επίσης να επιλέξετε την υλοποίηση της διαχειριστικής κονσόλας και των δειγμάτων εφαρμογών καθώς και να δημιουργήσετε έναν ορισμό εξυπηρετητή διαδικτύου. Ανάλογα με το λειτουργικό σύστημα και τα δικαιώματα που διαθέτετε, μπορείτε να επιλέξετε να εκτελέσετε το IBM Business Monitor ως υπηρεσία συστήματος. Μπορείτε να προσδιορίσετε το σύνολο ρυθμίσεων για το μοντέλο του IBM Business Monitor. Μπορείτε να καθορίσετε ένα αρχείο σχεδίασης βάσης δεδομένων ή να ορίσετε τις δικές σας τιμές για τη ρύθμιση της βάσης δεδομένων του IBM Business Monitor. . Μπορείτε να επιλέξετε τη ρύθμιση του IBM Cognos BI για πολυδιάστατη ανάλυση δεδομένων.
- 6. Αν επιλέξατε **Typical profile creation**, προχωρήστε στο Βήμα 11: Παράθυρο [Administrative Security.](#page-75-0)
- 7. Ειδική ρύθμιση: Στο πλαίσιο Optional Application Deployment, επιλέξτε **Deploy the administrative console** και **Deploy the default application**. Η προεπιλεγμένη τιμή είναι μια εφαρμογή WebSphere Application Server. Πατήστε **Next**.
- 8. Ειδική επιλογή: Στο πλαίσιο Profile Name and Location, αποδεγτείτε το προεπιλεγμένο όνομα και τη θέση ή ορίστε ένα όνομα προφίλ και τη διαδρομή καταλόγου που περιέχει τα αρχεία για το περιβάλλον εκτέλεσης, όπως εντολές, αρχεία ρυθμίσεων και αρχεία καταγραφής. Το προεπιλεγμένο όνομα είναι WBMon01. Στα Windows, ένας τυπικός κατάλογος προφίλ είναι ο C:\IBM\WebSphere\ AppServer\profiles\WBMon01.
- 9. Ειδική επιλογή: Ορίστε ένα επίπεδο ρύθμισης απόδοσης κατάλληλο για το προφίλ που δημιουργείτε. Αυτή η παράμετρος είναι μια παράμετρος WebSphere Application Server. Για περισσότερες πληροφορίες ανατρέξτε στο θέμα [Tuning the application](http://publib.boulder.ibm.com/infocenter/wasinfo/v7r0/topic/com.ibm.websphere.nd.multiplatform.doc/info/ae/ae/tprf_tuneappserv_script.html) [server](http://publib.boulder.ibm.com/infocenter/wasinfo/v7r0/topic/com.ibm.websphere.nd.multiplatform.doc/info/ae/ae/tprf_tuneappserv_script.html) στο κέντρο πληροφοριών του WebSphere Application Server.
- 10. Ειδική ρύθμιση: Στο πλαίσιο Node and Host Names, καταχωρήστε νέες τιμές ή αποδεχτείτε τις προεπιλεγμένες και πατήστε **Next**.
	- Το όνομα κόμβου χρησιμοποιείται στη διαχείριση. Αν ο κόμβος είναι ενοποιημένος, το όνομα κόμβου πρέπει να είναι μοναδικό στο κελί.
	- Το όνομα εξυπηρετητή είναι το λογικό όνομα για τον εξυπηρετητή IBM Business Monitor.
- Το όνομα υπολογιστή είναι το σύντομο ή πλήρες όνομα DNS (domain name system) ή η διεύθυνση IP αυτού του υπολογιστή.
- Το όνομα κελιού είναι το λογικό όνομα για μια ομάδα κόμβων που ελέγχονται από αυτό το Deployment Manager.
- <span id="page-75-0"></span>11. Στο πλαίσιο Administrative Security, επιλέξτε ένα από τα παρακάτω και πατήστε **Next**.
	- Για την ενεργοποίηση της ασφάλειας, επιλέξτε το τετραγωνίδιο **Enable** administrative security και πληκτρολογήστε τις πληροφορίες που αφορούν το όνομα χρήστη και τον κωδικό πρόσβασης.
	- v Για την απενεργοποηση της ασϕλειας, αποεπιλξτε το τετραγωνδιο **Enable administrative security**.

Για πληροφορίες σχετικά με την ενεργοποίηση της ασφάλειας, ανατρέξτε στο θέμα [Administrative security](http://publib.boulder.ibm.com/infocenter/wasinfo/v7r0/topic/com.ibm.websphere.nd.doc/info/ae/ae/csec_global.html) στο κέντρο πληροφοριών του WebSphere Application Server.

Aν επιλέξατε **Typical profile creation**, προγωρήστε στο Βήμα 21: Παράθυρο [Database Configuration.](#page-77-0)

- 12. Ειδική ρύθμιση: Στο πλαίσιο Security Certificate (Part 1), επιλέξτε αν θα δημιουργηθεί ένα προεπιλεγμένο προσωπικό πιστοποιητικό και ένα κεντρικό πιστοποιητικό εκδότριας υπηρεσίας ή αν θα γίνει εισαγωγή τους από το χώρο αποθήκευσης κλειδιών. Για να δημιουργηθούν νέα πιστοποιητικά, πατήστε **Next** για να προχωρήσετε στη σελίδα επαλήθευσης. Για να εισαγάγετε υπάρχοντα πιστοποιητικά από τους χώρους αποθήκευσης κλειδιών, εντοπίστε τα πιστοποιητικά και στη συνέχεια πατήστε **Next** για να προχωρήσετε στη σελίδα επαλήθευσης.
- 13. Ειδική ρύθμιση: Στο πλαίσιο Security Certificate (Part 2), τροποποιήστε τις πληροφορίες πιστοποιητικών για να δημιουργήσετε νέα πιστοποιητικά κατά τη δημιουργία του προφίλ. Αν εισαγάγετε υπάρχοντα πιστοποιητικά από τους χώρους αποθήκευσης κλειδιών, χρησιμοποιήστε τις πληροφορίες για να επιβεβαιώσετε ότι τα επιλεγμένα πιστοποιητικά περιέχουν τις κατάλληλες πληροφορίες. Αν τα επιλεγμένα πιστοποιητικά δεν περιέχουν τις κατάλληλες πληροφορίες, πατήστε **Back** για να εισαγάγετε διαφορετικά πιστοποιητικά. Θα πρέπει να αλλάξετε τον προεπιλεγμένο κωδικό πρόσβασης των χώρων αποθήκευσης κλειδιών για την ασφάλεια των αρχείων των χώρων αποθήκευσης κλειδιών και των πιστοποιητικών SSL. Για περισσότερες πληροφορίες σχετικά με την ασφάλεια της επικοινωνίας μεταξύ ενός εξυπηρετητή και ενός λογισμικού πελάτη, ανατρέξτε στην ενότητα [Securing communications](http://publib.boulder.ibm.com/infocenter/wasinfo/v7r0/topic/com.ibm.websphere.express.iseries.doc/info/iseriesexp/ae/tsec_securecomm.html) στο κέντρο πληροφοριών του WebSphere Application Server.
- 14. Ειδική ρύθμιση: Στο πλαίσιο Port Values Assignment, εξετάστε τις θύρες που θα εκχωρηθούν κατά τη δημιουργία των προφίλ. Μπορείτε αν θέλετε να παρακολουθήσετε αυτές τις τιμές θύρας. Αποδεγθείτε τις καταγωρημένες τιμές ή καθορίστε διαφορετικούς αριθμούς θυρών και πατήστε **Next**.
- 15. Windows Eιδική ρύθμιση: Σε συστήματα Windows, εμφανίζεται το πλαίσιο Windows Service Definition. Η επιλογή **Run the Application Server process as a** Windows service είναι προεπιλεγμένη και έχει ρυθμιστεί έτσι ώστε να γρησιμοποιεί τις πληροφορίες λογαριασμού του τοπικού συστήματος για σύνδεση. Αποδεχθείτε τις προεπιλεγμένες ρυθμίσεις υπηρεσιών των Windows ή απενεργοποιήστε αυτή την επιλογή και πατήστε Next. Για να αλλάξετε τις πληροφορίες σύνδεσης των υπηρεσιών Windows, επιλέξτε **Log on as specified user account** και καταχωρήστε το όνομα χρήστη και τον κωδικό πρόσβασης του εναλλακτικού λογαριασμού.

Η ρύθμιση **Είδος εκκίνησης** της υπηρεσίας των Windows έχει προεπιλεγμένη τιμή **Αυτόματη**. Μπορείτε προαιρετικά να αλλάξετε την τιμή του πεδίου **Είδος εκκίνησης** σε Μη αυτόματη ή Απενεργοποιημένη χρησιμοποιώντας τη λίστα.

Επειδή οι υπηρεσίες αποτελούν καθολικές ρυθμίσεις στα λειτουργικά συστήματα Windows, οποιοδήποτε προφίλ μπορεί να εκκινήσει την υπηρεσία και, ως αποτέλεσμα, μπορεί να μην γνωρίζετε ποιο προφίλ υπέβαλε, για παράδειγμα, μια εντολή "startServer". Για να αποφύγετε τις πιθανές διενέξεις αιτήσεων υπηρεσιών μεταξύ διαφορετικών προφίλ, απενεργοποιήστε την επιλογή Run the Application **Server process as a Windows service**.

- 16. Ειδική ρύθμιση: Στο πλαίσιο Web Server Definition, επιλέξτε ένα από τα παρακάτω:
	- Εάν θέλετε να δημιουργήσετε έναν ορισμό εξυπηρετητή διαδικτύου, ενεργοποιήστε την επιλογή Create a Web server definition. Αποδεχτείτε τις επακόλουθες πληροφορίες εξυπηρετητή διαδικτύου που παρέχονται ή κάντε τις απαιτούμενες αλλαγές.

#### **Web server type**

Οι επιλογές συμπεριλαμβάνουν IBM HTTP Server, Microsoft Internet Information Services, Sun Java System, Lotus Domino Web Server και Apache Web Server.

#### **Web server operating system**

Οι επιλογές περιλαμβάνουν Windows, AIX, HP, Solaris και z/OS.

#### **Web server name**

Καταχωρήστε ένα όνομα για τον εξυπηρετητή διαδικτύου. Το προεπιλεγμένο όνομα είναι "webserver*l*".

#### **Web server host name or IP address**

Καταχωρήστε το όνομα υπολογιστή ή τη διεύθυνση IP του εξυπηρετητή διαδικτύου. Η προεπιλεγμένη ρύθμιση είναι να εμφανίζεται το τοπικό όνομα υπολογιστή.

#### **Web server port (προεπιλογ: 80)**

Καταχωρήστε τον αριθμό θύρας εξυπηρετητή διαδικτύου ή αποδεχτείτε την προεπιλεγμένη τιμή (80).

• Εάν δεν θέλετε να δημιουργήσετε έναν ορισμό εξυπηρετητή διαδικτύου, αποεπιλξτε το τετραγωνδιο **Create a Web server definition**.

Οι ορισμοί εξυπηρετητών διαδικτύων ορίζουν έναν εξωτερικό εξυπηρετητή διαδικτύου στο WebSphere Application Server, επιτρέποντας τη διαχείριση αρχείων ρύθμισης των πρόσθετων λειτουργιών εξυπηρετητή διαδικτύου και σε ορισμένες περιπτώσεις τη διαχείριση του εξυπηρετητή διαδικτύου. Αν δεν έχετε εγκαταστήσει έναν εξυπηρετητή διαδικτύου ή αν θέλετε να να ασχοληθείτε με αυτό το βήμα αργότερα, μπορείτε να το πραγματοποιήσετε από τη διαχειριστική κονσλα.

- 17. Ειδική ρύθμιση: Στο πλαίσιο Web Server Definition (Part 2), καταχωρήστε μια διαδρομή για τον κατάλογο εγκατάσταση του εξυπηρετητή διαδικτύου και για τον κατάλογο εγκατάστασης της πρόσθετης λειτουργίας του εξυπηρετητή διαδικτύου.
- 18. Για προχωρημένους: Στο πλαίσιο IBM Business Process Manager Monitor Models επιλξτε **Deploy IBM Business Monitor global process monitor model** για την εγκατάσταση και τη ρύθμιση της εφαρμογής μοντέλου παρακολούθησης γενικών διεργασιών. Αυτό το μοντέλο σας επιτρέπει να παρακολουθείτε διεργασίες BPEL ή BPMN που εκτελούνται στο IBM Business Process Manager χωρίς να γίνεται δημιουργία και υλοποίηση μοντέλων παρακολούθησης.

Πατήστε Deploy human task monitor model (απαιτεί το IBM Business Process Manager Advanced) για να εγκαταστήσετε και να ρυθμίσετε την εφαρμογή ανθρώπινων εργασιών. Η εφαρμογή για τις ανθρώπινες εργασίες απαιτείται για να βλέπετε τις ανθρώπινες εργασίες στο χειριστήριο χρησιμοποιώντας το μικροεργαλείο Ανθρώπινες εργασίες. Για να εγκαταστήσετε αυτές τις εφαρμογές, πρέπει να δηλώσετε το όνομα υπολογιστή και τον αριθμό θύρας RMI για τον

υπάρχοντα IBM Business Process Manager. (Ο προεπιλεγμένος αριθμός θύρας είναι 2809.) Πριν συνεχίσετε με τη δημιουργία ή την επαύξηση του προφίλ, πρέπει να υπάρχει μια βάση δεδομένων ή να επιτρέψετε στο εργαλείο Profile Management Tool να δημιουργήσει τη βάση δεδομένων MONITOR.

Αν δεν εγκαταστήσετε αυτές τις εφαρμογές κατά την εγκατάσταση, μπορείτε να τις εγκαταστήσετε αργότερα ακολουθώντας τις οδηγίες στα θέματα "Ρύθμιση παρακολούθησης ανθρώπινων εργασιών" και "Ρύθμιση του μοντέλου παρακολούθησης γενικών διεργασιών".

- 19. Ειδική ρύθμιση: Στο πλαίσιο Business Space Configuration, επιλέξτε **Configure Business Space** για να υλοποιηθεί το πλαίσιο Business Space και να καταγωρήσετε σε αυτό τα μικροεργαλεία του IBM Business Monitor.
- 20. Προαιρετικά: Ειδική ρύθμιση: Ρυθμίστε τις βάσεις δεδομένων χρησιμοποιώντας ένα αργείο σγεδιασμού.
	- α. Επιλέξτε Use a database design file for database configuration αν θέλετε να γρησιμοποιήσετε ένα αργείο σγεδίασης αντί να ορίσετε τις παραμέτρους βάσης δεδομένων στα παρακάτω πλαίσια.
	- β. Πατστε **Browse**.
	- γ. Καταχωρήστε το πλήρες όνομα διαδρομής για το αρχείο σχεδιασμού.
	- δ. Πατήστε **Next**.
	- ε. Επιλέξτε **Delay execution of database scripts (πρέπει να το επιλέξετε αν χρησιμοποιείτε απομακρυσμένη βάση δεδομένων)** εάν δεν θέλετε να δημιουργήσετε και να ρυθμίσετε αυτόματα τοπικές βάσεις δεδομένων ή να δημιουργήσετε πίνακες σε υπάρχουσες βδ κατά τη δημιουργία προφίλ. Εάν δεν εχει σημειωθεί αυτό το τετραγωνίδιο επιλογής, θα δημιουργηθούν τοπικές βάσεις δεδομένων. Εάν πραγματοποιήσετε αυτή την επιλογή, πρέπει να εκτελέσετε μη αυτόματα τα σενάρια που είναι αποθηκευμένα στη θέση που καθορίζεται στο πεδίο καταλόγου εξόδου σεναρίων σε αυτή τη σελίδα. Εάν δημιουργήσετε σενάρια για Oracle, πρέπει να αντικαταστήσετε το @DB\_PASSWORD@ με τον κωδικό πρόσβασης για το όνομα σχήματος πριν την εκτέλεση των σεναρίων.

**Σημείωση:** Αν ο εξυπηρετητής βάσης δεδομένων περιέχει πολλές εκδόσεις του DB2 ή πολλαπλές χρήσεις του DB2, η προεπιλεγμένη έκδοση του DB2 ή η χρήση χρησιμοποιείται για τη δημιουργία προφίλ. Για να ορίσετε την εκδοχή ή τη χρήση της DB2 που θα χρησιμοποιείτε, χρησιμοποιήστε τη διαδικασία "Μη αυτόματη εγκατάσταση βάσης δεδομένων" έτσι ώστε ο διαχειριστής βάσης δεδομένων να μπορεί να διασφαλίσει ότι χρησιμοποιείται η σωστή έκδοση ή γρήση.

Αν επιλέξετε να καθορίσετε ένα αργείο σγεδιασμού, παρακάμπτονται τα πλαίσια ρύθμισης βάσης δεδομένων στο εργαλείο Profile Management Tool. Η θέση του αρχείου σχεδιασμού διαβιβάζεται στη γραμμή εντολών για την ολοκλήρωση της ρύθμισης της βάσης δεδομένων. Για περισσότερες πληροφορίες σχετικά με τη χρήση αρχείων σχεδιασμού για τη ρύθμιση βάσης δεδομένων, ανατρέξτε στο θέμα "Δημιουργία ή ρύθμιση σεναρίων βάσης δεδομένων με χρήση του εργαλείου σχεδιασμού βάσης δεδομένων".

- <span id="page-77-0"></span>21. Στο πλαίσιο Database Configuration, επαληθεύστε τις πληροφορίες ρύθμισης της βάσης δεδομένων MONITOR:
	- α. Στο πεδίο **Database product**, επιλέξτε τη βάση δεδομένων σας από τη λίστα.
	- β. Για να ορίσετε έναν κατάλογο προορισμού για τα σενάρια που δημιουργούνται, ενεργοποιστε την επιλογ **Override the destination directory for generated scripts** και καταχωρήστε τη διαδρομή στο πεδίο **Database script output**

**directory**. (Ο προεπιλεγμένος κατάλογος είναι ο κεντρικός κατάλογος monitor\profiles\WBMon*01*\dbscripts\Monitor\ *platform*\.)

γ. Επιλέξτε **Delay execution of database scripts (πρέπει να το επιλέξετε αν χρησιμοποιείτε απομακρυσμένη βάση δεδομένων)** εάν δεν θέλετε να δημιουργήσετε και να ρυθμίσετε αυτόματα τοπικές βάσεις δεδομένων ή να δημιουργήσετε πίνακες σε υπάρχουσες βδ κατά τη δημιουργία προφίλ. Εάν δεν εχει σημειωθεί αυτό το τετραγωνίδιο επιλογής, θα δημιουργηθούν τοπικές βάσεις δεδομένων. Εάν πραγματοποιήσετε αυτή την επιλογή, πρέπει να εκτελέσετε μη αυτόματα τα σενάρια που είναι αποθηκευμένα στη θέση που καθορίζεται στο πεδίο καταλόγου εξόδου σεναρίων σε αυτή τη σελίδα. Εάν δημιουργήσετε σενάρια για Oracle, πρέπει να αντικαταστήσετε το @DB\_PASSWORD@ με τον κωδικό πρόσβασης για το όνομα σχήματος πριν την εκτέλεση των σεναρίων.

Σημείωση: Αν ο εξυπηρετητής βάσης δεδομένων περιέχει πολλές εκδόσεις του DB2 ή πολλαπλές χρήσεις του DB2, η προεπιλεγμένη έκδοση του DB2 ή η χρήση χρησιμοποιείται για τη δημιουργία προφίλ. Για να ορίσετε την εκδοχή ή τη χρήση της DB2 που θα χρησιμοποιείτε, χρησιμοποιήστε τη διαδικασία "Μη αυτόματη εγκατάσταση βάσης δεδομένων" έτσι ώστε ο διαχειριστής βάσης δεδομένων να μπορεί να διασφαλίσει ότι χρησιμοποιείται η σωστή έκδοση ή χρήση.

- δ. Στο πεδίο **Όνομα βάσης δεδομένων**, καταχωρήστε το όνομα της βάσης δεδομένων ή αποδεχτείτε την προεπιλογή (MONITOR).
- ε. Στο πεδίο **Schema name**, καταχωρήστε το όνομα του σχήματος ή αποδεχτείτε την προεπιλογή (MONITOR). Αν χρησιμοποιείτε την DB2 σε περιβάλλον z/OS, το όνομα σχήματος βάσης δεδομένων του IBM Business Monitor πρέπει να είναι διαφορετικό από το όνομα σχήματος κοινής βάσης δεδομένων Process Server για την αποφυγή διενέξεων μεταξύ αντικειμένων βάσης δεδομένων.
- στ. Πατήστε **Next**.
- 22. Ακολουθήστε τα παρακάτω βήματα στο πλαίσιο Database Configuration (Part 2):
	- α. Πληκτρολογήστε το *όνομα χρήστη για* το πεδίο User name για την εξακρίβωση στοιχείων από τη βάση δεδομένων. Αυτή η τιμή αντιπροσωπεύει μια υπάρχουσα ταυτότητα χρήστη με δικαιώματα ανάγνωσης και εγγραφής στους πίνακες MONITOR.

**Σημείωση:** Αν χρησιμοποιείτε Oracle, δεν μπορείτε να τροποποιήσετε αυτό το πεδίο.

- β. Πληκτρολογήστε τον *κωδικό πρόσβασης* στο πεδίο Password για την εξακρίβωση από τη βάση δεδομένων. Αυτή η τιμή αντιπροσωπεύει τον κωδικό πρόσβασης για την καθορισμένη ταυτότητα χρήστη της βάσης δεδομένων.
- γ. Πληκτρολογήστε τον *κωδικό πρόσβασης* στο πεδίο **Confirm password**. Αυτή η τιμή θα πρέπει να είναι ίδια με την τιμή που καταχωρήσατε στο πεδίο Password.
- δ. Μεταβείτε στη διαδρομή των αρχείων διαδρομής κλάσεων προγράμματος οδήγησης JDBC, ή πληκτρολογήστε την. Τα προγράμματα οδήγησης JDBC για DB2, Oracle και SQL Server βρίσκονται στη θέση κεντρικός\_κατάλογος\_monitor/jdbcdrivers. Η διαδρομή κλάσεων για το προεπιλεγμένο πρόγραμμα οδήγησης JDBC έχει ρυθμιστεί για τη χρήση των ειδικών για το προϊόν αρχείων εντός αυτού του καταλόγου ανάλογα με το είδος βάσης δεδομένων που επιλέξατε στο πλαίσιο Database Configuration. Εναλλακτικά, πατήστε **Browse** για να επιλέξετε μια διαδρομή προς τα αρχεία διαδρομής κλάσεων προγράμματος οδήγησης JDBC.
	- Βάση δεδομένων DB2: Ο εξής κατάλογος δημιουργείται από προεπιλογή:

κεντρικός κατάλογος monitor/jdbcdrivers/DB2

• Βάση δεδομένων Oracle: Ο εξής κατάλογος δημιουργείται από προεπιλογή: κεντρικός κατάλογος monitor/jdbcdrivers/Oracle

Το αρχείο προγράμματος οδήγησης JDBC ojdbc6.jar είναι το πρόγραμμα οδήγησης JDBC που υποστηρίζεται από την Oracle για χρήση με το WebSphere Application Server version 7. Το αρχείο ojdbc6.jar μπορεί να χρησιμοποιηθεί τόσο για την Oracle 10g όσο και για την Oracle 11g. Για πληροφορίες σχετικά με τις ελάχιστες απαιτούμενες ρυθμίσεις για την Oracle, ανατρέξτε στη σχετική διασύνδεση.

• Βάση δεδομένων SQL Server: Ο εξής κατάλογος δημιουργείται από προεπιλογ:

κεντρικς\_κατ λογος\_monitor/jdbcdrivers/SQLServer

Το αργείο προγράμματος οδήγησης JDBC sqljdbc4.jar είναι το πρόγραμμα οδήγησης JDBC για την Microsoft SQL Server 2.0. Για πληροφορίες σχετικά με τις ελάχιστες απαιτούμενες ρυθμίσεις για την SQL Server, ανατρέξτε στη σχετική διασύνδεση.

- ε. Επιλέξτε ένα από τα παρακάτω για το είδος του προγράμματος οδήγησης JDBC:
	- Για βάσεις δεδομένων Oracle:
		- OCI: Το πρόγραμμα οδήγησης OCI απαιτεί την ύπαρξη τοπικής εγκατάστασης λογισμικού πελάτη Oracle.
		- $-$  Thin: Το πρόγραμμα οδήγησης τύπου Thin χρησιμοποιεί Java για την επικοινωνία με τη βάση δεδομένων και δεν απαιτεί την ύπαρξη λογισμικού πελάτη στο τοπικό σύστημα.
	- Για βάσεις δεδομένων DB2, τα προφίλ IBM Business Monitor σε λειτουργικά συστήματα εκτός του z/OS δημιουργούνται με προγράμματα οδήγησης type 4 ενώ τα προφίλ στο z/OS δημιουργούνται με προγράμματα οδήγησης type 2. Μπορείτε να αλλάξετε το είδος μετά τη δημιουργία των προφίλ τροποποιώντας τις ιδιότητες της προέλευσης δεδομένων στη διαχειριστική κονσόλα. Το πρόγραμμα οδήγησης type 2 είναι ένα πρόγραμμα οδήγησης native-API και απαιτεί την εγκατάσταση λογισμικού βάσης δεδομένων ή ενός πελάτη βάσης δεδομένων στο τοπικό σύστημα. Ένα πρόγραμμα οδήγησης type 4 αποτελεί μια υλοποίηση pure-Java και συνήθως παρέχει τη βέλτιστη απόδοση. Για τη βάση δεδομένων MONITOR, δεν απαιτούνται πελάτες και λογισμικό βάσης δεδομένων στο τοπικό σύστημα.
- στ. Πληκτρολογστε το *νοµα\_υπολογιστ* στο πεδο **Database server host name** or IP address. Η προεπιλεγμένη τιμή είναι localhost ή το πλήρως καθορισμένο όνομα τοπικού υπολογιστή, αν έγει οριστεί. Θα πρέπει να χρησιμοποιήσετε αυτή την τιμή για μια εγκατάσταση ενός εξυπηρετητή. Εάν η βάση δεδομένων σας βρίσκεται σε απομακρυσμένο εξυπηρετητή, θα πρέπει να πληκτρολογήσετε ένα πλήρως προσδιορισμένο όνομα υπολογιστή ή διεύθυνση ΙΡ.

Σημείωση: Εκτός από την περίπτωση της εγκατάστασης ενός εξυπηρετητή,  $\mu$ ην χρησιμοποιείτε την τιμή localhost, επειδή τα μέλη συμπλέγματος εξαρτώνται από το όνομα υπολογιστή ή τη διεύθυνση IP.

ζ. Πληκτρολογστε τον *αριθµ\_θ,ρας* στο πεδο **Database TCP/IP service port or** listener port. Αυτή η τιμή αντιπροσωπεύει τη θύρα στην οποία αντιστοιχίστηκε η υπηρεσία TCP/IP ή τη θύρα στην οποία εκτελεί ακρόαση ή βάση δεδομένων.

- η. Προαιρετικά: Εάν χρησιμοποιείτε τη DB2 σε z/OS, πληκτρολογήστε το *δνομα υποσυστ ήματος* στο πεδίο **Όνομα υποσυστήματος**. Η τιμή είναι η θέση της DB2 για τη βάση δεδομένων z/OS. Δεν επιτρέπονται χαρακτήρες διαστήματος στο όνομα.
- θ. Αν χρησιμοποιείτε Oracle ή SQL Server και επιλέξετε να δημιουργήσετε τη βάση δεδομένων αυτόματα, καταχωρήστε τις εξής πληροφορίες:
	- **·** Καταχωρήστε ένα *όνομα\_χρήστη\_συστήματος για το πεδίο* Database administrator user name. Αυτή η τιμή είναι το όνομα διαχειριστή βάσης δεδομένων για την Oracle ή το SQL Server. Αυτός ο χρήστης πρέπει να έχει την απαραίτητη εξουσιοδότηση για να δημιουργεί και να καταργεί βάσεις δεδομένων και γρήστες.
	- **·** Καταχωρήστε έναν κωδικό πρόσβασης για το πεδίο Password. Η τιμή αυτή είναι ο κωδικός πρόσβασης για το διαχειριστή συστήματος που καθορίστηκε στο προηγούμενο πεδίο.
	- Καταγωρήστε τον κωδικό πρόσβασης στο πεδίο Confirm password.
- ι. Πατήστε **Next**. Εάν δεν έγει ακόμη δημιουργηθεί η βάση δεδομένων MONITOR, θα δείτε ένα προειδοποιητικό μήνυμα. Πατήστε Yes για να συνεχίσετε. Μπορείτε να δημιουργήσετε τη βάση δεδομένων αργότερα.
- 23. Στο πλαίσιο IBM Cognos BI Configuration, ρυθμίστε το IBM Cognos BI για ανάλυση πολυδιάστατων δεδομένων από τον επιχειρησιακό χώρο σας ή από τα χειριστήρια σας.
	- **·** Για να υλοποιήσετε το IBM Cognos BI, επιλέξτε Create a new Cognos server **configuration** και καταχωρήστε το όνομα της βάσης δεδομένων που θα χρησιμοποιείται για το χώρο αποθήκευσης περιεχομένου του IBM Cognos BI. Το προεπιλεγμένο όνομα είναι COGNOSCS. Σε Oracle, το όνομα βάσης δεδομένων πρέπει να είναι το Oracle Global Database Name (μπορείτε να το διαπιστώσετε χρησιμοποιώντας το εξής ερώτημα: SELECT \* FROM GLOBAL\_NAME). Σε Microsoft SQL Server, το όνομα βάσης δεδομένων πρέπει να διαφέρει από το όνομα της βάσης δεδομένων MONITOR.

Καταχωρήστε ένα όνομα χρήστη και κωδικό πρόσβασης. Αν χρησιμοποιείτε το ίδιο όνομα χρήστη για το χώρο αποθήκευσης περιεχομένου και τη βάση δεδομένων MONITOR, πρέπει να χρησιμοποιήσετε και τον ίδιο κωδικό πρόσβασης. Ο χρήστης της βάσης δεδομένων που αποκτά πρόσβαση στη βάση δεδομένων αποθήκευσης περιεχομένου πρέπει να έχει το δικαίωμα δημιουργίας πινάκων στη βάση δεδομένων, συνεπώς συνιστάται να δημιουργήσετε ένα νέο χρήστη βάση δεδομένων μόνο για τη βάση δεδομένων αποθήκευσης περιεγομένου.

Πρέπει επίσης να καταχωρήσετε το όνομα διαχειριστή και τον κωδικό πρσβασης για το IBM Cognos BI.

**Σημείωση:** Το όνομα γρήστη και ο κωδικός πρόσβασης για τη βάση δεδομένων χώρου αποθήκευσης περιεχομένου IBM Cognos BI φυλάσσονται στο Cognos JDBC Alias, το οποίο επιτρέπει τη διατήρηση όλων των στοιχείων ταυτότητας βάσης δεδομένων σε ένα σημείο. Κάθε φορά που εκκινείτε τον εξυπηρετητή IBM Business Monitor IBM Cognos BI, οι τρέχουσες τιμές διαβιβάζονται στο σύνολο ρυθμίσεων του IBM Cognos BI για να μπορεί το IBM Cognos BI να χρησιμοποιεί το χώρο αποθήκευσης περιεχομένου. Εξαιτίας αυτής της ενοποίησης δεν μπορείτε να αλλάξετε το όνομα και τον κωδικό πρόσβασης του χρήστη του χώρου αποθήκευσης περιεχομένου χρησιμοποιώντας την εϕαρµογ IBM Cognos BI Configuration.

• Αν θέλετε να χρησιμοποιήσετε μια υπάρχουσα έκδοση του IBM Cognos BI, επιλέξτε Use an existing Cognos server configuration και καταχωρήστε το εξωτερικό URI αποστολέα του εξυπηρετητή IBM Cognos BI. Μπορείτε να

διαπιστώσετε αυτό το URI στον πελάτη ρύθμισης του IBM Cognos BI στο Local **Configuration** > **Environment** > **Dispatcher Settings** (για παρδειγµα, http://*υπολογιστής\_μου:θύρα\_μου/p2pd/servlet/dispatch/ext*). Αν στον εξυπηρετητή IBM Cognos BI έχει ενεργοποιηθεί η διαχειριστική ασφάλεια, πρέπει επίσης να καταχωρήσετε το όνομα διαχειριστή και τον κωδικό πρσβασης για το IBM Cognos BI.

Ο εξυπηρετητής IBM Cognos BI δεν είναι απαραίτητο να είναι διαθέσιμος για τον ορισμό αυτής της τιμής. Ο εξυπηρετητής απαιτείται όταν εγκαθιστάτε μοντέλα παρακολούθησης αν θέλετε να πραγματοποιήσετε πολυδιάστατη ανάλυση για τα μοντέλα αυτά.

- 24. Στο πλαίσιο Profile Creation Summary, εξετάστε τις πληροφορίες. Αν θέλετε να κάνετε αλλαγές, πατήστε Back και πραγματοποιήστε τις απαραίτητες αλλαγές.
- 25. Πατήστε **Create** για να δημιουργήσετε το προφίλ.
- 26. Στο πλαίσιο Profile Creation Complete, επιθεωρήστε τις πληροφορίες σχετικά με την ολοκλήρωση της δημιουργίας προφίλ.
- 27. Προαιρετικά: Πρόσβαση στην κονσόλα Πρώτα βήματα.
	- vindows *Xρησιμοποιήστε την επιλογή Launch the IBM Business Monitor first* **steps** .
	- <mark>> Linux |</mark> ΕΠΙΝΙΚ | Μεταβείτε στον κατάλογο κεντρικός\_κατάλογος\_προφίλ/ firststeps.wbm και εκτελέστε την εντολή firststeps.sh.
- 28. Πατήστε Finish για να κλείσετε το εργαλείο Profile Management Tool.

Κατά τη διάρκεια της δημιουργίας προφίλ, ορίστε τιμές θυρών για όλες τις θύρες που απαιτούνται. Αν αποφασίσετε να αλλάξετε τις θύρες μετά την εγκατάσταση, θα πρέπει να ρυθμίσετε εκ νέου όλες τις τιμές θυρών για το IBM Business Monitor ώστε να λειτουργήσει σωστά.

#### **∆ηµιουργα προϕλ του Deployment Manager**

Πρέπει να έχετε ένα προφίλ deployment manager για τη διαχείριση όλων των ενοποιημένων εξυπηρετητών σε ένα σύμπλεγμα. Εάν ρυθμίσετε ένα περιβάλλον υλοποίησης δικτύου, δημιουργήσετε πρώτα αυτό το προφίλ.

Για να ολοκληρώσετε την εργασία, θα πρέπει προηγουμένως να έχετε εκτελέσει τις εξής εργασίες:

- Επαλήθευση απαιτήσεων λογισμικού και εξοπλισμού
- Εγκατάσταση του IBM Business Monitor.
- Σύνδεση στο σύστημα ως χρήστης με κατάλληλα δικαιώματα (ανάγνωσης, εγγραφής και εκτέλεσης) επί του καταλόγου των προφίλ του WebSphere Application Server
- Εγκατάσταση της βάσης δεδομένων

Εκτελέστε την παρακάτω διαδικασία για να δημιουργήσετε ένα προφίλ του Deployment Manager χρησιμοποιώντας το εργαλείο Profile Management Tool:

- 1. Ανοίξτε το εργαλείο Profile Management Tool χρησιμοποιώντας μία από τις ακλουθες µεθδους:
	- Από την κονσόλα Πρώτα βήματα του IBM Business Monitor, επιλέξτε **Profile Management Tool**.
	- $\cdot$  Windows  $\cdot$  Eπιλέξτε Start (Έναρξη) > Programs (Προγράμματα) > IBM > Business **Monitor 7.5** > **Profile Management Tool**.
	- Windows Eκτελέστε την εντολή pmt.bat από τον κατάλογο: κεντρικός\_κατάλογος\_εξυπηρετητή\_εφαρμογών\bin\ProfileManagement

• > Linux **Mεταβείτε στον κατάλογο** κεντρικός\_κατάλογος\_εξυπηρετητή\_εφαρμογών/bin/ProfileManagement και πληκτρολογήστε./pmt.sh σε ένα παράθυρο τερματικού.

- 2. Στο πλαίσιο Welcome to the Profile Management Tool, εξετάστε τις πληροφορίες και πατστε **Launch Profile Management Tool**.
- 3. Στο πλαίσιο Profiles, επιλέξτε **Create** για να δημιουργήσετε ένα νέο προφίλ.
- 4. Στο παράθυρο Environment Selection, αναπτύξτε το IBM Business Monitor, επιλέξτε το Monitor server deployment manager και πατήστε Next.

**Περιορισμός:** Αν δεν εμφανίζεται η επιλογή IBM Business Monitor, μπορεί να σημαίνει ότι χρησιμοποιείτε την έκδοση 64 bit. Αν χρησιμοποιείτε την έκδοση 64 bit του IBM Business Monitor, δεν μπορείτε να χρησιμοποιήσετε το εργαλείο Profile Management Tool και πρέπει να χρησιμοποιήσετε την εντολή manageprofiles.

- 5. Στο πλαίσιο Profile Creations Options, επιλέξτε το είδος της εγκατάστασης που θέλετε να εκτελεστεί και πατήστε Next.
	- **Typical profile creation** (προεπιλογή): Δημιουργεί ένα προφίλ του Deployment Manager που χρησιμοποιεί προεπιλεγμένες τιμές ρυθμίσεων. Το εργαλείο Profile Management Tool αποδίδει μοναδικά ονόματα στο προφίλ, στον κόμβο, στον υπολογιστή και στο κελί. Το εργαλείο εγκαθιστά επίσης τη διαχειριστική κονσόλα και αποδίδει μοναδικούς αριθμούς θύρας. Μπορείτε να επιλέξετε την ενεργοποίηση της διαχειριστικής ασφάλειας κατά τη διάρκεια της διαδικασίας ρύθμισης. Ανάλογα με το λειτουργικό σύστημα και τα δικαιώματα που διαθέτετε, το εργαλείο μπορεί να δημιουργήσει μια υπηρεσία συστήματος για την εκτέλεση του Deployment Manager. Μπορείτε να καθορίσετε τις δικές σας τιμές για τις ρυθμίσεις βάσης δεδομένων του IBM Business Monitor.
	- Advanced profile creation: Δημιουργεί ένα Deployment Manager χρησιμοποιώντας προεπιλεγμένες τιμές ρυθμίσεων. Μπορείτε να καθορίσετε τιμές για τον υπολογιστή και το κελί, να καθορίσετε τους δικούς σας αριθμούς θύρας και να επιλέξετε αν θέλετε να εγκατασταθεί η διαχειριστική κονσόλα. Ανάλογα με το λειτουργικό σύστημα και τα δικαιώματα που διαθέτετε, μπορεί να σας δοθεί η δυνατότητα να επιλέξετε την εκτέλεση του Deployment Manager ως υπηρεσίας του συστήματος. Μπορείτε να καθορίσετε τις δικές σας τιμές για τις ρυθμίσεις βάσης δεδομένων του IBM Business Monitor.
- 6. Αν επιλέξατε **Typical profile creation**, προχωρήστε στο Βήμα 10: Παράθυρο [Administrative Security.](#page-83-0)
- 7. Ειδική επιλογή: Στο πλαίσιο Optional Application Deployment, επιλέξτε **Deploy the administrative console** και πατήστε Next.
- 8. Ειδική επιλογή: Στο πλαίσιο Profile Name and Location, αποδεγτείτε το προεπιλεγμένο όνομα και τη θέση ή ορίστε ένα όνομα προφίλ και τη διαδρομή καταλόγου που περιέχει τα αρχεία για το περιβάλλον εκτέλεσης, όπως εντολές, αρχεία ρυθμίσεων και αρχεία καταγραφής. Το προεπιλεγμένο όνομα προφίλ είναι Dmgr01. Σε συστήματα Windows, ένας τυπικός κατάλογος προφίλ είναι ο εξής: C:\IBM\WebSphere\AppServer\profiles\Dmgr01.
- 9. Ειδική ρύθμιση: Στο πλαίσιο Node, Host, and Cell Names, καταχωρήστε νέες τιμές ή αποδεχτείτε τις προεπιλεγμένες και πατήστε Next.
	- Το όνομα κόμβου χρησιμοποιείται στη διαχείριση. Αν ο κόμβος είναι ενοποιημένος, το όνομα κόμβου πρέπει να είναι μοναδικό στο κελί.
	- Το όνομα υπολογιστή είναι το σύντομο ή πλήρες όνομα DNS (domain name system) ή η διεύθυνση IP αυτού του υπολογιστή.
	- Το όνομα κελιού είναι το λογικό όνομα για μια ομάδα κόμβων που ελέγχονται από αυτό το Deployment Manager.
- <span id="page-83-0"></span>10. Στο πλαίσιο Administrative Security, επιλέξτε ένα από τα παρακάτω και πατήστε **Next**.
	- Για την ενεργοποίηση της ασφάλειας, επιλέξτε το τετραγωνίδιο **Enable administrative security** και πληκτρολογήστε τις πληροφορίες που αφορούν το όνομα χρήστη και τον κωδικό πρόσβασης.
	- Για την απενεργοποίηση της ασφάλειας, αποεπιλέξτε το τετραγωνίδιο **Enable administrative security**.

Για πληροφορίες σχετικά με την ενεργοποίηση της ασφάλειας, ανατρέξτε στο θέμα [Administrative security](http://publib.boulder.ibm.com/infocenter/wasinfo/v7r0/topic/com.ibm.websphere.nd.doc/info/ae/ae/csec_global.html) στο κέντρο πληροφοριών του WebSphere Application Server.

Aν επιλέξατε **Typical profile creation**, προχωρήστε στο Βήμα 16: Παράθυρο [Database Configuration.](#page-84-0)

- 11. Ειδική ρύθμιση: Στο πλαίσιο Security Certificate (Part 1), επιλέξτε αν θα δημιουργηθεί ένα προεπιλεγμένο προσωπικό πιστοποιητικό και ένα κεντρικό πιστοποιητικό εκδότριας υπηρεσίας ή αν θα γίνει εισαγωγή τους από το γώρο αποθήκευσης κλειδιών. Για να δημιουργηθούν νέα πιστοποιητικά, πατήστε **Next** για να προχωρήσετε στη σελίδα επαλήθευσης. Για να εισαγάγετε υπάρχοντα πιστοποιητικά από τους χώρους αποθήκευσης κλειδιών, εντοπίστε τα πιστοποιητικά και στη συνέχεια πατήστε **Next** για να προχωρήσετε στη σελίδα επαλήθευσης.
- 12. Ειδική ρύθμιση: Στο πλαίσιο Security Certificate (Part 2), τροποποιήστε τις πληροφορίες πιστοποιητικών για να δημιουργήσετε νέα πιστοποιητικά κατά τη δημιουργία του προφίλ. Αν εισαγάγετε υπάρχοντα πιστοποιητικά από τους χώρους αποθήκευσης κλειδιών, χρησιμοποιήστε τις πληροφορίες για να επιβεβαιώσετε ότι τα επιλεγμένα πιστοποιητικά περιέχουν τις κατάλληλες πληροφορίες. Αν τα επιλεγμένα πιστοποιητικά δεν περιέχουν τις κατάλληλες πληροφορίες, πατήστε **Back** για να εισαγάγετε διαφορετικά πιστοποιητικά. Θα πρέπει να αλλάξετε τον προεπιλεγμένο κωδικό πρόσβασης των χώρων αποθήκευσης κλειδιών για την ασφάλεια των αρχείων των χώρων αποθήκευσης κλειδιών και των πιστοποιητικών SSL. Για περισσότερες πληροφορίες σχετικά με την ασφάλεια της επικοινωνίας μεταξύ ενός εξυπηρετητή και ενός λογισμικού πελάτη, ανατρέξτε στην ενότητα [Securing communications](http://publib.boulder.ibm.com/infocenter/wasinfo/v7r0/topic/com.ibm.websphere.express.iseries.doc/info/iseriesexp/ae/tsec_securecomm.html) στο κέντρο πληροφοριών του WebSphere Application Server.
- 13. Ειδική ρύθμιση: Στο πλαίσιο Port Values Assignment, εξετάστε τις θύρες που θα εκχωρηθούν κατά τη δημιουργία των προφίλ. Μπορείτε αν θέλετε να παρακολουθήσετε αυτές τις τιμές θύρας. Αποδεχθείτε τις καταχωρημένες τιμές ή καθορίστε διαφορετικούς αριθμούς θυρών και πατήστε **Next**.
- 14. Windows Eιδική ρύθμιση: Σε συστήματα Windows, εμφανίζεται το πλαίσιο Windows Service Definition. Η επιλογή **Run the Application Server process as a** Windows service είναι προεπιλεγμένη και έγει ρυθμιστεί έτσι ώστε να χρησιμοποιεί τις πληροφορίες λογαριασμού του τοπικού συστήματος για σύνδεση. Αποδεχθείτε τις προεπιλεγμένες ρυθμίσεις υπηρεσιών των Windows ή απενεργοποιήστε αυτή την επιλογή και πατήστε Next. Για να αλλάξετε τις πληροφορίες σύνδεσης των υπηρεσιών Windows, επιλέξτε **Log on as specified user account** και καταχωρήστε το όνομα χρήστη και τον κωδικό πρόσβασης του εναλλακτικού λογαριασμού.

Η ρύθμιση **Είδος εκκίνησης** της υπηρεσίας των Windows έχει προεπιλεγμένη τιμή Aυτόματη. Μπορείτε προαιρετικά να αλλάξετε την τιμή του πεδίου **Είδος εκκίνησης** σε Μη αυτόματη ή Απενεργοποιημένη χρησιμοποιώντας τη λίστα.

Επειδή οι υπηρεσίες αποτελούν καθολικές ρυθμίσεις στα λειτουργικά συστήματα Windows, οποιοδήποτε προφίλ μπορεί να εκκινήσει την υπηρεσία και, ως αποτέλεσμα, μπορεί να μην γνωρίζετε ποιο προφίλ υπέβαλε, για παράδειγμα, μια

εντολή "startServer". Για να αποφύγετε τις πιθανές διενέξεις αιτήσεων υπηρεσιών μεταξύ διαφορετικών προφίλ, απενεργοποιήστε την επιλογή **Run the Application Server process as a Windows service**.

- 15. Προαιρετικά: Ειδική ρύθμιση: Ρυθμίστε τις βάσεις δεδομένων χρησιμοποιώντας ένα αρχείο σχεδιασμού.
	- α. Επιλέξτε Use a database design file for database configuration αν θέλετε να χρησιμοποιήσετε ένα αρχείο σχεδίασης αντί να ορίσετε τις παραμέτρους βάσης δεδομένων στα παρακάτω πλαίσια.
	- β. Πατστε **Browse**.
	- γ. Καταγωρήστε το πλήρες όνομα διαδρομής για το αργείο σγεδιασμού.
	- δ. Πατήστε **Next**.
	- ε. Επιλέξτε **Delay execution of database scripts (πρέπει να το επιλέξετε αν χρησιμοποιείτε απομακρυσμένη βάση δεδομένων)** εάν δεν θέλετε να δημιουργήσετε και να ρυθμίσετε αυτόματα τοπικές βάσεις δεδομένων ή να δημιουργήσετε πίνακες σε υπάρχουσες βδ κατά τη δημιουργία προφίλ. Εάν δεν εχει σημειωθεί αυτό το τετραγωνίδιο επιλογής, θα δημιουργηθούν τοπικές βάσεις δεδομένων. Εάν πραγματοποιήσετε αυτή την επιλογή, πρέπει να εκτελέσετε μη αυτόματα τα σενάρια που είναι αποθηκευμένα στη θέση που καθορίζεται στο πεδίο καταλόγου εξόδου σεναρίων σε αυτή τη σελίδα. Εάν δημιουργήσετε σενάρια για Oracle, πρέπει να αντικαταστήσετε το @DB\_PASSWORD@ με τον κωδικό πρόσβασης για το όνομα σχήματος πριν την εκτέλεση των σεναρίων.

Σημείωση: Αν ο εξυπηρετητής βάσης δεδομένων περιέχει πολλές εκδόσεις του DB2 ή πολλαπλές χρήσεις του DB2, η προεπιλεγμένη έκδοση του DB2 ή η χρήση χρησιμοποιείται για τη δημιουργία προφίλ. Για να ορίσετε την εκδοχή ή τη χρήση της DB2 που θα χρησιμοποιείτε, χρησιμοποιήστε τη διαδικασία "Μη αυτόματη εγκατάσταση βάσης δεδομένων" έτσι ώστε ο διαχειριστής βάσης δεδομένων να μπορεί να διασφαλίσει ότι χρησιμοποιείται η σωστή έκδοση ή χρήση.

Αν επιλέξετε να καθορίσετε ένα αρχείο σχεδιασμού, παρακάμπτονται τα πλαίσια ρύθμισης βάσης δεδομένων στο εργαλείο Profile Management Tool. Η θέση του αρχείου σχεδιασμού διαβιβάζεται στη γραμμή εντολών για την ολοκλήρωση της ρύθμισης της βάσης δεδομένων. Για περισσότερες πληροφορίες σχετικά με τη χρήση αρχείων σχεδιασμού για τη ρύθμιση βάσης δεδομένων, ανατρέξτε στο θέμα "Δημιουργία ή ρύθμιση σεναρίων βάσης δεδομένων με χρήση του εργαλείου σχεδιασμού βάσης δεδομένων".

- <span id="page-84-0"></span>16. Στο πλαίσιο Database Configuration, επαληθεύστε τις πληροφορίες ρύθμισης της βάσης δεδομένων MONITOR:
	- α. Επιλέξτε το προϊόν βάσης δεδομένων από τη λίστα.
	- β. Για να ορίσετε έναν κατάλογο προορισμού για τα σενάρια που δημιουργούνται, ενεργοποιήστε την επιλογή Override the destination directory for generated scripts και καταχωρήστε τη διαδρομή στο πεδίο Database script output **directory**. (Ο προεπιλεγμένος κατάλογος είναι ο κεντρικός κατάλογος monitor) profiles\WBMon*01*\dbscripts\Monitor\*platform*\.)
	- γ. Επιλξτε **Delay execution of database scripts (must select if using a remote database)** εάν δεν θέλετε να δημιουργήσετε και να ρυθμίσετε αυτόματα μια τοπική βάση δεδομένων ή να δημιουργήσετε πίνακες σε μια ήδη υπάρχουσα κατά τη δημιουργία ή την επαύξηση προφίλ. Εάν δεν έχει επιλεγεί αυτό το τετραγωνίδιο επιλογής, θα δημιουργηθεί μια τοπική βάση δεδομένων. Εάν πραγματοποιήσετε αυτή την επιλογή, πρέπει να εκτελέσετε μη αυτόματα τα σενάρια που είναι αποθηκευμένα στη θέση που καθορίζεται στο πεδίο καταλόγου εξόδου σεναρίων σε αυτή τη σελίδα. Εάν δημιουργήσετε σενάρια

για Oracle, πρέπει να αντικαταστήσετε το @DB\_PASSWORD@ με τον κωδικό πρόσβασης για το όνομα σχήματος πριν την εκτέλεση των σεναρίων.

**Σημείωση:** Αν ο εξυπηρετητής βάσης δεδομένων περιέχει πολλές εκδόσεις του DB2 ή πολλαπλές χρήσεις του DB2, η προεπιλεγμένη έκδοση του DB2 ή η χρήση χρησιμοποιείται για τη δημιουργία προφίλ. Για να ορίσετε την εκδοχή ή τη χρήση της DB2 που θα χρησιμοποιείτε, χρησιμοποιήστε τη διαδικασία "Μη αυτόματη εγκατάσταση βάσης δεδομένων" έτσι ώστε ο διαχειριστής βάσης δεδομένων να μπορεί να διασφαλίσει ότι χρησιμοποιείται η σωστή έκδοση ή γρήση.

- δ. Στο πεδίο **Όνομα βάσης δεδομένων**, καταχωρήστε το όνομα της βάσης δεδομένων ή αποδεχτείτε την προεπιλογή (MONITOR).
- ε. Στο πεδίο **Schema name**, καταγωρήστε το όνομα του σγήματος ή αποδεγτείτε την προεπιλογή (MONITOR). Αν χρησιμοποιείτε την DB2 σε περιβάλλον z/OS, το όνομα σχήματος βάσης δεδομένων του IBM Business Monitor πρέπει να είναι διαφορετικό από το όνομα σχήματος κοινής βάσης δεδομένων Process Server για την αποφυγή διενέξεων μεταξύ αντικειμένων βάσης δεδομένων.
- στ. Πατστε **Next**.
- 17. Ακολουθήστε τα εξής βήματα για τη βάση δεδομένων MONITOR στο πλαίσιο Database Configuration (Part 2):
	- α. Πληκτρολογήστε το *όνομα χρήστη για* το πεδίο User name για την εξακρίβωση στοιχείων από τη βάση δεδομένων. Αυτή η τιμή αντιπροσωπεύει μια υπάρχουσα ταυτότητα χρήστη με δικαιώματα ανάγνωσης και εγγραφής στους πίνακες MONITOR.

Σημείωση: Αν χρησιμοποιείτε Oracle, δεν μπορείτε να τροποποιήσετε αυτό το πεδίο.

- β. Πληκτρολογήστε τον κωδικό πρόσβασης στο πεδίο Password για την εξακρίβωση από τη βάση δεδομένων. Αυτή η τιμή αντιπροσωπεύει τον κωδικό πρόσβασης για την καθορισμένη ταυτότητα χρήστη της βάσης δεδομένων.
- γ. Πληκτρολογήστε τον κωδικό\_πρόσβασης στο πεδίο **Confirm password**. Αυτή η τιμή θα πρέπει να είναι ίδια με την τιμή που καταχωρήσατε στο πεδίο Password.
- δ. Μεταβείτε στη διαδρομή των αρχείων διαδρομής κλάσεων προγράμματος οδήγησης JDBC, ή πληκτρολογήστε την. Τα προγράμματα οδήγησης JDBC για DB2, Oracle και SQL Server βρίσκονται στη θέση κεντρικός\_κατάλογος\_monitor/jdbcdrivers. Η διαδρομή κλάσεων για το προεπιλεγμένο πρόγραμμα οδήγησης JDBC έχει ρυθμιστεί για τη χρήση των ειδικών για το προϊόν αρχείων εντός αυτού του καταλόγου ανάλογα με το είδος βάσης δεδομένων που επιλέξατε στο πλαίσιο Database Configuration. Εναλλακτικά, πατήστε **Browse** για να επιλέξετε μια διαδρομή προς τα αρχεία διαδρομής κλάσεων προγράμματος οδήγησης JDBC.
	- Βάση δεδομένων DB2: Ο εξής κατάλογος δημιουργείται από προεπιλογή: κεντρικς\_κατ λογος\_monitor/jdbcdrivers/DB2
	- Βάση δεδομένων Oracle: Ο εξής κατάλογος δημιουργείται από προεπιλογή: κεντρικός κατάλογος monitor/jdbcdrivers/Oracle

Το αρχείο προγράμματος οδήγησης JDBC ojdbc6.jar είναι το πρόγραμμα οδήγησης JDBC που υποστηρίζεται από την Oracle για χρήση με το WebSphere Application Server version 7. Το αρχείο ojdbc6.jar μπορεί να χρησιμοποιηθεί τόσο για την Oracle 10g όσο και για την Oracle 11g. Για πληροφορίες σχετικά με τις ελάχιστες απαιτούμενες ρυθμίσεις για την Oracle, ανατρέξτε στη σχετική διασύνδεση.

• Βάση δεδομένων SQL Server: Ο εξής κατάλογος δημιουργείται από προεπιλογ:

κεντρικς\_κατ λογος\_monitor/jdbcdrivers/SQLServer

Το αρχείο προγράμματος οδήγησης JDBC sqljdbc4.jar είναι το πρόγραμμα οδήγησης JDBC για την Microsoft SQL Server 2.0. Για πληροφορίες σχετικά με τις ελάχιστες απαιτούμενες ρυθμίσεις για την SQL Server, ανατρέξτε στη σχετική διασύνδεση.

- ε. Επιλέξτε ένα από τα παρακάτω για το είδος του προγράμματος οδήγησης JDBC:
	- Για βάσεις δεδομένων Oracle:
		- OCI: Το πρόγραμμα οδήγησης OCI απαιτεί την ύπαρξη τοπικής εγκατάστασης λογισμικού πελάτη Oracle.
		- $-$  Thin: Το πρόγραμμα οδήγησης τύπου Thin χρησιμοποιεί Java για την επικοινωνία με τη βάση δεδομένων και δεν απαιτεί την ύπαρξη λογισμικού πελάτη στο τοπικό σύστημα.
	- Για βάσεις δεδομένων DB2, τα προφίλ IBM Business Monitor σε λειτουργικά συστήματα εκτός του z/OS δημιουργούνται με προγράμματα οδήγησης type 4 ενώ τα προφίλ στο z/OS δημιουργούνται με προγράμματα οδήγησης type 2. Μπορείτε να αλλάξετε το είδος μετά τη δημιουργία των προφίλ τροποποιώντας τις ιδιότητες της προέλευσης δεδομένων στη διαχειριστική κονσόλα. Το πρόγραμμα οδήγησης type 2 είναι ένα πρόγραμμα οδήγησης native-API και απαιτεί την εγκατάσταση λογισμικού βάσης δεδομένων ή ενός πελάτη βάσης δεδομένων στο τοπικό σύστημα. Ένα πρόγραμμα οδήγησης type 4 αποτελεί μια υλοποίηση pure-Java και συνήθως παρέχει τη βέλτιστη απόδοση. Για τη βάση δεδομένων MONITOR, δεν απαιτούνται πελάτες και λογισμικό βάσης δεδομένων στο τοπικό σύστημα.
- στ. Πληκτρολογστε το *νοµα\_υπολογιστ* στο πεδο **Database server host name** or IP address. Η προεπιλεγμένη τιμή είναι localhost ή το πλήρως καθορισμένο όνομα τοπικού υπολογιστή, αν έγει οριστεί. Θα πρέπει να χρησιμοποιήσετε αυτή την τιμή για μια εγκατάσταση ενός εξυπηρετητή. Εάν η βάση δεδομένων σας βρίσκεται σε απομακρυσμένο εξυπηρετητή, θα πρέπει να πληκτρολογήσετε ένα πλήρως προσδιορισμένο όνομα υπολογιστή ή διεύθυνση ΙΡ.

**Σημείωση:** Εκτός από την περίπτωση της εγκατάστασης ενός εξυπηρετητή,  $\mu$ ην χρησιμοποιείτε την τιμή localhost, επειδή τα μέλη συμπλέγματος εξαρτώνται από το όνομα υπολογιστή ή τη διεύθυνση IP.

- ζ. Πληκτρολογστε τον *αριθµ\_θ,ρας* στο πεδο **Database TCP/IP service port or** listener port. Αυτή η τιμή αντιπροσωπεύει τη θύρα στην οποία αντιστοιχίστηκε η υπηρεσία TCP/IP ή τη θύρα στην οποία εκτελεί ακρόαση ή βάση δεδομένων.
- η. Προαιρετικά: Εάν χρησιμοποιείτε τη DB2 σε z/OS, πληκτρολογήστε το *δνομα υποσυστ ήματος* στο πεδίο **Όνομα υποσυστήματος**. Η τιμή είναι η θέση της DB2 για τη βάση δεδομένων z/OS. Δεν επιτρέπονται χαρακτήρες διαστήματος στο όνομα.
- θ. Αν χρησιμοποιείτε Oracle ήSQL Server και επιλέξετε να δημιουργήσετε τη βάση δεδομένων αυτόματα, καταχωρήστε τις εξής πληροφορίες:
	- Καταχωρήστε ένα *δνομα\_χρήστη\_συστήματος για το πεδίο* Database administrator user name. Αυτή η τιμή είναι το όνομα διαχειριστή βάσης δεδομένων για την Oracle ή το SQL Server. Αυτός ο χρήστης πρέπει να έχει την απαραίτητη εξουσιοδότηση για να δημιουργεί και να καταργεί βάσεις δεδομένων και χρήστες.
- **·** Καταχωρήστε έναν κωδικό πρόσβασης για το πεδίο Password. Η τιμή αυτή είναι ο κωδικός πρόσβασης για το διαχειριστή συστήματος που καθορίστηκε στο προηγούμενο πεδίο.
- Καταχωρήστε τον κωδικό πρόσβασης στο πεδίο Confirm password.
- ι. Πατήστε **Next**. Εάν δεν έχει ακόμη δημιουργηθεί η βάση δεδομένων MONITOR, θα δείτε ένα προειδοποιητικό μήνυμα. Πατήστε Yes για να συνεχίσετε. Μπορείτε να δημιουργήσετε τη βάση δεδομένων αργότερα.
- 18. Στο πλαίσιο Cognos Content Store Database, αν δεν υπάρχει ένα ήδη εγκατεστημένο IBM Cognos Business Intelligence που σγεδιάζετε να γρησιμοποιήσετε, καταχωρήστε τις πληροφορίες για τη δημιουργία της βάσης δεδομένων χώρου αποθήκευσης περιεχομένου του IBM Cognos BI για πολυδιάστατη ανάλυση δεδομένων από τα χειριστήριά σας.
	- α. Επιλξτε **Create a new Cognos content store database**.
	- β. Ορίστε το όνομα βάσης δεδομένων που θα χρησιμοποιείται για το χώρο αποθήκευσης περιεχομένου του IBM Cognos BI. Το προεπιλεγμένο όνομα είναι COGNOSCS. Σε Oracle, το όνομα βάσης δεδομένων πρέπει να είναι το Oracle Global Database Name (μπορείτε να το διαπιστώσετε χρησιμοποιώντας το εξής ερώτημα: SELECT \* FROM GLOBAL NAME). Σε Microsoft SQL Server, το όνομα βάσης δεδομένων πρέπει να διαφέρει από το όνομα της βάσης δεδομένων MONITOR.
	- γ. Πληκτρολογήστε ένα όνομα χρήστη και έναν κωδικό πρόσβασης για τη βάση δεδομένων και επιβεβαιώστε τον κωδικό πρόσβασης. Αν χρησιμοποιείτε το ίδιο όνομα χρήστη για το χώρο αποθήκευσης περιεχομένου και τη βάση δεδομένων MONITOR, πρέπει να χρησιμοποιήσετε και τον ίδιο κωδικό πρόσβασης. Επειδή ο χρήστης αυτός πρέπει να διαθέτει πλήρη δικαιώματα, θα ήταν χρήσιμο να δημιουργήσετε ένα νέο χρήστη βάσης δεδομένων που θα χρησιμοποιείται μόνο για τη βάση δεδομένων χώρου αποθήκευσης περιεχομένου.

**Σημείωση:** Το όνομα χρήστη και ο κωδικός πρόσβασης για τη βάση δεδομένων χώρου αποθήκευσης περιεχομένου IBM Cognos BI φυλάσσονται στο Cognos\_JDBC\_Alias, το οποίο επιτρέπει τη διατήρηση όλων των στοιχείων ταυτότητας βάσης δεδομένων σε ένα σημείο. Κάθε φορά που εκκινείτε τον εξυπηρετητή IBM Business Monitor IBM Cognos BI, οι τρέχουσες τιμές διαβιβάζονται στο σύνολο ρυθμίσεων του IBM Cognos BI για να μπορεί το IBM Cognos BI να χρησιμοποιεί το χώρο αποθήκευσης περιεχομένου. Εξαιτίας αυτής της ενοποίησης δεν μπορείτε να αλλάξετε το όνομα και τον κωδικό πρόσβασης του χρήστη του χώρου αποθήκευσης περιεχομένου χρησιμοποιώντας την εφαρμογή IBM Cognos BI Configuration.

- 19. Στο πλαίσιο Profile Creation Summary, εξετάστε τις πληροφορίες. Αν θέλετε να κάνετε αλλαγές, πατήστε **Back** και πραγματοποιήστε τις απαραίτητες αλλαγές.
- 20. Πατήστε **Create** για να δημιουργήσετε το προφίλ.
- 21. Στο πλαίσιο Profile Creation Complete, επιθεωρήστε τις πληροφορίες σχετικά με την ολοκλήρωση της δημιουργίας προφίλ.
- 22. Προαιρετικά: Πρόσβαση στην κονσόλα Πρώτα βήματα.
	- **v Windows** Χρησιμοποιήστε την επιλογή Launch the IBM Business Monitor first **steps** .
	- <mark>> Linux |</mark> ΕΠΙΝΙΚ | Μεταβείτε στον κατάλογο κεντρικός\_κατάλογος\_προφίλ/ firststeps.wbm και εκτελέστε την εντολή firststeps.sh.
- 23. Πατήστε **Finish** για να κλείσετε το εργαλείο Profile Management Tool.

Κατά τη διάρκεια της δημιουργίας προφίλ, ορίστε τιμές θυρών για όλες τις θύρες που απαιτούνται. Αν αποφασίσετε να αλλάξετε τις θύρες μετά την εγκατάσταση, θα πρέπει να ρυθμίσετε εκ νέου όλες τις τιμές θυρών για το IBM Business Monitor ώστε να λειτουργήσει σωστά.

### **Επαξηση προϕλ του Deployment Manager**

Σε περιβάλλον υλοποίησης δικτύου, πρέπει να διαθέτετε ένα προφίλ του Deployment Manager. Αντί να δημιουργήσετε ένα νέο προφίλ, μπορείτε να επαυξήσετε ένα υπάρχον προφίλ του deployment manager ώστε να χρησιμοποιηθεί με το IBM Business Monitor.

Για να ολοκληρώσετε την εργασία, θα πρέπει προηγουμένως να έγετε εκτελέσει τις εξής εργασίες:

- Επαλήθευση απαιτήσεων λογισμικού και εξοπλισμού
- Εγκατάσταση του IBM Business Monitor.
- Σύνδεση στο σύστημα ως χρήστης με κατάλληλα δικαιώματα (ανάγνωσης, εγγραφής και εκτέλεσης) επί του καταλόγου των προφίλ του WebSphere Application Server
- Εγκατάσταση της βάσης δεδομένων

Μπορείτε να επαυξήσετε ένα υπάρχον προφίλ του WebSphere Application Server, του Process Server ή του WebSphere Enterprise Service Bus με το πρότυπο του IBM Business Monitor. Παρομοίως, εάν έχετε εγκαταστήσει το WebSphere Application Server και έχετε επαυξήσει το προφίλ για το IBM Business Monitor, μπορείτε, εάν το επιλέξετε, να επαυξήσετε αυτό το προφίλ με το Process Server ή το WebSphere Enterprise Service Bus.

Εκτελέστε την παρακάτω διαδικασία για να επαυξήσετε ένα υπάρχον προφίλ του Deployment Manager χρησιμοποιώντας το εργαλείο Profile Management Tool:

- 1. Ανοίξτε το εργαλείο Profile Management Tool χρησιμοποιώντας μία από τις ακλουθες µεθδους:
	- Από την κονσόλα Πρώτα βήματα του IBM Business Monitor, επιλέξτε Profile **Management Tool**.
	- $\cdot$  > Windows **Eπιλέξτε Start (Έναρξη) > Programs (Προγράμματα) > IBM > Business Monitor 7.5** > **Profile Management Tool**.
	- Windows Eκτελέστε την εντολή pmt.bat από τον κατάλογο: κεντρικός\_κατάλογος\_εξυπηρετητή\_εφαρμογών\bin\ProfileManagement
	- > Linux **META** Μεταβείτε στον κατάλογο κεντρικός\_κατάλογος\_εξυπηρετητή\_εφαρμογών/bin/ProfileManagement και πληκτρολογήστε./pmt.sh σε ένα παράθυρο τερματικού.
- 2. Στο πλαίσιο Welcome to the Profile Management Tool, εξετάστε τις πληροφορίες και πατστε **Launch Profile Management Tool**.
- 3. Στο πλαίσιο Profiles, επιλέξτε ένα προφίλ από τη λίστα και πατήστε **Augment** για τη επαύξηση του υπάρχοντος προφίλ. (Μπορείτε να αναπτύξετε ένα προφίλ για να δείτε τις επαυξήσεις που έχουν ήδη πραγματοποιηθεί σε αυτό). Πρέπει να επιλέξετε ένα υπάρχον προφίλ του Deployment Manager για επαύξηση ώστε να είναι δυνατή η χρήση του στο IBM Business Monitor.

**Περιορισμός:** Αν δεν εμφανίζεται η επιλογή IBM Business Monitor, μπορεί να σημαίνει ότι χρησιμοποιείτε την έκδοση 64 bit. Αν χρησιμοποιείτε την έκδοση 64 bit του IBM Business Monitor, δεν μπορείτε να χρησιμοποιήσετε το εργαλείο Profile Management Tool και πρέπει να χρησιμοποιήσετε την εντολή manageprofiles.

4. Στο πλασιο Augment Selection, επιλξτε **Monitor server deployment manager** απ τη λίστα, και πατήστε Next.

- 5. Στο πλασιο Profile Augmentation Options, επιλξτε **Advanced profile augmentation** και πατήστε **Next**. Αν πατήσετε **Typical**, ορισμένα πλαίσια δεν θα εμφανιστούν.
- 6. Προαιρετικά: Εάν στο προφίλ προς επαύξηση έχει ενεργοποιηθεί η λειτουργία ασφάλειας, εκτελέστε την παρακάτω διαδικασία στο πλαίσιο Administrative Security:
	- α. Πληκτρολογήστε το *όνομα χρήστη* στο πεδίο User name.
	- β. Πληκτρολογήστε τον κωδικό πρόσβασης στο πεδίο **Password**.
	- γ. Πληκτρολογήστε τον κωδικό\_πρόσβασης στο πεδίο Confirm password.
	- δ. Πατήστε **Next**.
- 7. Προαιρετικά: Ειδική ρύθμιση: Ρυθμίστε τις βάσεις δεδομένων χρησιμοποιώντας ένα αρχείο σχεδιασμού.
	- α. Επιλξτε **Use a database design file for database configuration** αν θλετε να χρησιμοποιήσετε ένα αρχείο σχεδίασης αντί να ορίσετε τις παραμέτρους βάσης δεδομένων στα παρακάτω πλαίσια.
	- β. Πατήστε **Browse**.
	- γ. Καταχωρήστε το πλήρες όνομα διαδρομής για το αρχείο σχεδιασμού.
	- δ. Πατήστε **Next**.
	- ε. Επιλέξτε **Delay execution of database scripts (πρέπει να το επιλέξετε αν χρησιμοποιείτε απομακρυσμένη βάση δεδομένων)** εάν δεν θέλετε να δημιουργήσετε και να ρυθμίσετε αυτόματα τοπικές βάσεις δεδομένων ή να δημιουργήσετε πίνακες σε υπάρχουσες βδ κατά τη δημιουργία προφίλ. Εάν δεν εχει σημειωθεί αυτό το τετραγωνίδιο επιλογής, θα δημιουργηθούν τοπικές βάσεις δεδομένων. Εάν πραγματοποιήσετε αυτή την επιλογή, πρέπει να εκτελέσετε μη αυτόματα τα σενάρια που είναι αποθηκευμένα στη θέση που καθορίζεται στο πεδίο καταλόγου εξόδου σεναρίων σε αυτή τη σελίδα. Εάν δημιουργήσετε σενάρια για Oracle, πρέπει να αντικαταστήσετε το @DB\_PASSWORD@ με τον κωδικό πρόσβασης για το όνομα σχήματος πριν την εκτέλεση των σεναρίων.

Σημείωση: Αν ο εξυπηρετητής βάσης δεδομένων περιέχει πολλές εκδόσεις του DB2 ή πολλαπλές χρήσεις του DB2, η προεπιλεγμένη έκδοση του DB2 ή η χρήση χρησιμοποιείται για τη δημιουργία προφίλ. Για να ορίσετε την εκδοχή ή τη χρήση της DB2 που θα χρησιμοποιείτε, χρησιμοποιήστε τη διαδικασία "Μη αυτόματη εγκατάσταση βάσης δεδομένων" έτσι ώστε ο διαχειριστής βάσης δεδομένων να μπορεί να διασφαλίσει ότι χρησιμοποιείται η σωστή έκδοση ή χρήση.

Αν επιλέξετε να καθορίσετε ένα αρχείο σχεδιασμού, παρακάμπτονται τα πλαίσια ρύθμισης βάσης δεδομένων στο εργαλείο Profile Management Tool. Η θέση του αρχείου σχεδιασμού διαβιβάζεται στη γραμμή εντολών για την ολοκλήρωση της ρύθμισης της βάσης δεδομένων. Για περισσότερες πληροφορίες σχετικά με τη χρήση αρχείων σχεδιασμού για τη ρύθμιση βάσης δεδομένων, ανατρέξτε στο θέμα "Δημιουργία ή ρύθμιση σεναρίων βάσης δεδομένων με χρήση του εργαλείου σχεδιασμού βάσης δεδομένων".

- 8. Στο πλαίσιο Database Configuration, επαληθεύστε τις πληροφορίες ρύθμισης της βάσης δεδομένων MONITOR:
	- α. Επιλέξτε το προϊόν βάσης δεδομένων από τη λίστα.
	- β. Για να ορίσετε έναν κατάλογο προορισμού για τα σενάρια που δημιουργούνται, ενεργοποιήστε την επιλογή Override the destination directory for generated scripts και καταχωρήστε τη διαδρομή στο πεδίο Database script output directory. (Ο προεπιλεγμένος κατάλογος είναι ο κεντρικός\_κατάλογος\_monitor\ profiles\WBMon*01*\dbscripts\Monitor\*platform*\.)

γ. Επιλξτε **Delay execution of database scripts (must select if using a remote database)** εάν δεν θέλετε να δημιουργήσετε και να ρυθμίσετε αυτόματα μια τοπική βάση δεδομένων ή να δημιουργήσετε πίνακες σε μια ήδη υπάρχουσα κατά τη δημιουργία ή την επαύξηση προφίλ. Εάν δεν έχει επιλεγεί αυτό το τετραγωνίδιο επιλογής, θα δημιουργηθεί μια τοπική βάση δεδομένων. Εάν πραγματοποιήσετε αυτή την επιλογή, πρέπει να εκτελέσετε μη αυτόματα τα σενάρια που είναι αποθηκευμένα στη θέση που καθορίζεται στο πεδίο καταλόγου εξόδου σεναρίων σε αυτή τη σελίδα. Εάν δημιουργήσετε σενάρια για Oracle, πρέπει να αντικαταστήσετε το @DB\_PASSWORD@ με τον κωδικό πρόσβασης για το όνομα σχήματος πριν την εκτέλεση των σεναρίων.

**Σημείωση:** Αν ο εξυπηρετητής βάσης δεδομένων περιέγει πολλές εκδόσεις του DB2 ή πολλαπλές χρήσεις του DB2, η προεπιλεγμένη έκδοση του DB2 ή η χρήση χρησιμοποιείται για τη δημιουργία προφίλ. Για να ορίσετε την εκδοχή ή τη χρήση της DB2 που θα χρησιμοποιείτε, χρησιμοποιήστε τη διαδικασία "Μη αυτόματη εγκατάσταση βάσης δεδομένων" έτσι ώστε ο διαγειριστής βάσης δεδομένων να μπορεί να διασφαλίσει ότι χρησιμοποιείται η σωστή έκδοση ή χρήση.

- δ. Στο πεδίο **Όνομα βάσης δεδομένων**, καταχωρήστε το όνομα της βάσης δεδομένων ή αποδεχτείτε την προεπιλογή (MONITOR).
- ε. Στο πεδίο **Schema name**, καταχωρήστε το όνομα του σχήματος ή αποδεχτείτε την προεπιλογ (MONITOR). Αν χρησιµοποιετε την DB2 σε περιβλλον z/OS, το όνομα σχήματος βάσης δεδομένων του IBM Business Monitor πρέπει να είναι διαφορετικό από το όνομα σχήματος κοινής βάσης δεδομένων Process Server για την αποφυγή διενέξεων μεταξύ αντικειμένων βάσης δεδομένων.
- στ. Πατστε **Next**.
- 9. Ακολουθήστε τα εξής βήματα για τη βάση δεδομένων MONITOR στο πλαίσιο Database Configuration (Part 2):
	- α. Πληκτρολογήστε το *όνομα χρήστη* για το πεδίο User name για την εξακρίβωση στοιχείων από τη βάση δεδομένων. Αυτή η τιμή αντιπροσωπεύει μια υπάρχουσα ταυτότητα χρήστη με δικαιώματα ανάγνωσης και εγγραφής στους πίνακες MONITOR.

**Σημείωση:** Αν χρησιμοποιείτε Oracle, δεν μπορείτε να τροποποιήσετε αυτό το πεδίο.

- β. Πληκτρολογήστε τον κωδικό πρόσβασης στο πεδίο Password για την εξακρίβωση από τη βάση δεδομένων. Αυτή η τιμή αντιπροσωπεύει τον κωδικό πρόσβασης για την καθορισμένη ταυτότητα χρήστη της βάσης δεδομένων.
- γ. Πληκτρολογήστε τον κωδικό πρόσβασης στο πεδίο Confirm password. Αυτή η τιμή θα πρέπει να είναι ίδια με την τιμή που καταχωρήσατε στο πεδίο Password.
- δ. Μεταβείτε στη διαδρομή των αρχείων διαδρομής κλάσεων προγράμματος οδήγησης JDBC, ή πληκτρολογήστε την. Τα προγράμματα οδήγησης JDBC για DB2, Oracle και SQL Server βρίσκονται στη θέση κεντρικός\_κατάλογος\_monitor/jdbcdrivers. Η διαδρομή κλάσεων για το προεπιλεγμένο πρόγραμμα οδήγησης JDBC έχει ρυθμιστεί για τη χρήση των ειδικών για το προϊόν αρχείων εντός αυτού του καταλόγου ανάλογα με το είδος βάσης δεδομένων που επιλέξατε στο πλαίσιο Database Configuration. Εναλλακτικά, πατήστε **Browse** για να επιλέξετε μια διαδρομή προς τα αρχεία διαδρομής κλάσεων προγράμματος οδήγησης JDBC.
	- Βάση δεδομένων DB2: Ο εξής κατάλογος δημιουργείται από προεπιλογή: κεντρικός κατάλογος monitor/jdbcdrivers/DB2
	- Βάση δεδομένων Oracle: Ο εξής κατάλογος δημιουργείται από προεπιλογή: κεντρικός κατάλογος monitor/jdbcdrivers/Oracle

Το αρχείο προγράμματος οδήγησης JDBC ojdbc6.jar είναι το πρόγραμμα οδήγησης JDBC που υποστηρίζεται από την Oracle για χρήση με το WebSphere Application Server version 7. Το αρχείο ojdbc6.jar μπορεί να χρησιμοποιηθεί τόσο για την Oracle 10g όσο και για την Oracle 11g. Για πληροφορίες σχετικά με τις ελάχιστες απαιτούμενες ρυθμίσεις για την Oracle, ανατρέξτε στη σχετική διασύνδεση.

• Βάση δεδομένων SQL Server: Ο εξής κατάλογος δημιουργείται από προεπιλογ:

κεντρικός κατάλογος monitor/jdbcdrivers/SQLServer

To αρχείο προγράμματος οδήγησης JDBC sqljdbc4.jar είναι το πρόγραμμα οδήγησης JDBC για την Microsoft SQL Server 2.0. Για πληροφορίες σχετικά με τις ελάχιστες απαιτούμενες ρυθμίσεις για την SQL Server, ανατρέξτε στη σχετική διασύνδεση.

- ε. Επιλέξτε ένα από τα παρακάτω για το είδος του προγράμματος οδήγησης JDBC:
	- Για βάσεις δεδομένων Oracle:
		- OCI: Το πρόγραμμα οδήγησης OCI απαιτεί την ύπαρξη τοπικής εγκατάστασης λογισμικού πελάτη Oracle.
		- $-$  Thin: Το πρόγραμμα οδήγησης τύπου Thin χρησιμοποιεί Java για την επικοινωνία με τη βάση δεδομένων και δεν απαιτεί την ύπαρξη λογισμικού πελάτη στο τοπικό σύστημα.
	- Για βάσεις δεδομένων DB2, τα προφίλ IBM Business Monitor σε λειτουργικά συστήματα εκτός του z/OS δημιουργούνται με προγράμματα οδήγησης type 4 ενώ τα προφίλ στο z/OS δημιουργούνται με προγράμματα οδήγησης type 2. Μπορείτε να αλλάξετε το είδος μετά τη δημιουργία των προφίλ τροποποιώντας τις ιδιότητες της προέλευσης δεδομένων στη διαχειριστική κονσόλα. Το πρόγραμμα οδήγησης type 2 είναι ένα πρόγραμμα οδήγησης native-API και απαιτεί την εγκατάσταση λογισμικού βάσης δεδομένων ή ενός πελάτη βάσης δεδομένων στο τοπικό σύστημα. Ένα πρόγραμμα οδήγησης type 4 αποτελεί μια υλοποίηση pure-Java και συνήθως παρέγει τη βέλτιστη απόδοση. Για τη βάση δεδομένων MONITOR, δεν απαιτούνται πελάτες και λογισμικό βάσης δεδομένων στο τοπικό σύστημα.
- στ. Πληκτρολογστε το *νοµα\_υπολογιστ* στο πεδο **Database server host name** or IP address. Η προεπιλεγμένη τιμή είναι localhost ή το πλήρως καθορισμένο όνομα τοπικού υπολογιστή, αν έχει οριστεί. Θα πρέπει να χρησιμοποιήσετε αυτή την τιμή για μια εγκατάσταση ενός εξυπηρετητή. Εάν η βάση δεδομένων σας βρίσκεται σε απομακρυσμένο εξυπηρετητή, θα πρέπει να πληκτρολογήσετε ένα πλήρως προσδιορισμένο όνομα υπολογιστή ή διεύθυνση ΙΡ.

Σημείωση: Εκτός από την περίπτωση της εγκατάστασης ενός εξυπηρετητή,  $\mu$ ην χρησιμοποιείτε την τιμή localhost, επειδή τα μέλη συμπλέγματος εξαρτώνται από το όνομα υπολογιστή ή τη διεύθυνση IP.

- ζ. Πληκτρολογήστε τον αριθμό θύρας στο πεδίο Database TCP/IP service port or listener port. Αυτή η τιμή αντιπροσωπεύει τη θύρα στην οποία αντιστοιχίστηκε η υπηρεσία TCP/IP ή τη θύρα στην οποία εκτελεί ακρόαση ή βάση δεδομένων.
- η. Προαιρετικά: Εάν χρησιμοποιείτε τη DB2 σε z/OS, πληκτρολογήστε το *δνομα υποσυστ ήματος* στο πεδίο **Όνομα υποσυστήματος**. Η τιμή είναι η θέση της DB2 για τη βάση δεδομένων z/OS. Δεν επιτρέπονται χαρακτήρες διαστήματος στο όνομα.
- θ. Αν χρησιμοποιείτε Oracle ήSQL Server και επιλέξετε να δημιουργήσετε τη βάση δεδομένων αυτόματα, καταχωρήστε τις εξής πληροφορίες:
- Καταχωρήστε ένα *όνομα χρήστη συστήματος* για το πεδίο Database administrator user name. Αυτή η τιμή είναι το όνομα διαχειριστή βάσης δεδομένων για την Oracle ή το SQL Server. Αυτός ο χρήστης πρέπει να έχει την απαραίτητη εξουσιοδότηση για να δημιουργεί και να καταργεί βάσεις δεδομένων και χρήστες.
- **·** Καταχωρήστε έναν κωδικό\_πρόσβασης για το πεδίο Password. Η τιμή αυτή είναι ο κωδικός πρόσβασης για το διαχειριστή συστήματος που καθορίστηκε στο προηγούμενο πεδίο.
- Καταχωρήστε τον κωδικό πρόσβασης στο πεδίο Confirm password.
- ι. Πατήστε **Next**. Εάν δεν έχει ακόμη δημιουργηθεί η βάση δεδομένων MONITOR, θα δείτε ένα προειδοποιητικό μήνυμα. Πατήστε Yes για να συνεγίσετε. Μπορείτε να δημιουργήσετε τη βάση δεδομένων αργότερα.
- 10. Στο πλαίσιο Cognos Content Store Database, αν δεν υπάργει ένα ήδη εγκατεστημένο IBM Cognos Business Intelligence που σχεδιάζετε να χρησιμοποιήσετε, καταχωρήστε τις πληροφορίες για τη δημιουργία της βάσης δεδομένων χώρου αποθήκευσης περιεχομένου του IBM Cognos BI για πολυδιάστατη ανάλυση δεδομένων από τα χειριστήριά σας.
	- α. Επιλξτε **Create a new Cognos content store database**.
	- β. Ορίστε το όνομα βάσης δεδομένων που θα χρησιμοποιείται για το χώρο αποθήκευσης περιεχομένου του IBM Cognos BI. Το προεπιλεγμένο όνομα είναι COGNOSCS. Σε Oracle, το όνομα βάσης δεδομένων πρέπει να είναι το Oracle Global Database Name (μπορείτε να το διαπιστώσετε χρησιμοποιώντας το εξής ερώτημα: SELECT \* FROM GLOBAL NAME). Σε Microsoft SQL Server, το όνομα βάσης δεδομένων πρέπει να διαφέρει από το όνομα της βάσης δεδομένων MONITOR.
	- γ. Πληκτρολογήστε ένα όνομα χρήστη και έναν κωδικό πρόσβασης για τη βάση δεδομένων και επιβεβαιώστε τον κωδικό πρόσβασης. Αν χρησιμοποιείτε το ίδιο όνομα χρήστη για το χώρο αποθήκευσης περιεχομένου και τη βάση δεδομένων MONITOR, πρέπει να χρησιμοποιήσετε και τον ίδιο κωδικό πρόσβασης. Επειδή ο χρήστης αυτός πρέπει να διαθέτει πλήρη δικαιώματα, θα ήταν χρήσιμο να δημιουργήσετε ένα νέο χρήστη βάσης δεδομένων που θα χρησιμοποιείται μόνο για τη βάση δεδομένων χώρου αποθήκευσης περιεχομένου.

**Σημείωση:** Το όνομα γρήστη και ο κωδικός πρόσβασης για τη βάση δεδομένων χώρου αποθήκευσης περιεχομένου IBM Cognos BI φυλάσσονται στο Cognos JDBC Alias, το οποίο επιτρέπει τη διατήρηση όλων των στοιχείων ταυτότητας βάσης δεδομένων σε ένα σημείο. Κάθε φορά που εκκινείτε τον εξυπηρετητή IBM Business Monitor IBM Cognos BI, οι τρέγουσες τιμές διαβιβάζονται στο σύνολο ρυθμίσεων του IBM Cognos BI για να μπορεί το IBM Cognos BI να χρησιμοποιεί το χώρο αποθήκευσης περιεχομένου. Εξαιτίας αυτής της ενοποίησης δεν μπορείτε να αλλάξετε το όνομα και τον κωδικό πρόσβασης του γρήστη του γώρου αποθήκευσης περιεγομένου χρησιμοποιώντας την εφαρμογή IBM Cognos BI Configuration.

- 11. Στο πλαίσιο Profile Augmentation Summar, εξετάστε τις πληροφορίες. Αν θέλετε να κάνετε αλλαγές, πατήστε **Back** και πραγματοποιήστε τις απαραίτητες αλλαγές.
- 12. Πατήστε **Augment** για την επαύξηση του προφίλ.
- 13. Στο πλαίσιο Profile Augmentation Complete, επιθεωρήστε τις πληροφορίες σχετικά με την ολοκλήρωση της επαύξησης προφίλ.
- 14. Προαιρετικά: Πρόσβαση στην κονσόλα Πρώτα βήματα.
	- **> Windows** Xρησιμοποιήστε την επιλογή Launch the IBM Business Monitor first **steps** .
- <mark>> Linux |</mark> ΕΠΙΝΙΚ | Μεταβείτε στον κατάλογο κεντρικός\_κατάλογος\_προφίλ/ firststeps.wbm και εκτελέστε την εντολή firststeps.sh.
- 15. Πατήστε Finish για να κλείσετε το εργαλείο Profile Management Tool.

Κατά τη διάρκεια της δημιουργίας προφίλ, ορίστε τιμές θυρών για όλες τις θύρες που απαιτούνται. Αν αποφασίσετε να αλλάξετε τις θύρες μετά την εγκατάσταση, θα πρέπει να ρυθμίσετε εκ νέου όλες τις τιμές θυρών για το IBM Business Monitor ώστε να λειτουργήσει σωστά.

### **Δημιουργία προσαρμοσμένων προφίλ για κόμβους**

Σε περιβάλλον υλοποίησης δικτύου, πρέπει να δημιουργήσετε ένα προσαρμοσμένο προφίλ για κάθε κόμβο που σχεδιάζετε να προσθέσετε στο σύμπλεγμα του εξυπηρετητή IBM Business Monitor. Το προφίλ θα δημιουργηθεί στον κατάλογο προφίλ του WebSphere Application Server.

Για να ολοκληρώσετε την εργασία, θα πρέπει προηγουμένως να έχετε εκτελέσει τις εξής εργασίες:

- Επαλήθευση απαιτήσεων λογισμικού και εξοπλισμού
- Εγκατάσταση του IBM Business Monitor.
- Σύνδεση στο σύστημα ως χρήστης με κατάλληλα δικαιώματα (ανάγνωσης, εγγραφής και εκτέλεσης) επί του καταλόγου των προφίλ του WebSphere Application Server
- Βεβαιωθείτε ότι το Deployment Manager βρίσκεται σε λειτουργία.

Συμβουλή: Εάν σκοπεύετε να ενεργοποιήσετε την ασφάλεια σε αυτούς τους κόμβους, πρέπει να ρυθμίσετε την ασφάλεια πριν προχωρήσετε με τη δημιουργία προσαρμοσμένων κόμβων. Παρακάτω παρέχεται μια διασύνδεση για λεπτομερείς πληροφορίες σχετικά με τη ρύθμιση της ασφάλειας.

Εκτελέστε την παρακάτω διαδικασία για να δημιουργήσετε ένα προσαρμοσμένο προφίλ για κάθε μέλος του συμπλέγματος χρησιμοποιώντας το εργαλείο Profile Management Tool:

- 1. Ανοίξτε το εργαλείο Profile Management Tool χρησιμοποιώντας μία από τις ακλουθες µεθδους:
	- Από την κονσόλα Πρώτα βήματα του IBM Business Monitor, επιλέξτε Profile **Management Tool**.
	- $\cdot$  > Windows **Eπιλέξτε Start (Έναρξη)** > Programs (Προγράμματα) > IBM > Business **Monitor 7.5** > **Profile Management Tool**.
	- $\bullet$  Windows Eκτελέστε την εντολή pmt.bat από τον κατάλογο: κεντρικός\_κατάλογος\_εξυπηρετητή\_εφαρμογών\bin\ProfileManagement
	- > Linux **META** Μεταβείτε στον κατάλογο κεντρικός\_κατάλογος\_εξυπηρετητή\_εφαρμογών/bin/ProfileManagement και πληκτρολογήστε./pmt.sh σε ένα παράθυρο τερματικού.
- 2. Στο πλαίσιο Welcome to the Profile Management Tool, εξετάστε τις πληροφορίες και πατστε **Launch Profile Management Tool**.
- 3. Στο πλαίσιο Profiles, επιλέξτε **Create** για να δημιουργήσετε ένα νέο προφίλ.
- 4. Στο παράθυρο Environment Selection, αναπτύξτε το IBM Business Monitor, επιλέξτε **Monitor server custom profile** και πατήστε Next. Η δημιουργία ενός προσαρμοσμένου προφίλ θα σας δώσει την ευελιξία να δημιουργήσετε εξυπηρετητές και συμπλέγματα καθώς συνεχίζετε με τη ρύθμιση του περιβάλλοντός σας.

Περιορισμός: Αν δεν εμφανίζεται η επιλογή IBM Business Monitor, μπορεί να σημαίνει ότι χρησιμοποιείτε την έκδοση 64 bit. Αν χρησιμοποιείτε την έκδοση 64 bit του IBM Business Monitor, δεν μπορείτε να χρησιμοποιήσετε το εργαλείο Profile Management Tool και πρέπει να χρησιμοποιήσετε την εντολή manageprofiles.

- 5. Στο πλαίσιο Profile Creations Options, επιλέξτε το είδος της εγκατάστασης που θέλετε να εκτελεστεί και πατήστε Next.
	- **Typical profile creation** (προεπιλογή): Δημιουργεί ένα προσαρμοσμένο προφίλ που χρησιμοποιεί προεπιλεγμένες τιμές ρυθμίσεων. Το εργαλείο Profile Management Tool αποδίδει μοναδικά ονόματα στο προφίλ, στον κόμβο και στον υπολογιστή. Ο κόμβος θα ενοποιηθεί με ένα υπάργον Deployment Manager.
	- **Advanced profile creation**: Δημιουργήστε ένα προσαρμοσμένο προφίλ χρησιμοποιώντας προεπιλεγμένες τιμές ρυθμίσεων. Μπορείτε να καθορίσετε τιμές για τη θέση του προφίλ και τα ονόματα του προφίλ, του κόμβου και του υπολογιστή. Ο κόμβος θα ενοποιηθεί με ένα υπάρχον Deployment Manager.
- 6. Αν επιλέξατε **Typical profile creation**, προγωρήστε στο Βήμα 10: Παράθυρο [Federation.](#page-94-0)
- 7. Ειδική επιλογή: Στο πλαίσιο Profile Name and Location, αποδεχτείτε το προεπιλεγμένο όνομα και τη θέση ή ορίστε ένα όνομα προφίλ και τη διαδρομή καταλόγου που περιέχει τα αρχεία για το περιβάλλον εκτέλεσης, όπως εντολές, αρχεία ρυθμίσεων και αρχεία καταγραφής. Το προεπιλεγμένο όνομα προφίλ είναι Custom01. Σε συστήματα Windows, ένας τυπικός κατάλογος προφίλ είναι ο εξής: C:\IBM\WebSphere\AppServer\profiles\Custom01.
- 8. Προαιρετικά: Ειδική ρύθμιση: Αν θέλετε να χρησιμοποιήσετε ως προεπιλεγμένο το προφίλ που θα δημιουργήσετε, επιλέξτε **Make this profile the default**. Πατήστε **Next**.
- 9. Ειδική ρύθμιση: Στο πλαίσιο Node and Host Names, καταχωρήστε νέες τιμές ή αποδεχτείτε τις προεπιλεγμένες και πατήστε Next.
	- Το όνομα κόμβου χρησιμοποιείται στη διαχείριση. Αν ο κόμβος είναι ενοποιημένος, το όνομα κόμβου πρέπει να είναι μοναδικό στο κελί.
	- Το όνομα υπολογιστή είναι το σύντομο ή πλήρες όνομα DNS (domain name system) ή η διεύθυνση IP αυτού του υπολογιστή.
- <span id="page-94-0"></span>10. Στο πλαίσιο Federation, εκτελέστε την παρακάτω διαδικασία για να εντοπίσετε το προφίλ του Deployment Manager που επιθυμείτε να χρησιμοποιήσετε:

**Σημείωση:** Μπορείτε να επιλέξετε να ενοποιήσετε τον κόμβο αργότερα (με χρήση του add\_node) επιλέγοντας **Ενοποίηση αυτού του κόμβου αργότερα**. Εάν κάνετε αυτή την επιλογή, απενεργοποιούνται όλα τα πεδία. Η ενοποίηση σε δεύτερο γρόνο παρέχει το πλεονέκτημα ότι δεν είστε αναγκασμένοι να επαναλάβετε τη δημιουργία προφίλ. Αν ο κόμβος ενοποιήθηκε κατά τη δημιουργία προφίλ και για κάποιο λόγο σημειώθηκε αποτυχία (για παράδειγμα, το ρολόι του συστήματος δεν είναι συγγρονισμένο με αυτό του Deployment Manager), πρέπει να δημιουργήσετε εκ νέου το προφίλ για να διασφαλίσετε ότι είναι έγκυρο. Συνεπώς, η ενοποίηση του κόμβου σε κατοπινό στάδιο, παρέχει διεξοδικότερες επιλογές ελέγχου της διαδικασίας ενοποίησης.

- α. Πληκτρολογήστε το *όνομα υπολογιστή* στο πεδίο **Deployment manager host name or IP address**. Αυτή η τιμή είναι το πλήρες όνομα υπολογιστή ή η διεύθυνση IP του εξυπηρετητή όπου δημιουργήθηκε το Deployment Manager.
- β. Πληκτρολογήστε τον αριθμό θύρας στο πεδίο **Deployment manager SOAP port number**. Η προεπιλεγμένη τιμή είναι 8879.
- γ. Προαιρετικά: Εάν έχει ενεργοποιηθεί η διαχειριστική ασφάλεια στο Deployment Manager, πληκτρολογήστε το *όνομα χρήστη* στο πεδίο User name. Το όνομα χρήστη πρέπει να είναι ένας υπάρχων χρήστης του WebSphere

Application Server για το Deployment Manager. Αυτή η τιμή είναι απαραίτητη για την εξακρίβωση στοιχείων στο Deployment Manager.

- δ. Προαιρετικά: Εάν έχει ενεργοποιηθεί η διαχειριστική ασφάλεια στο Deployment Manager, πληκτρολογήστε τον κωδικό πρόσβασης στο πεδίο Password. Αυτός ο κωδικός πρόσβασης πρέπει να είναι εκείνος που αντιστοιχεί στο *όνομα\_χρήστη* που καταχωρήσατε.
- ε. Πατήστε **Next**.
- 11. Αν επιλέξατε **Typical profile creation**, μεταβείτε στο Βήμα 15: Παράθυρο Profile [Creation Summary.](#page-95-0)
- 12. Ειδική ρύθμιση: Στο πλαίσιο Database Configuration, εκτελέστε την ακόλουθη διαδικασία:
	- α. Επιλέξτε το προϊόν βάσης δεδομένων από την αναπτυσσόμενη λίστα.
	- β. Στο πεδίο Location (directory) of JDBC driver classpath files πληκτρολογήστε ή αναζητήστε τον κατάλογο στον οποίο έχουν τοποθετηθεί τα αρχεία διαδρομής κλάσεων JDBC.
	- γ. Πατήστε **Next**.
- <span id="page-95-0"></span>13. Στο πλαίσιο Profile Creation Summary, εξετάστε τις πληροφορίες. Αν θέλετε να κάνετε αλλαγές, πατήστε Back και πραγματοποιήστε τις απαραίτητες αλλαγές.
- 14. Πατήστε **Create** για να δημιουργήσετε το προφίλ.
- 15. Στο πλαίσιο Profile Creation Complete, επιθεωρήστε τις πληροφορίες σχετικά με την ολοκλήρωση της δημιουργίας προφίλ.
- 16. Προαιρετικά: Πρόσβαση στην κονσόλα Πρώτα βήματα.
	- v Windows *Xρησιμοποιήστε την επιλογή Launch the IBM Business Monitor first* **steps** .
	- <mark>> Linux |</mark> ΕΠΙΝΙΚ | Μεταβείτε στον κατάλογο κεντρικός\_κατάλογος\_προφίλ/ firststeps.wbm και εκτελέστε την εντολή firststeps.sh.
- 17. Πατήστε Finish για να κλείσετε το εργαλείο Profile Management Tool.

Κατά τη διάρκεια της δημιουργίας προφίλ, ορίστε τιμές θυρών για όλες τις θύρες που απαιτούνται. Αν αποφασίσετε να αλλάξετε τις θύρες μετά την εγκατάσταση, θα πρέπει να ρυθμίσετε εκ νέου όλες τις τιμές θυρών για το IBM Business Monitor ώστε να λειτουργήσει σωστά.

### Επαύξηση υπάρχοντος προφίλ για κόμβους

Σε περιβάλλον υλοποίησης δικτύου, χρειάζεστε ένα προσαρμοσμένο προφίλ για κάθε κόμβο που σχεδιάζετε να προσθέσετε στο σύμπλεγμα του εξυπηρετητή IBM Business Monitor. Αντί να δημιουργήσετε ένα νέο προφίλ, μπορείτε να επαυξήσετε ένα υπάρχον προσαρμοσμένο προφίλ για κάθε κόμβο.

Για να ολοκληρώσετε την εργασία, θα πρέπει προηγουμένως να έγετε εκτελέσει τις εξής εργασίες:

- Επαλήθευση απαιτήσεων λογισμικού και εξοπλισμού
- Εγκατάσταση του IBM Business Monitor.
- Σύνδεση στο σύστημα ως χρήστης με κατάλληλα δικαιώματα (ανάγνωσης, εγγραφής και εκτέλεσης) επί του καταλόγου των προφίλ του WebSphere Application Server
- Βεβαιωθείτε ότι το Deployment Manager βρίσκεται σε λειτουργία.

Εκτελέστε την παρακάτω διαδικασία για να επαυξήσετε ένα προφίλ για κάθε μέλος του συμπλέγματος χρησιμοποιώντας το εργαλείο διαχείρισης προφίλ:

- 1. Ανοίξτε το εργαλείο Profile Management Tool χρησιμοποιώντας μία από τις ακλουθες µεθδους:
	- Από την κονσόλα Πρώτα βήματα του IBM Business Monitor, επιλέξτε **Profile Management Tool**.
	- $\cdot$  > Windows **Eπιλέξτε Start (Έναρξη)** > **Programs (Προγράμματα)** > **IBM** > Business **Monitor 7.5** > **Profile Management Tool**.
	- Windows Eκτελέστε την εντολή pmt.bat από τον κατάλογο: κεντρικός\_κατάλογος\_εξυπηρετητή\_εφαρμογών\bin\ProfileManagement
	- > Linux **META** Μεταβείτε στον κατάλογο κεντρικός\_κατάλογος\_εξυπηρετητή\_εφαρμογών/bin/ProfileManagement και πληκτρολογήστε./pmt.sh σε ένα παράθυρο τερματικού.
- 2. Στο πλαίσιο Welcome to the Profile Management Tool, εξετάστε τις πληροφορίες και πατήστε Launch Profile Management Tool.
- 3. Στο πλαίσιο Profiles, επιλέξτε ένα προφίλ από τη λίστα και πατήστε Augment για τη επαύξηση του υπάρχοντος προφίλ. (Μπορείτε να αναπτύξετε ένα προφίλ για να δείτε τις επαυξήσεις που έχουν ήδη πραγματοποιηθεί σε αυτό). Πρέπει να επιλέξετε ένα υπάρχον προσαρμοσμένο προφίλ για επαύξηση ώστε να χρησιμοποιηθεί ως προσαρμοσμένο προφίλ του IBM Business Monitor. Ένα προσαρμοσμένο προφίλ θα σας δώσει την ευελιξία να δημιουργήσετε εξυπηρετητές και συμπλέγματα καθώς συνεχίζετε με τη ρύθμιση του περιβάλλοντός σας.

**Περιορισμός:** Αν δεν εμφανίζεται η επιλογή IBM Business Monitor, μπορεί να σημαίνει ότι χρησιμοποιείτε την έκδοση 64 bit. Αν χρησιμοποιείτε την έκδοση 64 bit του IBM Business Monitor, δεν μπορείτε να χρησιμοποιήσετε το εργαλείο Profile Management Tool και πρέπει να χρησιμοποιήσετε την εντολή manageprofiles.

- 4. Στο πλαίσιο Augment Selection, επιλέξτε **Monitor server custom profile** από τη λίστα, και πατήστε **Next**.
- 5. Στο πλασιο Profile Augmentation Options, επιλξτε **Advanced profile augmentation** και πατήστε **Next**. Αν πατήσετε **Typical**, ορισμένα πλαίσια δεν θα εμφανιστούν.
- 6. Εάν βλέπετε το πλαίσιο Federation, εκτελέστε την παρακάτω διαδικασία για να εντοπίσετε το προφίλ του Deployment Manager που επιθυμείτε να χρησιμοποιήσετε:

**Σημείωση:** Αν το προφίλ δεν έχει ενοποιηθεί, δεν θα εμφανιστεί αυτό το πλαίσιο.

- α. Πληκτρολογστε το *νοµα\_υπολογιστ* στο πεδο **Deployment manager host** name or IP address. Αυτή η τιμή είναι το πλήρες όνομα υπολογιστή ή η διεύθυνση IP του εξυπηρετητή όπου δημιουργήθηκε το Deployment Manager.
- β. Πληκτρολογστε τον *αριθµ\_θ,ρας* στο πεδο **Deployment manager SOAP port number**. Η προεπιλεγμένη τιμή είναι 8879.
- γ. Προαιρετικά: Εάν έγει ενεργοποιηθεί η διαγειριστική ασφάλεια στο Deployment Manager, πληκτρολογήστε το όνομα χρήστη στο πεδίο User name. Το όνομα χρήστη πρέπει να είναι ένας υπάρχων χρήστης του WebSphere Application Server για το Deployment Manager. Αυτή η τιμή είναι απαραίτητη για την εξακρίβωση στοιχείων στο Deployment Manager.
- δ. Προαιρετικά: Εάν έχει ενεργοποιηθεί η διαχειριστική ασφάλεια στο Deployment Manager, πληκτρολογήστε τον κωδικό πρόσβασης στο πεδίο Password. Αυτός ο κωδικός πρόσβασης πρέπει να είναι εκείνος που αντιστοιχεί στο *όνομα\_χρήστη* που καταχωρήσατε.
- ε. Πατήστε **Next**.
- 7. Στο πλαίσιο Database Configuration, εκτελέστε την ακόλουθη διαδικασία:
	- α. Επιλέξτε το προϊόν βάσης δεδομένων από τη λίστα.
- β. Στο πεδο **Location (directory) of JDBC driver classpath files** πληκτρολογστε ή αναζητήστε τον κατάλογο στον οποίο έχουν τοποθετηθεί τα αρχεία διαδρομής κλάσεων JDBC.
- γ. Πατστε **Next**.
- 8. Πατήστε **Augment** για την επαύξηση του προφίλ.
- 9. Στο πλαίσιο Profile Augmentation Complete, επιθεωρήστε τις πληροφορίες σχετικά με την ολοκλήρωση της επαύξησης προφίλ.
- 10. Προαιρετικά: Πρόσβαση στην κονσόλα Πρώτα βήματα.
	- v Windows **Xρησιμοποιήστε την επιλογή Launch the IBM Business Monitor first steps** .
	- <mark>> Linux |</mark> | UNIX | Μεταβείτε στον κατάλογο κεντρικός\_κατάλογος\_προφίλ/ firststeps.wbm και εκτελέστε την εντολή firststeps.sh.
- 11. Πατήστε **Finish** για να κλείσετε το εργαλείο Profile Management Tool.

Κατά τη διάρκεια της δημιουργίας προφίλ, ορίστε τιμές θυρών για όλες τις θύρες που απαιτούνται. Αν αποφασίσετε να αλλάξετε τις θύρες μετά την εγκατάσταση, θα πρέπει να ρυθμίσετε εκ νέου όλες τις τιμές θυρών για το IBM Business Monitor ώστε να λειτουργήσει σωστά.

### Δημιουργία και επαύξηση προφίλ με χρήση της εντολής **manageprofiles**

Αντί να χρησιμοποιήσετε το εργαλείο Profile Management Tool, μπορείτε να χρησιμοποιήσετε την εντολή manageprofiles για να δημιουργήσετε τα προφίλ από τη γραμμή εντολών. Αν χρησιμοποιείται την έκδοση 64-bit του IBM Business Monitor, πρέπει να χρησιμοποιήσετε την εντολή manageprofiles επειδή δεν υποστηρίζεται το εργαλείο Profile Management Tool. Αν χρησιμοποιείτε z/OS, ανατρέξτε στο θέμα "Creating common configurations for IBM Business Monitor for z/OS".

Ελέγξτε προσεκτικά τις διαθέσιμες παραμέτρους πριν δημιουργήσετε ή επαυξήσετε ένα προφίλ. Η τροποποίηση ενός προφίλ δεν είναι εύκολη μετά τη δημιουργία ή την επαύξησή του.

Για να ολοκληρώσετε την εργασία, θα πρέπει προηγουμένως να έχετε εκτελέσει τις εξής εργασίες:

- Επαλήθευση απαιτήσεων λογισμικού και εξοπλισμού
- Εγκατάσταση του IBM Business Monitor.
- Σύνδεση στο σύστημα ως χρήστης με κατάλληλα δικαιώματα (ανάγνωσης, εγγραφής και εκτέλεσης) επί του καταλόγου των προφίλ του WebSphere Application Server

Αν χρησιμοποιείτε βάση δεδομένων Oracle, η υποστήριξη JDBC παρέχεται από τα προγράμματα οδήγησης Oracle JDBC για JVM 1.6. Το αρχείο προγράμματος οδήγησης JDBC ojdbc6.jar είναι το πρόγραμμα οδήγησης JDBC που υποστηρίζεται από την Oracle για χρήση με το WebSphere Application Server version 7. Το αρχείο ojdbc6.jar μπορεί να χρησιμοποιηθεί τόσο για την Oracle 10g όσο και για την Oracle 11g. Για πληροφορίες σχετικά με τις ελάχιστες απαιτούμενες ρυθμίσεις για την Oracle, ανατρέξτε στη σχετική διασύνδεση.

Aπό προεπιλογή, το εργαλείο Profile Management Tool παραπέμπει στο αρχείο ojdbc6.jar που παρέχεται στη θέση κεντρικός\_κατάλογος\_εξυπηρετητή\_εφαρμογών\ jdbcdrivers\Oracle. Εναλλακτικά, μπορείτε να μεταφορτώσετε ένα άλλο αρχείο

προγράμματος οδήγησης JDBC Oracle ojdbc6.jar και να παραπέμψετε σε αυτό όταν εκτελέσετε το εργαλείο Profile Management Tool ή την εντολή manageprofiles.

Aν χρησιμοποιείτε μια βάση δεδομένων SQL Server, τα προγράμματα οδήγησης JDBC SQL Server για JVM 1.6 παρέχουν υποστήριξη JDBC. Το IBM Business Monitor χρησιμοποιεί το αρχείο προγράμματος οδήγησης Microsoft JDBC 2.0 sqljdbc4.jar. Aπό προεπιλογή, το εργαλείο Profile Management Tool παραπέμπει στο αρχείο sqljdbc4.jar που παρέχεται στη θέση κεντρικός\_κατάλογος\_εξυπηρετητή\_εφαρμογών\jdbcdrivers\SQLServer. Εναλλακτικά, μπορείτε να μεταφορτώσετε ένα άλλο αρχείο προγράμματος οδήγησης Microsoft sqljdbc4.jar JDBC και να παραπέμψετε σε αυτό όταν εκτελέσετε το εργαλείο Profile Management Tool ή την εντολή manageprofiles. Για πληροφορίες

Για ένα περιβάλλον μεμονωμένου εξυπηρετητή, δημιουργήστε ένα ανεξάρτητο προφίλ.

σχετικά με τις ελάχιστες απαιτούμενες ρυθμίσεις για την SQL Server, ανατρέξτε στη

σχετική διασύνδεση.

Για ένα περιβάλλον Network Deployment, ακολουθήστε την παρακάτω διαδικασία:

- 1. Δημιουργήστε το προφίλ Deployment Manager πριν τη δημιουργία των άλλων προφίλ. Αν έχετε δημιουργήσει ένα προφίλ Deployment Manager πριν από την εγκατάσταση του IBM Business Monitor (για παράδειγμα, για το WebSphere Application Server ή το Process Server) και σκοπεύετε να χρησιμοποιήσετε το ίδιο προφίλ Deployment Manager για να διαχειρίζεστε κόμβους του IBM Business Monitor, επαυξήστε το προφίλ χρησιμοποιώντας το πρότυπο που παρέχεται από το IBM Business Monitor.
- 2. Δημιουργήστε ένα προσαρμοσμένο προφίλ για κάθε κόμβο που σχεδιάζετε να προσθέσετε στο σύμπλεγμα εξυπηρετητών. Εναλλακτικά, μπορείτε να επαυξήσετε ένα υπάρχον προσαρμοσμένο προφίλ για κάθε κόμβο που σχεδιάζετε να προσθέσετε.

Σημείωση: Αν ο εξυπηρετητής βάσης δεδομένων περιέχει πολλές εκδόσεις του DB2 ή πολλαπλές χρήσεις του DB2, η προεπιλεγμένη έκδοση του DB2 ή η χρήση χρησιμοποιείται για τη δημιουργία προφίλ. Για να ορίσετε την εκδοχή ή τη χρήση της DB2 που θα χρησιμοποιείτε, χρησιμοποιήστε τη διαδικασία "Μη αυτόματη εγκατάσταση βάσης δεδομένων" έτσι ώστε ο διαχειριστής βάσης δεδομένων να μπορεί να διασφαλίσει ότι χρησιμοποιείται η σωστή έκδοση ή χρήση.

Για να δημιουργήσετε ένα προφίλ με μη αυτόματο τρόπο, εκτελέστε την ακόλουθη διαδικασία:

- 1. Ανοίξτε ένα παράθυρο γραμμής εντολών και μεταβείτε στον ακόλουθο κατάλογο: κεντρικός\_κατάλογος\_εξυπηρετητή\_εφαρμογών/bin
- 2. Εκτελέστε την εντολή manageprofiles.bat ή manageprofiles.sh χρησιμοποιώντας τις απαιτούμενες παραμέτρους. Δείτε τις σελίδες αναφοράς για τις λεπτομέρειες των παραμέτρων για κάθε είδος προφίλ.

# Κεφάλαιο 7. Επαλήθευση της εγκατάστασης

Μετά την εγκατάσταση του IBM Business Monitor και τη δημιουργία προφίλ, μπορείτε εάν θέλετε να χρησιμοποιήσετε την κονσόλα Πρώτα Βήματα για να επιβεβαιώσετε ότι το προϊόν έχει εγκατασταθεί σωστά.

- 1. Πρόσβαση στα Πρώτα βήματα.
	- Ανοίξτε ένα παράθυρο εντολών. Μεταβείτε στο κεντρικός\_κατάλογος\_προφίλ/ firststeps.wbm και εκτελέστε την εντολή firststeps.sh.
	- Στο πλαίσιο Ολοκλήρωση δημιουργίας προφίλ, επιλέξτε **Έναρξη πρώτων βηµτων του IBM Business Monitor**.
	- Επιλέξτε **Έναρξη** > Όλα τα προγράμματα > IBM > Business Monitor 7.5 > Προφίλ > *νοµα\_προϕλ* > **Πρτα βµατα**.
	- Μεταβείτε στο κε<mark>ντρικός\_κατάλογος\_προφ</mark>ίλ\firststeps.wbm και εκτελέστε την εντολή firststeps.bat.

Σημαντικό: Για να εγκαταστήσετε ή να εκτελέσετε τα Πρώτα βήματα σε Windows 7, Windows Vista ή Windows Server 2008 πρέπει να ενισχύσετε τα δικαιώματα του λογαριασμού χρήστη σας στα Microsoft Windows κάνοντας δεξί κλικ στο firststeps.bat και επιλέγοντας **Εκτέλεση ως διαχειριστής**. Αυτό απαιτείται για διαχειριστές και για μη διαχειριστές.

- 2. Στην κονσόλα Πρώτα βήματα, επιλέξτε την εκτέλεση δοκιμής επαλήθευσης.
- 3. Εξετάστε τα αποτελέσματα.

Εάν ενεργοποιήσατε την ασφάλεια για το IBM Business Monitor, μετά την ολοκλήρωση της εγκατάστασης, πρέπει να ορίσετε χρήστες καταχωρώντας την ταυτότητα χρήστη και τον κωδικό πρόσβασης για το ψευδώνυμο εξακρίβωσης στοιγείων MonitorBusAuth. Ανατρέξτε στην ενότητα Ορισμός στοιχείων ταυτότητας σε ένα ασφαλές περιβάλλον του IBM Business Monitor για περισσότερες λεπτομέρειες.

Εκτός από τη δοκιμή επαλήθευσης εγκατάστασης, η κονσόλα Πρώτα βήματα παρέγει τη δυνατότητα εκτέλεσης του εργαλείου Profile Management Tool, ανοίγματος της διαχειριστικής κονσόλας του WebSphere Application Server και ανοίγματος του Business Space.

Σε σύστημα Linux ή UNIX, μπορεί να χρειαστεί να αλλάξετε την κατοχή από το χρήστη root σε διαφορετικό χρήστη. Εκτελέστε αυτή την εργασία στο IBM Business Monitor ακριβώς όπως θα την εκτελούσατε και στο WebSphere Application Server ή το Process Server. Για περισσότερες πληροφορίες, ανατρέξτε στις σχετικές συνδέσεις που θα βρείτε παρακάτω.

Αν δημιουργείτε ένα νέο προφίλ IBM Business Monitor ή επαυξάνετε ένα υπάρχον προφίλ με το IBM Business Monitor και εμφανιστεί κωδικός αποτελέσματος INSTCONFPARTIALSUCCESS ή INSTCONFFAILED, συμβουλευτείτε τον πίνακα στη σχετική διασύνδεση παραπομπής.

# Κεφάλαιο 8. Καθορισμός αριθμού θύρας

Για να καθορίσετε τον αριθμό θύρας που θα χρησιμοποιείται με διαδικτυακές διεπαφές όπως το Business Space και τα χειριστήρια βασιζόμενα σε μικροεφαρμογές πύλης, εξετάστε τις ρυθμίσεις στην κονσόλα διαχείρισης του WebSphere Application Server.

Σε ένα περιβάλλον υλοποίησης δικτύου, χρησιμοποιείται συνήθως ένας ενδιάμεσος εξυπηρετητής ή ένας εξυπηρετητής HTTP για λόγους ασφαλείας και για εξισορρόπηση του φόρτου εργασίας. Αντί οι εισερχόμενες αιτήσεις HTTP να μεταβιβαστούν απευθείας σε συγκεκριμένο μέλος του συμπλέγματος, μεταβιβάζονται σε έναν ενδιάμεσο εξυπηρετητή ο οποίος μπορεί να διανείμει τις αιτήσεις σε πολλαπλά μέλη του συμπλέγματος. Σε αυτή την περίπτωση, χρειάζεστε το όνομα του υπολογιστή και τον αριθμό θύρας του ενδιάμεσου εξυπηρετητή ή του εξυπηρετητή διαδικτύου, ο οποίος με τη σειρά του προωθεί την αίτηση σε ένα μέλος συμπλέγματος.

- Για να ορίσετε τους αριθμούς θυρών για έναν εξυπηρετητή εφαρμογών, ακολουθήστε τα παρακάτω βήματα:
	- 1. Στη διαχειριστική κονσόλα του WebSphere Application Server, επιλέξτε **Servers** > **Server Types** > **WebSphere application servers**.
	- 2. Επιλέξτε το όνομα του εξυπηρετητή ή του μέλους συμπλέγματος (για παράδειγμα, **server1**).
	- 3. Στην ενότητα Communications, πατήστε Ports.

Ο αριθμός θύρας που θα χρησιμοποιείται με διαδικτυακές διεπαφές όπως το Business Space και τα χειριστήρια βασιζόμενα σε μικροεφαρμογές πύλης εμφανίζεται ως WC defaulthost secure σε ένα ασφαλές περιβάλλον και ως WC defaulthost σε περιβάλλον χωρίς ασφάλεια. Αυτή η σελίδα επίσης παρέχει τον αριθμό της θύρας εκκίνησης, τον αριθμό της θύρας σύνδεσης SOAP καθώς και τους αριθμούς άλλων θυρών που ενδέχεται να χρειαστείτε κατά την εργασία σας με το IBM Business Monitor.

- Για να ορίσετε τους αριθμούς θυρών για έναν ενδιάμεσο εξυπηρετητή, ακολουθήστε τα παρακάτω βήματα:
	- 1. Στη διαχειριστική κονσόλα του WebSphere Application Server, επιλέξτε **Servers** > **Server Types** > **WebSphere proxy servers**.
	- 2. Επιλέξτε το όνομα του εξυπηρετητή (για παράδειγμα, proxy).
	- 3. Στην ενότητα Communications, πατήστε Ports.

Ο αριθμός θύρας που θα χρησιμοποιείται με διαδικτυακές διεπαφές όπως το Business Space και τα χειριστήρια βασιζόμενα σε μικροεφαρμογές πύλης εμφανίζεται ως PROXY\_HTTPS\_ADDRESS σε ένα ασφαλές περιβάλλον και ως ROXY\_HTTP\_ADDRESS σε περιβάλλον χωρίς ασφάλεια. Αυτή η σελίδα επίσης παρέχει τον αριθμό της θύρας εκκίνησης, τον αριθμό της θύρας σύνδεσης SOAP καθώς και τους αριθμούς άλλων θυρών που ενδέχεται να χρειαστείτε κατά την εργασία σας με το IBM Business Monitor.

Οι διαδικτυακές ενότητες υλοποιούνται σε έναν εικονικό εξυπηρετητή (με το προεπιλεγμένο όνομα defaulthost). Οι εικονικοί εξυπηρετητές μπορούν να ρυθμιστούν στη διαχειριστική κονσόλα επιλέγοντας **Environment > Virtual hosts**. Ο εικονικός εξυπηρετητής που θα επιλέξετε για κάθε διαδικτυακή ενότητα πρέπει να περιλαμβάνει τη θύρα HTTP ή τη θύρα HTTPS που χρησιμοποιείται από τον εξυπηρετητή (ή το μέλος συμπλέγματος) όπου υλοποιούνται οι διαδικτυακές ενότητες. Επιπλέον, όλες οι διαδικτυακές ενότητες του IBM Business Monitor πρέπει να χρησιμοποιούν τον ίδιο

εικονικό υπολογιστή. Διαδικτυακές ενότητες υπάρχουν στις περισσότερες εφαρμογές IBM Business Monitor, Business Space και REST (αρχεία EAR).

## **Κεϕλαιο 9. Ρθµιση του περιβλλοντος**

Μετά την εγκατάσταση του IBM Business Monitor σε τοπολογία υλοποίησης δικτύου (ND), πρέπει να ολοκληρώσετε την εκτέλεση των πρόσθετων εργασιών ρύθμισης για να εγκατασταθούν οι απαιτούμενοι πόροι και να προετοιμάσετε πλήρως το περιβάλλον προς παρακολούθηση.

Κατά τη δημιουργία ενός ανεξάρτητου προφίλ για το IBM Business Monitor, οι απαιτούμενοι πόροι δημιουργούνται αυτόματα κατά τη δημιουργία των προφίλ. Μπορείτε να χρησιμοποιήσετε τη διαχειριστική κονσόλα για να ελέγξετε την κατάσταση, ή για να υλοποιήσετε εκ νέου ένα λειτουργικό τμήμα το οποίο έγει αφαιρεθεί μη αυτόματα, αλλά συνήθως οι εργασίες ρύθμισης σε αυτή την ενότητα είναι απαραίτητες μόνο για την υλοποίηση δικτύου (ND).

### Δημιουργία του περιβάλλοντος υλοποίησης με χρήση μοτίβου

Μπορείτε να χρησιμοποιήσετε τον οδηγό ρύθμισης περιβάλλοντος υλοποίησης για τη δημιουργία του συμπλέγματος ή των συμπλεγμάτων και τη ρύθμιση όλων των λειτουργικών τμημάτων που απαιτούνται για την τοπολογία Network Deployment του IBM Business Monitor.

Προτού δημιουργήσετε συμπλέγματα και ρυθμίσετε τα λειτουργικά τμήματα του IBM Business Monitor, βεβαιωθείτε ότι έχετε εκτελέσει τις εξής διαδικασίες:

- Εγκατάσταση του IBM Business Monitor.
- Δημιουργία ενός προφίλ του Deployment Manager για το IBM Business Monitor ή επαύξηση ενός υφισταμένου προφίλ του Deployment Manager με το IBM Business Monitor.
- Δημιουργία της βάσης δεδομένων MONITOR.
- Εκκίνηση του Deployment Manager.
- Ενοποίηση τουλάχιστον ενός προσαρμοσμένου προφίλ IBM Business Monitor ή επαύξηση ενός υφιστάμενου προσαρμοσμένου προφίλ με το IBM Business Monitor.
- Έχετε εκκινήσει το προσαρμοσμένο προφίλ ή τα προσαρμοσμένα προφίλ.

Πριν ξεκινήσετε τη ρύθμιση, βεβαιωθείτε ότι ο συγχρονισμός των αλλαγών του κόμβου γίνεται αυτόματα (στη διαχειριστική κονσόλα επιλέξτε **System Administration** > **Console Preferences** και **Synchronize changes with Nodes**). διαφορετικά, πρέπει να συγχρονίσετε τις αλλαγές μη αυτόματα μετά από κάθε σημαντικό βήμα.

Για το IBM Business Monitor διατίθενται δύο μοτίβα: το μοτίβο Single Cluster και το μοτίβο Remote Messaging, Remote Support and Web (τεσσάρων συμπλεγμάτων).

Ένα από τα προαιρετικά βήματα στον οδηγό ρύθμισης περιβάλλοντος υλοποίησης περιλαμβάνει την εισαγωγή εγγράφου σχεδιασμού βάσης δεδομένων. Το έγγραφο σχεδιασμού της βάσης δεδομένων ορίζει τη ρύθμιση της βάσης δεδομένων για τις επιλεγμένες λειτουργίες του περιβάλλοντος υλοποίησης και οι πληροφορίες του εγγράφου σχεδιασμού εμφανίζονται στη σελίδα της βάσης δεδομένων του οδηγού. Το IBM Business Monitor περιλαμβάνει ένα διαδραστικό εργαλείο σχεδιασμού βάσης δεδομένων (DbDesignGenerator) το οποίο ζητά από τους χρήστες πληροφορίες σχετικά με βάσεις δεδομένων που θα χρησιμοποιηθούν από το IBM Business Monitor (πληροφορίες όπως η πλατφόρμα βάσης δεδομένων και τα ονόματα χρηστών, σχήματος και βάσης δεδομένων). Η έξοδος του εργαλείου σχεδίασης βάσης δεδομένων είναι ένα

έγγραφο σχεδίασης βάσης δεδομένων που χρησιμοποιείται από το εργαλείο σχεδίασης βάσης δεδομένων για τη δημιουργία των σεναρίων βάσης δεδομένων.

Για να ρυθμίσετε το περιβάλλον υλοποίησης, ακολουθήστε την παρακάτω διαδικασία:

- 1. Στη διαχειριστική κονσόλα, πατήστε Servers > Deployment Environments.
- 2. Για να εκκινήσετε τον οδηγό ρύθμισης περιβάλλοντος υλοποίησης, πατήστε **New** στη σελδα Deployment Environments.
	- α. Η επιλογή Create a deployment environment based on a pattern είναι ενεργοποιημένη.
	- β. Καταγωρήστε ένα μοναδικό όνομα για το περιβάλλον υλοποίησης στο πεδίο **Deployment environment name**.
	- γ. Αν θέλετε να εμφανιστούν όλα τα βήματα ρύθμισης στον οδηγό, επιλέξτε **Detailed: Show all steps**. Αν επιλξετε **Fast path: Show only needed steps**, ο οδηγός εμφανίζει μόνο τις σελίδες για τις οποίες δεν υπάργουν προεπιλεγμένες τιμές. Επιλέξτε **Fast path: Show only needed steps** μόνο αν συμφωνείτε με την αποδοχή των προεπιλεγμένων τιμών του συστήματος για τη ρύθμιση του περιβάλλοντος υλοποίησης. Εδώ θα θεωρηθεί ότι έχετε επιλέξει Detailed: Show **all steps**.
	- δ. Πατήστε **Next** για να εμφανιστεί η σελίδα Deployment Environment Features.
- 3. Στη σελίδα Deployment Environment Features, επιλέξτε τη λειτουργία για το περιβάλλον υλοποίησης και πατήστε **Next** για να εμφανιστεί είτε μια λίστα με τις συμβατές λειτουργίες είτε μια λίστα με μοτίβα περιβάλλοντος υλοποίησης. Οι λειτουργίες αντιπροσωπεύουν τις δυνατότητες επεξεργασίας που θα ισχύουν κατά την εκτέλεση του περιβάλλοντος υλοποίησης. Η λίστα των διαθέσιμων λειτουργιών στη σελίδα Deployment Environment Features βασίζεται στο προφίλ του Deployment Manager. Αν το προφίλ του Deployment Manager έχει επαυξηθεί για συμπερίληψη και άλλων προϊόντων μαζί με το IBM Business Monitor (για παρδειγµα, του IBM Business Process Manager) η σελδα Deployment Environment Features θα εμφανίζει και αυτές τις λειτουργίες. Η προεπιλεγμένη τιμή για τις λειτουργίες του περιβάλλοντος υλοποίησης αντιστοιχεί στις δυνατότητες επεξεργασίας του χρόνου εκτέλεσης του deployment manager.
- 4. Στη σελίδα Select compatible deployment environment features, επιλέξτε τις απαραίτητες πρόσθετες λειτουργίες και πατήστε Next για να εμφανιστεί η λίστα με τα µοτβα που σχετζονται µε τις λειτουργες που επιλξατε. ∆εν µπορετε να δημιουργήσετε περισσότερα από ένα σύνολα ρυθμίσεων περιβάλλοντος υλοποίησης με τη λειτουργία WBM. Αν υπάρχει ήδη σύνολο ρυθμίσεων περιβάλλοντος υλοποίησης με τη λειτουργία WBM, δεν θα μπορέσετε να συνεχίσετε ακόμη και αν δεν έγει δημιουργηθεί ακόμα το σύνολο ρυθμίσεων περιβάλλοντος υλοποίησης.
- 5. Στη σελδα Select the deployment environment pattern, επιλξτε το µοτβο και πατήστε **Next** για να εμφανιστεί η σελίδα Select Nodes.

Η λίστα με τα μοτίβα που εμφανίζεται στη σελίδα Deployment Environment Patterns είναι δυναμική. Η εμφάνιση και το περιεχόμενο της λίστας εξαρτάται από τις ακόλουθες συνθήκες περιβάλλοντος και επιλογές ρύθμισης:

- Την πλατφόρμα στην οποία έχετε εγκαταστήσει το λογισμικό
- Τις επιλογές που έχετε πραγματοποιήσει στη σελίδα Select the deployment environment feature και στη σελδα Select compatible deployment environment features.

Συνήθως, πρέπει να επιλέξετε μεταξύ του μοτίβου Single Cluster και του μοτίβου Remote Messaging, Remote Support and Web (τέσσερα συμπλέγματα). Για περιγραφές των μοτίβων, ανατρέξτε στη σελίδα "Τοπολογία υψηλής διαθεσιμότητας (network deployment)" στην ενότητα Σχεδιασμός.

6. Στη σελίδα Select Nodes, επιλέξτε τους κόμβους που θέλετε να συμπεριλάβετε σε αυτό το περιβάλλον υλοποίησης και στη συνέχεια πατήστε **Next** για να εμφανιστεί η σελδα Cluster members.

Επιλέξτε έναν ή περισσότερους κόμβους IBM Business Monitor για το περιβάλλον υλοποίησης. Οι κόμβοι του IBM Business Monitor περιέχουν την καταχώρηση WBM στη στήλη έκδοσης της λίστας. Αν ένας κόμβος δεν διαθέτει καταχώρηση για WBM στη στήλη έκδοσης και θέλετε να τον ενεργοποιήσετε για το IBM Business Monitor, επαυξήστε το προφίλ του κόμβου με το IBM Business Monitor και επανεκκινήστε τον οδηγό ρύθμισης περιβάλλοντος υλοποίησης.

Όλοι οι επιλεγμένοι κόμβοι πρέπει να είναι κόμβοι IBM Business Monitor. Αν επιλέξατε πρόσθετες λειτουργίες στο βήμα 4, επιλέξτε κόμβος που υποστηρίζουν αυτές τις πρόσθετες λειτουργίες.

Για περιβάλλοντα υψηλής διαθεσιμότητας και εφεδρικής λειτουργίας επιλέξτε τουλάχιστον δύο κόμβους ή τουλάχιστον δύο ξεχωριστούς υπολογιστές. Για μεγαλύτερη επεκτασιμότητα, επιλέξτε περισσότερους από δύο κόμβους.

Για να συμπεριλάβετε έναν κόμβο, επιλέξτε το τετραγωνίδιο επιλογής δίπλα στο όνομα του κόμβου.

7. Στη σελίδα Clusters, αντιστοιχίστε τουλάχιστον ένα μέλος συμπλέγματος σε τουλάχιστον έναν κόμβο για κάθε λειτουργία του περιβάλλοντος υλοποίησης.

Από προεπιλογή, σε κάθε κόμβο για κάθε λειτουργία ανατίθεται ένα μέλος συμπλέγματος. Μπορείτε να αλλάξετε τον αριθμό αντικαθιστώντας τον αριθμό σε κάθε στήλη. Για network deployment, τα συμπλέγματα μπορεί να συνεργάζονται για να προσδώσουν λειτουργικότητα στο περιβάλλον. Ανάλογα με τις απαιτήσεις σας, αναθέτετε συγκεκριμένες λειτουργίες σε κάθε σύμπλεγμα στο περιβάλλον υλοποίησης για να προσδώσετε αποδοτικότητα, εφεδρική λειτουργία και χωρητικότητα.

Μια τιμή 0 (μηδέν) για έναν κόμβο σημαίνει ότι ο κόμβος δεν συμβάλλει στην επιλεγμένη λειτουργία, βάσει των λειτουργιών που επιλέξατε.

Σε κάθε λειτουργία πρέπει να αντιστοιχιστεί τουλάχιστον ένα σύμπλεγμα. Για περιβάλλοντα υψηλής διαθεσιμότητας και εφεδρικής λειτουργίας, επισημάνετε τουλάχιστον δύο μέλη συμπλέγματος ανά λειτουργία. Για πρόσθετη επεκτασιμότητα, επισημάνετε περισσότερα μέλη συμπλέγματος για μια λειτουργία.

Μετά την αντιστοίχιση μελών συμπλέγματος, μπορείτε να πατήσετε Next για να εμφανιστούν οι σελίδες Cluster naming για κάθε είδος συμπλέγματος του περιβάλλοντος υλοποίησης. Οι ενέργειες ορισμού ονομάτων συμπλεγμάτων που εμφανίζονται ποικίλλουν ανάλογα με το επιλεγμένο μοτίβο περιβάλλοντος υλοποίησης. Αν δεν επιθυμείτε να προσαρμόσετε τα ονόματα των συμπλεγμάτων ή τα ονόματα των μελών συμπλεγμάτων, χρησιμοποιήστε το πλαίσιο πλοήγησης του οδηγού για να μεταβείτε απευθείας στη σελίδα υπηρεσιών REST και συνεγίστε στο επόμενο βήμα.

α. Προαιρετικά: Προσαρμόστε τα ονόματα συμπλεγμάτων και τα ονόματα μελών συμπλεγμάτων. Χρησιμοποιήστε τη σελίδα Cluster naming για να προσαρμόσετε τα ονόματα συμπλεγμάτων ή των μελών συμπλεγμάτων για ένα είδος συμπλέγματος. Μπορείτε επίσης να τροποποιήσετε τα σύντομα ονόματα συμπλεγμάτων καθώς και τα σύντομα ονόματα μελών συμπλεγμάτων. Υπάρχει μία σελίδα ενεργειών για κάθε είδος συμπλέγματος στο μοτίβο που επιλέξατε. Οι πληροφορίες σε κάθε σελίδα ενεργειών είναι οι εξής:

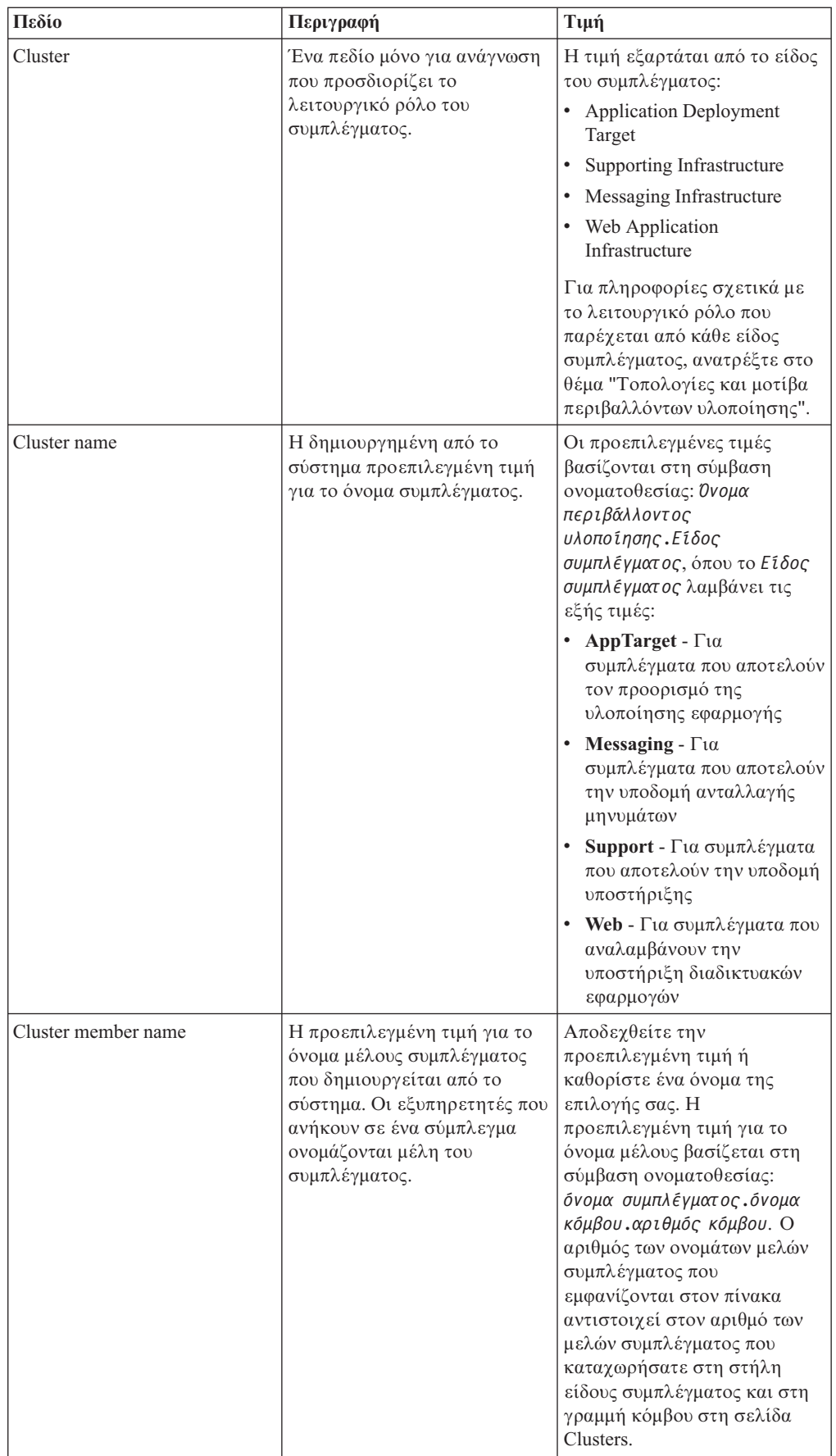
8. Στη σελίδα System REST Service endpoints, ρυθμίστε τα τελικά σημεία για τα API των υπηρεσιών REST.

Αν θέλετε τα μικροεργαλεία να είναι διαθέσιμα στο Business Space, πρέπει να ρυθμίσετε τα τελικά σημεία των υπηρεσιών REST για αυτά τα μικροεργαλεία. Για το όνομα υπολογιστή και τη θύρα, αν θέλετε οι αιτήσεις REST να μεταβιβάζονται απευθείας στον εξυπηρετητή εφαρμογών, καταχωρήστε τη θύρα και το όνομα του εξυπηρετητή εφαρμογών. Αν θέλετε οι αιτήσεις REST να μεταβιβάζονται σε έναν ενδιάμεσο εξυπηρετητή ή σε έναν εξυπηρετητή HTTP που βρίσκεται πριν από έναν ή περισσότερους εξυπηρετητές εφαρμογών, καταχωρήστε τη θύρα και το όνομα του ενδιάμεσου εξυπηρετητή ή του εξυπηρετητή HTTP. Σε αυτή την περίπτωση, θα πρέπει να έχετε εγκαταστήσει ήδη έναν ενδιάμεσο εξυπηρετητή ή έναν εξυπηρετητή HTTP. Διαφορετικά, παραλείψτε αυτή τη σελίδα και ρυθμίστε τα τελικά σημεία αργότερα.

- α. Ρυθμίστε μια πλήρη διαδρομή URL για όλες τις υπηρεσίες REST επιλέγοντας είτε **https://** είτε **http://** από τη λίστα **Protocol**.
- β. Καταχωρήστε το όνομα του εξυπηρετητή proxy ή HTTP στο πεδίο Host Name **or Virtual Host in a Load-Balanced Environment**.

Καταχωρήστε το όνομα υπολογιστή ή το εικονικό όνομα υπολογιστή και τον αριθμό θύρας που χρειάζεται ένας πελάτης για να επικοινωνήσει με τον εξυπηρετητή ή το σύμπλεγμα. Σε ένα περιβάλλον συμπλέγματος, γρησιμοποιείται συνήθως το όνομα υπολογιστή και η θύρα του εξισορροπητή φόρτου. Αν διατηρήσετε κενά τα πεδία του ονόματος υπολογιστή και της θύρας, θα χρησιμοποιηθούν οι προεπιλεγμένες τιμές ονόματος υπολογιστή και θύρας HTTP ενός μεμονωμένου μέλους του συμπλέγματος. Για ένα περιβάλλον εξισορρόπησης φόρτου, θα χρειαστεί να αλλάξετε τις προεπιλεγμένες τιμές γρησιμοποιώντας το όνομα του εικονικού υπολογιστή και τη θύρα του εξισορροπητή φόρτου. Πρέπει να προσδιορίσετε ένα πλήρες όνομα υπολογιστή.

- γ. Στο πεδίο **Port**, καταχωρήστε την πύλη που χρειάζεται ένας πελάτης για να επικοινωνεί με τον εξυπηρετητή ή το σύμπλεγμα.
- δ. Στον πίνακα με τις υπηρεσίες REST, εάν θέλετε να τροποποιήσετε την περιγραφή του τελικού σημείου της υπηρεσίας REST, πληκτρολογήστε την καταχώριση στο πεδίο Περιγραφή. Τα υπόλοιπα πεδία δεν μπορούν να τροποποιηθούν.
- ε. Πατήστε **Next** για να μεταβείτε στη σελίδα Import the database configuration.
- 9. Προαιρετικά: Στη σελίδα Import the database configuration, πατήστε **Browse** για να µεταβείτε στο έγγραφο σχεδιασµού βάσης δεδοµένων ή καταχωρήστε τη διαδροµή του εγγράφου σχεδιασμού βάσης δεδομένων και πατήστε **Next** για να μεταβείτε στη σελίδα Data sources. Αν εισάγετε ένα έγγραφο σχεδιασμού, οι πληροφορίες από το έγγραφο σχεδιασμού εμφανίζονται στη σελίδα Database του οδηγού. Το έγγραφο σχεδιασμού μπορεί να βασίζεται σε σχεδιασμό βάσης δεδομένων που δημιουργήσατε με γρήση του εργαλείου σγεδιασμού βάσης δεδομένων ή μπορεί να είναι το παρεχόμενο έγγραφο σχεδιασμού βασισμένο στο μοτίβο και τη λειτουργία που επιλξατε.
- 10. Στη σελίδα Database, ρυθμίσετε τις παραμέτρους της βάσης δεδομένων για τις προελεύσεις δεδομένων του περιβάλλοντος υλοποίησης και έπειτα πατήστε Next για να µεταβετε στη σελδα Security.

Σε αυτή τη σελίδα, ορίστε τις πληροφορίες της βάσης δεδομένων για τα λειτουργικά τμήματα που συμπεριλαμβάνονται σε αυτό το περιβάλλον υλοποίησης. Όπου είναι δυνατόν, ο οδηγός παρέχει προεπιλεγμένες τιμές για τις παραμέτρους, αλλά θα πρέπει να αλλάξετε αυτές τις τιμές ώστε να αντιστοιχούν στις τιμές που ορίσατε όταν σχεδιάσατε το περιβάλλον. Εάν αλλάξετε παροχέα, πατήστε το κουμπί Edit Provider για να τροποποιήσετε τον επιλεγμένο παροχέα.

**Σημείωση:** Αν εισάγατε ένα έγγραφο σχεδιασμού βάσης δεδομένων, οι πληροφορίες στη σελίδα Database αντικατοπτρίζουν τις ρυθμίσεις της προέλευσης δεδομένων όπως υπάρχει στο έγγραφο σχεδιασμού βάσης δεδομένων που εισαγάγατε. Αν κάνετε αλλαγές στις ρυθμίσεις της προέλευσης δεδομένων μετά την εισαγωγή ενός εγγράφου σχεδιασμού βάσης δεδομένων, οι αλλαγές ενδέχεται να μην είναι συμβατές με το DDL που δημιουργήθηκε από το εργαλείο σχεδιασμού βάσης δεδομένων και τις αρχικές τιμές.

Αυτό το βήμα ενδέχεται να μην εμφανιστεί αν έχετε επιλέξει τη γρήγορη διαδρομή για τη ρύθμιση του περιβάλλοντος υλοποίησης. Αν επιλέξετε τη γρήγορη διαδρομή για τη ρύθμιση περιβάλλοντος υλοποίησης, αυτό το βήμα εμφανίζεται μόνο αν έχουν οριστεί περισσότερες από μία βάσεις δεδομένων.

Αυτό το βήμα εμφανίζεται πάντα αν χρησιμοποιείτε έναν παροχέα βάσης δεδομένων DB2 for z/OS ή Oracle.

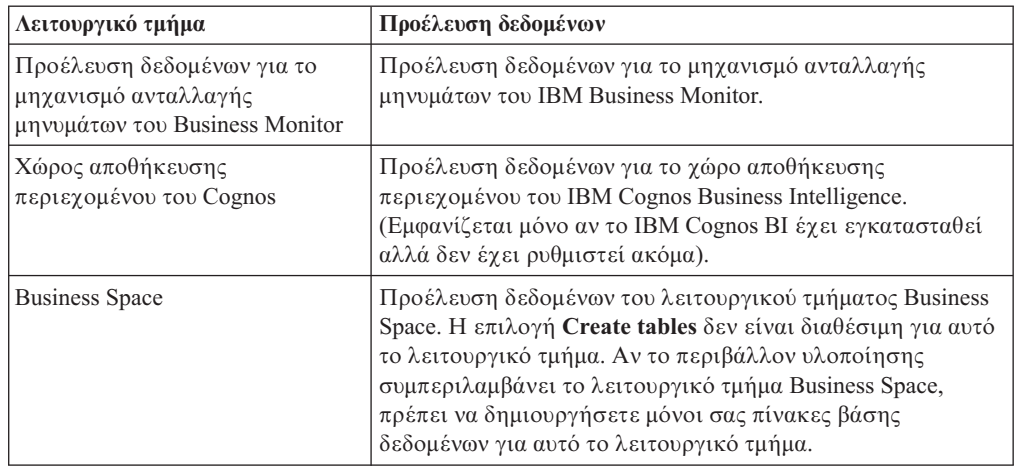

Η λειτουργία του IBM Business Monitor παρέγει τις ακόλουθες καταγωρήσεις:

Αν επιλέξατε άλλες λειτουργίες προϊόντων για αυτή την τοπολογία, ίσως εμφανιστούν περισσότερες καταχωρήσεις.

Τα προεπιλεγμένα ονόματα σχήματος που εμφανίζονται σε αυτή τη σελίδα μπορεί να μη συμφωνούν με τους κανόνες ονοματοθεσίας του δικτυακού σας τόπου ή να προκαλούν διένεξη με ήδη υπάρχοντα σχήματα. Επομένως, ενδέχεται να χρειαστεί να αλλάξετε το όνομα σχήματος.

**Σημείωση:** Για βάσεις δεδομένων DB2 for z/OS, το όνομα σχήματος που ρυθμίζεται στο πλαίσιο θα χρησιμοποιηθεί για την τιμή SQLID της DB2 z/OS. Αν η τιμή SQLID της DB2 z/OS πρέπει να είναι διαφορετική στο περιβάλλον σας, μετά την ολοκλήρωση του οδηγού περιβάλλοντος υλοποίησης, μπορείτε να ενημερώσετε τις προελεύσεις δεδομένων που δημιουργήθηκαν και να αλλάξετε την προσαρμοσμένη ιδιότητα currentSQLID ορίζοντας τη σωστή τιμή.

Μπορείτε να τροποποιήσετε όλες τις βασικές παραμέτρους, όπως το όνομα βάσης δεδομένων, την επιλογή δημιουργίας πινάκων, το όνομα χρήστη περιβάλλοντος της προέλευσης δεδομένων, καθώς και το όνομα και τον κωδικό πρόσβασης χρήστη για την προέλευση δεδομένων για σύνδεση με τη βάση δεδομένων.

**Σημείωση:** Για βάσεις δεδομένων DB2 for z/OS, το όνομα της βάσης δεδομένων είναι το όνομα του υποσυστήματος βάσης δεδομένων. Για άλλες εκδόσεις της DB2, το όνομα της βάσης δεδομένων είναι το όνομα της βάσης δεδομένων MONITOR. Για βάσεις δεδομένων Oracle, το όνομα της βάσης δεδομένων είναι η ταυτότητα του συστήματος Oracle.

Μπορείτε να επιλέξετε ποια βάση δεδομένων θα χρησιμοποιήσετε για το συγκεκριμένο λειτουργικό τμήμα.

Η επιλογή **Create tables** δεν είναι διαθέσιμη αν χρησιμοποιείτε παροχέα βάσης δεδομένων DB2 for z/OS ή Oracle.

Για την Oracle, το πεδίο **Schema** είναι απενεργοποιημένο και κενό, και το User **name** δεν έχει συμπληρωθεί με το κοινό όνομα χρήστη βάσης δεδομένων. Πρέπει να καταχωρήσετε όνομα χρήστη και κωδικό πρόσβασης για κάθε μία προέλευση δεδομένων.

Σημείωση: Δεν πραγματοποιείται επικύρωση για να επιβεβαιωθεί ότι τα ονόματα χρηστών είναι μοναδικά, συνεπώς θα πρέπε να έχετε υπόψη ότι μπορεί να δημιουργήσετε διπλότυπο όνομα γρήστη, με αποτέλεσμα να υπάργουν διενέξεις πινάκων.

11. Στη σελίδα Security, καταχωρήστε τις ταυτότητες χρήστη και τους κωδικούς πρόσβασης που απαιτούνται για τη ρύθμιση των λειτουργικών τμημάτων IBM Business Monitor. Η λειτουργία του IBM Business Monitor παρέχει τις ακόλουθες καταγωρήσεις:

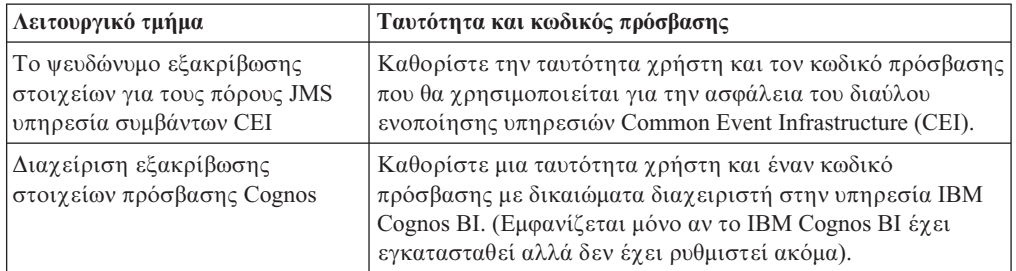

Αν επιλέξατε άλλες λειτουργίες προϊόντων για αυτή την τοπολογία, ίσως εμφανιστούν περισσότερες καταχωρήσεις.

- 12. Προαιρετικά: Αν εμφανιστεί η σελίδα Business Process Choreographer, ορίστε τις παραμέτρους για τη ρύθμιση του Business Process Choreographer και πατήστε Next για να εμφανίσετε τη σελίδα System web applications. Σε αυτή τη σελίδα μπορείτε να καθορίσετε τις τιμές για:
	- Ρόλους ασφαλείας
	- Ψευδώνυμα εξακρίβωσης στοιχείων
- 13. Προαιρετικά: Αν εμφανιστεί η σελίδα System web applications, ορίστε τη σχετική διαδρομή για τις διαδικτυακές εφαρμογές που βασίζονται σε λειτουργικά τμήματα στο περιβάλλον υλοποίησης ή αποδεχτείτε τις προεπιλεγμένες σχετικές διαδρομές του συστήματος. Στη συνέχεια πατήστε **Next** για να εμφανιστεί η σελίδα Summary.

Ο πίνακας περιέγει τις ακόλουθες πληροφορίες ελέγγου.

### **Web Application**

Το όνομα της διαδικτυακής εφαρμογής.

Μερικά από τα λειτουργικά τμήματα που αποτελούν μέρος του περιβάλλοντος υλοποίησης που δημιουργείτε περιέχουν διαδικτυακές εφαρμογές. Η στήλη **Web application** μπορεί να περιλαμβάνει τα ακόλουθα λειτουργικά τμήματα:

- v Business Process Choreographer Explorer
- Business Space
- Business Rules Manager

### **Context Root**

Η τρέχουσα τιμή της σχετικής διαδρομής του λειτουργικού τμήματος.

Εμφανίζεται η προεπιλεγμένη σχετική διαδρομή για τη διαδικτυακή εφαρμογή. Μπορείτε να αλλάξετε τις σχετικές διαδρομές πληκτρολογώντας πάνω στην τιμή στο πεδίο **Context Root**.

**Σημείωση:** Η σχετική διαδρομή του Business Space είναι μόνο για ανάγνωση και δεν μπορεί να τροποποιηθεί.

14. Βεβαιωθείτε ότι οι πληροφορίες στη σελίδα Summary είναι ακριβείς και πατήστε **Finish and Generate Environment** για να αποθηκεύσετε και να ολοκληρώσετε τη ρύθμιση του περιβάλλοντος υλοποίησης. Για έξοδο χωρίς ολοκλήρωση της ρ θµισης, πατστε **Finish**.

Aν πατήσετε **Finish**, η ρύθμιση του περιβάλλοντος υλοποίησης αποθηκεύεται αλλά το περιβλλον δεν δηµιουργεται.

Aν πατήσετε **Cancel**, η ρύθμιση του περιβάλλοντος υλοποίησης ακυρώνεται και δεν αποθηκεύεται.

15. Αν επιλέξατε **Finish and Generate Environment** για τη δημιουργία του περιβάλλοντος υλοποίησης, τερματίστε και επανεκκινήστε όλα τα συμπλέγματα, τους κόμβους και το deployment manager.

Αν επιλέξατε να μη δημιουργηθεί το περιβάλλον κατά την ολοκλήρωση του οδηγού ρ θµισης περιβλλοντος υλοποησης (αν πατσατε **Finish** αντ για **Finish and Generate Environment**), µπορετε να εµϕανσετε τις ρυθµσεις του περιβλλοντος υλοποησης επιλγοντας **Server** > **Deployment Environments** > *νοµα περιβλλοντος υλοποησης*. Στη συνχεια, επιλξτε **Generate** για να δηµιουργηθε το περιβλλον. @ταν ολοκληρωθε η ρύθμιση, μπορείτε να εξετάσετε τα αρχεία ρυθμίσεων για να δείτε τις αλλαγές.

Είτε αποθηκεύστε τις αλλαγές στην κύρια ρύθμιση είτε απορρίψτε τις. Αν επιλέξετε ένα περιβάλλον υλοποίησης στη λίστα και υπάρχουν ακόμα βήματα ρύθμισης που δεν έχουν ολοκληρωθεί, θα εμφανιστεί λίστα με αυτά τα βήματα ρύθμισης. Μετά τη δημιουργία ενός περιβάλλοντος υλοποίησης, τερματίστε και επανεκκινήστε όλα τα συμπλέγματα, τους κόμβους και το Deployment Manager.

# Εισαγωγή ορισμών περιβάλλοντος υλοποίησης βάσει **εγγρϕων σχεδιασµο**

Μπορείτε να εισάγετε έναν ήδη υπάρχοντα ορισμό περιβάλλοντος υλοποίησης που βασίζεται σε ένα έγγραφο σχεδιασμού από ένα άλλο deployment manager και τα τον χρησιμοποιήσετε ως βάση για τη ρύθμιση ενός νέου περιβάλλοντος υλοποίησης.

- Πρέπει να έχετε ένα αντίγραφο ενός εγγράφου σχεδιασμού περιβάλλοντος υλοποίησης που εξαγάγατε από ένα άλλο deployment manager.
- Πρέπει να έχετε τη δυνατότητα πρόσβασης στο έγγραφο σχεδιασμού του περιβάλλοντος υλοποίησης (αρχείο XML) από το deployment manager στο οποίο εισάγετε το σχέδιο του περιβάλλοντος υλοποίησης.
- Το deployment manager που εισάγει τον ορισμό του περιβάλλοντος υλοποίησης πρέπει να υποστηρίζει τουλάχιστον όλες τις λειτουργίες που ορίζονται στο έγγραφο σχεδιασμού του περιβάλλοντος υλοποίησης. Για παράδειγμα, μπορείτε να εισαγάγετε ενα έγγραφο σχεδιασμού περιβάλλοντος υλοποίησης που δημιουργήθηκε σε ένα deployment manager του WebSphere Enterprise Service Bus σε deployment manager του Process Server, αλλά όχι και αντίστροφα.

**Σημείωση:** Όταν η ασφάλεια και η εξουσιοδότηση βάσει ρόλων είναι ενεργοποιημένες, πρέπει να συνδεθείτε στη διαχειριστική κονσόλα ως διαχειριστής για να εκτελέσετε αυτή την εργασία.

**Σημαντικό:** Δεν μπορείτε να εισάγετε ταυτόχρονα πολλαπλά έγγραφα σχεδιασμού περιβάλλοντος υλοποίησης από συμπιεσμένο αρχείο. Πρέπει να αποσυμπιέσετε τα έγγραφα σχεδιασμού από το συμπιεσμένο αρχείο και στη συνέχεια να εισαγάγετε τα αρχεία XML ένα κάθε φορά.

Πριν ξεκινήσετε τη ρύθμιση, βεβαιωθείτε ότι ο συγχρονισμός των αλλαγών του κόμβου γίνεται αυτόματα (στη διαχειριστική κονσόλα επιλέξτε **System Administration** > **Console Preferences** και **Synchronize changes with Nodes**). διαφορετικά, πρέπει να συγχρονίσετε τις αλλαγές μη αυτόματα μετά από κάθε σημαντικό βήμα.

Η εισαγωγή ενός υπάρχοντος περιβάλλοντος υλοποίησης για τη δημιουργία ενός νέου μπορεί να ελαχιστοποιήσει τον χρόνο που απαιτείται για τη ρύθμιση ενός περιβάλλοντος υλοποίησης. Αν ένα υπάρχον περιβάλλον υλοποίησης είναι παρόμοιο με αυτό που θέλετε να δημιουργήσετε, εξαγάγετέ το και στη συνέχεια εισαγάγετέ το στο deployment manager που ρυθμίζετε.

- 1. Στη διαχειριστική κονσόλα, πατήστε **Servers** > Deployment Environments.
- 2. Πατήστε **Import** στη σελίδα Deployment Environments για να εκκινήσετε τον οδηγό Deployment Environment Configuration.

Ο οδηγς εκκινεται µε την επιλογ **Create a deployment environment based on an imported design**.

- 3. Πατήστε **Browse** και επιλέξτε το έγγραφο σχεδιασμού του περιβάλλοντος υλοποίησης (αρχείο XML) προς εισαγωγή ή πληκτρολογήστε την πλήρη διαδρομή.
- 4. Πατήστε **Next** για να φορτώσετε τη ρύθμιση και να εκκινηθεί ο οδηγός Import deployment environment.

Ο οδηγός εμφανίζει τη σελίδα Select Nodes, εκτός εάν όλα τα ονόματα κόμβων αντιστοιχούν σε ενοποιημένους κόμβους. Εάν αντιστοιχούν όλοι οι κόμβοι, ο οδηγός εμφανίζει τη σελίδα Database.

Σημαντικό: Αν πατήσετε configure σε οποιοδήποτε πλαίσιο στον οδηγό ρυθμίζεται το περιβάλλον υλοποίησης με τις τρέχουσες τιμές.

5. Προαιρετικά: Από τη λίστα των πιθανών κόμβων στη σελίδα Select Nodes, επιλέξτε τους κόμβους που θα συμπεριληφθούν στο περιβάλλον υλοποίησης και πατήστε **Next**.

Για να συμπεριλάβετε έναν κόμβο, επιλέξτε το τετραγωνίδιο επιλογής δίπλα στο όνομα του κόμβου.

**Σημαντικό:** Το κουμπί **Next** δεν είναι διαθέσιμο αν οι επιλεγμένοι κόμβοι δεν πληρούν τους περιορισμούς που τους επιβάλλει το σχέδιο περιβάλλοντος υλοποίησης που έχει εισαχθεί. Για παράδειγμα, εάν υπάρχει απαίτηση να περιλαμβάνει το περιβάλλον υλοποίησης έναν κόμβο με όνομα "Mandatory\_Node" και 3 άλλους κόμβους με οποιοδήποτε όνομα, δεν θα είστε σε θέση να συνεχίσετε έως ότου επιλέξετε τον κόμβο "Mandatory Node" και 3 άλλους κόμβους.

6. Στη σελίδα Clusters, αντιστοιχίστε τουλάχιστον ένα μέλος συμπλέγματος σε τουλάγιστον έναν κόμβο για κάθε λειτουργία του περιβάλλοντος υλοποίησης.

Από προεπιλογή, σε κάθε κόμβο για κάθε λειτουργία ανατίθεται ένα μέλος συμπλέγματος. Μπορείτε να αλλάξετε τον αριθμό αντικαθιστώντας τον αριθμό σε κάθε στήλη. Για network deployment, τα συμπλέγματα μπορεί να συνεργάζονται για να προσδώσουν λειτουργικότητα στο περιβάλλον. Ανάλογα με τις απαιτήσεις σας, αναθέτετε συγκεκριμένες λειτουργίες σε κάθε σύμπλεγμα στο περιβάλλον υλοποίησης για να προσδώσετε αποδοτικότητα, εφεδρική λειτουργία και χωρητικότητα.

Μια τιμή 0 (μηδέν) για έναν κόμβο σημαίνει ότι ο κόμβος δεν συμβάλλει στην επιλεγμένη λειτουργία, βάσει των λειτουργιών που επιλέξατε.

Σε κάθε λειτουργία πρέπει να αντιστοιχιστεί τουλάχιστον ένα σύμπλεγμα. Για περιβάλλοντα υψηλής διαθεσιμότητας και εφεδρικής λειτουργίας, επισημάνετε τουλάχιστον δύο μέλη συμπλέγματος ανά λειτουργία. Για πρόσθετη επεκτασιμότητα, επισημάνετε περισσότερα μέλη συμπλέγματος για μια λειτουργία. Μετά την αντιστοίχιση μελών συμπλέγματος, μπορείτε να πατήσετε Next για να εμφανιστούν οι σελίδες Cluster naming για κάθε είδος συμπλέγματος του περιβάλλοντος υλοποίησης. Οι ενέργειες ορισμού ονομάτων συμπλεγμάτων που εμφανίζονται ποικίλλουν ανάλογα με το επιλεγμένο μοτίβο περιβάλλοντος υλοποίησης. Αν δεν επιθυμείτε να προσαρμόσετε τα ονόματα των συμπλεγμάτων ή τα ονόματα των μελών συμπλεγμάτων, χρησιμοποιήστε το πλαίσιο πλοήγησης του οδηγού για να μεταβείτε απευθείας στη σελίδα υπηρεσιών REST και συνεχίστε στο επόμενο βήμα.

α. Προαιρετικά: Προσαρμόστε τα ονόματα συμπλεγμάτων και τα ονόματα μελών συμπλεγμάτων. Χρησιμοποιήστε τη σελίδα Cluster naming για να προσαρμόσετε τα ονόματα συμπλεγμάτων ή των μελών συμπλεγμάτων για ένα είδος συμπλέγματος. Μπορείτε επίσης να τροποποιήσετε τα σύντομα ονόματα συμπλεγμάτων καθώς και τα σύντομα ονόματα μελών συμπλεγμάτων. Υπάργει μία σελίδα ενεργειών για κάθε είδος συμπλέγματος στο μοτίβο που επιλέξατε. Οι πληροφορίες σε κάθε σελίδα ενεργειών είναι οι εξής:

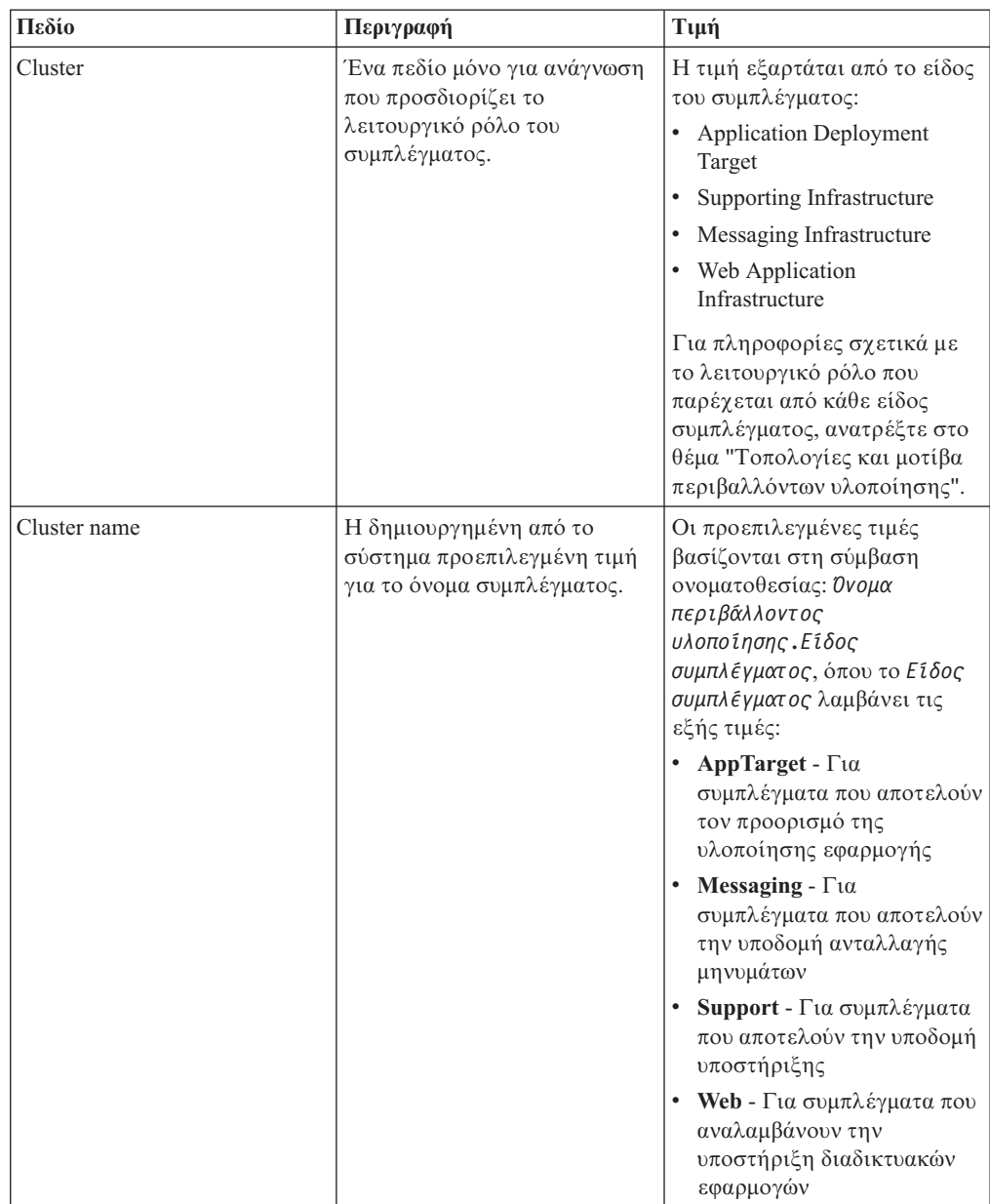

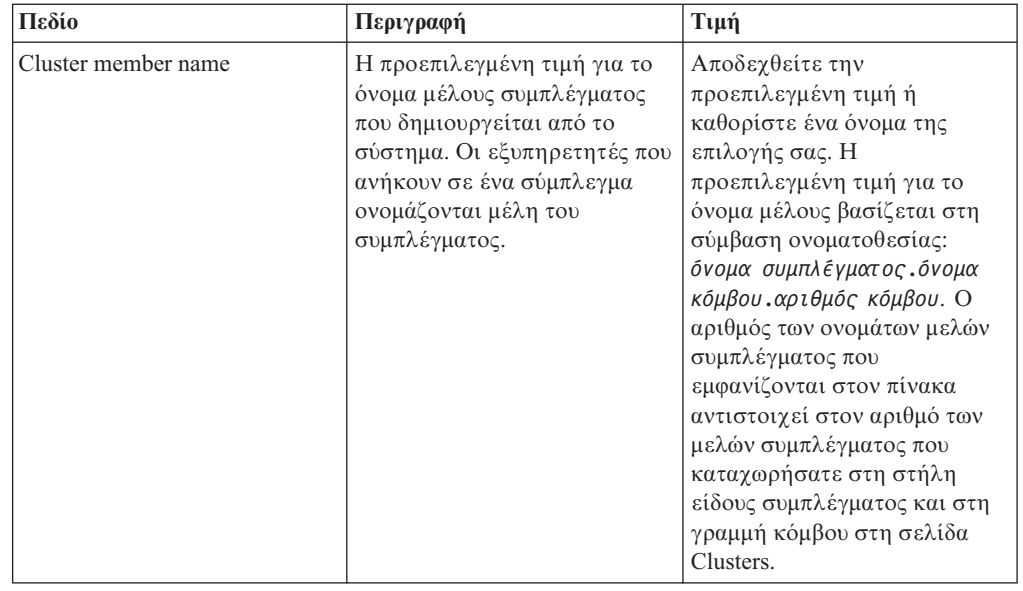

7. Στη σελίδα System REST Service endpoints, ρυθμίστε τα τελικά σημεία για τα API των υπηρεσιών REST.

Αν θέλετε τα μικροεργαλεία να είναι διαθέσιμα στο Business Space, πρέπει να ρυθμίσετε τα τελικά σημεία των υπηρεσιών REST για αυτά τα μικροεργαλεία. Για το όνομα υπολογιστή και τη θύρα, αν θέλετε οι αιτήσεις REST να μεταβιβάζονται απευθείας στον εξυπηρετητή εφαρμογών, καταχωρήστε τη θύρα και το όνομα του εξυπηρετητή εφαρμογών. Αν θέλετε οι αιτήσεις REST να μεταβιβάζονται σε έναν ενδιάμεσο εξυπηρετητή ή σε έναν εξυπηρετητή HTTP που βρίσκεται πριν από έναν ή περισσότερους εξυπηρετητές εφαρμογών, καταχωρήστε τη θύρα και το όνομα του ενδιάμεσου εξυπηρετητή ή του εξυπηρετητή HTTP. Σε αυτή την περίπτωση, θα πρέπει να έχετε εγκαταστήσει ήδη έναν ενδιάμεσο εξυπηρετητή ή έναν εξυπηρετητή HTTP. Διαφορετικά, παραλείψτε αυτή τη σελίδα και ρυθμίστε τα τελικά σημεία αργότερα.

- α. Ρυθμίστε μια πλήρη διαδρομή URL για όλες τις υπηρεσίες REST επιλέγοντας είτε https:// είτε http:// από τη λίστα Protocol.
- β. Καταχωρήστε το όνομα του εξυπηρετητή proxy ή HTTP στο πεδίο Host Name **or Virtual Host in a Load-Balanced Environment**.

Καταχωρήστε το όνομα υπολογιστή ή το εικονικό όνομα υπολογιστή και τον αριθμό θύρας που χρειάζεται ένας πελάτης για να επικοινωνήσει με τον εξυπηρετητή ή το σύμπλεγμα. Σε ένα περιβάλλον συμπλέγματος, χρησιμοποιείται συνήθως το όνομα υπολογιστή και η θύρα του εξισορροπητή φόρτου. Αν διατηρήσετε κενά τα πεδία του ονόματος υπολογιστή και της θύρας, θα χρησιμοποιηθούν οι προεπιλεγμένες τιμές ονόματος υπολογιστή και θύρας HTTP ενός μεμονωμένου μέλους του συμπλέγματος. Για ένα περιβάλλον εξισορρόπησης φόρτου, θα χρειαστεί να αλλάξετε τις προεπιλεγμένες τιμές γρησιμοποιώντας το όνομα του εικονικού υπολογιστή και τη θύρα του εξισορροπητή φόρτου. Πρέπει να προσδιορίσετε ένα πλήρες όνομα υπολογιστή.

- γ. Στο πεδίο Port, καταγωρήστε την πύλη που γρειάζεται ένας πελάτης για να επικοινωνεί με τον εξυπηρετητή ή το σύμπλεγμα.
- δ. Στον πίνακα με τις υπηρεσίες REST, εάν θέλετε να τροποποιήσετε την περιγραφή του τελικού σημείου της υπηρεσίας REST, πληκτρολογήστε την καταχώριση στο πεδίο Περιγραφή. Τα υπόλοιπα πεδία δεν μπορούν να τροποποιηθούν.
- ε. Πατστε **Next** για να µεταβετε στη σελδα Import the database configuration.
- 8. Προαιρετικά: Στη σελίδα Import the database configuration, πατήστε **Browse** για να μεταβείτε στο έγγραφο σχεδιασμού βάσης δεδομένων ή καταχωρήστε τη διαδρομή του εγγράφου σχεδιασμού βάσης δεδομένων και πατήστε Next για να μεταβείτε στη σελίδα Data sources. Αν εισάγετε ένα έγγραφο σχεδιασμού, οι πληροφορίες από το έγγραφο σχεδιασμού εμφανίζονται στη σελίδα Database του οδηγού. Το έγγραφο σχεδιασμού μπορεί να βασίζεται σε σχεδιασμό βάσης δεδομένων που δημιουργήσατε με χρήση του εργαλείου σχεδιασμού βάσης δεδομένων ή μπορεί να είναι το παρεχόμενο έγγραφο σχεδιασμού βασισμένο στο μοτίβο και τη λειτουργία που επιλξατε.
- 9. Στη σελίδα Database, ρυθμίσετε τις παραμέτρους της βάσης δεδομένων για τις προελεύσεις δεδομένων του περιβάλλοντος υλοποίησης και έπειτα πατήστε Next για να μεταβείτε στη σελίδα Security.

Σε αυτή τη σελίδα, ορίστε τις πληροφορίες της βάσης δεδομένων για τα λειτουργικά τμήματα που συμπεριλαμβάνονται σε αυτό το περιβάλλον υλοποίησης. Όπου είναι δυνατόν, ο οδηγός παρέγει προεπιλεγμένες τιμές για τις παραμέτρους, αλλά θα πρέπει να αλλάξετε αυτές τις τιμές ώστε να αντιστοιχούν στις τιμές που ορίσατε όταν σχεδιάσατε το περιβάλλον. Εάν αλλάξετε παροχέα, πατήστε το κουμπί Edit Provider για να τροποποιήσετε τον επιλεγμένο παροχέα.

Σημείωση: Αν εισάγατε ένα έγγραφο σχεδιασμού βάσης δεδομένων, οι πληροφορίες στη σελίδα Database αντικατοπτρίζουν τις ρυθμίσεις της προέλευσης δεδομένων όπως υπάρχει στο έγγραφο σχεδιασμού βάσης δεδομένων που εισαγάγατε. Αν κάνετε αλλαγές στις ρυθμίσεις της προέλευσης δεδομένων μετά την εισαγωγή ενός εγγράφου σχεδιασμού βάσης δεδομένων, οι αλλαγές ενδέχεται να μην είναι συμβατές με το DDL που δημιουργήθηκε από το εργαλείο σχεδιασμού βάσης δεδομένων και τις αρχικές τιμές.

Αυτό το βήμα ενδέχεται να μην εμφανιστεί αν έχετε επιλέξει τη γρήγορη διαδρομή για τη ρύθμιση του περιβάλλοντος υλοποίησης. Αν επιλέξετε τη γρήγορη διαδρομή για τη ρύθμιση περιβάλλοντος υλοποίησης, αυτό το βήμα εμφανίζεται μόνο αν έχουν οριστεί περισσότερες από μία βάσεις δεδομένων.

Αυτό το βήμα εμφανίζεται πάντα αν χρησιμοποιείτε έναν παροχέα βάσης δεδομένων DB2 for z/OS ή Oracle.

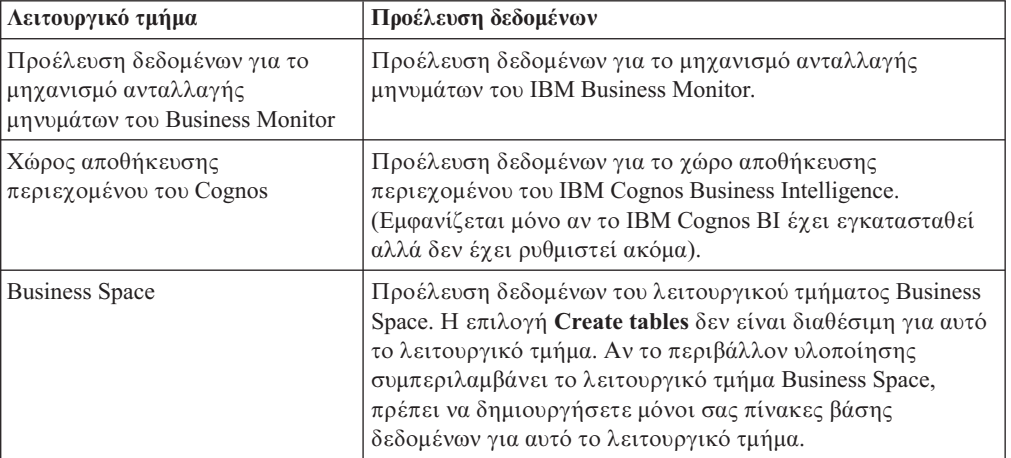

Η λειτουργία του IBM Business Monitor παρέχει τις ακόλουθες καταχωρήσεις:

Αν επιλέξατε άλλες λειτουργίες προϊόντων για αυτή την τοπολογία, ίσως εμφανιστούν περισσότερες καταχωρήσεις.

Τα προεπιλεγμένα ονόματα σχήματος που εμφανίζονται σε αυτή τη σελίδα μπορεί να μη συμφωνούν με τους κανόνες ονοματοθεσίας του δικτυακού σας τόπου ή να προκαλούν διένεξη με ήδη υπάρχοντα σχήματα. Επομένως, ενδέχεται να χρειαστεί να αλλάξετε το όνομα σχήματος.

**Σημείωση:** Για βάσεις δεδομένων DB2 for z/OS, το όνομα σχήματος που ρυθμίζεται στο πλαίσιο θα χρησιμοποιηθεί για την τιμή SQLID της DB2 z/OS. Αν η τιμή SQLID της DB2 z/OS πρέπει να είναι διαφορετική στο περιβάλλον σας, μετά την ολοκλήρωση του οδηγού περιβάλλοντος υλοποίησης, μπορείτε να ενημερώσετε τις προελεύσεις δεδομένων που δημιουργήθηκαν και να αλλάξετε την προσαρμοσμένη ιδιότητα currentSQLID ορίζοντας τη σωστή τιμή.

Μπορείτε να τροποποιήσετε όλες τις βασικές παραμέτρους, όπως το όνομα βάσης δεδομένων, την επιλογή δημιουργίας πινάκων, το όνομα χρήστη περιβάλλοντος της προέλευσης δεδομένων, καθώς και το όνομα και τον κωδικό πρόσβασης χρήστη για την προέλευση δεδομένων για σύνδεση με τη βάση δεδομένων.

Σημείωση: Για βάσεις δεδομένων DB2 for z/OS, το όνομα της βάσης δεδομένων είναι το όνομα του υποσυστήματος βάσης δεδομένων. Για άλλες εκδόσεις της DB2, το όνομα της βάσης δεδομένων είναι το όνομα της βάσης δεδομένων MONITOR. Για βάσεις δεδομένων Oracle, το όνομα της βάσης δεδομένων είναι η ταυτότητα του συστήματος Oracle.

Μπορείτε να επιλέξετε ποια βάση δεδομένων θα χρησιμοποιήσετε για το συγκεκριμένο λειτουργικό τμήμα.

Η επιλογή **Create tables** δεν είναι διαθέσιμη αν χρησιμοποιείτε παροχέα βάσης δεδομένων DB2 for z/OS ή Oracle.

Για την Oracle, το πεδίο **Schema** είναι απενεργοποιημένο και κενό, και το User **name** δεν έχει συμπληρωθεί με το κοινό όνομα χρήστη βάσης δεδομένων. Πρέπει να καταχωρήσετε όνομα χρήστη και κωδικό πρόσβασης για κάθε μία προέλευση δεδομένων.

Σημείωση: Δεν πραγματοποιείται επικύρωση για να επιβεβαιωθεί ότι τα ονόματα χρηστών είναι μοναδικά, συνεπώς θα πρέπε να έχετε υπόψη ότι μπορεί να δημιουργήσετε διπλότυπο όνομα χρήστη, με αποτέλεσμα να υπάρχουν διενέξεις πινάκων.

10. Στη σελίδα Security, καταχωρήστε τις ταυτότητες χρήστη και τους κωδικούς πρόσβασης που απαιτούνται για τη ρύθμιση των λειτουργικών τμημάτων IBM Business Monitor. Η λειτουργία του IBM Business Monitor παρέχει τις ακόλουθες καταχωρήσεις:

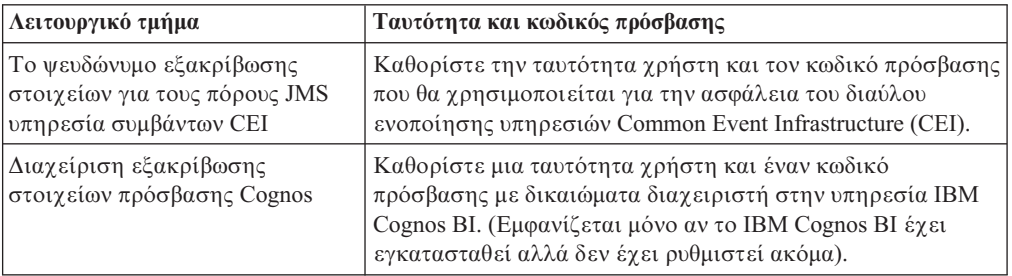

Αν επιλέξατε άλλες λειτουργίες προϊόντων για αυτή την τοπολογία, ίσως εμφανιστούν περισσότερες καταχωρήσεις.

- 11. Προαιρετικά: Αν εμφανιστεί η σελίδα Business Process Choreographer, ορίστε τις παραμέτρους για τη ρύθμιση του Business Process Choreographer και πατήστε **Next** για να εμφανίσετε τη σελίδα System web applications. Σε αυτή τη σελίδα μπορείτε να καθορίσετε τις τιμές για:
	- Ρόλους ασφαλείας
	- Ψευδώνυμα εξακρίβωσης στοιχείων
- 12. Προαιρετικά: Αν εμφανιστεί η σελίδα System web applications, ορίστε τη σχετική διαδρομή για τις διαδικτυακές εφαρμογές που βασίζονται σε λειτουργικά τμήματα

στο περιβάλλον υλοποίησης ή αποδεχτείτε τις προεπιλεγμένες σχετικές διαδρομές του συστήματος. Στη συνέχεια πατήστε **Next** για να εμφανιστεί η σελίδα Summary.

Ο πίνακας περιέχει τις ακόλουθες πληροφορίες ελέγχου.

### **Web Application**

Το όνομα της διαδικτυακής εφαρμογής.

Μερικά από τα λειτουργικά τμήματα που αποτελούν μέρος του περιβάλλοντος υλοποίησης που δημιουργείτε περιέχουν διαδικτυακές εφαρμογές. Η στήλη **Web application** μπορεί να περιλαμβάνει τα ακόλουθα λειτουργικά τμήματα:

- v Business Process Choreographer Explorer
- Business Space
- Business Rules Manager

### **Context Root**

Η τρέχουσα τιμή της σχετικής διαδρομής του λειτουργικού τμήματος.

Eμφανίζεται η προεπιλεγμένη σχετική διαδρομή για τη διαδικτυακή εφαρμογή. Μπορείτε να αλλάξετε τις σχετικές διαδρομές πληκτρολογώντας πάνω στην τιμή στο πεδίο **Context Root**.

Σημείωση: Η σχετική διαδρομή του Business Space είναι μόνο για ανάγνωση και δεν μπορεί να τροποποιηθεί.

13. Βεβαιωθείτε ότι οι πληροφορίες στη σελίδα Summary είναι ακριβείς και πατήστε **Finish and Generate Environment** για να αποθηκεύσετε και να ολοκληρώσετε τη ρύθμιση του περιβάλλοντος υλοποίησης. Για έξοδο χωρίς ολοκλήρωση της ρ θµισης, πατστε **Finish**.

Aν πατήσετε **Finish**, η ρύθμιση του περιβάλλοντος υλοποίησης αποθηκεύεται αλλά το περιβλλον δεν δηµιουργεται.

Aν πατήσετε **Cancel**, η ρύθμιση του περιβάλλοντος υλοποίησης ακυρώνεται και δεν αποθηκεύεται.

14. Αν επιλέξατε **Finish and Generate Environment** για τη δημιουργία του περιβάλλοντος υλοποίησης, τερματίστε και επανεκκινήστε όλα τα συμπλέγματα, τους κόμβους και το deployment manager.

Αν επιλέξατε να μη δημιουργηθεί το περιβάλλον κατά την ολοκλήρωση του οδηγού ρ θµισης περιβλλοντος υλοποησης (αν πατσατε **Finish** αντ για **Finish and Generate Environment**), µπορετε να εµϕανσετε τις ρυθµσεις του περιβλλοντος υλοποησης επιλγοντας **Server** > **Deployment Environments** > *νοµα περιβλλοντος υλοποησης*. Στη συνχεια, επιλξτε **Generate** για να δηµιουργηθε το περιβλλον. @ταν ολοκληρωθε η ρύθμιση, μπορείτε να εξετάσετε τα αρχεία ρυθμίσεων για να δείτε τις αλλαγές.

Είτε αποθηκεύστε τις αλλαγές στην κύρια ρύθμιση είτε απορρίψτε τις. Αν επιλέξετε ένα περιβάλλον υλοποίησης στη λίστα και υπάργουν ακόμα βήματα ρύθμισης που δεν έγουν ολοκληρωθεί, θα εμφανιστεί λίστα με αυτά τα βήματα ρύθμισης. Μετά τη δημιουργία ενός περιβάλλοντος υλοποίησης, τερματίστε και επανεκκινήστε όλα τα συμπλέγματα, τους κόμβους και το Deployment Manager.

# Δημιουργία του περιβάλλοντος υλοποίησης με χρήση **προσαρµοσµνης τοπολογας**

Αντί να χρησιμοποιείτε ένα από τα παρεχόμενα μοτίβα του περιβάλλοντος υλοποίησης, μπορείτε να ορίσετε δικά σας συμπλέγματα και να ρυθμίσετε τα λειτουργικά τμήματα του IBM Business Monitor σε µια τοπολογα Network Deployment (ND).

Προτού δημιουργήσετε συμπλέγματα και ρυθμίσετε τα λειτουργικά τμήματα του IBM Business Monitor, βεβαιωθείτε ότι έχετε εκτελέσει τις εξής διαδικασίες:

- Εγκατάσταση του IBM Business Monitor.
- Δημιουργία ενός προφίλ του Deployment Manager για το IBM Business Monitor ή επαύξηση ενός υφισταμένου προφίλ του Deployment Manager με το IBM Business Monitor.
- Δημιουργία της βάσης δεδομένων MONITOR.
- Εκκίνηση του Deployment Manager.
- Ενοποίηση τουλάγιστον ενός προσαρμοσμένου προφίλ IBM Business Monitor ή επαύξηση ενός υφιστάμενου προσαρμοσμένου προφίλ με το IBM Business Monitor.
- Έχετε εκκινήσει το προσαρμοσμένο προφίλ ή τα προσαρμοσμένα προφίλ.

Οι ακόλουθες οδηγίες περιγράφουν τον τρόπο δημιουργίας συμπλεγμάτων, ρύθμισης της υπηρεσίας συμβάντων CEI (Common Event Infrastructure) καθώς και τον τρόπο εγκατάστασης και ρύθμισης των απαιτούμενων λειτουργικών τμημάτων με χρήση του οδηγού ρύθμισης ή των εντολών wsadmin.

# **∆ηµιουργα συµπλεγµτων για το IBM Business Monitor**

Σε ένα περιβάλλον Network Deployment, τα λειτουργικά τμήματα του IBM Business Monitor πρέπει να υλοποιηθούν σε συμπλέγματα.

Προτού δημιουργήσετε συμπλέγματα και ρυθμίσετε τα λειτουργικά τμήματα του IBM Business Monitor, βεβαιωθείτε ότι έχετε εκτελέσει τις εξής διαδικασίες:

- Εγκατάσταση του IBM Business Monitor.
- Δημιουργία ενός προφίλ του Deployment Manager για το IBM Business Monitor ή επαύξηση ενός υφισταμένου προφίλ του Deployment Manager με το IBM Business Monitor.
- Δημιουργία της βάσης δεδομένων MONITOR.
- Εκκίνηση του Deployment Manager.
- Ενοποίηση τουλάχιστον ενός προσαρμοσμένου προφίλ IBM Business Monitor ή επαύξηση ενός υφιστάμενου προσαρμοσμένου προφίλ με το IBM Business Monitor.
- Έχετε εκκινήσει το προσαρμοσμένο προφίλ ή τα προσαρμοσμένα προφίλ.

Χρησιμοποιήστε ένα υπάρχον προσαρμοσμένο προφίλ για να δημιουργήσετε το πρώτο μέλος του συμπλέγματος. Σε κάθε σύμπλεγμα μπορείτε να δημιουργήσετε όσα μέλη επιθυμείτε (ανατρέξτε στην ενότητα "Προσθήκη μελών συμπλέγματος"). Για να δημιουργήσετε το σύμπλεγμα του IBM Business Monitor, ακολουθήστε τα παρακάτω βήματα από τη διαχειριστική κονσόλα:

- 1. Στο πλασιο πλογησης, επιλξτε **Servers** > **Clusters** > **WebSphere application server clusters**.
- 2. Πατήστε **New** για να εκκινήσετε τον οδηγό δημιουργίας συμπλέγματος.
- 3. Καθορίστε ένα όνομα για το σύμπλεγμα.
- 4. Επιλέξτε Prefer local για να ενεργοποιήσετε τη βελτιστοποίηση δρομολόγησης σε επίπεδο υπολογιστή. Αυτή η ρύθμιση βελτιώνει την απόδοση αναζητώντας τα EJB σε ένα μέλος συμπλέγματος στον ίδιο κόμβο όταν αυτό είναι δυνατό.
- 5. Πατήστε **Next** για να μεταβείτε στο βήμα δημιουργίας του πρώτου μέλους του συμπλέγματος.
- 6. Καθορίστε το όνομα του πρώτου μέλους συμπλέγματος.
- 7. Καθορίστε έναν κόμβο για το πρώτο μέλος συμπλέγματος. Αυτός ο κόμβος πρέπει να αποτελεί κόμβο του IBM Business Monitor.
- 8. Χρησιμοποιήστε την επιλογή Create the member using an application server **template**.
- 9. Επιλέξτε ένα πρότυπο εξυπηρετητή εφαρμογών στο όνομα του οποίου υπάρχει το *defaultWBM* , και πατστε **Next**.

Σημαντικό: Αν δεν υπάρχει πρότυπο στο όνομα του οποίου υπάρχει το defaultWBM, βεβαιωθείτε ότι έχετε επιλέξει έναν κόμβο που έχει επαυξηθεί με το IBM Business Monitor.

Αν το πρώτο μέλος του συμπλέγματος δεν δημιουργηθεί με χρήση ενός προτύπου εξυπηρετητή εφαρμογών στο όνομα του οποίου υπάρχει το defaultWBM, το περιβάλλον IBM Business Monitor δεν θα λειτουργήσει σωστά, και θα χρειαστεί να διαγράψετε όλα τα υπάργοντα μέλη συμπλέγματος και να δημιουργήσετε εκ νέου το πρώτο μέλος συμπλέγματος.

- 10. Πατήστε **Next** για να συνεχίσετε στο βήμα δημιουργίας πρόσθετων μελών συμπλέγματος.
- 11. Προαιρετικά: Για να προσθέσετε περισσότερα μέλη συμπλέγματος, εκτελέστε την παρακάτω διαδικασία για κάθε μέλος συμπλέγματος:
	- α. Καθορίστε ένα μοναδικό όνομα για το πρόσθετο μέλος. Το όνομα πρέπει να είναι μοναδικό στον κόμβο.
	- β. Καθορίστε έναν κόμβο για το πρόσθετο μέλος συμπλέγματος. Αυτός ο κόμβος πρέπει να αποτελεί κόμβο του IBM Business Monitor.
	- γ. Πατστε **Add member**.
- 12. Πατήστε **Next** για να μεταβείτε στο πλαίσιο συνοπτικής παρουσίασης.
- 13. Διαβάστε τις πληροφορίες και πατήστε **Finish**.
- 14. Επιλέξτε Save για να αποθηκεύσετε τις αλλαγές στις κύριες ρυθμίσεις.

Μετά τη δημιουργία ενός συμπλέγματος, μπορείτε να προσθέσετε περισσότερα μέλη συμπλέγματος οποιαδήποτε στιγμή.

Για να εκκινήσετε ένα σύμπλεγμα για πρώτη φορά μετά από την εγκατάσταση της υπηρεσίας IBM Cognos Business Intelligence, εκκινήστε κάθε εξυπηρετητή ξεχωριστά. Μην χρησιμοποιείτε την επιλογή ripplestart, επειδή δεν παρέχει στο IBM Cognos BI επαρκή χρόνο για απόδοση αρχικών τιμών.

Η διαχειριστική κονσόλα ενδέχεται να αναφέρει προβλήματα κατά την πρώτη εκκίνηση του εξυπηρετητή IBM Cognos Business Intelligence. Η απόδοση αρχικών τιμών για κάθε χρήση εξυπηρετητή στη βάση δεδομένων χώρου αποθήκευσης περιεχομένου IBM Cognos Business Intelligence και στην περιοχή δίσκου κατά την πρώτη εκκίνηση απαιτεί πολύ περισσότερο χρόνο από μια τυπική εκκίνηση του IBM Cognos Business Intelligence.

## **Προσθ κη µελ#ν συµπλγµατος**

Σε ένα υπάρχον σύμπλεγμα μπορείτε να προσθέσετε όσα μέλη συμπλέγματος επιθυμείτε.

**Σημαντικό:** Αν το πρώτο μέλος του συμπλέγματος δεν δημιουργηθεί με χρήση ενός προτύπου εξυπηρετητή εφαρμογών στο όνομα του οποίου υπάρχει το defaultWBM, το περιβάλλον IBM Business Monitor δεν θα λειτουργήσει σωστά, και θα χρειαστεί να διαγράψετε όλα τα υπάρχοντα μέλη συμπλέγματος και να δημιουργήσετε εκ νέου το πρώτο μέλος συμπλέγματος.

Για να δημιουργήσετε πρόσθετα μέλη συμπλέγματος, εκτελέστε την παρακάτω διαδικασία:

- <span id="page-120-0"></span>1. Στο πλασιο πλογησης, επιλξτε **Servers** > **Clusters** > **WebSphere application server clusters** > *νοµα\_συµπλγµατος* > **Cluster members**.
- 2. Επιλέξτε New για να εκκινήσετε τον οδηγό δημιουργίας μελών συμπλέγματος.
- 3. Για κάθε νέο μέλος συμπλέγματος, εκτελέστε την παρακάτω διαδικασία:
	- α. Καθορίστε ένα μοναδικό όνομα για το πρόσθετο μέλος. Το όνομα πρέπει να είναι μοναδικό στον κόμβο.
	- β. Καθορίστε έναν κόμβο για το πρόσθετο μέλος συμπλέγματος. Αυτός ο κόμβος πρέπει να αποτελεί κόμβο του IBM Business Monitor.
	- γ. Πατστε **Add member**.
- 4. Πατήστε **Next** για να μεταβείτε στο πλαίσιο συνοπτικής παρουσίασης.
- 5. Διαβάστε τις πληροφορίες και πατήστε Finish.
- 6. Επιλέξτε Save για να αποθηκεύσετε τις αλλαγές στις κύριες ρυθμίσεις.

**Σημείωση:** Κατά την εγκατάσταση του IBM Business Monitor, η υπηρεσία Cognos εγκαθίσταται επίσης στον κόμβο και θα ρυθμιστεί στο νέο εξυπηρετητή όταν προστεθεί ένα μέλος στο σύμπλεγμα.

### Ενοποίηση πρόσθετων κόμβων

Μετά τη δημιουργία ενός περιβάλλοντος υψηλής διαθεσιμότητας σε κελί του Network Deployment, μπορείτε αργότερα να ενοποιήσετε πρόσθετους κόμβους στο κελί.

**Σημαντικό:** Το IBM Business Monitor δεν υποστηρίζει χειριστήρια βασιζόμενα σε πύλη στο ίδιο κελί με τον εξυπηρετητή του IBM Business Monitor Έκδοση 7.5.

Για να ενοποιήσετε τους υπάρχοντες κόμβους στο Deployment Manager, εκτελέστε την παρακάτω διαδικασία για κάθε κόμβο:

- 1. Εκκινήστε το Deployment Manager.
- 2. Από τον κατάλογο προφίλ που αντιστοιχεί στον κόμβο που επιθυμείτε να ενοποιήσετε, εκτελέστε την εντολή addNode, καθορίζοντας το όνομα υπολογιστή του deployment manager και, προαιρετικά, τον αριθμό θύρας σύνδεσης SOAP του deployment manager.

κεντρικός κατάλογος προφίλ\bin\addNode.bat*όνομα υπολογιστή dmgr* [*θ,ρα\_soap\_dmgr*]

κεντρικός\_κατάλογος\_προφίλ/bin/addNode.sh *όνομα\_υπολογιστή\_dmgr* [*θ,ρα\_soap\_dmgr*]

Για να εκτελέσετε την εντολή με ενεργοποιημένη την ιχνηλασία, χρησιμοποιήστε την επιλογή -trace, για παράδειγμα: addNode *όνομα υπολογιστή* -trace

Για περισσότερες λεπτομέρειες σχετικά με τον τρόπο εκτέλεσης της εντολής addNode, ανατρέξτε στις σχετικές πληροφορίες στο κέντρο πληροφοριών του WebSphere Application Server.

## Pυθμίσεις υπηρεσιών συμβάντων CEI

Πριν ρυθμίσετε τα λειτουργικά τμήματα του IBM Business Monitor μέσω της διαχειριστικής κονσόλας, πρέπει να υπάρχει μια υπηρεσία συμβάντων CEI (common event infrastructure) στο κελί του Network Deployment την οποία μπορεί να χρησιμοποιήσει το IBM Business Monitor για την αποστολή συμβάντων. Η ίδια υπηρεσία συμβάντων CEI μπορεί να χρησιμοποιηθεί και για τη λήψη συμβάντων.

Αν δημιουργήσατε ένα προφίλ ανεξάρτητου εξυπηρετητή για το IBM Business Monitor ή χρησιμοποιήσατε τον οδηγό ρύθμισης περιβάλλοντος υλοποίησης, έχει ήδη δημιουργηθεί μια υπηρεσία συμβάντων CEI. Αν προσθέσετε το IBM Business Monitor στην τοπολογία του Process Server, μπορείτε να χρησιμοποιήσετε την υπηρεσία

συμβάντων που έχει υλοποιηθεί από το Process Server για το IBM Business Monitor. Διαφορετικά, ακολουθήστε τις οδηγίες σε αυτήν τη σελίδα προκειμένου να δημιουργήσετε μια νέα υπηρεσία συμβάντων CEI.

Χρησιμοποιήστε την εντολή wbmDeployCEIEventService για την εγκατάσταση μιας υπηρεσίας συμβάντων CEI σε έναν εξυπηρετητή ή σύμπλεγμα και δημιουργήστε τους απαραίτητους πόρους (τον δίαυλο ενοποίησης υπηρεσιών και τον μηχανισμό ανταλλαγής μηνυμάτων). Μπορείτε επίσης να ρυθμίσετε την ασφάλεια και να ενεργοποιήσετε τον χώρο αποθήκευσης δεδομένων εάν χρειάζεται. (Ο χώρος αποθήκευσης δεδομένων της υπηρεσίας συμβάντων δεν ενδείκνυται για περιβάλλοντα παραγωγής.) Στην κύρια τοπολογία για την υψηλή διαθεσιμότητα, η υπηρεσία συμβάντων CEI είναι εγκαταστημένη στο σύμπλεγμα υποστήριξης.

Για να εγκαταστήσετε και να ρυθμίσετε μια νέα υπηρεσία συμβάντων CEI, ακολουθήστε τα παρακάτω βήματα:

- 1. Ανοίξτε ένα παράθυρο γραμμής εντολών και μεταβείτε στον κατάλογο bin του προφίλ του Deployment Manager (DMGR01, βάσει προεπιλογής) όπου έχει εγκατασταθεί το WebSphere Application Server ή στον κατάλογο bin του ανεξάρτητου προφίλ σε περιβάλλον μεμονωμένου εξυπηρετητή.
- 2. Εκκινήστε το wsadmin εκτελώντας την παρακάτω εντολή:
	- wsadmin.sh
	- wsadmin.bat
- 3. Εκτελέστε διαλογικά την εντολή wbmDeployCEIEventService εισάγοντας τα ακόλουθα στη γραμμή εντολών:

(jacl) \$AdminTask wbmDeployCEIEventService {-interactive} (jython) AdminTask.wbmDeployCEIEventService('-interactive')

Εναλλακτικά, μπορείτε να εκτελέσετε την εντολή παρέχοντας όλες τις παραμέτρους. Για παράδειγμα, ανατρέξτε στο θέμα "Ρύθμιση λειτουργικών τμημάτων του IBM Business Monitor με χρήση εντολών wsadmin" στις σχετικές διασυνδέσεις.

4. Αποθηκεύστε τα αποτελέσματα με χρήση της παρακάτω εντολής:

(jacl) \$AdminConfig save (jython) AdminConfig.save()

- 5. Για να συγχρονίσετε τους κόμβους, πατήστε **System administration > Nodes** στη διαχειριστική κονσόλα, επιλέξτε όλους τους κόμβους και πατήστε **Full Resynchronize**.
- 6. Επανεκκινήστε το Deployment Manager για να εμφανιστούν στη διαγειριστική κονσόλα οι διασυνδέσεις CEI.

Η υπηρεσία συμβάντων CEI έγει ενεργοποιηθεί.

Για μια πλήρη λίστα με τις παραμέτρους και ένα παράδειγμα, ανατρέξτε στο IBM Business MonitorΥπηρεσία συμβάντων CEI

Αν δεν ολοκληρώσατε το βήμα για το χώρο αποθήκευσης δεδομένων κατά την εκτέλεση της εντολής wbmDeployCEIEventService, μπορείτε προαιρετικά να δημιουργήσετε το γώρο αποθήκευσης δεδομένων για την υπηρεσία συμβάντων CEI αργότερα. Ανατρέξτε στο θέμα "Ρύθμιση βάσης δεδομένων CEI" για οδηγίες.

## Pύθμιση του περιβάλλοντος με χρήση του οδηγού ρύθμισης

Μπορείτε να ρυθμίσετε το περιβάλλον του IBM Business Monitor χρησιμοποιώντας τον οδηγό ρύθμισης στη διαχειριστική κονσόλα.

Θα πρέπει να έχετε ολοκληρώσει τις ακόλουθες εργασίες:

- Δημιουργία και ενοποίηση τουλάγιστον ενός προσαρμοσμένου προφίλ IBM Business Monitor ή επαύξηση ενός υπάρχοντος προσαρμοσμένου προφίλ με το IBM Business Monitor (βλ. "Δημιουργία και επαύξηση προφίλ").
- Δημιουργία τουλάχιστον ενός συμπλέγματος με χρήση του προτύπου εξυπηρετητή εφαρμογών defaultWBM (βλ. "Δημιουργία συμπλεγμάτων IBM Business Monitor").
- Ρύθμιση τοπικής υπηρεσίας συμβάντων CEI την οποία μπορεί να χρησιμοποιεί το IBM Business Monitor προκειμένου να στέλνει και να λαμβάνει συμβάντα (βλ. "Ρύθμιση υπηρεσιών συμβάντων CEI").

Πριν ξεκινήσετε τη ρύθμιση, βεβαιωθείτε ότι ο συγχρονισμός των αλλαγών του κόμβου γίνεται αυτόματα (στη διαχειριστική κονσόλα επιλέξτε System Administration > **Console Preferences** και **Synchronize changes with Nodes**). διαφορετικά, πρέπει να συγχρονίσετε τις αλλαγές μη αυτόματα μετά από κάθε σημαντικό βήμα.

Μπορείτε να ρυθμίσετε τα απαιτούμενα και τα προαιρετικά λειτουργικά τμήματα χρησιμοποιώντας από τη διαχειριστική κονσόλα την ενότητα ρύθμισης του IBM Business Monitor. Για οδηγίες σχετικά με τη μη αυτόματη ρύθμιση όλων των λειτουργικών τμημάτων του IBM Business Monitor, χρησιμοποιήστε τις διασυνδέσεις των σχετικών πληροφοριών για να έχετε πρόσβαση στις πληροφορίες της εργασίας.

- 1. Στο πλασιο πλογησης, επιλξτε **Servers** > **IBM Business Monitor configuration**. Εμφανίζεται μια λίστα με τα απαιτούμενα και τα προαιρετικά λειτουργικά τμήματα. Ελέγξτε την κατάσταση του κάθε λειτουργικού τμήματος. Εάν έχετε ένα περιβάλλον υλοποίησης δικτύου και δεν έχετε ρυθμίσει ένα περιβάλλον υλοποίησης, κανένα από τα λειτουργικά τμήματα δεν θα εγκατασταθεί ή θα ρυθμιστεί και πρέπει να ολοκληρώσετε τα βήματα που υπολείπονται για την εγκατάσταση ή τη ρύθμιση των τμημάτων.
- 2. Ρυθμίστε την υπηρεσία εξερχομένων συμβάντων CEI ακολουθώντας τα παρακάτω βήματα. Η υπηρεσία εξερχόμενων συμβάντων CEI συνήθως στέλνει συμβάντα από το IBM Business Monitor, συμπεριλαμβανομένων και προειδοποιήσεων. Πρέπει να ρυθμίσετε μια μέθοδο κατασκευής εκπομπών συμβάντων ώστε να παραπέμπει στην υπηρεσία εξερχόμενων συμβάντων CEI.

**Σημαντικό:** Προτού ρυθμίσετε τη μέθοδο κατασκευής εκπομπών συμβάντων, πρέπει να διαθέτετε μια τοπική υπηρεσία CEI την οποία να μπορεί να χρησιμοποιεί το IBM Business Monitor προκειμένου να στέλνει συμβάντα. Εάν χρειάζεται να δημιουργήσετε μια τοπική υπηρεσία CEI, ανατρέξτε στο "Ρυθμίσεις υπηρεσιών συμβάντων CEI" στη σελίδα 115 για οδηγίες.

- α. Από τη λίστα των λειτουργικών τμημάτων, επιλέξτε **Υπηρεσία εξερχόμενων συμβάντων CEI**. Εμφανίζεται η κατάσταση για την υπηρεσία εξερχόμενων συμβάντων και τη μέθοδο κατασκευής εκπομπών συμβάντων. Αν υπάρχει μια μέθοδος MonitorEmitterFactory, το όνομα της υπηρεσίας συμβάντων CEI που γρησιμοποιεί η μέθοδος κατασκευής εκπομπών εμφανίζεται στο πλαίσιο κατάστασης. Εάν δεν έχετε ήδη ρυθμίσει τη μέθοδο κατασκευής, θα εμφανιστεί το μήνυμα "Υπάρχει τοπική υπηρεσία συμβάντων CEI, αλλά δεν υπάρχει μέθοδος κατασκευής συμβάντων". Στην περίπτωση αυτή, θα πρέπει να δημιουργήσετε και να ρυθμίσετε τη μέθοδο κατασκευής εκπομπών.
- β. Στην ενότητα **Ρύθμιση μεθόδου κατασκευής εκπομπών συμβάντων**, επιλέξτε τον εξυπηρετητή ή το σύμπλεγμα για τη μέθοδο κατασκευής εκπομπών συμβάντων. Εμφανίζονται όλοι οι διαθέσιμοι εξυπηρετητές και συμπλέγματα. Μπορείτε να επιλέξετε μόνο εξυπηρετητές που έχουν ρυθμισμένη υπηρεσία συμβάντων CEI. (Οι διαθέσιμοι εξυπηρετητές και τα διαθέσιμα συμπλέγματα εμφανίζονται με

αστερίσκο (\*)). Εάν υπάρχουν περισσότεροι από ένας εξυπηρετητές με το ίδιο όνομα, βεβαιωθείτε ότι επιλέξατε τον εξυπηρετητή που βρίσκεται στο σωστό κόμβο.

- γ. Για την εκκίνηση του οδηγού ρύθμισης, πατήστε **Ρύθμιση της μεθόδου** κατασκευής εκπομπών συμβάντων. Δημιουργείται μια εξερχόμενη μέθοδος κατασκευής εκπομπών συμβάντων με το όνομα MonitorEmitterFactory για το κελί. Το πλαίσιο κατάστασης για την υπηρεσία εξερχόμενων συμβάντων CEI ενημερώνεται έτσι ώστε να απεικονίζει την υπηρεσία συμβάντων CEI που χρησιμοποιεί η μέθοδος MonitorEmitterFactory βάσει ρύθμισης.
- δ. Επιστρέντε στη σελίδα ρύθμισης επιλέγοντας **IBM Business Monitor configuration** στη λίστα της διαδρομής πλοήγησης.
- 3. Δημιουργήστε το δίαυλο ενοποίησης υπηρεσιών και ρυθμίστε το μηχανισμό ανταλλαγής μηνυμάτων εκτελώντας την παρακάτω διαδικασία. Για την παρακολούθηση συμβάντων, είναι απαραίτητο να διαθέτει το IBM Business Monitor το δικό του δίαυλο και μηχανισμό ανταλλαγής μηνυμάτων.

Αν δεν υπάρχει ήδη ένας δίαυλος, δημιουργείται ένας όταν ρυθμίζετε το μηχανισμό ανταλλαγής μηνυμάτων. Το όνομα του διαύλου είναι MONITOR. <br/>*δινομα κελιού*>. Bus και δεν μπορείτε να το αλλάξετε.

- α. Από τη λίστα των λειτουργικών τμημάτων, επιλέξτε **Μηχανισμός ανταλλαγής** μηνυμάτων. Εμφανίζεται η κατάσταση του διαύλου ενοποίησης υπηρεσιών και του μηχανισμού ανταλλαγής μηνυμάτων.
- β. Για την εκκίνηση του οδηγού ρύθμισης, πατήστε **Ρύθμιση ενός μηχανισμού ανταλλαγς µηνυµτων**.
- γ. Από το πλαίσιο **Επιλογή μέλους διαύλου**, επιλέξτε μια από τις ακόλουθες τοποθεσίες για τη δημιουργία του μηχανισμού ανταλλαγής μηνυμάτων και στη συνέχεια πατήστε Επόμενο:
	- Σύμπλεγμα: Ορίστε αυτή την επιλογή για τη δημιουργία του μηχανισμού ανταλλαγής μηνυμάτων σε ήδη υπάρχον σύμπλεγμα. Πρέπει να επιλέξετε το όνομα συμπλέγματος από τη λίστα.
	- **Εξυπηρετητής**: Ορίστε αυτή την επιλογή για τη δημιουργία του μηχανισμού ανταλλαγής μηνυμάτων σε έναν εξυπηρετητή. Πρέπει να επιλέξετε τον εξυπηρετητή από τη λίστα. Εάν υπάρχουν περισσότεροι από ένας εξυπηρετητές με το ίδιο όνομα, βεβαιωθείτε ότι επιλέξατε τον εξυπηρετητή που βρίσκεται στο σωστό κόμβο.
- δ. Στο παράθυρο Επιλογή είδους χώρου αποθήκευσης μηνυμάτων, επιλέξτε ένα από τα παρακάτω και πατήστε **Επόμενο**:
	- **Χώρος αποθήκευσης δεδομένων**: Ο χώρος αποθήκευσης δεδομένων είναι ένας χώρος αποθήκευσης μηνυμάτων που περιέχει ένα σύνολο πινάκων. Σε αυτούς τους πίνακες έχουν πρόσβαση όλα τα μέλη του συμπλέγματος στο οποίο βρίσκεται ο μηγανισμός ανταλλαγής μηνυμάτων.
	- **· Χώρος αποθήκευσης αργείων**: Ο χώρος αποθήκευσης αργείων είναι ένας γώρος αποθήκευσης μηνυμάτων ο οποίος χρησιμοποιεί αρχεία σε ένα σύστημα αρχείων μέσω του λειτουργικού συστήματος. Αυτή η επιλογή δεν είναι διαθέσιμη εάν επιλέξετε Σύμπλεγμα στο πλαίσιο Επιλογή μέλους **διαλου**.
- ε. Εάν χρησιμοποιείτε ένα χώρο αποθήκευσης δεδομένων, επιλέξτε ένα από τα παρακάτω στο πλαίσιο **Καθορισμός ιδιοτήτων χώρου αποθήκευσης μηνυμάτων**:
	- **Δημιουργήστε μια προεπιλεγμένη προέλευση δεδομένων με χρήση δημιουργημένου ονόματος JNDI**: Από προεπιλογή, ο χώρος αποθήκευσης δεδομένων χρησιμοποιεί Derby. Αυτή η επιλογή δεν είναι διαθέσιμη εάν επιλέξετε Σύμπλεγμα στο πλαίσιο Επιλογή μέλους διαύλου.
- **· Χρήση υπάρχουσας προέλευσης δεδομένων**: Αν ορίσετε αυτή την επιλογή, συμπληρώστε τα ακόλουθα πεδία:
	- **Όνομα JNDI προέλευσης δεδομένων**: Επιλέξτε το όνομα JNDI που αντιστοιχεί στη βάση δεδομένων την οποία θέλετε να χρησιμοποιήσετε. Για παράδειγμα, jdbc/wbm/MonitorMEDatabase.
	- **Όνομα σχήματος**: Καταχωρήστε το όνομα σχήματος. Για παράδειγμα, MONME00.
	- Ψευδώνυμο εξακρίβωσης στοιχείων: Επιλέξτε το ψευδώνυμο εξακρίβωσης στοιγείων που πρόκειται να γρησιμοποιήσετε. Πρέπει να επιλέξετε ψευδώνυμο εξακρίβωσης στοιχείων για να δημιουργηθούν οι πίνακες. Για παρδειγµα, Monitor\_JDBC\_Alias.
	- Δημιουργία πινάκων: Διαλέξτε αυτή την επιλογή για τη δημιουργία πινάκων στη βάση δεδομένων. Αν δεν ορίσετε αυτή την επιλογή, ο διαχειριστής της βάσης δεδομένων πρέπει να δημιουργήσει τους πίνακες.
- στ. Στο πλαίσιο Επιβεβαίωση, εξετάστε τις πληροφορίες και πατήστε Ολοκλήρωση για να ολοκληρωθεί η ρύθμιση. Τα πλαίσια κατάστασης για το δίαυλο και το μηχανισμό ανταλλαγής μηνυμάτων θα ενημερωθούν με τις νέες πληροφορίες ρύθμισης.

**Σημείωση:** Μπορεί να χρειαστεί να περιμένετε μερικά λεπτά για να εκκινηθεί επιτυχώς ο μηχανισμός ανταλλαγής μηνυμάτων.

- ζ. Επιστρέψτε στη σελίδα ρύθμισης επιλέγοντας IBM Business Monitor configuration στη λίστα της διαδρομής πλοήγησης.
- 4. Ελέγξτε ότι ο δίαυλος και ο μηγανισμός ανταλλαγής μηνυμάτων έγουν τη σωστή ταυτότητα χρήστη για το περιβάλλον σας:
	- α. Στο πλασιο πλογησης, επιλξτε **Security** > **Bus Security**.
	- β. Επιλέξτε τον δίαυλο για τον εξυπηρετητή IBM Business Monitor. Εμφανίζεται η σελίδα με τις ιδιότητες ρύθμισης των διαύλων.
	- γ. Στην ενότητα Additional Properties, επιλέξτε **Security**. Εμφανίζεται μια διαφορετική σελίδα ιδιοτήτων.
	- δ. Από την Πολιτική Εξουσιοδότησης, πατήστε Users and groups in the bus **connector role**.
	- ε. Επαληθεύστε ότι υπάρχει η ταυτότητα χρήστη που χρησιμοποιείτε. Εάν δεν υπάρχει, ακολουθήστε την παρακάτω διαδικασία για να την προσθέσετε:
		- 1) Πατήστε **New**.
		- 2) Επιλέξτε User Name και στη συνέγεια εισαγάγετε στο πεδίο τη νέα ταυτότητα χρήστη.
		- 3) Πατήστε **ΟΚ**.
- 5. Εγκαταστήστε την εφαρμογή υπηρεσιών ενεργειών του IBM Business Monitor ακολουθώντας τα παρακάτω βήματα. Η εφαρμογή υπηρεσιών ενεργειών καλεί ενέργειες, όπως την αποστολή προειδοποιήσεων στο χειριστήριο ή την αποστολή ειδοποιήσεων μέσω e-mail, όταν λαμβάνει καθορισμένα περιστασιακά συμβάντα που εκπέμπονται από άλλες εφαρμογές. Τα περιστασιακά συμβάντα δηλώνουν συνήθως επιχειρησιακές περιστάσεις για τις οποίες απαιτείται η προσοχή σας, όπως όταν σε έναν εκτυπωτή εξαντλείται το χαρτί ή η τιμή ενός μετρικού στοιχείου υπερβαίνει μια συγκεκριμένη τιμή.
	- α. Από τη λίστα των λειτουργικών τμημάτων, επιλέξτε **Υπηρεσίες ενεργειών**. Εμφανίζεται η κατάσταση για την εφαρμογή. Εάν η εφαρμογή έχει εγκατασταθεί σωστά, η θέση της εγκατεστημένης εφαρμογής εμφανίζεται στο πλαίσιο κατάστασης.
- β. Στην ενότητα **Υλοποίηση υπηρεσιών ενεργειών**, επιλέξτε από τη λίστα τον εξυπηρετητή ή το σύμπλεγμα για τις υπηρεσίες ενεργειών. Εμφανίζονται όλοι οι διαθέσιμοι εξυπηρετητές και συμπλέγματα. Πρέπει να επιλέξετε έναν εξυπηρετητή στον οποίο έχει εγκατασταθεί το IBM Business Monitor. Εάν υπάρχουν περισσότεροι από ένας εξυπηρετητές με το ίδιο όνομα, βεβαιωθείτε ότι επιλέξατε τον εξυπηρετητή που βρίσκεται στο σωστό κόμβο.
- γ. Για την εγκατάσταση της εφαρμογής, επιλέξτε **Υλοποίηση υπηρεσιών** ενεργειών. Η εγκατάσταση της εφαρμογής ολοκληρώνεται και δημιουργείται το προφίλ της ομάδας υπηρεσιών ενεργειών του Monitor. Το πλαίσιο κατάστασης της εφαρμογής ενημερώνεται με τη θέση της εγκατεστημένης εφαρμογής, η οποία φέρει το όνομα IBM\_WBM\_ACTIONSERVICES. Αν αυτή η εφαρμογή εχει εγκατασταθεί σε ένα σύμπλεγμα, θα εμφανίζεται ως μη διαθέσιμη μέχρι να συγγρονιστούν όλοι οι κόμβοι του συμπλέγματος.
- δ. Επιστρέψτε στη σελίδα ρύθμισης επιλέγοντας IBM Business Monitor configuration στη λίστα της διαδρομής πλοήγησης.
- 6. Εγκαταστήστε την εφαρμογή προγραμματισμένων υπηρεσιών του Monitor ακολουθώντας τα παρακάτω βήματα. Πρέπει να εγκαταστήσετε αυτή την εφαρμογή για να προγραμματίσετε τις επαναλαμβανόμενες υπηρεσίες, όπως την υπηρεσία μετακίνησης δεδομένων και το ιστορικό του κύριου δείκτη απόδοσης (KPI) για τα μοντέλα παρακολούθησης.
	- α. Από τη λίστα των λειτουργικών τμημάτων, επιλέξτε **Προγραμματισμένες** υπηρεσίες του Monitor. Εμφανίζεται η κατάσταση για την εφαρμογή. Εάν η εφαρμογή έχει εγκατασταθεί σωστά, η θέση της εγκατεστημένης εφαρμογής εμφανίζεται στο πλαίσιο κατάστασης.
	- β. Στην ενότητα **Υλοποίηση προγραμματισμένων υπηρεσιών του Monitor**, επιλέξτε από τη λίστα τον εξυπηρετητή ή το σύμπλεγμα για την εφαρμογή προγραμματισμένων υπηρεσιών του Monitor. Εμφανίζονται όλοι οι διαθέσιμοι εξυπηρετητές και συμπλέγματα. Πρέπει να επιλέξετε έναν εξυπηρετητή στον οποίο έχει εγκατασταθεί το IBM Business Monitor. Εάν υπάρχουν περισσότεροι από ένας εξυπηρετητές με το ίδιο όνομα, βεβαιωθείτε ότι επιλέξατε τον εξυπηρετητή που βρίσκεται στο σωστό κόμβο.
	- γ. Για την εγκατάσταση της εφαρμογής, επιλέξτε **Υλοποίηση προγραμματισμένων** υπηρεσιών του Monitor. Το πλαίσιο κατάστασης της εφαρμογής ενημερώνεται με τη θέση της εγκατεστημένης εφαρμογής, η οποία φέρει το όνομα IBM\_WBM\_DATA\_SERVICES. Αν αυτή η εφαρμογή έχει εγκατασταθεί σε ένα σύμπλεγμα, θα εμφανίζεται ως μη διαθέσιμη μέχρι να συγχρονιστούν όλοι οι κόμβοι του συμπλέγματος.
	- δ. Επιστρέντε στη σελίδα ρύθμισης επιλέγοντας **IBM Business Monitor** configuration στη λίστα της διαδρομής πλοήγησης.

Μπορείτε να δείτε τις προγραμματισμένες υπηρεσίες για κάθε εγκατεστημένο μοντέλο παρακολούθησης επιλέγοντας **Applications (Εφαρμογές) > Monitor** services (Υπηρεσίες του Monitor) > Monitor scheduled services (Προγραμματισμένες **υπηρεσες του Monitor)**

- 7. Προαιρετικά: Αν σκοπεύετε να χρησιμοποιήσετε την υπηρεσία IBM Cognos Business Intelligence για την πραγματοποίηση πολυδιάστατης ανάλυσης στα στα χειριστήρια σας, στη λίστα µε τα λειτουργικά τµήµατα επιλέξτε **Υπηρεσία Cognos**. Εμφανίζεται η κατάσταση για την υπηρεσία. Εάν η υπηρεσία έχει εγκατασταθεί σωστά, η θέση της εγκατεστημένης υπηρεσίας εμφανίζεται στο πλαίσιο κατάστασης. (Αν έχετε εγκαταστήσει το IBM Cognos BI με το IBM Business Monitor και έχετε δημιουργήσει ένα ανεξάρτητο προφίλ, η υπηρεσία IBM Cognos BI έχει ήδη υλοποιηθεί).
	- α. Για να υλοποιήσετε μια νέα υπηρεσία IBM Cognos BI, επιλέξτε τον εξυπηρετητή ή το σύμπλεγμα για την υπηρεσία IBM Cognos BI από τη λίστα.

Εμφανίζονται όλοι οι διαθέσιμοι εξυπηρετητές και συμπλέγματα. (Οι διαθέσιμοι εξυπηρετητές και τα διαθέσιμα συμπλέγματα εμφανίζονται με αστερίσκο (\*)). Εάν υπάρχουν περισσότεροι από ένας εξυπηρετητές με το ίδιο όνομα, βεβαιωθείτε ότι επιλέξατε τον εξυπηρετητή που βρίσκεται στο σωστό κόμβο.

Ορίστε ένα όνομα βάσης δεδομένων που θα χρησιμοποιείται για το χώρο αποθήκευσης περιεχομένου. Στην DB2 και την Microsoft SQL Server, το όνομα βάσης δεδομένων πρέπει να διαφέρει από το όνομα της βάσης δεδομένων MONITOR. Καταχωρήστε ένα όνομα χρήστη και κωδικό πρόσβασης. Αν χρησιμοποιείτε το ίδιο όνομα χρήστη για το χώρο αποθήκευσης περιεχομένου και τη βάση δεδομένων MONITOR, πρέπει να χρησιμοποιήσετε και τον ίδιο κωδικό πρόσβασης. Ο χρήστης της βάσης δεδομένων που αποκτά πρόσβαση στη βάση δεδομένων αποθήκευσης περιεχομένου πρέπει να έχει το δικαίωμα δημιουργίας πινάκων στη βάση δεδομένων, συνεπώς συνιστάται να δημιουργήσετε ένα νέο γρήστη βάση δεδομένων μόνο για τη βάση δεδομένων αποθήκευσης περιεχομένου.

**Σημείωση:** Το όνομα χρήστη και ο κωδικός πρόσβασης για τη βάση δεδομένων χώρου αποθήκευσης περιεχομένου IBM Cognos BI φυλάσσονται στο Cognos\_JDBC\_Alias, το οποίο επιτρέπει τη διατήρηση όλων των στοιχείων ταυτότητας βάσης δεδομένων σε ένα σημείο. Κάθε φορά που εκκινείτε τον εξυπηρετητή IBM Business Monitor IBM Cognos BI, οι τρέχουσες τιμές διαβιβάζονται στο σύνολο ρυθμίσεων του IBM Cognos BI για να μπορεί το IBM Cognos BI να χρησιμοποιεί το χώρο αποθήκευσης περιεχομένου. Εξαιτίας αυτής της ενοποίησης δεν μπορείτε να αλλάξετε το όνομα και τον κωδικό πρόσβασης του χρήστη του χώρου αποθήκευσης περιεχομένου χρησιμοποιώντας την εφαρμογή IBM Cognos BI Configuration. Αν έχει ενεργοποιηθεί η διαχειριστική ασφάλεια, πρέπει επίσης να καταχωρήσετε το όνομα χρήστη και τον κωδικό πρόσβασης του διαχειριστή του IBM Cognos BI.

Επιλέξτε Υλοποίηση υπηρεσίας Cognos. Το πλαίσιο κατάστασης ενημερώνεται με τη θέση της εγκατεστημένης υπηρεσίας. Αν αυτή η υπηρεσία έχει εγκατασταθεί σε ένα σύμπλεγμα, θα εμφανίζεται ως μη διαθέσιμη μέχρι να συγχρονιστούν και να επανεκκινηθούν όλοι οι κόμβοι του συμπλέγματος. Αν για την υλοποίηση απαιτηθεί περισσότερος χρόνο απ' ό,τι ορίζεται για την προθεσμία απόκρισης της κονσόλας διαχείρισης, ενδέχεται να εμφανιστεί ένα μήνυμα λήξης προθεσμίας. Περιμένετε μερικά λεπτά προτού επανεκκινήσετε τους εξυπηρετητές.

β. Αν έχει ήδη εγκατασταθεί μια έκδοση του IBM Cognos BI, στο Use an existing Cognos service καταχωρήστε το εξωτερικό URI αποστολέα του εξυπηρετητή IBM Cognos BI. Μπορείτε να διαπιστώσετε αυτό το URI στον πελάτη ρύθμισης του IBM Cognos BI στο **Local Configuration** > **Environment** > **Dispatcher** Settings (για παράδειγμα, http://*υπολογιστής μου:θύρα μου/p2pd/servlet/* dispatch/ext). Αν στον εξυπηρετητή IBM Cognos BI έχει ενεργοποιηθεί η διαχειριστική ασφάλεια, πρέπει επίσης να καταχωρήσετε το όνομα διαχειριστή και τον κωδικό πρόσβασης για το IBM Cognos BI.

Επιλέξτε Use an Existing Cognos Service. Το πλαίσιο κατάστασης ενημερώνεται με τη θέση της εγκατεστημένης υπηρεσίας.

- γ. Επιστρέψτε στη σελίδα ρύθμισης επιλέγοντας IBM Business Monitor configuration στη λίστα της διαδρομής πλοήγησης.
- 8. Προαιρετικά: Εάν σκοπεύετε να χρησιμοποιήσετε τα χειριστήρια του IBM Business Monitor σε κινητές συσκευές, πρέπει να εγκαταστήσετε την εφαρμογή ακολουθώντας τα παρακάτω βήματα. Εάν δεν σκοπεύετε να χρησιμοποιήσετε τα χειριστήρια σε κινητές συσκευές, δεν χρειάζεται να εκτελέσετε αυτά τα βήματα.
- α. Από τη λίστα των λειτουργικών τμημάτων, επιλέξτε **Χειριστήρια για κινητές συσκευές**. Εμφανίζεται η κατάσταση για την εφαρμογή. Εάν η εφαρμογή έχει εγκατασταθεί σωστά, η θέση της εγκατεστημένης εφαρμογής εμφανίζεται στο πλαίσιο κατάστασης.
- β. Στην ενότητα **Υλοποίηση χειριστηρίων για κινητές συσκευές**, επιλέξτε από τη λίστα τον εξυπηρετητή ή το σύμπλεγμα για τα χειριστήρια για κινητές συσκευές. Εμφανίζονται όλοι οι διαθέσιμοι εξυπηρετητές και συμπλέγματα. Πρέπει να επιλέξετε έναν εξυπηρετητή στον οποίο έχει εγκατασταθεί το IBM Business Monitor. Εάν υπάρχουν περισσότεροι από ένας εξυπηρετητές με το ίδιο όνομα, βεβαιωθείτε ότι επιλέξατε τον εξυπηρετητή που βρίσκεται στο σωστό κόμβο.
- γ. Για την εγκατάσταση της εφαρμογής, επιλέξτε **Υλοποίηση χειριστηρίων για** κινητές συσκευές. Το πλαίσιο κατάστασης της εφαρμογής ενημερώνεται με τη θέση της εγκατεστημένης εφαρμογής, η οποία φέρει το όνομα IBM\_WBM\_MOBILE\_DASHBOARD. Αν αυτή η εφαρμογή έχει εγκατασταθεί σε ένα σύμπλεγμα, θα εμφανίζεται ως μη διαθέσιμη μέχρι να συγχρονιστούν όλοι οι κόμβοι του συμπλέγματος.
- δ. Επιστρέψτε στη σελίδα ρύθμισης επιλέγοντας **IBM Business Monitor** configuration στη λίστα της διαδρομής πλοήγησης.
- 9. Προαιρετικά: Εάν σκοπεύετε να χρησιμοποιήσετε την υπηρεσία ανταλλαγής μηνυμάτων Java (JMS) και τις υπηρεσίες εκπομπής συμβάντων REST, πρέπει να εγκαταστήσετε τις εφαρμογές υπηρεσιών API ακολουθώντας τα επόμενα βήματα. Μπορείτε να χρησιμοποιήσετε αυτές τις υπηρεσίες εκπομπής συμβάντων αντί να κωδικοποιήσετε ή να δημιουργήσετε απευθείας συμβάντα Common Base Events. Εσείς παρέχετε το αρχείο XML του συμβάντος και οι υπηρεσίες εκπομπής συμβάντων παραλαμβάνουν και τοποθετούν το αρχείο σε ένα συμβάν Common Base Event για να μπορεί να πραγματοποιηθεί η επεξεργασία του από το IBM Business Monitor.
	- α. Από τη λίστα των λειτουργικών τμημάτων, επιλέξτε **Υπηρεσίες εκπομπής εισερχόμενων συμβάντων (JME και REST)**. Εμφανίζεται η κατάσταση για τις εφαρμογές. Αν οι εφαρμογές έχουν εγκατασταθεί σωστά, οι θέσεις των εγκατεστημένων εφαρμογών εμφανίζονται στο πλαίσιο κατάστασης.
	- β. Στην ενότητα **Υλοποίηση υπηρεσιών εκπομπής συμβάντων**, επιλέξτε από τη λίστα τον εξυπηρετητή ή το σύμπλεγμα για τις εφαρμογές. Εμφανίζονται όλοι οι διαθέσιμοι εξυπηρετητές και συμπλέγματα. Πρέπει να επιλέξετε έναν εξυπηρετητή στον οποίο έχει εγκατασταθεί το IBM Business Monitor. Εάν υπάρχουν περισσότεροι από ένας εξυπηρετητές με το ίδιο όνομα, βεβαιωθείτε ότι επιλέξατε τον εξυπηρετητή που βρίσκεται στο σωστό κόμβο.
	- γ. Για την εγκατάσταση των εφαρμογών, επιλέξτε **Υλοποίηση υπηρεσιών εκπομπής συμβάντων**. Το πλαίσιο κατάστασης εφαρμογών ενημερώνεται με τις θέσεις των εγκατεστημένων εφαρμογών. Αν οι εφαρμογές έγουν εγκατασταθεί σε ένα σύμπλεγμα, θα εμφανίζονται ως μη διαθέσιμες μέχρι να συγχρονιστούν όλοι οι κόμβοι του συμπλέγματος.
	- δ. Επιστρέψτε στη σελίδα ρύθμισης επιλέγοντας IBM Business Monitor configuration στη λίστα της διαδρομής πλοήγησης.
- 10. Προαιρετικ: Για να ρυθµσετε το Representational State Transfer (REST) Services Gateway για τα μικροεργαλεία του Business Space, ακολουθήστε τα παρακάτω βήματα.

**Σημείωση:** Επειδή το the REST είναι κοινόχρηστο λειτουργικό τμήμα, δεν μπορείτε να το ρυθμίσετε χρησιμοποιώντας τον οδηγό ρύθμισης. Αν δημιουργήσετε ένα σύμπλεγμα με χρήση του οδηγού ρύθμισης περιβάλλοντος υλοποίησης, ή αν δημιουργήσετε ένα ανεξάρτητο προφίλ, το REST Services

Gateway ρυθμίζεται αυτόματα. Το REST Services Gateway πρέπει να υλοποιηθεί και να καταχωρηθεί στο Business Space για να είναι δυνατή η χρήση μικροεργαλείων στο Business Space από την ομάδα σας.

- α. Στην κονσλα διαχερισης, επιλξτε **Servers** > **Server Types** > **WebSphere application servers Servers** > **Clusters** > **WebSphere application server clusters**.
- β. Πατήστε στο όνομα του εξυπηρετητή (server) ή του συμπλέγματός (cluster) σας.
- γ. Στη σελδα Configuration, στην εντητα **Business Integration**, επιλξτε **Rest Services**.
- 11. Προαιρετικά: Για να ρυθμίσετε το Business Space, ακολουθήστε την παρακάτω διαδικασία.

Σημείωση: Επειδή το Business Space είναι κοινόχρηστο λειτουργικό τμήμα, δεν μπορείτε να το ρυθμίσετε χρησιμοποιώντας τον οδηγό ρύθμισης. Αν δημιουργήσετε ένα σύμπλεγμα με γρήση του οδηγού ρύθμισης του περιβάλλοντος υλοποίησης, ή αν δημιουργήσετε ένα ανεξάρτητο προφίλ, το Business Space ρυθμίζεται αυτόματα.

- α. Στην κονσλα διαχερισης, επιλξτε **Servers** > **Server Types** > **WebSphere application servers Servers** > **Clusters** > **WebSphere application server clusters**.
- β. Πατήστε στο όνομα του εξυπηρετητή (server) ή του συμπλέγματός (cluster) σας.
- γ. Στη σελδα Configuration, στην εντητα **Business Integration**, επιλξτε **Business Space Configuration**.
- 12. Αφού ολοκληρώσετε την επιλογή συμβάντων, συγχρονίστε τους κόμβους. Στη διαχειριστική κονσόλα, πατήστε **System administration > Nodes**, επιλέξτε όλους τους κόμβους και πατήστε Full Resynchronize. Έπειτα σταματήστε και επανεκκινήστε όλα τα συμπλέγματα και τους εξυπηρετητές.

Για να βεβαιωθείτε ότι όλες οι εφαρμογές έχουν εγκατασταθεί και ρυθμιστεί σωστά, αποσυνδεθείτε από τη διαχειριστική κονσόλα. Κατόπιν συνδεθείτε στην κονσόλα διαχερισης και µεταβετε στο **Servers** > **IBM Business Monitor configuration**. Επαληθεύστε ότι όλα τα στοιχεία έχουν ολοκληρωθεί και σημειωθεί με ένα πράσινο σύμβολο επιλογής.

Αν δεν επιλέξατε τη δημιουργία πινάκων του μηχανισμού ανταλλαγής μηνυμάτων ή αν δεν είχατε δικαίωμα να τους δημιουργήσετε, οι πίνακες πρέπει να δημιουργηθούν με μη αυτόματο τρόπο από το διαγειριστή της βάσης δεδομένων. Ανατρέξτε στο θέμα "Μη αυτόματη δημιουργία πινάκων για το μηγανισμό ανταλλαγής μηνυμάτων" στις σχετικές διασυνδέσεις.

Αν θέλετε να λαμβάνετε συμβάντα από μια προέλευση συμβάντων CEI που εκτελείται σε έναν απομακρυσμένο εξυπηρετητή, πρέπει επίσης να πραγματοποιήσετε ρύθμιση πολλαπλών κελιών. Για περισσότερες πληροφορίες, ανατρέξτε στο θέμα "Ρύθμιση του τρόπου λήψης συμβάντων".

# Pύθμιση του περιβάλλοντος με χρήση εντολών wsadmin

Αντί να χρησιμοποιείτε τον οδηγό ρύθμισης, μπορείτε να ρυθμίσετε το περιβάλλον του IBM Business Monitor με τη χρήση του διαχειριστικού εργαλείου της γραμμής εντολών του WebSphere (wsadmin).

Οι ακόλουθες εντολές wsadmin είναι απαραίτητες για τη ρύθμιση του IBM Business Monitor.

| Command                         | Σκοπός                                                                                                    |
|---------------------------------|----------------------------------------------------------------------------------------------------|
| wbmDeployCEIEventService        | Δημιουργεί και ρυθμίζει την υπηρεσία<br>συμβάντων του CEI που χρειάζεται το IBM<br>Business Monitor προκειμένου να λαμβάνει και<br>να στέλνει συμβάντα.                                                                                                    |
| wbmConfigureEventEmitterFactory | Ρυθμίζει τη μέθοδο κατασκευής εκπομπών<br>συμβάντων που απαιτεί το IBM Business<br>Monitor προκειμένου να δημιουργήσει και να<br>στείλει συμβάντα. Αυτή η εντολή πρέπει να<br>εκτελείται μετά την εντολή<br>wbmDeployCEIEventService.                                                                                                    |
| wbmDeployMessagingEngine        | Εγκαθιστά και ρυθμίζει το μηχανισμό<br>ανταλλαγής μηνυμάτων και το δίαυλο<br>ενοποίησης υπηρεσιών που απαιτούνται για το<br><b>IBM Business Monitor.</b>                                                                                                    |
| wbmDeployActionServices         | Εγκαθιστά την εφαρμογή υπηρεσιών ενέργειας<br>του IBM Business Monitor. Η εφαρμογή αυτή<br>προκαλεί ενέργειες, όπως αποστολή<br>προειδοποιήσεων στο χειριστήριο ή<br>ειδοποιήσεις μέσω e-mail, όταν λαμβάνει<br>ορισμένα περιστασιακά συμβάντα. Αυτή η<br>εντολή πρέπει να εκτελείται μετά την εντολή<br>wbmConfigureEventEmitterFactory. |
| wbmDeployScheduledServices      | Εγκαθιστά την εφαρμογή προγραμματισμένων<br>υπηρεσιών του Monitor, η οποία<br>προγραμματίζει τις επαναλαμβανόμενες<br>υπηρεσίες, όπως όπως την υπηρεσία<br>μετακίνησης δεδομένων και το ιστορικό του<br>κύριου δείκτη απόδοσης (ΚΡΙ) για τα μοντέλα<br>παρακολούθησης.                                                                    |

*Πίνακας 4. Απαραίτητες εντολές wsadmin* 

ΟΙ ακόλουθες εντολές wsadmin είναι προαιρετικές.

*Πίνακας 5. Προαιρετικές εντολές wsadmin* 

| Command                                           | Σκοπός                                                                                                    |
|---------------------------------------------------|----------------------------------------------------------------------------------------------------|
| wbmDeployCognosService<br>wbmSetCognosDispatcher  | Εγκαθιστά μια νέα υπηρεσία IBM Cognos<br>Business Intelligence για πολυδιάστατη ανάλυση<br>ή συνδέει με μια υπάρχουσα υπηρεσία IBM<br>Cognos BI.  |
| wbmSetCognosDatabaseUser<br>wbmSetCognosAdminUser | Αλλάζει τους κωδικούς πρόσβασης για τη βάση<br>δεδομένων χώρου αποθήκευσης περιεχομένου<br>IBM Cognos BI και το διαγειριστή του IBM<br>Cognos BI. |
| wbmRemoveCognosService                            | Αφαιρεί την υπηρεσία IBM Cognos BI που<br>εγκαταστάθηκε με το IBM Business Monitor.                                                               |
| wbmDeployDashboardsForMobileDevices               | Εγκαθιστά και ρυθμίζει την εφαρμογή που<br>απαιτείται για να εκτελούνται τα χειριστήρια<br>σε κινητές συσκευές.                                   |

| Command                                                                                                    | Σκοπός                                                                                                    |
|----------------------------------------------------------------------------------------------------|----------------------------------------------------------------------------------------------------|
| wbmDeployEventEmitterServices                                                                                         | Εγκαθιστά και ρυθμίζει τις εφαρμογές για τις<br>υπηρεσίες εκπομπών συμβάντων REST και<br>JMS. Οι εκπομπές συμβάντων JMS μπορούν να<br>δημοσιεύσουν με μη συγχρονισμένο τρόπο<br>συμβάντα XML σε ουρά της υπηρεσίας<br>ανταλλαγής μηνυμάτων Java (JMS) χωρίς το<br>στοιχείο ενσωμάτωσης (wrapper) Common Base<br>Event, ούτως ώστε τα συμβάντα XML να<br>μπορούν να τοποθετηθούν στην ουρά της JMS<br>ακόμα και όταν οι υπηρεσίες του IBM Business<br>Monitor δεν είναι διαθέσιμες. Ο εκπομπός<br>συμβάντων REST μπορεί να δημοσιεύει με<br>συγχρονισμένο τρόπο συμβάντα χωρίς το<br>στοιχείο ενσωμάτωσης (wrapper) Common Base<br>Event. Εσείς ορίζετε το αρχείο XSD που<br>περιγράφει τη δομή των επιχειρησιακών<br>πληροφοριών και η υπηρεσία REST API<br>δημιουργεί και στέλνει το συμβάν με τη σωστή<br>μορφή στο IBM Business Monitor. |
| wbmDeployBPMEmitterService                                                                                            | Εγκαθιστά και ρυθμίζει την εφαρμογή<br>υπηρεσίας εκπομπού συμβάντων του ΙΒΜ<br>Business Process Manager για χρήση από το<br><b>IBM BPM.</b>                                                                                                    |
| wbmConfigureQueueBypassDatasource                                                                                     | Δημιουργεί την προέλευση δεδομένων που<br>απαιτείται για την επικοινωνία παράκαμψης<br>ουράς όταν το IBM Business Monitor έχει<br>εγκατασταθεί σε διαφορετικό κελί από τον<br>εξυπηρετητή CEI.                                                                                                    |
| wbmDeployAlphabloxService<br>wbmCheckAlphabloxInstall<br>wbmRemoveAlphabloxService<br>wbmEnableAlphabloxConfiguration | Υλοποιεί και ρυθμίζει το Alphablox.                                                                                                    |

*Π-νακας 5. Προαιρετικς εντολς wsadmin (συνχεια)*

Για να εκτελέσετε το εργαλείο wsadmin, εκτελέστε την παρακάτω διαδικασία:

- 1. Ανοίξτε ένα παράθυρο γραμμής εντολών και μεταβείτε στον κατάλογο bin του προφίλ του Deployment Manager (DMGR01, βάσει προεπιλογής) όπου έχει εγκατασταθεί το WebSphere Application Server ή στον κατάλογο bin του ανεξάρτητου προφίλ σε περιβάλλον μεμονωμένου εξυπηρετητή.
- 2. Ανοίξτε το wsadmin εκτελώντας μία από τις ακόλουθες εντολές:
	- v wsadmin.sh -lang jacl -user *<ταυττητα\_χρστη>* -password *<κωδικός πρόσβασης>*
	- v wsadmin.sh -lang jython -user *<ταυττητα\_χρστη>* -password *<κωδικς\_πρσβασης>*
	- v wsadmin.bat -lang jacl -user *<ταυττητα\_χρστη>* -password *<κωδικς\_πρσβασης>*
	- v wsadmin.bat -lang jython -user *<ταυττητα\_χρστη>* -password *<κωδικς\_πρσβασης>*
- 3. Εκτελέστε τις εντολές που χρειάζεστε. Το ακόλουθο παράδειγμα χρησιμοποιεί το Jacl για να εκτελέσει την εντολή wbmConfigureEventEmitterFactory και έπειτα να αποθηκεύσει τις αλλαγές:

\$AdminTask wbmConfigureEventEmitterFactory {-cluster firstCluster} \$AdminConfig save

Το ακόλουθο παράδειγμα χρησιμοποιεί Jython: AdminTask.wbmConfigureEventEmitterFactory('[-cluster firstCluster]') AdminConfig.save()

4. Αφού εκτελέσετε τις εντολές, πρέπει να αποθηκεύσετε τις αλλαγές προτού βγείτε από το wsadmin. Για να αποθηκεύσετε τις αλλαγές, χρησιμοποιήστε την ακόλουθη σύνταξη:

(jacl) \$AdminConfig save (jython) AdminConfig.save()

5. Σε περιβάλλον υλοποίησης δικτύου, συγχρονίστε τους κόμβους. Στη διαχειριστική κονσόλα, πατήστε **System administration > Nodes**, επιλέξτε όλους τους κόμβους και πατήστε **Full Resynchronize**. Έπειτα σταματήστε και επανεκκινήστε όλα τα συμπλέγματα και τους εξυπηρετητές.

## Διαδραστική κατάσταση

Όταν χρησιμοποιείτε μια διαχειριστική εντολή σε διαλογική κατάσταση λειτουργίας, πραγματοποιείτε μια σειρά βημάτων για να συγκεντρώσετε τα στοιχεία εισόδου διαδραστικά. Η διαδικασία αυτή παρέχει έναν οδηγό βάσει κειμένου και παρόμοια εμπειρία χρήστη στον οδηγό στη διαχειριστική κονσόλα. Εάν χρησιμοποιείτε την παράμετρο -interactive, καλείστε να εισάγετε κάθε τιμή με τη σειρά.

Τα ακόλουθα παραδείγματα σας παρουσιάζουν τον τρόπο χρήσης της παραμέτρου.

(jacl) \$AdminTask wbmConfigureEventEmitterFactory {-interactive} (jython) AdminTask.wbmConfigureEventEmitterFactory('-interactive')

Μπορείτε να χρησιμοποιήσετε την εντολή help για αποκτήσετε βοήθεια από μια διαχειριστική εντολή.

(jacl) \$AdminTask help wbmConfigureEventEmitterFactory (jython) print AdminTask.help ('wbmConfigureEventEmitterFactory')

Για τις λεπτομέρειες και τις παραμέτρους των εντολών, ανατρέξτε στο Ρύθμιση εντολών (wsadmin).

Για τις εντολές Business Space, ανατρέξτε στο θέμα Εντολές (δημιουργία σεναρίων wsadmin) για τη ρύθμιση του Business Space.

## **Μη αυτόματη ρύθμιση του περιβάλλοντος**

Για τη ρύθμιση του περιβάλλοντος IBM Business Monitor πρέπει πάντα να χρησιμοποιείτε τον οδηγό ρύθμισης του IBM Business Monitor ή του περιβάλλοντος υλοποίησης. Αυτή η πληροφορία μπορεί να βοηθήσει σε σύνθετα σενάρια ή σε σενάρια επίλυσης προβλημάτων.

## Pύθμιση της μεθόδου κατασκευής εκπομπών συμβάντων για το **IBM Business Monitor for z/OS**

To IBM Business Monitor χρησιμοποιεί μια υπηρεσία εξερχομένων συμβάντων CEI για να δημιουργείτε και να στέλνετε συμβάντα. Η υπηρεσία συμβάντων με τη σειρά της χρησιμοποιεί μέθοδο κατασκευής εκπομπών συμβάντων που χρειάζεται ρύθμιση. Ο προτιμώμενος τρόπος εγκατάστασης της μεθόδου κατασκευής εκπομπών συμβάντων είναι να χρησιμοποιήσετε είτε τον οδηγό ρύθμισης του IBM Business Monitor, είτε τον οδηγό ρύθμισης του περιβάλλοντος υλοποίησης ή την εργασία wsadmin. Μπορείτε επίσης να ρυθμίσετε με μη αυτόματο τρόπο τη μέθοδο κατασκευής εκπομπών συμβάντων.

Εκτελέστε την παρακάτω διαδικασία από την κονσόλα διαχείρισης του Deployment Manager:

- 1. Στο πλαίσιο πλοήγησης, επιλέξτε **Service integration > Common Event Infrastructure** > **Event emitter factories** > **Default Common Event Infrastructure**.
- 2. Στην ενότητα Additional Properties, επιλέξτε **Event Service Transmission**.
- 3. Επιλέξτε την υπηρεσία συμβάντων από τη λίστα Event service και πατήστε ΟΚ.
- 4. Επιλέξτε Save για να αποθηκεύσετε όλες τις αλλαγές στις κύριες ρυθμίσεις.
- 5. Στο πλασιο πλογησης, επιλξτε **Service integration** > **Common Event Infrastructure** > **Event emitter factories**.
- 6. Επιλέξτε cell στο πεδίο Scope.
- 7. Πατήστε **Νέο**.
- 8. Πληκτρολογήστε το *όνομα μεθόδου κατασκευής* στο πεδίο **Name** (Όνομα). Όπου *όνομα\_μεθόδου\_κατασκευής* είναι ένα όνομα που εσείς θα επιλέξετε. Για παρδειγµα, MonitorEmitterFactory.
- 9. Πληκτρολογήστε com/ibm/monitor/MonitorEmitterFactory στο πεδίο JNDI **Name**.
- 10. Στην ενότητα **Event transmission**:
	- α. Επιλξτε το τετραγωνδιο **Support event service transmission**.
	- β. Από τη λίστα στο πεδίο **JNDI name for event service transmission**, επιλέξτε Use **entry from below**.
	- γ. Στο πεδίο καταχώρηση κάτω από το πεδίο **JNDI name for event service** transmission, καταχωρήστε μία από τις ακόλουθες επιλογές:
	- Σύμπλεγμα: cell/clusters/*όνομα συμπλέγματος*/com/ibm/events/ configuration/bus-transmission/Default

@που:

το *όνομα\_συμπλέγματος* είναι το σύμπλεγμα στο οποίο υλοποιήθηκε το CEI.

v Εξυπηρετητής: cell/nodes/*όνομα κόμβου/servers/όνομα εξυπηρετητή/com/* ibm/events/configuration/bus-transmission/Default @που:

το *όνομα\_κόμβου* είναι ο κόμβος στον οποίο υλοποιήθηκε το CEI.

το *όνομα\_εξυπηρετητή* είναι ο εξυπηρετητής στον οποίο υλοποιήθηκε το CEI.

- 11. Αποεπιλξτε το τετραγωνδιο **Compatibility mode with previous event service transmission protocol**.
- 12. Πατήστε **ΟΚ** και Αποθήκευση για να αποθηκεύσετε τις αλλαγές σας στις κύριες ρυθµσεις.

## **Ρύθμιση βάσης δεδομένων Common Event Infrastructure (CEI)**

Μπορείτε να ρυθμίσετε μια βάση δεδομένων CEI (Common Event Infrastructure) μη αυτόματα και να χρησιμοποιείτε τη λειτουργικότητα του CEI για το IBM Business Monitor.

Η διαδικασία σε αυτό το θέμα περιγράφει τον τρόπο ρύθμισης μιας βάσης δεδομένων CEI για χρήση με το IBM Business Monitor.

Το IBM Business Monitor δεν απαιτεί μια βάση δεδομένων CEI και δεν συνιστάται επειδή είναι αποτελεσματική στο χειρισμό συμβάντων του IBM Business Monitor. Χρησιμοποιήστε συμβάντα καταγραφής και αναπαραγωγής.

- 1. Για να δημιουργήσετε το χώρο αποθήκευσης δεδομένων για την υπηρεσία συμβάντων CEI, εκτελέστε την κατάλληλη εντολή:
	- Εντολή configEventServiceDB2DB
	- Εντολή configEventServiceDB2ZOSDB
	- Εντολή configEventServiceOracleDB

• Εντολή configEventServiceSQLServerDB

Σημαντικό: Μην δημιουργήσετε χώρο αποθήκευσης δεδομένων υπηρεσίας συμβάντων για περιβάλλοντα παραγωγής επειδή ενδέχεται να επηρεαστεί αρνητικά η απόδοση κατά την αποθήκευση συμβάντων.

- 2. Μετά τη δημιουργία σεναρίων για τη βάση δεδομένων, αποθηκεύστε τις αλλαγές σας με τη χρήση της εντολής \$AdminConfig save. Επιπλέον της δημιουργίας σεναρίων για τη βάση δεδομένων, η εντολή δημιουργεί πόρους JDBC για χρήση από την υπηρεσία συμβάντων CEI.
- 3. Αντιγράψτε στον εξυπηρετητή βάσης δεδομένων τα σενάρια που δημιουργήσατε. Η θέση του καταλόγου για τα σενάρια εξαρτάται από την εμβέλεια όπου έγει υλοποιηθεί το CEI. Η προεπιλεγμένη θέση των σεναρίων είναι ένας από τους παρακάτω καταλόγους ανάλογα με την εμβέλεια υλοποίησης του CEI:

```
κεντρικός κατάλογος προφίλ/databases/event/<όνομα κόμβου>/dbscripts/
<είδος βάσης δεδομένων>
```
κεντρικός\_κατάλογος\_προφίλ/databases/event/<*όνομα\_κόμβου>/* <*δνομα εξυπηρετητή*>/dbscripts/<*είδος βάσης δεδομένων>* 

που

Το κεντρικός κατάλογος προφίλ είναι ο κατάλογος προφίλ για το προφίλ του Deployment Manager

Το *όνομα\_συμπλέγματος ε*ίναι το σύμπλεγμα στο οποίο υλοποιήθηκε το CEI

Το  *νοµα\_κ µβου* εναι ο κµβος στον οποο υλοποιθηκε το CEI

Το *όνομα\_εξυπηρετητή* είναι ο εξυπηρετητής στον οποίο υλοποιήθηκε το CEI

Το *είδος\_βάσης\_δεδομένων* είναι ο κατάλογος για τη βάση δεδομένων, για παράδειγμα db2 ή oracle

4. Συνδεθείτε στον εξυπηρετητή βάσης δεδομένων ως χρήστης με δικαιώματα ανάγνωσης και εγγραφής στη βάση δεδομένων. Ανοίξτε ένα παράθυρο γραμμής εντολών και εκκινήστε το περιβάλλον γραμμής εντολών για το λογισμικό της βάσης δεδομένων. Για να δημιουργήσετε τη βάση δεδομένων συμβάντων, εκτελέστε το σενάριο για το είδος της βάσης δεδομένων σας (για παράδειγμα, cr\_event\_db2) server <*χρστης\_db2*>).

Πρέπει επίσης να δημιουργήσετε τους πίνακες μηχανισμού ανταλλαγής μηνυμάτων για το CEI. Ανατρέξτε στο θέμα "Μη αυτόματη δημιουργία πινάκων για το μηχανισμό ανταλλαγής μηνυμάτων" στις σχετικές διασυνδέσεις.

## Εγκατάσταση της εφαρμογής υπηρεσιών ενεργειών του IBM **Business Monitor**

Η εφαρμογή υπηρεσιών ενεργειών του IBM Business Monitor καλεί ενέργειες, όπως την αποστολή προειδοποιήσεων στο χειριστήριο ή την αποστολή ειδοποιήσεων μέσω e-mail, όταν λαμβάνει καθορισμένα περιστασιακά συμβάντα που εκπέμπονται από το IBM Business Monitor και άλλες εφαρμογές. Τα περιστασιακά συμβάντα δηλώνουν συνήθως επιχειρησιακές περιστάσεις για τις οποίες απαιτείται η προσοχή σας, όπως όταν σε έναν εκτυπωτή εξαντλείται το χαρτί ή η τιμή ενός μετρικού στοιχείου υπερβαίνει μια συγκεκριμένη τιμή.

Πριν εγκαταστήσετε το monactionmgr.ear, πρέπει να ενεργοποιήσετε το CEI και την υπηρεσία Startup Beans Service στον εξυπηρετητή στον οποίο θα εγκαταστήσετε την εφαρμογή υπηρεσιών ενεργειών.

Εκτελέστε την παρακάτω διαδικασία για να εγκαταστήσετε την εφαρμογή υπηρεσιών ενεργειών χρησιμοποιώντας τη διαχειριστική κονσόλα:

- 1. Στο πλασιο πλογησης, επιλξτε **Applications** > **Application types** > **WebSphere enterprise applications**.
- 2. Πατήστε Install.
- 3. Επιλέξτε ένα από τα παρακάτω στο πεδίο Path to the new application:
	- **Local file system**: Χρησιμοποιήστε αυτή την επιλογή εάν το αρχείο βρίσκεται στο τοπικό σύστημα.
	- Remote file system: Χρησιμοποιήστε αυτή την επιλογή εάν συνδέεστε στην κονσόλα διαχείρισης χρησιμοποιώντας πρόγραμμα πλοήγησης από άλλο σύστημα.
- 4. Επιλέξτε **Αναζήτηση**, επιλέξτε το αρχείο monactionmgr.ear και πατήστε Επόμενο. Τα αρχεία EAR τοποθετούνται στον ακόλουθο κατάλογο μετά την εγκατάσταση:

κεντρικς\_κατ λογος\_monitor/installableApps.wbm

@που:

Το κεντρικός\_κατάλογος\_monitor αντιπροσωπεύει τον κατάλογο όπου έχει εγκατασταθεί το IBM Business Monitor

- 5. Στο πλαίσιο Επιλογή εγκατάστασης, επιλέξτε Επόμενο.
- 6. Στο πλαίσιο αντιστοίχισης λειτουργικών μονάδων σε εξυπηρετητές, επιλέξτε το **όνομα\_εζυπηρετητή** ή το όνομα\_συμπλέγματος στο οποίο θα εγκατασταθεί η εφαρμογή.
- 7. Επιλέξτε τα τετραγωνίδια στις γραμμές που σχετίζονται με κάθε λειτουργική μονάδα και πατήστε Apply.
- 8. Πατήστε Επόμενο.
- 9. Εξετάστε τις συνοπτικές πληροφορίες και πατήστε Finish.

### Δημιουργία του προφίλ ομάδας για τις υπηρεσίες ενεργειών του **Monitor**

Μετά την εγκατάσταση της εφαρμογής των υπηρεσιών ενεργειών του Monitor, πρέπει να δημιουργήσετε ένα προφίλ ομάδας συμβάντων για την παραλαβή των συμβάντων.

Πριν ξεκινήσετε αυτή τη διαδικασία, πρέπει να έχετε ολοκληρώσει τις ακόλουθες εργασίες:

- Εγκατάσταση της εφαρμογής υπηρεσιών ενεργειών του Monitor
- Ρύθμιση πρόσθετων υπηρεσιών εξυπηρετητών CEI (common event infrastructure) για το IBM Business Monitor
- Εκκίνηση του deployment manager

Χρησιμοποιώντας την κονσόλα διαχείρισης εκτελέστε την παρακάτω διαδικασία για να δημιουργήσετε το προφίλ ομάδας συμβάντων:

- 1. Στο πλαίσιο πλοήγησης, επιλέξτε Service integration > Common Event **Infrastructure** > **Event service**.
- 2. Στην ενότητα Πρόσθετες ιδιότητες, επιλέξτε Event services.
- 3. Επιλξτε **Default Common Event Infrastructure event server**.
- 4. Στην ενότητα Πρόσθετες ιδιότητες, επιλέξτε Event groups.
- 5. Πατήστε **Νέο**.
- 6. Πληκτρολογήστε Προφίλ ομάδας υπηρεσιών ενέργειας στο πεδίο **Event group name**.
- 7. Πληκτρολογστε CommonBaseEvent[extendedDataElements/@name = 'BusinessSituationName'] στο πεδίο Event selector string.
- 8. Πατήστε **Εφαρμογή**.
- 9. Στην ενότητα Πρόσθετες ιδιότητες, πατήστε Distribution queues.
- 10. Πατήστε **Νέο**.
- 11. Επιλέξτε jms/ActionManager/queue από την αναπτυσσόμενη λίστα Queue JNDI **name**.
- 12. Επιλξτε **jms/ActionManager/QueueConnFactory** στο πεδο **Queue Connection Factory JNDI Name**.
- 13. Πατήστε **Εφαρμογή**.
- 14. Πατήστε **Αποθήκευση** για να αποθηκεύσετε τις αλλαγές στις κύριες ρυθμίσεις.

## Eγκατάσταση των προγραμματισμένων υπηρεσιών του Monitor

Η εφαρμογή προγραμματισμένων υπηρεσιών του Monitor υποστηρίζει πολλαπλές υπηρεσίες, ορισμένες από τις οποίες βελτιστοποιούν την απόδοση ή χρησιμοποιούνται για βασική επεξεργασία. Μπορείτε να το ρυθμίσετε στη διαχειριστική κονσόλα του WebSphere Application Server. Πρέπει να εγκαταστήσετε αυτή την εφαρμογή για να προγραμματίσετε τις επαναλαμβανόμενες υπηρεσίες, όπως την υπηρεσία μετακίνησης δεδομένων και το ιστορικό του κύριου δείκτη απόδοσης (KPI) για τα μοντέλα παρακολούθησης.

Εκτελέστε την ακόλουθη διαδικασία για να εγκαταστήσετε την εφαρμογή προγραμματισμένων υπηρεσιών του Monitor:

- 1. Στο πλασιο πλογησης, επιλξτε **Applications** > **Application types** > **WebSphere enterprise applications**.
- 2. Πατήστε Install.
- 3. Επιλέξτε ένα από τα παρακάτω στο πεδίο Path to the new application:
	- Local file system: Χρησιμοποιήστε αυτή την επιλογή εάν το αρχείο βρίσκεται στο τοπικό σύστημα.
	- Remote file system: Χρησιμοποιήστε αυτή την επιλογή εάν συνδέεστε στην κονσόλα διαχείρισης χρησιμοποιώντας πρόγραμμα πλοήγησης από άλλο σύστημα.
- 4. Πατήστε Αναζήτηση, επιλέξτε το αρχείο MonitorDataServices.ear και πατήστε **Επόμενο**. Τα αρχεία ΕΑR τοποθετούνται στον ακόλουθο κατάλογο μετά την εγκατάσταση:

κεντρικός κατάλογος monitor/installableApps.wbm

@που:

Το κεντρικός\_κατάλογος\_monitor αντιπροσωπεύει τον κατάλογο όπου έχει εγκατασταθεί το IBM Business Monitor

- 5. Στο πλαίσιο Επιλογή εγκατάστασης, επιλέξτε Επόμενο.
- 6. Στο πλαίσιο αντιστοίχισης λειτουργικών μονάδων σε εξυπηρετητές, επιλέξτε το  $\delta$ νομα\_εξυπηρετητή ή το όνομα\_συμπλέγματος στο οποίο θα εγκατασταθεί η εφαρμογή.
- 7. Επιλέξτε τα τετραγωνίδια στις γραμμές που σχετίζονται με κάθε λειτουργική μονάδα και πατήστε Apply.
- 8. Πατήστε Επόμενο.
- 9. Εξετάστε τις συνοπτικές πληροφορίες και πατήστε **Finish**.

Σε ένα περιβάλλον υλοποίησης δικτύου, μετά από την εγκατάσταση της εφαρμογής προγραμματισμένων υπηρεσιών του Monitor, πρέπει να δημιουργήσετε έναν πόρο λειτουργίας προγραμματισμού στον ίδιο κόμβο. Ακολουθήστε τις οδηγίες στο θέμα "Δημιουργία και ρύθμιση πόρου λειτουργίας προγραμματισμού".

#### **∆ηµιουργα και ρθµιση πρου λειτουργας προγραµµατισµο:**

Ο πόρος λειτουργίας προγραμματισμού είναι ένα λειτουργικό τμήμα που αναλαμβάνει την επεξεργασία της λειτουργίας προγραμματισμού αναθέτοντας εργασία στην τοπική διαχείριση εργασιών, η οποία δημιουργήθηκε στην εμβέλεια του κελιού κατά την εγκατάσταση. Σε ένα περιβάλλον ανεξάρτητου εξυπηρετητή, ο πόρος της λειτουργίας προγραμματισμού δημιουργείται για εσάς κατά τη διάρκεια της εγκατάστασης του IBM Business Monitor. Σε ένα περιβάλλον Network Deployment, πρέπει να δημιουργήσετε οι ίδιοι ένα πόρο λειτουργίας προγραμματισμού στον ίδιο εξυπηρετητή ή σύμπλεγμα ως το αρχείο MonitorDataServices.ear. Σε αυτή την ενότητα παρουσιάζονται τα βήματα για τη δημιουργία ενός πόρου λειτουργίας προγραμματισμού με τη χρήση της διαχειριστικής κονσόλας.

Πρέπει πρώτα να έγετε εγκαταστήσει τις προγραμματισμένες υπηρεσίες του Monitor ακολουθώντας τις οδηγίες στις οποίες παραπέμπει η παρακάτω διασύνδεση.

Αφού εγκαταστήσετε τις προγραμματισμένες υπηρεσίες, ακολουθήστε τα παρακάτω βήματα για να δημιουργήσετε έναν πόρο λειτουργίας προγραμματισμού για έναν εξυπηρετητή ή σύμπλεγμα.

- 1. Στο πλαίσιο πλοήγησης της διαχειριστικής κονσόλας, πατήστε Resources > **Schedulers**.
- 2. Στο πεδίο Scope, επιλέξτε μια εμβέλεια εξυπηρετητή ή εμβέλεια συμπλέγματος. Πρέπει να βρίσκεται στον ίδιο εξυπηρετητή ή σύμπλεγμα με το αρχείο MonitorDataServices.ear.
- 3. Πατστε **New**.
- 4. Στο πεδίο **Name**, πληκτρολογήστε το όνομα που θα εμφανίζεται για τον πόρο, όπως DataServicesScheduler.
- 5. Στο πεδίο JNDI Name, καταχωρήστε sched/wbm/DataServicesScheduler.
- 6. Καταχωρήστε μια σύντομη περιγραφή για τον πόρο της λειτουργίας προγραμματισμού.
- 7. Προαιρετικά. Πληκτρολογήστε μια κατηγορία που θα χρησιμοποιηθεί για την ένταξη του πόρου σε κατηγορία ή ομάδα.
- 8. Στο πεδίο **Data source JNDI name**, επιλέξτε jdbc/wbm/MonitorDatabase.
- 9. Για το ψευδώνυμο της προέλευσης δεδομένων, επιλέξτε **Monitor\_JDBC\_Alias**.
- 10. Στο πεδίο **Table prefix**, πληκτρολογήστε ένα πρόθημα σε μορφή αλφαριθμητικής σειράς. Αυτό το πρόθημα θα προστεθεί στους πίνακες της λειτουργίας προγραμματισμού, συμπεριλαμβανομένου του σχήματος βάσης δεδομένων. Το πρόθημα αυτό διαφοροποιεί τις λειτουργίες προγραμματισμού και διευκολύνει την κοινή γρήση της ίδιας βάσης δεδομένων. Σε ένα βασικό περιβάλλον δοκιμής, το πρόθημα θα πρέπει να αντιστοιχεί στο πρόθημα που χρησιμοποιήθηκε στο DDL εγκατάστασης του Monitor, <*MONITOR\_SCHEMA\_NAME*>.MONSCHED\_, για παράδειγμα MONITOR.MONSCHED\_</*MONITOR\_SCHEMA\_NAME*>.
- 11. Στο πεδίο **Poll interval**, καθορίστε τον αριθμό δευτερολέπτων που θέλετε η λειτουργία προγραμματισμού να ωθήσει τη βάση δεδομένων για την εύρεση νέας εργασίας. Για το IBM Business Monitor, συνίσταται μια τιμή από 30 έως 60 δευτερόλεπτα.
- 12. Στο πεδίο Work manager JNDI name, επιλέξτε τη διαχείριση εργασιών, **wm/wbm/DataServicesWorkManager**.
- 13. Για να ενεργοποιήσετε τη διαχειριστική ασφάλεια ώστε η πρόσβαση να επιτρέπεται μόνο στους διαχειριστές, πατήστε Use administration roles.
- 14. Πατήστε ΟΚ για να αποθηκεύσετε τον πόρο της λειτουργίας προγραμματισμού.

## Εγκατάσταση χειριστηρίων για κινητές συσκευές

Μπορείτε να χρησιμοποιήσετε τα χειριστήρια του IBM Business Monitor σε κινητές συσκευές. Πρέπει να εγκαταστήσετε την εφαρμογή χρησιμοποιώντας την κονσόλα διαχείρισης του WebSphere Application Server.

Εκτελέστε την ακόλουθη διαδικασία για να εγκαταστήσετε την εφαρμογή χειριστήρια για κινητές συσκευές:

- 1. Στο πλασιο πλογησης, επιλξτε **Applications** > **Application types** > **WebSphere enterprise applications**.
- 2. Πατήστε Install.
- 3. Επιλέξτε ένα από τα παρακάτω στο πεδίο Path to the new application:
	- Local file system: Χρησιμοποιήστε αυτή την επιλογή εάν το αρχείο βρίσκεται στο τοπικό σύστημα.
	- Remote file system: Χρησιμοποιήστε αυτή την επιλογή εάν συνδέεστε στην κονσόλα διαχείρισης χρησιμοποιώντας πρόγραμμα πλοήγησης από άλλο σύστημα.
- 4. Επιλέξτε Αναζήτηση, επιλέξτε το αρχείο MobileDashboard.ear και πατήστε Επόμενο. Τα αρχεία EAR τοποθετούνται στον ακόλουθο κατάλογο μετά την εγκατάσταση:

κεντρικός κατάλογος monitor/installableApps.wbm

@που:

Το κεντρικός\_κατάλογος\_monitor αντιπροσωπεύει τον κατάλογο όπου έχει εγκατασταθεί το IBM Business Monitor

- 5. Στο πλαίσιο Επιλογή εγκατάστασης, επιλέξτε Επόμενο.
- 6. Στο πλαίσιο αντιστοίχισης λειτουργικών μονάδων σε εξυπηρετητές, επιλέξτε το *όνομα\_εξυπηρετητή* ή το *όνομα\_συμπλέγματος* στο οποίο θα εγκατασταθεί η εφαρμογή.
- 7. Επιλέξτε τα τετραγωνίδια στις γραμμές που σχετίζονται με κάθε λειτουργική μονάδα και πατήστε Apply.
- 8. Πατήστε **Επόμενο**.
- 9. Εξετάστε τις συνοπτικές πληροφορίες και πατήστε **Finish**.

Όταν εγκαταστήσετε την εφαρμογή και κάποια μοντέλα παρακολούθησης, μπορείτε να αποκτήσετε πρόσβαση στο χειριστήριο για κινητές συσκευές χρησιμοποιώντας την ακόλουθη διαδικτυακή διεύθυνση:

http://*όνομα υπολογιστή: αριθμός θύρας*/mobile

@που:

το *όνομα\_υπολογιστή* είναι το πλήρες όνομα υπολογιστή ή η διεύθυνση IP του εξυπηρετητή στον οποίο έχει εγκατασταθεί η εφαρμογή

ο *αριθμός\_θύρας* είναι η προεπιλεγμένη θύρα για τις εφαρμογές IBM Business Monitor

Για την ορθή λειτουργία των χειριστηρίων σε φορητές συσκευές, πρέπει να ρυθμίσετε το Business Space. Για να ρυθμίσετε το Business Space πρέπει να ολοκληρώσετε εργασίες όπως ενεργοποίηση των μικροεργαλείων και ρύθμιση των υπηρεσιών REST.

### Εγκατάσταση υπηρεσιών εκπομπών συμβάντων

Μπορείτε να εγκαταστήσετε μη αυτόματα τις υπηρεσίες εκπομπών συμβάντων που χρησιμοποιείτε με το IBM Business Monitor. Πριν εγκαταστήσετε μη αυτόματα υπηρεσίες εκπομπών συμβάντων, πρέπει πρώτα να δημιουργήσετε πόρους για τις υπηρεσίες εκπομπών συμβάντων.

#### <span id="page-138-1"></span><span id="page-138-0"></span>**Δημιουργία πόρων για μη αυτόματα εγκατεστημένες υπηρεσίες εκπομπών συμβάντων:**

Για να εγκαταστήσετε με μη αυτόματο τρόπο υπηρεσίες εκπομπών συμβάντων, πρέπει να δημιουργήσετε πρώτα πόρους. Εάν δεν χρησιμοποιήσετε τον οδηγό ρύθμισης για να εγκαταστήσετε τις υπηρεσίες εκπομπών, ή εάν υλοποιείτε πάνω από μια χρήση της υπηρεσίας εκπομπών για λόγους απόδοσης, πρέπει να δημιουργήσετε μη αυτόματα όλους τους απαραίτητους πόρους για τις υπηρεσίες εκπομπών συμβάντων. Ανατρέξτε στις σχετικές διασυνδέσεις. Χρησιμοποιήστε τη διαχειριστική κονσόλα IBM Business Monitor για να δημιουργήσετε τους απαραίτητους πόρους.

Πριν ξεκινήσετε αυτήν την εργασία, πρέπει να δημιουργήσετε το δίαυλο ενοποίησης υπηρεσιών (SIB) του IBM Business Monitor. Για οδηγίες, ανατρέξτε στη σχετική παραποµπ.

Αυτό το θέμα παρέχει τις οδηγίες για τη δημιουργία των ακόλουθων απαιτούμενων πόρων:

- Ουρά προορισμού JMS
- Ουρά προορισμού σφαλμάτων JMS
- Μέθοδος κατασκευής ουρών σύνδεσης σφαλμάτων
- Μέθοδος κατασκευής σύνδεσης ουράς
- Ουρά JMS
- Ουρά σφαλμάτων JMS
- Προδιαγραφή ενεργοποίησης
- Μέθοδος κατασκευής εκπομπών συμβάντων για την υπηρεσία εκπομπών συμβάντων REST
- Μέθοδος κατασκευής εκπομπών συμβάντων για την υπηρεσία εκπομπών συμβάντων JMS

**Σημείωση:** Αν δημιουργείτε αυτούς τους πόρους για έναν εκπομπό JMS για πρώτη φορά σε έναν εξυπηρετητή (αν οι υπηρεσίες εκπομπών δεν είχαν υλοποιηθεί νωρίτερα στον εξυπηρετητή μη αυτόματα ή από τον οδηγό ρύθμισης), μπορείτε να επιλέξετε να χρησιμοποιήσετε όλα τα προεπιλεγμένα ονόματα για να απλοποιήσετε την εγκατάσταση των υπηρεσιών εκπομπών. Στα ακόλουθα βήματα, αναφέρονται τα προεπιλεγμένα ονόματα. Μπορείτε να χρησιμοποιήσετε ξανά ήδη καθορισμένες μεθόδους κατασκευής εκπομπών ή να δημιουργήσετε νέες μεθόδους κατασκευής εκπομπών. Δημιουργήστε ξεχωριστές μεθόδους κατασκευής εκπομπών για το REST και το JMS.

Χρησιμοποιήστε τη διαχειριστική κονσόλα του IBM Business Monitor για να δημιουργήσετε τους πόρους, και δημιουργήστε τους με την δεδομένη σειρά.

- 1. Για να δημιουργήσετε την ουρά προορισμού JMS, ακολουθήστε την παρακάτω διαδικασία:
	- α. Επιλέξτε **Service integration** > **Buses** και πατήστε **MONITOR.***νοµα\_κελιο.***Bus**.
	- β. Επιλξτε **Destination resources** > **Destinations** και πατστε **New**.
	- γ. Όταν εκκινηθεί ο οδηγός **create new destination queue creation**, βεβαιωθείτε ότι το πεδίο Queue είναι επιλεγμένο και πατήστε Next.
	- δ. Δώστε ένα όνομα στον πόρο *MonitorEventEmitterQueue2*. Η προεπιλογή είναι *MonitorEventEmitterQueue*.
	- ε. Για την περιγραφή, περιγράψτε γενικά την ουρά. Για παράδειγμα: Queue for the **Business Monitor server JMS event emitter queue. Πατήστε Επόμενο.**
- στ. Στο πεδίο **Node**, επιλέξτε τον κόμβο όπου βρίσκεται το μέλος του διαύλου, πατήστε **Next** και στη συνέχεια πατήστε Finish.
- <span id="page-139-0"></span>2. Για να δημιουργήσετε την ουρά προορισμού σφαλμάτων JMS, επαναλάβετε το βήμα 1 στη σελίδα 133. Δώστε ένα όνομα στον πόρο *MonitorEventEmitterErrorQueue2*. Η προεπιλογή είναι *MonitorEventEmitterErrorQueue*. Για την περιγραφή, πληκτρολογστε *Bus for the Business Monitor server JMS event emitter error queue*.
- 3. Καθορίστε την ουρά σφαλμάτων ως την ουρά προορισμού εξαιρέσεων.
	- α. Επιλέξτε Service integration > Buses και πατήστε **MONITOR.***νοµα\_κελιο.***Bus**.
	- β. Επιλξτε **Destination resources** > **Destinations** και επιλξτε την ουρ προορισμού που δημιουργήσατε στο βήμα 1 στη σελίδα 133.
	- γ. Στην ενότητα **Exception destination**, επιλέξτε το κουμπί **Specify** και καθορίστε το όνομα της ουράς σφαλμάτων που δημιουργήσατε στο βήμα 2
	- δ. Πατήστε ΟΚ και στη συνέχεια πατήστε Αποθήκευση.
- 4. Για να δημιουργήσετε τη μέθοδο κατασκευής σύνδεσης της ουράς σφαλμάτων, ακολουθήστε την παρακάτω διαδικασία:
	- α. Επιλξτε **Resources** > **JMS** > **Queue connection factories**.
	- β. Επιλέξτε την κατάλληλη εμβέλεια για τη νέα μέθοδο κατασκευής σύνδεσης ουράς σφαλμάτων και πατήστε New.
	- γ. Πατήστε ΟΚ για να αποδεχτείτε τον προεπιλεγμένο παροχέα ανταλλαγής μηνυμάτων.
	- δ. Στην καρτέλα **Configuration**, πληκτρολογήστε τιμές στα πεδία Name, **Description** και **JNDI name** για τη νέα μέθοδο κατασκευής σύνδεσης ουράς σϕαλµτων και επιλξτε το νοµα δια λου στο πεδο **Bus name**. Πατστε **OK** και στη συνέχεια πατήστε Save. Ανατρέξτε στις ακόλουθες πληροφορίες:
		- v **Name**: *MonitorEmitterErrorQConnFactory2*
		- Προεπιλεγμένο όνομα: *MonitorEmitterErrorQConnFactory*
		- v **Description**: *ErrorQConnFactory for the Business Monitor server JMS event emitter queue*
		- v **JNDI name**: *jms/MonitorEventEmitter/ErrorQConnFactory2*
		- Προεπιλεγμένο όνομα JNDI: jms/MonitorEventEmitter/ErrorQConnFactory
		- Bus name: Επιλέξτε την ουρά προορισμού σφαλμάτων JMS που δημιουργήσατε στο βήμα 2.
	- ε. Καθορίστε τις ρυθμίσεις ασφάλειας για ασφαλές περιβάλλον και πατήστε **Apply**. Το ψευδώνυμο εξακρίβωσης στοιγείων για την αποκατάσταση ΧΑ είναι *MonitorBusAuth*. Το ψευδώνυμο εξακρίβωσης στοιχείων Container-managed εναι *MonitorBusAuth*.
- 5. Για να δημιουργήσετε τη μέθοδο κατασκευής ουράς, επαναλάβετε το βήμα 4. Χρησιμοποιήστε τις ακόλουθες πληροφορίες:
	- v **Name**: *MonitorEmitterQConnFactory2*
	- <sup>•</sup> Προεπιλεγμένο όνομα: *MonitorEmitterQueueConnFactory*
	- v **Description**: *QConnFactory for the Business Monitor server JMS event emitter queue*
	- v **JNDI name**: *jms/MonitorEventEmitter/QueueConnFactory2*
	- Προεπιλεγμένο όνομα JNDI: jms/MonitorEventEmitter/QueueConnFactory
	- Bus name: Επιλέξτε την ουρά προορισμού σφαλμάτων JMS που δημιουργήσατε στο βήμα 1 στη σελίδα 133.
- 6. Για να δημιουργήσετε την ουρά JMS, ακολουθήστε την παρακάτω διαδικασία:
	- α. Επιλξτε **Resources** > **JMS** > **Queues**.

.

- <span id="page-140-0"></span>β. Επιλέξτε την κατάλληλη εμβέλεια για τη νέα ουρά και πατήστε **New**.
- γ. Πατήστε **ΟΚ** για να αποδεχτείτε τον προεπιλεγμένο παροχέα ανταλλαγής μηνυμάτων.
- δ. Στην καρτλα **Configuration**, πληκτρολογστε τιµς στα πεδα **Name** και **JNDI name** για τη νέα ουρά και επιλέξτε ονόματα στα πεδία Bus name και Queue **name**. Πατήστε Apply. Ανατρέξτε στις ακόλουθες πληροφορίες:
	- v **Name**: *MonitorEventEmitterQueue2*
	- Προεπιλεγμένο όνομα: *MonitorEventEmitterQueue*
	- v **JNDI name**: *jms/MonitorEventEmitter/Queue2*
	- Προεπιλεγμένο όνομα JNDI: *jms/MonitorEventEmitter/Oueue*
	- v **Bus name**: MONITOR. *νοµα\_κελιο*.Bus
	- Queue name: Επιλέξτε την ουρά προορισμού σφαλμάτων JMS που δημιουργήσατε στο βήμα 1 στη σελίδα 133
- 7. Για να δημιουργήσετε την ουρά προορισμού σφαλμάτων JMS, επαναλάβετε το βήμα 6 στη σελίδα 134. Χρησιμοποιήστε τις ακόλουθες πληροφορίες:
	- v **Name**: *MonitorEventEmitterErrorQueue2*
	- Προεπιλεγμένο όνομα: *MonitorEventEmitterErrorQueue*
	- v **JNDI name**: *jms/MonitorEventEmitter/ErrorQueue2*
	- Προεπιλεγμένο όνομα JNDI: jms/MonitorEventEmitter/ErrorQueue
	- v **Bus name**: MONITOR. *νοµα\_κελιο*.Bus
	- Queue name: Επιλέξτε την ουρά προορισμού σφαλμάτων JMS που δημιουργήσατε στο βήμα 2 στη σελίδα 134
- 8. Για να δημιουργήσετε τις προδιαγραφές ενεργοποίησης, εκτελέστε την παρακάτω διαδικασία:
	- α. Επιλξτε **Resources** > **JMS** > **Activation specifications**.
	- β. Επιλέξτε την κατάλληλη εμβέλεια για τις νέες προδιαγραφές ενεργοποίησης και πατήστε **New**.
	- γ. Πατήστε **ΟΚ** για να αποδεχτείτε τον προεπιλεγμένο παροχέα ανταλλαγής μηνυμάτων.
	- δ. Στην καρτλα **Configuration**, πληκτρολογστε τιµς στα πεδα **Name** και **JNDI name** και επιλξτε τιµς στα πεδα **Bus name**, **Destination type** και **Destination JNDI** για τις νέες προδιαγραφές ενεργοποίησης. Ανατρέξτε στις ακόλουθες πληροϕορες:
		- v **Name**: *MonitorEventEmitterActivationSpec2*
		- Προεπιλεγμένο όνομα: *MonitorEventEmitterActivationSpec*
		- v **JNDI name**: *jms/MonitorEventEmitter/ActivationSpec2*
		- Προεπιλεγμένο όνομα JNDI: *jms/MonitorEventEmitter/ActivationSpec*
		- v **Bus name**: MONITOR. *νοµα\_κελιο*.Bus
		- v **Destination type**: Queue
		- Destination JNDI: Επιλέξτε τον προορισμό JMS που δημιουργήσατε στο βµα [1 στη σελδα 133](#page-138-0)
	- ε. Στο πεδο **Authentication Alias**, ορστε την τιµ *MonitorBusAuth*.Πατστε **OK** και στη συνέχεια πατήστε Save.
- 9. Για να δημιουργήσετε τη μέθοδο κατασκευής εκπομπών συμβάντων για την υπηρεσία εκπομπών συμβάντων REST, ακολουθήστε την παρακάτω διαδικασία:
	- α. Επιλξτε **Service integration** > **Common Event Infrastructure** > **Event emitter factories**.
- β. Επιλέξτε την κατάλληλη εμβέλεια για τη νέα μέθοδο κατασκευής εκπομπών συμβάντων και πατήστε **New**.
- γ. Στην καρτλα **Configuration**, πληκτρολογστε τιµς στα πεδα **Name** και **JNDI** name για τη νέα μέθοδο κατασκευής εκπομπών συμβάντων. Πατήστε Apply. Ανατρέξτε στις ακόλουθες πληροφορίες:
	- v **Name**: *EmitterFactoryForREST2*
	- **·** Προεπιλεγμένο όνομα: *EmitterFactoryForREST*
	- v **JNDI name**: *com/ibm/monitor/EmitterFactoryForREST2*
	- Προεπιλεγμένο όνομα JNDI: *com/ibm/monitor/EmitterFactoryForREST*
- δ. Στην εντητα Event transmission, επιλξτε **Support event service transmission**, επιλξτε **Use entry from below** και πληκτρολογστε *com/ibm/events/ configuration/bus-transmission/Default*.
- 10. Για να δημιουργήσετε τη μέθοδο κατασκευής εκπομπών συμβάντων για την υπηρεσία εκπομπών συμβάντων JMS, επαναλάβετε το βήμα 9 στη σελίδα 135. Πατήστε ΟΚ και στη συνέχεια πατήστε Save. Ανατρέξτε στις ακόλουθες πληροϕορες:
	- v **Name**: *EmitterFactory2*
	- $\cdot$  Προεπιλεγμένο όνομα JNDI: *com/ibm/monitor/EmitterFactory2*
	- v **Default name**: *EmitterFactory*
	- Προεπιλεγμένο όνομα JNDI: *com/ibm/monitor/EmitterFactory*
- 11. Επανεκκινήστε τον εξυπηρετητή για να εφαρμοστούν οι αλλαγές. Εάν δημιουργήσατε πόρους σε περιβάλλον ND, επανεκκινήστε το σύμπλεγμα όπου δημιουργήσατε τους πόρους.

#### **Μη αυτόματη εγκατάσταση υπηρεσιών εκπομπών συμβάντων:**

Μπορείτε να εγκαταστήσετε μη αυτόματα τις υπηρεσίες εκπομπών συμβάντων που χρησιμοποιείτε με το IBM Business Monitor. Όταν εγκαθιστάτε με μη αυτόματο τρόπο τις υπηρεσίες εκπομπών συμβάντων, μπορείτε να χρησιμοποιείτε υπάρχοντες πόρους ή να δημιουργήσετε πόρους για τις υπηρεσίες εκπομπών συμβάντων.

Εάν επιλέξετε να δημιουργήσετε πόρους για τις υπηρεσίες εκπομπών συμβάντων, πρέπει να δημιουργήσετε τους πόρους πριν τη μη αυτόματη εγκατάσταση των υπηρεσιών εκπομπών συμβάντων. Ανατρέξτε στη σχετική διασύνδεση για οδηγίες σχετικά με τη δημιουργία πόρων.

**Σημείωση:** Για αυξημένη απόδοση σε περιβάλλον network deployment (ND), υλοποιήστε την εφαρμογή IBM\_WBM\_EMITTER\_SERVICES στον εξυπηρετητή όπου είναι εγκατεστημένη η υπηρεσία συμβάντων common event infrastructure (CEI). Εάν έχετε ορίσει συμπλέγματα, υλοποιήστε τις υπηρεσίες εκπομπών στο σύμπλεγμα υποστήριξης μαζί με την υπηρεσία συμβάντων CEI.

Εκτελέστε την ακόλουθη διαδικασία για να εγκαταστήσετε μη αυτόματα την υπηρεσία εκπομπών συμβάντων:

1. Στη διαχειριστικ κονσλα του IBM Business Monitor, επιλξτε select **Applications** > **Application Types** > **WebSphere enterprise applications**.

**Σημείωση:** Αν δημιουργήσατε τους πόρους όπως περιγράφεται στην ενότητα ∆ημιουργία πόρων για μη αυτόματα εγκατεστημένες υπηρεσίες εκπομπών, θυμηθείτε να επανεκκινήσετε τον υπολογιστή σας πριν υλοποιήσετε την εφαρμογή. Aν δημιουργήσατε πόρους σε περιβάλλον ND, επανεκκινήστε το σύμπλεγμα όπου δημιουργήσατε τους πόρους.

2. Πατήστε **Install**.

- 3. Επιλέξτε ένα από τα παρακάτω στο πεδίο Path to the new application:
	- **Local file system**: Χρησιμοποιήστε αυτή την επιλογή εάν το αρχείο βρίσκεται στο τοπικό σύστημα.
	- Remote file system: Χρησιμοποιήστε αυτή την επιλογή εάν συνδέεστε στην κονσόλα διαχείρισης χρησιμοποιώντας πρόγραμμα πλοήγησης από άλλο σύστημα.
- 4. Επιλέξτε **Browse**, αναζητήστε και επιλέξτε το αρχείο EmitterServices.ear και πατήστε **Next**. Τα αρχεία EAR τοποθετούνται στον ακόλουθο κατάλογο μετά την εγκατάσταση:

κεντρικς\_κατ λογος\_monitor/installableApps.wbm

@που:

Το κεντρικός κατάλογος monitor αντιπροσωπεύει τον κατάλογο όπου έγει εγκατασταθεί το IBM Business Monitor

- 5. Στο πλασιο Select installation options, επιλξτε **Detailed** και πατστε **Next**. Στο επόμενο πλαίσιο, πατήστε **Continue**.
- 6. Εάν η εφαρμογή των υπηρεσιών εκπομπών είχε ήδη υλοποιηθεί από ένα διαχειριστή ή τον οδηγό ρύθμισης, δημιουργήστε ένα μοναδικό όνομα για την εφαρμογή σας. Για παράδειγμα: IBM\_WBM\_EMITTER\_SERVICES2.
	- α. Στο πλαίσιο Map modules to servers, επιλέξτε το όνομα εξυπηρετητή ή το όνομα συμπλέγματος στο οποίο επιθυμείτε να εγκαταστήσετε την εφαρμογή.
- 7. Επιλέξτε τα τετραγωνίδια στις γραμμές που σχετίζονται με κάθε λειτουργική μονάδα και πατήστε **Apply**.
- 8. Πατήστε **Επόμενο**.
- 9. Προαιρετικά: Αν επιθυμείτε να χρησιμοποιήσετε πόρους που δημιουργήσατε και δεν θέλετε να αποδεχτείτε τις προεπιλογές, πρέπει να κάνετε αλλαγές στο πλαίσιο Bind listeners for message-driven beans.
	- α. Στο πεδίο Activation Specification Target Resource JNDI name, καθορίστε το όνομα JNDI που δημιουργήσατε στο βήμα 8 της ενότητας Δημιουργία πόρων για μη αυτόματα εγκατεστημένες υπηρεσίες εκπομπών. Η προεπιλογή είναι *jms/MonitorEventEmitter/ActivationSpec*.
	- β. Στο πεδίο Destination JNDI name, καθορίστε το όνομα JNDI της ουράς JMS (όχι της ουράς προορισμού) που δημιουργήσατε στο βήμα 6 της ενότητας Δημιουργία πόρων για μη αυτόματα εγκατεστημένες υπηρεσίες εκπομπών. Η προεπιλογή είναι *jms/MonitorEventEmitter/Queue*.
	- γ. Στο πεδίο **ActivationSpec authentication alias**, ορίστε την τιμή **MonitorBusAuth**.
- 10. Προαιρετικά: Στο πλαίσιο Map resource references to resources, μπορείτε να καθορίσετε πόρους που δημιουργήσατε, ή μπορείτε να αποδεχτείτε τις προεπιλογές. Στη συνέχεια πατήστε Next.
	- α. Στο πεδίο **Target Resource JNDI name for the EventEmitterMDB**, καθορίστε το όνομα JNDI που δημιουργήσατε το βήμα 9 της ενότητας Δημιουργία πόρων για μη αυτόματα εγκατεστημένες υπηρεσίες εκπομπών ή χρησιμοποιήστε την προεπιλογή. Η προεπιλογή είναι *com/ibm/monitor/EmitterFactory*.
	- β. Στο πεδο **Target Resource JNDI name for the EventEmitterREST**, καθορστε το όνομα JNDI που δημιουργήσατε το βήμα 9 της ενότητας Δημιουργία πόρων για μη αυτόματα εγκατεστημένες υπηρεσίες εκπομπών ή χρησιμοποιήστε την προεπιλογ. Η προεπιλογ εναι *com/ibm/monitor/EmitterFactoryForREST*.

Σημείωση: Αφού πατήσετε Next, μπορεί να εμφανιστούν οι ακόλουθες πληροϕορες:

ADMA8019E: The resources that are assigned to the application are beyond the deployment ta

Αυτό το μήνυμα δεν αποτελεί σφάλμα. Πατήστε **Continue**.

- 11. Προαιρετικά: Αν η εφαρμογή των υπηρεσιών εκπομπών είχε ήδη υλοποιηθεί κατά την εγκατάσταση του προϊόντος ή υλοποιήθηκε μη αυτόματα από ένα διαχειριστή, καθορίστε ένα μοναδικό όνομα για την αντίστοιχη σχετική διαδρομή αυτής της εφαρμογής.
	- α. Στο πλαίσιο Map context roots for Web modules, ονομάστε καθορίστε για την αντίστοιχη σχετική διαδρομή το όνομα /rest/bpm/events2. Η προεπιλογή είναι */rest/bpm/events*.
- 12. Χρησιμοποιήστε αυτό το βήμα για να αντιστοιχίσετε χρήστες ή ομάδες με το ρόλο eventemitters. Διαφορετικά μπορείτε να αντιστοιχίσετε όλους τους ταυτοποιημένους χρήστες επιλέγοντας το ρόλο eventEmitters και πατώντας Map special subjects και στη συνχεια **All Authenticated in Application's realm**.
	- α. Στο πλαίσιο Map security roles to users or groups, επιλέξτε eventEmitters role, πατήστε Map special subjects και στη συνέχεια πατήστε All Authenticated in **Application's realm for a secure environment**. Εάν η ασφάλεια δεν είναι ενεργοποιημένη, επιλέξτε Everyone.
- 13. Εξετάστε τις συνοπτικές πληροφορίες και πατήστε Finish.
- 14. Επιλξτε **Applications** > **Enterprise Applications** > IBM\_WBM\_EMITTER\_REST\_SERVICES και πατήστε Start.

#### Χρήση του οδηγού ρύθμισης για την εγκατάσταση υπηρεσιών εκπομπών συμβάντων:

Μπορείτε να χρησιμοποιήσετε τον οδηγό ρύθμισης για την εγκατάσταση υπηρεσιών εκπομπών συμβάντων για το IBM Business Monitor. Ανατρέξτε στη σχετική διασύνδεση.
# Κεφάλαιο 10. Ρύθμιση των λειτουργικών τμημάτων του IBM **Business Monitor**

Αφού εγκαταστήσετε το IBM Business Monitor, μπορείτε να ρυθμίσετε πρόσθετα λειτουργικά τμήματα.

# **Ρθµιση του IBM Cognos BI**

Για να ρυθμίσετε την υπηρεσία IBM Cognos Business Intelligence για πολυδιάστατη ανάλυση στα γειριστήριά σας, μπορείτε να ρυθμίσετε μια νέα υπηρεσία IBM Cognos BI αφού εγκαταστήσετε το IBM Business Monitor. Εναλλακτικά μπορείτε να ρυθμίσετε μια υπάργουσα υπηρεσία IBM Cognos BI για γρήση με το IBM Business Monitor.

# Pύθμισης της νέας υπηρεσίας IBM Cognos BI

Όταν εγκαθιστάτε το IBM Business Monitor, μπορείτε προαιρετικά να εγκαταστήσετε μια νέα υπηρεσία IBM Cognos Business Intelligence. Μπορείτε να ρυθμίσετε τη νέα υπηρεσία IBM Cognos BI με τους εξής τρόπους: να δημιουργήσετε ένα περιβάλλον υλοποίησης, να εκτελέσετε τον οδηγό ρύθμισης από τη διαχειριστική κονσόλα, να χρησιμοποιήσετε την εντολή wbmDeployCognosService ή να δημιουργήσετε ένα ανεξάρτητο προφίλ στο εργαλείο Profile Management Tool. Πρέπει επίσης να δημιουργήσετε μια βάση δεδομένων IBM Cognos BI και ένα όνομα χρήστη για το χώρο αποθήκευσης περιεχομένου.

### **Απαιτ σεις µεγθους**

Για μέλη συμπλέγματος απαιτούνται τουλάχιστον 1 GB διαθέσιμο χώρου στο σκληρό δίσκο για το IBM Cognos BI επειδή σε κάθε μέλος συμπλέγματος πρέπει να δημιουργηθεί μία χρήση περιβάλλοντος εκτέλεσης.

### **Απαιτήσεις για τη βάση δεδομένων**

H υπηρεσία IBM Cognos BI απαιτεί μια ξεχωριστή βάση δεδομένων για το χώρο αποθήκευσης περιεχομένου του. Μπορείτε να δημιουργήσετε τη βάση δεδομένων IBM Cognos BI κατά τη ρύθμιση ενός προφίλ ανεξάρτητου εξυπηρετητή ή ενός προφίλ του Deployment Manager, να χρησιμοποιήσετε το εργαλείο σχεδίασης βάσης δεδομένων (dbDesignGenerator) ή να δημιουργήσετε μη αυτόματα τη βάση δεδομένων χρησιμοποιώντας τα σενάρια που παρέχονται από το IBM Business Monitor.

Η υπηρεσία του IBM Cognos BI δημιουργεί πίνακες στη βάση δεδομένων αποθήκευσης περιεχομένου του IBM Cognos BI την πρώτη φορά που εκκινείται. Ο χρήστης της βάσης δεδομένων που αποκτά πρόσβαση στη βάση δεδομένων αποθήκευσης περιεχομένου πρέπει να έχει το δικαίωμα δημιουργίας πινάκων στη βάση δεδομένων, συνεπώς συνιστάται να δημιουργήσετε ένα νέο χρήστη βάση δεδομένων μόνο για τη βάση δεδομένων αποθήκευσης περιεχομένου.

Ο πελάτης βάσης δεδομένων πρέπει να έχει εγκατασταθεί στα συστήματα όπου εκτελείτε ο εξυπηρετητής IBM Cognos BI. Το περιβάλλον του WebSphere πρέπει να διαθέτει πρόσβαση στον πελάτη και ο πελάτης πρέπει να έχει ρυθμιστεί για σύνδεση με τη βάση δεδομένων MONITOR. Ανατρέξτε στη σελίδα "Σημαντικές πληροφορίες για τη βάση δεδομένων" και στις πληροφορίες για τη συγκεκριμένη βάση δεδομένων.

Κατά την πρώτη υλοποίηση του IBM Cognos BI, η προκαθορισμένη ομάδα με το όνομα Όλοι οι χρήστες ανήκει σε διάφορες ενσωματωμένες ομάδες και ρόλους στο χώρο ονομάτων IBM Cognos BI, συμπεριλαμβανομένου του ρόλου Διαχειριστές συστήματος. Θα πρέπει να αφαιρέσετε την ομάδα Όλοι οι χρήστες από όλες τις ενσωματωμένες ομάδες και ρόλους και να την αντικαταστήσετε από ομάδες, ρόλους ή χρήστες με δικαιώματα περιορισμού πρόσβασης στο λογισμικό και τις εργασίες διαχείρισης του IBM Cognos BI.

### Κατάσταση λειτουργίας δυαδικών ψηφίων

Όλοι οι εξυπηρετητές του IBM Cognos BI ρυθμίζονται για να λειτουργούν στην ίδια κατάσταση δυαδικών ψηφίων με το Deployment Manager. Για παράδειγμα, αν το Deployment Manager λειτουργεί σε πλατφόρμα 32-bit, όλοι οι εξυπηρετητές του IBM Cognos BI είναι ρυθμισμένοι σε κατάσταση λειτουργίας 32-bit.

Αν θέλετε να αλλάξετε αυτή την κατάσταση λειτουργίας, ακολουθήστε τα εξής βήματα για κάθε εξυπηρετητή του IBM Cognos BI:

- 1. Στη διαχειριστική κονσόλα επιλέξτε **Servers** > Server types > WebSphere **application servers >** *όνομα εξυπηρετητή*. Εμφανίζεται το παράθυρο Configuration.
- 2. Στην ενότητα Server Infrastructure, αναπτύξτε το **Java and Process Management** και επιλξτε **Process Definition**.
- 3. Στο πλασιο Additional Properties, επιλξτε **Environment Entries**. Επιλξτε **PATH** για κάθε εξυπηρετητή και ενημερώστε τις ρυθμίσεις διαδρομής για τις μεταβλητές περιβάλλοντος έτσι ώστε να παραπέμπουν στο σωστό κατάλογο. Για συστήματα 32-bit, παραπέμψτε στον κατάλογο bin. Για συστήματα 64-bit, παραπέμψτε στον κατάλογο bin64.
- 4. Συγχρονίστε τον κόμβο και επανεκκινήστε τον εξυπηρετητή.

# Pύθμιση υπάρχουσας υπηρεσίας IBM Cognos BI

Aν έχετε ήδη εγκαταστήσει το IBM Cognos Business Intelligence, μπορείτε να χρησιμοποιήσετε την υπάρχουσα υπηρεσία IBM Cognos BI με το IBM Business Monitor. Μπορείτε να συνδεθείτε στην υπάρχουσα υπηρεσία IBM Cognos BI με τους εξής τρόπους: εκτελέστε τον οδηγό ρύθμισης του IBM Business Monitor από τη διαχειριστική κονσόλα, χρησιμοποιήστε την εντολή wbmSetCognosDispatcher ή δημιουργήστε ένα ανεξάρτητο προφίλ στο εργαλείο Profile Management Tool. Στη συνέχεια πρέπει να πραγματοποιήσετε ορισμένες εργασίες ρύθμισης.

Aφού συνδέσετε το IBM Business Monitor με τον εξυπηρετητή IBM Cognos BI, πρέπει να ακολουθήσετε πρόσθετα βήματα ρύθμισης για το Business Space και το χειρισμό των υπηρεσιών δεδομένων.

Σημαντικό: Το απομακρυσμένο IBM Cognos BI πρέπει να εκτελείται σε έναν εξυπηρετητή WebSphere και, όταν έγει ενεργοποιηθεί η διαγειριστική ασφάλεια, ο χώρος αποθήκευσης χρηστών πρέπει να είναι ο ίδιος στον εξυπηρετητή IBM Business Monitor και στον εξυπηρετητή IBM Cognos BI.

Βεβαιωθείτε ότι ο πελάτης βάσης δεδομένων λειτουργεί και έχει τη δυνατότητα πρόσβασης στη βάση δεδομένων IBM Business Monitor.

Αν δημιουργήσατε ένα περιβάλλον υλοποίησης από τη διαχειριστική κονσόλα, έχει εγκατασταθεί ένα νέο IBM Cognos BI. Για να το αφαιρέσετε, χρησιμοποιήστε την εντολή wbmRemoveCognosService.

Για να ρυθµσετε το Business Space τσι στε να συνεργζεται µε το IBM Cognos BI, ακολουθήστε τα εξής βήματα:

- 1. Pυθμίστε την ενιαία σύνδεση (SSO) ανάμεσα στο WebSphere Application Server που εκτελεί το Business Space και το WebSphere Application Server που εκτελεί το IBM Cognos BI. Ανατρέξτε στο θέμα Ενεργοποίηση ενιαίας σύνδεσης (SSO).
- 2. Ρυθμίστε το IBM Cognos BI για ενιαία σύνδεση. Ανατρέξτε στο θέμα Ρύθμιση υπάρχουσας υπηρεσίας IBM Cognos BI για ενιαία σύνδεση (SSO).
- 3. Ενημερώστε το ακόλουθο σημείο τελικών σημείων.

*κεντρικς\_κατ λογος\_εγκατ στασης*/BusinessSpace/registryData/endpoints/ cognos Endpoints.xmlΣε κάθε μία από τις τρεις ενότητες <tns:url>, προσθέστε το όνομα υπολογιστή και τη θύρα του εξυπηρετητή IBM Cognos BI στην αρχή της γραμμής.

Για παράδειγμα, αν το όνομα υπολογιστή είναι 1c2d266009.example.com και η θύρα είναι 9080, η πλήρης γραμμή πρέπει να είναι:

```
<tns:Endpoint>
<tns:id>{com.ibm.cognos}cognosServiceRootId</tns:id>
<tns:type>{com.ibm.cognos}cognosServiceRootId</tns:type>
<tns:version>1.0.0.0</tns:version>
<tns:url>http://lc2d266009.example.com:9080/p2pd/servlet/dispatch/ext/</tns:url>
<tns:description>Location of backing services for Cognos widgets</tns:description>
</tns:Endpoint>
```

```
<tns:Endpoint>
<tns:id>{com.ibm.cognos}cognosDispatcherRootId</tns:id>
<tns:type>{com.ibm.cognos}cognosDispatcherRootId</tns:type>
<tns:version>1.0.0.0</tns:version>
<tns:url>http://lc2d266009.example.com:9080/p2pd/servlet/dispatch/ext/</tns:url>
<tns:description>Location of Cognos Dispatcher</tns:description>
</tns:Endpoint>
```

```
<tns:Endpoint>
<tns:id>{com.ibm.cognos}cognosWebContentRootId</tns:id>
<tns:type>{com.ibm.cognos}cognosWebContentRootId</tns:type>
<tns:version>1.0.0.0</tns:version>
<tns:url>http://lc2d266009.example.com:9080/p2pd/servlet/</tns:url>
<tns:description>Location of Cognos Web content</tns:description>
</tns:Endpoint>
</tns:BusinessSpaceRegistry>
```
<span id="page-146-0"></span>Για περισσότερες πληροφορίες σχετικά με την τροποποίηση των αρχείων τελικών σημείων βλ. Ενεργοποίηση μικροεργαλείων του Business Space για περιβάλλοντα πολλαπλών κελιών.

4. Εκτελέστε την εντολή updateBusinessSpaceWidgets για το αρχείο for the cognos Endpoints.xml. Ακολουθήστε τις οδηγίες στο θέμα Ενεργοποίηση των μικροεργαλείων του Business Space για περιβάλλοντα πολλαπλών κελιών.

# **Ρθµιση του IBM Cognos BI µε το WebSphere Portal**

Aν χρησιμοποιείτε το IBM Cognos Business Intelligence με το WebSphere Portal, πρέπει να ενημερώσετε την ενότητα ProxyServlet Servlet του αρχείου web.xml.

Για περισσότερες πληροφορίες σχετικά με τη ρύθμιση του Business Space έτσι ώστε να συνεργάζεται με το WebSphere Portal ανατρέξτε στην ενότητα "Ρύθμιση μικροεργαλείων για συνεργασία με το WebSphere Portal.".

1. Εξαγάγετε το αρχείο EAR (enterprise archive) του WebSphere Portal, wps.ear, ανάλογα με το σύνολο ρυθμίσεων για το δίκτυό σας. Αν διαθέτετε περιβάλλον συμπλέγματος, το αρχείο EAR (enterprise archive) του WebSphere Portal πρέπει να εξαχθεί από τον υπολογιστή όπου βρίσκεται το Network Deployment του WebSphere Application Server.

- α. Σε μια γραμμή εντολών μεταβείτε στον κατάλογο *κεντρικς\_κατ λογος\_προϕ(λ\_application\_server*/bin.
- β. Εκτελέστε την εξής εντολή για την εξαγωγή του αρχείου wps.ear σε ένα προσωρινό κατάλογο (όλες οι εντολές πρέπει να καταχωρηθούν σε μία γραμμή):
	- **·** > Windows | wsadmin.bat -user *ταυτότητα\_διαχειριστή* -password *κωδικός πρόσβασης διαχειριστή -c* "\$AdminApp export wps *κατ λογος*/wps.ear"
	- **v 2000 Linux ... Linux ...** Wesadmin.sh -user *ταυτότητα διαχειριστή* -password *κωδικός πρόσβασης διαχειριστή* -c '\$AdminApp export wps *κατ λογος*/wps.ear'

όπου *ταυτότητα\_διαχειριστή ε*ίναι η ταυτότητα χρήστη του διαχειριστή, *κωδικός\_πρόσβασης\_διαχειριστή είναι ο κω*δικός πρόσβασης του και *κατάλογος* είναι ο προσωρινός κατάλογος.

- 2. Δημιουργήστε τον υποκατάλογο /wps expanded. Χρησιμοποιήστε το εργαλείο σύνταξης σεναρίων EARExpander για να επεκτείνετε τα περιεχόμενο του εξαγμένου αρχείου EAR (όλες οι εντολές πρέπει να καταχωρηθούν σε μία γραμμή).
	- Windows **EARExpander.bat -ear** *κα***τάλογος**\wps.ear -operationDir *κατ λογος*\wps\_expanded -operation expand
	- **2000 Linux ...** I DINIX ... / EARExpander.sh -ear *κατάλογος*/wps.ear -operationDir *κατ λογος*/wps\_expanded -operation expand
- 3. Δημιουργήστε ένα εφεδρικό αντίγραφο για το κατάλογος/wps expanded/wps.war/ WEB-INF/web.xml.
- 4. Ενημερώστε το *ενημερωμένη έκδοση/wps* expanded/wps.war/WEB-INF/web.xml.
	- α. Ανοξτε το web.xml.
	- β. Εντοπίστε την παρακάτω ενότητα:

```
<servlet id="ProxyServlet_Servlet">
   <servlet-name>ProxyServlet</servlet-name>
  <servlet-class>com.ibm.wps.proxy.servlet.ProxyServlet</servlet-class>
</servlet>
```
γ. Αντικαταστήστε την ενότητα με το εξής κείμενο:

```
<servlet id="ProxyServlet_Servlet">
 <servlet-name>ProxyServlet</servlet-name>
 <servlet-class>com.ibm.wps.proxy.servlet.ProxyServlet</servlet-class>
 <init-param>
   <param-name>useCtxPathForCookies</param-name>
    <param-value>true</param-value>
 </init-param>
</servlet>
```
- 5. Διαγράψτε το αρχικό αρχείο wps.ear από τον κατάλογο όπου το είχατε εξαγάγει αρχικά.
- 6. Χρησιμοποιήστε την εντολή EARExpander για να συμπτύξετε πάλι τον κατάλογο αρχείου EAR σε ένα αρχείο EAR.
	- v Windows <sup>2000</sup> EARExpander.bat -ear *κατ λογος*\wps.ear -operationDir *κατ λογος*\wps\_expanded -operation collapse
	- **v 2000 Linux ... Linux ... LARExpander.sh -ear** *κατάλογος/wps.ear* -operationDir *κατ λογος*/wps\_expanded -operation collapse
- 7. Χρησιμοποιήστε την εντολή για να ενημερώσετε το αρχείο EAR του WebSphere Portal.

**Σημείωση:** Αν διαθέτετε ένα ελεγχόμενο κελί (με ή χωρίς σύμπλεγμα), ακολουθήστε αυτό το βήμα στον υπολογιστή Deployment Manager.

- > Windows | wsadmin.bat -user *ταυτότητα\_διαχειριστή* -password *κωδικς\_πρσβασης\_διαχειριστ* -c "\$AdminApp install *κατ λογος*/wps.ear {-update -appname wps -nodeployejb}"
- **2000 Linux ... In Linux ...** In Tusser *I αυτότητα διαχειριστή* -password *κωδικς\_πρσβασης\_διαχειριστ* -c '\$AdminApp install *κατ λογος*/wps.ear {-update -appname wps -nodeployejb}'

όπου *ταυτότητα\_διαχειριστή ε*ίναι η ταυτότητα χρήστη του διαχειριστή, *κωδικός\_πρόσβασης\_διαχειριστή είναι* ο κωδικός πρόσβασης του και *κατάλογος είναι* ο προσωρινός κατάλογος.

8. Επανεκκινήστε τον εξυπηρετητή WebSphere Portal. Σε ένα σύνολο ρυθμίσεων για σύμπλεγμα, επανεκκινήστε το σύμπλεγμα.

## **Ρθµιση µικροεργαλεων του IBM Business Monitor για το WebSphere Portal**

Το IBM Business Monitor δεν παρέχει πλέον χειριστήρια βασιζόμενα σε μικροεφαρμογές πύλης. Μπορείτε, ωστόσο, να εμφανίζετε τα μικροεργαλεία του IBM Business Monitor στο WebSphere Portal.

Για να εμφανίσετε μικροεργαλεία στο WebSphere Portal, ακολουθήστε τα εξής βήματα:

- 1. Ρύθμιση του Business Space.
- 2. Ρύθμιση μικροεργαλείων για συνεργασία με το WebSphere Portal.
- 3. Ρύθμιση του IBM Cognos Business Intelligence για συνεργασία με το WebSphere [Portal.](#page-146-0)

## **Ρύθμιση του τρόπου λήψης συμβάντων**

Μπορείτε να ρυθμίσετε τη ροή συμβάντων από εφαρμογές στο Common Event Infrastructure (CEI) και τη ροή συμβάντων από το CEI στο IBM Business Monitor.

## <u>Παρατηρήσεις σχετικά με την ασύγχρονη εκπομπή</u> **συμβάντων**

Η ροή από μια εκπέμπουσα εφαρμογή προς το Common Event Infrastructure (CEI) μπορεί να είναι συγχρονισμένη ή ασύγχρονη. Με τη συγχρονισμένη εκπομπή συμβάντων, μια εφαρμογή περιμένει την επιτυχημένηπαράδοση συμβάντων προτού προχωρήσει στο υπόλοιπο τμήμα της συναλλαγής. Με την ασύγχρονη εκπομπή συμβάντων, μια εφαρμογή τοποθετεί συμβάντα σε μια σειρά και συνεχίζει με την επεξεργασία.

Όταν χρησιμοποιείτε ασύγχρονη μετάδοση συμβάντων, μπορείτε να ελαχιστοποιήσετε την επίδραση στην εκπέμπουσα εφαρμογή, πράγμα το οποίο μπορεί να είναι σημαντικό όταν παρακολουθείτε σημαντικές εφαρμογές. Με την ασύγχρονη εκπομπή συμβάντων, τα συμβάντα λαμβάνονται από ένα μοντέλο παρακολούθησης με σειρά διαφορετική από αυτή κατά την οποία παρουσιάστηκαν στην εκπέμπουσα εφαρμογή.

Για τα μοντέλα που η σειρά ταξινόμησης είναι σημαντική, η λανθασμένη σειρά ακολουθίας των συμβάντων μπορεί να καταλήξει σε εξαιρέσεις στην επεξεργασία των μοντέλων και σε δεδομένα που δεν έχουν υπολογιστεί σωστά. Αν θέλετε να διασφαλίσετε τη σειρά των συμβάντων, βεβαιωθείτε ότι η εφαρμογή εκπομπής συμβάντων στο IBM Business Monitor χρησιμοποιεί συγχρονισμένη εκπομπή συμβάντων ή ορίστε μια διαδρομή ακολουθίας συμβάντων στο μοντέλο παρακολούθησης για την παροχή πληροφοριών σχετικά με τη σειρά επεξεργασίας των συμβάντων.

Ένας από τους τρόπους με τους οποίους μπορείτε να ελέγξετε αν γίνεται ασύγχρονη εκπομπή των συμβάντων, είναι ο έλεγχος της διαχειριστικής κονσόλας επιλέγοντας **Service integration** > **Common Event Infrastructure** > **Event emitter factories**. Επιλξτε τη μέθοδος κατασκευής εκπομπών, η οποία ενδέχεται να έχει ένα όνομα όπως Default **Common Event Infrastructure emitter**. Στο πλαίσιο που εμφανίζεται η μέθοδος υπάρχει μια περιοχή μετάδοσης συμβάντων με ρυθμίσεις που ορίζουν τον τρόπο εκπομπής των συμβάντων. Η μετάδοση JMS είναι ασύγγρονη και η μετάδοση υπηρεσίας συμβάντων είναι σύγχρονη.

Αν αποφασίσετε να χρησιμοποιήσετε ασύγχρονη εκπομπή συμβάντων και είναι απαραίτητο η επεξεργασία των συμβάντων να γίνεται με τη σειρά παραγωγής τους, ορίστε μια διαδρομή ακολουθίας συμβάντων στο μοντέλο παρακολούθησης. Για περισσότερες πληροφορίες σγετικά με τον ορισμό των διαδρομών ακολουθίας συμβάντων, ανατρέξτε στις σχετικές διασυνδέσεις.

### Pύθμιση εξουσιοδότησης για ασύγχρονη παράδοση συμβάντων

Εάν σκοπεύετε να λαμβάνετε συμβάντα που εκπέμπονται από εφαρμογή που χρησιμοποιεί μέθοδο κατασκευής συμβάντων με μη συγχρονισμένη παράδοση και δεν χρησιμοποιήσατε τον οδηγό ρύθμισης περιβάλλοντος υλοποίησης δικτύου ή τη διαχειριστική εργασία wbmDeployCEIEventService για να ρυθμίσετε το περιβάλλον σας, πρέπει να ρυθμίσετε τον εξυπηρετητή IBM Business Monitor ώστε να επικοινωνεί με τον εξυπηρετητή common event infrastructure (CEI).

Εάν χρησιμοποιήσατε τον οδηγό ρύθμισης περιβάλλοντος υλοποίησης ή τη διαχειριστική εργασία wbmDeployCEIEventService για να ρυθμίσετε το περιβάλλον σας, η ρύθμιση αυτή έγει γίνει αυτόματα. Πρέπει να εκτελέσετε αυτή την εργασία για να ρυθμίσετε τις πληροφορίες εξουσιοδότησης για JMS μόνο αν ρυθμίζετε το δικό σας εξυπηρετητή CEI ή χρησιμοποιείτε μια μη προεπιλεγμένη μέθοδο κατασκευής εκπομπών συμβάντων αντί του προεπιλεγμένου εκπομπού Common Event Infrastructure.

Πριν ξεκινήσετε αυτή τη διαδικασία, πρέπει να συνδεθείτε στη διαγειριστική κονσόλα του WebSphere Application Server. Αν γρησιμοποιείτε απομακρυσμένο εξυπηρετητή CEI και μέθοδο βάσει ουράς για τη λήψη συμβάντων, βεβαιωθείτε ότι έχετε ρυθμίσει τις διασυνδέσεις διαύλου ενοποίησης υπηρεσιών προτού ξεκινήσετε αυτή την εργασία. Ανατρέξτε στη σχετική εργασία για τη "Ρύθμιση διαχείρισης συμβάντων βάσει ουράς σε περιβάλλον πολλαπλών κελιών."

Αντί να συνδεθείτε στη διαχειριστική κονσόλα, μπορείτε να εκτελέσετε την εργασία setEventServiceJmsAuthAlias του wsadmin για να εκτελέσετε τις εργασίες που περιγράφονται σε αυτό το θέμα.

Χρησιμοποιώντας τη διαχειριστική κονσόλα του WebSphere Application Server πραγματοποιήστε τα παρακάτω βήματα:

- 1. Καθορίστε τα ψευδώνυμα εξουσιοδότησης για τη μέθοδο κατασκευής σύνδεσης ουράς.
	- α. Στο πλασιο πλογησης, επιλξτε **Resources** > **JMS** > **Queue connection factories**.
	- β. Πατήστε **CommonEventInfrastructure\_QueueCF** στη λίστα των μεθόδων κατασκευής συνδέσεων ουράς.
	- γ. Στην ενότητα Security Settings, επιλέξτε ένα ψευδώνυμο από τη λίστα Authentication alias for XA recovery. Το ψευδώνυμο πρέπει να ανήκει σε χρήστη

με δυνατότητα σύνδεσης διαύλου για το δίαυλο CEI. (Στην ενότητα Service Integration > Buses, πατήστε στη στήλη Security για το δίαυλο που περιγράφεται ως **CommonEventInfrastructure Bus**.)

- δ. Επιλέξτε ένα ψευδώνυμο από τη λίστα **Container-managed authentication alias**. Συνήθως, μπορείτε να επιλέξετε το ίδιο ψευδώνυμο με το προηγούμενο υπο-βήμα.
- ε. Επιλέξτε ΟΚ για να αποθηκεύσετε τις αλλαγές στις κύριες ρυθμίσεις.
- 2. Καθορίστε ένα ψευδώνυμο εξουσιοδότησης για τις προδιαγραφές ενεργοποίησης.
	- α. Στον πίνακα πλοήγησης, πατήστε **Πόροι > JMS > Προδιαγραφές ενεργοποίησης**.
	- β. Πατήστε **CommonEventInfrastructure\_ActivationSpec** στη λίστα των προδιαγραφών ενεργοποίησης.
	- γ. Στην ενότητα Security Settings, επιλέξτε ένα ψευδώνυμο από τη λίστα **Authentication alias**.
	- δ. Επιλέξτε ΟΚ για να αποθηκεύσετε τις αλλαγές στις κύριες ρυθμίσεις.
- 3. Καθορίστε τα ψευδώνυμα εξουσιοδότησης για τη μέθοδο κατασκευής σύνδεσης θέματος.
	- α. Στον πίνακα πλοήγησης, πατήστε **Πόροι > JMS > Μέθοδοι κατασκευής σύνδεσης** θεμάτων.
	- β. Πατήστε **CommonEventInfrastructure AllEventsTopicCF** στη λίστα με τις μεθόδους κατασκευής σύνδεσης θεμάτων.
	- γ. Στην ενότητα Security Settings, επιλέξτε ένα ψευδώνυμο από τη λίστα **Authentication alias for XA recovery**. Το ψευδώνυμο πρέπει να ανήκει σε χρήστη με δυνατότητα σύνδεσης διαύλου για το δίαυλο CEI. (Στην ενότητα **Service** Integration > Buses, πατήστε στη στήλη Security για το δίαυλο που περιγράφεται ως **CommonEventInfrastructure Bus**.)
	- δ. Επιλέξτε ένα ψευδώνυμο από τη λίστα **Container-managed authentication alias**. Συνήθως, μπορείτε να επιλέξετε το ίδιο ψευδώνυμο με το προηγούμενο υπο-βήμα.
	- ε. Επιλέξτε ΟΚ για να αποθηκεύσετε τις αλλαγές στις κύριες ρυθμίσεις.

# **Λήψη συμβάντων από το CEI**

Στο IBM Business Monitor, μπορείτε να επιλέξετε τη λήψη συμβάντων από τον εξυπηρετητή CEI χρησιμοποιώντας δύο διαφορετικά είδη μεταφοράς: JMS (βάσει ουράς) και βάσει πινάκων (γνωστή και ως παράκαμψη ουράς).

Η μέθοδος παράδοσης βάσει ουράς χρησιμοποιεί Java Messaging Service (JMS) για την παράδοση συμβάντων από το CEI στο μοντέλο παρακολούθησης. Η παράδοση βάσει πινάκων (παλαιότερα γνωστή ως μέθοδος παράκαμψης ουράς) γρησιμοποιεί έναν πίνακα βάσης δεδομένων για την παράδοση συμβάντων από το CEI στο μοντέλο παρακολούθησης. Με την παράδοση συμβάντων βάσει πινάκων, ο φόρτος εργασίας κατανέμεται σε πολλαπλά μέλη συμπλέγματος. Για τα περισσότερα περιβάλλοντα, αυτή η μέθοδος βελτιώνει την απόδοση και απλοποιεί τη διαδικασία ρύθμισης του συστήματος.

### Λήψη συμβάντων με χρήση της παράδοσης συμβάντων βάσει **πινκων**

Μπορείτε να ρυθμίσετε την υπηρεσία συμβάντων του Common Event Infrastructure (CEI) για τη λήψη και την αποστολή συμβάντων στον πίνακα βάσης δεδομένων συμβάντων για το μοντέλο παρακολούθησης. Δεν χρειάζεται να ρυθμίσετε τη διασύνδεση δίαυλου ενοποίησης υπηρεσιών και τους σχετικούς πόρους. Η παράκαμψη ουράς βελτιώνει την απόδοση καθιστώντας περιττό ένα πρόσθετο βήμα μόνιμης αποθήκευσης που απαιτείται για την ουρά JMS.

Όταν χρησιμοποιείτε παράδοση συμβάντων βάσει πινάκων στο IBM Business Monitor 7.5, ο φόρτος εργασίας μπορεί να κατανέμετε σε πολλαπλά μέλη συμπλέγματος. Στα περισσότερα περιβάλλοντα, η μέθοδος αυτή βελτιώνει την απόδοση και απλοποιεί τη ρύθμιση του συστήματος.

- **Μοντέλα έκδοσης προγενέστερης της 6.2**: Η παράδοση συμβάντων βάσει πινάκων δεν υποστηρίζεται. Για να χρησιμοποιήσετε αυτή τη μέθοδο για τα μοντέλα παρακολούθησης από μια έκδοση προγενέστερη της 6.2, πρέπει πρώτα να αναβαθμίσετε το μοντέλο παρακολούθησης με τη χρήση του Business Monitor Development Toolkit. Αλλάξτε τον αριθμό έκδοσης, δημιουργήστε ένα νέο αρχείο EAR και υλοποιήστε μια νέα έκδοση του μοντέλου παρακολούθησης. Αν επιλέξετε να μην αναβαθμίσετε το μοντέλο, πρέπει να χρησιμοποιήσετε τη μέθοδο παράδοσης συμβάντων βάσει ουράς.
- **Μοντέλα έκδοσης 6.2 και 7:** Τα μοντέλα αυτά μπορούν να χρησιμοποιούν τη μέθοδο παράδοσης βάσει πινάκων (γνωστή παλαιότερα ως μέθοδος παράκαμψης ουράς). Αν θέλετε να εκμεταλλευτείτε τις δυνατότητες κλιμάκωσης της έκδοσης 7.5, πρέπει να αναβαθμίσετε το μοντέλο παρακολούθησης χρησιμοποιώντας την έκδοση 7.5 του Business Monitor Development Toolkit.
- **Μοντέλα έκδοσης 7.5**: Τα μοντέλα αυτά μπορούν να αξιοποιούν τις δυνατότητες κλιμάκωσης αν χρησιμοποιείτε παράδοση συμβάντων βάσει πινάκων.

Περιορισμός: Αν χρησιμοποιείτε το SQL Server ως βάση δεδομένων, δεν μπορείτε να χρησιμοποιήσετε μέθοδο παράδοσης συμβάντων βάσει πινάκων, εκτός αν η εκπέμπουσα εφαρμογή εκτελείται στο WebSphere Application Server 7.0 (ή στο Process Server 7.0) ή σε μεταγενέστερη έκδοσή του. Πρέπει να χρησιμοποιήσετε τη μέθοδο παράκαμψης ουράς.

Μπορείτε να ενεργοποιήσετε τη μέθοδο βάσει πινάκων σε περιβάλλον μεμονωμένου κελιού ή πολλαπλών κελιών. Επιλέξτε μια από τις παρακάτω εργασίες ανάλογα με το περιβάλλον σας για να ολοκληρωθεί η ρύθμιση για αυτή τη μέθοδο.

#### Pύθμιση παράδοσης συμβάντων βάσει πινάκων σε περιβάλλον μεμονωμένου κελιού:

Αν έχετε ένα περιβάλλον μεμονωμένου (ανεξάρτητου) εξυπηρετητή ή έχετε εγκαταστήσει το IBM Business Monitor έκδοση 7.0 ή μεταγενέστερη (ή έκδοση 7.0.0.3 for z/OS) σε κάθε κόμβο στο κελί, δεν απαιτούνται περαιτέρω βήματα για τη λήψη συμβάντων. Εάν η υπηρεσία συμβάντων common event infrastructure (CEI) υλοποιείται σε κόμβο στο κελί χωρίς το IBM Business Monitor ή το Process Server, πρέπει να εγκαταστήσετε τα αρχεία JAR του IBM Business Monitor για τη δρομολόγηση συμβάντων σε αυτό τον κόμβο CEI.

Το Process Server έκδοση 7.0 και μεταγενέστερης έκδοσης σε κατανεμημένες πλατφόρμες (και πλατφόρμες Process Server 7.0.0.3 και μεταγενέστερης έκδοσης z/OS) παρέχουν τα αρχεία που χρειάζονται για την υποστήριξη απομακρυσμένης εκπομπής συμβάντων. Αν χρησιμοποιείτε προγενέστερη έκδοση του Process Server, ακολουθήστε τα παρακάτω βήματα για να ρυθμίσετε την παράδοση συμβάντων βάσει συμβάντων σε περιβάλλον μεμονωμένου κελιού.

- 1. Στον κατάλογο κεντρικός\_κατάλογος\_εξυπηρετητή\_εφαρμογών/scripts.wbm/ crossCell της εγκατάστασης του τοπικού εξυπηρετητή IBM Business Monitor, εντοπίστε το κατάλληλο αρχείο ανάλογα με το λειτουργικό σας σύστημα και την εκδοση WebSphere Application Server στην οποία εκτελείται η υπηρεσία συμβάντων CEI.
	- v monitorCommunicationWithWAS70BasedCells.tar, monitorCommunicationWithWAS61BasedCells.tar, monitorCommunicationWithWAS60BasedCells.tar.
- v monitorCommunicationWithWAS70BasedCells.zip, monitorCommunicationWithWAS61BasedCells.zip, monitorCommunicationWithWAS60BasedCells.zip.
- 2. Αντιγράψτε το κατάλληλο αρχείο στον κατάλογο κεντρικός\_κατάλογος\_εξυπηρετητή\_εφαρμογών/plugins σε κάθε εγκατεστημένο WebSphere Application Server στον απομακρυσμένο κόμβο που φιλοξενεί έναν προορισμό CEI και στον οποίο δεν έχει εγκατασταθεί το IBM Business Monitor ή το Process Server έκδοση 7.0 (ή έκδοση 7.0.0.3 for z/OS) ή μεταγενέστερη έκδοση και εξαγάγετε τα περιεχόμενα.
- 3. Σε κάθε εγκατάσταση του WebSphere Application Server όπου εξάγετε τα περιεγόμενα του αργείου:
	- α. Τερματίστε όλα τα Java virtual machines (JVM) που χρησιμοποιούν το κεντρικός\_κατάλογος\_εξυπηρετητή\_εφαρμογών/java/bin/java, συμπεριλαμβανομένων των ρουτινών κόμβων, εξυπηρετητών, deployment managers, και τα μηνύματα wsadmin.
	- β. Εκτελέστε το κεντρικός\_κατάλογος\_προφίλ/bin/osgiCfgInit για κάθε προφίλ στην εγκατάσταση του WebSphere Application Server.
	- γ. Επανεκκινήστε όλες τις ρουτίνες κόμβων και τους εξυπηρετητές.

### Pύθμιση παράδοσης συμβάντων βάσει πινάκων σε περιβάλλον πολλαπλών κελιών:

Εάν το IBM Business Monitor είναι εγκατεστημένο σε διαφορετικό κελί από την υπηρεσία συμβάντων CEI, πρέπει να ολοκληρώσετε τα επιπλέον βήματα της διαδικασίας ρύθμισης ώστε να καταστεί δυνατή η επικοινωνία μεταξύ των κελιών.

Για ασφαλή περιβάλλοντα, προτού εκτελέσετε αυτή την εργασία βεβαιωθείτε ότι έχετε ολοκληρώσει τις εξής εργασίες:

- Εάν η ασφάλεια έγει ενεργοποιηθεί μόνο στο απομακρυσμένο ή μόνο στο τοπικό κελί, πρέπει να ενεργοποιηθεί και στα δύο κελιά.
- Αν έγει ενεργοποιηθεί η ασφάλεια, πρέπει να ενεργοποιήσετε το πρωτόκολλο SSL μεταξύ του απομακρυσμένου εξυπηρετητή CEI και του τοπικού εξυπηρετητή IBM Business Monitor (ανατρέξτε στο θέμα Ρύθμιση πρωτοκόλλου SSL μεταξύ εξυπηρετητών σε περιβάλλοντα πολλαπλών κελιών).
- Τα κλειδιά LTPA πρέπει να είναι κοινόχρηστα σε όλα τα κελιά και τα κελιά πρέπει να διαθέτουν την ίδια ταυτότητα (ανατρέξτε στο θέμα Κοινή χρήση κλειδιών LTPA).
- Η ρύθμιση Use identity assertion πρέπει να ενεργοποιηθεί στο τοπικό κελί και το απομακρυσμένο κελί (βλέπε Ενεργοποίηση δήλωσης ταυτότητας).

Σε περιβάλλον πολλαπλών κελιών, αν το IBM Business Monitor δεν έχει εγκατασταθεί στο απομακρυσμένο κελί που εκπέμπει συμβάντα, θα πρέπει να ρυθμίσετε το Deployment Manager και τους εξυπηρετητές CEI στο απομακρυσμένο κελί έτσι ώστε να μπορούν να εκπέμπουν συμβάντα στους πίνακες. Process Server έκδοση 7.0 και μεταγενέστερης έκδοσης σε κατανεμημένες πλατφόρμες (και πλατφόρμες Process Server 7.0.0.3 και μεταγενέστερης έκδοσης z/OS) παρέχουν τα αρχεία που χρειάζονται για την υποστήριξη απομακρυσμένης εκπομπής συμβάντων.Στις προηγούμενες εκδόσεις του Process Server αυτά τα αρχεία δεν παρέχονται αυτόματα. Κατά συνέπεια, οι οδηγίες διαφέρουν ελαφρώς ανάλογα με το αν το απομακρυσμένο κελί που εκπέμπει τα συμβάντα είναι ένα κατανεμημένο κελί στο οποίο έχει εγκατασταθεί το Process Server  $T$ κδοση 7.0 (έκδοση 7.0.0.3 for z/OS) ή κατοπινή έκδοση.

Για να ρυθμίσετε την παράδοση συμβάντων βάσει πινάκων σε πολλαπλά κελιά, ακολουθήστε τα εξής βήματα:

- Aν το Process Server έκδοση 7.0 (έκδοση 7.0.0.3 for z/OS) ή μεταγενέστερης έκδοσης **δεν** έχει εγκατασταθεί στο απομακρυσμένο κελί (το κελί που δεν διαθέτει το IBM Business Monitor):
	- 1. Στον κατάλογο κεντρικός\_κατάλογος\_εξυπηρετητή\_εφαρμογών/scripts.wbm/ crossCell της εγκατάστασης του τοπικού εξυπηρετητή IBM Business Monitor, εντοπίστε το κατάλληλο αρχείο ανάλογα με το λειτουργικό σας σύστημα και την έκδοση WebSphere Application Server στην οποία εκτελείται η υπηρεσία συμβάντων CEI.
		- monitorCommunicationWithWAS70BasedCells.tar monitorCommunicationWithWAS61BasedCells.tar.
		- monitorCommunicationWithWAS70BasedCells.zip monitorCommunicationWithWAS61BasedCells.zip.
	- 2. Αντιγράντε το κατάλληλο αργείο στον κατάλογο κεντρικός\_κατάλογος\_εξυπηρετητή\_εφαρμογών/plugins του απομακρυσμένου deployment manager και αποσυμπιέστε τα περιεγόμενα.
	- 3. Αντιγράψτε το ίδιο αρχείο στον κατάλογο κεντρικός\_κατάλογος\_εξυπηρετητή\_εφαρμογών/plugins σε κάθε εγκατεστημένο WebSphere Application Server στο απομακρυσμένο κελί που φιλοξενεί έναν προορισμό CEI και στο οποίο δεν έχει εγκατασταθεί το IBM Business Monitor ή το Process Server έκδοση 7.0 (ή έκδοση 7.0.0.3 for z/OS) ή μεταγενέστερη έκδοση και εξαγάγετε τα περιεχόμενα.
	- 4. Σε κάθε εγκατάσταση του WebSphere Application Server όπου εξάγετε τα περιεχόμενα του αρχείου:
		- α. Τερματίστε όλα τα Java virtual machines (JVM) που χρησιμοποιούν το κεντρικός\_κατάλογος\_εξυπηρετητή\_εφαρμογών/java/bin/java, συμπεριλαμβανομένων των ρουτινών κόμβων, εξυπηρετητών, deployment managers, και τα μηνύματα wsadmin.
		- β. Εκτελέστε το κεντρικός\_κατάλογος\_προφίλ/bin/osgiCfgInit για κάθε προφίλ στην εγκατάσταση του WebSphere Application Server.
		- γ. Επανεκκινήστε όλες τις ρουτίνες κόμβων και τους εξυπηρετητές.
	- 5. Στον απομακρυσμένο deployment manager ή τον ανεξάρτητο εξυπηρετητή, εκτελέστε την εντολή wbmConfigureQueueBypassDatasource wsadmin. Ανατρέξτε στο θέμα Table-based CEI across multiple cells για ένα παράδειγμα και μια λίστα παραμέτρων για την εντολή. Αφού εκτελέσετε την εντολή και αποθηκεύσετε τις αλλαγές ρύθμισης, επανεκκινήστε στον απομακρυσμένο Deployment Manager ή τον ανεξάρτητο εξυπηρετητή.
- Αν το Process Server έκδοση 7.0 (ή έκδοση 7.0.0.3 for z/OS) ή μεταγενέστερης εκδοσης έχει εγκατασταθεί στο απομακρυσμένο κελί:
	- 1. Στον απομακρυσμένο deployment manager ή τον ανεξάρτητο εξυπηρετητή, εκτελέστε την εντολή wbmConfigureQueueBypassDatasource wsadmin. Ανατρέξτε στο θέμα Table-based CEI across multiple cells για ένα παράδειγμα και μια λίστα παραμέτρων για την εντολή.
	- 2. Αφού εκτελέσετε την εντολή και αποθηκεύσετε τις αλλαγές ρύθμισης, επανεκκινήστε στον απομακρυσμένο Deployment Manager ή τον ανεξάρτητο εξυπηρετητή.

Όταν υλοποιείτε ένα μοντέλο παρακολούθησης με απομακρυσμένο CEI, πρέπει να χρησιμοποιήσετε την επιλογή **Απομακρυσμένος** για τη θέση του CEI, όπως περιγράφεται στο βήμα με τον τίτλο "Ορισμός επιλογών μοντέλου παρακολούθησης CEI" στο θέμα Υλοποίηση μοντέλων παρακολούθησης.

Aν εκτελείτε εξυπηρετητή CEI σε z/OS: Μετά από τη ρύθμιση της μεθόδου βάσει πινάκων, κατά την υλοποίηση ενός μοντέλου παρακολούθησης θα καταγραφεί το εξής σφάλμα στα αρχεία καταγραφής logs στο z/OS:

CEI61Configur E

com.ibm.wbimonitor.observationmgr.spi.impl.CEI61RemoteConfigurationSessionImpl reloadCEIConfig(Str

Για να ολοκληρώσετε τη ρύθμιση του CEI, ακολουθήστε τα εξής βήματα:

- 1. Επανεκκινήστε τον εξυπηρετητή CEI ή το σύμπλεγμα (για το CEI-εκπομπός στο  $z/OS$ ).
- 2. Στο IBM Business Monitor deployment manager, εκτελέστε τη μέθοδο confirmCEIServerReboot(String modelID) του MBean των υπηρεσιών κύκλου ζωής, για να υποδείξετε ότι το CEI έχει επανεκκινηθεί. Για να εκτελέσετε την εντολή από γραμμή εντολών του wsadmin, εκτελέστε την εξής διαδικασία:
	- α. Δημιουργήστε μια σύνδεση με το MBean υπηρεσιών κύκλου ζωής:
		- wsadmin> set ls [\$AdminControl completeObjectName type=LifecycleServices,\*]
	- β. Βεβαιωθείτε ότι έχει γίνει επανεκκίνηση του CEI: wsadmin> \$AdminControl invoke \$ls confirmCEIServerReboot { "<model ID>"}

### Λήψη συμβάντων με χρήση της παράδοσης συμβάντων βάσει **ουρς**

Για τη λήψη συμβάντων με χρήση των ουρών του Java Messaging Service (JMS) δεν απαιτούνται επιπλέον βήματα, εκτός κι αν θέλετε να ενεργοποιήσετε την επικοινωνία μεταξύ του εξυπηρετητή IBM Business Monitor και ενός απομακρυσμένου εξυπηρετητή CEI. Πρέπει να χρησιμοποιήσετε τη μέθοδο βάσει ουράς για τη διαχείριση συμβάντων αν χρησιµοποιετε µοντλο παρακολο θησης που δηµιουργθηκε µε το IBM Business Monitor 6.1 σε ένα περιβάλλον IBM Business Monitor 7.5 χωρίς να αναβαθμίσετε το μοντέλο παρακολούθησης.

Μπορείτε να χρησιμοποιήσετε τη διαχείριση συμβάντων βάσει ουράς σε περιβάλλον πολλαπλών κελιών ή ενός κελιού. Αν ο εξυπηρετητής CEI βρίσκεται σε απομακρυσμένο κελί από το κελί στο οποίο έχει εγκατασταθεί το IBM Business Monitor, τότε πρέπει να εκτελέσετε πρόσθετες εργασίες ρύθμισης για να ενεργοποιηθεί η επικοινωνία ανάμεσα στα δύο κελιά.

#### Pύθμιση παράδοσης συμβάντων βάσει ουράς σε περιβάλλον μεμονωμένου κελιού:

Eάν το IBM Business Monitor h> είναι εγκατεστημένο στο ίδιο κελί με την υπηρεσία συμβάντων CEI, και χρησιμοποιείτε τη μέθοδο βάσει ουράς για τη λήψη συμβάντων, δεν χρειάζεται να προβείτε σε περαιτέρω βήματα. Τα απαραίτητα αρχεία JAR αντεγράφησαν στους σωστούς φακέλους και ο δίαυλος ενοποίησης υπηρεσιών δημιουργήθηκε όταν εγκαταστάθηκε το IBM Business Monitor.

#### Pύθμιση παράδοσης συμβάντων βάσει ουράς σε περιβάλλον πολλαπλών κελιών:

Εάν το IBM Business Monitor είναι εγκατεστημένο σε διαφορετικό κελί από τον εξυπηρετητή CEI, πρέπει να ολοκληρώσετε τα επιπλέον βήματα της διαδικασίας ρύθμισης ώστε να καταστεί δυνατή η επικοινωνία μεταξύ των κελιών. Για τη λήψη συμβάντων από την ουρά JMS σε αυτό το περιβάλλον πολλαπλών κελιών, πρέπει να ρυθμίσετε τον εξυπηρετητή IBM Business Monitor για να λάβετε συμβάντα CEI από έναν απομακρυσμένο εξυπηρετητή CEI.

Πριν εκτελέσετε αυτή την εργασία, βεβαιωθείτε ότι έχουν ολοκληρωθεί οι παρακάτω διαδικασίες:

• Η απομακρυσμένη υπηρεσία CEI έχει υλοποιηθεί και ρυθμιστεί.

• Έχει δημιουργηθεί ο δίαυλος ενοποίησης υπηρεσιών για τον τοπικό εξυπηρετητή IBM Business Monitor.

Για ασφαλή περιβάλλοντα, πρέπει επίσης να βεβαιωθείτε ότι έχουν εκτελεστεί οι παρακάτω εργασίες:

- Εάν η ασφάλεια έχει ενεργοποιηθεί μόνο στο απομακρυσμένο ή μόνο στο τοπικό κελί, πρέπει να ενεργοποιηθεί και στα δύο κελιά.
- Αν έχει ενεργοποιηθεί η ασφάλεια, πρέπει να ενεργοποιήσετε το πρωτόκολλο SSL μεταξύ του απομακρυσμένου εξυπηρετητή CEI και του τοπικού εξυπηρετητή IBM Business Monitor (ανατρέξτε στο θέμα Ρύθμιση πρωτοκόλλου SSL μεταξύ εξυπηρετητών σε περιβάλλοντα πολλαπλών κελιών).
- Τα κλειδιά LTPA πρέπει να είναι κοινόγρηστα σε όλα τα κελιά και τα κελιά πρέπει να διαθέτουν την ίδια ταυτότητα (ανατρέζτε στο θέμα Κοινή γρήση κλειδιών LTPA).
- Η ρύθμιση Use identity assertion πρέπει να ενεργοποιηθεί στο τοπικό κελί και το απομακρυσμένο κελί (βλέπε Ενεργοποίηση δήλωσης ταυτότητας).

Για να ρυθμίσετε τη μέθοδο βάσει ουράς της διαχείρισης συμβάντων, πρέπει να εγκαταστήσετε τα αρχεία πολλαπλών κελιών, τον απομακρυσμένο δίαυλο ενοποίησης υπηρεσιών και τη σύνδεση μεταξύ τοπικών και απομακρυσμένων διαύλων. Process Server εκδοση 7.0 και μεταγενέστερης έκδοσης σε κατανεμημένες πλατφόρμες (και πλατφόρμες Process Server 7.0.0.3 και μεταγενέστερης έκδοσης z/OS) παρέγουν τα αρχεία που χρειάζονται για την υποστήριξη απομακρυσμένης εκπομπής συμβάντων.

Για να ρυθμίσετε τη διαχείριση συμβάντων βάσει ουράς σε πολλαπλά κελιά, ακολουθήστε τα εξής βήματα:

**Σημαντικό:** Αν στο απομακρυσμένο κελί έχει εγκατασταθεί το Process Server έκδοση 7.0 (ή έκδοση 7.0.0.3 for z/OS) ή μεταγενέστερη έκδοσή του, μπορείτε να παρακάμψετε τα βήματα 1 έως 3 και να μεταβείτε απευθείας στο βήμα 4.

1. Στον κατάλογο κεντρικός\_κατάλογος\_εξυπηρετητή\_εφαρμογών/scripts.wbm/ crossCell της εγκατάστασης του τοπικού εξυπηρετητή IBM Business Monitor, εντοπίστε το κατάλληλο αρχείο αναλόγως με το λειτουργικό σας σύστημα και την έκδοση του WebSphere Application Server στην οποία λειτουργεί ο εξυπηρετητής CEI.

```
monitorCommunicationWithWAS70BasedCells.tar,
monitorCommunicationWithWAS61BasedCells.tar 
monitorCommunicationWithWAS60BasedCells.tar.
monitorCommunicationWithWAS70BasedCells.zip,
monitorCommunicationWithWAS61BasedCells.zip, 
monitorCommunicationWithWAS60BasedCells.zip.
```
- 2. Αντιγράψτε το κατάλληλο αρχείο στον κατάλογο κεντρικός\_κατάλογος\_εξυπηρετητή\_εφαρμογών/plugins του απομακρυσμένου εξυπηρετητή CEI (είτε του ανεξάρτητου εξυπηρετητή είτε του απομακρυσμένου deployment manager) και αποσυμπιέστε τα περιεχόμενα.
- 3. Από τον κατάλογο κεντρικός\_κατάλογος\_εξυπηρετητή\_εφαρμογών/bin στον απομακρυσμένο εξυπηρετητή CEI, εκτελέστε την κατάλληλη εντολή προκειμένου να ρυθμίσετε τον εξυπηρετητή εφαρμογών ή τον εξυπηρετητή διεργασιών ώστε να αναγνωρίζει το αρχείο .jar: osgiCfgInit.bat ή osgiCfgInit.sh.
- 4. Από τον κατάλογο εγκατάστασης κεντρικός\_κατάλογος\_εξυπηρετητή\_εφαρμογών/ scripts.wbm/crossCell του τοπικού εξυπηρετητή του IBM Business Monitor, επιλέξτε μια από τις παρακάτω μεθόδους για να εκτελέσετε το εργαλείο ρύθμισης πολλαπλών κελιών του διαύλου ενοποίησης υπηρεσιών. Για περισσότερες πληροφορίες σχετικά με αυτό το εργαλείο, ανατρέξτε στις σχετικές διασυνδέσεις.

• Για να χρησιμοποιήσετε τη διαδραστική μέθοδο εκτέλεσης της εντολής πληκτρολογήστε:

configRemoteMonitorBus.sh

configRemoteMonitorBus.bat

• Για να εκτελέσετε την εντολή με χρήση ενός αρχείου ιδιοτήτων, εξετάστε το αρχείο configRemoteMonitorBus.props και αλλάξτε τις απαραίτητες ιδιότητες. Το αργείο configRemoteMonitorBus.props αποτελεί δείγμα αργείου ιδιοτήτων το οποίο βρίσκεται στον κατάλογο κεντρικός\_κατάλογος\_εξυπηρετητή\_εφαρμογών/ scripts.wbm/crossCell, ωστόσο μπορείτε να δημιουργήσετε το δικό σας αργείο ιδιοττων για τις ρυθµσεις σας:

configRemoteMonitorBus.sh -props *όνομα αρχείου ιδιοτήτων* configRemoteMonitorBus.bat -props *όνομα αρχείου ιδιοτήτων* 

### @που:

*όνομα\_αρχείου\_ιδιοτήτων είναι το π*λέον κατάλληλο όνομα του αρχείου ιδιοτήτων που περιέχει τις απαραίτητες τιμές των ρυθμίσεων. Η διαδρομή για το αρχείο ιδιοτήτων πρέπει να καθορίζονται επακριβώς προκειμένου το σενάριο να βρει το αρχείο ιδιοτήτων. Το εργαλείο ρύθμισης πολλαπλών κελιών δημιουργεί ένα δίαυλο ενοποίησης υπηρεσιών στο απομακρυσμένο κελί. Το όνομα του διαύλου είναι MONITOR.<*δνομα απομακρυσμένου κελιού*>.bus, όπου το

<*όνομα\_απομακρυσμένου\_κελιού>* είναι το όνομα του απομακρυσμένου κελιού. 5. Όταν ολοκληρωθεί η εκτέλεση του σεναρίου, επανεκκινήστε τόσο τον τοπικό

- εξυπηρετητή IBM Business Monitor όσο και τον απομακρυσμένο εξυπηρετητή CEI.
- 6. Βεβαιωθείτε ότι ο δίαυλος ενοποίησης απομακρυσμένων υπηρεσιών υπάρχει και ότι η διασύνδεση μεταξύ των τοπικών και των απομακρυσμένων διαύλων δημιουργήθηκε με επιτυχία, ακολουθώντας τα βήματα στο θέμα "Επαλήθευση του απομακρυσμένου διαύλου IBM Business Monitor της διασύνδεσης ενοποίησης υπηρεσιών".

Όταν υλοποιείτε ένα μοντέλο παρακολούθησης με απομακρυσμένο CEI, πρέπει να χρησιμοποιήσετε την επιλογή **Απομακρυσμένος** για τη θέση του CEI, όπως περιγράφεται στο βήμα με τον τίτλο "Ορισμός επιλογών μοντέλου παρακολούθησης CEI" στο θέμα Υλοποίηση μοντέλων παρακολούθησης.

**Αν διαθέτετε ασφαλές περιβάλλον:** Μπορείτε να υλοποιήσετε ένα μοντέλο παρακολούθησης σε ένα ασφαλές περιβάλλον με απομακρυσμένο CEI και διαχείριση συμβάντων βάσει ουράς. Αφού υλοποιήσετε ένα μοντέλο παρακολούθησης, πρέπει να ολοκληρώσετε την εγκατάσταση ακολουθώντας τις οδηγίες στο θέμα "Ολοκλήρωση εγκατάστασης μοντέλου παρακολούθησης σε ασφαλές περιβάλλον που βασίζεται σε ουρά".

### *Επαλθευση του αποµακρυσµνου διαλου IBM Business Monitor και της διασνδεσης ενοποίησης υπηρεσιών:*

Αφού ρυθμίσετε τον εξυπηρετητή IBM Business Monitor για χρήση του εξυπηρετητή Common Event Infrastructure (CEI) σε ένα απομακρυσμένο WebSphere Application Server ή στο Process Server, πρέπει να βεβαιωθείτε ότι έχετε δημιουργήσει με επιτυχία τον απομακρυσμένο δίαυλο και τη διασύνδεση ενοποίησης υπηρεσιών.

Για να βεβαιωθείτε ότι ο απομακρυσμένος δίαυλος και ο δίαυλος ενοποίησης υπηρεσιών υπάρχουν και έχουν ενεργοποιηθεί, ακολουθήστε τα παρακάτω βήματα:

1. Στη διαχειριστική κονσόλα του απομακρυσμένου WebSphere Application Server ή Process Server, επιλξτε **Service Integration** > **Buses**.

- 2. Επιλέξτε το δίαυλο MONITOR.<δνομα κελιού>.bus τον οποίο θέλετε να επαληθεύσετε, όπου <*όνομα\_κελιού*> είναι το όνομα του κελιού όπου έχει εγκατασταθεί ο απομακρυσμένος εξυπηρετητής CEI.
- 3. Στην ενότητα Topology, επιλέξτε **Messaging Engines**. Ορίζεται ένας μηχανισμός ανταλλαγής μηνυμάτων. Εάν ο μηχανισμός μηνυμάτων είναι ενεργός, στο πεδίο Status εμφανίζεται ένα πράσινο βέλος.
- 4. Επιλέξτε το ανταλλαγής μηχανισμό μηνυμάτων και στη συνέχεια επιλέξτε **Additional Properties > Service integration bus links**. Εάν συνδέετε το απομακρυσμένο κελί σε μια μόνο εγκατάσταση Monitor και μια εγκατάσταση Monitor σε ένα μόνο κελί, ορίζεται μία διασύνδεση. Μπορείτε, ωστόσο, να έγετε περισσότερες από μία διασυνδέσεις. Εάν η διασύνδεση είναι ενεργή, στο πεδίο Status εμφανίζεται ένα πράσινο βέλος.
- 5. Προαιρετικά: Για να κάνετε επαλήθευση χρησιμοποιώντας το αρχείο καταγραφής System.out, αναζητήστε ένα μήνυμα παρόμοιο με αυτό που ακολουθεί παρακάτω. Το όνομα μηχανισμού ανταλλαγής μηνυμάτων είναι διαφορετικό για κάθε μηχανισμό: CWSIP0382I: Ο μηχανισμός μηνυμάτων FADB84EB685E209F αποκρίθηκε στην αίτηση για συνδρομή, η τοπολογία συνδρομής δημοσιοποίησης είναι συνεπής.

Σημείωση: Μπορείτε να εκτελέσετε την ίδια διαδικασία στον εξυπηρετητή IBM Business Monitor για να επαληθεύσετε ότι η διασύνδεση ενοποίησης υπηρεσιών είναι ενεργή στο άκρο του IBM Business Monitor.

## **Ρύθμιση του Business Space**

Μπορείτε να ρυθμίσετε το Business Space με τεχνολογία WebSphere, το οποίο παρέχει μια κοινή διεπαφή για τους χρήστες εφαρμογών για τη δημιουργία, διαχείριση και ενσωμάτωση διαδικτυακών διεπαφών σε ολόκληρη την οικογένεια προϊόντων IBM Business Process Management, στο WebSphere Enterprise Service Bus, και σε άλλα προϊόντα της IBM.

## **Ρθµιση του Business Space**

Εγκαταστήστε και ρυθμίστε το Business Space με τεχνολογία WebSphere για να ρυθμίσετε μια κοινή διεπαφή για τους χρήστες εφαρμογών με σκοπό τη δημιουργία, διαχείριση και ενσωμάτωση διαδικτυακών διεπαφών.

Θα πρέπει να εγκαταστήσετε το λογισμικό του προϊόντος. Η εγκατάσταση του προϊόντος, περιλαμβάνει τα αρχεία του Business Space για τα προφίλ που έχετε ρυθµσει.

Το Business Space υποστηρίζεται με τα ακόλουθα προϊόντα βάσης δεδομένων:

- DB2 Universal
- DB2 for IBM i
- DB2 for z/OS
- Microsoft SQL Server
- Oracle 11g

Για να δείτε τις βάσεις δεδομένων που υποστηρίζονται με το προϊόν IBM που χρησιμοποιείτε με το Business Space, ανατρέξτε στις υποστηριζόμενες βάσεις δεδομένων του προϊόντος.

Αν εγκαταστσετε το IBM Business Process Manager, το WebSphere Enterprise Service Bus ή το IBM Business Monitor και δημιουργήσετε ένα προφίλ ανεξάρτητου εξυπηρετητή με την επιλογή Typical, το Business Space εγκαθίσταται και ρυθμίζεται αυτόματα με μια βάση δεδομένων DB2 Express. Αν χρησιμοποιείτε ένα προφίλ

ανεξάρτητου εξυπηρετητή, μπορείτε να χρησιμοποιήσετε το εργαλείο Profile Management Tool (PMT) με την επιλογή Advanced για να ρυθμίσετε το Business Space ώστε να λειτουργεί στο δικό σας περιβάλλον εκτέλεσης. Για περισσότερες πληροφορίες, ανατρέξτε στην ενότητα "Ρύθμιση του Business Space με τη χρήση του Profile Management Tool".

Για όλα τα προϊόντα, αν ρυθμίζετε προφίλ Deployment Manager και προσαρμοσμένα προφίλ, ο απλούστερος τρόπος για τη ρύθμιση του Business Space είναι με τη χρήση του οδηγού Deployment Environment Configuration. Για περισσότερες πληροφορίες, ανατρέξτε στην ενότητα "Ρύθμιση του Business Space με τον οδηγό Deployment Environment Configuration".

Αν χρησιμοποιείτε περιβάλλον ανεξάρτητου εξυπηρετητή ή αν χρησιμοποιείτε τον οδηγό Deployment Environment για τη ρύθμιση του περιβάλλοντός σας, τα τελικά σημεία υπηρεσιών REST (Representational State Transfer) ρυθμίζονται και ενεργοποιούνται αυτόματα. Για τα άλλα περιβάλλοντα, πρέπει να χρησιμοποιήσετε τη σελίδα REST services της κονσόλας διαχείρισης για να ρυθμίσετε τα τελικά σημεία υπηρεσιών REST. Αν θέλετε τα μικροεργαλεία να είναι διαθέσιμα στο Business Space, πρέπει να ρυθμίσετε τα τελικά σημεία υπηρεσιών REST για αυτά τα μικροεργαλεία. Πρέπει να εγγράψετε τα τελικά σημεία REST έτσι ώστε το Business Space να συσχετίσει μικροεργαλεία με τα τελικά σημεία και τα μικροεργαλεία να εμφανίζονται στην παλέτα των μικροεργαλείων προς χρήση.

Αν χρησιμοποιείτε προφίλ Deployment Manager και προσαρμοσμένα προφίλ, μπορείτε να χρησιμοποιήσετε την κονσόλα διαχείρισης για τη ρύθμιση του Business Space.

Μετά τις αρχικές εργασίες ρύθμισης στο Profile Management Tool ή στην κονσόλα διαχείρισης, πρέπει επίσης να ρυθμίσετε τους πίνακες βάσης δεδομένων για το Business Space. Για περισσότερες πληροφορίες, ανατρέξτε στο θέμα "Ρύθμιση πινάκων βάσης δεδομένων του Business Space".

Ανεξάρτητα από το εργαλείο που χρησιμοποιήσατε για τη ρύθμιση του Business Space, πρέπει να βεβαιωθείτε ότι το Business Space λειτουργεί με τις ρυθμίσεις ασφάλειας του περιβάλλοντός σας. Για περισσότερες πληροφορίες, ανατρέξτε στην ενότητα "Ρύθμιση ασϕλειας για το Business Space".

Το Business Space βασίζεται στην τεχνολογία Lotus Mashups. Για συχνές ερωτήσεις και γενικές πληροφορίες επίλυσης προβλημάτων για το Lotus Mashups, ανατρέξτε στο δικτυακό τόπο [http://www.lotus.com/ldd/mashupswiki.nsf/](http://www.lotus.com/ldd/mashupswiki.nsf/xpViewCategories.xsp?lookupName=Troubleshooting&SessionID=CDFG4HK6EQ) [xpViewCategories.xsp?lookupName=Troubleshooting&SessionID=CDFG4HK6EQ.](http://www.lotus.com/ldd/mashupswiki.nsf/xpViewCategories.xsp?lookupName=Troubleshooting&SessionID=CDFG4HK6EQ)

Αφού εγκαταστήσετε και ρυθμίσετε το Business Space, οι χρήστες μπορούν να το ανοίξουν από την ακόλουθη διεύθυνση URL: http://*υπολογιστής:θύρα/BusinessSpace*, όπου *υπολογιστής* είναι το όνομα του υπολογιστή όπου εκτελείται ο εξυπηρετητής και θύρα είναι ο αριθμός θύρας.

### Pύθμιση του Business Space σε ένα προφίλ προϊόντος με χρήση **του Profile Management Tool**

Μπορείτε να ρυθμίσετε το Business Space με τεχνολογία WebSphere κατά τη ρύθμιση του προφίλ προϊόντος χρησιμοποιώντας το Profile Management Tool.

Μπορείτε να εκκινήσετε το Profile Management Tool μετά την εγκατάσταση του προϊόντος. Επίσης, μπορείτε να χρησιμοποιήσετε τις δυνατότητες του Profile Management Tool από τη γραμμή εντολών εκτελώντας την εντολή manageprofiles με την παράμετρο **-configureBSpace** μετά την εγκατάσταση του προϊόντος. Και στις δύο περιπτώσεις, το Business Space έχει εγκατασταθεί με το ίδιο προϊόν βάσης δεδομένων

που χρησιμοποιείται για την κοινή βάση δεδομένων. Αν επιλέξατε μια βάση δεδομένων που δεν υποστηρζεται µε το Business Space, το Profile Management Tool ρυθµζει το Business Space για τη βάση δεδομένων IBM DB2 Express.

Aν χρησιμοποιήσετε την εντολή manageprofiles, ακολουθήστε τις οδηγίες στην τεκμηρίωση της εντολής για το προϊόν διαχείρισης επιχειρησιακών διεργασιών που χρησιμοποιείτε. Διαβάστε τις ακόλουθες πληροφορίες σχετικά με τη χρήση της εντολής manageprofiles:

- Αν χρησιμοποιείτε Oracle ή SOL Server ως ανεξάρτητο εξυπηρετητή, πρέπει να δημιουργήσετε τη βάση δεδομένων μη αυτόματα αντί να χρησιμοποιήσετε την παρµετρο **-dbCreateNew**.
- Αν έχετε μια απομακρυσμένη βάση δεδομένων σε περιβάλλον συμπλέγματος, πρέπει να δημιουργήσετε τη βάση δεδομένων μη αυτόματα, να αντιγράψετε τα σενάρια που θα δημιουργηθούν στον απομακρυσμένο υπολογιστή της βάσης δεδομένων και να εκτελέσετε τα σενάρια σε αυτό τον υπολογιστή.

Για προφίλ του Deployment Manager και προσαρμοσμένα προφίλ μπορείτε να χρησιμοποιήσετε τη διαχειριστική κονσόλα ή τον οδηγό Deployment Environment Configuration. Ανατρέξτε στην ενότητα "Ρύθμιση του Business Space με τη χρήση της κονσόλας διαχείρισης" ή στην ενότητα "Ρύθμιση του Business Space με τον οδηγό Deployment Environment Configuration". Αν χρησιμοποιήσετε την επιλογή δημιουργίας προφίλ **Deployment environment** του Profile Management Tool για να δημιουργήσετε ένα Deployment Manager και προσαρμοσμένα προφίλ (ελεγχόμενους κόμβους), το Business Space ρυθμίζεται αυτόματα με το περιβάλλον υλοποίησης αλλά πρέπει να εκτελέσετε σενάρια για τη ρύθμιση των πινάκων βάσης δεδομένων.

Για πιο λεπτομερείς επιλογές ρύθμισης σε ένα προφίλ ανεξάρτητου εξυπηρετητή, πρέπει να χρησιμοποιήσετε σελίδες στην κονσόλα διαχείρισης για τη ρύθμιση του Business Space. Για παράδειγμα, αν θέλετε να ορίσετε μια προέλευση δεδομένων διαφορετική από τη βάση δεδομένων που επιλέξατε για το προφίλ (τη βάση δεδομένων IBM Business Monitor ή την κοινή βάση δεδομένων IBM Business Process Manager), πρέπει να χρησιμοποιήσετε την κονσόλα διαχείρισης για να ρυθμίσετε το Business Space.

Αν πρόκειται να χρησιμοποιήσετε αυτές τις σύνθετες επιλογές ρύθμισης, οι οποίες απαιτούν τη χρήση της κονσόλας διαχείρισης, ολοκληρώστε τις παρακάτω ενέργειες:

- Κατά τη δημιουργία του προφίλ ανεξάρτητου εξυπηρετητή με τη χρήση του Profile Management Tool, χρησιμοποιήστε την επιλογή δημιουργίας προφίλ Advanced και αφαιρέστε το σημάδι επιλογής από το τετραγωνίδιο **Configure Business Space**, ώστε να ρυθμίσετε το Business Space αργότερα χρησιμοποιώντας την κονσόλα διαχείρισης.
- Ανατρέξτε στην ενότητα "Ρύθμιση του Business Space με τη χρήση της κονσόλας διαχείρισης".

Προαιρετικά, αν δεν θέλετε να ρυθμίσετε το Business Space ως τμήμα του προφίλ προϊόντος, μπορείτε να δημιουργήσετε ξεχωριστά προφίλ Business Space. Για παράδειγμα, αν θέλετε μπορείτε να τοποθετήσετε το περιβάλλον χρήστη σε έναν υπολογιστή και το backend σε έναν άλλο για διαχωρισμό φόρτου εργασίας. Αν θέλετε, μπορείτε να τοποθετήσετε τον εξυπηρετητή Business Process Manager σε έναν υπολογιστή για μεγάλο φόρτο εργασίας και να τοποθετήσετε το Business Space σε έναν άλλο απομακρυσμένο υπολογιστή για την κατανομή του φόρτου εργασίας. Ο υπολογιστής υποστήριξης μπορεί να ρυθμιστεί για υποστηρικτική επεξεργασία και ο υπολογιστής του Business Space μπορεί να ρυθμιστεί για το χειρισμό της κυκλοφορίας HTTP. Για περισσότερες πληροφορίες, ανατρέξτε στο θέμα "Δημιουργία προφίλ του Business Space" στη σελίδα 156.

- · Για ανεξάρτητο εξυπηρετητή, εκκινήστε το Profile Management Tool, επιλέξτε Stand-alone server profile και ακολουθήστε την παρακάτω διαδικασία.
	- 1. Εκτελέστε μία από τις ακόλουθες ενέργειες στη σελίδα Profile Creation Options:
		- Χρησιμοποιήστε την επιλογή δημιουργίας προφίλ **Typical** για να εκτελεστεί μια προεπιλεγμένη εγκατάσταση και ρύθμιση του Business Space χρησιμοποιώντας τη βάση δεδομένων του DB2 Express. (Παραλείψτε τα  $β$ ήματα b.-e.)
		- Επιλέξτε **Advanced** για να ρυθμίσετε πρόσθετες επιλογές για το προφίλ που δηµιουργετε. Στη συνχεια, στη σελδα Business Space Configuration, βεβαιωθείτε ότι το τετραγωνίδιο **Configure Business Space** είναι επιλεγμένο.

Το Business Space ρυθμίζεται με την προέλευση δεδομένων του προϊόντος.

- 2. Καθορίστε το πλήρες όνομα υπολογιστή για το προφίλ σας.
- 3. Στη σελίδα Database Design, μπορείτε να χρησιμοποιήσετε ένα αρχείο σχεδιασμού βάσης δεδομένων, το οποίο περιέχει όλες τις ρυθμίσεις βάσης δεδομένων για το προϊόν σας και για το Business Space. Για περισσότερες πληροφορίες σχετικά με τα αρχεία σχεδίασης βάσης δεδομένων ανατρέξτε στο θέμα "Δημιουργία αρχείου ιδιοτήτων σχεδιασμού σχεδίου βάσης δεδομένων Business Space" στη σελίδα 218.
- 4. Ολοκληρώστε τη δημιουργία του προφίλ χρησιμοποιώντας το Profile Management Tool. Το Business Space εγκαθίσταται. Ρυθμίζεται για τη χρήση του προϊόντος βάσης δεδομένων που καθορίσατε στο πεδίο Common database (ή για τη χρήση της DB2 Express, αν το προϊόν βάσης δεδομένων δεν υποστηρίζεται).
- 5. Αν η βάση δεδομένων είναι απομακρυσμένη, πρέπει να ρυθμίσετε τους πίνακες βάσης δεδομένων μετά την εκτέλεση του Profile Management Tool. Ανατρέξτε στην ενότητα "Ρύθμιση πινάκων βάσης δεδομένων του Business Space".
- Για περιβάλλον υλοποίησης, εκκινήστε το Profile Management Tool, επιλέξτε **Deployment manager profile** ή Custom profile και ακολουθήστε την παρακάτω διαδικασία.
	- 1. Στη σελδα Profile Creation Options, επιλξτε **Deployment environment** για να προσαρμόσετε τις τιμές ρύθμισης του κάθε προφίλ και να τα χρησιμοποιήσετε σε ενα περιβάλλον υλοποίησης που βασίζεται σε ένα επιλεγμένο μοτίβο.
	- 2. Ακολουθήστε τις οδηγίες που παρέχονται από το Profile Management Tool για να δημιουργήσετε ένα προφίλ του Deployment Manager και προσαρμοσμένα προφίλ (ελεγχόμενους κόμβους).
	- 3. Αφού ενοποιηθούν όλοι οι προσαρμοσμένοι κόμβοι, εκτελέστε τα σενάρια για τη ρύθμιση των πινάκων βάσης δεδομένων.

**Σημαντικό:** Αν η βάση δεδομένων του προϊόντος είναι βάση δεδομένων Oracle, κατά τη ρύθμιση του Business Space με το Profile Management Tool ή με την εντολή manageprofiles, ορίζεται η χρήση της ίδιας βάσης δεδομένων, με το προεπιλεγμένο σχήμα IBMBUSSP και τον προεπιλεγμένο κωδικό πρόσβασης που καταχωρείτε κατά τη δημιουργία του προφίλ. Αν θέλετε να χρησιμοποιήσετε διαφορετικό κωδικό πρόσβασης για το όνομα χρήστη IBMBUSSP, πρέπει να χρησιμοποιήσετε την κονσόλα διαχείρισης για να ενημερώσετε τον πόρο JDBC. Εντοπίστε την προέλευση δεδομένων jdbc/mashupsDS. Τροποποιήστε την τιμή του ψευδωνύμου εξακρίβωσης στοιχείων ώστε να συμφωνεί με τον κωδικό πρόσβασης για το όνομα σχήματος του Business Space. Αποθηκεύστε τις αλλαγές σας και επανεκκινήστε τον εξυπηρετητή.

Πριν χρησιμοποιήσετε το Business Space, ορίστε τις ρυθμίσεις ασφάλειας που θα χρησιμοποιηθούν με το και τα μικροεργαλεία. Για περισσότερες πληροφορίες, ανατρέξτε στην ενότητα "Ρύθμιση ασφάλειας για το Business Space".

<span id="page-161-0"></span>Συμβουλή: Το Business Space χρησιμοποιεί ένα λειτουργικό τμήμα ενδιάμεσου εξυπηρετητή για τη σύνδεση με τις υπηρεσίες REST. Σε ορισμένες περιπτώσεις, αν οι υπηρεσίες REST δεν αποκρίνονται, πρέπει να ενημερώσετε τις ρυθμίσεις λήξης προθεσμίας σύνδεσης ανάμεσα στο Business Space και στις υπηρεσίες REST, ανάλογα με την απόδοση των εξυπηρετητών REST. Για περισσότερες πληροφορίες, ανατρέξτε στο θέμα Αλλαγή των ρυθμίσεων λήξης προθεσμίας για τον ενδιάμεσο εξυπηρετητή Ajax [του Business Space.](#page-268-0)

### **∆ηµιουργα προϕλ του Business Space:**

Για να δημιουργήσετε ή να επαυξήσετε προφίλ του Business Space, μπορείτε να χρησιμοποιήσετε το εργαλείο Profile Management Tool ή το βοήθημα γραμμής εντολών manageprofiles. Τα προφίλ είναι σύνολα αρχείων που ορίζουν το περιβάλλον εκτέλεσης για το deployment manager ή ένα ελεγχόμενο κόμβο ή ένα ανεξάρτητο εξυπηρετητή.

Αν το Business Space ρυθμίζεται κατά τη ρύθμιση του προφίλ του προϊόντος, αυτές οι εργασίες είναι προαιρετικές.

### *∆ηµιουργα προϕλ του Business Space για περιβλλον ανεξρτητου εξυπηρετητ:*

Για να δημιουργήσετε προφίλ του Business Space για ένα περιβάλλον ανεξάρτητου εξυπηρετητή, μπορείτε να χρησιμοποιήσετε το εργαλείο Profile Management Tool ή το βοήθημα γραμμής εντολών manageprofiles.

Αν το Business Space ρυθμίζεται κατά τη ρύθμιση του προφίλ του προϊόντος, αυτές οι εργασίες είναι προαιρετικές.

 $\Lambda$ ημιουργία προφίλ του Business Space για περιβάλλον ανεξάρτητου εξυπηρετητή με τη χρήση *του εργαλεου Profile Management Tool:*

Χρησιμοποιήστε το Profile Management Tool για τη δημιουργία ανεξάρτητων προφίλ για το Business Space.

- Εξετάστε την πλήρη λίστα με τα προαπαιτούμενα στοιχεία για τη δημιουργία ή την επαύξηση ενός προφίλ στο θέμα [Profile concepts](http://www14.software.ibm.com/webapp/wsbroker/redirect?version=compass&product=was-nd-mp&topic=cpro_overview) στο κέντρο πληροφοριών του WebSphere Application Server.
- Όταν χρησιμοποιείτε το Profile Management Tool με το γραφικό περιβάλλον χρήστη Motif στο λειτουργικό σύστημα Solaris, το προεπιλεγμένο μέγεθος του Profile Management Tool μπορεί να μην επαρκεί για την εμφάνιση όλων των μηνυμάτων και των κουμπιών.
- Αν σχεδιάζετε να χρησιμοποιήσετε ένα αρχείο σχεδίασης βάσης δεδομένων για τις πληροφορίες βάσης δεδομένων Business Space, ακολουθήστε τα βήματα στο θέμα "Δημιουργία αρχείου ιδιοτήτων σχεδιασμού σχεδίου βάσης δεδομένων Business Space" στη σελίδα 218.

Χρησιμοποιήστε αυτή τη διαδικασία για τη δημιουργία ενός προφίλ του Business Space σε περιβάλλον ανεξάρτητου εξυπηρετητή. Η διαδικασία περιγράφει τόσο την επιλογή Advanced profile creation όσο και την επιλογή Typical profile creation.

Αν το Business Space ρυθμίζεται κατά τη ρύθμιση του προφίλ του προϊόντος, αυτή η εργασία είναι προαιρετική.

1. Εκκινήστε το εργαλείο Profile Management Tool.

Χρησιμοποιήστε μία από τις ακόλουθες εντολές:

**· 2008 Linux** *I* **2008 Linux** *κεντρικός κατάλογος εγκατάστασης***/bin/** ProfileManagement/pmt.sh

· > Windows *κεντρικός κατάλογος εγκατάστασης*\bin\ProfileManagement\pmt.bat

Ανοίγει η σελίδα Welcome.

2. Στη σελίδα Welcome, πατήστε Launch Profile Management Tool ή επιλέξτε την καρτέλα Profile Management Tool.

Ανοίγει η καρτέλα Profiles.

Η καρτέλα Profiles περιέχει μια λίστα των προφίλ που έχουν δημιουργηθεί στον υπολογιστή σας. Μπορείτε να χρησιμοποιήσετε το Profile Management Tool για τη δημιουργία νέων προφίλ ή για την επαύξηση υπαρχόντων προφίλ.

3. Στην καρτέλα Profiles, πατήστε Create.

Ανοίγει η σελίδα Environment Selection σε ένα ξεχωριστό παράθυρο.

- 4. Στη σελδα Environment Selection, επιλξτε **Stand-alone profile** και πατστε **Next**.
- 5. Στη σελίδα Profile Creation Options, επιλέξτε αν η δημιουργία του ανεξάρτητου προφίλ θα γίνει με την επιλογή **Typical profile creation** ή με την επιλογή **Advanced profile creation**.
- 6. Αν επιλέξατε **Typical profile creation**, ακολουθήστε την παρακάτω διαδικασία.
	- α. Στη σελίδα Administrative Security, καταχωρήστε τιμές για τα πεδία ονόματος χρήστη, κωδικού πρόσβασης και επιβεβαίωσης του κωδικού πρόσβασης και πατήστε **Next**.

Ολες οι επιλογές ρύθμισης προφίλ, συμπεριλαμβανομένων των επιλογών προφίλ και των βάσεων δεδομένων, συμπληρώνονται με προεπιλεγμένες τιμές και εµϕανζονται στη σελδα Profile Summary.

β. Στη σελίδα Profile Summary, πατήστε Create για τη δημιουργία του προφίλ ή **Back** για να αλλάξετε τα χαρακτηριστικά του προφίλ.

Η πρόοδος της διαδικασίας εμφανίζεται στο παράθυρο Profile Configuration Progress. Όταν ολοκληρωθεί η δημιουργία του προφίλ, εμφανίζεται η σελίδα Profile Complete µε το µνυµα **The Profile Management tool created the profile successfully**.

Προσοχή: Αν εντοπιστούν σφάλματα κατά τη δημιουργία του προφίλ, μπορεί να εμφανιστούν άλλα μηνύματα, για παράδειγμα:

- **The Profile Management tool created the profile but errors occurred**, το οποίο δηλώνει ότι η δημιουργία ολοκληρώθηκε αλλά προέκυψαν σφάλματα.
- **The Profile Management tool cannot create the profile**, το οποίο δηλώνει ότι η δημιουργία του προφίλ απέτυχε.

Η σελίδα Profile Complete αναφέρει το αρχείο καταγραφής στο οποίο μπορείτε να ανατρέξετε για την επίλυση του προβλήματος.

- 7. Αν επιλέξατε **Advanced profile creation**, ακολουθήστε την παρακάτω διαδικασία.
	- α. Στη σελίδα Optional Application Deployment, επιλέξτε τα τετραγωνίδια αν θέλετε να υλοποιήσετε την κονσόλα διαχείρισης και την προεπιλεγμένη εφαρμογή.
	- β. Στη σελίδα Profile Name and Location, εκτελέστε την παρακάτω διαδικασία:
		- 1) Στο πεδίο Profile name, καθορίστε ένα μοναδικό όνομα ή αποδεγτείτε το προεπιλεγμένο. Κάθε προφίλ που δημιουργείτε θα πρέπει να διαθέτει ένα όνομα. Όταν έχετε περισσότερα από ένα προφίλ, μπορείτε εύκολα να τα διαχωρίσετε με βάση αυτό το όνομα. Στα Windows, αν επιλέξετε να μην γρησιμοποιήσετε το προεπιλεγμένο όνομα, καθορίστε ένα όσο το δυνατόν πιο σύντομο όνομα γιατί το μήκος των ονομάτων των διαδρομών είναι περιορισμένο.
		- 2) Στο πεδίο Profile directory, πληκτρολογήστε τον κατάλογο του προφίλ ή χρησιμοποιήστε το κουμπί Browse για να εντοπίσετε τον κατάλογο. Σε αυτό τον κατάλογο θα τοποθετηθούν τα αρχεία που ορίζουν το περιβάλλον

εκτέλεσης, όπως οι εντολές, τα αρχεία ρυθμίσεων και τα αρχεία καταγραφής. Ο προεπιλεγμένος κατάλογος εξαρτάται από την πλατφόρμα:

- $\bullet$  2000 Linux **II 2000 Linux** *κεντρικός\_κατάλογος\_εγκατάστασης***/profiles/** *νοµα\_προϕ(λ*
- · > Windows *κεντρικός\_κατάλογος\_εγκατάστασης*\profiles\όνομα\_προφίλ όπου *όνομα\_προφίλ* είναι το όνομα που καθορίσατε.

Το πεδίο καταλόγου προφίλ πρέπει να ικανοποιεί τις ακόλουθες απαιτήσεις:

- **·** Το *όνομα\_προφίλ* πρέπει να είναι μοναδικό.
- Ο κατάλογος που θα καθορίσετε πρέπει να είναι κενός.
- Η ταυτότητα χρήστη σας πρέπει να έχει τα κατάλληλα δικαιώματα για τον κατάλογο.
- Πρέπει να υπάρχει επαρκής χώρος για τη δημιουργία του προφίλ.
- 3) Προαιρετικά: Επιλέξτε το τετραγωνίδιο **Make this profile the default** αν θέλετε να ορίσετε το προφίλ ως προεπιλεγμένο. Αυτό το τετραγωνίδιο εμφανίζεται μόνο αν υπάρχει ήδη κάποιο προφίλ στο σύστημά σας.

Οι εντολές εκτελούνται για το προεπιλεγμένο προφίλ. Το πρώτο προφίλ που δημιουργείτε σε ένα σταθμό εργασίας είναι το προεπιλεγμένο. Το προεπιλεγμένο προφίλ είναι ο προεπιλεγμένος προορισμός για τις εντολές που εκτελούνται από τον κατάλογο bin στον κεντρικό κατάλογο εγκατάστασης του προϊόντος. Όταν υπάρχει ένα μόνο προφίλ σε ένα σταθμό εργασίας, όλες οι εντολές εκτελούνται σε αυτό το προφίλ. Αν υπάρχουν περισσότερα από ένα προφίλ, για ορισμένες εντολές πρέπει να ορίσετε το προφίλ στο οποίο θα πρέπει να εφαρμοστούν.

- 4) Πατήστε **Next**.
- γ. Στη σελίδα Node and Host Names, εκτελέστε τις ακόλουθες ενέργειες για το προϕλ που δηµιουργετε:
	- Στο πεδίο Node name, καταχωρήστε ένα όνομα για τον κόμβο ή αποδεχτείτε την προεπιλεγμένη τιμή. Το όνομα κόμβου θα πρέπει να είναι όσο το δυνατόν πιο σύντομο, αλλά θα πρέπει να είναι μοναδικό για το περιβάλλον υλοποίησης.
	- Στο πεδίο Host name, καταχωρήστε ένα όνομα για τον υπολογιστή ή αποδεχτείτε την προεπιλεγμένη τιμή.
	- Στο πεδίο Cell name, καταχωρήστε ένα όνομα για το κελί ή αποδεχτείτε την προεπιλεγμένη τιμή.

Πατήστε **Next** για να εμφανιστεί η σελίδα Administrative Security.

- δ. Στη σελίδα Administrative Security, καταγωρήστε τιμές για τα πεδία ονόματος χρήστη, κωδικού πρόσβασης και επιβεβαίωσης του κωδικού πρόσβασης. Πατήστε Next.
- ε. Στη σελίδα Security Certificate (Part 1), καθορίστε αν θα δημιουργηθούν νέα πιστοποιητικά ή αν θα εισαχθούν υπάρχοντα πιστοποιητικά. Εκτελέστε τις ακόλουθες ενέργειες:
	- Για να δημιουργήσετε ένα νέο προεπιλεγμένο προσωπικό πιστοποιητικό και ένα νέο κεντρικό πιστοποιητικό εκδότριας υπηρεσίας, επιλέξτε **Create a new default personal certificate** και **Create a new root signing certificate** και πατήστε **Next**.
	- Για να εισαγάγετε υπάρχοντα πιστοποιητικά, επιλέξτε Import an existing **default personal certificate** και **Import an existing root signing personal** certificate και καθορίστε τις ακόλουθες πληροφορίες:
		- Στο πεδίο Path, καταχωρήστε τη διαδρομή του υπάρχοντος πιστοποιητικού.
		- Στο πεδίο Password, πληκτρολογήστε τον κωδικό πρόσβασης για το πιστοποιητικό.
- $-$  Στο πεδίο Keystore type, επιλέξτε το είδος του αρχείου αποθήκευσης κλειδιών για το πιστοποιητικό που θα εισαγάγετε.
- Στο πεδίο Keystore alias, επιλέξτε το ψευδώνυμο του αρχείου αποθήκευσης κλειδιών για το πιστοποιητικό που θα εισαγάγετε.
- Πατστε **Next**.

Κατά την εισαγωγή ενός προσωπικού πιστοποιητικού ως προεπιλεγμένου πιστοποιητικού, θα πρέπει να εισαγάγετε το κεντρικό πιστοποιητικό που έχει υπογράψει το προσωπικό πιστοποιητικό. Διαφορετικά, το Profile Management Tool προσθέτει τον υπογράφοντα του προσωπικού πιστοποιητικού στο αρχείο trust.p12. Αν εισαγάγετε το προεπιλεγμένο προσωπικό πιστοποιητικό ή το κεντρικό πιστοποιητικό εκδότριας υπηρεσίας, καθορίστε τη διαδρομή και τον κωδικό πρόσβασης και επιλέξτε το είδος και το ψευδώνυμο του αρχείου αποθήκευσης κλειδιών για κάθε ένα από τα πιστοποιητικά.

στ. Στη σελίδα Security Certificate (Part 2), βεβαιωθείτε ότι οι πληροφορίες πιστοποιητικών είναι σωστές και πατήστε Next για να εμφανιστεί η σελίδα Port Values Assignment.

Αν δημιουργήσετε τα πιστοποιητικά, μπορείτε να χρησιμοποιήσετε τις προεπιλεγμένες τιμές ή να τις τροποποιήσετε. Το προεπιλεγμένο προσωπικό πιστοποιητικό έχει προεπιλεγμένη διάρκεια ισχύος ένα έτος και υπογράφεται από το κεντρικό πιστοποιητικό εκδότριας υπηρεσίας. Το κεντρικό πιστοποιητικό εκδότριας υπηρεσίας είναι ένα αυτο-υπογραφόμενο πιστοποιητικό με προεπιλεγμένη διάρκεια ισχύος 15 έτη. Ο προεπιλεγμένος κωδικός πρόσβασης του αρχείου αποθήκευσης κλειδιών για το κεντρικό πιστοποιητικό εκδότριας υπηρεσίας είναι WebAS. Αλλάξτε τον κωδικό πρόσβασης. Ο κωδικός πρόσβασης δεν μπορεί να περιέχει χαρακτήρες διπλού byte (DBCS) γιατί ορισμένα είδη αρχείων αποθήκευσης κλειδιών, όπως το PKCS12, δεν υποστηρίζουν αυτούς τους χαρακτήρες. Τα υποστηριζόμενα είδη αρχείων αποθήκευσης κλειδιών εξαρτώνται από τους παροχείς που ορίζονται στο αρχείο java.security.

Κατά τη δημιουργία ή την εισαγωγή ενός ή περισσότερων πιστοποιητικών, δημιουργούνται τα ακόλουθα αρχεία αποθήκευσης κλειδιών:

- key.p12: Περιέχει το προεπιλεγμένο προσωπικό πιστοποιητικό.
- trust.p12: Περιέχει το πιστοποιητικό εκδότριας υπηρεσίας από το προεπιλεγμένο κεντρικό πιστοποιητικό.
- root-key.p12: Περιέχει το κεντρικό πιστοποιητικό εκδότριας υπηρεσίας.
- default-signers.p12: Περιέχει πιστοποιητικά εκδότριας υπηρεσίας που προστίθενται σε οποιοδήποτε νέο αργείο αποθήκευσης κλειδιών που δημιουργείτε μετά την εγκατάσταση του εξυπηρετητή. Οι προεπιλεγμένες καταχωρήσεις σε αυτό το αρχείο είναι η προεπιλεγμένη εκδότρια υπηρεσία κεντρικών πιστοποιητικών και ένα προεπιλεγμένο πιστοποιητικό εκδότριας υπηρεσίας DataPower<sup>®</sup>.
- deleted.p12: Περιέχει τα πιστοποιητικά που έχουν διαγραφεί με την εργασία deleteKeyStore ώστε να είναι δυνατή η επαναφορά τους, αν είναι απαρατητο.
- ltpa.jceks: Περιέχει προεπιλεγμένα κλειδιά LTPA (Lightweight Third-Party Authentication) που χρησιμοποιούν οι εξυπηρετητές στο περιβάλλον σας για την επικοινωνία μεταξύ τους.

Αυτά τα αρχεία έχουν όλα τον ίδιο κωδικό πρόσβασης κατά τη δημιουργία ή την εισαγωγή τους, ο οποίος είναι είτε ένας προεπιλεγμένος κωδικός πρόσβασης είτε ένας κωδικός πρόσβασης που ορίσατε εσείς. Τα πιστοποιητικά που εισάγονται προστίθενται στο αρχείο key.p12 ή στο αρχείο root-key.p12. Αν

εισαγάγετε πιστοποιητικά που δεν περιέχουν τις πληροφορίες που θέλετε, πατήστε Back για να εισαγάγετε ένα άλλο πιστοποιητικό.

ζ. Στη σελίδα Port Values Assignment, επαληθεύστε ότι έχουν οριστεί μοναδικές θύρες για το προφίλ και πατήστε **Next**.

Το Profile Management Tool εντοπίζει τις θύρες που δημιουργούνται από άλλα προϊόντα IBM WebSphere και εμφανίζει προτεινόμενες τιμές θύρας που δεν συμπίπτουν με τις υπάρχουσες. Αν έχετε άλλες εφαρμογές που χρησιμοποιούν συγκεκριμένες θύρες, βεβαιωθείτε ότι οι θύρες δεν συμπίπτουν. Αν στη σελίδα Optional Application Deployment επιλέξατε να μην υλοποιηθεί η κονσόλα διαχείρισης, οι θύρες για την κονσόλα διαχείρισης δεν είναι διαθέσιμες στη σελίδα Port Values Assignment. Οι θύρες αναγνωρίζονται ως χρησιμοποιούμενες αν έχουν εκχωρηθεί σε ένα προφίλ που δημιουργήθηκε κατά τη διάρκεια μιας εγκατάστασης από τον τρέχοντα χρήστη, ή αν αυτή τη στιγμή χρησιμοποιούνται.

Παρόλο που το εργαλείο επικυρώνει τις θύρες στη σελίδα Port Values Assignment, μπορεί να προκύψουν διενέξεις θυρών από επιλογές που θα κάνετε σε επόμενες σελίδες του Profile Management Tool. Οι θύρες δεν εκχωρούνται μέχρι να ολοκληρωθεί η δημιουργία του προφίλ. Αν υποψιάζεστε ότι υπάρχει κάποια διένεξη, μπορείτε να τη διερευνήσετε μετά τη δημιουργία του προφίλ.

Μπορείτε να βρείτε τις θύρες που χρησιμοποιήθηκαν κατά τη δημιουργία του προφίλ στο αρχείο κεντρικός\_κατάλογος\_προφίλ/properties/portdef.props. Σε αυτό το αρχείο περιλαμβάνονται τα κλειδιά και οι τιμές που χρησιμοποιήθηκαν για τον ορισμό των θυρών. Αν ανακαλύψετε ότι υπάρχουν διενέξεις, μπορείτε να αλλάξετε τις αντιστοιχίες των θυρών μη αυτόματα. Για να αλλάξετε τις αντιστοιχίες των θυρών, ανατρέξτε στο θέμα [Updating ports in](http://publib.boulder.ibm.com/infocenter/wasinfo/fep/index.jsp?topic=/com.ibm.websphere.installation.nd.doc/info/ae/ae/tins_updatePorts.html) [existing profiles](http://publib.boulder.ibm.com/infocenter/wasinfo/fep/index.jsp?topic=/com.ibm.websphere.installation.nd.doc/info/ae/ae/tins_updatePorts.html) στο κέντρο πληροφοριών του WebSphere Application Server Network Deployment. Εκτελέστε το αρχείο updatePorts.ant μέσω του σεναρίου ws ant που περιγράφεται σε αυτό το θέμα.

η. Αν εκτελείτε εγκατάσταση σε πλατφόρμα Linux ή Windows και έχετε δικαιώματα root ή διαχειριστή, εμφανίζεται η σελίδα Service Definition. Στη σελίδα Service Definition, δηλώστε αν ο εξυπηρετητής διεργασιών θα εκτελείται σε υπηρεσα Windows Linux και πατστε **Next** για να εµϕανιστε η σελδα Web Server Definition.

 $\triangleright$  Windows H σελίδα Windows Service Definition στην πλατφόρμα Windows εμφανίζεται μόνο όταν η ταυτότητα που εγκαθιστά την υπηρεσία Windows έγει δικαιώματα διαχειριστή. Αν το προφίλ ρυθμιστεί ως υπηρεσία των Windows, το προϊόν εκκινεί υπηρεσίες των Windows για διεργασίες που εκκινούνται με τις εντολές startServer ή startManager. Για παράδειγμα, αν ρυθμίσετε έναν εξυπηρετητή ή ένα Deployment Manager ως υπηρεσία των Windows και εκτελέσετε την εντολή startServer ή startManager, η εντολή wasservice εκκινεί τις καθορισμένες υπηρεσίες.

**Σημαντικό:** Αν θέλετε να συνδέεστε με έναν συγκεκριμένο λογαριασμό γρήστη, πρέπει να καθορίσετε την ταυτότητα χρήστη και τον κωδικό πρόσβασης για το χρήστη που θα εκτελεί την υπηρεσία, καθώς και το είδος εκκίνησης (η προεπιλεγμένη τιμή είναι Μη αυτόματη). Η ταυτότητα χρήστη δεν πρέπει να περιέχει κενά, πρέπει να ανήκει στην ομάδα Administrator και πρέπει να διαθέτει το δικαίωμα Σύνδεση ως υπηρεσία (Log on as a service). Αν η ταυτότητα χρήστη ανήκει στην ομάδα Administrator, το Profile Management Tool εκχωρεί αυτόματα αυτό το δικαίωμα στην ταυτότητα γρήστη, αν δεν το έγει ήδη. Κατά τη διαγραφή ενός προφίλ, μπορείτε να αφαιρέσετε την υπηρεσία των Windows που προστέθηκε κατά τη δημιουργία του.

**E** Windows **Θέματα σχετικά με το IPv6 κατά την εκτέλεση των προφίλ ως** υπηρεσιών Windows: Η εκκίνηση των προφίλ που εκτελούνται ως υπηρεσίες των Windows αποτυγχάνει όταν χρησιμοποιείται πρωτόκολλο IPv6, αν η υπηρεσία

εχει ρυθμιστεί με την επιλογή Τοπικό σύστημα. Δημιουργήστε μια μεταβλητή περιβάλλοντος χρήστη για να είναι δυνατή η χρήση του IPv6. Επειδή αυτή η μεταβλητή περιβάλλοντος ορίζεται ως μεταβλητή χρήστη αντί για μεταβλητή τοπικού συστήματος, μόνο οι υπηρεσίες Windows που εκτελούνται με το όνομα του συγκεκριμένου χρήστη έχουν πρόσβαση σε αυτήν. Όταν δημιουργείται ένα νέο προφίλ και ρυθμίζεται για εκτέλεση ως υπηρεσία των Windows, η προεπιλεγμένη επιλογή εκτέλεσης για την υπηρεσία είναι Τοπικό σύστημα. Όταν επιχειρείται η εκτέλεση της υπηρεσίας των Windows, η υπηρεσία δεν έχει πρόσβαση στη μεταβλητή συστήματος χρήστη που ορίζει IPv6, και συνεπώς επιχειρεί να εκκινηθεί ως IPv4. Σε αυτή την περίπτωση, ο εξυπηρετητής δεν εκκινείται σωστά. Για να επιλύσετε αυτό το πρόβλημα, κατά τη δημιουργία του προφίλ, καθορίστε ότι η υπηρεσία των Windows θα εκτελείται με την ίδια ταυτότητα χρήστη στην οποία έχει οριστεί η μεταβλητή περιβάλλοντος με την επιλογή IPv6.

**2000** Linux Η σελίδα Linux Service Definition εμφανίζεται μόνο όταν το λειτουργικό σύστημα Linux ανήκει σε υποστηριζόμενη έκδοση και ο τρέγων χρήστης έχει τα κατάλληλα δικαιώματα. Το προϊόν επιχειρεί να εκκινήσει υπηρεσίες Linux για διεργασίες που εκκινούνται από την εντολή startServer ή startManager. Για παράδειγμα, αν ρυθμίσετε έναν εξυπηρετητή ή ένα Deployment Manager ως υπηρεσία του Linux και εκτελέσετε την εντολή startServer ή startManager, η εντολή wasservice εκκινεί τις καθορισμένες υπηρεσίες. Η προεπιλεγμένη ρύθμιση για το προϊόν σας είναι να μην εκτελείται ως υπηρεσία του Linux. Για να δημιουργηθεί η υπηρεσία, πρέπει ο χρήστης που εκτελεί το Profile Management Tool να είναι χρήστης root. Αν εκτελέσετε το Profile Management Tool με ταυτότητα χρήστη που δεν είναι root, η σελίδα Linux Service Definition δεν εμφανίζεται και δεν δημιουργείται καμία υπηρεσία. Πρέπει να καθορίσετε ένα όνομα χρήστη με το οποίο θα εκτελείται η υπηρεσία. Για να διαγράψετε μια υπηρεσία Linux, ο χρήστης πρέπει να είναι χρήστης root ή να έχει τα κατάλληλα δικαιώματα για τη διαγραφή της υπηρεσίας. Διαφορετικά, δημιουργείται ένα σενάριο αφαίρεσης το οποίο μπορεί να εκτελέσει ο χρήστης root για τη διαγραφή της υπηρεσίας.

- θ. Αν η εγκατάσταση γίνεται σε οποιαδήποτε πλατφόρμα εκτός από Linux ή Windows, ή σε πλατφόρμα Linux ή Windows με ταυτότητα χρήστη που δεν είναι root, εμφανίζεται η σελίδα Web Server Definition. Για να συμπεριλάβετε έναν ορισμό εξυπηρετητή διαδικτύου στο προφίλ, ακολουθήστε την παρακάτω διαδικασία:
	- 1) Επιλξτε το τετραγωνδιο **Create a Web server definition**.
	- 2) Καθορίστε τα χαρακτηριστικά του εξυπηρετητή διαδικτύου και πατήστε **Next**.
	- 3) Καθορίστε τα γαρακτηριστικά του εξυπηρετητή διαδικτύου στο δεύτερο µρος της σελδας.

Αν χρησιμοποιείτε έναν εξυπηρετητή διαδικτύου για τη διαβίβαση αιτήσεων στον εξυπηρετητή σας, πρέπει να συμπεριλάβετε έναν ορισμό εξυπηρετητή διαδικτύου. Μπορείτε να συμπεριλάβετε τον ορισμό τώρα ή να ορίσετε τον εξυπηρετητή διαδικτύου αργότερα στο Business Space. Αν δημιουργήσετε τον ορισμό εξυπηρετητή διαδικτύου κατά τη δημιουργία του προφίλ, μπορείτε να εγκαταστήσετε τον εξυπηρετητή διαδικτύου και την πρόσθετη λειτουργία του μετά τη δημιουργία του προφίλ. Ωστόσο, πρέπει να τα εγκαταστήσετε στις διαδρομές που καθορίζονται στις σελίδες web Server Definition. Αν ορίσετε τον εξυπηρετητή διαδικτύου στο Business Space μετά τη δημιουργία του προφίλ, πρέπει να τον ορίσετε σε ένα διαφορετικό προφίλ.

4) Πατστε **Next**.

- ι. Αν θέλετε να χρησιμοποιείτε ένα αρχείο σχεδίασης βάσης δεδομένων που έχετε ήδη δημιουργήσει για τη ρύθμιση των βάσεων δεδομένων, ακολουθήστε τα εξής βήματα αντί να χρησιμοποιήσετε τις σελίδες Database Configuration.
	- 1) Επιλέξτε Use a database design file για τη ρύθμιση της βάσης δεδομένων.
	- 2) Πατήστε **Browse**.
	- 3) Καθορίστε την πλήρη διαδρομή για το αρχείο σχεδιασμού.
	- 4) Πατήστε **Next**.
- ια. Αν δεν χρησιμοποιήσετε αρχείο σχεδιασμού, ακολουθήστε την παρακάτω διαδικασία στη σελίδα Database Configuration:
	- 1) Από τη λίστα Select a database product, επιλέξτε το προϊόν βάσης δεδομένων που θα χρησιμοποιεί το προφίλ.
	- 2) Επιλξτε το τετραγωνδιο **Override the default output directory for database** scripts αν θέλετε να ορίσετε τον κατάλογο στον οποίο θα τοποθετηθούν τα σενάρια sql που θα χρησιμοποιηθούν για τη δημιουργία των πινάκων βάσης δεδομένων. Αν δεν επιλέξετε το τετραγωνίδιο, τα σενάρια τοποθετούνται στον προεπιλεγμένο κατάλογο.
	- 3) Πατήστε **Next** για να εμφανιστεί η σελίδα Database Configuration (Part 2).

Οι πληροφορίες στη σελίδα Database Configuration (Part 2) διαφέρουν ανάλογα με την τιμή που καθορίσατε στη λίστα Select a database product στη σελίδα Database Configuration.

- ιβ. Στο πλαίσιο Database Configuration (Part 2), συμπληρώστε τις ρυθμίσεις της βάσης δεδομένων. Ανάλογα με το προϊόν βάσης δεδομένων, πρέπει να καθορίσετε ένα όνομα χρήστη και έναν κωδικό πρόσβασης για εξακρίβωση στοιχείων, τις πληροφορίες του προγράμματος οδήγησης JDBC, τον υπολογιστή, τη θύρα και το σχήμα.
- ιγ. Στη σελίδα Profile Summary, πατήστε Create για τη δημιουργία του προφίλ ή **Back** για να αλλάξετε τα χαρακτηριστικά του προφίλ.

Η πρόοδος της διαδικασίας εμφανίζεται στο παράθυρο Profile Configuration Progress. Όταν ολοκληρωθεί η δημιουργία του προφίλ, εμφανίζεται η σελίδα Profile Complete με το μήνυμα The Profile Management tool created the profile **successfully**.

Προσοχή: Αν εντοπιστούν σφάλματα κατά τη δημιουργία του προφίλ, μπορεί να εμφανιστούν άλλα μηνύματα, για παράδειγμα:

- v **The Profile Management tool created the profile but errors occurred**, το οποίο δηλώνει ότι η δημιουργία ολοκληρώθηκε αλλά προέκυψαν σφάλματα.
- **The Profile Management tool cannot create the profile**, το οποίο δηλώνει ότι η δημιουργία του προφίλ απέτυγε.

Η σελίδα Profile Complete αναφέρει το αργείο καταγραφής στο οποίο μπορείτε να ανατρέξετε για την επίλυση του προβλήματος.

*Δημιουργία προφίλ του Business Space για περιβάλλον ανεξάρτητου εξυπηρετητή με χρήση του βοηθµατος γραµµς εντολν manageprofiles:*

Μπορείτε να χρησιμοποιήσετε το βοήθημα γραμμής εντολών manageprofiles για να δημιουργήσετε προφίλ του Business Space για το περιβάλλον ανεξάρτητου εξυπηρετητή Business Space.

Πριν εκτελέσετε το βοήθημα γραμμής εντολών manageprofiles, βεβαιωθείτε ότι έχετε ολοκληρώσει τις ακόλουθες εργασίες:

- Εξετάστε την πλήρη λίστα προαπαιτήσεων για τη δημιουργία ή την επαύξηση ενός προφίλ στην ενότητα [Profile concepts](http://www14.software.ibm.com/webapp/wsbroker/redirect?version=compass&product=was-nd-mp&topic=cpro_overview) στο κέντρο πληροφοριών του WebSphere Application Server.
- Εξετάστε τα παραδείγματα εντολών δημιουργίας προφίλ.
- Βεβαιωθείτε ότι δεν χρησιμοποιείται ήδη το βοήθημα γραμμής εντολών manageprofiles στο ίδιο προφίλ. Αν παρουσιαστεί ένα μήνυμα σφάλματος, ελέγξτε αν υπάρχει άλλη ενέργεια δημιουργίας ή επαύξησης προφίλ σε εξέλιξη. Εάν υπάρχει, περιμένετε μέχρι να ολοκληρωθεί.

Αυτή η εργασία περιγράφει τον τρόπο χρήσης του βοηθήματος γραμμής εντολών manageprofiles για τη δημιουργία προφίλ του Business Space για το περιβάλλον ανεξάρτητου εξυπηρετητή του Business Space. Για να χρησιμοποιήσετε το βοήθημα γραμμής εντολών manageprofiles για τη δημιουργία ενός προφίλ, εκτελέστε την παρακάτω διαδικασία.

1. Εντοπίστε το πρότυπο προφίλ default.bspace για τα προφίλ ανεξάρτητου εξυπηρετητή Business Space, το οποίο ορίζει τους ανεξάρτητους εξυπηρετητές. Τα πρότυπα σε κάθε προφίλ βρίσκονται στον κατάλογο

*κεντρικός κατάλογος εγκατάστασης/profileTemplates/BusinessSpace.* 

- 2. Καθορίστε τις παραμέτρους που απαιτούνται για τη δημιουργία του προφίλ. Ανατρέξτε στο θέμα "Βοήθημα γραμμής εντολών manageprofiles (για τα προφίλ του Business Space)" στη σελίδα 188 για πληροφορίες. Καθορίστε τις τιμές που επιθυμείτε να καταχωρηθούν για το προφίλ, αφού πρώτα εξετάσετε τις προεπιλεγμένες τιμές για να διαπιστώσετε αν είναι κατάλληλες για το προφίλ σας. Για παράδειγμα, μπορείτε να χρησιμοποιήσετε τις παραμέτρους -templatePath, -enableAdminSecurity, -adminUserName, -adminPassword, -dbType, -dbUserId, dbPassword, -dbJDBCClasspath, -dbName, -bspaceSchema, -dbHostName, -dbServerPort και -dbDelayConfig.
- 3. Εκτελέστε το αρχείο από τη γραμμή εντολών. Ακολουθεί ένα απλό παράδειγμα:

manageProfiles -create -templatePath *κεντρικός κατάλογος εγκατάστασης/*profileTemplates/Busines -enableAdminSecurity true -adminUserName *δνομα διαχειριστή* -adminPassword *κωδικς\_πρσβασης\_διαχειριστ*

-dbType DB2\_Universal -dbUserId *ταυτότητα\_χρήστη\_db2* -dbPassword *κωδικς\_πρσβασης\_χρστη\_db2* -dbJDBCClasspath *κεντρικός κατάλογος εγκατάστασης*/jdbcdrivers/DB2

-dbName *όνομα βάσης δεδομένων* -bspaceSchema *νοµα\_σχµατος\_β σης\_δεδοµνων* -dbHostName *νοµα\_υπολογιστ* -dbServerPort *αριθµς\_θ,ρας*

- 
- -dbDelayConfig false

Η εντολή εμφανίζει την κατάσταση κατά την εκτέλεση. Περιμένετε μέχρι να ολοκληρωθεί η εκτέλεση. Κατά την ανάλυση του αρχείου αποκρίσεων γίνεται κανονικός έλεγχος σύνταξης, όπως γίνεται με όλα τα αρχεία απόκρισης. Οι μεμονωμένες τιμές στο αρχείο αποκρίσεων θεωρούνται παράμετροι γραμμής εντολών.

#### *∆ηµιουργα προϕλ του Business Space για περιβλλον Network Deployment:*

Για να δημιουργήσετε προφίλ του Business Space για ένα περιβάλλον Network Deployment, μπορείτε να χρησιμοποιήσετε το εργαλείο Profile Management Tool ή το βοήθημα γραμμής εντολών manageprofiles.

Αν το Business Space ρυθμίζεται κατά τη ρύθμιση του προφίλ του προϊόντος, αυτές οι εργασίες είναι προαιρετικές.

*∆ηµιουργα προϕλ του Business Space για περιβλλον Network Deployment µε τη χρση του εργαλεου Profile Management Tool:*

Μπορείτε να χρησιμοποιήσετε το εργαλείο Profile Management Tool για να δημιουργήσετε προφίλ του Business Space για ένα σύνολο ρυθμίσεων Network Deployment: μπορείτε να δημιουργήσετε ένα προφίλ του Deployment Manager και προσαρμοσμένα προφίλ (ελεγχόμενους κόμβους).

- Εξετάστε την πλήρη λίστα με τα προαπαιτούμενα στοιχεία για τη δημιουργία ή την επαύξηση ενός προφίλ στο θέμα [Profile concepts](http://www14.software.ibm.com/webapp/wsbroker/redirect?version=compass&product=was-nd-mp&topic=cpro_overview) στο κέντρο πληροφοριών του WebSphere Application Server.
- Όταν χρησιμοποιείτε το Profile Management Tool με το γραφικό περιβάλλον χρήστη Motif στο λειτουργικό σύστημα Solaris, το προεπιλεγμένο μέγεθος του Profile Management Tool μπορεί να μην επαρκεί για την εμφάνιση όλων των μηνυμάτων και των κουμπιών.

Χρησιμοποιήστε αυτή τη διαδικασία αν δημιουργείτε ένα προφίλ Business Space για ένα σύνολο ρυθμίσεων Network Deployment. Μπορείτε να δημιουργήσετε προφίλ του Deployment Manager και προσαρμοσμένα προφίλ για ελεγγόμενους κόμβους. Η διαδικασία περιγράφει τόσο την επιλογή Advanced profile creation όσο και την επιλογή Typical profile creation.

Αν το Business Space ρυθμίζεται κατά τη ρύθμιση του προφίλ του προϊόντος, αυτή η εργασία είναι προαιρετική.

- 1. Δημιουργήστε το προφίλ του Deployment Manager.
	- α. Εκκινήστε το εργαλείο Profile Management Tool.

Χρησιμοποιήστε μία από τις ακόλουθες εντολές:

- **· 2000 Linux** *I* **2000 Linux** *κεντρικός κατάλογος εγκατάστασης***/bin/** ProfileManagement/pmt.sh
- · > Windows *κεντρικός κατάλογος εγκατάστασης*\bin\ProfileManagement\ pmt.bat
- β. Στη σελίδα Welcome, πατήστε Launch Profile Management Tool ή επιλέξτε την καρτέλα Profile Management Tool.

Ανοίγει η καρτέλα Profiles.

Η καρτέλα Profiles περιέχει μια λίστα των προφίλ που έχουν δημιουργηθεί στον υπολογιστή σας. Μπορείτε να χρησιμοποιήσετε το Profile Management Tool για τη δημιουργία νέων προφίλ ή για την επαύξηση υπαρχόντων προφίλ.

γ. Στην καρτέλα Profiles, πατήστε Create.

Ανοίγει η σελίδα Environment Selection σε ένα ξεχωριστό παράθυρο.

- δ. Στη σελίδα Environment Selection αναπτύξτε την ενότητα **Business Space powered by WebSphere**, επιλξτε **Business Space powered by WebSphere deployment manager** και πατήστε **Next**.
- ε. Στη σελίδα Profile Creation Options, επιλέξτε αν η δημιουργία του ανεξάρτητου προφίλ θα γίνει με την επιλογή **Typical profile creation** ή με την επιλογή **Advanced profile creation**.
- στ. Αν επιλέξατε **Typical profile creation**, ακολουθήστε την παρακάτω διαδικασία.
	- 1) Στη σελίδα Administrative Security, καταχωρήστε τιμές για τα πεδία ονόματος χρήστη, κωδικού πρόσβασης και επιβεβαίωσης του κωδικού πρόσβασης και πατήστε **Next**. Όλες οι επιλογές ρύθμισης προφίλ, συμπεριλαμβανομένων των επιλογών προφίλ και των βάσεων δεδομένων, συμπληρώνονται με προεπιλεγμένες τιμές και εμφανίζονται στη σελίδα Profile Summary.
	- 2) Στη σελίδα Profile Summary, πατήστε **Create** για τη δημιουργία του προφίλ ή **Back** για να αλλάξετε τα χαρακτηριστικά του προφίλ.

Η πρόοδος της διαδικασίας εμφανίζεται στο παράθυρο Profile Configuration Progress. Όταν ολοκληρωθεί η δημιουργία του προφίλ, εμφανίζεται η σελίδα Profile Complete με το μήνυμα The Profile Management tool created the **profile successfully**.

**Προσοχή:** Αν εντοπιστούν σφάλματα κατά τη δημιουργία του προφίλ, μπορεί να εμφανιστούν άλλα μηνύματα, για παράδειγμα:

- v **The Profile Management tool created the profile but errors occurred**, το οποίο δηλώνει ότι η δημιουργία ολοκληρώθηκε αλλά προέκυψαν σϕλµατα.
- The Profile Management tool cannot create the profile, το οποίο δηλώνει ότι η δημιουργία του προφίλ απέτυχε.

Η σελίδα Profile Complete αναφέρει το αρχείο καταγραφής στο οποίο μπορείτε να ανατρέξετε για την επίλυση του προβλήματος.

- ζ. Αν επιλέξατε Advanced profile creation, ακολουθήστε την παρακάτω διαδικασία.
	- 1) Στη σελδα Optional Application Deployment, επιλξτε τα τετραγωνδια αν θέλετε να υλοποιήσετε την κονσόλα διαχείρισης και την προεπιλεγμένη εφαρμογή.
	- 2) Στη σελίδα Profile Name and Location, εκτελέστε την παρακάτω διαδικασία:
		- α) Στο πεδίο Profile name, καθορίστε ένα μοναδικό όνομα ή αποδεγτείτε το προεπιλεγμένο. Κάθε προφίλ που δημιουργείτε θα πρέπει να διαθέτει ένα όνομα. Όταν έχετε περισσότερα από ένα προφίλ, μπορείτε εύκολα να τα διαχωρίσετε με βάση αυτό το όνομα. Στα Windows, αν επιλέξετε να μην χρησιμοποιήσετε το προεπιλεγμένο όνομα, καθορίστε ένα όσο το δυνατόν πιο σύντομο όνομα γιατί το μήκος των ονομάτων των διαδρομών είναι περιορισμένο.
		- β) Στο πεδίο Profile directory, πληκτρολογήστε τον κατάλογο του προφίλ ή χρησιμοποιήστε το κουμπί Browse για να εντοπίσετε τον κατάλογο. Σε αυτό τον κατάλογο θα τοποθετηθούν τα αρχεία που ορίζουν το περιβάλλον εκτέλεσης, όπως οι εντολές, τα αρχεία ρυθμίσεων και τα αρχεία καταγραφής. Ο προεπιλεγμένος κατάλογος εξαρτάται από την πλατφόρμα:
			- <u>· > Linux **Temple Linux κ**εντρικός κατάλογος εγκατάστασης/profiles/</u> *νοµα\_προϕ(λ*
			- $\bullet$  **Windows** *κεντρικός κατάλογος\_εγκατάστασης*\profiles\ *νοµα\_προϕ(λ*

όπου *όνομα\_προφίλ* είναι το όνομα που καθορίσατε.

Το πεδίο καταλόγου προφίλ πρέπει να ικανοποιεί τις ακόλουθες απαιτήσεις:

- **·** Το *όνομα\_προφίλ* πρέπει να είναι μοναδικό.
- Ο κατάλογος που θα καθορίσετε πρέπει να είναι κενός.
- Η ταυτότητα χρήστη σας πρέπει να έχει τα κατάλληλα δικαιώματα για τον κατάλογο.
- Πρέπει να υπάρχει επαρκής χώρος για τη δημιουργία του προφίλ.
- γ) Προαιρετικ: Επιλξτε το τετραγωνδιο **Make this profile the default** αν θέλετε να ορίσετε το προφίλ ως προεπιλεγμένο. Αυτό το τετραγωνίδιο εμφανίζεται μόνο αν υπάρχει ήδη κάποιο προφίλ στο σύστημά σας.

Οι εντολές εκτελούνται για το προεπιλεγμένο προφίλ. Το πρώτο προφίλ που δημιουργείτε σε ένα σταθμό εργασίας είναι το προεπιλεγμένο. Το προεπιλεγμένο προφίλ είναι ο προεπιλεγμένος προορισμός για τις εντολές που εκτελούνται από τον κατάλογο bin στον κεντρικό κατάλογο εγκατάστασης του προϊόντος. Όταν υπάρχει ένα μόνο προφίλ σε ένα

σταθμό εργασίας, όλες οι εντολές εκτελούνται σε αυτό το προφίλ. Αν υπάρχουν περισσότερα από ένα προφίλ, για ορισμένες εντολές πρέπει να ορίσετε το προφίλ στο οποίο θα πρέπει να εφαρμοστούν.

- δ) Πατήστε **Next**.
- 3) Στη σελίδα Node and Host Names, εκτελέστε τις ακόλουθες ενέργειες για το προϕλ που δηµιουργετε:
	- α) Στο πεδίο Node name, καταχωρήστε ένα όνομα για τον κόμβο ή αποδεχτείτε την προεπιλεγμένη τιμή. Το όνομα κόμβου θα πρέπει να είναι όσο το δυνατόν πιο σύντομο, αλλά θα πρέπει να είναι μοναδικό για το περιβάλλον υλοποίησης.
	- β) Στο πεδίο Host name, καταγωρήστε ένα όνομα για τον υπολογιστή ή αποδεχτείτε την προεπιλεγμένη τιμή.
	- γ) Στο πεδίο Cell name, καταγωρήστε ένα όνομα για το κελί ή αποδεγτείτε την προεπιλεγμένη τιμή.

Πατήστε **Next** για να εμφανιστεί η σελίδα Administrative Security.

- 4) Στη σελίδα Administrative Security, καταχωρήστε τιμές για τα πεδία ονόματος χρήστη, κωδικού πρόσβασης και επιβεβαίωσης του κωδικού πρόσβασης. Πατήστε **Next**.
- 5) Στη σελίδα Security Certificate (Part 1), καθορίστε αν θα δημιουργηθούν νέα πιστοποιητικά ή αν θα εισαχθούν υπάρχοντα πιστοποιητικά. Εκτελέστε τις ακόλουθες ενέργειες:
	- Για να δημιουργήσετε ένα νέο προεπιλεγμένο προσωπικό πιστοποιητικό και ένα νέο κεντρικό πιστοποιητικό εκδότριας υπηρεσίας, επιλέξτε **Create a new default personal certificate** και **Create a new root signing certificate** και πατήστε **Next**.
	- Για να εισαγάγετε υπάρχοντα πιστοποιητικά, επιλέξτε Import an existing **default personal certificate** και **Import an existing root signing personal** certificate και καθορίστε τις ακόλουθες πληροφορίες:
		- Στο πεδίο Path, καταχωρήστε τη διαδρομή του υπάρχοντος πιστοποιητικού.
		- Στο πεδίο Password, πληκτρολογήστε τον κωδικό πρόσβασης για το πιστοποιητικό.
		- Στο πεδίο Keystore type, επιλέξτε το είδος του αρχείου αποθήκευσης κλειδιών για το πιστοποιητικό που θα εισαγάγετε.
		- $-$  Στο πεδίο Keystore alias, επιλέξτε το ψευδώνυμο του αργείου αποθήκευσης κλειδιών για το πιστοποιητικό που θα εισαγάγετε.
		- Πατστε **Next**.

Κατά την εισαγωγή ενός προσωπικού πιστοποιητικού ως προεπιλεγμένου πιστοποιητικού, θα πρέπει να εισαγάγετε το κεντρικό πιστοποιητικό που έχει υπογράψει το προσωπικό πιστοποιητικό. Διαφορετικά, το Profile Management Tool προσθέτει τον υπογράφοντα του προσωπικού πιστοποιητικού στο αρχείο trust.p12. Αν εισαγάγετε το προεπιλεγμένο προσωπικό πιστοποιητικό ή το κεντρικό πιστοποιητικό εκδότριας υπηρεσίας, καθορίστε τη διαδρομή και τον κωδικό πρόσβασης και επιλέξτε το είδος και το ψευδώνυμο του αρχείου αποθήκευσης κλειδιών για κάθε ένα από τα πιστοποιητικά.

6) Στη σελίδα Security Certificate (Part 2), βεβαιωθείτε ότι οι πληροφορίες πιστοποιητικών είναι σωστές και πατήστε Next για να εμφανιστεί η σελίδα Port Values Assignment.

Αν δημιουργήσετε τα πιστοποιητικά, μπορείτε να χρησιμοποιήσετε τις προεπιλεγμένες τιμές ή να τις τροποποιήσετε. Το προεπιλεγμένο προσωπικό πιστοποιητικό έχει προεπιλεγμένη διάρκεια ισχύος ένα έτος και υπογράφεται από το κεντρικό πιστοποιητικό εκδότριας υπηρεσίας. Το κεντρικό πιστοποιητικό εκδότριας υπηρεσίας είναι ένα αυτο-υπογραφόμενο πιστοποιητικό με προεπιλεγμένη διάρκεια ισχύος 15 έτη. Ο προεπιλεγμένος κωδικός πρόσβασης του αρχείου αποθήκευσης κλειδιών για το κεντρικό πιστοποιητικό εκδότριας υπηρεσίας είναι WebAS. Αλλάξτε τον κωδικό πρόσβασης. Ο κωδικός πρόσβασης δεν μπορεί να περιέχει χαρακτήρες διπλού byte (DBCS) γιατί ορισμένα είδη αρχείων αποθήκευσης κλειδιών, όπως το PKCS12, δεν υποστηρίζουν αυτούς τους χαρακτήρες. Τα υποστηριζόμενα είδη αργείων αποθήκευσης κλειδιών εξαρτώνται από τους παροχείς που ορίζονται στο αρχείο java.security.

Κατά τη δημιουργία ή την εισαγωγή ενός ή περισσότερων πιστοποιητικών, δημιουργούνται τα ακόλουθα αργεία αποθήκευσης κλειδιών:

- $\bullet$  key.p12: Περιέχει το προεπιλεγμένο προσωπικό πιστοποιητικό.
- trust.p12: Περιέγει το πιστοποιητικό εκδότριας υπηρεσίας από το προεπιλεγμένο κεντρικό πιστοποιητικό.
- root-key.p12: Περιέχει το κεντρικό πιστοποιητικό εκδότριας υπηρεσίας.
- default-signers.p12: Περιέγει πιστοποιητικά εκδότριας υπηρεσίας που προστίθενται σε οποιοδήποτε νέο αρχείο αποθήκευσης κλειδιών που δημιουργείτε μετά την εγκατάσταση του εξυπηρετητή. Οι προεπιλεγμένες καταχωρήσεις σε αυτό το αρχείο είναι η προεπιλεγμένη εκδότρια υπηρεσία κεντρικών πιστοποιητικών και ένα προεπιλεγμένο πιστοποιητικό εκδότριας υπηρεσίας DataPower<sup>®</sup>.
- deleted.p12: Περιέχει τα πιστοποιητικά που έχουν διαγραφεί με την εργασία deleteKeyStore ώστε να είναι δυνατή η επαναφορά τους, αν είναι απαρατητο.
- · ltpa.jceks: Περιέχει προεπιλεγμένα κλειδιά LTPA (Lightweight Third-Party Authentication) που χρησιμοποιούν οι εξυπηρετητές στο περιβάλλον σας για την επικοινωνία μεταξύ τους.

Αυτά τα αρχεία έχουν όλα τον ίδιο κωδικό πρόσβασης κατά τη δημιουργία ή την εισαγωγή τους, ο οποίος είναι είτε ένας προεπιλεγμένος κωδικός πρόσβασης είτε ένας κωδικός πρόσβασης που ορίσατε εσείς. Τα πιστοποιητικά που εισάγονται προστίθενται στο αρχείο key.p12 ή στο αρχείο root-key.p12. Αν εισαγάγετε πιστοποιητικά που δεν περιέχουν τις πληροφορίες που θέλετε, πατήστε Back για να εισαγάγετε ένα άλλο πιστοποιητικό.

7) Στη σελίδα Port Values Assignment, επαληθεύστε ότι έχουν οριστεί μοναδικές θύρες για το προφίλ και πατήστε **Next**.

Το Profile Management Tool εντοπίζει τις θύρες που δημιουργούνται από άλλα προϊόντα IBM WebSphere και εμφανίζει προτεινόμενες τιμές θύρας που δεν συμπίπτουν με τις υπάρχουσες. Αν έχετε άλλες εφαρμογές που γρησιμοποιούν συγκεκριμένες θύρες, βεβαιωθείτε ότι οι θύρες δεν συµππτουν. Αν στη σελδα Optional Application Deployment επιλξατε να µην υλοποιηθεί η κονσόλα διαχείρισης, οι θύρες για την κονσόλα διαχείρισης δεν είναι διαθέσιμες στη σελίδα Port Values Assignment. Οι θύρες αναγνωρίζονται ως χρησιμοποιούμενες αν έχουν εκχωρηθεί σε ένα προφίλ που δημιουργήθηκε κατά τη διάρκεια μιας εγκατάστασης από τον τρέχοντα χρήστη, ή αν αυτή τη στιγμή χρησιμοποιούνται.

Παρόλο που το εργαλείο επικυρώνει τις θύρες στη σελίδα Port Values Assignment, μπορεί να προκύψουν διενέξεις θυρών από επιλογές που θα κάνετε σε επόμενες σελίδες του Profile Management Tool. Οι θύρες δεν

εκχωρούνται μέχρι να ολοκληρωθεί η δημιουργία του προφίλ. Αν υποψιάζεστε ότι υπάρχει κάποια διένεξη, μπορείτε να τη διερευνήσετε μετά τη δηµιουργα του προϕλ.

Μπορείτε να βρείτε τις θύρες που χρησιμοποιήθηκαν κατά τη δημιουργία του προφίλ στο αρχείο κεντρικός\_κατάλογος\_προφίλ/properties/ portdef.props. Σε αυτό το αρχείο περιλαμβάνονται τα κλειδιά και οι τιμές που χρησιμοποιήθηκαν για τον ορισμό των θυρών. Αν ανακαλύψετε ότι υπάργουν διενέξεις, μπορείτε να αλλάξετε τις αντιστοιγίες των θυρών μη αυτόματα. Για να αλλάξετε τις αντιστοιχίες των θυρών, ανατρέξτε στο θέμα [Updating ports in existing profiles](http://publib.boulder.ibm.com/infocenter/wasinfo/fep/index.jsp?topic=/com.ibm.websphere.installation.nd.doc/info/ae/ae/tins_updatePorts.html) στο κέντρο πληροφοριών του WebSphere Application Server Network Deployment. Εκτελέστε το αρχείο updatePorts.ant μέσω του σεναρίου ws ant που περιγράφεται σε αυτό το θέμα.

8) Αν εκτελείτε εγκατάσταση σε πλατφόρμα Linux ή Windows και έχετε δικαιώματα root ή διαχειριστή, εμφανίζεται η σελίδα Service Definition. Στη σελίδα Service Definition, καθορίστε αν ο εξυπηρετητής διεργασιών θα εκτελείται από μια υπηρεσία των Windows ή του Linux και πατήστε **Next** για να εμφανιστεί η σελίδα Web Server Definition.

> Windows | Η σελίδα Windows Service Definition στην πλατφόρμα Windows εμφανίζεται μόνο όταν η ταυτότητα που εγκαθιστά την υπηρεσία Windows έχει δικαιώματα διαχειριστή. Αν το προφίλ ρυθμιστεί ως υπηρεσία των Windows, το προϊόν εκκινεί υπηρεσίες των Windows για διεργασίες που εκκινούνται με τις εντολές startServer ή startManager. Για παράδειγμα, αν ρυθμίσετε έναν εξυπηρετητή ή ένα Deployment Manager ως υπηρεσία των Windows και εκτελέσετε την εντολή startServer ή startManager, η εντολή wasservice εκκινεί τις καθορισμένες υπηρεσίες.

**Σημαντικό:** Αν θέλετε να συνδέεστε με έναν συγκεκριμένο λογαριασμό χρήστη, πρέπει να καθορίσετε την ταυτότητα χρήστη και τον κωδικό πρόσβασης για το χρήστη που θα εκτελεί την υπηρεσία, καθώς και το είδος εκκίνησης (η προεπιλεγμένη τιμή είναι Μη αυτόματη). Η ταυτότητα χρήστη δεν πρέπει να περιέχει κενά, πρέπει να ανήκει στην ομάδα Administrator και πρέπει να διαθέτει το δικαίωμα Σύνδεση ως υπηρεσία (Log on as a service). Αν η ταυτότητα χρήστη ανήκει στην ομάδα Administrator, το Profile Management Tool εκχωρεί αυτόματα αυτό το δικαίωμα στην ταυτότητα χρήστη, αν δεν το έχει ήδη. Κατά τη διαγραφή ενός προφίλ, μπορείτε να αφαιρέσετε την υπηρεσία των Windows που προστέθηκε κατά τη δημιουργία του.

**2 Windows** Θέματα σχετικά με το IPv6 κατά την εκτέλεση των προφίλ ως **υπηρεσιών Windows:** Η εκκίνηση των προφίλ που εκτελούνται ως υπηρεσίες των Windows αποτυγγάνει όταν γρησιμοποιείται πρωτόκολλο IPv6, αν η υπηρεσία έχει ρυθμιστεί με την επιλογή Τοπικό σύστημα. Δημιουργήστε μια μεταβλητή περιβάλλοντος χρήστη για να είναι δυνατή η χρήση του IPv6. Επειδή αυτή η μεταβλητή περιβάλλοντος ορίζεται ως μεταβλητή γρήστη αντί για μεταβλητή τοπικού συστήματος, μόνο οι υπηρεσίες Windows που εκτελούνται με το όνομα του συγκεκριμένου χρήστη έχουν πρόσβαση σε αυτήν. Όταν δημιουργείται ένα νέο προφίλ και ρυθμίζεται για εκτέλεση ως υπηρεσία των Windows, η προεπιλεγμένη επιλογή εκτέλεσης για την υπηρεσία είναι Τοπικό σύστημα. Όταν επιχειρείται η εκτέλεση της υπηρεσίας των Windows, η υπηρεσία δεν έχει πρόσβαση στη μεταβλητή συστήματος χρήστη που ορίζει IPv6, και συνεπώς επιχειρεί να εκκινηθεί ως IPv4. Σε αυτή την περίπτωση, ο εξυπηρετητής δεν εκκινείται σωστά. Για να επιλύσετε αυτό το πρόβλημα, κατά τη δημιουργία του προφίλ, καθορίστε ότι η υπηρεσία των Windows θα εκτελείται με την ίδια ταυτότητα χρήστη στην οποία έχει οριστεί η μεταβλητή περιβάλλοντος με την επιλογή IPv6.

**2000** Linux Η σελίδα Linux Service Definition εμφανίζεται μόνο όταν το λειτουργικό σύστημα Linux ανήκει σε υποστηριζόμενη έκδοση και ο τρέχων χρήστης έχει τα κατάλληλα δικαιώματα. Το προϊόν επιχειρεί να εκκινήσει υπηρεσίες Linux για διεργασίες που εκκινούνται από την εντολή startServer ή startManager. Για παράδειγμα, αν ρυθμίσετε έναν εξυπηρετητή ή ένα Deployment Manager ως υπηρεσία του Linux και εκτελέσετε την εντολή startServer ή startManager, η εντολή wasservice εκκινεί τις καθορισμένες υπηρεσίες. Η προεπιλεγμένη ρύθμιση για το προϊόν σας είναι να μην εκτελείται ως υπηρεσία του Linux. Για να δημιουργηθεί η υπηρεσία, πρέπει ο χρήστης που εκτελεί το Profile Management Tool να είναι χρήστης root. Αν εκτελέσετε το Profile Management Tool με ταυτότητα χρήστη που δεν είναι root, η σελίδα Linux Service Definition δεν εμφανίζεται και δεν δημιουργείται καμία υπηρεσία. Πρέπει να καθορίσετε ένα όνομα γρήστη με το οποίο θα εκτελείται η υπηρεσία. Για να διαγράψετε μια υπηρεσία Linux, ο γρήστης πρέπει να είναι χρήστης root ή να έχει τα κατάλληλα δικαιώματα για τη διαγραφή της υπηρεσίας. Διαφορετικά, δημιουργείται ένα σενάριο αφαίρεσης το οποίο μπορεί να εκτελέσει ο χρήστης root για τη διαγραφή της υπηρεσίας.

9) Στη σελίδα Profile Summary, πατήστε **Create** για τη δημιουργία του προφίλ ή **Back** για να αλλάξετε τα χαρακτηριστικά του προφίλ.

Η πρόοδος της διαδικασίας εμφανίζεται στο παράθυρο Profile Configuration Progress. Όταν ολοκληρωθεί η δημιουργία του προφίλ, εμφανίζεται η σελίδα Profile Complete με το μήνυμα The Profile Management tool created the **profile successfully**.

**Προσοχή:** Αν εντοπιστούν σφάλματα κατά τη δημιουργία του προφίλ, μπορεί να εμφανιστούν άλλα μηνύματα, για παράδειγμα:

- v **The Profile Management tool created the profile but errors occurred**, το οποίο δηλώνει ότι η δημιουργία ολοκληρώθηκε αλλά προέκυψαν σϕλµατα.
- **The Profile Management tool cannot create the profile**, το οποίο δηλώνει ότι η δημιουργία του προφίλ απέτυχε.

Η σελίδα Profile Complete αναφέρει το αρχείο καταγραφής στο οποίο μπορείτε να ανατρέξετε για την επίλυση του προβλήματος.

2. Εκκινήστε το προφίλ του Deployment Manager.

Εκκινήστε το Deployment Manager χρησιμοποιώντας την εντολή startServer από τον κατλογο *κεντρικς\_κατ λογος\_προϕ(λ*/bin.

Χρησιμοποιήστε την ακόλουθη σύνταξη:

- **·** > Linux **contains in Engine startServer.sh όνομα\_εξυπηρετητή**
- **> Windows | startServer.bat όνομα εξυπηρετητή**

Για περισσότερες πληροφορίες σχετικά με την εντολή startServer, ανατρέξτε στο θέμα [startServer command](http://www14.software.ibm.com/webapp/wsbroker/redirect?version=compass&product=was-nd-mp&topic=rxml_startserver) στο κέντρο πληροφοριών για το WebSphere Application Server, Version 7.0.

- 3. Δημιουργήστε τα προσαρμοσμένα προφίλ (ελεγχόμενοι κόμβοι).
	- α. Εκκινήστε το εργαλείο Profile Management Tool.

Χρησιμοποιήστε μία από τις ακόλουθες εντολές:

- $\bullet$  **Linux <b>T** UNIX Κεντρικός κατάλογος εγκατάστασης/bin/ ProfileManagement/pmt.sh
- · > Windows *κεντρικός κατάλογος εγκατάστασης*\bin\ProfileManagement\ pmt.bat

β. Στη σελίδα Welcome, πατήστε Launch Profile Management Tool ή επιλέξτε την καρτέλα Profile Management Tool.

Ανοίγει η καρτέλα Profiles.

Η καρτέλα Profiles περιέχει μια λίστα των προφίλ που έχουν δημιουργηθεί στον υπολογιστή σας. Μπορείτε να χρησιμοποιήσετε το Profile Management Tool για τη δημιουργία νέων προφίλ ή για την επαύξηση υπαρχόντων προφίλ.

γ. Στην καρτέλα Profiles, πατήστε Create.

Ανοίγει η σελίδα Environment Selection σε ένα ξεχωριστό παράθυρο.

- δ. Στη σελδα Environment Selection αναπτ ξτε την εντητα **Business Space powered by WebSphere**, επιλξτε **Business Space powered by WebSphere custom profile** και πατήστε **Next**.
- ε. Στη σελίδα Profile Creation Options, επιλέξτε αν η δημιουργία του ανεξάρτητου προφίλ θα γίνει με την επιλογή **Typical profile creation** ή με την επιλογή **Advanced profile creation**.
- στ. Αν επιλέξατε **Typical profile creation**, ακολουθήστε την παρακάτω διαδικασία.
	- 1) Στη σελίδα Federation επιλέξτε ενοποίηση του κόμβου στο Deployment Manager άμεσα, στο πλαίσιο της δημιουργίας προφίλ ή αργότερα με την εντολή addNode εκτός της διαδικασίας δημιουργίας προφίλ. Ενεργοποιήστε ή απενεργοποιήστε το τετραγωνίδιο επιλογής Federate this node later και πατήστε **Next**.
	- 2) Στη σελίδα Profile Summary, πατήστε Create για τη δημιουργία του προφίλ ή **Back** για να αλλάξετε τα χαρακτηριστικά του προφίλ.

Η πρόοδος της διαδικασίας εμφανίζεται στο παράθυρο Profile Configuration Progress. Όταν ολοκληρωθεί η δημιουργία του προφίλ, εμφανίζεται η σελίδα Profile Complete με το μήνυμα **The Profile Management tool created the profile successfully**.

Προσοχή: Αν εντοπιστούν σφάλματα κατά τη δημιουργία του προφίλ, μπορεί να εμφανιστούν άλλα μηνύματα, για παράδειγμα:

- **The Profile Management tool created the profile but errors occurred**, το οποίο δηλώνει ότι η δημιουργία ολοκληρώθηκε αλλά προέκυψαν σϕλµατα.
- **The Profile Management tool cannot create the profile**, το οποίο δηλώνει ότι η δημιουργία του προφίλ απέτυχε.

Η σελίδα Profile Complete αναφέρει το αργείο καταγραφής στο οποίο μπορείτε να ανατρέξετε για την επίλυση του προβλήματος.

- ζ. Αν επιλέξατε **Advanced profile creation**, ακολουθήστε την παρακάτω διαδικασία.
	- 1) Στη σελίδα Profile Name and Location, εκτελέστε την παρακάτω διαδικασία:
		- α) Στο πεδίο Profile name, καθορίστε ένα μοναδικό όνομα ή αποδεγτείτε το προεπιλεγμένο. Κάθε προφίλ που δημιουργείτε θα πρέπει να διαθέτει ένα όνομα. Όταν έχετε περισσότερα από ένα προφίλ, μπορείτε εύκολα να τα διαχωρίσετε με βάση αυτό το όνομα. Στα Windows, αν επιλέξετε να μην γρησιμοποιήσετε το προεπιλεγμένο όνομα, καθορίστε ένα όσο το δυνατόν πιο σύντομο όνομα γιατί το μήκος των ονομάτων των διαδρομών είναι περιορισμένο.
		- β) Στο πεδίο Profile directory, πληκτρολογήστε τον κατάλογο του προφίλ ή χρησιμοποιήστε το κουμπί Browse για να εντοπίσετε τον κατάλογο. Σε αυτό τον κατάλογο θα τοποθετηθούν τα αρχεία που ορίζουν το περιβάλλον εκτέλεσης, όπως οι εντολές, τα αρχεία ρυθμίσεων και τα αρχεία καταγραφής. Ο προεπιλεγμένος κατάλογος εξαρτάται από την πλατφόρμα:
- **· 2008 | UNIX** *κεντρικός κατάλογος εγκατάστασης***/profiles/** *νοµα\_προϕ(λ*
- <mark>> Windows</mark> *κεντρικός\_κατάλογος\_εγκατάστασης*\profiles\ *νοµα\_προϕ(λ*

όπου *όνομα\_προφίλ* είναι το όνομα που καθορίσατε.

Το πεδίο καταλόγου προφίλ πρέπει να ικανοποιεί τις ακόλουθες απαιτήσεις:

- **·** Το *όνομα\_προφίλ* πρέπει να είναι μοναδικό.
- Ο κατάλογος που θα καθορίσετε πρέπει να είναι κενός.
- Η ταυτότητα χρήστη σας πρέπει να έχει τα κατάλληλα δικαιώματα για τον κατάλογο.
- Πρέπει να υπάρχει επαρκής χώρος για τη δημιουργία του προφίλ.
- γ) Προαιρετικ: Επιλξτε το τετραγωνδιο **Make this profile the default** αν θέλετε να ορίσετε το προφίλ ως προεπιλεγμένο. Αυτό το τετραγωνίδιο εμφανίζεται μόνο αν υπάρχει ήδη κάποιο προφίλ στο σύστημά σας.

Οι εντολές εκτελούνται για το προεπιλεγμένο προφίλ. Το πρώτο προφίλ που δημιουργείτε σε ένα σταθμό εργασίας είναι το προεπιλεγμένο. Το προεπιλεγμένο προφίλ είναι ο προεπιλεγμένος προορισμός για τις εντολές που εκτελούνται από τον κατάλογο bin στον κεντρικό κατάλογο εγκατάστασης του προϊόντος. Όταν υπάρχει ένα μόνο προφίλ σε ένα σταθμό εργασίας, όλες οι εντολές εκτελούνται σε αυτό το προφίλ. Αν υπάρχουν περισσότερα από ένα προφίλ, για ορισμένες εντολές πρέπει να ορίσετε το προφίλ στο οποίο θα πρέπει να εφαρμοστούν.

- δ) Πατστε **Next**.
- 2) Στη σελίδα Node and Host Names, εκτελέστε τις ακόλουθες ενέργειες για το προφίλ που δημιουργείτε:
	- α) Στο πεδίο Node name, καταχωρήστε ένα όνομα για τον κόμβο ή αποδεχτείτε την προεπιλεγμένη τιμή. Το όνομα κόμβου θα πρέπει να είναι όσο το δυνατόν πιο σύντομο, αλλά θα πρέπει να είναι μοναδικό για το περιβάλλον υλοποίησης.
	- β) Στο πεδίο Host name, καταχωρήστε ένα όνομα για τον υπολογιστή ή αποδεχτείτε την προεπιλεγμένη τιμή.
	- γ) Στο πεδίο Cell name, καταχωρήστε ένα όνομα για το κελί ή αποδεχτείτε την προεπιλεγμένη τιμή.

Πατήστε **Next** για να εμφανιστεί η σελίδα Administrative Security.

- 3) Στη σελίδα Federation επιλέξτε ενοποίηση του κόμβου στο Deployment Manager άμεσα, στο πλαίσιο της δημιουργίας προφίλ ή αργότερα με την εντολή addNode εκτός της διαδικασίας δημιουργίας προφίλ. Ενεργοποιήστε ή απενεργοποιστε το τετραγωνδιο επιλογς **Federate this node later** και πατήστε **Next**.
- 4) Στη σελίδα Security Certificate (Part 1), καθορίστε αν θα δημιουργηθούν νέα πιστοποιητικά ή αν θα εισαχθούν υπάρχοντα πιστοποιητικά. Εκτελέστε τις ακόλουθες ενέργειες:
	- Για να δημιουργήσετε ένα νέο προεπιλεγμένο προσωπικό πιστοποιητικό και ένα νέο κεντρικό πιστοποιητικό εκδότριας υπηρεσίας, επιλέξτε **Create a new default personal certificate** και **Create a new root signing certificate** και πατήστε **Next**.
	- Για να εισαγάγετε υπάρχοντα πιστοποιητικά, επιλέξτε Import an existing **default personal certificate** και **Import an existing root signing personal** certificate και καθορίστε τις ακόλουθες πληροφορίες:
- Στο πεδίο Path, καταχωρήστε τη διαδρομή του υπάρχοντος πιστοποιητικού.
- Στο πεδίο Password, πληκτρολογήστε τον κωδικό πρόσβασης για το πιστοποιητικό.
- $-$  Στο πεδίο Keystore type, επιλέξτε το είδος του αρχείου αποθήκευσης κλειδιών για το πιστοποιητικό που θα εισαγάγετε.
- $-$  Στο πεδίο Keystore alias, επιλέξτε το ψευδώνυμο του αρχείου αποθήκευσης κλειδιών για το πιστοποιητικό που θα εισαγάγετε.
- Πατήστε **Next**.

Κατά την εισαγωγή ενός προσωπικού πιστοποιητικού ως προεπιλεγμένου πιστοποιητικού, θα πρέπει να εισαγάγετε το κεντρικό πιστοποιητικό που έγει υπογράψει το προσωπικό πιστοποιητικό. Διαφορετικά, το Profile Management Tool προσθέτει τον υπογράφοντα του προσωπικού πιστοποιητικού στο αργείο trust.p12. Αν εισαγάγετε το προεπιλεγμένο προσωπικό πιστοποιητικό ή το κεντρικό πιστοποιητικό εκδότριας υπηρεσίας, καθορίστε τη διαδρομή και τον κωδικό πρόσβασης και επιλέξτε το είδος και το ψευδώνυμο του αρχείου αποθήκευσης κλειδιών για κάθε ένα από τα πιστοποιητικά.

5) Στη σελίδα Security Certificate (Part 2), βεβαιωθείτε ότι οι πληροφορίες πιστοποιητικών είναι σωστές και πατήστε Next για να εμφανιστεί η σελίδα Port Values Assignment.

Αν δημιουργήσετε τα πιστοποιητικά, μπορείτε να χρησιμοποιήσετε τις προεπιλεγμένες τιμές ή να τις τροποποιήσετε. Το προεπιλεγμένο προσωπικό πιστοποιητικό έχει προεπιλεγμένη διάρκεια ισχύος ένα έτος και υπογράφεται από το κεντρικό πιστοποιητικό εκδότριας υπηρεσίας. Το κεντρικό πιστοποιητικό εκδότριας υπηρεσίας είναι ένα αυτο-υπογραφόμενο πιστοποιητικό με προεπιλεγμένη διάρκεια ισχύος 15 έτη. Ο προεπιλεγμένος κωδικός πρόσβασης του αρχείου αποθήκευσης κλειδιών για το κεντρικό πιστοποιητικό εκδότριας υπηρεσίας είναι WebAS. Αλλάξτε τον κωδικό πρόσβασης. Ο κωδικός πρόσβασης δεν μπορεί να περιέχει χαρακτήρες διπλού byte (DBCS) γιατί ορισμένα είδη αρχείων αποθήκευσης κλειδιών, όπως το PKCS12, δεν υποστηρίζουν αυτούς τους χαρακτήρες. Τα υποστηριζόμενα είδη αρχείων αποθήκευσης κλειδιών εξαρτώνται από τους παροχείς που ορίζονται στο αρχείο java.security.

Κατά τη δημιουργία ή την εισαγωγή ενός ή περισσότερων πιστοποιητικών, δημιουργούνται τα ακόλουθα αρχεία αποθήκευσης κλειδιών:

- key.p12: Περιέγει το προεπιλεγμένο προσωπικό πιστοποιητικό.
- trust.p12: Περιέχει το πιστοποιητικό εκδότριας υπηρεσίας από το προεπιλεγμένο κεντρικό πιστοποιητικό.
- root-key.p12: Περιέχει το κεντρικό πιστοποιητικό εκδότριας υπηρεσίας.
- default-signers.p12: Περιέχει πιστοποιητικά εκδότριας υπηρεσίας που προστίθενται σε οποιοδήποτε νέο αρχείο αποθήκευσης κλειδιών που δημιουργείτε μετά την εγκατάσταση του εξυπηρετητή. Οι προεπιλεγμένες καταχωρήσεις σε αυτό το αρχείο είναι η προεπιλεγμένη εκδότρια υπηρεσία κεντρικών πιστοποιητικών και ένα προεπιλεγμένο πιστοποιητικό εκδότριας υπηρεσίας DataPower<sup>®</sup>.
- deleted.p12: Περιέχει τα πιστοποιητικά που έχουν διαγραφεί με την εργασία deleteKeyStore ώστε να είναι δυνατή η επαναφορά τους, αν είναι απαρατητο.
- ltpa.jceks: Περιέχει προεπιλεγμένα κλειδιά LTPA (Lightweight) Third-Party Authentication) που χρησιμοποιούν οι εξυπηρετητές στο περιβάλλον σας για την επικοινωνία μεταξύ τους.

Αυτά τα αρχεία έχουν όλα τον ίδιο κωδικό πρόσβασης κατά τη δημιουργία ή την εισαγωγή τους, ο οποίος είναι είτε ένας προεπιλεγμένος κωδικός πρόσβασης είτε ένας κωδικός πρόσβασης που ορίσατε εσείς. Τα πιστοποιητικά που εισάγονται προστίθενται στο αρχείο key.p12 ή στο αρχείο root-key.p12. Αν εισαγάγετε πιστοποιητικά που δεν περιέχουν τις πληροφορίες που θέλετε, πατήστε **Back** για να εισαγάγετε ένα άλλο πιστοποιητικό.

6) Στη σελίδα Profile Summary, πατήστε Create για τη δημιουργία του προφίλ ή **Back** για να αλλάξετε τα χαρακτηριστικά του προφίλ.

Η πρόοδος της διαδικασίας εμφανίζεται στο παράθυρο Profile Configuration Progress. Όταν ολοκληρωθεί η δημιουργία του προφίλ, εμφανίζεται η σελίδα Profile Complete µε το µνυµα **The Profile Management tool created the profile successfully**.

**Προσοχή:** Αν εντοπιστούν σφάλματα κατά τη δημιουργία του προφίλ, μπορεί να εμφανιστούν άλλα μηνύματα, για παράδειγμα:

- v **The Profile Management tool created the profile but errors occurred**, το οποίο δηλώνει ότι η δημιουργία ολοκληρώθηκε αλλά προέκυψαν σϕλµατα.
- **The Profile Management tool cannot create the profile**, το οποίο δηλώνει ότι η δημιουργία του προφίλ απέτυχε.

Η σελίδα Profile Complete αναφέρει το αρχείο καταγραφής στο οποίο μπορείτε να ανατρέξετε για την επίλυση του προβλήματος.

- 4. Συνδεθείτε στη διαχειριστική κονσόλα του Deployment Manager.
- 5. Ανάλογα με το αν θέλετε να υλοποιήσετε το Business Space σε ένα σύμπλεγμα ή σε ελεγχόμενους εξυπηρετητές, δημιουργήστε ένα από τα εξής:
	- Περιβάλλον συμπλέγματος:
		- α. Δημιουργήστε ένα σύμπλεγμα εξυπηρετητή εφαρμογών.
		- β. Προσθέστε ένα ή περισσότερα μέλος συμπλέγματος στο σύμπλεγμα (πρόκειται για τα προσαρμοσμένα προφίλ Business Space που δημιουργήσατε προηγουμένως).
	- Για κάθε ελεγχόμενο εξυπηρετητή:
		- α. Δημιουργήστε έναν εξυπηρετητή εφαρμογών.
		- β. Επιλέξτε τον κόμβο του ελεγχόμενου εξυπηρετητή που θα αποτελεί το προσαρμοσμένο προφίλ του Business Space που δημιουργήσατε προηγουμένως.
- 6. Τερματίστε το προφίλ του Deployment Manager.

Τερματίστε το Deployment Manager χρησιμοποιώντας την εντολή stopServer από τον κατάλογο *κεντρικός κατάλογος προφίλ/bin.* 

Χρησιμοποιήστε την ακόλουθη σύνταξη:

- **·** > Linux **container in StopServer.sh** *όνομα εξυπηρετητή* **-username** *νοµα\_χρστη* -password *κωδικς\_πρσβασης*
- v Windows stopServer.bat *όνομα εξυπηρετητή* -username *όνομα χρήστη* -password *κωδικός πρόσβασης*

Αν δεν είναι ενεργοποιημένη η ασφάλεια για το προφίλ, οι παράμετροι -username και -password δεν είναι απαραίτητες.

Για περισσότερες πληροφορίες σχετικά με την εντολή stopServer, ανατρέξτε στο θέμα [stopServer command](http://www14.software.ibm.com/webapp/wsbroker/redirect?version=compass&product=was-nd-mp&topic=rxml_stopserver) στο κέντρο πληροφοριών για το WebSphere Application Server, Version 7.0.

7. Μεταβείτε στον κατάλογο *κεντρικός κατ άλογος εγκατ άστασης*/BusinessSpace/ config.bspace/MetadataFiles και ανάλογα με το είδος της βάσης δεδομένων που θα χρησιμοποιείτε για το Business Space, αντιγράψτε το αντίστοιχο αρχείο σε έναν κατάλογο εργασίας. Μην αλλάξετε την προέκταση αυτού του αρχείου: πρέπει να είναι.properties.

- α. Τροποποιήστε το αντίγραφο αυτού του αρχείου και τροποποιήστε τις τιμές έτσι ώστε να αντιστοιχούν στη βάση δεδομένων σας. Προσέξτε ιδιαίτερα την ιδιότητα wasHome και βεβαιωθείτε ότι είναι σωστή.
- β. Όταν ολοκληρώσετε την τροποποίηση του αρχείου με τις πληροφορίες για τη βάση δεδομένων σας αποθηκεύστε το.

Μετά τη δημιουργία προφίλ και τη ρύθμιση των πληροφοριών βάσης δεδομένων για τα προφίλ σας, μπορείτε να ρυθμίσετε το Business Space στο περιβάλλον σας ακολουθώντας τα παρακάτω βήματα.

- 1. Για κάθε σύμπλεγμα ή ελεγγόμενο εξυπηρετητή εκτελέστε την εντολή installBusinessSpace για να εγκαταστήσετε τα αρχεία Business Space EAR στο περιβάλλον εκτέλεσης. Ορίστε την παράμετρο clusterName ή τις παραμέτρους **nodeName** και **serverName**, ανάλογα με τον τρόπο με τον οποίο έχετε ρυθμίσει την τοπολογία του Network Deployment. Ανατρέξτε στην ενότητα "Ρύθμιση του Business Space με χρήση της γραμμής εντολών" στη σελίδα 215.
- 2. Για κάθε σύμπλεγμα ή ελεγχόμενο εξυπηρετητή εκτελέστε την εντολή configureBusinessSpace παρέχοντας μια παράμετρο **clusterName** ή τις παραμέτρους **nodeName** και **serverName**, ανάλογα με τον τρόπο με τον οποίο έχετε ρυθμίσει την τοπολογία του Network Deployment. Ορίστε επίσης την παράμετρο **bspacedbDesign**. Η τιμή για την παράμετρο αυτή θα πρέπει να είναι η διαδρομή προς το αρχείο ιδιοτήτων βάσης δεδομένων που τροποποιήσατε προηγουμένως. Ανατρέξτε στην ενότητα "Ρύθμιση του Business Space με χρήση της γραμμής εντολών" στη σελίδα [215.](#page-220-0)
- 3. Αποθηκεύστε το σύνολο ρυθμίσεων wsadmin.
- 4. Δημιουργήστε και ρυθμίστε τη βάση δεδομένων Business Space. Ανατρέξτε στην ενότητα "Ρύθμιση της βάσης δεδομένων του Business Space" στη σελίδα 218.
- 5. Εκκινήστε το Deployment Manager.
- 6. Εκκινήστε τα συμπλέγματα ή τους ελεγχόμενους εξυπηρετητές.

*∆ηµιουργα προϕλ του Business Space για περιβλλον Network Deployment µε χρση του*  $\beta$ οηθήματος γραμμής εντολών manageprofiles:

Μπορείτε να χρησιμοποιήσετε το βοήθημα γραμμής εντολών manageprofiles για να δημιουργήσετε προφίλ του deployment manager και προσαρμοσμένα προφίλ (ελεγχόμενοι κόμβοι) για το περιβάλλον network deployment του Business Space.

Πριν εκτελέσετε το βοήθημα γραμμής εντολών manageprofiles, βεβαιωθείτε ότι έχετε ολοκληρώσει τις ακόλουθες εργασίες:

- Εξετάστε την πλήρη λίστα προαπαιτήσεων για τη δημιουργία ή την επαύξηση ενός προφίλ στην ενότητα [Profile concepts](http://www14.software.ibm.com/webapp/wsbroker/redirect?version=compass&product=was-nd-mp&topic=cpro_overview) στο κέντρο πληροφοριών του WebSphere Application Server.
- Εξετάστε τα παραδείγματα εντολών δημιουργίας προφίλ.
- Βεβαιωθείτε ότι δεν χρησιμοποιείται ήδη το βοήθημα γραμμής εντολών manageprofiles στο ίδιο προφίλ. Αν παρουσιαστεί ένα μήνυμα σφάλματος, ελέγξτε αν υπάρχει άλλη ενέργεια δημιουργίας ή επαύξησης προφίλ σε εξέλιξη. Εάν υπάρχει, περιμένετε μέχρι να ολοκληρωθεί.

Αυτή η εργασία περιγράφει τον τρόπο χρήσης του βοηθήματος γραμμής εντολών manageprofiles για τη δημιουργία προφίλ του Business Space για το περιβάλλον network
deployment του Business Space. Για να χρησιμοποιήσετε το βοήθημα γραμμής εντολών manageprofiles για τη δημιουργία ενός προφίλ, εκτελέστε την παρακάτω διαδικασία.

- 1. Δημιουργήστε το προφίλ του deployment manager.
	- α. Εντοπίστε το πρότυπο dmgr.bspace για τα προφίλ deployment manager του Business Space, το οποίο ορίζει τα περιβάλλοντα deployment manager. Το περιβάλλον deployment manager παρέχει μια διεπαφή διαχείρισης σε μια λογική ομάδα εξυπηρετητών σε ένα ή περισσότερους σταθμούς εργασίας.

Τα πρότυπα σε κάθε προφίλ βρίσκονται στον κατάλογο *κεντρικός κατάλογος εγκατάστασης/*profileTemplates/BusinessSpace.

- β. Καθορίστε τις παραμέτρους που απαιτούνται για τη δημιουργία του προφίλ. Ανατρέξτε στο θέμα "Βοήθημα γραμμής εντολών manageprofiles (για τα προφίλ του Business Space)" στη σελίδα 188 για πληροφορίες. Καθορίστε τις τιμές που επιθυμείτε να καταγωρηθούν για το προφίλ, αφού πρώτα εξετάσετε τις προεπιλεγμένες τιμές για να διαπιστώσετε αν είναι κατάλληλες για το προφίλ σας. Για παρδειγµα, µπορετε να συµπεριλβετε τις παραµτρους -templatePath, -serverType, -enableAdminSecurity, -adminUserName και -adminPassword.
- γ. Εκτελέστε το αρχείο από τη γραμμή εντολών. Ακολουθεί ένα απλό παράδειγμα:

manageProfiles -create -templatePath *κεντρικός κατάλογος εγκατάστασης/profileTemplates/BusinessSpace/dmgr.bspace* -serverType DEPLOYMENT MANAGER -enableAdminSecurity true -adminUserName *ταυττητα\_διαχειριστ* -adminPassword *κωδικός πρόσβασης διαχειριστή* 

Η εντολή εμφανίζει την κατάσταση κατά την εκτέλεση. Περιμένετε μέχρι να ολοκληρωθεί η εκτέλεση. Κατά την ανάλυση του αρχείου αποκρίσεων γίνεται κανονικός έλεγχος σύνταξης, όπως γίνεται με όλα τα αρχεία απόκρισης. Οι μεμονωμένες τιμές στο αρχείο αποκρίσεων θεωρούνται παράμετροι γραμμής εντολών.

2. Εκκινήστε το προφίλ του deployment manager.

Εκκινήστε το deployment manager χρησιμοποιώντας την εντολή startServer από τον κατλογο *κεντρικς\_κατ λογος\_προϕ(λ*/bin.

Χρησιμοποιήστε την ακόλουθη σύνταξη:

- **v 2000 Linux StartServer.sh δνομα\_εξυπηρετητή**
- **·** > Windows startServer.bat *όνομα\_εξυπηρετητή*

Για περισσότερες πληροφορίες σγετικά με την εντολή startServer, ανατρέξτε στο θέμα [startServer command](http://www14.software.ibm.com/webapp/wsbroker/redirect?version=compass&product=was-nd-mp&topic=rxml_startserver) στο κέντρο πληροφοριών του WebSphere Application Server κδοση 7.0.

- 3. Δημιουργήστε τα προσαρμοσμένα προφίλ (ελεγχόμενοι κόμβοι).
	- α. Εντοπίστε το πρότυπο managed.bspace για τα προσαρμοσμένα προφίλ του Business Space, το οποίο ορίζει τους ελεγγόμενους κόμβους όταν έγει γίνει ενοποίηση σε περιβάλλον deployment manager. Αν έχετε αποφασίσει ότι η λύση σας χρειάζεται ένα περιβάλλον υλοποίησης, το περιβάλλον εκτέλεσης χρειάζεται έναν ή περισσότερους ελεγχόμενους κόμβους. Ένα προσαρμοσμένο προφίλ περιέγει ένα κενό κόμβο τον οποίο πρέπει να ενοποιήσετε σε ένα κελί του deployment manager προκειμένου να λειτουργήσει. Με την ενοποίηση του, το προσαρμοσμένο προφίλ γίνεται ελεγχόμενος κόμβος. Μην ενοποιήσετε ένα κόμβο παρά μόνο αν το περιβάλλον deployment manager στο οποίο θα γίνει η ενοποίηση βρίσκεται σε έκδοση ίδια ή μεταγενέστερη του προσαρμοσμένου προϕλ που θα δηµιουργσετε.

Τα πρότυπα σε κάθε προφίλ βρίσκονται στον κατάλογο *κεντρικός κατάλογος εγκατάστασης/*profileTemplates/BusinessSpace.

- β. Καθορίστε τις παραμέτρους που απαιτούνται για τη δημιουργία του προφίλ. Ανατρέξτε στο θέμα "Βοήθημα γραμμής εντολών manageprofiles (για τα προφίλ του Business Space)" στη σελίδα 188 για πληροφορίες. Καθορίστε τις τιμές που επιθυμείτε να καταχωρηθούν για το προφίλ, αφού πρώτα εξετάσετε τις προεπιλεγμένες τιμές για να διαπιστώσετε αν είναι κατάλληλες για το προφίλ σας. Για παρδειγµα, µπορετε να συµπεριλβετε τις παραµτρους -templatePath, -dmgrAdminUserName, -dmgrAdminPassword, -dmgrPort και -dmgrHost.
- γ. Εκτελέστε το αρχείο από τη γραμμή εντολών. Ακολουθεί ένα απλό παράδειγμα: manageProfiles -create -templatePath *κεντρικός κατάλογος εγκατάστασης*/profileTemplates/Busines -dmgrAdminUserName *ταυττητα\_διαχειριστ\_deployment\_manager* -dmgrAdminPassword *κωδικς\_πρσβασης\_διαχειριστ\_deployment\_manager* -dmgrPort *θ,ρα\_deployment\_manager* -dmgrHost *νοµα\_υπολογιστ\_deployment\_manager*

Η εντολή εμφανίζει την κατάσταση κατά την εκτέλεση. Περιμένετε μέχρι να ολοκληρωθεί η εκτέλεση. Κατά την ανάλυση του αρχείου αποκρίσεων γίνεται κανονικός έλεγχος σύνταξης, όπως γίνεται με όλα τα αρχεία απόκρισης. Οι μεμονωμένες τιμές στο αρχείο αποκρίσεων θεωρούνται παράμετροι γραμμής εντολών.

- 4. Συνδεθείτε στη διαχειριστική κονσόλα του deployment manager.
- 5. Ανάλογα με το αν επιθυμείτε να υλοποιήσετε το Business Space σε σύμπλεγμα ή σε ελεγγόμενος εξυπηρετητές, δημιουργήστε ένα από τα εξής:
	- Περιβάλλον συμπλέγματος:
		- α. Δημιουργήστε ένα σύμπλεγμα εξυπηρετητή εφαρμογών.
		- β. Προσθέστε ένα ή περισσότερα μέλη στο σύμπλεγμα (αυτά είναι τα προσαρμοσμένα προφίλ του Business Space που δημιουργήθηκαν νωρίτερα).
	- Κάθε ελεγχόμενος εξυπηρετητής:
		- α. Δημιουργήστε ένα εξυπηρετητή εφαρμογών.
		- β. Επιλέξτε ως κόμβο του ελεγχόμενου εξυπηρετητή το προσαρμοσμένο προφίλ του Business Space που δηµιουργθηκε νωρτερα.
- 6. Τερματίστε το προφίλ του deployment manager.

Τερματίστε το deployment manager χρησιμοποιώντας την εντολή stopServer από τον κατάλογο *κεντρικός κατάλογος προφίλ/bin.* 

Χρησιμοποιήστε την ακόλουθη σύνταξη:

- **> Linux T Linux StopServer.sh δνομα εξυπηρετητή -username** *νοµα\_χρστη* -password *κωδικς\_πρσβασης*
- **·** > Windows stopServer.bat *όνομα εξυπηρετητή* -username *όνομα χρήστη* -password *κωδικός πρόσβασης*

Αν στο προφίλ δεν έχει ενεργοποιηθεί η ασφάλεια, οι παράμετροι -username και -password δεν είναι απαραίτητοι.

Για περισσότερες πληροφορίες σχετικά με την εντολή stopServer, ανατρέξτε στο θέμα [stopServer command](http://www14.software.ibm.com/webapp/wsbroker/redirect?version=compass&product=was-nd-mp&topic=rxml_stopserver) στο κέντρο πληροφοριών του WebSphere Application Server κδοση 7.0.

- 7. Μεταβείτε στον κατάλογο κεντρικός\_κατάλογος\_εγκατάστασης/BusinessSpace/ config.bspace/MetadataFiles και ανάλογα με το είδος της βάσης δεδομένων που θα χρησιμοποιήσετε για το Business Space, αντιγράψτε το σχετικό αρχείο σε ένα κατάλογο εργασίας. Η προέκταση του αρχείου πρέπει να είναι .properties, συνεπώς μην την αλλάξετε.
	- α. Στο αντίγραφο του αργείου τροποποιήστε τις τιμές ώστε να αντιστοιγούν στη βάση δεδομένων σας. Εντοπίστε την ιδιότητα wasHome και βεβαιωθείτε ότι η τιμή της είναι σωστή.
	- β. Όταν ολοκληρώσετε την τροποποίηση του αρχείου με τις δικές σας πληροφορίες βάσης δεδομένων, αποθηκεύστε το.

Μετά τη δημιουργία των προφίλ και τη ρύθμιση των πληροφοριών βάσης δεδομένων για τα προφίλ σας, μπορείτε να χρησιμοποιήσετε την παρακάτω διαδικασία για να ρυθµσετε το Business Space στο περιβλλον σας.

- 1. Για κάθε σύμπλεγμα ή ελεγχόμενο εξυπηρετητή, εκτελέστε την εντολή installBusinessSpace για να εγκαταστήσετε τα αρχεία EAR του Business Space στο περιβάλλον σας. Καταχωρήστε μια παράμετρο clusterName ή τις παραμέτρους **nodeName** και **serverName**, ανάλογα με τον τρόπο ρύθμισης της τοπολογίας του Network Deployment. Ανατρέξτε στην ενότητα "Ρύθμιση του Business Space με χρήση της γραμμής εντολών" στη σελίδα 215.
- 2. Για κάθε σύμπλεγμα ή ελεγγόμενο εξυπηρετητή, εκτελέστε την εντολή configureBusinessSpace καταχωρώντας είτε μια παράμετρο **clusterName** είτε τις παραμέτρους **nodeName** και **serverName**, ανάλογα με τον τρόπο ρύθμισης της τοπολογίας του Network Deployment. Επίσης, καθορίστε την παράμετρο **bspacedbDesign**. Η τιμή της παραμέτρου πρέπει να βρίσκεται στη διαδρομή του αργείου ιδιοτήτων βάσης δεδομένων που τροποποιήθηκε νωρίτερα. Ανατρέξτε στην ενότητα "Ρύθμιση του Business Space με χρήση της γραμμής εντολών" στη σελίδα [215.](#page-220-0)
- 3. Αποθηκεύστε τις ρυθμίσεις του wsadmin.
- 4. Δημιουργήστε και ρυθμίστε τη βάση δεδομένων του Business Space. Ανατρέξτε στην ενότητα "Ρύθμιση της βάσης δεδομένων του Business Space" στη σελίδα 218.
- 5. Εκκινήστε το Deployment Manager.
- 6. Εκκινήστε τα συμπλέγματα ή τους ελεγχόμενους εξυπηρετητές.

## *Επαξηση προϕλ του Business Space για περιβλλον ανεξρτητου εξυπηρετητ:*

Για να επαυξήσετε προφίλ του Business Space για ένα περιβάλλον ανεξάρτητου εξυπηρετητή, μπορείτε να χρησιμοποιήσετε το εργαλείο Profile Management Tool ή το βοήθημα γραμμής εντολών manageprofiles.

Αν το Business Space ρυθμίζεται κατά τη ρύθμιση του προφίλ του προϊόντος, αυτές οι εργασίες είναι προαιρετικές.

Επαύ*ξηση προφίλ του Business Space για περιβάλλον ανεξάρτητου εξυπηρετητή με τη χρήση του εργαλεου Profile Management Tool:*

Μπορείτε να χρησιμοποιήσετε το Profile Management Tool για την επαύξηση ανεξάρτητων προφίλ για το Business Space.

Θα πρέπει να κατανοήσετε τις βασικές έννοιες των προφίλ, καθώς και τις διαφορές μεταξύ των ανεξάρτητων προφίλ, των προφίλ Network Deployment και των προσαρμοσμένων προφίλ. Θα πρέπει επίσης να κατανοήσετε τις διαφορές μεταξύ της επιλογής Typical profile augmentation και Advanced profile augmentation και τις περιπτώσεις στις οποίες χρησιμοποιείται η κάθε μία. Η επιλογή Typical profile augmentation επαυξάνει ένα προφίλ με προεπιλεγμένες ρυθμίσεις. Η επιλογή Advanced profile augmentation σας επιτρέπει να καθορίσετε δικές σας τιμές ρυθμίσεων για το προφίλ που επαυξάνεται.

- Εξετάστε την πλήρη λίστα με τα προαπαιτούμενα στοιχεία για τη δημιουργία ή την επαύξηση ενός προφίλ στο θέμα [Profile concepts](http://www14.software.ibm.com/webapp/wsbroker/redirect?version=compass&product=was-nd-mp&topic=cpro_overview) στο κέντρο πληροφοριών του WebSphere Application Server.
- Όταν χρησιμοποιείτε το Profile Management Tool με το γραφικό περιβάλλον χρήστη Motif στο λειτουργικό σύστημα Solaris, το προεπιλεγμένο μέγεθος του Profile Management Tool μπορεί να μην επαρκεί για την εμφάνιση όλων των μηνυμάτων και των κουμπιών.

• Αν σχεδιάζετε να χρησιμοποιήσετε ένα αρχείο σχεδίασης βάσης δεδομένων για τις πληροφορίες βάσης δεδομένων Business Space, ακολουθήστε τα βήματα στο θέμα "Δημιουργία αρχείου ιδιοτήτων σχεδιασμού σχεδίου βάσης δεδομένων Business Space" στη σελίδα 218.

Χρησιμοποιήστε αυτή τη διαδικασία για την επαύξηση ενός προφίλ του Business Space σε περιβάλλον ανεξάρτητου εξυπηρετητή. Η διαδικασία περιγράφει τόσο την επιλογή Advanced profile creation όσο και την επιλογή Typical profile creation.

Αν το Business Space επαυξάνεται κατά τη ρύθμιση του προφίλ του προϊόντος, αυτή η εργασία είναι προαιρετική.

1. Εκκινήστε το εργαλείο Profile Management Tool.

Χρησιμοποιήστε μία από τις ακόλουθες εντολές:

- **· > Linux | The UNIX | Κεντρικός κατάλογος εγκατάστασης/bin/** ProfileManagement/pmt.sh
- Windows *κεντρικός κατάλογος εγκατ άστασης*\bin\ProfileManagement\pmt.bat

Ανοίγει η σελίδα Welcome.

2. Στη σελίδα Welcome, πατήστε Launch Profile Management Tool ή επιλέξτε την καρτέλα Profile Management Tool.

Ανοίγει η καρτέλα Profiles.

Η καρτέλα Profiles περιέχει μια λίστα των προφίλ που βρίσκονται στον υπολογιστή σας. Για αυτή τη διαδικασία, θεωρείται ότι επαυξάνετε ένα υπάρχον προφίλ εξυπηρετητή εφαρμογών με το Business Space σε ένα περιβάλλον ανεξάρτητου εξυπηρετητ.

- 3. Επιλέξτε το προφίλ που θέλετε να επαυξήσετε και πατήστε **Augment**. Το κουμπί **Augment** δεν μπορεί να επιλεγεί αν δεν είναι δυνατή η επαύξηση κάποιου προφίλ. Ανοίγει η σελίδα Augment Selection σε ένα ξεχωριστό παράθυρο.
- 4. Στη σελίδα Augment Selection, αν είναι δυνατή η επαύξηση του προφίλ με το Business Space, είναι διαθέσιμη η επιλογή Stand-alone profile. Πατήστε Next.
- 5. Στη σελίδα Profile Augmentation Option, επιλέξτε αν η επαύξηση του ανεξάρτητου προφίλ θα γίνει με την επιλογή Typical profile augmentation ή με την επιλογή **Advanced profile augmentation**.

Η επιλογή Typical profile augmentation επαυξάνει ένα προφίλ με προεπιλεγμένες ρυθμίσεις. Η επιλογή Advanced profile augmentation σας επιτρέπει να καθορίσετε δικές σας τιμές ρυθμίσεων για το προφίλ που επαυξάνεται.

- 6. Αν επιλέξατε **Typical profile augmentation**, ακολουθήστε την παρακάτω διαδικασία.
	- α. Στη σελίδα Administrative Security, καταχωρήστε ξανά την ταυτότητα του διαχειριστή και τον κωδικό πρόσβασης για το προφίλ που επαυξάνεται.
	- β. Στη σελίδα Profile Augmentation Summary, πατήστε **Augment** για την επαύξηση του προφίλ ή Back για να αλλάξετε τα χαρακτηριστικά του προφίλ.

Η πρόοδος της επαύξησης εμφανίζεται στο παράθυρο Profile Configuration Progress. Όταν ολοκληρωθεί η επαύξηση του προφίλ, εμφανίζεται η σελίδα Profile Augmentation Complete με το μήνυμα The Profile Management tool **augmented the profile successfully**.

**Προσοχή:** Αν εντοπιστούν σφάλματα κατά την επαύξηση του προφίλ, μπορεί να εμφανιστούν άλλα μηνύματα, για παράδειγμα:

v **The Profile Management tool augmented the profile but errors occurred**, το οποίο δηλώνει ότι η επαύξηση ολοκληρώθηκε αλλά προέκυψαν σφάλματα.

• **The Profile Management tool cannot augment the profile**, το οποίο δηλώνει ότι η επαύξηση του προφίλ απέτυχε.

Η σελίδα Profile Augmentation Complete αναφέρει το αρχείο καταγραφής στο οποίο μπορείτε να ανατρέξετε για την επίλυση του προβλήματος.

- 7. Αν επιλέξατε **Advanced profile augmentation**, ακολουθήστε την παρακάτω διαδικασία.
	- α. Στη σελίδα Administrative Security, καταχωρήστε ξανά την ταυτότητα του διαχειριστή και τον κωδικό πρόσβασης για το προφίλ που επαυξάνεται.
	- β. Αν θέλετε να χρησιμοποιήσετε ένα ήδη υπάρχον αρχείο σχεδιασμού για τη ρύθμιση των βάσεων δεδομένων του επαυξημένου προφίλ, ακολουθήστε την παρακάτω διαδικασία αντί να χρησιμοποιήσετε τις σελίδες Database Configuration.
		- 1) Επιλέξτε Use a database design file για τη ρύθμιση της βάσης δεδομένων.
		- 2) Πατήστε **Browse**.
		- 3) Καθορίστε την πλήρη διαδρομή για το αρχείο σχεδιασμού.
		- 4) Πατστε **Next**.
	- γ. Αν δεν χρησιμοποιήσετε αρχείο σχεδιασμού, ακολουθήστε την παρακάτω διαδικασία στη σελίδα Database Configuration:
		- 1) Από τη λίστα Select a database product, επιλέξτε το προϊόν βάσης δεδομένων που θα χρησιμοποιεί το προφίλ.
		- 2) Επιλξτε το τετραγωνδιο **Override the default output directory for database** scripts αν θέλετε να ορίσετε τον κατάλογο στον οποίο θα τοποθετηθούν τα σενάρια sql που θα χρησιμοποιηθούν για τη δημιουργία των πινάκων βάσης δεδομένων. Αν δεν επιλέξετε το τετραγωνίδιο, τα σενάρια τοποθετούνται στον προεπιλεγμένο κατάλογο.
		- 3) Πατήστε **Next** για να εμφανιστεί η σελίδα Database Configuration (Part 2).

Οι πληροφορίες στη σελίδα Database Configuration (Part 2) διαφέρουν ανάλογα με την τιμή που καθορίσατε στη λίστα Select a database product στη σελίδα Database Configuration.

- δ. Στο πλαίσιο Database Configuration (Part 2), συμπληρώστε τις ρυθμίσεις της βάσης δεδομένων. Ανάλογα με το προϊόν βάσης δεδομένων, πρέπει να καθορίσετε ένα όνομα χρήστη και έναν κωδικό πρόσβασης για εξακρίβωση στοιχείων, τις πληροφορίες του προγράμματος οδήγησης JDBC, τον υπολογιστή, τη θύρα και το σχήμα.
- ε. Στη σελίδα Profile Augmentation Summary, πατήστε **Augment** για την επαύξηση του προφίλ ή Back για να αλλάξετε τα χαρακτηριστικά του προφίλ.

Η πρόοδος της επαύξησης εμφανίζεται στο παράθυρο Profile Configuration Progress. Όταν ολοκληρωθεί η επαύξηση του προφίλ, εμφανίζεται η σελίδα Profile Augmentation Complete με το μήνυμα The Profile Management tool **augmented the profile successfully**.

Προσοχή: Αν εντοπιστούν σφάλματα κατά την επαύξηση του προφίλ, μπορεί να εμφανιστούν άλλα μηνύματα, για παράδειγμα:

- v **The Profile Management tool augmented the profile but errors occurred**, το οποίο δηλώνει ότι η επαύξηση ολοκληρώθηκε αλλά προέκυψαν σφάλματα.
- **The Profile Management tool cannot augment the profile**, το οποίο δηλώνει ότι η επαύξηση του προφίλ απέτυχε.

Η σελίδα Profile Augmentation Complete αναφέρει το αρχείο καταγραφής στο οποίο μπορείτε να ανατρέξετε για την επίλυση του προβλήματος.

Αν επαυξήσετε ένα προφίλ στο οποίο έχει ήδη ρυθμιστεί η ασφάλεια με ένα χώρο αποθήκευσης χρηστών που δεν αποτελεί την προεπιλογή για τους ενοποιημένους χώρους αποθήκευσης, πρέπει να σημειώσετε το αρχείο ConfigServices.properties για να προσαρμόσετε την παράμετρο MashupAdminForOOBSpace. Ανατρέξτε στην ενότητα "Επιλογή του χώρου αποθήκευσης χρηστών για το Business Space" στη σελίδα [242.](#page-247-0)

*Επαύξηση προφίλ του Business Space για περιβάλλον ανεξάρτητου εξυπηρετητή με χρήση του*  $\beta$ οηθήματος γραμμής εντολών manageprofiles:

Μπορείτε να επαυξήσετε τα προφίλ ανεξάρτητου εξυπηρετητή για το Business Space από τη γραμμή εντολών χρησιμοποιώντας το βοήθημα γραμμής εντολών manageprofiles.

Πριν εκτελέσετε το βοήθημα γραμμής εντολών manageprofiles για την επαύξηση ενός προφίλ, βεβαιωθείτε ότι έχετε ολοκληρώσει τις ακόλουθες εργασίες:

- Εξετάστε την πλήρη λίστα προαπαιτήσεων για τη δημιουργία ή την επαύξηση ενός προφίλ στην ενότητα [Profile concepts](http://www14.software.ibm.com/webapp/wsbroker/redirect?version=compass&product=was-nd-mp&topic=cpro_overview) στο κέντρο πληροφοριών του WebSphere Application Server.
- Εξετάστε τα παραδείγματα εντολών δημιουργίας προφίλ.
- Βεβαιωθείτε ότι δεν χρησιμοποιείται ήδη το βοήθημα γραμμής εντολών manageprofiles στο ίδιο προφίλ. Αν παρουσιαστεί ένα μήνυμα σφάλματος, ελέγξτε αν υπάρχει άλλη ενέργεια δημιουργίας ή επαύξησης προφίλ σε εξέλιξη. Εάν υπάρχει, περιμένετε μέχρι να ολοκληρωθεί.
- Τερματίστε τους εξυπηρετητές που σχετίζονται με το προφίλ που σκοπεύετε να επαυξήσετε.
- Καθορίστε αν το προφίλ που σκοπεύετε να επαυξήσετε έχει ήδη ενοποιηθεί σε περιβάλλον deployment manager. Αν το προφίλ που επιθυμείτε να επαυξήσετε έχει ήδη ενοποιηθεί σε περιβάλλον deployment manager, δεν μπορείτε να το επαυξήσετε χρησιμοποιώντας το βοήθημα γραμμής εντολών manageprofiles.
- Καθορίστε το πρότυπο με το οποίο δημιουργήθηκε το υπάρχον προφίλ (deployment manager, ανεξάρτητο ή ελεγχόμενο). Μπορείτε να καθορίσετε το πρότυπο που δημιουργήθηκε για τη δημιουργία του προφίλ εμφανίζοντας το μητρώο προφίλ στο αργείο *κεντρικός κατάλογος εγκατ άστασης*/properties/profileRegistry.xml. Μην τροποποιήσετε αυτό το αρχείο. Χρησιμοποιήστε το μόνο για να εμφανίσετε τα πρότυπα. Για αυτή τη διαδικασία, θεωρείται δεδομένο ότι θα κάνετε επαύξηση ενός προφίλ ανεξάρτητου εξυπηρετητή διεργασιών.

Για να χρησιμοποιήσετε το βοήθημα γραμμής εντολών manageprofiles για την επαύξηση ενός προφίλ Business Space για ένα περιβάλλον ανεξάρτητου εξυπηρετητή, εκτελέστε την παρακάτω διαδικασία.

Αν το Business Space επαυξάνεται κατά τη ρύθμιση του προφίλ του προϊόντος, αυτή η εργασία είναι προαιρετική.

1. Εντοπίστε το πρότυπο προφίλ default.bspace για τα προφίλ ανεξάρτητου εξυπηρετητή Business Space, το οποίο ορίζει τους ανεξάρτητους εξυπηρετητές.

Τα πρότυπα σε κάθε προφίλ βρίσκονται στον κατάλογο *κεντρικός κατάλογος εγκατάστασης/profileTemplates/BusinessSpace.* 

Χρησιμοποιήστε την παράμετρο augment για να κάνετε αλλαγές σε ένα υπάρχον προφίλ με ένα πρότυπο επαύξησης. Με την παράμετρο **augment** το βοήθημα γραμμής εντολών manageprofiles ενημερώνει ή επαυξάνει το προφίλ που ορίζεται στην παράμετρο **-profileName** με χρήση του προτύπου που ορίζεται στην παράμετρο **-templatePath**. Τα πρότυπα επαύξησης που μπορείτε να χρησιμοποιήσετε καθορίζονται από τα προϊόντα ΙΒΜ που έχουν εγκατασταθεί στο περιβάλλον σας, καθώς και από τις εκδόσεις αυτών των προϊόντων. Βεβαιωθείτε ότι καθορίσατε την

πλήρη διαδρομή στην παράμετρο **-templatePath**, καθώς η σχετική διαδρομή θα προκαλέσει την αδυναμία πλήρους επαύξησης του προφίλ.

2. Εκτελέστε το αρχείο από τη γραμμή εντολών. Μην καταχωρήσετε την παράμετρο **-profilePath**. Ακολουθεί ένα απλό παράδειγμα:

manageProfiles -augment -profileName *όνομα προφίλ* -templatePath *κεντρικς\_κατ λογος\_εγκατ στασης*/profileTemplates/BusinessSpace/default.bspace -cellName *όνομα κελιού* -nodeName *όνομα κόμβου* -enableAdminSecurity true -adminUserName admin -adminPassword admin -dbType DB2\_Universal -dbUserId *ταυττητα\_χρστη\_β σης\_δεδοµνων* -dbPassword *κωδικός πρόσβασης διαχειριστή* -dbJDBCClasspath *κεντρικός κατάλογος εγκατάστασης*/j -dbName *όνομα βάσης δεδομένων* -bspaceSchema *σχήμα βάσης δεδομένων* -dbHostName  $\delta$ νομα\_υπολογιστή\_βάσης\_δεδομένων -dbServerPort θύρα βάσης δεδομένων -dbDelayConfig false

Η κατάσταση εμφανίζεται στο παράθυρο της κονσόλας όταν ολοκληρωθεί η εκτέλεση της εντολής.

Αν κάνετε επαύξηση σε ένα προφίλ στο οποίο έχει ήδη ρυθμιστεί η ασφάλεια με χώρο αποθήκευσης ο οποίος δεν είναι ο προεπιλεγμένος ενοποιημένος γώρος, πρέπει να ελέγξετε το αρχείο ConfigServices.properties για να προσαρμόσετε την παράμετρο MashupAdminForOOBSpace. Ανατρέξτε στην ενότητα "Επιλογή του γώρου αποθήκευσης χρηστών για το Business Space" στη σελίδα 242.

## *Επαξηση προϕλ του Business Space για περιβλλον Network Deployment:*

Για να επαυξήσετε προφίλ του Business Space για ένα περιβάλλον Network Deployment, μπορείτε να χρησιμοποιήσετε το εργαλείο Profile Management Tool ή το βοήθημα γραμμής εντολών manageprofiles.

Αν το Business Space ρυθμίζεται κατά τη ρύθμιση του προφίλ του προϊόντος, αυτές οι εργασίες είναι προαιρετικές.

*Επαξηση προϕλ του Business Space για περιβλλον Network Deployment µε τη χρση του εργαλεου Profile Management Tool:*

Μπορείτε να χρησιμοποιήσετε το Profile Management Tool για την επαύξηση των προφίλ του Business Space για ένα περιβάλλον Network Deployment.

Θα πρέπει να κατανοήσετε τις βασικές έννοιες των προφίλ, καθώς και τις διαφορές μεταξύ των ανεξάρτητων προφίλ, των προφίλ Network Deployment και των προσαρμοσμένων προφίλ. Θα πρέπει επίσης να κατανοήσετε τις διαφορές μεταξύ της επιλογής Typical profile augmentation και Advanced profile augmentation και τις περιπτώσεις στις οποίες χρησιμοποιείται η κάθε μία. Η επιλογή Typical profile augmentation επαυξάνει ένα προφίλ με προεπιλεγμένες ρυθμίσεις. Η επιλογή Advanced profile augmentation σας επιτρέπει να καθορίσετε δικές σας τιμές ρυθμίσεων για το προφίλ που επαυξάνεται.

- Εξετάστε την πλήρη λίστα προαπαιτήσεων για τη δημιουργία ή την επαύξηση ενός προφίλ στην ενότητα [Profile concepts](http://www14.software.ibm.com/webapp/wsbroker/redirect?version=compass&product=was-nd-mp&topic=cpro_overview) στο κέντρο πληροφοριών του WebSphere Application Server.
- Όταν χρησιμοποιείτε το Profile Management Tool με το γραφικό περιβάλλον χρήστη Motif στο λειτουργικό σύστημα Solaris, το προεπιλεγμένο μέγεθος του Profile Management Tool μπορεί να μην επαρκεί για την εμφάνιση όλων των μηνυμάτων και των κουμπιών.

Χρησιμοποιήστε αυτή τη διαδικασία για την επαύξηση ενός προφίλ του Business Space σε περιβάλλον Network Deployment. Η διαδικασία περιγράφει τόσο την επιλογή Advanced profile creation όσο και την επιλογή Typical profile augmentation. Για αυτή τη διαδικασία θεωρείται δεδομένο ότι διαθέτετε ένα προφίλ του deployment manager καθώς και προσαρμοσμένα προφίλ (διαχειριζόμενοι κόμβοι) τους οποίους επιθυμείτε να επαυξήσετε στο Business Space.

Αν το Business Space επαυξάνεται κατά τη ρύθμιση του προφίλ του προϊόντος, αυτή η εργασία είναι προαιρετική.

- 1. Κάντε επαύξηση του προφίλ deployment manager.
	- α. Εκκινήστε το εργαλείο Profile Management Tool.
		- Χρησιμοποιήστε μία από τις ακόλουθες εντολές:
		- **· > Linux <b>Contact 2000 Linux** *κεντρικός κατάλογος εγκατάστασης*/bin/ ProfileManagement/pmt.sh
		- · > Windows *κεντρικός κατάλογος εγκατάστασης*\bin\ProfileManagement\ pmt.bat
	- β. Στη σελίδα Welcome, πατήστε Launch Profile Management Tool ή επιλέξτε την καρτέλα Profile Management Tool.

### Ανοίγει η καρτέλα Profiles.

Η καρτέλα Profiles περιέχει μια λίστα των προφίλ που έχουν δημιουργηθεί στον υπολογιστή σας. Μπορείτε να χρησιμοποιήσετε το Profile Management Tool για τη δημιουργία νέων προφίλ ή για την επαύξηση υπαρχόντων προφίλ.

γ. Στην καρτέλα Profiles πατήστε **Augment**.

Ανοίγει η σελίδα Augment Selection σε ένα ξεχωριστό παράθυρο.

- δ. Στη σελίδα Augment Selection, αναπτύξτε την ενότητα **Business Space powered by WebSphere**, επιλξτε **Business Space deployment manager** και πατστε **Next**.
- ε. Στη σελίδα Profile Augmentation Options, επιλέξτε αν η επαύξηση του ανεξάρτητου προφίλ θα γίνει με την επιλογή Typical profile augmentation ή με την επιλογ **Advanced profile augmentation**.
- στ. Στη σελίδα Administrative Security, καταχωρήστε τιμές για τα πεδία ονόματος χρήστη, κωδικού πρόσβασης και επιβεβαίωσης του κωδικού πρόσβασης και πατήστε **Next**. Όλες οι επιλογές ρύθμισης προφίλ, συμπεριλαμβανομένων των επιλογών προφίλ, συμπληρώνονται με προεπιλεγμένες τιμές και εμφανίζονται στη σελδα Profile Augmentation Summary.
- ζ. Στη σελίδα Profile Augmentation Summary, πατήστε **Augment** για την επαύξηση του προφίλ ή **Back** για να αλλάξετε τα γαρακτηριστικά του προφίλ.

Η πρόοδος της διαδικασίας εμφανίζεται στο παράθυρο Profile Configuration Progress. Όταν ολοκληρωθεί η δημιουργία του προφίλ, εμφανίζεται η σελίδα Profile Augmentation Complete με το μήνυμα **The Profile Management tool augmented the profile successfully**.

Προσοχή: Αν εντοπιστούν σφάλματα κατά την επαύξηση του προφίλ, μπορεί να εμφανιστούν άλλα μηνύματα, για παράδειγμα:

- v **The Profile Management tool augmented the profile but errors occurred**, το οποίο δηλώνει ότι η επαύξηση ολοκληρώθηκε αλλά προέκυψαν σφάλματα.
- **The Profile Management tool cannot augment the profile**, το οποίο δηλώνει ότι η επαύξηση του προφίλ απέτυχε.

Η σελίδα Profile Augmentation Complete αναφέρει το αρχείο καταγραφής στο οποίο μπορείτε να ανατρέξετε για την επίλυση του προβλήματος.

2. Εκκινήστε το προφίλ.

Εκκινήστε το προφίλ χρησιμοποιώντας την εντολή startServer από τον κατάλογο *κεντρικός κατάλογος προφίλ/bin.* 

Χρησιμοποιήστε την ακόλουθη σύνταξη:

- **v** > Linux T UNIX StartServer.sh όνομα εξυπηρετητή
- **·** > Windows startServer.bat όνομα\_εξυπηρετητή

Για περισσότερες πληροφορίες σχετικά με την εντολή startServer, ανατρέξτε στο θέμα [startServer command](http://www14.software.ibm.com/webapp/wsbroker/redirect?version=compass&product=was-nd-mp&topic=rxml_startserver) στο κέντρο πληροφοριών του WebSphere Application Server κδοση 7.0.

- 3. Κάντε επαύξηση των προσαρμοσμένων προφίλ (ελεγχόμενοι κόμβοι).
	- α. Εκκινήστε το εργαλείο Profile Management Tool.

Χρησιμοποιήστε μία από τις ακόλουθες εντολές:

- $\cdot$  2000 Linux **International κεντρικός\_κατάλογος\_εγκατάστασης/bin/** ProfileManagement/pmt.sh
- > Windows *κεντρικός κατάλογος εγκατάστασης*\bin\ProfileManagement\ pmt.bat
- β. Στη σελίδα Welcome, πατήστε Launch Profile Management Tool ή επιλέξτε την καρτέλα Profile Management Tool.

Ανοίγει η καρτέλα Profiles.

Η καρτέλα Profiles περιέχει μια λίστα των προφίλ που έχουν δημιουργηθεί στον υπολογιστή σας. Μπορείτε να χρησιμοποιήσετε το Profile Management Tool για τη δημιουργία νέων προφίλ ή για την επαύξηση υπαρχόντων προφίλ.

γ. Στην καρτέλα Profiles πατήστε **Augment**.

Ανοίγει η σελίδα Augment Selection σε ένα ξεχωριστό παράθυρο.

- δ. Στη σελίδα Augment Selection, αναπτύξτε την ενότητα **Business Space powered by WebSphere**, επιλέξτε Business Space custom profile και πατήστε Next.
- ε. Στη σελίδα Profile Augmentation Options, επιλέξτε αν η δημιουργία του ανεξάρτητου προφίλ θα γίνει με την επιλογή Typical profile creation ή με την επιλογή **Advanced profile creation**.
- στ. Στη σελίδα Federation, επιλέξτε αν θα γίνει ενοποίηση του κόμβου στο deployment manager κατά τη δημιουργία του προφίλ ή αργότερα με την εντολή addNode. Επιλξτε αποεπιλξτε το τετραγωνδιο **Federate this node later** και πατήστε **Next**.
- ζ. Στη σελδα Profile Augmentation Summary επιλξτε **Create** για να δηµιουργσετε το προφίλ ή **Back** για να αλλάξετε τα γαρακτηριστικά του προφίλ.

Η πρόοδος της διαδικασίας εμφανίζεται στο παράθυρο Profile Configuration Progress. Όταν ολοκληρωθεί η δημιουργία του προφίλ, εμφανίζεται η σελίδα Profile Augmentation Complete με το μήνυμα **The Profile Management tool augmented the profile successfully**.

Προσοχή: Αν εντοπιστούν σφάλματα κατά τη δημιουργία του προφίλ, μπορεί να εμφανιστούν άλλα μηνύματα, για παράδειγμα:

- v **The Profile Management tool augmented the profile but errors occurred**, το οποίο δηλώνει ότι η δημιουργία ολοκληρώθηκε αλλά προέκυψαν σφάλματα.
- **The Profile Management tool cannot augment the profile**, το οποίο δηλώνει ότι η δημιουργία του προφίλ απέτυχε.

Η σελίδα Profile Augmentation Complete αναφέρει το αρχείο καταγραφής στο οποίο μπορείτε να ανατρέξετε για την επίλυση του προβλήματος.

4. Συνδεθείτε στη διαχειριστική κονσόλα του deployment manager.

- 5. Προαιρετικά: Αν δεν διαθέτετε ήδη σύμπλεγμα ή ελεγχόμενους εξυπηρετητές, κάντε ένα από τα εξής στο περιβάλλον σας:
	- Περιβάλλον συμπλέγματος:
		- α. Δημιουργήστε ένα σύμπλεγμα εξυπηρετητή εφαρμογών.
		- β. Προσθέστε ένα ή περισσότερα μέλη στο σύμπλεγμα (αυτά είναι τα προσαρμοσμένα προφίλ του Business Space που δημιουργήθηκαν νωρίτερα).
	- Κάθε ελεγχόμενος εξυπηρετητής:
		- α. Δημιουργήστε ένα εξυπηρετητή εφαρμογών.
		- β. Επιλέξτε ως κόμβο του ελεγγόμενου εξυπηρετητή το προσαρμοσμένο προφίλ του Business Space που δηµιουργθηκε νωρτερα.
- 6. Τερματίστε το προφίλ του deployment manager.

Τερματίστε το deployment manager γρησιμοποιώντας την εντολή stopServer από τον κατάλογο *κεντρικός κατάλογος προφίλ/*bin.

Χρησιμοποιήστε την ακόλουθη σύνταξη:

- **· > Linux Textures in StopServer.sh όνομα εξυπηρετητή -username** *νοµα\_χρστη* -password *κωδικς\_πρσβασης*
- v Windows stopServer.bat *όνομα εξυπηρετητή* -username *όνομα χρήστη* -password *κωδικς\_πρσβασης*

Αν στο προφίλ δεν έχει ενεργοποιηθεί η ασφάλεια, οι παράμετροι -username και -password δεν είναι απαραίτητοι.

Για περισσότερες πληροφορίες σχετικά με την εντολή stopServer, ανατρέξτε στο θέμα [stopServer command](http://www14.software.ibm.com/webapp/wsbroker/redirect?version=compass&product=was-nd-mp&topic=rxml_stopserver) στο κέντρο πληροφοριών του WebSphere Application Server κδοση 7.0.

- 7. Μεταβείτε στον κατάλογο *κεντρικός κατάλογος εγκατ άστασης*/BusinessSpace/ config.bspace/MetadataFiles και ανάλογα με το είδος της βάσης δεδομένων που θα χρησιμοποιήσετε για το Business Space, αντιγράψτε το σχετικό αρχείο σε ένα κατάλογο εργασίας. Η προέκταση του αρχείου πρέπει να είναι .properties, συνεπώς μην την αλλάξετε.
	- α. Στο αντίγραφο του αρχείου τροποποιήστε τις τιμές ώστε να αντιστοιχούν στη βάση δεδομένων σας. Εντοπίστε την ιδιότητα wasHome και βεβαιωθείτε ότι η τιμή της είναι σωστή.
	- β. Όταν ολοκληρώσετε την τροποποίηση του αρχείου με τις δικές σας πληροφορίες βάσης δεδομένων, αποθηκεύστε το.

Μετά τη δημιουργία των προφίλ και τη ρύθμιση των πληροφοριών βάσης δεδομένων για τα προφίλ σας, μπορείτε να χρησιμοποιήσετε την παρακάτω διαδικασία για να ρυθµσετε το Business Space στο περιβλλον σας.

- 1. Για κάθε σύμπλεγμα ή ελεγχόμενο εξυπηρετητή, εκτελέστε την εντολή installBusinessSpace για να εγκαταστήσετε τα αρχεία EAR του Business Space στο περιβάλλον σας. Καταχωρήστε μια παράμετρο **clusterName** ή τις παραμέτρους **nodeName** και **serverName**, ανάλογα με τον τρόπο ρύθμισης της τοπολογίας του Network Deployment. Ανατρέξτε στην ενότητα "Ρύθμιση του Business Space με χρήση της γραμμής εντολών" στη σελίδα 215.
- 2. Για κάθε σύμπλεγμα ή ελεγχόμενο εξυπηρετητή, εκτελέστε την εντολή configureBusinessSpace καταχωρώντας είτε μια παράμετρο clusterName είτε τις παραμέτρους **nodeName** και **serverName**, ανάλογα με τον τρόπο ρύθμισης της τοπολογίας του Network Deployment. Επίσης, καθορίστε την παράμετρο **bspacedbDesign**. Η τιμή της παραμέτρου πρέπει να βρίσκεται στη διαδρομή του αρχείου ιδιοτήτων βάσης δεδομένων που τροποποιήθηκε νωρίτερα. Ανατρέξτε στην ενότητα "Ρύθμιση του Business Space με χρήση της γραμμής εντολών" στη σελίδα [215.](#page-220-0)
- 3. Αποθηκεύστε τις ρυθμίσεις του wsadmin.
- 4. Δημιουργήστε και ρυθμίστε τη βάση δεδομένων του Business Space. Ανατρέξτε στην ενότητα "Ρύθμιση της βάσης δεδομένων του Business Space" στη σελίδα 218.
- 5. Εκκινήστε το Deployment Manager.
- 6. Εκκινήστε τα συμπλέγματα ή τους ελεγχόμενους εξυπηρετητές.

Αν κάνετε επαύξηση σε ένα προφίλ στο οποίο έχει ήδη ρυθμιστεί η ασφάλεια με χώρο αποθήκευσης ο οποίος δεν είναι ο προεπιλεγμένος ενοποιημένος χώρος, πρέπει να ελέγξετε το αρχείο ConfigServices.properties για να προσαρμόσετε την παράμετρο MashupAdminForOOBSpace. Ανατρέξτε στην ενότητα "Επιλογή του χώρου αποθήκευσης χρηστών για το Business Space" στη σελίδα 242.

*Επαξηση προϕλ του Business Space για περιβλλον Network Deployment µε χρση του*  $\beta$ οηθήματος γραμμής εντολών manageprofiles:

Μπορείτε να επαυξήσετε τα προφίλ του Business Space για ένα περιβάλλον Network Deployment από τη γραμμή εντολών χρησιμοποιώντας το βοήθημα γραμμής εντολών manageprofiles.

Πριν εκτελέσετε το βοήθημα γραμμής εντολών manageprofiles για την επαύξηση ενός προφίλ, βεβαιωθείτε ότι έχετε ολοκληρώσει τις ακόλουθες εργασίες:

- Εξετάστε την πλήρη λίστα προαπαιτήσεων για τη δημιουργία ή την επαύξηση ενός προφίλ στην ενότητα [Profile concepts](http://www14.software.ibm.com/webapp/wsbroker/redirect?version=compass&product=was-nd-mp&topic=cpro_overview) στο κέντρο πληροφοριών του WebSphere Application Server.
- Εξετάστε τα παραδείγματα εντολών δημιουργίας προφίλ.
- Βεβαιωθείτε ότι δεν χρησιμοποιείται ήδη το βοήθημα γραμμής εντολών manageprofiles στο ίδιο προφίλ. Αν παρουσιαστεί ένα μήνυμα σφάλματος, ελέγξτε αν υπάρχει άλλη ενέργεια δημιουργίας ή επαύξησης προφίλ σε εξέλιξη. Εάν υπάρχει, περιμένετε μέχρι να ολοκληρωθεί.
- Τερματίστε τους εξυπηρετητές που σγετίζονται με το προφίλ που σκοπεύετε να επαυξήσετε.
- Καθορίστε αν το προφίλ που σκοπεύετε να επαυξήσετε έγει ήδη ενοποιηθεί σε περιβάλλον deployment manager. Αν το προφίλ που επιθυμείτε να επαυξήσετε έγει ήδη ενοποιηθεί σε περιβάλλον deployment manager, δεν μπορείτε να το επαυξήσετε χρησιμοποιώντας το βοήθημα γραμμής εντολών manageprofiles.
- Καθορίστε το πρότυπο με το οποίο δημιουργήθηκε το υπάρχον προφίλ (deployment manager, ανεξάρτητο ή ελεγχόμενο). Μπορείτε να καθορίσετε το πρότυπο που δημιουργήθηκε για τη δημιουργία του προφίλ εμφανίζοντας το μητρώο προφίλ στο αρχείο κεντρικός κατάλογος εγκατάστασης/properties/profileRegistry.xml. Μην τροποποιήσετε αυτό το αρχείο. Χρησιμοποιήστε το μόνο για να εμφανίσετε τα πρότυπα. Για αυτή τη διαδικασία, θεωρείται δεδομένο ότι θα κάνετε επαύξηση ενός προϕλ Business Space µε τεχνολογα WebSphere deployment manager.

Για να χρησιμοποιήσετε το βοήθημα γραμμής εντολών manageprofiles για την επαύξηση ενός προφίλ Business Space για ένα περιβάλλον Network Deployment, εκτελέστε την παρακάτω διαδικασία. Για αυτή τη διαδικασία θεωρείται δεδομένο ότι διαθέτετε ένα προφίλ του deployment manager καθώς και προσαρμοσμένα προφίλ (διαχειριζόμενοι κόμβοι) τους οποίους επιθυμείτε να επαυξήσετε στο Business Space.

Αν το Business Space επαυξάνεται κατά τη ρύθμιση του προφίλ του προϊόντος, αυτή η εργασία είναι προαιρετική.

1. Κάντε επαύξηση του προφίλ deployment manager.

α. Εντοπίστε το πρότυπο dmgr.bspace για τα προφίλ deployment manager του Business Space, το οποίο ορίζει τα περιβάλλοντα deployment manager. Το περιβάλλον deployment manager παρέχει μια διεπαφή διαχείρισης σε μια λογική ομάδα εξυπηρετητών σε ένα ή περισσότερους σταθμούς εργασίας.

Τα πρότυπα σε κάθε προφίλ βρίσκονται στον κατάλογο *κεντρικς\_κατ λογος\_εγκατ στασης*/profileTemplates/BusinessSpace.

β. Καθορίστε τις παραμέτρους που απαιτούνται για την επαύξηση του προφίλ. Ανατρέξτε στο θέμα "Βοήθημα γραμμής εντολών manageprofiles (για τα προφίλ του Business Space)" στη σελίδα 188 για πληροφορίες. Καθορίστε τις τιμές που επιθυμείτε να καταγωρηθούν για το προφίλ, αφού πρώτα εξετάσετε τις προεπιλεγμένες τιμές για να διαπιστώσετε αν είναι κατάλληλες για το προφίλ σας.

Χρησιμοποιήστε την παράμετρο **augment** για να κάνετε αλλαγές σε ένα υπάργον προφίλ με ένα πρότυπο επαύξησης. Με την παράμετρο **augment** το βοήθημα γραμμής εντολών manageprofiles ενημερώνει ή επαυξάνει το προφίλ που ορίζεται στην παράμετρο **-profileName** με χρήση του προτύπου που ορίζεται στην παράμετρο -templatePath. Τα πρότυπα επαύξησης που μπορείτε να χρησιμοποιήσετε καθορίζονται από τα προϊόντα IBM που έχουν εγκατασταθεί στο περιβάλλον σας, καθώς και από τις εκδόσεις αυτών των προϊόντων. Βεβαιωθείτε ότι καθορίσατε την πλήρη διαδρομή στην παράμετρο **-templatePath**, καθώς η σχετική διαδρομή θα προκαλέσει την αδυναμία πλήρους επαύξησης του προφίλ.

- γ. Εκτελέστε το αρχείο από τη γραμμή εντολών. Ακολουθεί ένα απλό παράδειγμα:
	- manageProfiles -augment -profileName *όνομα προφίλ*
	- -templatePath *κεντρικός κατάλογος εγκατ άστασης*/profileTemplates/BusinessSpace/dmgr.bspace -serverType DEPLOYMENT\_MANAGER -cellName *όνομα\_κελιού\_διαχείρισης*
	- -nodeName *όνομα κόμβου διαχείρισης* -enableAdminSecurity true
	- -adminUserName *δνομα διαχειριστή* -adminPassword *κωδικός πρόσβασης διαχειριστή*

Η εντολή εμφανίζει την κατάσταση κατά την εκτέλεση. Περιμένετε μέχρι να ολοκληρωθεί η εκτέλεση.

2. Εκκινήστε το προφίλ του deployment manager.

Εκκινήστε το προφίλ χρησιμοποιώντας την εντολή startServer από τον κατάλογο *κεντρικς\_κατ λογος\_προϕ(λ*/bin.

Χρησιμοποιήστε την ακόλουθη σύνταξη:

- v > Linux **dia Linux startServer.sh** *όνομα εξυπηρετητή*
- **> Windows | startServer.bat όνομα εξυπηρετητή**

Για περισσότερες πληροφορίες σχετικά με την εντολή startServer, ανατρέξτε στο θέμα [startServer command](http://www14.software.ibm.com/webapp/wsbroker/redirect?version=compass&product=was-nd-mp&topic=rxml_startserver) στο κέντρο πληροφοριών του WebSphere Application Server κδοση 7.0.

- 3. Κάντε επαύξηση των προσαρμοσμένων προφίλ (ελεγχόμενοι κόμβοι).
	- α. Εντοπίστε το πρότυπο managed.bspace για τα προσαρμοσμένα προφίλ του Business Space, το οποίο ορίζει τους ελεγχόμενους κόμβους όταν έχει γίνει ενοποίηση σε περιβάλλον deployment manager. Αν έχετε αποφασίσει ότι η λύση σας χρειάζεται ένα περιβάλλον υλοποίησης, το περιβάλλον εκτέλεσης χρειάζεται έναν ή περισσότερους ελεγχόμενους κόμβους. Ένα προσαρμοσμένο προφίλ περιέγει ένα κενό κόμβο τον οποίο πρέπει να ενοποιήσετε σε ένα κελί του deployment manager προκειμένου να λειτουργήσει. Με την ενοποίηση του, το προσαρμοσμένο προφίλ γίνεται ελεγχόμενος κόμβος. Μην ενοποιήσετε ένα κόμβο παρά μόνο αν το περιβάλλον deployment manager στο οποίο θα γίνει η ενοποίηση βρίσκεται σε έκδοση ίδια ή μεταγενέστερη του προσαρμοσμένου προφίλ που θα δημιουργήσετε.

Τα πρότυπα σε κάθε προφίλ βρίσκονται στον κατάλογο *κεντρικός κατάλογος εγκατ άστασης*/profileTemplates/BusinessSpace.

β. Καθορίστε τις παραμέτρους που απαιτούνται για την επαύξηση του προφίλ. Ανατρέξτε στο θέμα "Βοήθημα γραμμής εντολών manageprofiles (για τα προφίλ του Business Space)" στη σελίδα 188 για πληροφορίες. Καθορίστε τις τιμές που επιθυμείτε να καταχωρηθούν για το προφίλ, αφού πρώτα εξετάσετε τις προεπιλεγμένες τιμές για να διαπιστώσετε αν είναι κατάλληλες για το προφίλ σας.

Χρησιμοποιήστε την παράμετρο **augment** για να κάνετε αλλαγές σε ένα υπάρχον προφίλ με ένα πρότυπο επαύξησης. Με την παράμετρο **augment** το βοήθημα γραμμής εντολών manageprofiles ενημερώνει ή επαυξάνει το προφίλ που ορίζεται στην παράμετρο **-profileName** με χρήση του προτύπου που ορίζεται στην παράμετρο **-templatePath**. Τα πρότυπα επαύξησης που μπορείτε να χρησιμοποιήσετε καθορίζονται από τα προϊόντα IBM που έχουν εγκατασταθεί στο περιβάλλον σας, καθώς και από τις εκδόσεις αυτών των προϊόντων. Βεβαιωθείτε ότι καθορίσατε την πλήρη διαδρομή στην παράμετρο **-templatePath**, καθώς η σχετική διαδρομή θα προκαλέσει την αδυναμία πλήρους επαύξησης του προφίλ.

γ. Εκτελέστε το αρχείο από τη γραμμή εντολών. Ακολουθεί ένα απλό παράδειγμα:

manageProfiles -augment -profileName *όνομα προφίλ* -templatePath *κεντρικός κατάλογος εγκατ άστασης*/profileTemplates/BusinessSpace/managed.bspa -dmgrAdminUserName *όνομα διαχειριστή* -dmgrAdminPassword κωδικός\_πρόσβασης\_διαχειριστή -dmgrPort θύρα deployment manager -dmgrHost όνομα\_υπολογιστή\_deployment\_manager -cellName *νοµα\_κελιο,\_διαχε(ρισης* -nodeName *νοµα\_κµβου*

Η εντολή εμφανίζει την κατάσταση κατά την εκτέλεση. Περιμένετε μέχρι να ολοκληρωθεί η εκτέλεση.

- 4. Συνδεθείτε στη διαχειριστική κονσόλα του deployment manager.
- 5. Προαιρετικά: Αν δεν διαθέτετε ήδη σύμπλεγμα ή ελεγχόμενους εξυπηρετητές, κάντε ένα από τα εξής στο περιβάλλον σας:
	- Περιβάλλον συμπλέγματος:
		- α. Δημιουργήστε ένα σύμπλεγμα εξυπηρετητή εφαρμογών.
		- β. Προσθέστε ένα ή περισσότερα μέλη στο σύμπλεγμα (αυτά είναι τα προσαρμοσμένα προφίλ του Business Space που δημιουργήθηκαν νωρίτερα).
	- Κάθε ελεγχόμενος εξυπηρετητής:
		- α. Δημιουργήστε ένα εξυπηρετητή εφαρμογών.
		- β. Επιλέξτε ως κόμβο του ελεγχόμενου εξυπηρετητή το προσαρμοσμένο προφίλ του Business Space που δηµιουργθηκε νωρτερα.
- 6. Τερματίστε το προφίλ του deployment manager.

Τερματίστε το deployment manager γρησιμοποιώντας την εντολή stopServer από τον κατάλογο *κεντρικός κατάλογος προφίλ/bin.* 

Χρησιμοποιήστε την ακόλουθη σύνταξη:

- **> Linux Terminum StopServer.sh όνομα εξυπηρετητή -username** *όνομα\_χρήστη* -password *κωδικός πρόσβασης*
- **> Windows** stopServer.bat *όνομα εξυπηρετητή* -username *όνομα χρήστη* -password *κωδικός πρόσβασης*

Αν στο προφίλ δεν έχει ενεργοποιηθεί η ασφάλεια, οι παράμετροι -username και  $-p$ assword δεν είναι απαραίτητοι.

Για περισσότερες πληροφορίες σχετικά με την εντολή stopServer, ανατρέξτε στο θέμα [stopServer command](http://www14.software.ibm.com/webapp/wsbroker/redirect?version=compass&product=was-nd-mp&topic=rxml_stopserver) στο κέντρο πληροφοριών του WebSphere Application Server κδοση 7.0.

- <span id="page-193-0"></span>7. Μεταβείτε στον κατάλογο *κεντρικός κατ άλογος εγκατ άστασης*/BusinessSpace/ config.bspace/MetadataFiles και ανάλογα με το είδος της βάσης δεδομένων που θα χρησιμοποιήσετε για το Business Space, αντιγράψτε το σχετικό αρχείο σε ένα κατάλογο εργασίας. Η προέκταση του αρχείου πρέπει να είναι .properties, συνεπώς μην την αλλάξετε.
	- α. Στο αντίγραφο του αρχείου τροποποιήστε τις τιμές ώστε να αντιστοιχούν στη βάση δεδομένων σας. Εντοπίστε την ιδιότητα wasHome και βεβαιωθείτε ότι η τιμή της είναι σωστή.
	- β. Όταν ολοκληρώσετε την τροποποίηση του αρχείου με τις δικές σας πληροφορίες βάσης δεδομένων, αποθηκεύστε το.

Μετά τη δημιουργία των προφίλ και τη ρύθμιση των πληροφοριών βάσης δεδομένων για τα προφίλ σας, μπορείτε να γρησιμοποιήσετε την παρακάτω διαδικασία για να ρυθµσετε το Business Space στο περιβλλον σας.

- 1. Για κάθε σύμπλεγμα ή ελεγχόμενο εξυπηρετητή, εκτελέστε την εντολή installBusinessSpace για να εγκαταστήσετε τα αρχεία EAR του Business Space στο περιβάλλον σας. Καταχωρήστε μια παράμετρο clusterName ή τις παραμέτρους **nodeName** και **serverName**, ανάλογα με τον τρόπο ρύθμισης της τοπολογίας του Network Deployment. Ανατρέξτε στην ενότητα "Ρύθμιση του Business Space με χρήση της γραμμής εντολών" στη σελίδα 215.
- 2. Για κάθε σύμπλεγμα ή ελεγχόμενο εξυπηρετητή, εκτελέστε την εντολή configureBusinessSpace καταχωρώντας είτε μια παράμετρο **clusterName** είτε τις παραμέτρους **nodeName** και **serverName**, ανάλογα με τον τρόπο ρύθμισης της τοπολογίας του Network Deployment. Επίσης, καθορίστε την παράμετρο **bspacedbDesign**. Η τιμή της παραμέτρου πρέπει να βρίσκεται στη διαδρομή του αρχείου ιδιοτήτων βάσης δεδομένων που τροποποιήθηκε νωρίτερα. Ανατρέξτε στην ενότητα "Ρύθμιση του Business Space με χρήση της γραμμής εντολών" στη σελίδα [215.](#page-220-0)
- 3. Αποθηκεύστε τις ρυθμίσεις του wsadmin.
- 4. Δημιουργήστε και ρυθμίστε τη βάση δεδομένων του Business Space. Ανατρέξτε στην ενότητα "Ρύθμιση της βάσης δεδομένων του Business Space" στη σελίδα 218.
- 5. Εκκινήστε το Deployment Manager.
- 6. Εκκινήστε τα συμπλέγματα ή τους ελεγχόμενους εξυπηρετητές.

Αν κάνετε επαύξηση σε ένα προφίλ στο οποίο έχει ήδη ρυθμιστεί η ασφάλεια με χώρο αποθήκευσης ο οποίος δεν είναι ο προεπιλεγμένος ενοποιημένος χώρος, πρέπει να ελέγξετε το αρχείο ConfigServices.properties για να προσαρμόσετε την παράμετρο MashupAdminForOOBSpace. Ανατρέξτε στην ενότητα "Επιλογή του γώρου αποθήκευσης χρηστών για το Business Space" στη σελίδα 242.

#### Bοήθημα γραμμής εντολών manageprofiles (για τα προφίλ του Business Space):

Το βοήθημα γραμμής εντολών manageprofiles δημιουργεί ένα προφίλ, το οποίο είναι το σύνολο των αρχείων που ορίζουν το περιβάλλον εκτέλεσης για το deployment manager ή ενα ελεγχόμενο κόμβο ή ένα ανεξάρτητο εξυπηρετητή. Μπορείτε να το χρησιμοποιήσετε για να δημιουργήσετε ένα προφίλ Business Space με τεχνολογία WebSphere. Αν το Business Space ρυθμίζεται κατά τη ρύθμιση του προφίλ του προϊόντος, αυτές οι πληροφορίες είναι προαιρετικές.

Το προφίλ ορίζει το περιβάλλον εκτέλεσης και περιέχει όλα τα αρχεία τα οποία ενδέχεται να τροποποιηθούν από τις διεργασίες του εξυπηρετητή κατά την εκτέλεση.

Το βοήθημα γραμμής εντολών manageprofiles και το γραφικό περιβάλλον χρήστη, το Profile Management Tool, είναι οι μοναδικοί τρόποι δημιουργίας προφίλ και

περιβαλλόντων εκτέλεσης. Μπορείτε επίσης να επαυξήσετε και να διαγράψετε προφίλ με το βοήθημα γραμμής εντολών manageprofiles.

Το αρχείο εντολών βρίσκεται στον κατάλογο *κεντρικός κατάλογος εγκατ άστασης*/bin. Το αρχείο εντολών είναι ένα σενάριο με όνομα manageprofiles.sh για τις πλατφόρμες Linux και UNIX ή manageprofiles.bat για πλατφόρμες Windows.

Το βοήθημα γραμμής εντολών manageprofiles δημιουργεί ένα αρχείο αποθήκευσης για κάθε προφίλ που δημιουργεί, διαγράφει ή επαυξάνει. Τα αρχεία καταγραφής βρίσκονται στον ακόλουθα κατάλογο, ανάλογα με την πλατφόρμα:

- **· > Linux | The UNIX | Κεντρικός κατάλογος εγκατάστασης/logs/manageprofiles**
- **> Windows** *κεντρικός κατάλογος εγκατάστασης*\logs\manageprofiles

Τα ονόματα των αρχείων είναι τα εξής:

- *όνομα προφίλ* create.log
- *όνομα προφίλ* augment.log
- $\bullet$  *όνομα προφίλ* delete.log

Τα πρότυπα σε κάθε προφίλ βρίσκονται στον κατάλογο

κεντρικός\_κατάλογος\_εγκατάστασης/profileTemplates/BusinessSpace. Σε αυτό τον κατάλογο υπάρχουν διάφοροι κατάλογοι που αντιστοιχούν σε διάφορα είδη προφίλ. Οι κατάλογοι είναι οι διαδρομές που υποδείξατε κατά τη χρήση του βοηθήματος γραμμής εντολών manageprofiles με την επιλογή -templatePath. Μπορείτε επίσης να καθορίσετε πρότυπα προφίλ που βρίσκονται εκτός του κεντρικού καταλόγου εγκατάστασης. Χρησιμοποιήστε τα ακόλουθα πρότυπα με το BusinessSpace:

- default.bspace: για προφίλ ανεξάρτητου εξυπηρετητή BusinessSpace, το οποίο ορίζει έναν ανεξάρτητο εξυπηρετητή.
- dmgr.bspace: για ένα προφίλ deployment manager του BusinessSpace, το οποίο ορίζει ένα περιβάλλον deployment manager.
- managed.bspace: για ένα προσαρμοσμένο προφίλ BusinessSpace, το οποίο όταν υλοποιηθεί σε περιβάλλον deployment manager, ορίζει ένα ελεγχόμενο κόμβο.

#### **Σνταξη**

Το βοήθημα γραμμής εντολών manageprofiles χρησιμοποιείται για την εκτέλεση των ακόλουθων εργασιών:

- Δημιουργία προφίλ (παράμετρος -create).
- Επαύξηση προφίλ (παράμετρος -augment).

Περιορισμός: Η χρήση προφίλ των οποίων η επαύξηση αναιρέθηκε (παράμετρος -unaugment) δεν υποστηρίζεται.

- Διαγραφή προφίλ (παράμετρος -delete).
- Διαγραφή όλων των προφίλ (παράμετρος -deleteAll)
- Εμφάνιση λίστας με όλα τα προφίλ (παράμετρος -listProfiles)
- Ανάκτηση του ονόματος ενός υπάρχοντος προφίλ από το όνομά του (παράμετρος -getName)
- Ανάκτηση του ονόματος ενός υπάρχοντος προφίλ από τη διαδρομή του (παράμετρος -getPath)
- Επικύρωση μητρώου προφίλ (παράμετρος -validateRegistry)
- Επικύρωση και ενημέρωση ενός μητρώου προφίλ (παράμετρος -validateAndUpdateRegistry)
- Ανάκτηση του προεπιλεγμένου ονόματος προφίλ (παράμετρος -getDefaultName)
- Ορισμός του προεπιλεγμένου ονόματος προφίλ (παράμετρος -setDefaultName)
- Εφεδρική αποθήκευση ενός προφίλ (παράμετρος -backupProfile)
- Επαναφορά ενός προφίλ (παράμετρος -restoreProfile)
- Χρήση αρχείου αποκρίσεων που περιέχει τις πληροφορίες που απαιτούνται για την εκτέλεση του βοηθήματος γραμμής εντολών manageprofiles (παράμετρος -response)

Για λεπτομέρειες σχετικά με τις απαιτούμενες παραμέτρους για κάθε εργασία που εκτελείται με το βοήθημα γραμμής εντολών manageprofiles, χρησιμοποιήστε την παράμετρο **-help**. Ακολουθεί ένα παράδειγμα χρήσης της παραμέτρου help με την παράμετρο **-augment** του βοηθήματος γραμμής εντολών manageprofiles σε λειτουργικά συστήματα Windows: manageprofiles.bat -augment -help. Στα στοιχεία εξόδου καθορίζονται οι απαιτούμενες και οι προαιρετικές παράμετροι.

#### Στοιγεία εξόδου εντολής

Όταν ολοκληρωθεί η εκτέλεσή της, η εντολή εμφανίζει μια πρόταση παρόμοια με ένα από τα παρακάτω μηνύματα. (Η ακριβής έκφραση εξαρτάται από το αν δημιουργήσατε, διαγράψατε ή επαυξήσατε ένα προφίλ.)

- INSTCONFSUCCESS: Η δημιουργία του προφίλ ήταν επιτυχημένη.
- INSTCONFFAILED: Η δημιουργία του προφίλ απέτυχε.
- INSTCONFPARTIALSUCCESS: Ορισμένες μη κρίσιμες ενέργειες ρύθμισης απέτυχαν μετά την εγκατάσταση.

Σε ορισμένες περιπτώσεις, η πρόταση εμφανίζεται περισσότερες από μία φορές. Για παράδειγμα, η γραμμή INSTCONFSUCCESS εμφανίζεται τρεις φορές στη γραμμή εντολών. Για περισσότερες πληροφορίες, ανατρέξτε στα Αρχεία καταγραφής εγκατάστασης και δημιουργίας προφίλ.

#### **Παράμετροι**

Κατά τη δημιουργία ενός προφίλ BusinessSpace, χρησιμοποιήστε μόνο τις παραμέτρους που περιγράφονται στο κέντρο πληροφοριών του BusinessSpace. Σε όλες τις παραμέτρους γίνεται διάκριση πεζών-κεφαλαίων.

#### **-adminUserName***ταυττητα\_διαχειριστ*

Καθορίζει την ταυτότητα χρήστη που χρησιμοποιείται για τη διαχειριστική ασφάλεια. Για την επαύξηση ενός υπάρχοντος προφίλ με ενεργοποιημένη τη διαχειριστική ασφάλεια, αυτή η παράμετρος είναι απαιτούμενη.

#### $-$ adminPassword*κωδικός πρόσβασης διαχειριστή*

Καθορίζει τον κωδικό πρόσβασης για την ταυτότητα χρήστη διαχειριστικής ασφάλειας που έγει καθοριστεί με την παράμετρο -adminUserName. Για την επαύξηση ενός υπάρχοντος προφίλ με ενεργοποιημένη τη διαχειριστική ασφάλεια, αυτή η παράμετρος είναι απαιτούμενη.

#### **-augment**

Χρησιμοποιήστε την παράμετρο augment για να κάνετε αλλαγές σε ένα υπάρχον προφίλ με ένα πρότυπο επαύξησης. Με την παράμετρο augment το βοήθημα γραμμής εντολών manageprofiles ενημερώνει ή επαυξάνει το προφίλ που ορίζεται στην παράμετρο -profileName με χρήση του προτύπου που ορίζεται στην παράμετρο -templatePath. Τα πρότυπα επαύξησης που μπορείτε να χρησιμοποιήσετε καθορίζονται από τα προϊόντα ΙΒΜ που έγουν εγκατασταθεί στο περιβάλλον σας, καθώς και από τις εκδόσεις αυτών των προϊόντων.

Σημαντικό: Μην τροποποιήσετε τα αρχεία που υπάρχουν στον κατάλογο *κατ άλογος εγκατ άστασης/*profileTemplates. Για παράδειγμα, αν αλλάξετε τις θύρες κατά τη δημιουργία του προφίλ, χρησιμοποιήστε το Profile Management Tool ή τα ορίσματα -startingPort και -portsFile στο βοήθημα γραμμής εντολών manageprofiles αντί να τροποποιήσετε το αρχείο στον κατάλογο προτύπων προφίλ. Καθορίστε τη πλήρη διαδρομή αρχείων για την παράμετρο -templatePath. Για παρδειγµα: manageprofiles(.bat)(.sh) -augment -profileName profile\_name -templatePath fully\_qualified\_template\_path

#### **-backupProfile**

Κάνει εφεδρική αποθήκευση συστήματος αργείων για ένα φάκελο προφίλ και τα δεδομένα των προφίλ από το αργείο μητρώου προφίλ.

### **-backupFile**όνομα εφεδρικού αντιγράφου

Κάνει εφεδρική αποθήκευση του αρχείου μητρώου προφίλ στο καθορισμένο αρχείο. Πρέπει να καταχωρήσετε μια πλήρη διαδρομή αρχείων για το *όνομα\_εφεδρικο*ύ\_αντιγράφου.

## **-bspacedbDesign**  $\alpha \rho \chi \epsilon$  *io*  $\sigma \chi \epsilon \delta \iota \alpha \sigma \mu$ ού βδ

Καθορίζει τη διαδρομή του αρχείου σχεδιασμού βάσης δεδομένων Business Space. Τα δείγματα αρχείων σχεδιασμού βρίσκονται στον κατάλογο *κεντρικς\_κατ λογος\_εγκατ στασης*/BusinessSpace/config.bspace/ MetadataFiles.

#### **-bspaceSchemaName***νοµα\_σχµατος\_βδ*

Το όνομα σχήματος της βάσης δεδομένων. Αν δεν καθοριστεί τιμή, για τα περισσότερα είδη βάσης δεδομένων χρησιμοποιείται η τιμή IBMBUSSP.

#### **-cellName** *νοµα\_κελιο,*

Ορίζει το όνομα του κελιού του προφίλ. Χρησιμοποιήστε ένα μοναδικό όνομα κελιού για κάθε προφίλ. Κατά την επαύξηση ενός προφίλ, καθορίστε το κελί του αρχικού προφίλ. Η προεπιλεγμένη τιμή της παραμέτρου βασίζεται σε ένα συνδυασμό του σύντομου ονόματος υπολογιστή, της σταθεράς Cell και ενός αριθμού, για παράδειγμα:

if (DMgr)

shortHostNameCellαριθμός κελιού

else

shortHostNameNodeαριθμός\_κόμβουCell

όπου ο *αριθμός\_κελιούCellNumber* είναι ένας αριθμός μιας ακολουθίας που ξεκινά από 01 και ο *αριθμός\_κόμβου ε*ίναι ο αριθμός κόμβου που χρησιμοποιήσατε για να ορίσετε το όνομα του κόμβου. Η τιμή της παραμέτρου δεν πρέπει να περιέχει κενούς ή μη έγκυρους χαρακτήρες, όπως: \*, ?, ", <, >, ,, /, \ και |.

#### **-create**

v

Δημιουργεί το προφίλ. Καθορίστε την εντολή manageprofiles -create

- -templatePath πλήρης διαδρομή προτύπου -help για να λάβετε συγκεκριμένες πληροφορίες σχετικά με τη δημιουργία ενός προφίλ. Διαθέσιμα πρότυπα:
- default.bspace: για προφίλ ανεξάρτητου εξυπηρετητή BusinessSpace, το οποίο ορίζει έναν ανεξάρτητο εξυπηρετητή.
- $\bullet$  dmgr.bspace: για ένα προφίλ deployment manager του Business Space, το οποίο ορίζει ένα περιβάλλον deployment manager.
- managed.bspace: για ένα προσαρμοσμένο προφίλ BusinessSpace, το οποίο όταν υλοποιηθεί σε περιβάλλον deployment manager, ορίζει ένα ελεγχόμενο κόμβο.

#### **-dbBSpacePassword***κωδικς\_πρσβασης\_βδ\_bspace*

Αυτή παράμετρος απαιτείται αν καταχωρήσετε όνομα χρήστη και κωδικό

πρόσβασης που έχουν καθοριστεί από τον χρήστη κατά τη δημιουργία του προφίλ και αν έχετε καθορίσει την τιμή ORACLE στην παράμετρο dbType. Η προεπιλεγμένη τιμή είναι dbPassword.

#### **-dbBSpaceUserId***ταυττητα\_χρστη\_βδ\_bspace*

Αυτή παράμετρος απαιτείται αν καταχωρήσετε όνομα χρήστη και κωδικό πρόσβασης που έχουν καθοριστεί από τον χρήστη κατά τη δημιουργία του προφίλ. Η προεπιλεγμένη τιμή είναι IBMBUSSP.

# **-dbConnectionLocation***θση\_db2*

Η θέση της βάσης δεδομένων DB2 for z/OS.

#### **-dbCreateNew**

Υποδεικνύει αν θα δημιουργήσετε ή επαναχρησιμοποιήσετε μια βάση δεδομένων. Οι έγκυρες τιμές είναι true και false. Η προεπιλεγμένη τιμή είναι true.

#### **-dbDelayConfig**

Υποδεικνύει αν η δημιουργία πινάκων θα γίνει μετά τη δημιουργία του προφίλ. Οι εγκυρες τιμές είναι true και false. Η προεπιλεγμένη τιμή είναι false. Ορίστε στην παράμετρο την τιμή true προκειμένου να καθυστερήσει η εκτέλεση των σεναρίων βάσης δεδομένων, αν χρησιμοποιείτε απομακρυσμένη βάση δεδομένων.

## -dbDriverType*είδος προγράμματος οδήγησης βδ*

Το είδος του προγράμματος οδήγησης βάσης δεδομένων. Ισχύει μόνο για την Oracle. Για βάση δεδομένων Oracle, καθορίστε την τιμή ORACLE. Για βάσεις δεδομένων εκτός Oracle, η τιμή ορίζεται αυτόματα με βάση το λειτουργικό σύστημα του εξυπηρετητή. Οι εξυπηρετητές σε z/OS χρησιμοποιούν την τιμή type 2. Οι εξυπηρετητές σε άλλα λειτουργικά συστήματα χρησιμοποιούν την τιμή type 4.

#### -dbDriverVersion*έκδοση προγράμματος οδήγησης βδ*

Η εκδοχή του προγράμματος οδήγησης βάσης δεδομένων. Ισχύει μόνο για Microsoft SQL Server. Για βάση δεδομένων SQL Server, καθορίστε την τιμή 1.2 για το πρόγραμμα οδήγησης Microsoft SQL JDBC 1.2 ή την τιμή 2.0 για το πρόγραμμα οδήγησης Microsoft SQL JDBC 2.0. Αν δεν καθοριστεί αυτή η τιμή χρησιμοποιείται η προεπιλεγμένη τιμή 2.0.

#### **-dbHostName***νοµα\_υπολογιστ\_βδ*

Το όνομα υπολογιστή ή η διεύθυνση IP του εξυπηρετητή βάσης δεδομένων. Η προεπιλεγμένη τιμή είναι localhost.

#### $-$ dbJDBCClasspathθ $\epsilon$ ση\_προγράμματος\_οδήγησης\_jdbc

Η θέση των αρχείων προγραμμάτων οδήγησης JDBC. Για να αποκτήσετε πρόσβαση στη βάση δεδομένων Oracle πρέπει να εγκαταστήσετε το πρόγραμμα οδήγησης ojdbc6.jar. Η Oracle 10g δεν περιέχει το πρόγραμμα οδήγησης ojdbc6.jar. Μπορείτε να το μεταφορτώσετε από το δικτυακό τόπο της Oracle.

## **-dbName** *νοµα\_βδ*

Το όνομα της βάσης δεδομένων. Από προεπιλογή, χρησιμοποιείται η τιμή orcl για βάσεις δεδομένων Oracle και η τιμή BSPACE για τις υπόλοιπες υποστηριζόμενες βάσεις δεδομένων.

#### **-dbOutputScriptDir***κατ λογος\_εξδου\_βδ*

Η θέση των εξαγμένων σεναρίων βάσης δεδομένων. Διατίθεται μόνο αν έχετε επιλέξει Override the destination directory for generated scripts. Η τιμή πρέπει να είναι μια απόλυτη διαδρομή. Αν ορίσετε μια σχετική διαδρομή, τα σενάρια SQL δεν θα εξαχθούν ή εκτελεστούν, το οποίο θα έχει ως αποτέλεσμα να προκληθούν εξαιρέσεις κατά την εκκίνηση του εξυπηρετητή.

## **-dbPassword***κωδικς\_πρσβασης\_βδ*

Ο κωδικός πρόσβασης απαιτείται για όλες τις ενέργειες εξακρίβωσης στοιχείων από τη βάση δεδομένων.

## **-dbServerPort***αριθµς\_θ,ρας\_βδ*

Ο αριθμός θύρας του εξυπηρετητή βάσης δεδομένων. Ανάλογα με τη βάση δεδομένων που χρησιμοποιείτε, μπορείτε να μη χρησιμοποιήσετε την προεπιλεγμένη θύρα αλλά να καθορίσετε διαφορετικό αριθμό θύρας.

#### **-dbStorageGroup***οµ δα\_αποθκευσης\_βδ*

Το όνομα της ομάδας αποθήκευσης για βάσεις δεδομένων DB2 z/OS.

## **-dbSysPassword***κωδικς\_πρσβασης\_συστµατος*

Αυτή η παράμετρος απαιτείται όταν η παράμετρος dbDelayConfig έχει τιμή false και έχετε καθορίσει την τιμή ORACLE στην παράμετρο dbType.

#### **-dbSysUserId***ταυττητα\_χρστη\_συστµατος*

Αυτή η ταυτότητα πρέπει να διαθέτει δικαιώματα SYSDBA. Μη χρησιμοποιήσετε το εσωτερικό σύστημα γρηστών Oracle. Αυτή η παράμετρος απαιτείται όταν η παράμετρος dbDelayConfig έχει τιμή false και έχετε καθορίσει την τιμή ORACLE στην παράμετρο dbType.

#### **-dbType**  $εiδος βδ$

Το είδος της βάσης δεδομένων. Ορίστε μία από τις ακόλουθες τιμές για το είδος του προϊόντος βάσης δεδομένων που χρησιμοποιείτε με το Business Space.

- DB2 Universal = DB2 Universal
- v DB2 DataServer = DB2\_DataServer
- DB2 Universal for z/OS = DB2UDBOS390
- $\bullet$  Oracle = Oracle
- Microsoft SQL Server = MSSQLSERVER\_MICROSOFT ή MSSQLSERVER\_DATADIRECT

## **-dbUserId** *ταυτότητα χρήστη βδ*

Η ταυτότητα χρήστη για όλα τα είδη βάσης δεδομένων. Καθορίζει την ταυτότητα γρήστη που διαθέτει δικαιώματα δημιουργίας και κατάργησης των βάσεων δεδομένων. Η προέλευση δεδομένων WebSphere χρησιμοποιεί αυτή την ταυτότητα για την εξακρίβωση στοιχείων κατά τη σύνδεση στη βάση δεδομένων. Για βάσεις DB2, καθορίζει την ταυτότητα χρήστη της βάσης δεδομένων στην οποία θα ανήκουν οι πίνακες βάσης δεδομένων. Για βάσεις δεδομένων DB2 for z/OS, καθορίζει την ταυτότητα χρήστη που διαθέτει δικαιώματα δημιουργίας και κατάργησης των βάσεων δεδομένων. Αυτή η παράμετρος είναι απαιτούμενη. Σημαντικό: Η τιμή της παραμέτρου -dbUserId πρέπει να είναι έγκυρη ταυτότητα εξουσιοδότησης βάσης δεδομένων. Για περισσότερες πληροφορίες σχετικά με τις ταυτότητες εξουσιοδότησης, ανατρέξτε στην ενότητα Authorization IDs and authorization names, στο θέμα [DB2 property restriction page.](http://publib.boulder.ibm.com/infocenter/db2luw/v9/index.jsp?topic=/com.ibm.db2.udb.admin.doc/doc/r0000720.htm)

#### **-debug**

Ενεργοποιεί τη λειτουργία αποσφαλμάτωσης του βοηθήματος Apache Ant, η οποία χρησιμοποιείται από το βοήθημα γραμμής εντολών manageprofiles.

## **-defaultPorts**

Εκχωρεί τις προεπιλεγμένες ή τις βασικές τιμές θυρών στο προφίλ.

Μη χρησιμοποιήσετε αυτή την παράμετρο αν χρησιμοποιείτε την παράμετρο -startingPort  $\eta$  -portsFile.

Κατά τη δημιουργία των προφίλ, αν δεν καθορίσετε την παράμετρο -startingPort, -defaultPorts ή-portsFile, το βοήθημα γραμμής εντολών manageprofiles χρησιμοποιεί ένα αυτόματα δημιουργημένο σύνολο προτεινόμενων θυρών. Οι προτεινόμενες θύρες ενδέχεται να είναι διαφορετικές από τις προεπιλεγμένες ανάλογα με τη διαθεσιμότητα των προεπιλεγμένων θυρών.

**Σημείωση:** Μη χρησιμοποιήσετε αυτή την παράμετρο αν χρησιμοποιείτε το πρότυπο ελεγχόμενου προφίλ.

## **-delete**

∆ιαγρϕει το προϕλ.

Με τη διαγραφή του προφίλ δεν διαγράφεται ο κατάλογος προφίλ. Για παράδειγμα, αν δημιουργήσετε ένα προφίλ στον κατάλογο /usr/WebSphere/AppServer/ profiles/AppSrvr01, ο κατάλογος θα παραμείνει μετά τη διαγραφή του προφίλ.

Στη συνέχεια μπορείτε να διαγράψετε ή να διατηρήσετε τον κατάλογο. Ωστόσο, ο κατάλογος *κεντρικός κατάλογος προφίλ*/logs περιέγει πληροφορίες σγετικά με την απεγκατάσταση του προφίλ. Για παράδειγμα, μπορείτε να διατηρήσετε το αρχείο nodeuninst.log για να καθορίσετε την αιτία ενός προβλήματος κατά τη διαδικασία απεγκατάστασης.

Αν διαγράψετε ένα προφίλ στο οποίο έχουν εγγραφεί πρότυπα επαύξησης στο μητρώο προφίλ, οι ενέργειες κατάργησης επαύξησης εκτελούνται αυτόματα.

#### **-deleteAll**

Διαγράφει όλα τα εγγεγραμμένα προφίλ.

Με τη διαγραφή του προφίλ δεν διαγράφεται ο κατάλογος προφίλ. Για παράδειγμα, αν δημιουργήσετε ένα προφίλ στον κατάλογο /usr/WebSphere/AppServer/ profiles/AppSrvr01, ο κατάλογος θα παραμείνει μετά τη διαγραφή του προφίλ.

Στη συνέχεια μπορείτε να διαγράψετε ή να διατηρήσετε τον κατάλογο. Ωστόσο, ο κατάλογος *κεντρικός κατάλογος προφίλ*/logs περιέχει πληροφορίες σχετικά με την απεγκατάσταση του προφίλ. Για παράδειγμα, μπορείτε να διατηρήσετε το αρχείο nodeuninst.log για να καθορίσετε την αιτία ενός προβλήματος κατά τη διαδικασία απεγκατάστασης.

Αν διαγράψετε ένα προφίλ στο οποίο έχουν εγγραφεί πρότυπα επαύξησης στο μητρώο προφίλ, οι ενέργειες κατάργησης επαύξησης εκτελούνται αυτόματα.

#### **-dmgrAdminUserName** *όνομα χρήστη*

Αν η διαχειριστική ασφάλεια έχει ενεργοποιηθεί στο deployment manager, καθορίστε ένα έγκυρο όνομα χρήστη.

#### **-dmgrAdminPassword** *κωδικς\_πρσβασης*

Αν η διαχειριστική ασφάλεια έχει ενεργοποιηθεί στο deployment manager, καθορίστε ένα κωδικό πρόσβασης για το όνομα χρήστη.

#### **-dmgrHost***νοµα\_υπολογιστ\_deployment\_manager*

Προσδιορίζει το σταθμό εργασίας στον οποίο λειτουργεί το deployment manager. Καθορίστε αυτή την παράμετρο και την παράμετρο dmgrPort για να ενοποιήσετε ένα προσαρμοσμένο προφίλ κατά τη δημιουργία ή την επαύξησή του. Αυτή η παράμετρος είναι διαθέσιμη με το πρότυπο προφίλ managed.bspace.

Το όνομα υπολογιστή μπορεί να είναι σύντομο ή πλήρες όνομα DNS ή η διεύθυνση IP του σταθμού εργασίας του deployment manager.

Ορίζοντας αυτή την προαιρετική παράμετρο, το βοήθημα γραμμής εντολών manageprofiles επιχειρεί να ενοποιήσει τον προσαρμοσμένο κόμβο στο κελί του deployment manager κατά τη δημιουργία του προσαρμοσμένου προφίλ. Αυτή η παράμετρος παραβλέπεται κατά τη δημιουργία ενός προφίλ του deployment manager ή ενός προφίλ ανεξάρτητου εξυπηρετητή.

Aν ενοποιήσετε ένα προσαρμοσμένο κόμβο όταν το deployment manager δεν λειτουργεί, η ένδειξη εγκατάστασης στα αρχεία καταγραφής θα είναι INSTCONFFAILED, η οποία υποδεικνύει μια πλήρη αποτυχία. Το προσαρμοσμένο προφίλ που προκύπτει δεν μπορεί να χρησιμοποιηθεί. Πρέπει να μεταφέρετε τον

κατάλογο του προσαρμοσμένου προφίλ εκτός του χώρου αποθήκευσης προφίλ (ο κεντρικός κατάλογος εγκατάστασης του προφίλ) πριν δημιουργήσετε άλλο προσαρμοσμένο προφίλ με το ίδιο όνομα.

Aν αλλάξατε το προεπιλεγμένο είδος σύνδεσης JMX, δεν μπορείτε να κάνετε ενοποίηση με το βοήθημα γραμμής εντολών manageprofiles. Χρησιμοποιήστε την εντολή addNode.

Η προεπιλεγμένη τιμή της παραμέτρου είναι localhost. Η τιμή της παραμέτρου πρέπει να είναι όνομα υπολογιστή σωστής μορφής και δεν πρέπει να περιέχει γαρακτήρες διαστήματος ή μη έγκυρους γαρακτήρες όπως: \*, ?, ", <, >, , , , /, \ και |. Πρέπει επίσης να υπάρχει σύνδεση με το deployment manager όταν χρησιμοποιείται η παράμετρος dmgrPort.

#### **-dmgrPort***αριθµς\_θ,ρας\_deployment\_manager*

Καθορίζει τη θύρα SOAP του deployment manager. Καθορίστε αυτή την παράμετρο και την παράμετρο **dmgrHost** για να ενοποιήσετε ένα προσαρμοσμένο προφίλ κατά τη δημιουργία ή την επαύξησή του. Το deployment manager πρέπει να λειτουργεί και να είναι προσβάσιμο.

Αν αλλάξατε το προεπιλεγμένο είδος σύνδεσης JMX, δεν μπορείτε να κάνετε ενοποίηση με το βοήθημα γραμμής εντολών manageprofiles. Χρησιμοποιήστε την εντολή addNode.

Η προεπιλεγμένη τιμή για την παράμετρο είναι 8879. Η θύρα που θα καταχωρήσετε πρέπει να είναι θετικός αριθμός και πρέπει να υπάρχει σύνδεση με το deployment manager όταν χρησιμοποιείται η παράμετρος dmgrHost.

## **-enableAdminSecurity true | false**

Ενεργοποιεί τη διαχειριστική ασφάλεια. Οι έγκυρες τιμές είναι true ή false. Η προεπιλεγμένη τιμή είναι false. Αν πρόκειται να δημιουργήσετε προφίλ για ένα περιβάλλον υλοποίησης, πρέπει να ορίσετε στην παράμετρο την τιμή true. Χρησιμοποιήστε αυτή την παράμετρο μόνο κατά τη δημιουργία προφίλ. Μη χρησιμοποιήσετε αυτή την παράμετρο κατά την επαύξηση ενός υπάρχοντος προφίλ.

Όταν η παράμετρος **enableAdminSecurity** λάβει τιμή true, πρέπει επίσης να καθορίσετε τις παραμέτρους -adminUserName και -adminPassword μαζί με τις τιμές τους. Αν τα δείγματα εγκαταστάθηκαν κατά την εγκατάσταση του εξυπηρετητή εφαρμογών, πρέπει επίσης να καθορίσετε την παράμετρο -samplesPassword κατά τη δημιουργία ενός προφίλ για το οποίο θα ενεργοποιηθεί η διαχειριστική ασφάλεια. Αν η παράμετρος -samplesPassword δεν καθοριστεί ενώ έχει ενεργοποιηθεί η διαγειριστική ασφάλεια, το προφίλ θα δημιουργηθεί με επιτυγία, ωστόσο κατά την εκτέλεση των δειγμάτων θα καταγραφούν εξαιρέσεις και αποτυχίες στο αρχείο καταγραφής συστήματος εξυπηρετητή.

## 2000 Linux **-enableService true | false**

Επιτρέπει τη δημιουργία μιας υπηρεσίας Linux. Οι έγκυρες τιμές είναι true ή false. Η προεπιλεγμένη τιμή της παραμέτρου είναι false. Χρησιμοποιήστε αυτή την παράμετρο μόνο κατά τη δημιουργία προφίλ. Μη χρησιμοποιήσετε αυτή την παράμετρο κατά την επαύξηση ενός υπάρχοντος προφίλ.

Όταν εκτελεστεί το βοήθημα γραμμής εντολών manageprofiles με την παράμετρο -enableService να έχει τιμή true, η υπηρεσία Linux δημιουργείται με το προφίλ όταν η εντολή εκτελεστεί από τον χρήστη root. Όταν ένας χρήσης μη root εκτελέσει το βοήθημα γραμμής εντολών manageprofiles, το προφίλ δημιουργείται αλλά όχι και η υπηρεσία Linux. Η υπηρεσία Linux δεν δημιουργείται καθώς ο χρήστης μη root δεν διαθέτει επαρκή δικαιώματα για τη ρύθμιση της υπηρεσίας. Στο τέλος της διαδικασίας δημιουργίας προφίλ εμφανίζεται το αποτέλεσμα INSTCONPARTIALSUCCESS ενώ στο αρχείο καταγραφής ενεργειών δημιουργίας προϕλ *κεντρικς\_κατ λογος\_εγκατ στασης*/logs/manageprofiles/

δνομα προφίλ create.log περιέχει ένα μήνυμα το οποίο υποδεικνύει ότι ο τρέχοντας χρήστης δεν διαθέτει επαρκή δικαιώματα για τη ρύθμιση της υπηρεσίας Linux.

## **-federateLater true | false**

Υποδεικνύει αν το ελεγχόμενο προφίλ θα ενοποιηθεί κατά τη δημιουργία του προφίλ ή αν θα το ενοποιήσετε αργότερα χρησιμοποιώντας την εντολή addNode. Αν πρόκειται να δημιουργήσετε ένα προφίλ Business Space, μη καταχωρήσετε τιμή. Χρησιμοποιήστε την προεπιλεγμένη τιμή true.

#### **-getDefaultName**

Επιστρέφει το όνομα του προεπιλεγμένου προφίλ.

#### **-getName**

Ανακτά το όνομα ενός προφίλ που έγει εγγραφεί σε μια καθορισμένη παράμετρο -profilePath.

#### **-getPath**

Ανακτά τη θέση του συστήματος αρχείων για ένα προφίλ με καθορισμένο όνομα. Απαιτείται η χρήση της παραμέτρου profileName.

#### **-help**

Εμφανίζει τη σύνταξη της εντολής.

#### **-hostName** *όνομα υπολογιστή*

Καθορίζει το όνομα του υπολογιστή στον οποίο θα δημιουργηθεί το προφίλ. Μη χρησιμοποιήσετε αυτή την παράμετρο κατά την επαύξηση ενός υπάρχοντος προφίλ. Πρέπει να συμφωνεί με το όνομα υπολογιστή που καθορίσατε κατά την εγκατάσταση του αρχικού προϊόντος. Η προεπιλεγμένη τιμή για την παράμετρο είναι η πλήρης μορφή του συστήματος του ονόματος τομέα. Αυτή η παράμετρος απαιτείται μόνο κατά τη δημιουργία προφίλ. Η τιμή της παραμέτρου πρέπει να είναι έγκυρο όνομα υπολογιστή IPv6 και να μην περιέχει χαρακτήρες διαστήματος ή μη έγκυρους χαρακτήρες όπως: \*, ?, ", <, >, ,, /, \ και |.

## -importPersonalCertKS διαδρομή\_αρχείου\_αποθήκευσης\_κλειδιών

Καθορίζει τη διαδρομή του αρχείου αποθήκευσης κλειδιών που χρησιμοποιείται για την εισαγωγή ενός προσωπικού πιστοποιητικού κατά τη δημιουργία του προφίλ. Το προσωπικό πιστοποιητικό είναι το προεπιλεγμένου προσωπικό πιστοποιητικό του εξυπηρετητή.

Κατά την εισαγωγή ενός προσωπικού πιστοποιητικού ως προεπιλεγμένου πιστοποιητικού, θα πρέπει να εισαγάγετε το κεντρικό πιστοποιητικό που έχει υπογράψει το προσωπικό πιστοποιητικό. Διαφορετικά, το βοήθημα manageprofiles προσθέτει το δημόσιο κλειδί του προσωπικού πιστοποιητικού στο αργείο trust.p12 και δημιουργεί ένα κεντρικό πιστοποιητικό υπογραφής.

Η παράμετρος -importPersonalCertKS είναι αμοιβαία αποκλειόμενη με την παράμετρο -personalCertDN. Αν δεν δημιουργήσετε ή εισαγάγετε ένα προσωπικό πιστοποιητικό, θα δημιουργηθεί ένα.

Αν καθορίσετε οποιαδήποτε από τις παραμέτρους που αρχίζουν από -importPersonal, πρέπει να τις καθορίσετε όλες.

#### -importPersonalCertKSType *είδος αρχείου αποθήκευσης κλειδιών*

Καθορίζει το είδος του αρχείου αποθήκευσης κλειδιών που έχετε καθορίσει στην παράμετρο -importPersonalCertKS. Πιθανές τιμές: JCEKS, CMSKS, PKCS12, PKCS11 και JKS. Ωστόσο, αυτή η λίστα μπορεί να αλλάξει με βάση τον παροχέα που έχει οριστεί στο αρχείο java.security.

Αν καθορίσετε οποιαδήποτε από τις παραμέτρους που αρχίζουν από -importPersonal, πρέπει να τις καθορίσετε όλες.

-importPersonalCertKSPassword*κωδικός πρόσβασης αρχείου αποθήκευσης κλειδιών* Καθορίζει τον κωδικό πρόσβασης του αρχείου αποθήκευσης κλειδιών που έχετε καθορίσει στην παράμετρο -importPersonalCertKS.

Αν καθορίσετε οποιαδήποτε από τις παραμέτρους που αρχίζουν από -importPersonal, πρέπει να τις καθορίσετε όλες.

**-importPersonalCertKSAlias***ψευδ&νυµο\_αρχε(ου\_αποθκευσης\_κλειδι&ν* Καθορίζει το ψευδώνυμο του πιστοποιητικού που περιέχεται στο αρχείο αποθήκευσης κλειδιών που έχετε καθορίσει στην παράμετρο -importPersonalCertKS. Το πιστοποιητικό προστίθεται στο προεπιλεγμένο αρχείο αποθήκευσης κλειδιών του εξυπηρετητή και γρησιμοποιείται ως το προεπιλεγμένο προσωπικό πιστοποιητικό του εξυπηρετητή.

Αν καθορίσετε οποιαδήποτε από τις παραμέτρους που αργίζουν από -importPersonal, πρέπει να τις καθορίσετε όλες.

**-importSigningCertKS***διαδροµ\_αρχε(ου\_αποθκευσης\_κλειδι&ν* Καθορίζει τη διαδρομή του αρχείου αποθήκευσης κλειδιών που χρησιμοποιείται για την εισαγωγή ενός κεντρικού πιστοποιητικού κατά τη δημιουργία του προφίλ. Το κεντρικό πιστοποιητικό είναι το πιστοποιητικό που χρησιμοποιείται ως προεπιλεγμένο κεντρικό πιστοποιητικό του εξυπηρετητή. Η παράμετρος -importSigningCertKS είναι αμοιβαία αποκλειόμενη με την παράμετρο -signingCertDN. Αν δεν δημιουργήσετε ή εισαγάγετε ένα κεντρικό πιστοποιητικό υπογραφής, θα δημιουργηθεί ένα.

Αν καθορίσετε οποιαδήποτε από τις παραμέτρους που αργίζουν από -importSigning, πρέπει να τις καθορίσετε όλες.

 $-i$ mportSigningCertKSTypeδιαδρομή αρχείου αποθήκευσης κλειδιών Καθορίζει το είδος του αρχείου αποθήκευσης κλειδιών που έχετε καθορίσει στην παράμετρο -importSigningCertKS. Έγκυρες τιμές: JCEKS, CMSKS, PKCS12, PKCS11 και JKS. Ωστόσο, αυτή η λίστα μπορεί να αλλάξει με βάση τον παροχέα που έχει οριστεί στο αρχείο java.security.

Αν καθορίσετε οποιαδήποτε από τις παραμέτρους που αρχίζουν από -importSigning, πρέπει να τις καθορίσετε όλες.

**-importSigningCertKSPassword***κωδικς\_πρσβασης\_αρχε(ου\_αποθκευσης\_κλειδι&ν* Καθορίζει τον κωδικό πρόσβασης του αρχείου αποθήκευσης κλειδιών που έχετε καθορίσει στην παράμετρο -importSigningCertKS.

Αν καθορίσετε οποιαδήποτε από τις παραμέτρους που αργίζουν από -importSigning, πρέπει να τις καθορίσετε όλες.

 $-i$ mportSigningCertKSAlias $\psi \epsilon v \delta \tilde{\omega}$ νυμο αρχείου αποθήκευσης κλειδιών Καθορίζει το ψευδώνυμο του πιστοποιητικού που περιέγεται στο αργείο αποθήκευσης κλειδιών που έχετε καθορίσει στην παράμετρο  $-i$ mportSigningCertKS. Το πιστοποιητικό προστίθεται στο προεπιλεγμένο κεντρικό αρχείο αποθήκευσης κλειδιών του εξυπηρετητή και χρησιμοποιείται ως το προεπιλεγμένο κεντρικό πιστοποιητικό του εξυπηρετητή.

Αν καθορίσετε οποιαδήποτε από τις παραμέτρους που αρχίζουν από -importSigning, πρέπει να τις καθορίσετε όλες.

## **-isDefault**

Καθορίζει ότι το προφίλ που προσδιορίζεται από τη συνοδευτική παράμετρο -profileName θα είναι το προεπιλεγμένο προφίλ μετά την εγγραφή του. Κατά την εκτέλεση εντολών που αφορούν το προεπιλεγμένο προφίλ, δεν χρειάζεται να χρησιµοποιετε το γνρισµα -profileName της εντολς.

-keyStorePassword*κωδικός πρόσβασης αρχείου αποθήκευσης κλειδιών* Καθορίζει τον κωδικό πρόσβασης που θα χρησιμοποιηθεί σε όλα τα αρχεία αποθήκευσης κλειδιών που έχουν δημιουργηθεί κατά τη δημιουργία του προφίλ. Τα αρχεία αποθήκευσης κλειδιών δημιουργούνται για το προεπιλεγμένο προσωπικό πιστοποιητικό και για το κεντρικό πιστοποιητικό υπογραφής.

#### **-listAugments**

Εμφανίζει τις εγγεγραμμένες επαυξήσεις σε ένα προφίλ το οποίο υπάρχει στο μητρώο προφίλ. Πρέπει να καθορίσετε την παράμετρο -profileName μαζί με την παράμετρο -listAugments.

## **-listProfiles**

Εμφανίζει όλα τα καθορισμένα προφίλ.

## **-nodeName**  $óνομα$  κόμβου

Καθορίζει το όνομα του κόμβου που δημιουργείται με το νέο προφίλ. Χρησιμοποιήστε μια τιμή η οποία είναι μοναδική στο κελί ή στο σταθμό εργασίας. Κάθε προφίλ που χρησιμοποιεί το ίδιο σύνολο δυαδικών αρχείων προϊόντος πρέπει να διαθέτει μοναδικό όνομα κόμβου. Κατά την επαύξηση ενός προφίλ, καθορίστε τον κόμβο του αρχικού προφίλ.

**UNIX Windows** H προεπιλεγμένη τιμή της παραμέτρου βασίζεται σε ένα συνδυασμό του σύντομου ονόματος υπολογιστή, του είδους προφίλ και ενός αριθμού, για παράδειγμα:

```
if (DMgr)
```
*σ,ντοµο\_νοµα\_υπολογιστ*CellManager*αριθµς\_κµβου*

else

 $\sigma$ ύντομο όνομα υπολογιστή Nodeαριθμός κόμβου

όπου ο *αριθμός\_κόμβου* είναι ένας αριθμός μιας ακολουθίας που ξεκινά από 01.

Η τιμή της παραμέτρου πρέπει να μην περιέγει γαρακτήρες διαστήματος ή μη έγκυρους χαρακτήρες όπως: \*, ?, ", <, >, ,, /, \ και  $\vert$ ,.

## **-omitAction** *λειτουργ(α1 λειτουργ(α2... λειτουργ(αN*

Μια προαιρετική παράμετρος που εξαιρεί λειτουργίες προφίλ.

Κάθε πρότυπο προφίλ διαθέτει ορισμένες προκαθορισμένες προαιρετικές λειτουργίες. Η επιλογή samplesInstallAndConfig είναι διαθέσιμη μόνο όταν το προϊόν εγκαθίσταται με δείγματα εφαρμογών. Οι ακόλουθες προαιρετικές λειτουργίες μπορούν να χρησιμοποιηθούν με την παράμετρο -omitAction για τα ακόλουθα πρότυπα προφίλ:

- default εξυπηρετητής εφαρμογών
	- deployAdminConsole
	- samplesInstallAndConfig
	- defaultAppDeployAndConfig
- **dmgr** Deployment manager
	- deployAdminConsole

## **-personalCertDN** διακεκριμένο όνομα

Καθορίζει το διακεκριμένο όνομα του προσωπικού πιστοποιητικού που δημιουργείται κατά τη δημιουργία του προφίλ. Τοποθετήστε το διακεκριμένο όνομα σε εισαγωγικά. Αυτό το προεπιλεγμένο προσωπικό πιστοποιητικό βρίσκεται στο αρχείο αποθήκευσης κλειδιών του εξυπηρετητή. Η παράμετρος

 $-$ importPersonalCertKSType είναι αμοιβαία αποκλειόμενη με την παράμετρο

-personal CertDN. Ανατρέξτε στην ενότητα που αφορά την παράμετρο

-personalCertValidityPeriod και την παράμετρο -keyStorePassword.

#### **-personalCertValidityPeriod***περ(οδος\_ισχ,ος*

Μια προαιρετική παράμετρος που καθορίζει το χρονικό διάστημα ισχύος (σε έτη) του προεπιλεγμένου προσωπικού πιστοποιητικού. Αν δεν καθορίσετε την παράμετρο μαζί με την παράμετρο -personalCertDN, το προεπιλεγμένο προσωπικό πιστοποιητικό θα ισχύει για ένα έτος.

## **-portsFile**  $\delta$ ιαδρομή αρχείων

Μια προαιρετική παράμετρος που καθορίζει τη διαδρομή για ένα αρχείο που ορίζει τις ρυθμίσεις θύρας για το νέο προφίλ. Μη χρησιμοποιήσετε αυτή την παράμετρο κατά την επαύξηση ενός υπάρχοντος προφίλ.

Μη γρησιμοποιήσετε αυτή την παράμετρο αν γρησιμοποιείτε την παράμετρο -startingPort  $\eta$  -defaultPorts.

Κατά τη δημιουργία των προφίλ, αν δεν καθορίσετε την παράμετρο -startingPort, -defaultPorts ή-portsFile, το βοήθημα γραμμής εντολών manageprofiles χρησιμοποιεί ένα αυτόματα δημιουργημένο σύνολο προτεινόμενων θυρών. Οι προτεινόμενες θύρες ενδέχεται να είναι διαφορετικές από τις προεπιλεγμένες ανάλογα με τη διαθεσιμότητα των προεπιλεγμένων θυρών.

#### **-profileName** *νοµα\_προϕ(λ*

Ορίζει το όνομα του προφίλ. Χρησιμοποιήστε μια μοναδική τιμή κατά τη δημιουργία ενός προφίλ.

Κάθε προφίλ που χρησιμοποιεί το ίδιο σύνολο δυαδικών αρχείων προϊόντος πρέπει να διαθέτει μοναδικό όνομα. Το προεπιλεγμένο όνομα προφίλ αποτελείται από το είδος προφίλ και ένα αριθμό, για παράδειγμα:

*ε(δος\_προϕ(λ αριθµς\_προϕ(λ*

όπου το *είδος\_προφίλ* είναι μια τιμή όπως AppSrv, Dmgr ή Custom και ο *αριθμός\_προφίλ ε*ίναι αριθμός μιας ακολουθίας που δημιουργεί ένα μοναδικό όνομα προϕλ.

Η τιμή της παραμέτρου πρέπει να μην περιέχει χαρακτήρες διαστήματος ή μη έγκυρους χαρακτήρες όπως: \*, ?, ", <, >, ,, /, \ και |. Το όνομα προφίλ που θα επιλέξετε δεν πρέπει να γρησιμοποιείται ήδη.

### **-profilePath***κεντρικς\_κατ λογος\_προϕ(λ*

Καθορίζει την πλήρη διαδρομή για το προφίλ, η οποία αναφέρεται στο κέντρο πληροφοριών ως *κεντρικός\_κατάλογος\_προφίλ.* 

Για παρδειγµα:

-profilePath *κεντρικός κατάλογος προφίλ* 

Χρησιμοποιήστε αυτή την παράμετρο μόνο κατά τη δημιουργία προφίλ. Μην ορίσετε αυτή την παράμετρο για την επαύξηση ενός υπάρχοντος προφίλ.

**> Windows** Στις πλατφόρμες Windows: Αν η πλήρης διαδρομή περιέχει χαρακτήρες διαστήματος, τοποθετήστε την σε εισαγωγικά.

Η προεπιλεγμένη τιμή αποτελείται από τον κατάλογο *κεντρικός κατ άλογος εγκατ άστασης*, τον υποκατάλογο των προφίλ και το όνομα του αρχείου.

Για παράδειγμα, η προεπιλογή για τη δημιουργία προφίλ είναι: *ΠΡΟΕΠΙΛΕΓΜΕΝΟΣ\_ΑΡΧΙΚΟΣ\_ΚΑΤΑΛΟΓΟΣ\_ΠΡΟΦΙΛWS\_WS*/*νοµα\_προϕ(λ*

που ο *ΠΡΟΕΠΙΛΕΓΜΕΝΟΣ\_ΑΡΧΙΚΟΣ\_ΚΑΤΑΛΟΓΟΣ\_ΠΡΟΦΙΛWS\_WS* χει οριστεί στο αρχείο wasprofile.properties στον κατάλογο *κεντρικός κατάλογος εγκατάστασης/*properties.

Η τιμή της παραμέτρου πρέπει να είναι μια έγκυρη διαδρομή για το σύστημα προορισμού και να μη χρησιμοποιείται ήδη.

Πρέπει να διαθέτετε δικαιώματα εγγραφής στον κατάλογο.

#### **-response**  $\alpha \rho \chi \epsilon$  *ίο* αποκρίσεων

Πρόσβαση σε όλες τις λειτουργίες API από τη γραμμή εντολών με χρήση του βοηθήματος γραμμής εντολών manageprofiles.

Το περιβάλλον γραμμής εντολών μπορεί να αξιοποιηθεί από ένα αρχείο αποκρίσεων που περιέχει τα ορίσματα εισόδου μιας εντολής σε μορφή κλειδιού-τιμής. Ακολουθεί ένα παράδειγμα αργείου αποκρίσεων για μια διαδικασία create:

create profileName=testResponseFileCreate profilePath=*κεντρικός κατάλογος προφίλ* templatePath=*κατ λογος\_εγκατ στασης*/profileTemplates/default nodeName=myNodeName cellName=myCellName hostName=myHostName omitAction=myOptionalAction1, myOptionalAction2

**EXECTS 2000 Σε πλατφόρμες Windows:** Η πρόταση path στο λειτουργικό σύστημα Windows μπορεί να χρησιμοποιεί καθέτους (/) ή αντικαθέτους (\). Αν η πρόταση path χρησιμοποιεί αντικαθέτους, στο αρχείο αποκρίσεων πρέπει να χρησιμοποιήσετε διπλές αντικαθέτους προκειμένου να ερμηνευτεί σωστά η διαδρομή. Ακολουθεί ένα παράδειγμα αρχείου αποκρίσεων για μια διαδικασία create που χρησιμοποιεί διπλές αντικαθέτους:

create

templatePath=C:\\WebSphere\\AppServer\\profileTemplates\\BusinessSpace\\default.bspace

Κατά την προσθήκη ιδιοτήτων που υποδηλώνουν διακεκριμένα ονόματα για πιστοποιητικά, πρέπει να προσθέσετε κόμματα πριν από τις διπλές αντικαθέτους. Έχετε υπόψη ότι το διαχωριστικό μεταξύ του κλειδιού (personalCertDN) και της τιμής δεν είναι το σύμβολο ίσον αλλά ένας χαρακτήρας διαστήματος. Αυτό συμβαίνει επειδή το σύμβολο ίσον εμφανίζεται στην τιμή της ιδιότητας. Ακολουθεί ένα παράδειγμα πρότασης καταχώρησης πιστοποιητικού στο αρχείο αποκρίσεων με διπλές αντικαθέτους:

personalCertDN cn=όνομα υπολογιστή.πρόθημα dnx.com\\,ou=όνομα υπολογιστή Node04Ce<sup>1</sup>l\\,ou=*δνομα υπολογιστή*Node04\\,o=IBM\\,c=US

Για να καθορίσετε τα ορίσματα εισόδου που απαιτούνται για τα διάφορα είδη προτύπων και ενεργειών, χρησιμοποιήστε το βοήθημα γραμμής εντολών manageprofiles με την παράμετρο -help.

#### **-restoreProfile**

Επαναφέρει ένα εφεδρικό αντίγραφο προφίλ. Πρέπει να χρησιμοποιηθεί με την παράμετρο -backupFile.

#### **-samplesPassword** *κωδικός πρόσβασης δειγμάτων*

Δημιουργεί ένα κωδικό πρόσβασης που θα χρησιμοποιηθεί για τα δείγματα. Ο κωδικός πρόσβασης χρησιμοποιείται για τον περιορισμό της πρόσβασης σε δείγματα διαδικτυακών εφαρμογών που εγκαταστάθηκαν κατά την εγκατάσταση του εξυπηρετητή εφαρμογών.

#### **-serverType DEPLOYMENT\_MANAGER**

Καθορίζει το είδος του προφίλ διαχείρισης. Καταχωρήστε την τιμή DEPLOYMENT\_MANAGER για ένα προφίλ διαχείρισης. Αυτή η παράμετρος απαιτείται όταν σκοπεύετε να δημιουργήσετε ένα προφίλ διαχείρισης.

## <sup>2000</sup> Linux **-serviceUserName***ταυττητα\_χρστη\_υπηρεσ(ας*

Καθορίζει την ταυτότητα χρήση που χρησιμοποιείται κατά τη δημιουργία της υπηρεσίας Linux ώστε η ταυτότητα Linux να εκτελείται από αυτή την ταυτότητα. Η υπηρεσία Linux εκτελείται όταν συνδέεται ο χρήστης με τη συγκεκριμένη ταυτότητα.

## **-setDefaultName**

Ορίζει ένα από τα υπάρχοντα προφίλ ως το προεπιλεγμένο. Πρέπει να χρησιμοποιηθεί με την παράμετρο -profileName, για παράδειγμα: manageprofiles(.bat)(.sh) -setDefaultName -profileName *όνομα προφίλ* 

#### **-signingCertDN**  $\delta$ ιακεκριμένο όνομα

Καθορίζει το διακεκριμένο όνομα του κεντρικού πιστοποιητικού υπογραφής που δημιουργείται κατά τη δημιουργία του προφίλ. Τοποθετήστε το διακεκριμένο όνομα σε εισαγωγικά. Αυτό το προεπιλεγμένο προσωπικό πιστοποιητικό βρίσκεται στο αρχείο αποθήκευσης κλειδιών του εξυπηρετητή. Η παράμετρος *-importSigningCertKS* είναι αμοιβαία αποκλειόμενη με την παράμετρο *-signingCertDN*. Αν δεν δημιουργήσετε ή εισαγάγετε ένα κεντρικό πιστοποιητικό υπογραφής, θα δημιουργηθεί ένα. Ανατρέξτε στην ενότητα που αφορά την παρµετρο *-signingCertValidityPeriod* και την παρµετρο *-keyStorePassword*.

#### **-signingCertValidityPeriod***περ(οδος\_ισχ,ος*

Μια προαιρετική παράμετρος που καθορίζει το χρονικό διάστημα ισχύος (σε έτη) του κεντρικού πιστοποιητικού υπογραφής. Αν δεν καθορίσετε την παράμετρο μαζί με την παράμετρο *-signingCertDN*, το κεντρικό πιστοποιητικό υπογραφής θα ισχύει για 20 έτη.

#### **-startingPort** *σημείο έναρξης*

Καθορίζει τον αριθμό της θύρας έναρξης για τη δημιουργία και εκχώρηση όλων των θυρών για το προφίλ.

Μην ορίσετε αυτή την παράμετρο αν κάνετε επαύξηση ενός υπάρχοντος προφίλ. Οι τιμές θύρας εκχωρούνται διαδοχικά ξεκινώντας από την τιμή της παραμέτρου -startingPort, παραβλέποντας τις θύρες που χρησιμοποιούνται ήδη. Το σύστημα αναγνωρίζει και αναλύει τις θύρες που χρησιμοποιούνται και καθορίζει τις αναθέσεις θυρών για την αποφυγή διενέξεων.

Mη χρησιμοποιείτε αυτή την παράμετρο με τις παραμέτρους **-defaultPorts** και **-portsFile**.

Κατά τη δημιουργία των προφίλ, αν δεν καθορίσετε την παράμετρο **-startingPort**, **-defaultPorts** ή -portsFile, το βοήθημα γραμμής εντολών manageprofiles χρησιμοποιεί ένα αυτόματα δημιουργημένο σύνολο προτεινόμενων θυρών. Οι προτεινόμενες θύρες ενδέγεται να είναι διαφορετικές από τις προεπιλεγμένες ανάλογα με τη διαθεσιμότητα των προεπιλεγμένων θυρών.

Σημείωση: Μη χρησιμοποιήσετε αυτή την παράμετρο αν χρησιμοποιείτε το πρότυπο ελεγχόμενου προφίλ.

#### **-templatePath** *διαδροµ\_προτ,πων*

Καθορίζει τη διαδρομή καταλόγου για τα αρχεία προτύπων στον κεντρικό κατάλογο εγκατάστασης. Στον κατάλογο profileTemplates υπάρχουν διάφοροι κατάλογοι που αντιστοιχούν σε διάφορα είδη προφίλ και οι οποίοι ποικίλλουν ανάλογα με το είδος του εγκατεστημένου προϊόντος. Οι κατάλογοι προφίλ είναι οι διαδρομές που υποδείξατε μέσω της επιλογής -**templatePath**. Μπορείτε να καθορίσετε πρότυπα προφίλ που βρίσκονται εκτός του κεντρικού καταλόγου εγκατάστασης.

Χρησιμοποιήστε απόλυτες διαδρομές. Η τιμή αυτής της παράμετρος πρέπει να υπάρχει ως κατάλογος και να παραπέμπει σε έγκυρο κατάλογο προτύπου. Χρησιμοποιήστε τα ακόλουθα πρότυπα με το Business Space:

- default.bspace: για προφίλ ανεξάρτητου εξυπηρετητή Business Space, το οποίο ορίζει έναν ανεξάρτητο εξυπηρετητή.
- dmgr.bspace: για ένα προφίλ deployment manager του Business Space, το οποίο ορίζει ένα περιβάλλον deployment manager.
- managed.bspace: για ένα προσαρμοσμένο προφίλ Business Space, το οποίο όταν υλοποιηθεί σε περιβάλλον deployment manager, ορίζει ένα ελεγχόμενο κόμβο.

## **-validateAndUpdateRegistry**

Ελέγγει όλα τα προφίλ που εμφανίζονται στο μητρώο προφίλ για να διαπιστώσει αν τα προφίλ υπάρχουν στο σύστημα αρχείων. Αφαιρεί τα προφίλ που λείπουν από το μητρώο. Επιστρέφει μια λίστα με τα προφίλ που έλειπαν από το μητρώο και διαγράφηκαν.

## **-validateRegistry**

Ελέγχει όλα τα προφίλ που εμφανίζονται στο μητρώο προφίλ για να διαπιστώσει αν τα προφίλ υπάρχουν στο σύστημα αρχείων. Επιστρέφει μια λίστα με τα προφίλ που λείπουν.

## **-validatePorts**

Καθορίζει τις θύρες που πρέπει να ελεγχθούν για να εξασφαλιστεί ότι δεν έχουν δεσμευτεί ή χρησιμοποιούνται. Αυτή η παράμετρος βοηθά στον εντοπισμό των θυρών που δεν χρησιμοποιούνται. Αν μια θύρα διαπιστωθεί ότι χρησιμοποιείται, η δημιουργία προφίλ τερματίζεται και εμφανίζεται ένα μήνυμα σφάλματος. Μπορείτε να χρησιμοποιήσετε την παράμετρο οποιαδήποτε στιγμή στη γραμμή εντολών. Συνιστάται να τη χρησιμοποιήσετε με την παράμετρο portsFile.

## **-webFormConfig true | false**

Υποδεικνύει αν το Business Space έχει ρυθμιστεί ώστε να χρησιμοποιεί το IBM Forms Server για συνεργασία με τα μικροεργαλεία διαχείρισης ανθρώπινων εργασιών. Η προεπιλεγμένη τιμή της παραμέτρου είναι false. Καταχωρήστε την τιμή true για να ρυθμίσετε το Business Space ώστε να χρησιμοποιεί το IBM Forms Server. Για τη ρύθμιση του IBM Forms Server απαιτούνται και οι δύο παράμετροι **webFormConfig** και **webFormInstallRoot**. Αυτή η παράμετρος είναι έγκυρη μόνο για προφίλ ανεξάρτητου εξυπηρετητή.

Σημείωση: Η ρύθμιση του IBM Forms Server με αυτές τις παραμέτρους είναι δυνατή μόνο για τοπικές εγκαταστάσεις του IBM Forms Server.

## **-webServerCheck true | false**

Υποδεικνύει αν επιθυμείτε να ρυθμίσετε τους ορισμούς του εξυπηρετητή διαδικτύου. Οι έγκυρες τιμές είναι true ή false. Η προεπιλεγμένη τιμή της παραμέτρου είναι false. Χρησιμοποιήστε αυτή την παράμετρο μόνο κατά τη δημιουργία προφίλ. Μη χρησιμοποιήσετε αυτή την παράμετρο κατά την επαύξηση ενός υπάρχοντος προφίλ.

#### **-webServerHostname***νοµα\_υπολογιστ\_εξυπηρετητ\_διαδικτ,ου*

Το όνομα υπολογιστή του εξυπηρετητή. Η προεπιλεγμένη τιμή για την παράμετρο είναι το πλήρες όνομα υπολογιστή του σταθμού εργασίας. Χρησιμοποιήστε αυτή την παράμετρο μόνο κατά τη δημιουργία προφίλ. Μη χρησιμοποιήσετε αυτή την παράμετρο κατά την επαύξηση ενός υπάρχοντος προφίλ.

## **-webServerInstallPath***νοµα\_διαδροµς\_εγκατ στασης\_εξυπηρετητ\_διαδικτ,ου* Η διαδρομή εγκατάστασης του εξυπηρετητή διαδικτύου, είτε είναι τοπικός είτε είναι απομακρυσμένος. Χρησιμοποιήστε αυτή την παράμετρο μόνο κατά τη δημιουργία προφίλ. Μη χρησιμοποιήσετε αυτή την παράμετρο κατά την επαύξηση ενός υπάρχοντος προφίλ.

Η προεπιλεγμένη τιμή για την παράμετρο εξαρτάται από το λειτουργικό σύστημα του τοπικού σταθμού εργασίας και από την τιμή της παραμέτρου webServerType.

Για παράδειγμα: **AIX** 

webServerType=IHS: webServerInstallPath - προεπιλεγμένη τιμή /usr/IBM/HTTPServer webServerType=IIS: webServerInstallPath - προεπιλεγμένη τιμή n\a webServerType=SUNJAVASYSTEM: webServerInstallPath - προεπιλεγμένη τιμή /opt/sun/webserver webServerType=DOMINO: webServerInstallPath - προεπιλεγμένη τιμή ? webServerType=APACHE: webServerInstallPath - προεπιλεγμένη τιμή ? webServerType=HTTPSERVER ZOS: webServerInstallPath - προεπιλεγμένη τιμή n/a

#### $H$ P-UX

webServerType=IHS: webServerInstallPath - προεπιλεγμένη τιμή /opt/IBM/HTTPServer webServerType=IIS: webServerInstallPath - προεπιλεγμένη τιμή n\a webServerType=SUNJAVASYSTEM: webServerInstallPath - προεπιλεγμένη τιμή /opt/sun/webserver webServerType=DOMINO: webServerInstallPath - προεπιλεγμένη τιμή webServerType=APACHE: webServerInstallPath - προεπιλεγμένη τιμή webServerType=HTTPSERVER ZOS: webServerInstallPath - προεπιλεγμένη τιμή n/a

#### $\blacktriangleright$  Linux

webServerType=IHS: webServerInstallPath - προεπιλεγμένη τιμή /opt/IBM/HTTPServer webServerType=IIS: webServerInstallPath - προεπιλεγμένη τιμή n\a webServerType=SUNJAVASYSTEM: webServerInstallPath - προεπιλεγμένη τιμή /opt/sun/webserver webServerType=DOMINO: webServerInstallPath - προεπιλεγμένη τιμή webServerType=APACHE: webServerInstallPath - προεπιλεγμένη τιμή webServerType=HTTPSERVER ZOS: webServerInstallPath - προεπιλεγμένη τιμή n/a

**Solaris** 

webServerType=IHS: webServerInstallPath - προεπιλεγμένη τιμή /opt/IBM/HTTPServer webServerType=IIS: webServerInstallPath - προεπιλεγμένη τιμή n\a webServerType=SUNJAVASYSTEM: webServerInstallPath - προεπιλεγμένη τιμή /opt/sun/webserver webServerType=DOMINO: webServerInstallPath - προεπιλεγμένη τιμή webServerType=APACHE: webServerInstallPath - προεπιλεγμένη τιμή webServerType=HTTPSERVER ZOS: webServerInstallPath - προεπιλεγμένη τιμή n/a

#### $\blacktriangleright$  Windows  $\mid$

webServerType=IHS: webServerInstallPath - προεπιλεγμένη τιμή C:\Program Files\IBM\HTTPServer webServerType=IIS: webServerInstallPath - προεπιλεγμένη τιμή C:\ webServerType=SUNJAVASYSTEM: webServerInstallPath - προεπιλεγμένη τιμή C:\ webServerType=DOMINO: webServerInstallPath - προεπιλεγμένη τιμή webServerType=APACHE: webServerInstallPath - προεπιλεγμένη τιμή webServerType=HTTPSERVER ZOS: webServerInstallPath - προεπιλεγμένη τιμή n/a

**-webServerName** *όνομα εξυπηρετητή διαδικτύου* 

Το όνομα του εξυπηρετητή διαδικτύου. Η προεπιλεγμένη τιμή της παραμέτρου είναι webserver1. Χρησιμοποιήστε αυτή την παράμετρο μόνο κατά τη δημιουργία προφίλ. Μη χρησιμοποιήσετε αυτή την παράμετρο κατά την επαύξηση ενός υπάρχοντος προφίλ.

-webServerOS *λειτουργικό σύστημα εξυπηρετητή διαδικτύου* 

Το λειτουργικό σύστημα από το οποίο χρησιμοποιεί ο εξυπηρετητής διαδικτύου. Jγκυρες τιµς: windows, linux, solaris, aix, hpux, os390 και os400. Χρησιμοποιήστε αυτή την παράμετρο με την παράμετρο **webServerType**.

Χρησιμοποιήστε αυτή την παράμετρο μόνο κατά τη δημιουργία προφίλ. Μη χρησιμοποιήσετε αυτή την παράμετρο κατά την επαύξηση ενός υπάρχοντος προφίλ.

**-webServerPluginPath** διαδρομή πρόσθετων λειτουργιών εξυπηρετητή διαδικτύου Η διαδρομή για τις πρόσθετες λειτουργίες που χρησιμοποιεί ο εξυπηρετητής διαδικτύου. Η προεπιλεγμένη τιμή της παραμέτρου είναι *κεντρικός κατάλογος εγκατάστασης/*plugins. Χρησιμοποιήστε αυτή την

παράμετρο μόνο κατά τη δημιουργία προφίλ. Μη χρησιμοποιήσετε αυτή την παράμετρο κατά την επαύξηση ενός υπάρχοντος προφίλ.

#### $-$ webServerPort*θύρα\_εξυπηρετητή\_διαδικτύου*

Υποδεικνύει τη θύρα από την οποία θα γίνει η πρόσβαση στον εξυπηρετητή διαδικτύου. Η προεπιλεγμένη τιμή της παραμέτρου είναι 80. Χρησιμοποιήστε αυτή την παράμετρο μόνο κατά τη δημιουργία προφίλ. Μη χρησιμοποιήσετε αυτή την παράμετρο κατά την επαύξηση ενός υπάρχοντος προφίλ.

## $-$ webServerType*είδος\_εξυπηρετητή\_διαδικτύου*

Το είδος του εξυπηρετητή διαδικτύου. Έγκυρες τιμές: IHS, SUNJAVASYSTEM, IIS, DOMINO, APACHE και HTTPSERVER ZOS. Χρησιμοποιήστε αυτή την παράμετρο με την παράμετρο webServerOS. Χρησιμοποιήστε αυτή την παράμετρο μόνο κατά τη δημιουργία προφίλ. Μη χρησιμοποιήσετε αυτή την παράμετρο κατά την επαύξηση ενός υπάρχοντος προφίλ.

#### Windows 2000 **-winserviceAccountType specifieduser | localsystem**

Το είδος του λογαριασμού του κατόχου της υπηρεσίας Windows που δημιουργήθηκε για το προφίλ. Χρησιμοποιήστε αυτή την παράμετρο μόνο κατά τη δημιουργία προφίλ. Μη χρησιμοποιήσετε αυτή την παράμετρο κατά την επαύξηση ενός υπάρχοντος προφίλ.

Οι έγκυρες τιμές είναι specifieduser και localsystem. Με την τιμή localsystem η υπηρεσία Windows λειτουργεί στον τοπικό λογαριασμού του χρήστη που δημιούργησε το προφίλ. Η προεπιλεγμένη τιμή της παραμέτρου είναι system.

## *>Windows* -winserviceCheck true | false

Η τιμή μπορεί να είναι true ή false. Καθορίστε την τιμή true για να δημιουργήσετε μια υπηρεσία Windows για τη διεργασία εξυπηρετητή που έχει δημιουργηθεί στο προφίλ. Καθορίστε την τιμή false για να μη δημιουργηθεί η υπηρεσία Windows. Η προεπιλεγμένη τιμή της παραμέτρου είναι false.

Χρησιμοποιήστε αυτή την παράμετρο μόνο κατά τη δημιουργία προφίλ. Μη χρησιμοποιήσετε αυτή την παράμετρο κατά την επαύξηση ενός υπάρχοντος προφίλ.

## Windows <sup>2000</sup> **-winservicePassword***κωδικς\_πρσβασης\_υπηρεσ(ας\_win*

Καθορίστε τον κωδικό πρόσβασης για τον καθορισμένο χρήστη ή τον τοπικό λογαριασμό στον οποίο θα ανήκει η υπηρεσία Windows. Χρησιμοποιήστε αυτή την παράμετρο μόνο κατά τη δημιουργία προφίλ. Μη χρησιμοποιήσετε αυτή την παράμετρο κατά την επαύξηση ενός υπάρχοντος προφίλ.

# **2** Windows -winserviceStartupType manual automatic disabled

Πιθανές τιμές για την εκκίνηση της υπηρεσίας Windows:

- manual
- automatic
- disabled

Η προεπιλεγμένη τιμή της παραμέτρου είναι manual.

Χρησιμοποιήστε αυτή την παράμετρο μόνο κατά τη δημιουργία προφίλ. Μη χρησιμοποιήσετε αυτή την παράμετρο κατά την επαύξηση ενός υπάρχοντος προφίλ.

#### Windows <sup>2000</sup> **-winserviceUserName***ταυττητα\_χρστη\_υπηρεσ(ας\_win*

Καθορίστε την ταυτότητα χρήστη ώστε το λειτουργικό σύστημα Windows να διαπιστώσει ότι η ταυτότητα έχει το δικαίωμα δημιουργίας υπηρεσίας Windows. Η ταυτότητα χρήστη πρέπει να ανήκει στην ομάδα διαχειριστών και να έχει τα ακόλουθα πρόσθετα δικαιώματα χρήστη:

- Λειτουργία ως τμήμα του λειτουργικού συστήματος
- Σύνδεση ως υπηρεσίας

Η προεπιλεγμένη τιμή της παραμέτρου είναι το όνομα του τρέχοντα χρήστη. Η τιμή της παραμέτρου πρέπει να μην περιέχει χαρακτήρες διαστήματος ή μη έγκυρους χαρακτήρες όπως: \*, ?, ", <, >, , , /, \ και |. Ο χρήστης που καθορίσατε πρέπει να διαθέτει κατάλληλα δικαιώματα για τη δημιουργία μιας υπηρεσίας Windows. Πρέπει να καθορίσετε το σωστό κωδικό πρόσβασης για το επιλεγμένο όνομα χρήστη.

Χρησιμοποιήστε αυτή την παράμετρο μόνο κατά τη δημιουργία προφίλ. Μη χρησιμοποιήσετε αυτή την παράμετρο κατά την επαύξηση ενός υπάρχοντος προφίλ.

# Pύθμιση του Business Space με τον οδηγό Deployment **Environment Configuration**

Οι ρυθμίσεις του Business Space και οι ρυθμίσεις των υπηρεσιών REST (Representational State Transfer) για τα μικροεργαλεία του Business Space συμπεριλαμβάνονται αυτόματα στον οδηγ Deployment Environment Configuration. Μπορετε να επιλξετε τις υπηρεσίες REST που θα ρυθμίσετε.

Πριν ξεκινήσετε αυτή την εργασία, πρέπει να εκτελέσετε τις ακόλουθες εργασίες:

- Εγκαταστήστε το προϊόν.
- Δημιουργήστε ένα προφίλ. Θα πρέπει να ορίσετε ένα πλήρες όνομα υπολογιστή για αυτό το προφίλ.
- Ενεργοποιήστε την ασφάλεια αν θέλετε να ρυθμίσετε ένα ασφαλές περιβάλλον για το Business Space.

Aν ρυθμίζετε προφίλ Deployment Manager και προσαρμοσμένα προφίλ, αυτή η μέθοδος είναι ο απλούστερος τρόπος για τη ρύθμιση του Business Space.

- 1. Στην κονσλα διαχερισης, επιλξτε **Servers** > **Deployment Environments** > **New**. Μια σειρά από σελίδες του οδηγού σας καθοδηγεί στη διαδικασία δημιουργίας του περιβάλλοντος υλοποίησης.
- 2. Μπορείτε να ορίσετε ένα νέο περιβάλλον υλοποίησης ή να εισαγάγετε ένα αρχείο που περιέγει τους κατάλληλους ορισμούς περιβάλλοντος υλοποίησης. Μπορείτε να δημιουργήσετε ένα περιβάλλον υλοποίησης με βάση ένα από τα μοτίβα που παρέγονται από την IBM ή μπορείτε να δημιουργήσετε ένα προσαρμοσμένο περιβάλλον.
- 3. Στη σελίδα Deployment Environment Patterns, επιλέξτε ένα από τα μοτίβα περιβαλλόντων υλοποίσης.
- 4. Στη σελίδα Select Nodes, καθορίστε τους κόμβους που θα συμμετέχουν στο περιβάλλον υλοποίησης.
- 5. Στη σελίδα Clusters, καθορίστε τον αριθμό των μελών συμπλέγματος από κάθε κόμβο που θα αντιστοιχιστούν σε συγκεκριμένες λειτουργίες περιβάλλοντος υλοποίσης.
- 6. Στη σελίδα Database, ρυθμίστε την προέλευση δεδομένων για το Business Space. Μπορείτε να τροποποιήσετε την περιγραφή, να ελέγξετε τη σύνδεση και να ορίσετε το προϊόν βάσης δεδομένων που θέλετε να χρησιμοποιείται για τον παροχέα. Δεν μπορείτε να επιλέξετε το τετραγωνίδιο **Create tables** σε αυτή τη σελίδα για το Business Space. Οι πίνακες βάσης δεδομένων πρέπει να οριστούν μη αυτόματα για το Business Space. Η λίστα προϊόντων βάσης δεδομένων περιέχει όλες τις βάσεις δεδομένων που υποστηρίζονται για κάθε λειτουργικό τμήμα.
- 7. Στη σελίδα Security, ορίστε τα ψευδώνυμα εξακρίβωσης στοιχείων που χρησιμοποιεί το WebSphere κατά την πρόσβαση σε ασφαλή λειτουργικά τμήματα. Σε αυτή τη σελίδα μπορείτε να αλλάξετε το όνομα χρήστη και τον κωδικό πρόσβασης για το ψευδώνυμο εξακρίβωσης στοιχείων. Αυτά τα ψευδώνυμα χρησιμοποιούνται για την πρόσβαση σε ασφαλή λειτουργικά τμήματα αλλά δεν παρέχουν πρόσβαση σε προελεύσεις δεδομένων.
- 8. Για τη ρύθμιση του IBM Business Process Manager, καθορίστε τις πληροφορίες που απαιτούνται για τη ρύθμιση του προορισμού υλοποίησης για την υποστήριξη της υλοποίησης των λειτουργικών τμημάτων Business Process Choreographer components. Καθορίστε τιμές για τις σχετικές διαδρομές, την ασφάλεια και τη συνεδρία αλληλογραφίας διαχείρισης ανθρώπινων εργασιών οι οποίες χρησιμοποιούνται από τον οδηγό για τη ρύθμιση του Business Process Choreographer για αυτό το περιβάλλον υλοποίησης.
- 9. Για το IBM Business Process Manager, ρυθμίστε τη λειτουργία διαχείρισης επιχειρησιακών κανόνων ώστε να εκτελείται στο σύμπλεγμα ή στον εξυπηρετητή.
- 10. Στη σελίδα REST Services, ρυθμίστε τις υπηρεσίες για τα μικροεργαλεία που θέλετε να είναι διαθέσιμα στο Business Space στο περιβάλλον εκτέλεσης.
	- Πληκτρολογήστε τον αριθμό θύρας και τον υπολογιστή ή τον εικονικό υπολογιστή που απαιτείται για την επικοινωνία του πελάτη με τον εξυπηρετητή ή το σύμπλεγμα. Σε περιβάλλον συμπλέγματος, συνήθως χρησιμοποιείται το όνομα και η θύρα του υπολογιστή εξισορρόπησης φόρτου εργασίας.
	- Αν αφήσετε κενά τα πεδία υπολογιστή και θύρας, θα χρησιμοποιηθεί ως προεπιλογή ένας υπολογιστής μέλους συμπλέγματος και η αντίστοιχη θύρα ΗΤΤΡ. Για περιβάλλον εξισορρόπησης φόρτου εργασίας, θα πρέπει αργότερα να αλλάξετε τις προεπιλεγμένες τιμές καθορίζοντας το όνομα υπολογιστή και τη θύρα του εξυπηρετητή εξισορρόπησης φόρτου εργασίας. Πρέπει να καθορίσετε ένα πλήρες όνομα υπολογιστή.
	- Αν χρειάζεται, καθορίστε την περιγραφή για τα μικροεργαλεία.
- 11. Στην επόμενη σελίδα, πατήστε Finish ή Finish and Generate Environment.
- 12. Εκτελέστε τα σενάρια για τη ρύθμιση των πινάκων βάσης δεδομένων για το Business Space πριν εκκινήσετε το περιβάλλον υλοποίησης ή τα συμπλέγματα. Για περισσότερες πληροφορίες, ανατρέξτε στο θέμα "Ρύθμιση πινάκων βάσης δεδομένων του Business Space".

**Συμβουλή:** Το Business Space χρησιμοποιεί ένα λειτουργικό τμήμα ενδιάμεσου εξυπηρετητή για τη σύνδεση με τις υπηρεσίες REST. Σε ορισμένες περιπτώσεις, αν οι υπηρεσίες REST δεν αποκρίνονται, πρέπει να ενημερώσετε τις ρυθμίσεις λήξης προθεσμίας σύνδεσης ανάμεσα στο Business Space και στις υπηρεσίες REST, ανάλογα με την απόδοση των εξυπηρετητών REST. Για περισσότερες πληροφορίες, ανατρέξτε στο θέμα Αλλαγή των ρυθμίσεων λήξης προθεσμίας για τον ενδιάμεσο εξυπηρετητή Ajax [του Business Space.](#page-268-0)

# Pύθμιση του Business Space για περιβάλλοντα Network **Deployment**

Aν έχετε ένα κατανεμημένο περιβάλλον ή περιβάλλον network deployment, ρυθμίστε το Business Space χρησιμοποιώντας την κονσόλα διαχείρισης ή τις αντίστοιχες εντολές.

Αν χρησιμοποιείτε το Deployment Manager και προσαρμοσμένα προφίλ, πρέπει να ρυθμίσετε τελικά σημεία REST (Representational State Transfer), να ρυθμίσετε το Business Space, να εγγράψετε τα τελικά σημεία REST, και να ρυθμίσετε πίνακες βάσης δεδομένων.

#### Ρύθμιση υπηρεσιών REST:

.

Αν χρησιμοποιείτε περιβάλλον ανεξάρτητου εξυπηρετητή ή αν χρησιμοποιείτε τον οδηγό Deployment Environment για τη ρύθμιση του περιβάλλοντός σας, οι υπηρεσίες REST (Representational State Transfer) ρυθμίζονται και ενεργοποιούνται αυτόματα. Για τα άλλα περιβάλλοντα, πρέπει να χρησιμοποιήσετε την κονσόλα διαχείρισης για να ρυθµσετε τις υπηρεσες REST.

Αν θέλετε τα μικροεργαλεία να είναι διαθέσιμα στο Business Space, πρέπει να ρυθμίσετε τις υπηρεσίες REST για αυτά τα μικροεργαλεία. Στη συνέχεια, πρέπει να εγγράψετε τα τελικά σημεία REST έτσι ώστε το Business Space να συσχετίσει μικροεργαλεία με τα τελικά σημεία και τα μικροεργαλεία να εμφανίζονται στην παλέτα των μικροεργαλείων προς χρήση.

Μπορείτε να ρυθμίσετε όλες τις υπηρεσίες REST για έναν εξυπηρετητή ή ένα σύμπλεγμα. Εναλλακτικά, μπορείτε να επιλέξετε τις συγκεκριμένες υπηρεσίες REST που θα ρυθμίσετε. Μπορείτε να διαχειριστείτε τις ρυθμίσεις μεμονωμένων υπηρεσιών εμφανίζοντας όλες τις υπηρεσίες κατά παρογέα ή όλες τις υπηρεσίες για το περιβάλλον σας.

Οι υπηρεσίες REST διατίθενται συνήθως μέσω της εφαρμογής REST Gateway. Ορισμένες υπηρεσίες REST υλοποιούνται από μια δική τους εφαρμογή συστήματος. Η εφαρμογή REST Services Gateway ενεργοποιεί κοινές υπηρεσίες REST του συστήματος. Η εφαρμογή REST Services Gateway δημιουργείται κατά τη ρύθμιση των υπηρεσιών REST.

Για περιβάλλοντα συμπλέγματος, όλες οι εργασίες ρύθμισης και διαχείρισης υπηρεσιών REST εκτελούνται στην εφαρμογή REST Services Gateway Dmgr στο Deployment Manager. Η εφαρμογή REST Services Gateway Dmgr χρησιμοποιείται με τα ακόλουθα μικροεργαλεία:

- Εξερεύνηση λειτουργικών μονάδων
- Συγκρότηση λειτουργικής μονάδας
- Ιδιότητες λειτουργικής μονάδας
- Πύλη ενδιάμεσου εξυπηρετητή
- Γενική κατάσταση λειτουργικής μονάδας
- Γενική κατάσταση συστήματος

#### $P$ ύθμιση όλων των υπηρεσιών REST στην κονσόλα διαχείρισης:

Ρυθμίστε όλες τις υπηρεσίες REST (Representational State Transfer) για το περιβάλλον σας χρησιμοποιώντας τη σελίδα REST service της κονσόλας διαχείρισης.

Πριν εκτελέσετε αυτή την εργασία, θα πρέπει να έχετε εγκαταστήσει το προϊόν διαχείρισης επιχειρησιακών διεργασιών WebSphere.

Η υλοποίηση των υπηρεσιών REST εκτελείται αυτόματα σε ένα προφίλ ανεξάρτητου εξυπηρετητή. Για άλλα είδη ρυθμίσεων, μπορείτε να χρησιμοποιήσετε τη σελίδα της κονσόλας διαχείρισης για να ρυθμίσετε τις υπηρεσίες REST για όλα τα μικροεργαλεία του προϊόντος σας στο Business Space. Στη σελίδα REST Services μπορείτε να δείτε όλες τις υπηρεσίες για το περιβάλλον σας και να ενεργοποιήσετε ή να απενεργοποιήσετε την κάθε υπηρεσία.

Πρέπει επίσης να εγγράψετε τα τελικά σημεία REST στο Business Space. Το Business Space συσχετίζει μικροεργαλεία με αυτά τα τελικά σημεία, και τα μικροεργαλεία εμφανίζονται στην παλέτα ώστε να μπορείτε να τα χρησιμοποιήσετε. Για να βεβαιωθείτε ότι τα τελικά σημεία REST έχουν εγγραφεί στο Business Space, ανατρέξτε στην ενότητα Ρύθμιση του Business Space και εγγραφή τελικών σημείων REST στην κονσόλα διαχείρισης.

Αν θέλετε να ρυθμίσετε πολλές χρήσεις του ίδιου τελικού σημείου υπηρεσίας REST, πρέπει να τροποποιήσετε το αρχείο τελικών σημείων και το αρχείο μεταδεδομένων μικροεργαλείων. Για περισσότερες πληροφορίες, ανατρέξτε στην ενότητα Ρύθμιση των μικροεργαλείων του Business Space ώστε να χρησιμοποιούν πολλαπλά τελικά σημεία.

Η εφαρμογή REST Services Gateway ενεργοποιεί κοινές υπηρεσίες REST του συστήματος. Η εφαρμογή REST Services Gateway δημιουργείται κατά τη ρύθμιση των υπηρεσιών REST.

1. Επιλξτε **Services** > **REST services** > **REST services**.

Ανοίγει η σελίδα REST Services, στην οποία εμφανίζονται όλες οι υπηρεσίες REST στο περιβλλον σας.

- 2. Στο πεδίο **Scope**, επιλέξτε all για να εμφανιστούν όλες οι υπηρεσίες REST για το περιβάλλον σας, ή επιλέξτε έναν εξυπηρετητή ή ένα σύμπλεγμα όπου έχουν ενεργοποιηθεί υπηρεσίες REST. Αν δεν εμφανίζονται οι αναμενόμενες υπηρεσίες REST για την επιλεγμένη εμβέλεια, ενεργοποιήστε το REST Services Gateway ή τους αντίστοιχους παροχείς υπηρεσιών REST στον εξυπηρετητή ή στο σύμπλεγμα. Ανατρέξτε στην ενότητα Ρύθμιση υπηρεσιών REST για έναν εξυπηρετητή, ένα σύμπλεγμα ή ένα λειτουργικό τμήμα.
- 3. Στον πίνακα που εμφανίζει τη λίστα των υπηρεσιών REST για τον παροχέα, επιλέξτε το τετραγωνίδιο **Enabled** για τις υπηρεσίες REST που θέλετε να ενεργοποιήσετε ή αποεπιλέξτε το τετραγωνίδιο **Enabled** για τις υπηρεσίες REST που θέλετε να απενεργοποιήσετε.
- 4. Για κάθε υπηρεσία που θέλετε να ενεργοποιήσετε, πληκτρολογήστε μια περιγραφή στη στλη **Description**.
- 5. Πατήστε ΟΚ για να αποθηκεύσετε τις αλλαγές στις υπηρεσίες.
- Ρυθμίστε το Business Space.
- Ρυθμίστε τους πίνακες βάσης δεδομένων (αν χρησιμοποιείτε απομακρυσμένη βάση δεδομένων ή περιβάλλον Network Deployment).
- Εγγράψτε τα τελικά σημεία υπηρεσιών REST.
- Για να ρυθμίσετε πολλές χρήσεις για κάθε τελικό σημείο υπηρεσίας, για παράδειγμα αν χρησιμοποιείτε δύο συμπλέγματα και θέλετε να ρυθμίσετε μικροεργαλεία για την εμφάνιση δεδομένων και από τα δύο συμπλέγματα, πρέπει να ενεργοποιήσετε τα πρόσθετα μικροεργαλεία μη αυτόματα για κάθε πρόσθετο σύμπλεγμα.
- Ρυθμίστε την ασφάλεια για το Business Space.

<span id="page-213-0"></span>*Ρύθμιση υπηρεσιών REST σε παροχέα υπηρεσιών:* 

Ρυθμίστε τις υπηρεσίες REST (Representational State Transfer) για έναν παροχέα υπηρεσιών χρησιμοποιώντας τη σελίδα REST service providers configuration της κονσόλας διαχείρισης.

Πριν εκτελέσετε αυτή την εργασία, θα πρέπει να έχετε εγκαταστήσει το προϊόν διαχείρισης επιχειρησιακών διεργασιών WebSphere.

Η υλοποίηση των υπηρεσιών REST εκτελείται αυτόματα σε ένα προφίλ ανεξάρτητου εξυπηρετητή. Για άλλα είδη ρυθμίσεων, μπορείτε να χρησιμοποιήσετε την κονσόλα διαχείρισης για να ρυθμίσετε τις υπηρεσίες REST για όλα τα μικροεργαλεία του προϊόντος σας στο Business Space. Στη σελίδα REST service providers configuration της κονσόλας διαχείρισης μπορείτε να δείτε όλες τις υπηρεσίες για έναν επιλεγμένο παροχέα υπηρεσιών και να ενεργοποιήσετε ή να απενεργοποιήσετε την κάθε υπηρεσία. Αυτή η σελίδα σας επιτρέπει να διαχειριστείτε τις ρυθμίσεις των υπηρεσιών από μια λίστα όλων των υπηρεσιών για έναν παροχέα.

Πρέπει επίσης να εγγράψετε τα τελικά σημεία REST στο Business Space. Το Business Space συσχετίζει μικροεργαλεία με αυτά τα τελικά σημεία, και τα μικροεργαλεία εμφανίζονται στην παλέτα ώστε να μπορείτε να τα χρησιμοποιήσετε. Για να

βεβαιωθείτε ότι τα τελικά σημεία REST έχουν εγγραφεί στο Business Space, ανατρέξτε στην ενότητα Ρύθμιση του Business Space και εγγραφή τελικών σημείων REST στην κονσόλα διαχείρισης.

Αν θέλετε να ρυθμίσετε πολλές χρήσεις του ίδιου τελικού σημείου υπηρεσίας REST, πρέπει να τροποποιήσετε το αρχείο τελικών σημείων και το αρχείο μεταδεδομένων μικροεργαλείων. Για περισσότερες πληροφορίες, ανατρέξτε στην ενότητα Ρύθμιση των μικροεργαλείων του Business Space ώστε να χρησιμοποιούν πολλαπλά τελικά σημεία.

Η εφαρμογή REST Services Gateway ενεργοποιεί κοινές υπηρεσίες REST του συστήματος. Η εφαρμογή REST Services Gateway δημιουργείται κατά τη ρύθμιση των υπηρεσιών REST.

Οι ακόλουθοι παροχείς υπηρεσιών REST είναι διαθέσιμοι και έχουν ρυθμιστεί στην εμφανιζόμενη εμβέλεια:

- **· REST Services Gateway**: Για να προσθέσετε μια υπηρεσία REST Services Gateway για μια συγκεκριμένη εμβέλεια, επιλέξτε **Servers > Server types > εξυπηρετητής > Business Integration** > **REST services** or **Servers** > **Clusters** > *my\_cluster* > **Business Integration** > **REST services**. Ρυθμίστε τον παροχέα REST Services Gateway για τον καθορισμένο εξυπηρετητή ή το σύμπλεγμα.
- **· REST Services Gateway Dmgr:** Ο παροχέας REST Services Gateway για το Deployment Manager ρυθμίζεται αυτόματα κατά τη δημιουργία ενός προφίλ Deployment Manager για το IBM Business Process Manager ή το WebSphere Enterprise Service Bus. Αυτός ο παροχέας περιέχει διαχειριστικές υπηρεσίες REST που χρησιμοποιούνται από τα μικροεργαλεία Εξερεύνηση λειτουργικών μονάδων, Διαχείριση λειτουργικών μονάδων, Παρακολούθηση γενικής κατάστασης και Πύλη ενδιάμεσου εξυπηρετητή.
- 1. Επιλξτε **Services** > **REST services** > **REST service providers** .

Ανοίγει η σελίδα REST service providers, στην οποία εμφανίζονται όλοι οι παροχείς υπηρεσιών REST.

2. Επιλέξτε τη διασύνδεση ενός παροχέα για να ρυθμίσετε τις υπηρεσίες REST που περιέχει αυτός ο παροχέας.

Ανοίγει η σελίδα REST service providers configuration, στην οποία εμφανίζονται όλες οι υπηρεσίες REST στον παροχέα.

3. Επιλέξτε ένα πρωτόκολλο από τη λίστα **Protocol** για όλες τις υπηρεσίες REST που θέλετε να ρυθμίσετε ώστε να είναι διαθέσιμες στο Business Space. Ορίστε μια πλήρη διαδρομή URL επιλέγοντας https:// ή http:// και συμπληρώνοντας τα πεδία Host **Name or Virtual Host in a Load-Balanced Environment και Port. Χρησιμοποιήστε** το πλήρες όνομα του υπολογιστή.

Αν θέλετε οι αιτήσεις REST να μεταβιβάζονται απευθείας στον εξυπηρετητή εφαρμογών, πληκτρολογήστε το όνομα υπολογιστή και τη θύρα του εξυπηρετητή εφαρμογών. Αν θέλετε οι αιτήσεις REST να μεταβιβάζονται σε έναν ενδιάμεσο εξυπηρετητή ή σε έναν εξυπηρετητή HTTP που βρίσκεται πριν από έναν ή περισσότερους εξυπηρετητές εφαρμογών, καταχωρήστε τη θύρα και το όνομα του ενδιάμεσου εξυπηρετητή ή του εξυπηρετητή HTTP. Σε ένα περιβάλλον όπου χρησιμοποιείται εξυπηρετητής εξισορρόπησης φόρτου εργασίας ή ενδιάμεσος εξυπηρετητής μεταξύ του προγράμματος πλοήγησης, του Business Space και των υπηρεσιών REST, βεβαιωθείτε ότι οι ρυθμίσεις που καθορίζετε για το πρωτόκολλο, τον υπολογιστή και τη θύρα συμφωνούν με τη διεύθυνση URL για την πρόσβαση στο Business Space.

4. Στον πίνακα που εμφανίζει τη λίστα των υπηρεσιών REST για τον παροχέα, επιλέξτε το τετραγωνίδιο **Enabled** για τις υπηρεσίες REST που θέλετε να ενεργοποιήσετε ή αποεπιλέξτε το τετραγωνίδιο **Enabled** για τις υπηρεσίες REST που θέλετε να απενεργοποιήσετε.

- 5. Για κάθε υπηρεσία που θέλετε να ενεργοποιήσετε, πληκτρολογήστε μια περιγραφή στη στλη **Description**.
- 6. Πατήστε ΟΚ για να αποθηκεύσετε τις αλλαγές στις υπηρεσίες.
- Ρυθμίστε το Business Space.
- Ρυθμίστε τους πίνακες βάσης δεδομένων (αν χρησιμοποιείτε απομακρυσμένη βάση δεδομένων ή περιβάλλον Network Deployment).
- Εγγράψτε τα τελικά σημεία υπηρεσιών REST.
- Για να ρυθμίσετε πολλές χρήσεις για κάθε τελικό σημείο υπηρεσίας, για παράδειγμα αν γρησιμοποιείτε δύο συμπλέγματα και θέλετε να ρυθμίσετε μικροεργαλεία για την εμφάνιση δεδομένων και από τα δύο συμπλέγματα, πρέπει να ενεργοποιήσετε τα πρόσθετα μικροεργαλεία μη αυτόματα για κάθε πρόσθετο σύμπλεγμα.
- Ρυθμίστε την ασφάλεια για το Business Space.

<span id="page-215-0"></span>Pύθμιση υπηρεσιών REST για έναν εξυπηρετητή, ένα σύμπλεγμα ή ένα λειτουργικό τμήμα:

Ρυθμίστε τις υπηρεσίες REST (Representational State Transfer) για έναν εξυπηρετητή, ένα σύμπλεγμα ή ένα λειτουργικό τμήμα χρησιμοποιώντας τη σελίδα REST Services της κονσόλας διαχείρισης.

Πριν εκτελέσετε αυτή την εργασία, θα πρέπει να έχετε εγκαταστήσει το προϊόν διαχείρισης επιχειρησιακών διεργασιών WebSphere.

Η υλοποίηση των υπηρεσιών REST εκτελείται αυτόματα σε ένα προφίλ ανεξάρτητου εξυπηρετητή. Για άλλα είδη ρυθμίσεων, μπορείτε να χρησιμοποιήσετε τη σελίδα REST Services της κονσόλας διαχείρισης για να ρυθμίσετε τις υπηρεσίες για έναν εξυπηρετητή, ένα σύμπλεγμα ή ένα λειτουργικό τμήμα.

Με αυτή την εργασία ρυθμίζεται η εφαρμογή παροχέα υπηρεσιών REST για έναν συγκεκριμένο εξυπηρετητή ή ένα σύμπλεγμα. Για να είναι διαθέσιμες οι υπηρεσίες REST σε έναν εξυπηρετητή ή ένα σύμπλεγμα, πρέπει πρώτα να ρυθμίσετε την εφαρμογή παροχέα. Για περισσότερες πληροφορίες σχετικά με τους παροχείς υπηρεσιών REST, ανατρέξτε στην ενότητα Ρύθμιση υπηρεσιών REST σε παροχέα υπηρεσιών.

Πρέπει επίσης να εγγράψετε τα τελικά σημεία REST στο Business Space. Το Business Space συσχετίζει μικροεργαλεία με αυτά τα τελικά σημεία, και τα μικροεργαλεία εμφανίζονται στην παλέτα ώστε να μπορείτε να τα χρησιμοποιήσετε. Για να βεβαιωθείτε ότι τα τελικά σημεία REST έχουν εγγραφεί στο Business Space, ανατρέξτε στην ενότητα Ρύθμιση του Business Space και εγγραφή τελικών σημείων REST στην κονσόλα διαχείρισης.

Αν θέλετε να ρυθμίσετε πολλές χρήσεις του ίδιου τελικού σημείου υπηρεσίας REST, πρέπει να τροποποιήσετε το αρχείο τελικών σημείων και το αρχείο μεταδεδομένων μικροεργαλείων. Για περισσότερες πληροφορίες, ανατρέξτε στην ενότητα "Ενεργοποίηση μικροεργαλείων του Business Space ώστε να χρησιμοποιούν πολλαπλά τελικά σημεία".

Η εφαρμογή REST Services Gateway ενεργοποιεί κοινές υπηρεσίες REST του συστήματος. Η εφαρμογή REST Services Gateway δημιουργείται κατά τη ρύθμιση των υπηρεσιών REST.

- 1. Επιλέξτε ένα από τα εξής.
	- Για τις υπηρεσίες REST σε έναν εξυπηρετητή, επιλέξτε: **Servers** > **Server Types** > **WebSphere application servers** > *νοµα\_εξυπηρετητ* > **Business Integration** > **REST Services**
# v Για τις υπηρεσες REST σε να σ µπλεγµα, επιλξτε: **Servers** > **Clusters** > **WebSphere application server clusters** > *όνομα\_συμπλέγματος* > **Business Integration** > **REST Services**

Εμφανίζεται η σελίδα REST Services με τις προεπιλεγμένες υπηρεσίες REST που μπορείτε να ρυθμίσετε για τη χρήση των μικροεργαλείων του Business Space με το προϊόν ή το λειτουργικό τμήμα σας (Business Flow Manager ή Human Task Manager). Αν μια υπηρεσία REST έχει ήδη ρυθμιστεί, εμφανίζεται ένα μήνυμα.

2. Επιλέξτε ένα πρωτόκολλο από τη λίστα **Protocol** για όλες τις υπηρεσίες REST που θέλετε να ρυθμίσετε ώστε να είναι διαθέσιμες στο Business Space. Ορίστε μια πλήρη διαδρομή URL επιλέγοντας **https://** ή **http://** και συμπληρώνοντας τα πεδία **Host Name or Virtual Host in a Load-Balanced Environment και Port. Χρησιμοποιήστε** το πλήρες όνομα του υπολογιστή.

Αν θέλετε οι αιτήσεις REST να μεταβιβάζονται απευθείας στον εξυπηρετητή εφαρμογών, πληκτρολογήστε το όνομα υπολογιστή και τη θύρα του εξυπηρετητή εφαρμογών. Αν θέλετε οι αιτήσεις REST να μεταβιβάζονται σε έναν ενδιάμεσο εξυπηρετητή ή σε έναν εξυπηρετητή HTTP που βρίσκεται πριν από έναν ή περισσότερους εξυπηρετητές εφαρμογών, καταχωρήστε τη θύρα και το όνομα του ενδιάμεσου εξυπηρετητή ή του εξυπηρετητή HTTP. Σε ένα περιβάλλον με εξισορροπητή φόρτου ή ενδιάμεσο εξυπηρετητή μεταξύ του προγράμματος πλοήγησης και του Business Space και των υπηρεσιών REST, φροντίστε οι τιμές που ορίζετε για το πρωτόκολλο, τον υπολογιστή και τη θύρα να αντιστοιχούν στη διεύθυνση URL του προγράμματος πλοήγησης για πρόσβαση στο Business Space. Ο ίδιος περιορισμός ισχύει για όλα τα περιβάλλοντα στα οποία χρησιμοποιούνται μικροεργαλεία Business Space ενεργοποιημένα για Flex.

- 3. Στον πίνακα των υπηρεσιών REST, επιλέξτε το τετραγωνίδιο **Enabled** για τις υπηρεσίες REST που θέλετε να ενεργοποιήσετε ή αποεπιλέξτε το τετραγωνίδιο **Enabled** για τις υπηρεσίες REST που θέλετε να απενεργοποιήσετε.
- 4. Στον πίνακα των υπηρεσιών REST, πληκτρολογήστε μια περιγραφή για κάθε μία από τις υπηρεσίες REST στο πεδίο **Περιγραφή**.
- 5. Πατήστε ΟΚ για να αποθηκεύσετε τις αλλαγές στις υπηρεσίες.

Για να τροποποιήσετε τις ρυθμίσεις των υπηρεσιών REST αργότερα, επιστρέψτε στη σελίδα REST Services ή χρησιμοποιήστε οποιαδήποτε άλλη σελίδα της κονσόλας διαχείρισης για τη διαχείριση των ρυθμίσεων των τελικών σημείων υπηρεσιών REST. Η σελίδα REST service providers σας επιτρέπει να επιλέξετε τον παροχέα υπηρεσιών που θέλετε να ρυθμίσετε. Η σελίδα REST services που εμφανίζεται όταν επιλέξετε **Services > REST services** σας επιτρέπει να ρυθμίσετε όλες τις υπηρεσίες REST στο περιβάλλον σας.

- Ρυθμίστε το Business Space.
- Ρυθμίστε τους πίνακες βάσης δεδομένων (αν γρησιμοποιείτε απομακρυσμένη βάση δεδομένων ή περιβάλλον Network Deployment).
- Εγγράψτε τα τελικά σημεία υπηρεσιών REST.
- Για να ρυθμίσετε πολλές χρήσεις για κάθε τελικό σημείο υπηρεσίας, για παράδειγμα αν χρησιμοποιείτε δύο συμπλέγματα και θέλετε να ρυθμίσετε μικροεργαλεία για την εμφάνιση δεδομένων και από τα δύο συμπλέγματα, πρέπει να ενεργοποιήσετε τα πρόσθετα μικροεργαλεία μη αυτόματα για κάθε πρόσθετο σύμπλεγμα.
- Ρυθμίστε την ασφάλεια για το Business Space.

# *Ρύθμιση υπηρεσιών REST με χρήση της γραμμής εντολών:*

Όλα τα μικροεργαλεία (widgets) που απαιτούνται για το προϊόν σας εγκαθίστανται μαζί με το Business Space με τεχνολογία WebSphere. Για να είναι δυνατή η χρήση των μικροεργαλείων του Business Space, οι υπηρεσίες REST (Representational State Transfer) πρέπει να ρυθμιστούν, να ενεργοποιηθούν και να εγγραφούν στο Business Space. Μπορείτε να χρησιμοποιήσετε είτε τη σελίδα REST Services της κονσόλας διαχείρισης είτε την εντολή updateRESTGatewayService.

Πριν εκτελέσετε αυτή την εργασία, θα πρέπει να έχετε εγκαταστήσει το προϊόν διαχείρισης επιχειρησιακών διεργασιών WebSphere.

Η υλοποίηση των υπηρεσιών REST εκτελείται αυτόματα σε ένα προφίλ ανεξάρτητου εξυπηρετητή. Για άλλα είδη ρυθμίσεων, μπορείτε να χρησιμοποιήσετε τη σελίδα REST Services της κονσόλας διαχείρισης ή την εντολή updateRESTGatewayService για να ρυθμίσετε υπηρεσίες για διεπαφές API REST για όλα τα μικροεργαλεία του προϊόντος σας στο Business Space.

Πρέπει επίσης να εγγράψετε τα τελικά σημεία REST στο Business Space. Το Business Space συσχετίζει μικροεργαλεία με αυτά τα τελικά σημεία, και τα μικροεργαλεία εμφανίζονται στην παλέτα ώστε να μπορείτε να τα γρησιμοποιήσετε.

Αν θέλετε να ρυθμίσετε πολλές χρήσεις του ίδιου τελικού σημείου υπηρεσίας REST, πρέπει να τροποποιήσετε το αρχείο τελικών σημείων και το αρχείο μεταδεδομένων μικροεργαλείων. Για περισσότερες πληροφορίες, ανατρέξτε στην ενότητα "Ενεργοποίηση μικροεργαλείων του Business Space για πολλαπλά τελικά σημεία".

1. Ανοίξτε ένα παράθυρο γραμμής εντολών.

Η εντολή wsadmin βρίσκεται στον κατάλογο *κεντρικός κατάλογος προφίλ/bin για* ένα περιβάλλον ανεξάρτητου εξυπηρετητή ή στον κατάλογο κεντρικός κατάλογος προφίλ deployment manager/bin για περιβάλλον Network Deployment.

- 2. Στη γραμμή εντολών, πληκτρολογήστε την εντολή wsadmin για να εκκινήσετε το περιβλλον wsadmin.
- 3. Χρησιμοποιήστε την εντολή updateRESTGatewayService για να ρυθμίσετε υπηρεσίες REST καθορίζοντας το σύμπλεγμα ή τον εξυπηρετητή και τον κόμβο. Η παράμετρος **-enable** είναι προαιρετική και, αν δεν καθοριστεί, η προεπιλεγμένη τιμή της είναι true.
- 4. Εκτελέστε την εντολή save.

Το ακόλουθο παράδειγμα χρησιμοποιεί Jython για την εκτέλεση της εντολής updateRESTGatewayService και την αποθήκευση των αλλαγών. Η ρύθμιση των υπηρεσιών REST γίνεται σε σύμπλεγμα.

```
AdminTask.updateRESTGatewayService('[-clusterName
όνομα_συμπλέγματος]')
AdminConfig.save()
```
### Παρδειγµα σε Jacl:

\$AdminTask updateRESTGatewayService {-clusterName *νοµα\_συµπλγµατος*} \$AdminConfig save

- Ρυθμίστε το Business Space.
- Ρυθμίστε τους πίνακες βάσης δεδομένων (αν χρησιμοποιείτε απομακρυσμένη βάση δεδομένων ή περιβάλλον Network Deployment).
- Εγγράψτε τα τελικά σημεία υπηρεσιών REST.
- Για να ρυθμίσετε πολλές χρήσεις για κάθε τελικό σημείο υπηρεσίας, για παράδειγμα αν χρησιμοποιείτε δύο συμπλέγματα και θέλετε να ρυθμίσετε μικροεργαλεία για την εμφάνιση δεδομένων και από τα δύο συμπλέγματα, πρέπει να ενεργοποιήσετε τα πρόσθετα μικροεργαλεία μη αυτόματα για κάθε πρόσθετο σύμπλεγμα.
- Ρυθμίστε την ασφάλεια για το Business Space.

## Pύθμιση του Business Space και εγγραφή τελικών σημείων REST στην κονσόλα **διαχερισης:**

Μπορείτε να εγκαταστήσετε και να ρυθμίσετε το Business Space με τεχνολογία WebSphere χρησιμοποιώντας την κονσόλα διαχείρισης.

Πριν ξεκινήσετε αυτή την εργασία, πρέπει να εκτελέσετε τις ακόλουθες εργασίες:

- Εγκαταστήστε το λογισμικό του προϊόντος και δημιουργήστε ένα προφίλ. Κατά την εγκατάσταση του προϊόντος, περιλαμβάνονται στην εγκατάσταση τα αρχεία του Business Space για τα προφίλ που έγετε ορίσει. Για να ρυθμιστεί όμως ένα προφίλ για το Business Space, πρέπει να ρυθμίσετε ρητά το Business Space σε αυτό το προφίλ.
- Ενεργοποιήστε την ασφάλεια αν θέλετε να ρυθμίσετε ένα ασφαλές περιβάλλον για το Business Space.
- Ρυθμίστε τις υπηρεσίες REST (Representational State Transfer). Αν γρησιμοποιείτε περιβάλλον ανεξάρτητου εξυπηρετητή ή αν χρησιμοποιείτε τον οδηγό Deployment Environment για τη ρύθμιση του περιβάλλοντός σας, τα τελικά σημεία υπηρεσιών REST ρυθμίζονται και ενεργοποιούνται αυτόματα. Για τα άλλα περιβάλλοντα, πρέπει να χρησιμοποιήσετε τη σελίδα REST services της κονσόλας διαχείρισης για να ρυθμίσετε τις υπηρεσίες REST. Αν θέλετε τα μικροεργαλεία να είναι διαθέσιμα στο Business Space, πρέπει να ρυθμίσετε τις υπηρεσίες REST για αυτά τα μικροεργαλεία. Στη σελίδα Business Space Configuration της κονσόλας διαχείρισης, πρέπει να εγγράψετε τα τελικά σημεία REST έτσι ώστε το Business Space να συσγετίσει μικροεργαλεία με τα τελικά σημεία και τα μικροεργαλεία να εμφανίζονται στην παλέτα των μικροεργαλείων προς χρήση.
- Αν θέλετε να ρυθμίσετε το Business Space σε έναν εξυπηρετητή ή σε ένα σύμπλεγμα χρησιμοποιώντας μια προέλευση δεδομένων διαφορετική από αυτή του προϊόντος: Δημιουργήστε την προέλευση δεδομένων στον εξυπηρετητή ή στο σύμπλεγμα με το σωστό όνομα JNDI jdbc/mashupDS πριν ρυθμίσετε το Business Space μέσω της κονσόλας διαχείρισης.
- Για την Oracle, για να χρησιμοποιήσετε διαφορετικό σχήμα για τους πίνακες του Business Space από το σχήμα που χρησιμοποιείται από τη βάση δεδομένων του προϊόντος, ακολουθήστε την παρακάτω διαδικασία για να δημιουργήσετε μια προέλευση δεδομένων πριν ανοίξετε τη σελίδα Business Space Configuration:
	- 1. Δημιουργήστε το σχήμα χρησιμοποιώντας το λογισμικό του προϊόντος βάσης δεδομένων.
	- 2. Χρησιμοποιήστε την κονσόλα διαχείρισης για να ρυθμίσετε τον παροχέα JDBC.
	- 3. Χρησιμοποιήστε την κονσόλα διαχείρισης για να δημιουργήσετε μια προέλευση δεδομένων με όνομα JNDI jdbc/mashupDS στον εξυπηρετητή ή στο σύμπλεγμα, ανλογα µε το περιβλλον σας.
	- 4. Χρησιμοποιήστε την κονσόλα διαχείρισης για να δημιουργήσετε ένα ψευδώνυμο εξακρίβωσης στοιχείων. Ορίστε ως όνομα χρήστη το όνομα του σχήματος που δημιουργήσατε και ορίστε το είδος εξακρίβωσης στοιχείων σύμφωνα με τις ρυθµσεις της Oracle.
	- 5. Ορίστε το ψευδώνυμο εξακρίβωσης στοιχείων στην προέλευση δεδομένων.

Αν χρησιμοποιείτε περιβάλλοντα υλοποίησης ή άλλες προηγμένες ρυθμίσεις προφίλ, πρέπει να χρησιμοποιήσετε την κονσόλα διαχείρισης για να ρυθμίσετε το Business Space για το περιβάλλον σας. Το Business Space είναι ένα γραφικό περιβάλλον χρήστη που λειτουργεί μέσω προγράμματος πλοήγησης με βάση το προφίλ που έχετε ρυθμίσει. Στο Business Space, οι χρήστες μπορούν να ρυθμίζουν περιεχόμενο από τα προϊόντα του χαρτοφυλακίου εφαρμογών WebSphere business process management.

1. Βεβαιωθείτε ότι η κονσόλα διαχείρισης βρίσκεται σε λειτουργία.

- 2. Στο πλασιο πλογησης, επιλξτε **Servers** > **Server Types** > **WebSphere application servers Servers** > **Clusters** > **WebSphere application server clusters**.
- 3. Επιλέξτε το όνομα του εξυπηρετητή ή του συμπλέγματος.
- 4. Στη σελδα Configuration, στην εντητα **Business Integration**, επιλξτε **Business Space Configuration**. Ανογει η σελδα Business Space Configuration. Αν το Business Space έχει ήδη ρυθμιστεί, μπορείτε να δείτε αυτή τη σελίδα αλλά δεν μπορείτε να τροποποιήσετε τις τιμές των πεδίων.
- 5. Επιλξτε το τετραγωνδιο **Install Business Space service**.
- 6. Στο πλαίσιο **Database schema name**, πληκτρολογήστε το όνομα του σγήματος βάσης δεδομένων που θέλετε να χρησιμοποιήσετε για τη βάση δεδομένων του Business Space.

Σημείωση: Στην Oracle, το σχήμα είναι το ίδιο με το όνομα χρήστη που ορίζεται στο ψευδώνυμο εξακρίβωσης στοιχείων για την προέλευση δεδομένων.

7. Αν δεν έχει οριστεί βάση δεδομένων στο πεδίο Existing Business Space data **source**, µεταβετε στο πεδο **Create Business Space data source using** και επιλξτε μια προέλευση δεδομένων που συνδέεται με τη βάση δεδομένων που θέλετε να χρησιµοποισετε µε το Business Space.

Ο ορισμός μιας προέλευσης δεδομένων στο πεδίο Create Business Space data **source using:** δημιουργεί μια προέλευση δεδομένων για το Business Space με όνομα JNDI jdbc/mashupDS, η οποία βασίζεται στην επιλεγμένη προέλευση δεδομένων.

Η προέλευση δεδομένων του Business Space δημιουργείται στον εξυπηρετητή ή στο σύμπλεγμα όπου ρυθμίζετε το Business Space, ακόμα και αν η προέλευση δεδομένων του προϊόντος βρίσκεται σε διαφορετικό εξυπηρετητή ή σύμπλεγμα.

Συμβουλή: Αν δεν υπάρχει κάποια προέλευση δεδομένων που θέλετε να χρησιμοποιήσετε, θα πρέπει να κλείσετε τη σελίδα Business Space Configuration, να ρυθμίσετε τη βάση δεδομένων και την προέλευση δεδομένων που θέλετε να ρυθμίσετε και στη συνέχεια να επιστρέψετε στη σελίδα Business Space Configuration για να ολοκληρώσετε τη ρύθμιση. Για περισσότερες πληροφορίες, ανατρέξτε στην ενότητα Πριν ξεκινήσετε.

- 8. Πατήστε **ΟΚ**.
- 9. Για να εγγράψετε τον κατάλληλο προορισμό υλοποίησης (σύμπλεγμα ή εξυπηρετητής) για τα τελικά σημεία REST συστήματος για κάθε ένα από τα μικροεργαλεία που χρησιμοποιείτε στο Business Space, πατήστε **REST service endpoint registration**.

Ο προορισμός που θα επιλέξετε για ένα είδος τελικού σημείου υπηρεσίας REST µπορεί να επηρεάσει την εµβέλεια των εµφανιζόµενων δεδοµένων για ορισµένα μικροεργαλεία. Μπορείτε επίσης να επιλέξετε ένα συγκεκριμένο σύμπλεγμα ή εξυπηρετητή για καλύτερη απόδοση ή διαθεσιμότητα.

Αν γρησιμοποιείτε τα μικροεργαλεία διαγείρισης ανθρώπινων εργασιών, μπορείτε να επιλέξετε περισσότερους από έναν παροχείς υπηρεσιών REST για έναν εξυπηρετητή ή ένα σύμπλεγμα στη γραμμή Process Services and Task Services types. Επιλέξτε τον παροχέα με Name=Federated REST Services, Name=Business Process Choreographer REST services Name=BPD engine REST services. Αν έχετε εργασίες και διεργασίες που εκτελούνται τόσο στο μηχανισμό Business Process Choreographer όσο και στο μηχανισμό business process definition (BPD), επιλέξτε Federated REST Services. Αν χρησιμοποιείτε μόνο διεργασίες και εργασίες που εκτελούνται στο Business Process Choreographer (μοντελοποιούνται στο Integration Designer), επιλξτε Business Process Choreographer REST services. Αν χρησιμοποιείτε μόνο διεργασίες και εργασίες που εκτελούνται στο μηχανισμό BPD (μοντελοποιούνται στο Process Designer), επιλέξτε το μηχανισμό BPD.

Αν δεν ορίσετε τον προορισμό, το τελικό σημείο REST για αυτό το είδος δεν εγγράφεται στο Business Space και τα μικροεργαλεία που απαιτούν αυτό το είδος τελικού σημείου REST δεν εμφανίζονται στο Business Space.

- 10. Αποθηκεύστε τις ρυθμίσεις.
- 11. Εκτελέστε τα σενάρια για τη ρύθμιση των πινάκων βάσης δεδομένων για το Business Space πριν εκκινήσετε το περιβάλλον υλοποίησης ή τα συμπλέγματα. Τα σενάρια δημιουργήθηκαν όταν ολοκληρώσατε τις ρυθμίσεις. Για περισσότερες πληροφορίες, ανατρέξτε στο θέμα Ρύθμιση βάσης δεδομένων Business Space.

**Σημείωση:** Αν χρησιμοποιείτε Oracle, ο κωδικός πρόσβασης του ψευδωνύμου εξακρίβωσης στοιχείων για την προέλευση δεδομένων του Business Space είναι ίδιος με το όνομα σχήματος για το Business Space. Το προεπιλεγμένο όνομα του σχήματος είναι IBMBUSSP. Κατά τη ρύθμιση του Business Space, μπορείτε να ορίσετε διαφορετικό σχήμα στην κονσόλα διαχείρισης ή στη γραμμή εντολών. Στην περίπτωση αυτή, ο προεπιλεγμένος κωδικός πρόσβασης είναι ίδιος με το σγήμα που καθορίσατε. Αν θέλετε να χρησιμοποιήσετε διαφορετικό κωδικό πρόσβασης για το όνομα χρήστη του Business Space, πρέπει να χρησιμοποιήσετε την κονσόλα διαχείρισης για να ενημερώσετε τον πόρο JDBC. Εντοπίστε την προέλευση δεδομένων jdbc/mashupsDS. Τροποποιήστε την τιμή του ψευδωνύμου εξακρίβωσης στοιχείων ώστε να συμφωνεί με τον κωδικό πρόσβασης για το όνομα σχήματος του Business Space. Αποθηκεύστε τις αλλαγές σας και επανεκκινήστε τον εξυπηρετητή.

Σημείωση: Το Business Space χρησιμοποιεί ένα λειτουργικό τμήμα ενδιάμεσου εξυπηρετητή για τη σύνδεση με τις υπηρεσίες REST. Σε ορισμένες περιπτώσεις, αν οι υπηρεσίες REST δεν αποκρίνονται, πρέπει να ενημερώσετε τις ρυθμίσεις λήξης προθεσμίας σύνδεσης ανάμεσα στο Business Space και στις υπηρεσίες REST, ανάλογα με την απόδοση των εξυπηρετητών REST. Για περισσότερες πληροφορίες, ανατρέξτε στο θέμα Αλλαγή των ρυθμίσεων λήξης προθεσμίας για τον ενδιάμεσο εξυπηρετητή Ajax [του Business Space.](#page-268-0)

# Pύθμιση του Business Space με χρήση της γραμμής εντολών:

Μπορείτε να ρυθμίσετε το Business Space με τεχνολογία WebSphere χρησιμοποιώντας την εντολή wsadmin. Μπορείτε να χρησιμοποιήσετε την εντολή wsadmin για να ορίσετε για το Business Space τις ίδιες ρυθμίσεις που μπορείτε να ορίσετε από την κονσόλα διαχείρισης.

Πριν ξεκινήσετε αυτή την εργασία, πρέπει να εκτελέσετε τις ακόλουθες εργασίες:

- Εγκαταστήστε το λογισμικό του προϊόντος και δημιουργήστε ένα προφίλ. Κατά την εγκατάσταση του προϊόντος, περιλαμβάνονται στην εγκατάσταση τα αρχεία του Business Space για τα προφίλ που έχετε ορίσει. Για να ρυθμιστεί όμως ένα προφίλ για το Business Space, πρέπει να ρυθμίσετε ρητά το Business Space σε αυτό το προφίλ.
- Αν θέλετε να ρυθμίσετε ένα ασφαλές περιβάλλον για το Business Space, ενεργοποιήστε την ασφάλεια.
- Αν σχεδιάζετε να χρησιμοποιήσετε ένα αρχείο σχεδίασης βάσης δεδομένων για τις πληροφορίες βάσης δεδομένων Business Space, ακολουθήστε τα βήματα στο θέμα "Δημιουργία αρχείου ιδιοτήτων σχεδιασμού σχεδίου βάσης δεδομένων Business [Space" στη σελδα 218.](#page-223-1)
- Ρυθμίστε τις υπηρεσίες REST (Representational State Transfer). Αν χρησιμοποιείτε περιβάλλον ανεξάρτητου εξυπηρετητή ή αν χρησιμοποιείτε τον οδηγό Deployment Environment για τη ρύθμιση του περιβάλλοντός σας, τα τελικά σημεία υπηρεσιών REST ρυθμίζονται και ενεργοποιούνται αυτόματα. Για τα άλλα περιβάλλοντα, πρέπει να χρησιμοποιήσετε τη σελίδα REST services της κονσόλας διαχείρισης για να ρυθμίσετε τις υπηρεσίες REST. Αν θέλετε τα μικροεργαλεία να είναι διαθέσιμα στο Business Space, πρέπει να ρυθμίσετε τα τελικά σημεία υπηρεσιών REST για αυτά τα

μικροεργαλεία. Πρέπει να εγγράψετε τα τελικά σημεία REST έτσι ώστε το Business Space να συσχετίσει μικροεργαλεία με τα τελικά σημεία και τα μικροεργαλεία να εμφανίζονται στην παλέτα των μικροεργαλείων προς χρήση.

- Αν θέλετε να ρυθμίσετε το Business Space σε έναν εξυπηρετητή ή σε ένα σύμπλεγμα χρησιμοποιώντας μια προέλευση δεδομένων διαφορετική από αυτή του προϊόντος, δημιουργήστε την προέλευση δεδομένων στον εξυπηρετητή ή στο σύμπλεγμα με το σωστό όνομα JNDI jdbc/mashupDS πριν ρυθμίσετε το Business Space (πριν εκτελέσετε την εντολή configureBusinessSpace).
- Για την Oracle, για να χρησιμοποιήσετε διαφορετικό σχήμα για τους πίνακες του Business Space από το σγήμα που γρησιμοποιείται από τη βάση δεδομένων του προϊόντος, ακολουθήστε την παρακάτω διαδικασία για να δημιουργήσετε μια προέλευση δεδομένων πριν εκτελέσετε τις εντολές για την εγκατάσταση και τη ρ θµιση του Business Space:
	- Χρησιµοποιστε την κονσλα διαχερισης για να ρυθµσετε τον παροχα JDBC.
	- Χρησιμοποιήστε την κονσόλα διαγείρισης για να δημιουργήσετε μια προέλευση δεδομένων με όνομα JNDI jdbc/mashupDS στον εξυπηρετητή ή στο σύμπλεγμα, ανάλογα με το περιβάλλον σας.

Αν θέλετε, μπορείτε να δημιουργήσετε σενάρια τα οποία θα χρησιμοποιήσετε για τη ρύθμιση του Business Space από τη γραμμή εντολών αντί να χρησιμοποιήσετε την κονσόλα διαχείρισης.

Αν δεν γνωρίζετε αν έχει ήδη ρυθμιστεί το Business Space, μπορείτε να εκτελέσετε την εντολή getBusinessSpaceDeployStatus για να ελέγξετε αν το Business Space έχει ρυθμιστεί σε έναν εξυπηρετητή, σε ένα σύμπλεγμα ή σε ένα κελί. Για περισσότερες πληροφορίες σχετικά με αυτή την εντολή, ανατρέξτε στο θέμα "Εντολή getBusinessSpaceDeployStatus".

Για να ρυθμίσετε το Business Space, ακολουθήστε την παρακάτω διαδικασία.

1. Ανοίξτε ένα παράθυρο γραμμής εντολών.

Η εντολή wsadmin βρίσκεται στον κατάλογο *κεντρικός κατάλογος προφίλ/bin για* ένα περιβάλλον ανεξάρτητου εξυπηρετητή ή στον κατάλογο κεντρικός\_κατάλογος\_προφίλ\_deployment\_manager/bin για περιβάλλον Network Deployment.

- 2. Στη γραμμή εντολών, πληκτρολογήστε την εντολή wsadmin για να εκκινήσετε το περιβλλον wsadmin.
- 3. Χρησιμοποιήστε την εντολή installBusinessSpace για να εγκαταστήσετε τα αρχεία EAR του Business Space στο περιβάλλον σας.
- 4. Χρησιμοποιήστε την εντολή configureBusinessSpace για να ρυθμίσετε την προέλευση δεδομένων του Business Space και να αντιγράψετε τα σενάρια ρύθμισης των πινάκων βάσης δεδομένων στον κατάλογο *κεντρικός κατάλογος προφίλ/* dbscripts/BusinessSpace/*όνομα κόμβου όνομα εξυπηρετητή*/ είδος βάσης δεδομένων/*δνομα βάσης δεδομένων* (για ανεξάρτητο εξυπηρετητή) ή στον κατλογο *κεντρικς\_κατ λογος\_προϕ(λ*/dbscripts/BusinessSpace/ *νοµα\_συµπλγµατος*/*ε(δος\_β σης\_δεδοµνων*/*νοµα\_β σης\_δεδοµνων* (για να σύμπλεγμα).

Πρέπει να εκτελέσετε τα σενάρια για τη ρύθμιση των πινάκων βάσης δεδομένων. Για περισσότερες πληροφορίες σχετικά με τα σενάρια, ανατρέξτε στο θέμα "Ρύθμιση της βάσης δεδομένων του Business Space" στη σελίδα 218.

Αν χρησιμοποιείτε ένα αρχείο σχεδιασμού βάσης δεδομένων για τη ρύθμιση της βάσης δεδομένων, μπορείτε να χρησιμοποιήσετε την παράμετρο **-bspacedbDesign** για να ορίσετε τη χρήση αυτού του αρχείου κατά την εκτέλεση της εντολής configureBusinessSpace.

- 5. Μετά από κάθε εντολή, εκτελέστε την εντολή AdminConfig.save( (Jython) ή \$AdminConfig save (Jacl).
- 6. Εκτελέστε τα σενάρια για τη ρύθμιση των πινάκων βάσης δεδομένων για το Business Space πριν εκκινήσετε το περιβάλλον υλοποίησης ή τα συμπλέγματα. Για περισσότερες πληροφορίες, ανατρέξτε στο θέμα Ρύθμιση πινάκων βάσης δεδομένων [του Business Space.](#page-223-0)

Με τη ρύθμιση του Business Space δημιουργείτε ένα γραφικό περιβάλλον χρήστη που λειτουργεί μέσω προγράμματος πλοήγησης με βάση το προφίλ που έχετε ρυθμίσει. Στο Business Space, οι χρήστες μπορούν να ρυθμίζουν περιεχόμενο από τα προϊόντα του χαρτοφυλακίου εφαρμογών WebSphere business process management.

Το ακόλουθο παράδειγμα γρησιμοποιεί Jython για την εκτέλεση των εντολών installBusinessSpace και configureBusinessSpace για την εγκατάσταση των αρχείων EAR και τη ρύθμιση της προέλευσης δεδομένων για το Business Space σε ένα σύμπλεγμα. Στο παράδειγμα καθορίζεται το σχήμα και τη βάση δεδομένων προϊόντος που θα χρησιμοποιηθεί με το Business Space όταν έχουν εγκατασταθεί πολλά προϊόντα. Σε μια περίπτωση όπου έχει εγκατασταθεί τόσο το IBM Business Process Manager όσο και το IBM Business Monitor, αυτό το παράδειγμα δημιουργεί για το Business Space μια προέλευση δεδομένων χρησιμοποιώντας τις ιδιότητες της προέλευσης δεδομένων του IBM Business Process Manager.

AdminTask.installBusinessSpace('[-clusterName myCluster -save true]')

```
AdminTask.configureBusinessSpace('[-clusterName
myCluster -schemaName mySchema -productTypeForDatasource
WPS -save true]')
```
Παρδειγµα σε Jacl:

```
$AdminTask installBusinessSpace {-clusterName myCluster -save
true}
$AdminTask configureBusinessSpace {-clusterName
myCluster -schemaName mySchema -productTypeForDatasource
WPS -save true}
```
**Συμβουλή:** Αν χρησιμοποιείτε Oracle, ο κωδικός πρόσβασης του ψευδωνύμου εξακρίβωσης στοιχείων για την προέλευση δεδομένων του Business Space είναι ίδιος με το όνομα σχήματος για το Business Space. Το προεπιλεγμένο όνομα του σχήματος είναι IBMBUSSP. Κατά τη ρύθμιση του Business Space, μπορείτε να ορίσετε διαφορετικό σχήμα στην κονσόλα διαχείρισης ή στη γραμμή εντολών. Στην περίπτωση αυτή, ο προεπιλεγμένος κωδικός πρόσβασης είναι ίδιος με το σχήμα που καθορίσατε. Αν θέλετε να χρησιμοποιήσετε διαφορετικό κωδικό πρόσβασης για το όνομα χρήστη του Business Space, πρέπει να χρησιμοποιήσετε την κονσόλα διαχείρισης για να ενημερώσετε τον πόρο JDBC. Εντοπίστε την προέλευση δεδομένων jdbc/mashupsDS. Τροποποιήστε την τιμή του ψευδωνύμου εξακρίβωσης στοιχείων ώστε να συμφωνεί με τον κωδικό πρόσβασης για το όνομα σχήματος του Business Space. Αποθηκεύστε τις αλλαγές σας και επανεκκινήστε τον εξυπηρετητή.

Μετά τη ρύθμιση του Business Space, πρέπει να ολοκληρώσετε την ακόλουθη διαδικασία για να ενεργοποιήσετε το Business Space στο περιβάλλον σας.

- Εγγραφή των τελικών σημείων με την εντολή registerRESTserviceEndpoint.
- Ορισμός ρυθμίσεων ασφάλειας που θα χρησιμοποιηθούν με το Business Space και τα μικροεργαλεία. Για περισσότερες πληροφορίες, ανατρέξτε στην ενότητα "Ρύθμιση ασϕλειας για το Business Space".

Συμβουλή: Το Business Space χρησιμοποιεί ένα λειτουργικό τμήμα ενδιάμεσου εξυπηρετητή για τη σύνδεση με τις υπηρεσίες REST. Σε ορισμένες περιπτώσεις, αν οι <span id="page-223-1"></span>υπηρεσίες REST δεν αποκρίνονται, πρέπει να ενημερώσετε τις ρυθμίσεις λήξης προθεσμίας σύνδεσης ανάμεσα στο Business Space και στις υπηρεσίες REST, ανάλογα με την απόδοση των εξυπηρετητών REST. Για περισσότερες πληροφορίες, ανατρέξτε στο θέμα Αλλαγή των ρυθμίσεων λήξης προθεσμίας για τον ενδιάμεσο εξυπηρετητή Ajax [του Business Space.](#page-268-0)

### **Δημιουργία αρχείου ιδιοτήτων σχεδιασμού σχεδίου βάσης δεδομένων Business Space:**

Αν το είδος βάσης δεδομένων Business Space είναι διαφορετικό από το προεπιλεγμένο, δημιουργήστε ένα αρχείο ιδιοτήτων σχεδιασμού βάσης δεδομένων για να απλοποιήσετε τη διαδικασία δημιουργίας βάσης δεδομένων.

Τα πρότυπα αρχείων σχεδιασμού για κάθε είδος βάσης δεδομένων παρέχονται στον κατάλογο *κεντρικός κατάλογος εγκατάστασης*/BusinessSpace/config.bspace/ MetadataFiles, για παράδειγμα, το πρότυπο αρχείου σχεδιασμού για τη DB2 ονομάζεται BSpace\_DB2-distributed.properties.

- 1. Δημιουργήστε ένα νέο αρχείο δημιουργώντας ένα αντίγραφο του αρχείου προτύπου για το είδος της βάσης δεδομένων σας.
- 2. Αλλάξτε τις τιμές των ρυθμίσεων ιδιότητας στο αρχείο ιδιοτήτων σχεδιασμού βάσης δεδομένων, σύμφωνα με τις ρυθμίσεις σας. Παρέχονται σχόλια στο αρχείο ως βοηθήματα κατά την επιλογή των σωστών τιμών ιδιοτήτων.

Καταχωρήστε την πλήρη διαδρομή του αρχείου ιδιοτήτων σχεδιασμού βάσης δεδομένων σε μία από τις ακόλουθες θέσεις, ανάλογα με το περιβάλλον προϊόντος σας και τις προτιμήσεις ρύθμισης:

- Αν χρησιμοποιείτε το εργαλείο Profile Management Tool για τη ρύθμιση του Business Space με ένα προφίλ, προσδιορίστε το αρχείο σχεδιασμού βάσης δεδομένων επιλέγοντας Use a database design file.
- Αν χρησιμοποιείτε το βοήθημα γραμμής εντολών manageprofiles για τη ρύθμιση του Business Space με ένα προφίλ, προσδιορίστε το αργείο σγεδιασμού βάσης δεδομένων χρησιµοποιντας την παρµετρο **-bspacedbDesign**.
- Aν χρησιμοποιείτε την εντολή configureBusinessSpace για τη ρύθμιση του Business Space, προσδιορίστε το αρχείο σχεδιασμού βάσης δεδομένων χρησιμοποιώντας την παρµετρο **-bspacedbDesign**.

### <span id="page-223-0"></span>Pύθμιση της βάσης δεδομένων του Business Space:

Μπορείτε να εγκαταστήσετε μη αυτόματα τους πίνακες βάσης δεδομένων για το Business Space σε έναν απομακρυσμένο εξυπηρετητή βάσης δεδομένων χρησιμοποιώντας τα σενάρια που δημιουργήθηκαν από το πρόγραμμα εγκατάστασης. Αν χρησιμοποιείτε περιβάλλον υλοποίησης, ή αν η βάση δεδομένων είναι απομακρυσμένη, πρέπει να εγκαταστήσετε αυτούς τους πίνακες μετά τη ρύθμιση του Business Space.

Πριν ολοκληρώσετε αυτή τη διαδικασία, πρέπει να ολοκληρώσετε τις ακόλουθες εργασίες:

- Εγκαταστήστε το προϊόν.
- Δημιουργήστε προφίλ και ρυθμίστε εξυπηρετητές ή συμπλέγματα Business Space.
- Για Oracle: δημιουργήστε τη βάση δεδομένων.
- Για Microsoft SQL Server: ορίστε την εξακρίβωση στοιχείων της χρήσης του SQL Server. Το πρόγραμμα οδήγησης JDBC του SOL Server υποστηρίζει μόνο μικτή εξακρίβωση στοιχείων. Συνεπώς, κατά τη δημιουργία της χρήσης του SQL Server, πρέπει να οριστεί η επιλογή εξακρίβωση στοιχείων SQL Server and Windows.
- Για όλες τις βάσεις δεδομένων, βεβαιωθείτε ότι οι βάσεις δεδομένων έχουν εγκατασταθεί με ένα διεθνές σύνολο χαρακτήρων UTF-8 αν θέλετε να χρησιµοποισετε το Business Space στο περιβλλον σας.
- Βεβαιωθείτε ότι έχει τερματιστεί ο εξυπηρετητής εφαρμογών στον οποίο έχει εγκατασταθεί το Business Space.

Aν χρησιμοποιείτε DB2 for z/OS και οι απαιτούμενοι πόροι δεν έχουν ήδη ρυθμιστεί κατά την εγκατάσταση του βασικού προϊόντος, πρέπει να ολοκληρώσετε τις ακόλουθες πρόσθετες ενέργειες πριν ξεκινήσετε αυτή την εργασία:

- Δημιουργήστε μια βάση δεδομένων TEMP και ένα χώρο πινάκων TEMP όπου θα τοποθετηθούν οι δηλωμένοι προσωρινοί πίνακες για την επεξεργασία των κυλιόμενων δρομέων.
- Δημιουργήστε μια αποκλειστική ομάδα STOGROUP στην οποία θα τοποθετηθούν τα δεδομένα του Business Space.

Για την DB2 for z/OS, αν θέλετε να χρησιμοποιήσετε μια διαφορετική ομάδα αποθήκευσης (για παράδειγμα, αν δεν θέλετε οι πίνακες βάσης δεδομένων του Business Space να προστεθούν στην κοινή βάση δεδομένων), πρέπει να τροποποιήσετε και να εκτελέσετε το σενάριο createTablespace\_BusinessSpace.sql μετά τη ρύθμιση του Business Space και πριν τη ρύθμιση των πινάκων βάσης δεδομένων του Business Space.

- Τροποποιήστε το αρχείο createTablespace BusinessSpace.sql, το οποίο βρίσκεται στην ακόλουθη θέση: *κεντρικός κατάλογος προφίλ/dbscripts/BusinessSpace/ νοµα\_κµβου*\_*νοµα\_εξυπηρετητ*/*ε(δος\_β σης\_δεδοµνων*/ *όνομα βάσης δεδομένων* (για ανεξάρτητο εξυπηρετητή) ή κεντρικός κατάλογος προφίλ/dbscripts/BusinessSpace/όνομα συμπλέγματος/ είδος βάσης δεδομένων/*όνομα βάσης δεδομένων* (για σύμπλεγμα), όπου *είδος βάσης δεδομένων* είναι DB2zOS.
- Αλλάξτε την τιμή VCAT από @VCAT@ στο όνομα ή το ψευδώνυμο του καταλόγου περιεχομένων για την ομάδα αποθήκευσης που θα χρησιμοποιηθεί.

Αν χρησιμοποιείτε DB2 V9.x και θέλετε να βελτιώσετε την απόδοση, τροποποιήστε το αρχείο createTablespace\_BusinessSpace.sql. Το αρχείο createTablespace\_BusinessSpace.sql βρίσκεται στον κατάλογο κεντρικός κατάλογος προφίλ/dbscripts/BusinessSpace/ *νοµα\_κµβου*\_*νοµα\_εξυπηρετητ*/*ε(δος\_β σης\_δεδοµνων*/*νοµα\_β σης\_δεδοµνων* (για ανεξάρτητο εξυπηρετητή) ή κεντρικός κατάλογος προφίλ/dbscripts/ BusinessSpace/*όνομα συμπλέγματος/είδος βάσης δεδομένων/ δνομα βάσης δεδομένων* (για σύμπλεγμα).

- Αλλάξτε την τιμή IMMEDIATE SIZE 8000 PAGESIZE 32K σε IMMEDIATE SIZE 8000 AUTOMATIC PAGESIZE 32K.
- Προσθέστε τη γραμμή PREFETCHSIZE AUTOMATIC μετά την καταγώρηση EXTENTSIZE 16 στην ενότητα CREATE SYSTEM TEMPORARY TABLESPACE @TSDIR@TMPTP και στην ενότητα CREATE REGULAR TABLESPACE @TSDIR@REGTP.

To σενάριο configBusinessSpaceDB ρυθμίζει πίνακες για το Business Space με μια συγκεκριμένη βάση δεδομένων. (Αν θέλετε να δημιουργήσετε πίνακες σε μια υπάρχουσα βάση δεδομένων διαφορετική από αυτή τη συγκεκριμένη βάση δεδομένων, χρησιμοποιήστε το σενάριο createDBTables αντί για το σενάριο configBusinessSpaceDB.)

Για να ρυθμίσετε τους πίνακες βάσης δεδομένων για το Business Space, ακολουθήστε την παρακάτω διαδικασία.

1. Βεβαιωθείτε ότι χρησιμοποιείτε μια ταυτότητα χρήστη με επαρκή δικαιώματα για τη δημιουργία πινάκων.

- 2. Εντοπίστε το σενάριο στο προφίλ που ρυθμίσατε τελευταίο και αποθηκεύστε το σε μια θέση στο ίδιο σύστημα με τη βάση δεδομένων.
	- Για όλες τις βάσεις δεδομένων εκτός από την DB2 for z/OS, εντοπίστε το σενάριο configBusinessSpaceDB.bat  $\eta$  configBusinessSpaceDB.sh.
	- Για το WebSphere Enterprise Service Bus for z/OS, αν θέλετε να ρυθμίσετε τους πίνακες βάσης δεδομένων του Business Space μαζί με τα άλλα αντικείμενα βάσης δεδομένων, εντοπίστε το σενάριο createDB.sh.
	- Για την DB2 for z/OS, αν δεν εκτελέσετε το σενάριο createDB.sh, πρέπει να εκτελέσετε ξεχωριστά τα αρχεία του Business Space. Εντοπίστε τα αρχεία createDatabase.sql, createStorageGroup\_BusinessSpace.sql, createTablespace\_BusinessSpace.sql και createTable\_BusinessSpace.sql.

Η προεπιλεγμένη θέση αυτών των σεναρίων είναι στον ακόλουθο κατάλογο: *κεντρικς\_κατ λογος\_προϕ(λ*/dbscripts/BusinessSpace/ *νοµα\_κµβου*\_*νοµα\_εξυπηρετητ*/*ε(δος\_β σης\_δεδοµνων*/ *όνομα βάσης δεδομένων* (για ανεξάρτητο εξυπηρετητή) ή κεντρικός κατάλογος προφίλ/dbscripts/BusinessSpace/*όνομα συμπλέγματος*/ είδος βάσης δεδομένων/*όνομα βάσης δεδομένων* (για σύμπλεγμα). Τα ενημερωμένα σενάρια (με τις πληροφορίες που καταχωρήσατε κατά τη δημιουργία των προφίλ) βρίσκονται στο προφίλ για τον εξυπηρετητή ή το σύμπλεγμα που ρυθμίσατε τελευταίο. Αν χρησιμοποιήσατε τον οδηγό Deployment Environment Configuration, τα σενάρια βρίσκονται στο προφίλ του Deployment Manager. Για τη ρύθμιση μιας απομακρυσμένης βάσης δεδομένων, αντιγράψτε τα σενάρια από το σύστημα όπου έχει εγκατασταθεί το προϊόν σας σε έναν κατάλογο του απομακρυσμένου συστήματος.

- 3. **Για το WebSphere Enterprise Service Bus for z/OS:** Αν ρυθµζετε την DB2 for z/OS, μπορείτε να χρησιμοποιήσετε το σενάριο createDB.sh για να ρυθμίσετε τους πίνακες βάσης δεδομένων του Business Space μαζί με όλα τα άλλα αντικείμενα βάσης δεδομένων. Για περισσότερες πληροφορίες, ανατρέξτε στην ενότητα "Creating DB2 database objects using the createDB.sh script" στην τεκμηρίωση του WebSphere Enterprise Service Bus for z/OS.
- 4. Ανοίξτε μια γραμμή εντολών και εκτελέστε μία από τις εξής εντολής, ανάλογα με την πλατφόρμα που χρησιμοποιείτε.

Αντιγράψτε το φάκελο με τα αρχεία εντολών και τα σενάρια στην ίδια θέση με τη βάση δεδομένων σας και εκτελέστε εκεί την εντολή. Η ταυτότητα χρήστη σας πρέπει να έχει πρόσβαση στον ερμηνευτή γραμμής εντολών για το είδος της βάσης δεδομένων και να έγει δικαίωμα για την εκτέλεση εντολών.

- **v 2008 Linux | Σε πλατφόρμες Linux, UNIX και z/OS:** configBusinessSpaceDB.sh
- v Windows **Σε πλατφόρμες Windows:** configBusinessSpaceDB.bat

Για την DB2 και το SQL Server, χρησιμοποιήστε την προαιρετική παράμετρο **-createDB** αν θέλετε να δημιουργήσετε μια διαφορετική βάση δεδομένων αντί να χρησιμοποιήσετε την ήδη υπάρχουσα.

Περιορισμός: Αν χρησιμοποιείτε το SQL Server, θα εμφανιστούν οι ακόλουθες προειδοποιήσεις στο αρχείο systemout.log μετά την εκτέλεση του σεναρίου βάσης δεδοµνων: ... Warning! The maximum key length is 900 bytes .... Αν χρησιμοποιείτε ενοποιημένους χώρους αποθήκευσης ως μητρώο χρηστών, μπορείτε να αγνοήσετε αυτές τις προειδοποιήσεις. Αν χρησιμοποιείτε ανεξάρτητο μητρώο LDAP, βεβαιωθείτε ότι ο αριθμός των χαρακτήρων σε όλες τις καταχωρήσεις διακεκριμένων ονομάτων (DN) χρηστών του οργανισμού σας δεν υπερβαίνει τους 131. Αν υπάρχουν καταχωρήσεις DN που υπερβαίνουν τους 131 χαρακτήρες, πρέπει να επιλέξετε τη χρήση ενοποιημένων χώρων αποθήκευσης (federated repositories) για το μητρώο χρηστών.

Για την DB2 for z/OS, εκτελέστε κατά σειρά τα ακόλουθα αρχεία:

- createDatabase.sql
- createStorageGroup\_BusinessSpace.sql
- createTablespace\_BusinessSpace.sql
- createTable BusinessSpace.sql
- 5. 2000 Linux Windows 2000 Linux Windows 2000 Για DB2 και DB2 for z/OS, συνδέστε το περιβάλλον γραμμής εντολών στη βάση δεδομένων του Business Space χρησιμοποιώντας τις ακόλουθες εντολές:
	- db2 connect to *όνομα βάσης δεδομένων*

```
db2 bind κατάλογος εγκατάστασης DB2\bnd\@db2cli.lst blocking all
grant public
```

```
db2 connect reset
```
που:

*όνομα\_βάσης\_δεδομένων ε*ίναι το όνομα της βάσης δεδομένων του Business Space κατάλογος\_εγκατάστασης\_DB2 είναι ο κατάλογος όπου εγκαταστάθηκε η DB2

- 6. Αν έχετε διαγράψει τη βάση δεδομένων του Business Space και θέλετε να την δημιουργήσετε ξανά, πρέπει να εισαγάγετε τα πρότυπα και τους χώρους του Business Space για να χρησιμοποιήσετε το περιβάλλον του Business Space. Ολοκληρώστε τη διαδικασία στην ενότητα Ενημέρωση των προτύπων και των χώρων του Business Space μετά την εγκατάσταση ή την ενημέρωση μικροεργαλείων.
- Ενημερώστε τα τελικά σημεία για τα μικροεργαλεία που θέλετε να είναι διαθέσιμα στο Business Space.
- Ρυθμίστε την ασφάλεια για το Business Space και τα μικροεργαλεία που χρησιμοποιεί η οµδα σας.

## Εγγραφή τελικών σημείων υπηρεσιών REST για μικροεργαλεία του Business Space μέσω **της γραµµς εντολν:**

Αν ρυθμίζετε το Business Space μέσω της κονσόλας διαχείρισης, πρέπει να εγγράψετε τελικά σημεία REST (Representational State Transfer) ώστε να είναι δυνατή η χρήση των μικροεργαλείων στο Business Space. Αν δεν εγγράψετε τα τελικά σημεία στην κονσόλα διαχείρισης χρησιμοποιώντας τις σελίδες Business Space Configuration και System REST service endpoint registration, μπορείτε να χρησιμοποιήσετε την εντολή registerRESTServiceEndpoint.

Πριν ολοκληρώσετε αυτή τη διαδικασία, πρέπει να ολοκληρώσετε τις ακόλουθες εργασίες:

- Εγκαταστήστε το προϊόν.
- Ρυθμίστε τις υπηρεσίες REST για τα μικροεργαλεία που χρησιμοποιείτε στο Business Space χρησιμοποιώντας τη σελίδα REST Services της κονσόλας διαχείρισης ή την εντολή updateRESTGatewayService. Αν χρησιμοποιείτε περιβάλλον ανεξάρτητου εξυπηρετητή ή αν χρησιμοποιείτε τον οδηγό Deployment Environment για τη ρύθμιση του περιβάλλοντός σας, οι υπηρεσίες REST ρυθμίζονται και ενεργοποιούνται αυτόματα.
- Ρυθμίστε το Business Space χρησιμοποιώντας τη σελίδα Business Space Configuration της κονσόλας διαχείρισης ή τις εντολές installBusinessSpace και configureBusinessSpace.
- Ρυθμίστε τους πίνακες βάσης δεδομένων (αν χρησιμοποιείτε απομακρυσμένη βάση δεδομένων ή περιβάλλον Network Deployment).

Οι υπηρεσίες REST εγγράφονται αυτόματα αν χρησιμοποιείτε περιβάλλον ανεξάρτητου εξυπηρετητή και έχετε ρυθμίσει το Business Space με την κονσόλα διαχείρισης ή το εργαλείο Profile Management Tool, ή αν έχετε χρησιμοποιήσει τον οδηγό Deployment Environment για τη ρύθμιση του περιβάλλοντος. Διαφορετικά, πρέπει να ρυθμίσετε και να εγγράψετε τις υπηρεσίες REST με μη αυτόματο τρόπο.

Μπορείτε να χρησιμοποιήσετε τη σελίδα System REST service endpoint registration της κονσόλας διαχείρισης ή την εντολή registerRESTServiceEndpoint για την εγγραφή τελικών σημείων υπηρεσιών REST για όλα τα μικροεργαλεία στο Business Space. Το Business Space συσχετίζει αυτόματα μικροεργαλεία με αυτά τα τελικά σημεία, και τα μικροεργαλεία εμφανίζονται στην παλέτα του Business Space ώστε να μπορείτε να τα γρησιμοποιήσετε.

Μπορείτε να χρησιμοποιήσετε την εντολή registerRESTServiceEndpoint για να εγγράψετε ένα σύνολο τελικών σημείων για έναν παροχέα ή έναν προορισμό υλοποίησης ή να εγγράψετε όλα τα μοναδικά τελικά σημεία σε ένα κελί. Αυτή η εντολή εγγράφει τα τελικά σημεία υπηρεσιών REST που βρίσκονται στο ίδιο κελί με το Business Space.

1. Ανοίξτε ένα παράθυρο γραμμής εντολών.

Η εντολή wsadmin βρίσκεται στον κατάλογο *κεντρικός κατάλογος προφίλ/bin για* ένα περιβάλλον ανεξάρτητου εξυπηρετητή ή στον κατάλογο *κεντρικός κατάλογος προφίλ deployment manager*/bin για περιβάλλον Network Deployment.

- 2. Στη γραμμή εντολών, πληκτρολογήστε την εντολή wsadmin για να εκκινήσετε το περιβλλον wsadmin.
- 3. Χρησιμοποιήστε την εντολή registerRESTServiceEndpoint για να εγγράψετε τελικά σημεία υπηρεσιών REST στο Business Space για όλα τα μικροεργαλεία του προϊόντος.
- 4. Μετά από κάθε εντολή, εκτελέστε την εντολή save.

Το ακόλουθο παράδειγμα χρησιμοποιεί Jython για την εκτέλεση της εντολής registerRESTServiceEndpoint και την αποθήκευση των αλλαγών. Εγγράφονται στο Business Space όλες οι ρυθμισμένες και ενεργοποιημένες υπηρεσίες REST στο σύμπλεγμα.

```
AdminTask.registerRESTServiceEndpoint('[-clusterName
νοµα_συµπλγµατος_υπηρεσι&ν_rest -businessSpaceClusterName
νοµα_συµπλγµατος_business_space]')
AdminConfig.save()
```
όπου *όνομα\_συμπλέγματος\_υπηρεσιών\_rest* είναι το όνομα του συμπλέγματος όπου έχουν ρυθμιστεί οι υπηρεσίες REST και *όνομα\_συμπλέγματος\_business\_space* είναι το όνομα του συμπλέγματος όπου έχει υλοποιηθεί το Business Space.

Παρδειγµα σε Jacl:

```
$AdminTask registerRESTServiceEndpoint
{-clusterName νοµα_συµπλγµατος_υπηρεσι&ν_rest
-businessSpaceClusterName όνομα συμπλέγματος business space}
$AdminConfig save
```
όπου *όνομα\_συμπλέγματος\_υπηρεσιών\_rest* είναι το όνομα του συμπλέγματος όπου έχουν ρυθμιστεί οι υπηρεσίες REST και *όνομα\_συμπλέγματος\_business\_space* είναι το όνομα του συμπλέγματος όπου έχει υλοποιηθεί το Business Space.

Οι παρµετροι **appName**, **webModuleName**, **type**, **name**, **version**, **nodeName**, **serverName** και **clusterName** είναι προαιρετικοί.

Αν δεν καθορσετε τις παραµτρους **type**, **appName** και **webModuleName**, εγγρϕονται όλα τα μοναδικά τελικά σημεία υπηρεσιών REST που έχουν ρυθμιστεί στον προορισμό υλοποίησης.

Αν δεν καθορίσετε καμία από τις παραπάνω παραμέτρους, εγγράφονται όλα τα μοναδικά τελικά σημεία υπηρεσιών REST που έχουν ρυθμιστεί σε οποιονδήποτε προορισμό υλοποίησης.

Συμβουλή: To Business Space χρησιμοποιεί ένα λειτουργικό τμήμα ενδιάμεσου εξυπηρετητή για τη σύνδεση με τις υπηρεσίες REST. Σε ορισμένες περιπτώσεις, αν οι υπηρεσίες REST δεν αποκρίνονται, πρέπει να ενημερώσετε τις ρυθμίσεις λήξης προθεσμίας σύνδεσης ανάμεσα στο Business Space και στις υπηρεσίες REST, ανάλογα με την απόδοση των εξυπηρετητών REST. Για περισσότερες πληροφορίες, ανατρέξτε στο θέμα Αλλαγή των ρυθμίσεων λήξης προθεσμίας για τον ενδιάμεσο εξυπηρετητή Ajax [του Business Space.](#page-268-0)

## Pύθμιση ενδιάμεσου εξυπηρετητή και εξυπηρετητή εξισορρόπησης φόρτου εργασίας για **χρση µε το Business Space:**

Αν χρησιμοποιείτε το Business Space σε ένα περιβάλλον με ενδιάμεσο εξυπηρετητή ή εξυπηρετητή εξισορρόπησης φόρτου εργασίας, πρέπει να ρυθμίσετε το περιβάλλον σας προκειμένου να λειτουργούν σωστά το Business Space και τα μικροεργαλεία.

Σε περιβάλλον Network Deployment (συμπλέγματος), μπορείτε να ρυθμίσετε έναν ενδιάμεσο εξυπηρετητή ή έναν εξυπηρετητής HTTP για την ασφάλεια και την εξισορρόπηση του φόρτου εργασίας. Αντί οι εισερχόμενες αιτήσεις HTTP να μεταβιβαστούν απευθείας σε έναν εξυπηρετητή εφαρμογών, μεταβιβάζονται σε έναν ενδιάμεσο εξυπηρετητή ο οποίος μπορεί να διανείμει τις αιτήσεις σε διάφορους εξυπηρετητές εφαρμογών.

Μπορείτε να χρησιμοποιήσετε άλλους εξυπηρετητές δρομολόγησης στη θέση του ενδιάμεσου εξυπηρετητή ή μπροστά από αυτόν, για παράδειγμα έναν εξυπηρετητή IBM HTTP Server.

**Σημαντικό:** Ο ενδιάμεσος εξυπηρετητής (ή ένας εναλλακτικός εξυπηρετητής δρομολόγησης) απαιτείται για την εξισορρόπηση των αιτήσεων HTTP σε δύο ή περισσότερα μέλη συμπλέγματος. Ο ενδιάμεσος εξυπηρετητής επιτρέπει στους πελάτες την πρόσβαση στις εφαρμογές σε αυτή την τοπολογία.

Σε ένα περιβάλλον όπου χρησιμοποιείται εξυπηρετητής εξισορρόπησης φόρτου εργασίας ή ενδιάμεσος εξυπηρετητής μεταξύ του προγράμματος πλοήγησης, του Business Space και των υπηρεσιών REST, βεβαιωθείτε ότι οι ρυθμίσεις που καθορίζετε για το πρωτόκολλο υπηρεσιών REST, τον υπολογιστή και τη θύρα συμφωνούν με τη διεύθυνση URL για την πρόσβαση στο Business Space. Στη σελίδα REST service providers στην κονσόλα διαχείρισης, βεβαιωθείτε ότι για όλους τους παροχείς, όπως Business Flow Manager και Human Task Manager, έχει οριστεί σωστά το πρωτόκολλο, ο υπολογιστής και η θύρα. Για περισσότερες πληροφορίες σχετικά με την τροποποίηση των υπηρεσιών REST, ανατρέξτε στην ενότητα Ρύθμιση υπηρεσιών REST σε παροχέα υπηρεσιών.

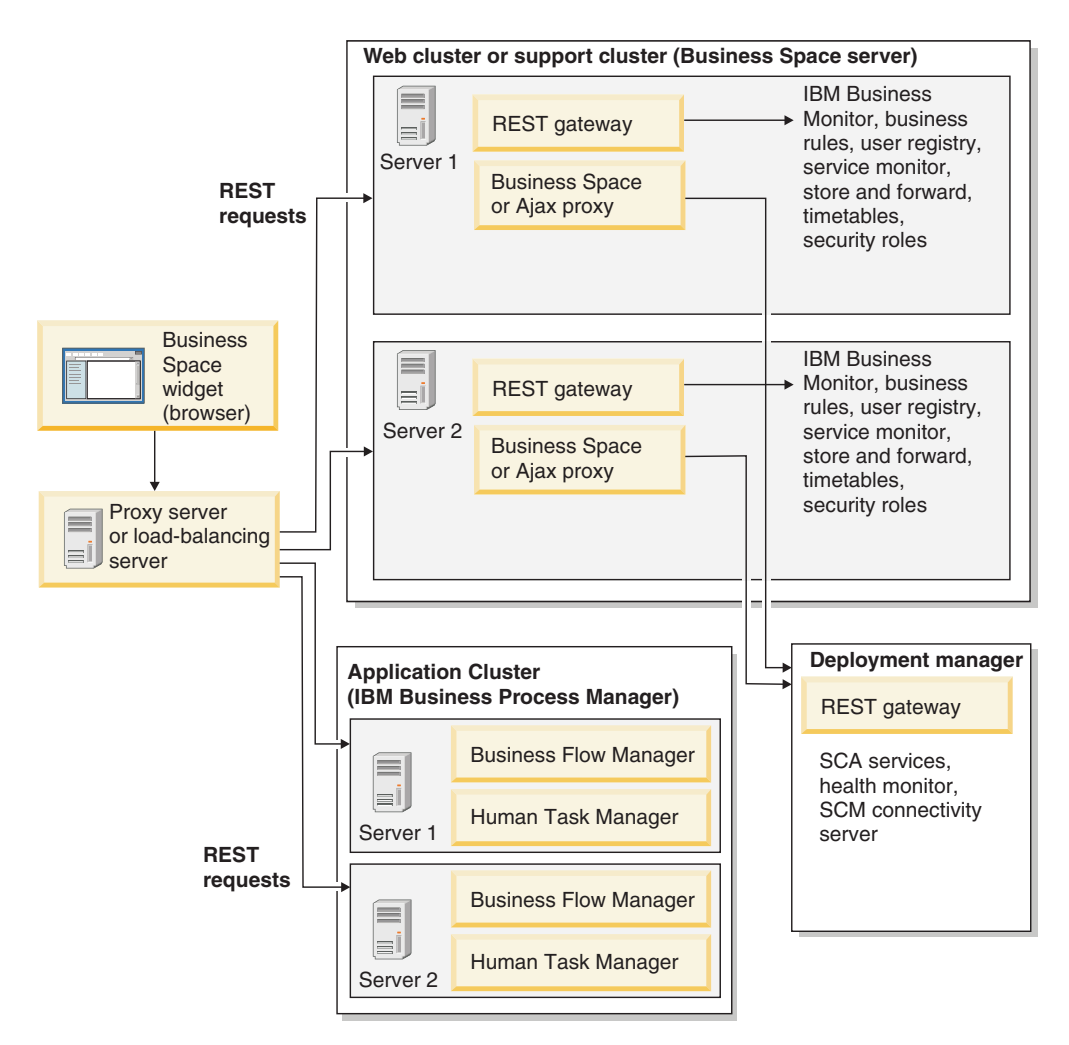

*Σχήμα 1. Τυπική τοπολογία* 

Αν χρησιμοποιείτε το IBM HTTP Server, πρέπει να εκτελέσετε πρόσθετες εργασίες αντιστοίχισης για να επαληθεύσετε ότι οι λειτουργικές μονάδες έχουν αντιστοιχιστεί στον εξυπηρετητή διαδικτύου και ότι έχουν ρυθμιστεί τα ψευδώνυμα των υπολογιστών.

Αν χρησιμοποιείτε έναν ενδιάμεσο εξυπηρετητή WebSphere Application Server, πρέπει να βεβαιωθείτε ότι όλες οι λειτουργικές μονάδες έχουν ενεργοποιηθεί για τον ενδιάμεσο εξυπηρετητή.

Αν έχετε ρυθμίσει έναν εξυπηρετητή HTTP ως ανάστροφο ενδιάμεσο εξυπηρετητή, πρέπει να αντιστοιχίσετε τις διευθύνσεις URL για το Business Space και τα μικροεργαλεία.

 $P$ *ύθμιση του εξυπηρετητή IBM HTTP Server για το Business Space:* 

Αν χρησιμοποιείτε το IBM HTTP Server, πρέπει να εκτελέσετε πρόσθετες εργασίες αντιστοίχισης για να είναι δυνατή η λειτουργία του Business Space στο περιβάλλον σας.

Πριν ρυθμίσετε το IBM HTTP Server για το Business Space, πρέπει να κάνετε τα εξής:

- Εγκαταστήστε το IBM HTTP Server.
- Βεβαιωθείτε ότι έχει ενεργοποιηθεί το SSL (Secure Sockets Layer) για το IBM HTTP Server.

• Βεβαιωθείτε ότι ο ορισμός εξυπηρετητή διαδικτύου για το IBM HTTP Server έχει προστεθεί στον εξυπηρετητή εφαρμογών.

Κατά την εγκατάσταση της πρόσθετης λειτουργίας IBM HTTP Server, δημιουργείται ενα σενάριο με όνομα configure*εξυπηρετητής διαδικτύου* στον υπολογιστή του εξυπηρετητή διαδικτύου. Το σενάριο configure*εξυπηρετητής\_διαδικτύου* χρησιμοποιείται για την αντιστοίχιση λειτουργικών μονάδων διαδικτυακών εφαρμογών στον εξυπηρετητή διαδικτύου. Συνεπώς, θα πρέπει να εκτελέσετε αυτό το σενάριο μετά τη δημιουργία του περιβάλλοντος υλοποίησης.

- 1. Βεβαιωθείτε ότι οι λειτουργικές μονάδες αντιστοιχούν στον εξυπηρετητή διαδικτύου. Για κάθε εφαρμογή που απαιτείται από το Business Space, βεβαιωθείτε ότι ο εξυπηρετητής διαδικτύου είναι ένας από τους επιλεγμένους προορισμούς.
	- α. Συνδεθείτε στην κονσόλα διαχείρισης ως διαχειριστής.
	- β. Επιλξτε **Applications** > **Application Types** > **WebSphere enterprise applications**.
	- γ. Στο πλαίσιο Enterprise Applications, επιλέξτε το όνομα της εφαρμογής.

Ελέγξτε τις ακόλουθες εφαρμογές. Μπορεί να μην εμφανίζονται όλες οι εφαρμογές της ακόλουθης λίστας. Αυτό εξαρτάται από τα προϊόντα που χρησιμοποιείτε μαζί με το Business Space.

- $\cdot$  BPMAdministrationWidgets\_*όνομα\_κόμβου\_όνομα\_εξυπηρετητή* (για το WebSphere Enterprise Service Bus και το IBM Business Process Manager)
- **·** BusinessSpaceHelpEAR *όνομα κόμβου όνομα εξυπηρετητή* (για όλα τα προϊόντα)
- **BSpaceEAR** *όνομα κόμβου όνομα εξυπηρετητή* (για όλα τα προϊόντα)
- **·** BSpaceForms\_*όνομα\_κόμβου\_όνομα\_εξυπηρετητή* (για όλα τα προϊόντα)
- v **HumanTaskManagementWidgets\_***νοµα\_κµβου***\_***νοµα\_εξυπηρετητ* (για το IBM Business Process Manager και το IBM Business Monitor)
- **REST Services Gateway** (για όλα τα προϊόντα)
- v **REST Services Gateway Dmgr** (για το WebSphere Enterprise Service Bus και το IBM Business Process Manager)
- **mm.was\_***όνομα\_κόμβου\_όνομα\_εξυπηρετητή* (για όλα τα προϊόντα)
- **WBMDashboardWeb\_***όνομα\_κόμβου\_όνομα\_εξυπηρετητή* (για το IBM Business Monitor)
- **·** wesbWidgets\_*όνομα\_κόμβου\_όνομα\_εξυπηρετητή* (για το WebSphere Enterprise Service Bus)
- δ. Για κάθε εφαρμογή, πατήστε **Manage Modules** στην καρτέλα Configuration, στην ενότητα Modules.
- ε. Στη σελίδα Manage Modules για την εφαρμογή, βεβαιωθείτε ότι ο εξυπηρετητής διαδικτύου είναι ένας από τους επιλεγμένους προορισμούς για κάθε λειτουργική μονάδα.
	- Στον πίνακα, ελέγξτε τη στήλη Server για κάθε λειτουργική μονάδα για να βεβαιωθείτε ότι ο εξυπηρετητής διαδικτύου είναι ένας από τους επιλεγμένους προορισμούς. Για παράδειγμα, για την εφαρμογή mm.was\_ *νοµα\_κ µβου*\_ *νοµα\_εξυπηρετητ*, αναζητστε την καταχρηση του εξυπηρετητή διαδικτύου στη στήλη Server: **WebSphere:cell=qaxs41Cell02,node=qaxs41Node03,server=httpserver WebSphere:cell=qaxs41Cell02,cluster=Golden.WebApp**.
	- Αν πρέπει να προσθέσετε τον εξυπηρετητή διαδικτύου, επιλέξτε το τετραγωνίδιο δίπλα στο όνομα της λειτουργικής μονάδας. Στη συνέχεια, στη λίστα Clusters and servers, χρησιμοποιήστε το πλήκτρο Ctrl για να επιλέξετε προορισμούς. Για παράδειγμα, για να εξυπηρετείται η εφαρμογή από έναν εξυπηρετητή διαδικτύου, πατήστε το πλήκτρο Ctrl και επιλέξτε μαζί το

σύμπλεγμα εξυπηρετητή εφαρμογών και τον εξυπηρετητή διαδικτύου. Πατήστε **Apply**, **ΟΚ** και **Save** για να αποθηκεύσετε τις αλλαγές.

- 2. Βεβαιωθείτε ότι το ψευδώνυμο του ονόματος υπολογιστή default host περιέχει τις σωστές πληροφορίες για κάθε μέλος συμπλέγματος, εξυπηρετητή διαδικτύου ή ενδιάμεσο εξυπηρετητή.
	- α. Συνδεθείτε στην κονσόλα διαχείρισης ως διαχειριστής.
	- β. Επιλξτε **Servers** > **Server Types** > **WebSphere application servers**.
	- γ. Για κάθε μέλος συμπλέγματος, επιλέξτε το όνομα του εξυπηρετητή εφαρμογών για να εμφανιστεί ο αριθμός θύρας που αντιστοιχεί στο όνομα θύρας **WC\_defaulthost**.
		- Στην ενότητα Communications, αναπτύξτε τον κόμβο Ports.
		- Σημειώστε τον αριθμό θύρας για το όνομα WC defaulthost.
	- δ. Από την αριστερή περιοχή πλοήγησης της κονσόλας διαχείρισης, επιλέξτε **Environment** > **Virtual hosts**.
	- ε. Επιλέξτε το όνομα default host.
	- στ. Στην ενότητα Additional Properties, πατήστε Host Aliases.
	- ζ. Αν δεν εμφανίζονται στη λίστα το όνομα υπολογιστή και ο αριθμός θύρας για τα μέλη συμπλέγματος, πατήστε New για να προσθέσετε μια νέα καταχώρηση στη λίστα. Υποστηρίζεται η χρήση του χαρακτήρα υποκατάστασης \* (αστερίσκος) για το όνομα υπολογιστή.
	- η. Αν προσθέσετε μια νέα καταχώρηση, πατήστε Save και Synchronize.

### *Pύθμιση ενδιάμεσου εξυπηρετητή WebSphere Application Server για το Business Space:*

Αν χρησιμοποιείτε έναν ενδιάμεσο εξυπηρετητή WebSphere Application Server, βεβαιωθείτε ότι όλες οι λειτουργικές μονάδες έχουν ενεργοποιηθεί για τον ενδιάμεσο εξυπηρετητή ώστε να λειτουργεί το Business Space στο περιβάλλον σας.

Πριν ρυθμίσετε τον ενδιάμεσο εξυπηρετητή του WebSphere Application Server για λειτουργία με το Business Space, ολοκληρώστε τις ακόλουθες ενέργειες:

- 1. Βεβαιωθείτε ότι έγετε εγκαταστήσει την πιο πρόσφατη εκδοχή του WebSphere Application Server.
- 2. Δημιουργήστε έναν ενδιάμεσο εξυπηρετητή (επιλέξτε **Servers > Server Types >** WebSphere proxy servers). Για περισσότερες πληροφορίες, ανατρέξτε στην ενότητα [Setting up the proxy server](http://publib.boulder.ibm.com/infocenter/wasinfo/v7r0/topic/com.ibm.websphere.nd.multiplatform.doc/info/ae/ae/tjpx_setupps.html) στο κέντρο πληροφοριών του WebSphere Application Server.
- 3. Βεβαιωθείτε ότι έχει επιλεγεί το πρωτόκολλο HTTP.
- 1. Βεβαιωθείτε ότι οι λειτουργικές μονάδες έχουν αντιστοιχιστεί στον ενδιάμεσο εξυπηρετητή του WebSphere Application Server. Για κάθε εφαρμογή που απαιτείται από το Business Space, βεβαιωθείτε ότι έχουν ενεργοποιηθεί οι λειτουργικές μονάδες για τον ενδιάμεσο εξυπηρετητή.
	- α. Συνδεθείτε στην κονσόλα διαχείρισης ως διαχειριστής.
	- β. Επιλξτε **Applications** > **Application Types** > **WebSphere enterprise applications**.
	- γ. Στο πλαίσιο Enterprise Applications, επιλέξτε το όνομα της εφαρμογής.

Ελέγξτε τις ακόλουθες εφαρμογές. Μπορεί να μην εμφανίζονται όλες οι εφαρμογές της ακόλουθης λίστας. Αυτό εξαρτάται από τα προϊόντα που χρησιμοποιείτε μαζί με το Business Space.

- **BPMAdministrationWidgets\_***όνομα\_κόμβου\_όνομα\_εξυπηρετητή* **(για το** WebSphere Enterprise Service Bus και το IBM Business Process Manager)
- **BusinessSpaceHelpEAR\_***όνομα\_κόμβου\_όνομα\_εξυπηρετητή* **(για όλα τα** προϊόντα)
- **· BSpaceEAR\_***όνομα\_κόμβου\_όνομα\_εξυπηρετητή* (για όλα τα προϊόντα)
- **· BSpaceForms\_***όνομα\_κόμβου\_όνομα\_εζυπηρετητή* (για όλα τα προϊόντα)
- **· HumanTaskManagementWidgets\_**όνομα\_κόμβου\_όνομα\_εξυπηρετητή (για το IBM Business Process Manager και το IBM Business Monitor)
- REST Services Gateway (για όλα τα προϊόντα)
- v **REST Services Gateway Dmgr** (για το WebSphere Enterprise Service Bus και το IBM Business Process Manager)
- **mm.was** *όνομα κόμβου όνομα εξυπηρετητή* (για όλα τα προϊόντα)
- **WBMDashboardWeb** *όνομα κόμβου όνομα εξυπηρετητή* (για το IBM Business Monitor)
- **•** wesbWidgets\_*όνομα\_κόμβου\_όνομα\_εξυπηρετητή* (για το WebSphere Enterprise Service Bus)
- δ. Για κάθε εφαρμογή, πατήστε **Manage Modules** στην καρτέλα Configuration, στην ενότητα **Modules**.
- ε. Στη σελίδα Manage Modules για την εφαρμογή, επιλέξτε κάθε λειτουργική µονδα και επιλξτε **Web Module Proxy Configuration**.
- στ. Βεβαιωθείτε ότι έχει ενεργοποιηθεί η επιλογή **Enable Proxy**.
- 2. Βεβαιωθείτε ότι το ψευδώνυμο του ονόματος υπολογιστή default host περιέχει τις σωστές πληροφορίες για κάθε μέλος συμπλέγματος, εξυπηρετητή διαδικτύου ή ενδιάμεσο εξυπηρετητή.
	- α. Συνδεθείτε στην κονσόλα διαχείρισης ως διαχειριστής.
	- β. Επιλξτε **Servers** > **Server Types** > **WebSphere application servers**.
	- γ. Για κάθε μέλος συμπλέγματος, επιλέξτε το όνομα του εξυπηρετητή εφαρμογών για να εμφανιστεί ο αριθμός θύρας που αντιστοιχεί στο όνομα θύρας **WC\_defaulthost**.
		- Στην ενότητα Communications, αναπτύξτε τον κόμβο Ports.
		- Σημειώστε τον αριθμό θύρας για την παράμετρο WC\_defaulthost.
	- δ. Από την αριστερή περιοχή πλοήγησης της κονσόλας διαχείρισης, επιλέξτε **Environment** > **Virtual hosts**.
	- ε. Επιλξτε **default\_host**.
	- στ. Στην ενότητα Additional Properties, πατήστε **Host Aliases**.
	- ζ. Αν δεν εμφανίζονται στη λίστα το όνομα υπολογιστή και ο αριθμός θύρας για τα μέλη συμπλέγματος, πατήστε **New** για να προσθέσετε μια νέα καταγώρηση στη λίστα. Μπορείτε να γρησιμοποιήσετε το γαρακτήρα υποκατάστασης \* (αστερίσκος) για το όνομα υπολογιστή.
	- η. Αν προσθέσετε μια νέα καταγώρηση, πατήστε **Save** και στη συνέγεια **Synchronize**.
- 3. Για να χρησιμοποιήσετε το πρωτόκολλο HTTP, ρυθμίστε τον ενδιάμεσο εξυπηρετητή του WebSphere Application Server.
	- α. Συνδεθείτε στην κονσόλα διαχείρισης ως διαχειριστής.
	- β. Επιλξτε **Servers** > **Server Types** > **WebSphere proxy servers** και στη συνχεια επιλέξτε τον ενδιάμεσο εξυπηρετητή που δημιουργήσατε προηγουμένως.
	- γ. Αναπτ ξτε τη διακλδωση **HTTP Proxy Server Settings** και επιλξτε **Proxy settings**.
	- δ. Επιλέξτε **Custom Properties** και προσθέστε μια νέα ιδιότητα με όνομα cache.query.string και τιμή true.
	- ε. Πατήστε Save και επανεκκινήστε τον ενδιάμεσο εξυπηρετητή.

Aντιστοίχιση διευθύνσεων URL του Business Space για έναν ανάστροφο ενδιάμεσο *εξυπηρετητ:*

Aν ο εξυπηρετητής HTTP που ρυθμίζετε για το Business Space έχει ρυθμιστεί ως ανάστροφος ενδιάμεσος εξυπηρετητής, πρέπει να αντιστοιχίσετε τις διευθύνσεις URL του Business Space και των μικροεργαλείων που χρησιμοποιεί η ομάδα σας.

- 1. Τροποποιήστε το αρχείο ρυθμίσεων του εξυπηρετητή HTTP.
- 2. Αντιστοιχίστε όλες τις διευθύνσεις URL για το Business Space και τα εργαλεία με τα οποία εργάζονται οι χρήστες σας στο περιβάλλον εκτέλεσης.

Διευθύνσεις URL για το γενικό πλαίσιο του Business Space (όλα τα προϊόντα):

- /BusinessSpace/\*
- $\cdot$  /mum/\*
- $\cdot$  /help/\*
- v /BSpaceWebformsProxy/\*
- $\cdot$  /themes/\*
- /pageBuilder2/\*

Πρόσθετες διευθύνσεις URL για τα μικροεργαλεία του IBM Business Monitor:

- v /BusinessDashboard/\*
- v /DashboardABX/\*
- v /monitorServerComponent/\*
- /mobile/ $*$
- / $rest/*$
- $/p2pd/*$
- /AlphabloxServer/\*
- v /AlphabloxAdmin/\*
- v /AlphabloxTooling/\*
- /BloxBuilder/\*

Πρόσθετες διευθύνσεις URL για τα μικροεργαλεία του IBM Business Process Manager:

- /BSpaceWidgetsHM/\*
- /SecurityManagerWidgets/\*
- /BSpaceWidgetsBCM/\*
- / $rest/*$
- /PolymorphicWidget/\*
- $/scaWidget/*$
- /ServiceMonitorGraphWidget/\*
- /StoreAndForward/\*

Πρόσθετες διευθύνσεις URL για τα μικροεργαλεία του WebSphere Enterprise Service Bus:

- /BSpaceWidgetsHM/\*
- / $rest/*$
- /PolymorphicWidget/\*
- $/scaWidget/*$
- /ServiceMonitorGraphWidget/\*
- /StoreAndForward/\*

### Ενεργοποίηση του Federation API σε πολλαπλούς προορισμούς υλοποίησης:

Το Federation API σας επιτρέπει να εμφανίζετε στην ίδια λίστα εργασιών τις διεργασίες και τις εργασίες που δημιουργούνται στο Process Designer και στο Integration Designer. Αν το περιβάλλον σας περιλαμβάνει πολλαπλά συμπλέγματα στο ίδιο κελί ή περιλαμβάνει πολλαπλά κελιά, πρέπει να ρυθμίσετε μη αυτόματα τους τομείς ενοποίησης χρησιμοποιώντας εντολές.

**Εμβέλεια θέματος:** Αυτό το θέμα αφορά τα ακόλουθα προϊόντα:

• IBM Business Process Manager Advanced

Πριν ολοκληρώσετε αυτή τη διαδικασία, πρέπει να ολοκληρώσετε τις ακόλουθες εργασίες:

- Εγκαταστήστε το προϊόν.
- Δημιουργήστε προφίλ και ρυθμίστε το Business Space σε έναν προορισμό υλοποίησης (εξυπηρετητή ή σύμπλεγμα).
- Ρυθμίστε τους πίνακες βάσης δεδομένων (αν γρησιμοποιείτε απομακρυσμένη βάση δεδομένων ή περιβάλλον υλοποίησης).

To Federation API ρυθμίζεται αυτόματα μαζί με το προϊόν σας ως τμήμα της εφαρμογής REST Services Gateway. Αν θέλετε να αλλάξετε αυτή τη ρύθμιση για ένα περιβάλλον με πολλαπλούς προορισμούς υλοποίησης, χρησιμοποιήστε τις κατάλληλες εντολές wsadmin.

1. Ανοίξτε ένα παράθυρο γραμμής εντολών.

Η εντολή wsadmin βρίσκεται στον κατάλογο *κεντρικός κατάλογος προφίλ/bin για* ένα περιβάλλον ανεξάρτητου εξυπηρετητή ή στον κατάλογο κεντρικός κατάλογος προφίλ deployment manager/bin για περιβάλλον Network Deployment.

- 2. Στη γραμμή εντολών, πληκτρολογήστε την εντολή wsadmin για να εκκινήσετε το περιβλλον wsadmin.
- 3. Χρησιμοποιήστε την εντολή createBPMApiFederationDomain για να δημιουργήσετε έναν τομέα ενοποίησης και χρησιμοποιήστε το βήμα addTarget για να ενοποιήσετε τον τομέα σε έναν ή περισσότερους προορισμούς υλοποίησης.

Το *όνομα\_τομέα\_ενοποίησης π*ου καθορίζεται στην παράμετρο name πρέπει να είναι μοναδικό.

Το ακόλουθο παράδειγμα προσθέτει έναν τομέα ενοποίησης (με όνομα myCustomFederationDomain) για ενοποίηση σε έναν εξυπηρετητή (με όνομα κόμβου myNode και όνομα εξυπηρετητή myServer) και ένα σύμπλεγμα (με όνομα myCluster).

• Παράδειγμα Jython:

AdminTask.createBPMApiFederationDomain('[-nodeName *όνομα κόμβου* -serverName *όνομα εξυπηρετητή* -name myCustomFederationDomain -addTarget [["" myNode myServer ""] ["" "" "" myCluster]]]')

• Παράδειγμα Jacl:

\$AdminTask createBPMApiFederationDomain {-nodeName *όνομα κόμβου* -serverName *όνομα εξυηρετητή* -name myCustomFederationDomain -addTarget {{"" myNode myServer ""} {"" "" "" myCluster}}}

Υπάρχουν άλλες εντολές διαθέσιμες για την τροποποίηση των ρυθμίσεων του Federation API.

- Αν θέλετε να διαγράψετε έναν τομέα ενοποίησης μαζί με τους προορισμούς που περιέχει, χρησιμοποιήστε την εντολή deleteBPMApiFederationDomain.
- Αν θέλετε να εμφανίσετε μια λίστα όλων των τομέων ενοποίησης, χρησιμοποιήστε την εντολή listBPMApiFederationDomains.
- Αν θέλετε να προσθέσετε ή να αφαιρέσετε προορισμούς από έναν τομέα ενοποίησης, χρησιµοποιστε την εντολ modifyBPMApiFederationDomain.
- Αν θέλετε να εμφανίσετε λεπτομέρειες σχετικά με έναν τομέα ενοποίησης, χρησιμοποιήστε την εντολή showBPMApiFederationDomain.

## **Ενεργοποίηση μικροεργαλείων του Business Space για περιβάλλοντα πολλαπλών κελιών:**

Πρέπει να τροποποιήσετε μη αυτόματα τα αρχεία τελικών σημείων αν το Business Space εκτελείται σε κελί διαφορετικό από αυτό στο οποίο εκτελούνται οι υπηρεσίες REST (Representational State Transfer) ή αν τα μικροεργαλεία βρίσκονται σε κελιά διαφορετικά από το Business Space.

Πριν εκτελέσετε αυτή την εργασία, θα πρέπει να έχετε ολοκληρώσει τις παρακάτω εργασίες:

- Εγκαταστήστε το προϊόν.
- Δημιουργήστε προφίλ και ρυθμίστε το Business Space σε έναν προορισμό υλοποίησης (εξυπηρετητή ή σύμπλεγμα).
- Ρυθμίστε τους πίνακες βάσης δεδομένων (αν χρησιμοποιείτε απομακρυσμένη βάση δεδομένων ή περιβάλλον υλοποίησης).

Όλα τα μικροεργαλεία που απαιτούνται για το προϊόν εγκαθίστανται με το Business Space, αλλά πρέπει να ρυθμίσετε και να καταχωρήσετε τα τελικά σημεία που απαιτούνται από τα μικροεργαλεία για να μπορεί η ομάδα σας να τα χρησιμοποιεί στο Business Space. Μπορείτε να ρυθμίσετε και να καταχωρήσετε τα τελικά σημεία χρησιμοποιώντας σελίδες της κονσόλας διαχείρισης. Αν, ωστόσο, το προϊόν και οι υπηρεσίες REST έχουν εγκατασταθεί σε κελί διαφορετικό από το Business Space, πρέπει να τροποποιήσετε τα αργεία τελικών σημείων υπηρεσιών REST έτσι ώστε να έγουν πρόσβαση στις υπηρεσίες REST και τα μικροεργαλεία να λειτουργούν σωστά στο Business Space.

Τροποποιήστε ένα ή περισσότερα από τα ακόλουθα αργεία τελικών σημείων, ανάλογα με τα προϊόντα που έγετε εγκαταστήσει και τα μικροεργαλεία που γρησιμοποιείτε με το Business Space:

- IBM Business Monitor: monitorEndpoints.xml
- IBM Business Monitor με IBM Cognos Business Intelligence: cognos Endpoints.xml
- WebSphere Enterprise Service Bus: wesbWidgetEndpoints.xml (για τα μικροεργαλεία Διαχείριση πολιτικών μεσολάβησης, Εξερεύνηση υπηρεσιών και Πύλη ενδιάμεσου εξυπηρετητή), bpmAdministrationEndpoints.xml (για τα μικροεργαλεία της Διαχείρισης)
- IBM Business Process Manager: wpsEndpoints.xml, bpmAdministrationEndpoints.xml (για τα μικροεργαλεία της Διαχείρισης), wesbWidgetEndpoints.xml (για τα μικροεργαλεία Διαχείριση πολιτικών μεσολάβησης, Εξερεύνηση υπηρεσιών και Πύλη ενδιάμεσου εξυπηρετητή), HumanTaskManagementEndpoints.xml (για επιχειρησιακές διεργασίες και ανθρώπινες εργασίες), bspaceWFSEndpoints.xml (για χρήση του Lotus Webform Server με τα μικροεργαλεία διαχείρισης ανθρώπινων εργασιών)
- Όλα τα προϊόντα: wsumEndpoint.xml (για τη διαχείριση συμμετοχών των χρηστών)

Αν είστε διαχειριστής, μπορείτε να εγγράψετε τελικά σημεία και να ενεργοποιήσετε μικροεργαλεία ακολουθώντας την παρακάτω διαδικασία.

1. Αντιγράψτε τα μικροεργαλεία από το κελί όπου εγκαταστάθηκαν στο κελί όπου ρυθμίστηκε το Business Space κατά την εγκατάσταση του προϊόντος. Τα

μικροεργαλεία βρίσκονται στον κατάλογο *κεντρικός κατ άλογος εγκατ άστασης* BusinessSpace\widgets και μπορείτε να τα αντιγράψετε σε έναν προσωρινό ϕκελο.

- 2. Εκτελέστε την εντολή installBusinessSpaceWidgets για να εγκαταστήσετε, να υλοποιήσετε και να εγγράψετε συγκεκριμένα μικροεργαλεία τα οποία βρίσκονται στον κατλογο *κεντρικς\_κατ λογος\_εγκατ στασης*\BusinessSpace\widgets.
	- α. Βεβαιωθείτε ότι ο εξυπηρετητής προορισμού (για περιβάλλον ανεξάρτητου εξυπηρετητή) ή το Deployment Manager (για περιβάλλον Network Deployment) βρίσκεται σε λειτουργία και σε αυτό το προφίλ ανοίξτε ένα παράθυρο εντολών.

Η εντολή wsadmin βρίσκεται στον κατάλογο profiles\όνομα προφίλ\bin.

- β. Στη γραμμή εντολών, πληκτρολογήστε την εντολή wsadmin για να εκκινήσετε το περιβάλλον wsadmin.
- γ. Εκτελέστε την εντολή installBusinessSpaceWidgets. Για περιβάλλον συμπλέγματος ορίστε την παράμετρο **-clusterName**. Για περιβάλλον ανεξάρτητου εξυπηρετητή ορίστε τις παραμέτρους -serverName και -nodeName. Ορίστε την παράμετρο **-widgets** με την πλήρη διαδρομή προς τον κατάλογο ή το αρχείο που περιέχει τα μικροεργαλεία.
- 3. Εντοπίστε τα αρχεία τελικών σημείων στον κατάλογο κεντρικός κατάλογος εγκατάστασης\BusinessSpace\registryData\endpoints. Για σύμπλεγμα, βεβαιωθείτε ότι χρησιμοποιείτε τον εξυπηρετητή εφαρμογών στον οποίο δημιουργήσατε το προφίλ deployment manager. Τα ονόματα αρχείων τελειώνουν σε Endpoints.xml ή Endpoint.xml.
- 4. Δημιουργήστε ένα εφεδρικό αντίγραφο για κάθε αρχείο τελικών σημείων που ρυθµζετε.
- 5. Δημιουργήστε τον ακόλουθο κατάλογο στο προφίλ Deployment Manager του πρώτου κελιού (αν δεν υπάρχει): *κεντρικός κατάλογος προφίλ*\BusinessSpace\ registryData\ (όπου *κεντρικός κατάλογος προφίλ* είναι συνήθως *κεντρικός κατάλογος εγκατάστασης*\profiles\*όνομα προφίλ*ή κεντρικός\_κατάλογος\_εγκατάστασης\pf\όνομα\_προφίλ). Αντιγράψτε σε αυτό τον κατάλογο το αρχείο εγγραφής τελικών σημείων.
- 6. Ρυθμίστε τα τελικά σημεία κάνοντας τις απαραίτητες τροποποιήσεις στα αρχεία τελικών σημείων. Κάθε τελικό σημείο στο αρχείο οριοθετείται από μια ενότητα <tns: Endpoint>. Εντοπίστε την ενότητα που θέλετε να αλλάξετε.

Συμβουλή: Αν υπάρχουν τελικά σημεία που δεν σκοπεύετε να ενεργοποιήσετε, μπορείτε να τα αφαιρέσετε από το αργείο.

Η θέση που αντιστοιγεί σε ένα τελικό σημείο ορίζεται στην ενότητα <tns:url>. Αυτή η τιμή είναι μια διαδρομή σε μια διαδικτυακή ενότητα, η οποία καθορίζεται ως πλήρης ή σχετική διεύθυνση URL HTTP. Σύμφωνα με την προεπιλεγμένη ρύθμιση, η διεύθυνση URL είναι σχετική. Αλλάξτε την σε μια πλήρη διαδρομή, για παράδειγμα https://*εικονικός υπολογιστής.com: εικονική θύρα/rest/bpm/htm ή* http://host1:9445/WBPublishingDRAFT/, όπου το πρωτόκολλο, ο υπολογιστής και η θύρα ορίζουν τον τρόπο πρόσβασης στη διαδικτυακή ενότητα.

Για να εντοπίσετε τον αριθμό θύρας για τον εξυπηρετητή, εκτελέστε τα παρακάτω βήματα:

- Συνδεθείτε στην κονσόλα διαχείρισης.
- v Επιλξτε **Servers** > **Server Types** > **WebSphere application servers**.
- Επιλέξτε τον εξυπηρετητή για τον οποίο θέλετε να βρείτε τον αριθμό θύρας και στη συνέχεια αναπτύξτε την ενότητα Ports.

Όλες οι εφαρμογές χρησιμοποιούν την ίδια θύρα, όπως εμφανίζεται είτε στην παράμετρο **wc\_defaulthost** (μη ασφαλές σύστημα) είτε στην παράμετρο **wc\_defaulthost\_secure** (ασφαλές σύστημα).

Σημείωση: Αν χρησιμοποιείτε εξυπηρετητή HTTP για την πρόσβαση στις διαδικτυακές ενότητες για εξισορρόπηση φόρτου εργασίας, χρησιμοποιήστε το όνομα υπολογιστή και τη θύρα του εξυπηρετητή HTTP.

- 7. Στο κελί όπου έχει ρυθμιστεί ο εξυπηρετητής Business Space, εκτελέστε την εντολή updateBusinessSpaceWidgets για να ενημερώσετε τις διευθύνσεις URL των τελικών σημείων μετά την τροποποίηση των αρχείων τελικών σημείων.
	- α. Ανοίξτε ένα παράθυρο γραμμής εντολών για το προφίλ σας. Η εντολή wsadmin βρίσκεται στον κατάλογο profiles\όνομα\_προφίλ\bin. Για περιβάλλον συμπλέγματος, εκτελέστε την εντολή από τον κατάλογο *κεντρικός κατάλογος προφίλ deployment manager*\bin. Για περιβάλλον ανεξάρτητου εξυπηρετητή, εκτελέστε την εντολή από τον κατάλογο *κεντρικός κατάλογος προφίλ\bin.*
	- β. Στη γραμμή εντολών, πληκτρολογήστε την εντολή wsadmin για να εκκινήσετε το περιβλλον wsadmin.
	- γ. Εκτελέστε την εντολή updateBusinessSpaceWidgets. Για περιβάλλον συμπλέγματος ορίστε την παράμετρο **-clusterName**. Για περιβάλλον ανεξάρτητου εξυπηρετητή ορίστε τις παραμέτρους -serverName και -nodeName. Στην παράμετρο **-endpoints**, καθορίστε την πλήρη διαδρομή του καταλόγου στον οποίο βρίσκονται τα αρχεία τελικών σημείων του μικροεργαλείου ή την πλήρη διαδρομή για ένα συγκεκριμένο αρχείο τελικών σημείων.
- 8. Επανεκκινήστε τον εξυπηρετητή.

Το ακόλουθο παράδειγμα αρχείου τελικών σημείων είναι για τα μικροεργαλεία του IBM Business Monitor.

```
<?xml version="1.0" encoding="UTF-8"?>
<!-- START NON-TRANSLATABLE -->
<tns:BusinessSpaceRegistry
xmlns:tns="http://com.ibm.bspace/BusinessSpaceRegistry"
xmlns:xsi="http://www.w3.org/2001/XMLSchema-instance"
xsi:schemaLocation="http://com.ibm.bspace/BusinessSpaceRegistry
BusinessSpaceRegistry.xsd ">
```

```
<tns:Endpoint>
    <tns:id>{com.ibm.wbimonitor}monitorServiceRootId</tns:id>
   <tns:type>{com.ibm.wbimonitor}monitorServiceRootId</tns:type>
   <tns:version>1.0.0.0</tns:version>
   <tns:url>/rest/</tns:url>
    <tns:description>Location of backing services for Monitor widgets
</tns:description>
 </tns:Endpoint>
```
</tns:BusinessSpaceRegistry> <!-- END NON-TRANSLATABLE -->

- Μετά την εκτέλεση της εντολής installBusinessSpaceWidgets ή updateBusinessSpaceWidgets, απαιτείται η εκτέλεση πρόσθετων ενεργειών για την ενημέρωση των προτύπων και των χώρων του Business Space. Για περισσότερες πληροφορίες, ανατρέξτε στο θέμα Ενημέρωση των προτύπων και των χώρων του Business Space μετά την εγκατάσταση ή την ενημέρωση μικροεργαλείων.
- Για να ρυθμίσετε πολλές χρήσεις για κάθε τελικό σημείο υπηρεσίας, για παράδειγμα αν χρησιμοποιείτε δύο συμπλέγματα και θέλετε να ρυθμίσετε μικροεργαλεία για την εμφάνιση δεδομένων και από τα δύο συμπλέγματα, πρέπει να ενεργοποιήσετε τα πρόσθετα μικροεργαλεία μη αυτόματα για κάθε πρόσθετο σύμπλεγμα. Πρέπει να τροποποιήσετε τα αρχεία τελικών σημείων μικροεργαλείου όσο και τα αρχεία

καταλόγου μικροεργαλείων. Για περισσότερες πληροφορίες, ανατρέξτε στην ενότητα Pύθμιση των μικροεργαλείων του Business Space ώστε να χρησιμοποιούν πολλαπλά τελικά σημεία.

• Αν έχετε ενεργοποιήσει την ασφάλεια στο περιβάλλον σας, βεβαιωθείτε ότι την χετε ρυθµσει κατλληλα για το Business Space.

# <span id="page-238-0"></span>Pύθμιση των μικροεργαλείων του Business Space ώστε να χρησιμοποιούν πολλαπλά **τελικά σημεία:**

Αν έχετε ρυθμίσει μια χρήση του Business Space και πρέπει να ρυθμίσετε μια δεύτερη χρήση των τελικών σημείων υπηρεσιών στο περιβάλλον σας, πρέπει να ρυθμίσετε το Business Space ώστε να μικροεργαλεία να εμφανίζουν δεδομένα από πολλαπλά τελικά σημεία. Πρέπει να τροποποιήσετε δύο αρχεία: το αρχείο τελικών σημείων, το οποίο περιέχει τις εγγραφές των τελικών σημείων για το Business Space, και το αρχείο καταλόγου μικροεργαλείων, το οποίο περιέχει τους ορισμούς μικροεργαλείων.

Πριν εκτελέσετε αυτή την εργασία, θα πρέπει να έχετε ολοκληρώσει τις παρακάτω εργασίες:

- Εγκαταστήστε το προϊόν.
- Δημιουργήστε και ρυθμίστε έναν εξυπηρετητή ή ένα σύμπλεγμα για το Business Space.
- Ρυθμίστε τους πίνακες βάσης δεδομένων (αν χρησιμοποιείτε απομακρυσμένη βάση δεδομένων ή περιβάλλον υλοποίησης).
- Ρυθμίστε τις πρόσθετες υπηρεσίες REST (Representational State Transfer) για τα πρόσθετα μικροεργαλεία σας.

Σε ένα περιβάλλον υλοποίησης, μπορεί να γίνεται διαμερισμός εργασιών. Για παράδειγμα, έστω ότι έχετε δύο συμπλέγματα, ένα για την επεξεργασία λογιστικών δεδομένων και ένα για την επεξεργασία δεδομένων ασφαλειών. Ένα τελικό σημείο υπηρεσίας εξυπηρετεί ένα μόνο σύμπλεγμα. Για να έγετε πρόσβαση και στα δύο διαμερίσματα από το Business Space, πρέπει να εγγράψετε δύο διαφορετικά μικροεργαλεία, ένα για κάθε διαμέρισμα. Για παράδειγμα, θα μπορούσατε να έγετε ένα μικροεργαλείο "Λίστα εργασιών λογιστηρίου" και ένα μικροεργαλείο "Λίστα εργασιών ασφαλειών", τα οποία βασίζονται και τα δύο στον ίδιο κώδικα λίστας ανθρώπινων εργασιών.

Πρέπει να τροποποιήσετε το αρχείο τελικών σημείων και το αρχείο καταλόγου μικροεργαλείων.

Τα αρχεία τελικών σημείων μικροεργαλείων περιλαμβάνονται στο πακέτο του κάθε προϊόντος και προστίθενται κατά την εγκατάσταση του προϊόντος. Πρέπει να τροποποιήσετε ένα ή περισσότερα από τα ακόλουθα αρχεία τελικών σημείων, ανάλογα με τα προϊόντα που έχετε εγκαταστήσει και τα μικροεργαλεία που χρησιμοποιείτε με το Business Space:

- v IBM Business Monitor: monitorEndpoints.xml
- IBM Business Monitor με IBM Cognos Business Intelligence: cognos Endpoints.xml
- WebSphere Enterprise Service Bus: wesbWidgetEndpoints.xml (για τα μικροεργαλεία Διαχείριση πολιτικών μεσολάβησης, Εξερεύνηση υπηρεσιών και Πύλη ενδιάμεσου εξυπηρετητή), bpmAdministrationEndpoints.xml (για τα μικροεργαλεία της Διαχείρισης)
- IBM Business Process Manager: wpsEndpoints.xml, bpmAdministrationEndpoints.xml (για τα μικροεργαλεία της Διαχείρισης), wesbWidgetEndpoints.xml (για τα μικροεργαλεία Διαχείριση πολιτικών μεσολάβησης, Εξερεύνηση υπηρεσιών και Πύλη ενδιάμεσου εξυπηρετητή),

HumanTaskManagementEndpoints.xml (για επιχειρησιακές διεργασίες και ανθρώπινες εργασίες), bspaceWFSEndpoints.xml (για χρήση του Lotus Webform Server με τα μικροεργαλεία διαχείρισης ανθρώπινων εργασιών)

• Όλα τα προϊόντα: wsumEndpoint.xml (για τη διαχείριση συμμετοχών των χρηστών)

Τα αρχεία καταλόγου μικροεργαλείων περιέχουν τον ορισμό των μικροεργαλείων για το προϊόν σας. Πρέπει να τροποποιήσετε ένα ή περισσότερα από τα ακόλουθα αρχεία, ανάλογα με τα προϊόντα που έχετε εγκαταστήσει και τα μικροεργαλεία που χρησιµοποιετε µε το Business Space:

- IBM Business Monitor: catalog WBMonitor.xml
- v WebSphere Enterprise Service Bus: catalogProxyGateway.xml και catalog\_ServiceAdmin.xml
- IBM Business Process Manager: catalog BPMAdministration.xml, catalog\_BusinessRules.xml, catalog\_ServiceAdmin.xml και catalog\_HumanTaskManagement.xml

Τα αρχεία τελικών σημείων και τα αρχεία καταλόγου μικροεργαλείων βρίσκονται στον κατάλογο *κεντρικός κατάλογος εγκατ άστασης*\BusinessSpace\registryData\. Τα αρχεία τελικών σημείων βρίσκονται στον υποκατάλογο endpoints, και τα αρχεία καταλόγου βρίσκονται στον υποκατάλογο catalogs.

Ο κατάλογος *κεντρικός κατάλογος εγκατάστασης*\BusinessSpace\registryData\ περιέχει πρότυπα αρχείων τελικών σημείων και καταλόγων μικροεργαλείων για το προϊόν σας. Μπορείτε να αντιγράψετε τα αρχεία που θέλετε να χρησιμοποιήσετε και να κάνετε τις απαραίτητες αλλαγές.

- 1. Για να εγκαταστήσετε πολλές χρήσεις ενός μικροεργαλείου, πρέπει να εγκαταστήσετε τις εφαρμογές που παρέγουν τα μικροεργαλεία με ένα μοναδικό όνομα εφαρμογής και μια μοναδική σχετική διαδρομή για κάθε χρήση του μικροεργαλείου.
	- α. Υλοποιήστε την εφαρμογή μικροεργαλείων στον προορισμό υλοποίησης του Business Space (στον εξυπηρετητή ή στο σύμπλεγμα όπου εκτελείται η εφαρμογή **BSpaceEAR\_***εζυπηρετητής\_κόμβος***)** για κάθε χρήση του μικροεργαλείου. Ανάλογα με τα προϊόντα που χρησιμοποιείτε, πρέπει να υλοποιήσετε ένα ή περισσότερα από τα ακόλουθα αρχεία EAR:
		- v BPMAdministrationWidgets\_ *νοµα\_κ µβου*\_ *νοµα\_εξυπηρετητ* (για το WebSphere Enterprise Service Bus και το IBM Business Process Manager)
		- v HumanTaskManagementWidgets\_ *νοµα\_κ µβου*\_ *νοµα\_εξυπηρετητ* (για το IBM Business Process Manager και το IBM Business Monitor)
		- v WBMDashboardWeb\_ *νοµα\_κ µβου*\_ *νοµα\_εξυπηρετητ* (για το IBM Business Monitor)
		- v wesbWidgets\_ *νοµα\_κ µβου*\_ *νοµα\_εξυπηρετητ* (για το WebSphere Enterprise Service Bus)
	- β. Κατά την υλοποίηση, ενημερώστε το όνομα εφαρμογής και τα ονόματα των σχετικών διαδρομών των διαδικτυακών ενοτήτων ώστε να είναι μοναδικά. Καταγράψτε τα ονόματα των σχετικών διαδρομών που ορίζετε.
- 2. Τροποποιήστε τα νέα τελικά σημεία υπηρεσιών REST για τους πρόσθετους προορισμούς υλοποίησης εφαρμογών (τον εξυπηρετητή ή το σύμπλεγμα όπου υλοποιείται η εφαρμογή υπηρεσιών REST). Δημιουργήστε ένα αρχείο τελικών σημείων για να προσθέσετε τελικά σημεία υπηρεσιών.
	- α. Εντοπίστε τα αρχεία τελικών σημείων στον κατάλογο κεντρικός κατάλογος εγκατάστασης\BusinessSpace\registryData\endpoints. Αντιγράψτε το πρότυπο αρχείο τελικών σημείων και αφαιρέστε τα τελικά σημεία που δεν σκοπεύετε να αλλάξετε.
- β. Τροποποιήστε το αρχείο τελικών σημείων και προσθέστε ένα τελικό σημείο υπηρεσίας που ξεκινά με <tns: Endpoint>, με μια μοναδική ταυτότητα (<tns: id>) και διεύθυνση URL (<tns:url>), αλλά με την ίδια εκδοχή και προαιρετικά τις ίδιες γλώσσες με το πρωτότυπο τελικό σημείο. Το είδος (<tns:type>) πρέπει να έχει την ίδια τιμή με την ταυτότητα (<tns:id>). Μπορείτε να αλλάξετε το όνομα και την περιγραφή, για παράδειγμα, Λίστα εργασιών της ομάδας μου.
- γ. Κατά την προσθήκη τελικών σημείων, πρέπει να έχετε υπόψη σας τα εξής:
	- <tns:id>: Η ταυτότητα μπορεί να είναι οποιαδήποτε σειρά χαρακτήρων αλλά πρέπει να είναι μοναδική για όλα τα εγγεγραμμένα τελικά σημεία. Βεβαιωθείτε ότι αυτή η ταυτότητα είναι μοναδική κατά την προσθήκη νέων τελικών σημείων.
	- $\cdot$  <tns:type>: Το είδος πρέπει να έχει την ίδια τιμή με το <tns:id>.
	- $\leq$ tns:url>: Για το τελικό σημείο υπηρεσίας, αν η διεύθυνση URL είναι σχετική, θεωρείται ότι το τελικό σημείο υπηρεσίας REST βρίσκεται στο ίδιο σύστημα με τον εξυπηρετητή Business Space. Αν η διεύθυνση URL είναι μοναδική, βεβαιωθείτε ότι είναι ίδια με τη σχετική διαδρομή που καθορίσατε κατά την υλοποίηση, αλλά με την αρχική και τελική ένδειξη καταλόγου, για παρδειγµα, <tns:url>/BSpaceWidgetsWPS2/</tns:url>. Αν το τελικ σημείο βρίσκεται σε απομακρυσμένο σύστημα, καθορίστε μια απόλυτη διεύθυνση URL σε αυτό το πεδίο συμπεριλαμβάνοντας την τελική ένδειξη καταλόγου.
	- <tns: description>: Πληκτρολογήστε μια περιγραφή που εξηγεί με περισσότερες λεπτομέρειες το είδος των δεδομένων που επεξεργάζεται αυτό το τελικό σημείο. Μπορεί να περιγράφει είτε το σύμπλεγμα που επεξεργάζεται τα δεδομένα είτε το είδος των δεδομένων, για παράδειγμα ανθρώπινες εργασίες για αιτήσεις αποζημίωσης ή ανθρώπινες εργασίες για δεδομένα λογιστηρίου.
- δ. Αποθηκεύστε τις αλλαγές.

Παράδειγμα τελικού σημείου υπηρεσίας, που βρίσκεται στο αρχείο monitorEndpoints.xml:

```
<tns:Endpoint>
    <tns:id>{com.ibm.wbimonitor}monitorServiceRootId</tns:id>
   <tns:type>{com.ibm.wbimonitor}monitorServiceRootId</tns:type>
   <tns:version>1.0.0.0</tns:version>
   <tns:url>/rest/</tns:url>
   <tns:description>Location of backing services for Monitor widgets
</tns:description>
  </tns:Endpoint>
```
- 3. Στο αρχείο τελικών σημείων, προσθέστε ένα τελικό σημείο μικροεργαλείου για κάθε χρήση του μικροεργαλείου.
	- α. Τροποποιήστε το αρχείο τελικών σημείων που δημιουργήσατε στο βήμα 2. Προσθέστε ένα τελικό σημείο μικροεργαλείου που αρχίζει με <tns: Endpoint> και έχει μια μοναδική ταυτότητα (<tns:id>). Το είδος (<tns:type>) πρέπει να  $\epsilon$ χει την ίδια τιμή με την ταυτότητα (<tns:id>). Η διεύθυνση URL για το νέο τελικό σημείο (<tns:url>) θα πρέπει να είναι ίδια με τη σχετική διαδρομή που καθορίσατε κατά την υλοποίηση στο βήμα 1, αλλά με την αρχική και τελική νδειξη καταλγου, για παρδειγµα, <tns:url>/BSpaceWidgetsWPS2/</ tns:url>. Το τελικό σημείο μικροεργαλείου που προσθέτετε θα πρέπει να περιέχει την ίδια εκδοχή και προαιρετικά τις ίδιες γλώσσες με το πρωτότυπο τελικό σημείο. Μπορείτε να αλλάξετε το όνομα και την περιγραφή.
	- β. Κατά την προσθήκη τελικών σημείων, πρέπει να έχετε υπόψη σας τα εξής:
		- <tns:id>: Η ταυτότητα μπορεί να είναι οποιαδήποτε σειρά χαρακτήρων αλλά πρέπει να είναι μοναδική για όλα τα εγγεγραμμένα τελικά σημεία. Βεβαιωθείτε ότι αυτή η ταυτότητα είναι μοναδική κατά την προσθήκη νέων τελικών σημείων.
- $\cdot$  <tns:type>: Το είδος πρέπει να έχει την ίδια τιμή με το <tns:id>.
- <tns:url>: Για το τελικό σημείο μικροεργαλείου, βεβαιωθείτε ότι η διεύθυνση URL είναι ίδια με τη σχετική διαδρομή που καθορίσατε κατά την υλοποίηση, αλλά με την αρχική και τελική ένδειξη καταλόγου, για παρδειγµα, <tns:url>/BSpaceWidgetsWPS2/</tns:url>.
- <tns:description>: Πληκτρολογήστε μια περιγραφή που εξηγεί με περισσότερες λεπτομέρειες το είδος των δεδομένων που επεξεργάζεται αυτό το τελικό σημείο. Μπορεί να περιγράφει είτε το σύμπλεγμα που επεξεργάζεται τα δεδομένα είτε το είδος των δεδομένων, για παράδειγμα ανθρώπινες εργασίες για αιτήσεις αποζημίωσης ή ανθρώπινες εργασίες για δεδομένα λογιστηρίου.
- γ. Αποθηκεύστε τις αλλαγές.

Παράδειγμα τελικού σημείου μικροεργαλείου, που βρίσκεται στο αρχείο monitorEndpoints.xml:

```
<tns:Endpoint>
<tns:id>{com.ibm.wbimonitor}monitorWidgetRootId2</tns:id>
    <tns:type>{com.ibm.wbimonitor}monitorWidgetRootId2</tns:type>
    <tns:version>1.0.0.0</tns:version>
    <tns:url>/newMonitorWidgetContextRoot/</tns:url>
    <tns:description>Location for Monitor widgets</tns:description>
  </tns:Endpoint>
```
- 4. Δημιουργήστε ένα αρχείο καταλόγου μικροεργαλείων για να προσθέσετε τους νέους ορισμούς μικροεργαλείων.
	- α. Εντοπίστε το αρχείο καταλόγου μικροεργαλείων στον κατάλογο κεντρικός κατάλογος εγκατάστασης\BusinessSpace\registryData\catalogs. Αντιγράψτε το πρότυπο αρχείο καταλόγου. Ακολουθήστε την εξής σύμβαση για το όνομα του νέου αρχείου: catalog\_μικροεργαλείο.xml (χωρίς κενά στο όνομα του αρχείου), όπου *μικροεργαλείο* είναι η τιμή ταυτότητας του στοιχείου <catalog> στο αρχείο. Αφαιρέστε όλα τα στοιχεία <category> που δεν σκοπεύετε να αλλάξετε. Για την κατηγορία με την οποία εργάζεστε, αφαιρέστε όλα τα στοιχεία <entry> που δεν σκοπεύετε να αλλάξετε.
	- β. Προσθέστε ένα στοιχείο <entry> με μοναδική ταυτότητα, για παράδειγμα id="{com.ibm.bspace.widget}*ταυτότητα:μικροεργαλείου* και μοναδικό όνομα, για παρδειγµα unique-

name="{com.ibm.bspace.widget}δνομα μικροεργαλείου. Μπορείτε να διατηρήσετε όλους τους άλλους ορισμούς.

- γ. Αλλάξτε τον τίτλο και την περιγραφή ώστε να γίνει το νέο μικροεργαλείο μοναδικό στο Business Space. Για παράδειγμα, μπορείτε να πληκτρολογήσετε H λίστα εργασιών της ομάδας μου στο στοιχείο <title>. Ο τίτλος θα πρέπει να βοηθά τους χρήστες να κατανοήσουν το σκοπό του μικροεργαλείου. Η περιγραφή θα πρέπει να βοηθά τους χρήστες να κατανοήσουν το είδος των δεδομένων και τη λειτουργία του μικροεργαλείου που επιλέγουν.
- δ. Τροποποιήστε το νέο αρχείο XML καταλόγου μικροεργαλείων ώστε να παραπέμπει στο νέο τελικό σημείο μικροεργαλείου: Αλλάξτε τον ορισμό ώστε να συμφωνεί με το στοιχείο <tns:id> του τελικού σημείου μικροεργαλείου που προσθέσατε στο βήμα 3.a.

Για παράδειγμα, αλλάξτε τον ορισμό ως εξής: ...

<definition>endpoint://**{com.ibm.wbimonitor}monitorWidgetRootId2**/com/ ibm/wbimonitor/common/iWidgets/instances\_iWidget.xml</definition>

- ...
- ε. Στο στοιχείο <metadata> του αρχείου καταλόγου, βεβαιωθείτε ότι το στοιχείο endpoint:// συμφωνεί με το είδος και την ταυτότητα που καθορίζονται στο αρχείο τελικών σημείων (<tns:type> και <tns:id>).
- στ. Στο στοιχείο <metadata> του αρχείου καταλόγου, βεβαιωθείτε ότι το στοιχείο "refVersion" : συμφωνεί με την εκδοχή που καθορίζεται στο αρχείο τελικών σηµεων (<tns:version>).
- ζ. Αποθηκεύστε τις αλλαγές.

Παράδειγμα αρχείου καταλόγου μικροεργαλείων:

```
<entry id="{com.ibm.wbimonitor}instances"
unique-name="{com.ibm.wbimonitor}instances">
            <title>
                <!-- END NON-TRANSLATABLE -->
                <nls-string xml:lang="el">Χρσεις</nls-string>
                <!-- START NON-TRANSLATABLE -->
            </title>
            <description>
                <!-- END NON-TRANSLATABLE -->
                <nls-string xml:lang="el">Χρσεις</nls-string>
                <!-- START NON-TRANSLATABLE -->
             </description>
        <shortDescription>
                   <!-- END NON-TRANSLATABLE -->
              <nls-string xml:lang="el">Αυτό το μικροεργαλείο εμφανίζει ένα χειριστήριο
με το διαθέσιμο περιβάλλον παρακολούθησης είτε σε μεμονωμένες χρήσεις είτε
σε ομάδες χρήσεων που ορίζονται από τους χρήστες.</nls-string>
                    <!-- START NON-TRANSLATABLE -->
            </shortDescription>
            <definition>endpoint://{com.ibm.wbimonitor}monitorWidgetRootId
/com/ibm/wbimonitor/common/iWidgets/instances_iWidget.xml</definition>
            <content>endpoint://{com.ibm.wbimonitor}monitorWidgetRootId/img/
thumb_instances.gif</content>
            <preview>endpoint://{com.ibm.wbimonitor}monitorWidgetRootId/img/
prev_instances.gif</preview>
   <previewThumbnail>endpoint://{com.ibm.wbimonitor}monitorWidgetRootId/
img/prev_instances.gif</previewThumbnail>
   <help>endpoint://{com.ibm.bspace}bspaceWidgetHelpRootId/topic/
com.ibm.bspace.help.widg.mon.doc/topics/help_instance_whatis.html</help>
           <icon>endpoint://{com.ibm.wbimonitor}monitorWidgetRootId/img/
icon instances.gif</icon>
   <metadata name="com.ibm.mashups.builder.autoWiringEnabled">true
</metadata>
            <metadata name="com.ibm.bspace.version">7.0.0.0</metadata>
            <metadata name="com.ibm.bspace.owner">International Business
Machines Corp.</metadata>
            <metadata name="com.ibm.bspace.serviceEndpointRefs">
[{"name":"serviceUrlRoot", "required":"true",
"refId":"endpoint://{com.ibm.wbimonitor}monitorServiceRootId",
"refVersion":"1.0.0.0"}]</metadata>
        </entry>
```
- 5. Τοποθετήστε το νέο αρχείο τελικών σημείων και το νέο αρχείο καταλόγου σε ένα συμπιεσμένο αρχείο και εκτελέστε την εντολή updateBusinessSpaceWidgets χρησιμοποιώντας την παράμετρο **-widgets** για να καθορίσετε τη θέση του συμπιεσμένου αρχείου.
- Μετά την εκτέλεση της εντολής updateBusinessSpaceWidgets, απαιτείται η εκτέλεση πρόσθετων ενεργειών για την ενημέρωση των προτύπων και των χώρων του Business Space. Για περισσότερες πληροφορίες, ανατρέξτε στο θέμα Ενημέρωση των προτύπων και των χώρων του Business Space μετά την εγκατάσταση ή την ενημέρωση μικροεργαλείων.
- Αν το Business Space εκτελείται σε διαφορετικό κελί από αυτό των υπηρεσιών REST, πρέπει να τροποποιήσετε μη αυτόματα το αρχείο τελικών σημείων.
- Αν έχετε ενεργοποιήσει την ασφάλεια στο περιβάλλον σας, βεβαιωθείτε ότι την χετε ρυθµσει κατλληλα για το Business Space.

#### Pύθμιση μικροεργαλείων για πολλαπλά προϊόντα:

Μπορείτε να ρυθμίσετε ή να προσθέσετε μικροεργαλεία του Business Space για ένα προϊόν σε ένα περιβάλλον Business Space που έχει ήδη ρυθμιστεί για ένα διαφορετικό προϊόν χρησιμοποιώντας την εντολή installBusinessSpaceWidgets.

Πριν ολοκληρώσετε αυτή τη διαδικασία, πρέπει να ολοκληρώσετε τις ακόλουθες εργασίες:

- Ολοκληρώστε τη διαδικασία εγκατάστασης και ρύθμισης ενός προϊόντος και ρυθµστε το Business Space.
- Ολοκληρώστε τη διαδικασία εγκατάστασης και ρύθμισης του πρόσθετου προϊόντος.

Μπορείτε να εγκαταστήσετε περισσότερα από ένα προϊόντα με το Business Space και να ρυθμίσετε τα μικροεργαλεία και για τα δύο προϊόντα. Ωστόσο, αν εγκαταστήσετε ένα δεύτερο προϊόν μετά τη ρύθμιση του Business Space με τα μικροεργαλεία για το πρώτο προϊόν, πρέπει να χρησιμοποιήσετε την εντολή installBusinessSpaceWidgets για να προσθέσετε και να ρυθμίσετε τα μικροεργαλεία του δεύτερου προϊόντος ώστε να χρησιμοποιούνται στο ίδιο Business Space.

Σε περιβάλλον ανεξάρτητου εξυπηρετητή, τα μικροεργαλεία εγκαθίστανται αυτόματα. Για παράδειγμα, μικροεργαλεία εγκαθίστανται αν δημιουργήσετε ένα προφίλ ανεξάρτητου εξυπηρετητή IBM Business Process Manager, ρυθμίσετε τον εξυπηρετητή για το Business Space, εγκαταστήσετε το IBM Business Monitor και επαυξήσετε τον ήδη ρυθμισμένο εξυπηρετητή στο IBM Business Monitor.

1. Βεβαιωθείτε ότι το προφίλ του deployment manager είναι ενεργό και ανοίξτε ένα παράθυρο γραμμής εντολών σε αυτό το προφίλ.

H εντολή wsadmin βρίσκεται στον κατάλογο profiles/*δνομα προφίλ/bin.* 

- 2. Στη γραμμή εντολών, πληκτρολογήστε την εντολή wsadmin για να εκκινήσετε το περιβλλον wsadmin.
- 3. Χρησιμοποιήστε την εντολή installBusinessSpaceWidgets για να εγκαταστήσετε, να υλοποιήσετε και να εγγράψετε συγκεκριμένα μικροεργαλεία τα οποία βρίσκονται στον κατλογο *κεντρικς\_κατ λογος\_εγκατ στασης*/BusinessSpace/widgets.

Το ακόλουθο παράδειγμα χρησιμοποιεί Jython για την εκτέλεση της εντολής installBusinessSpaceWidgets για την εγκατάσταση των μικροεργαλείων του IBM IBM Business Monitor ώστε να λειτουργούν στο περιβάλλον του Business Space που είχε προηγουμένως ρυθμιστεί για το IBM IBM Business Process Manager.

```
AdminTask.installBusinessSpaceWidgets('[-nodeName όνομα_κόμβου
-serverName νοµα_εξυπηρετητ -widgets
κεντρικς_κατ λογος_εγκατ στασης\BusinessSpace\widgets\WBM\Widgets_WBMonitor.zip]')
```
Παρδειγµα σε Jacl:

```
$AdminTask installBusinessSpaceWidgets {-nodeName όνομα κόμβου
 -serverName όνομα εξυπηρετητή -widgets
κεντρικός κατάλογος εγκατάστασης\BusinessSpace\widgets\WBM\Widgets WBMonitor.zip}
```
Αφού ρυθμίσετε τα μικροεργαλεία, πρέπει να εκτελέσετε την ακόλουθη διαδικασία για να ενεργοποιήσετε το Business Space για στο περιβάλλον σας.

- Μετά την εκτέλεση της εντολής installBusinessSpaceWidgets ή updateBusinessSpaceWidgets, απαιτείται η εκτέλεση πρόσθετων ενεργειών για την ενημέρωση των προτύπων και των χώρων του Business Space. Για περισσότερες πληροφορίες, ανατρέξτε στο θέμα Ενημέρωση των προτύπων και των χώρων του Business Space μετά την εγκατάσταση ή την ενημέρωση μικροεργαλείων.
- Ρυθμίστε τις υπηρεσίες REST. Για περισσότερες πληροφορίες, ανατρέξτε στην ενότητα Ρύθμιση υπηρεσιών REST.
- Εγγράψτε τα τελικά σημεία REST. Για περισσότερες πληροφορίες, ανατρέξτε στην ενότητα "Ρύθμιση του Business Space και εγγραφή τελικών σημείων REST στην κονσόλα διαχείρισης".
- Βεβαιωθείτε ότι η ασφάλεια έχει ρυθμιστεί σωστά για τη χρήση του Business Space και των μικροεργαλείων. Για περισσότερες πληροφορίες ανατρέξτε στο θέμα Ρύθμιση ασφάλειας για το Business Space.

# Pύθμιση συγκεκριμένων μικροεργαλείων για λειτουργία με το **Business Space**

Ορισμένα από τα μικροεργαλεία που παρέγονται με το προϊόν σας απαιτούν πρόσθετες ρυθμίσεις για να είναι δυνατή η χρήση τους στο Business Space.

Το προϊόν διαχείρισης επιχειρησιακών διεργασιών που χρησιμοποιείτε περιλαμβάνει διάφορα μικροεργαλεία, ορισμένα από τα οποία απαιτούν πρόσθετες ρυθμίσεις για να είναι δυνατή η επικοινωνία τους με το Business Space.

### Pύθμιση της παρακολούθησης υπηρεσιών:

Αν δημιουργείτε ένα νέο εξυπηρετητή και θέλετε να χρησιμοποιήσετε το μικροεργαλείο Παρακολούθηση υπηρεσιών για τη μέτρηση του χρόνου απόκρισης και της απόδοσης των υπηρεσιών που παρουσιάζονται ή καλούνται από μια λειτουργική μονάδα SCA, ρυθμίστε και ενεργοποιήστε την παρακολούθηση υπηρεσιών στην κονσόλα διαχείρισης.

**Απαιτούμενος ρόλος ασφάλειας για τη συγκεκριμένη εργασία: Αν έχει ενεργοποιηθεί η** διαχειριστική ασφάλεια, πρέπει να συνδεθείτε ως διαχειριστής για την εκτέλεση αυτής της εργασίας.

Η παρακολούθηση υπηρεσιών χρησιμοποιεί αρχιτεκτονική πελάτη/εξυπηρετητή.

- Ρουτίνα παρακολούθησης υπηρεσιών: Μετρά την απόδοση και το γρόνο απόκρισης για τις λειτουργίες και αποστέλλει τα δεδομένα των μετρήσεων στον εξυπηρετητή παρακολούθησης υπηρεσιών
- Εξυπηρετητής παρακολούθησης υπηρεσιών: Συγκεντρώνει και συναθροίζει τις μετρήσεις της απόδοσης και του χρόνου απόκρισης από όλες τις ρουτίνες παρακολούθησης υπηρεσιών που εκτελούνται και στη συνέχεια υπολογίζει και αποθηκεύει τα στατιστικά στοιχεία.

Σε ένα περιβάλλον υλοποίησης, ο εξυπηρετητής εκτελείται σε ένα σύμπλεγμα υποστήριξης ενώ η ρουτίνα εκτελείται στο σύμπλεγμα εφαρμογών στον εξυπηρετητή όπου υλοποιήσατε τη λειτουργική μονάδα σας. Σε ένα περιβάλλον ανεξάρτητου εξυπηρετητή, ο εξυπηρετητής και η ρουτίνα εκτελούνται στον ανεξάρτητο εξυπηρετητή.

Σημαντικό: Αν χρησιμοποιείτε εξωτερικό εξυπηρετητή HTTP για πρόσβαση στο Business Space, πρέπει να ρυθμίσετε τον εξυπηρετητή HTTP ώστε να επιτρέπονται οι κωδικοποιημένες κάθετοι. Ανατρέξτε στην τεκμηρίωση για τον εξυπηρετητή HTTP για λεπτομέρειες.

- 1. Συνδεθείτε στη διαχειριστική κονσόλα με δικαιώματα διαχειριστή.
- 2. Ρυθμίστε τον εξυπηρετητή παρακολούθησης υπηρεσιών.
	- α. Απ την κονσλα, επιλξτε **Servers** > **Server Types** > **WebSphere application servers** > *νοµα\_εξυπηρετητ* > **Service Monitor**.
	- β. Στη σελδα Service Monitor, επιλξτε **Enable service monitor**.
	- γ. Εξετάστε τις προεπιλεγμένες τιμές για την ενδιάμεση μνήμη παρακολούθησης υπηρεσιών και το όριο μεγέθους ερωτημάτων και, αν είναι απαραίτητο, τροποποιήστε τις.
	- δ. Καθορίστε τους προορισμούς παρακολούθησης υπηρεσιών. Πρόκειται για τις ρουτίνες παρακολούθησης υπηρεσιών από τις οποίες θέλετε να συγκεντρώνετε δεδομένα.

*Π-νακας 6. Παρακολοθηση*

| Προορισμοί παρακολούθησης                                                                  | Απαιτούμενες ενέργειες                                                                                                    |
|--------------------------------------------------------------------------------------------|----------------------------------------------------------------------------------------------------|
| Παρακολούθηση όλων των ενεργών ρουτινών<br>παρακολούθησης υπηρεσιών                        | Βεβαιωθείτε ότι έχει ενεργοποιηθεί η επιλογή<br>All enabled service monitor agents.                                                                                    |
| Παρακολούθηση συγκεκριμένου υποσυνόλου<br>των ενεργών ρουτινών παρακολούθησης<br>υπηρεσιών | Απενεργοποιήστε την επιλογή All enabled<br>1.<br>service monitor agents. Εμφανίζεται ένας<br>πίνακας συλλογής. Αν πρόκειται για νέα<br>ρύθμιση, ο πίνακας είναι κενός. |
|                                                                                            | Πατήστε Add. Ανοίγει η σελίδα Browse<br>2.<br>Deployment Targets.                                                                                                    |
|                                                                                            | 3. Από τον πίνακα συλλογής στη σελίδα<br>Browse Deployment Targets, επιλέξτε τον<br>προορισμό υλοποίησης του οποίου τη<br>ρουτίνα θέλετε να παρακολουθείτε.            |
|                                                                                            | 4. Πατήστε ΟΚ για να επιστρέψετε στη<br>σελίδα Service Monitor Server.                                                                                                 |
|                                                                                            | 5. Επαναλάβετε τα βήματα 2 έως 4 μέχρι να<br>προσθέσετε όλες τις ρουτίνες που θέλετε να<br>παρακολουθείτε.                                                             |

- ε. Από τη σελίδα Service Monitor Server, πατήστε ΟΚ. Οι ρυθμίσεις αποθηκεύονται και εφαρμόζονται αμέσως.
- 3. Ρυθμίστε τη ρουτίνα παρακολούθησης υπηρεσιών.
	- α. Απ την κονσλα, επιλξτε **Servers** > **Server Types** > **WebSphere application servers** > *νοµα\_εξυπηρετητ* > **Service Monitor Agent**.
	- β. Στη σελδα Service Monitor Agent, επιλξτε **Enable service monitor agent**.
	- γ. Εξετάστε τις προεπιλεγμένες τιμές για τις ρυθμίσεις της ρουτίνας και, αν είναι απαραίτητο, τροποποιήστε τις.
	- δ. Πατστε **OK**.

# <span id="page-245-0"></span>**Ρθµιση ασϕλειας για το Business Space**

Αν χρησιµοποιετε το Business Space µε τεχνολογα WebSphere µε το περιβλλον σας, πρέπει να ορίσετε επιλογές ασφάλειας που αφορούν τον τρόπο εργασίας της ομάδας σας με τα αντικείμενα του Business Space. Αν θέλετε να ενεργοποιήσετε την ασφάλεια για το Business Space, ρυθμίστε την ασφάλεια εφαρμογών και ορίστε ένα χώρο αποθήκευσης χρηστών. Για να ορίσετε διαχειριστές του Business Space, εκχωρήστε το ρλο superuser.

Για καλύτερα αποτελέσματα, ενεργοποιήστε την ασφάλεια πριν ρυθμίσετε το Business Space. Αν ενεργοποιήσετε αργότερα την ασφάλεια, στη σελίδα Global security administration της κονσόλας διαχείρισης μπορείτε να ενεργοποιήσετε τόσο τη διαχειριστική ασφάλεια όσο και την ασφάλεια εφαρμογών. Στην ίδια σελίδα της κονσόλας διαχείρισης μπορείτε επίσης να ορίσετε ένα χώρο αποθήκευσης λογαριασμών χρηστών, καθώς και να αλλάξετε το χώρο αποθήκευσης χρηστών σε περίπτωση που δεν επιθυμείτε να χρησιμοποιήσετε τον προεπιλεγμένο. Για να ορίσετε τους χρήστες που μπορούν να εκτελέσουν διαχειριστικές εργασίες του Business Space στο περιβλλον του Business Space, εκχωρστε το ρλο Business Space superuser. Για το δικό σας περιβάλλον ίσως χρειαστούν πρόσθετες ρυθμίσεις.

Σημαντικό: Οι προεπιλεγμένες ρυθμίσεις του ενδιάμεσου εξυπηρετητή Ajax που χρησιµοποιο νται για τα µικροεργαλεα του Business Space δεν περιορζουν την πρόσβαση σε καμία διεύθυνση IP. Για ευκολία, ο ενδιάμεσος εξυπηρετητής Ajax έχει ρυθμιστεί ώστε να επιτρέπει την ελεύθερη πρόσβαση, η οποία δεν είναι ασφαλής για περιβάλλοντα παραγωγής. Για να ρυθμίσετε τον ενδιάμεσο εξυπηρετητή Ajax ώστε να <span id="page-246-0"></span>εμφανίζει μόνο περιεχόμενο από επιλεγμένους δικτυακούς τόπους ή να αποκλείει περιεχόμενο από άλλους δικτυακούς τόπους, ακολουθήστε τη διαδικασία στο θέμα Αποκλεισμός διευθύνσεων IP με τη χρήση του ενδιάμεσου εξυπηρετητή Ajax του [Business Space.](#page-269-0)

### **Ενεργοποηση ασϕλειας για το Business Space:**

Αν πρόκειται να χρησιμοποιήσετε ασφαλές περιβάλλον, ενεργοποιήστε την ασφάλεια πριν ρυθμίσετε το Business Space. Ωστόσο, αν χρειαστεί, μπορείτε να την ενεργοποιήσετε μη αυτόματα αργότερα. Για να ενεργοποιήσετε την ασφάλεια για το Business Space, πρέπει να ενεργοποιήσετε τόσο την ασφάλεια εφαρμογών όσο και τη διαχειριστική ασφάλεια.

Πριν εκτελέσετε αυτή την εργασία, θα πρέπει να έχετε ολοκληρώσει τις παρακάτω εργασίες:

• Έλεγχος της εγγραφής της ταυτότητας χρήστη στο μητρώο χρηστών για το προϊόν σας.

Οι προκαθορισμένες ρυθμίσεις του Business Space επιβάλλουν την εξακρίβωση των στοιχείων και της εξουσιοδότησης πρόσβασης. Κατά την πρόσβαση σε διευθύνσεις URL του Business Space, ζητείται από τους χρήστες να καταχωρήσουν τα στοιχεία σύνδεσής τους. Οι μη ταυτοποιημένοι χρήστες ανακατευθύνονται σε μια σελίδα σύνδεσης. Η πρόσβαση στο Business Space μπορεί να γίνει μέσω μιας διεύθυνσης HTTP ή μιας διεύθυνσης HTTPS. Αν χρησιμοποιείτε έναν εξυπηρετητή διαδικτύου όπως το IBM HTTP Server, πρέπει να τον ρυθμίσετε ώστε να υποστηρίζει το HTTPS.

Αν ανησυχείτε για την ασφάλεια των κωδικών πρόσβασης όταν δεν υπάρχει προστασία SSL, μπορείτε να απενεργοποιήσετε την πρόσβαση μέσω HTTP χρησιμοποιώντας το WebSphere Application Server. Για περισσότερες πληροφορίες σχετικά με την ασφάλεια, ανατρέξτε στο θέμα [Setting up, enabling and migrating security](http://www14.software.ibm.com/webapp/wsbroker/redirect?version=compass&product=was-nd-mp&topic=tsec_secsetupenable) στο κέντρο πληροφοριών του WebSphere Application Server.

Για να ενεργοποιήσετε την εξακρίβωση στοιχείων για το Business Space, πρέπει να έχετε ρυθμίσει ένα μητρώο χρηστών και να έχετε ενεργοποιήσει την ασφάλεια εφαρμογών. Οι εξουσιοδοτήσεις για χώρους και περιεχόμενα σελίδων στο Business Space ορίζονται εσωτερικά ως τμήμα της λειτουργίας διαχείρισης χώρων του Business Space.

- 1. Για πλήρεις οδηγίες σχετικά με την ασφάλεια, ανατρέξτε στην τεκμηρίωση σχετικά µε την ασϕλεια του προϊντος που χρησιµοποιετε.
- 2. Για την εφαρμογή Business Space, από τη σελίδα Global security της κονσόλας διαχερισης επιλξτε **Enable administrative security** και **Enable application security**.
- 3. Αν θέλετε να ενεργοποιήσετε ή να απενεργοποιήσετε την ασφάλεια μετά τη ρύθμιση του Business Space με το προφίλ σας, πρέπει να τροποποιήσετε την ιδιότητα noSecurityAdminInternalUserOnly στο αρχείο ConfigServices.properties.

Η ιδιότητα noSecurityAdminInternalUserOnly καθορίζει την ταυτότητα διαχειριστή του Business Space όταν η ασφάλεια είναι απενεργοποιημένη. Από προεπιλογή, κατά τη ρύθμιση του Business Space θα οριστεί η ιδιότητα **BPMAdministrator** εφόσον η ασφάλεια είναι απενεργοποιημένη. Όταν ενεργοποιηθεί η ασφάλεια, από προεπιλογή σε αυτή την ιδιότητα καταχωρείται η ταυτότητα διαχειριστή του εξυπηρετητή εφαρμογών. Αν θέλετε να ενεργοποιήσετε ή να απενεργοποιήσετε την ασφάλεια μετά τη ρύθμιση του Business Space, χρησιμοποιήστε την ταυτότητα διαχειριστή του εξυπηρετητή εφαρμογών.

α. Τροποποιήστε την ιδιότητα noSecurityAdminInternalUserOnly στο αρχείο ConfigServices.properties για να ορίσετε την ταυτότητα διαχειριστή του εξυπηρετητή εφαρμογών. Το αρχείο ConfigServices.properties βρίσκεται

στον κατάλογο *κεντρικός κατάλογος προφίλ*\BusinessSpace\όνομα κόμβου\ *νοµα\_εξυπηρετητ*\mm.runtime.prof\config\ConfigService.properties για περιβάλλον ανεξάρτητου εξυπηρετητή ή στον κατάλογο κεντρικός κατάλογος προφίλ deployment manager\BusinessSpace\ *νοµα\_συµπλγµατος*\mm.runtime.prof\config\ConfigService.properties για περιβάλλον συμπλέγματος.

- β. Εκτελέστε την εντολή updatePropertyConfig χρησιμοποιώντας τον πελάτη δημιουργίας σεναρίων wsadmin.
	- Ανεξάρτητος εξυπηρετητής:
		- Παράδειγμα σε Jython:

AdminTask.updatePropertyConfig('[-serverName *δνομα εξυπηρετητή -*nodeName *δνομα κδμβου* -propertyFileName "κεντρικός κατάλογος προφίλ\BusinessSpace\όνομα κόμβου\όνομα εξυπηρετητή \mm.runtime.prof\config\ConfigService.properties" -prefix "Mashups\_"]') AdminConfig.save()

Παρδειγµα σε Jacl:

\$AdminTask updatePropertyConfig {-serverName *δνομα εξυπηρετητή* -nodeName *δνομα κδμβου* -propertyFileName "*κεντρικός κατάλογος προφίλ\*BusinessSpace\*όνομα κόμβου\όνομα εξυπηρετητή* \mm.runtime.prof\config\ConfigService.properties" -prefix "Mashups\_"} \$AdminConfig save

• Περιβάλλον συμπλέγματος:

Παρδειγµα σε Jython:

AdminTask.updatePropertyConfig('[-clusterName *όνομα συμπλέγματος* -propertyFileName "*κεντρικός\_κατάλογος\_προφίλ\_deployment\_manager*\BusinessSpace\*όνομα συμπλέγματος*\mm.runtime config\ConfigService.properties" -prefix "Mashups\_"]') AdminConfig.save()

Παρδειγµα σε Jacl:

\$AdminTask updatePropertyConfig {-clusterName *νοµα\_συµπλγµατος* -propertyFileName "*κεντρικός κατάλογος προφίλ deployment manager*\BusinessSpace\*όνομα συμπλέγματος*\mm.runtime config\ConfigService.properties" -prefix "Mashups\_"} \$AdminConfig save

- γ. Επανεκκινήστε τον εξυπηρετητή.
- δ. Συνδεθείτε στο Business Space και εκχωρήστε ξανά τους κατόχους των προεπιλεγμένων γώρων στη νέα ταυτότητα διαγειριστή.
- Αφού ενεργοποιηθεί η διαχειριστική ασφάλεια και η ασφάλεια εφαρμογών, θα εμφανίζεται ένα παράθυρο για την καταχώρηση ταυτότητας χρήστη και κωδικού πρόσβασης όταν συνδέεστε με το Business Space. Θα πρέπει να καταχωρήσετε έγκυρη ταυτότητα χρήστη και κωδικό πρόσβασης από το επιλεγμένο μητρώο χρηστών για να συνδεθείτε. Αφού ενεργοποιήσετε τη διαχειριστική ασφάλεια, κάθε φορά που επιστρέφετε στην κονσόλα διαχείρισης θα πρέπει να συνδέεστε με την ταυτότητα χρήστη που διαθέτει εξουσιοδότηση διαχειριστή.
- Αν επιθυμείτε να μη χρησιμοποιήσετε τον προεπιλεγμένο χώρο αποθήκευσης λογαριασμών χρηστών για το προφίλ του προϊόντος, εκτελέστε τη διαδικασία που περιγράφεται στο θέμα Επιλογή χώρου αποθήκευσης λογαριασμών χρηστών.
- Αν διαθέτετε περιβάλλον πολλαπλών κελιών και το Business Space βρίσκεται σε σύστημα διαφορετικό από εκείνο στο οποίο λειτουργεί το προϊόν και οι κόμβοι δεν βρίσκονται στο ίδιο κελί, ρυθμίστε τα πιστοποιητικά SSO (single-sign-on) και SSL (Secure Sockets Layer). Ακολουθήστε τις οδηγίες που περιγράφονται στο θέμα "Ρύθμιση πρωτοκόλλων SSO και SSL για το Business Space" στη σελίδα 246.
- Για να ορίσετε τους χρήστες που μπορούν να εκτελέσουν διαχειριστικές εργασίες του Business Space στο περιβάλλον του Business Space, ανατρέξτε στο θέμα "Εκχώρηση του ρόλου superuser για το Business Space" στη σελίδα 256.

# <span id="page-247-0"></span>Επιλογή του χώρου αποθήκευσης χρηστών για το Business Space:

Οι ενοποιημένοι χώροι αποθήκευσης χρησιμοποιούνται από προεπιλογή για τα προφίλ. Μπορείτε να αλλάξετε το είδος του γώρου αποθήκευσης λογαριασμών χρηστών αν αυτό απαιτείται για το περιβάλλον σας.

Πριν εκτελέσετε αυτή την εργασία, θα πρέπει να έχετε ολοκληρώσει τις παρακάτω εργασίες:

- Ενεργοποίηση της ασφάλειας εφαρμογών και της διαχειριστικής ασφάλειας. Ανατρέξτε στην ενότητα "Ενεργοποίηση ασφάλειας για το Business Space" στη [σελδα 241.](#page-246-0)
- Έλεγχος της εγγραφής της ταυτότητας χρήστη στο μητρώο χρηστών για το προϊόν σας.

Για να ενεργοποιήσετε την εξακρίβωση στοιχείων για το Business Space, πρέπει να έχετε ρυθμίσει ένα μητρώο χρηστών και να έχετε ενεργοποιήσει την ασφάλεια εφαρμογών. Για περισσότερες πληροφορίες σχετικά με την ασφάλεια εφαρμογών, ανατρέξτε στην ενότητα "Ενεργοποίηση ασφάλειας για το Business Space" στη σελίδα [241.](#page-246-0)

Θέματα σχετικά με τη χρήση ενός μητρώου λογαριασμών χρηστών με το Business Space:

- Ανάλογα με το είδος του καταλόγου LDAP που χρησιμοποιείτε, οι ρυθμίσεις μπορεί να επηρεάσουν τη δυνατότητα πρόσβασης στο Business Space. Βεβαιωθείτε ότι τα φίλτρα χρηστών, τα φίλτρα ομάδων και οι αντιστοιχίες έχουν οριστεί σωστά. Για περισσότερες πληροφορίες, ανατρέξτε στην ενότητα [Configuring Lightweight](http://www14.software.ibm.com/webapp/wsbroker/redirect?version=compass&product=was-nd-mp&topic=tsecldapfilter) [Directory Access Protocol search filters](http://www14.software.ibm.com/webapp/wsbroker/redirect?version=compass&product=was-nd-mp&topic=tsecldapfilter) στην τεκμηρίωση του WebSphere Application Server.
- Ανάλογα με το είδος του ενοποιημένου χώρου αποθήκευσης που χρησιμοποιείτε, οι ρυθμίσεις μπορεί να επηρεάσουν τη δυνατότητα πρόσβασης στο Business Space. Βεβαιωθείτε ότι οι τομείς εμβέλειας έχουν οριστεί σωστά. Για περισσότερες πληροφορίες, ανατρέξτε στην ενότητα [Managing the realm in a federated repository](http://www14.software.ibm.com/webapp/wsbroker/redirect?version=compass&product=was-nd-mp&topic=twim_managing_realm) [configuration](http://www14.software.ibm.com/webapp/wsbroker/redirect?version=compass&product=was-nd-mp&topic=twim_managing_realm) στην τεκμηρίωση του WebSphere Application Server.
- Σύμφωνα με την προεπιλεγμένη ρύθμιση, η ασφάλεια LDAP χρησιμοποιεί την ιδιότητα σύνδεσης uid (ταυτότητα χρήστη) για την εκτέλεση αναζητήσεων στο Business Space. Αν αλλάξετε τις ρυθμίσεις ασφάλειας LDAP ώστε να χρησιμοποιείται ενα άλλο μοναδικό πεδίο LDAP, όπως mail (διεύθυνση e-mail) για την ιδιότητα login, πρέπει να τροποποιήσετε την ιδιότητα userIdKey στο αρχείο ConfigServices.properties προκειμένου να λειτουργεί η αναζήτηση στο Business Space. Εκτελέστε το βήμα 3 που περιγράφεται παρακάτω.
- Αν χρησιμοποιείτε βάση δεδομένων Microsoft SOL Server και **ανεξάρτητο μητρώο LDAP**, βεβαιωθείτε ότι τα διακεκριμένα ονόματα (DN) των χρηστών δεν υπερβαίνουν τους 450 χαρακτήρες. Αν υπάρχουν καταχωρήσεις ονομάτων DN χρηστών που υπερβαίνουν τους 450 χαρακτήρες, πρέπει να ορίσετε την επιλογή Federated repositories για το χώρο αποθήκευσης λογαριασμών χρηστών.
- Αν χρησιμοποιείτε την επιλογή Federated repositories, έχετε πρόσθετες δυνατότητες στα μικροεργαλεία, όπως βελτιωμένες δυνατότητες αναζήτησης. Κατά την αναζήτηση χρηστών στους οποίους θα διατεθεί περιεχόμενο για κοινή χρήση, η εμβέλεια αναζήτησης περιλαμβάνει τη διεύθυνση e-mail, το πλήρες όνομα χρήστη και την ταυτότητα χρήστη.
- 1. Στη σελίδα Global security της κονσόλας διαχείρισης, στην ενότητα User account **repository**, επιλξτε **Federated repositories**, **Local Operating System**, **Standalone LDAP registry Standalone custom registry**.
- 2. Επανεκκινήστε τον εξυπηρετητή.
- 3. Αν επιθυμείτε να αλλάξετε τον προεπιλεγμένο χώρο αποθήκευσης χρηστών Federated repositories, τροποποιήστε την ιδιότητα MashupAdminFor00BSpace στο

αρχείο ConfigServices.properties καθορίζοντας τη σωστή ταυτότητα χρήστη (η ιδιότητα UID για το δικό σας γώρο αποθήκευσης χρηστών) ως έγκυρη ταυτότητα διαχειριστή.

- α. Αντιγράψτε το τροποποιημένο αρχείο σε έναν κενό φάκελο στο σύστημά σας. Το αρχείο ConfigServices.properties βρίσκεται στον κατάλογο *κεντρικς\_κατ λογος\_προϕ(λ*\BusinessSpace\*νοµα\_κµβου*\ *νοµα\_εξυπηρετητ*\mm.runtime.prof\config\ConfigService.properties για περιβάλλον ανεξάρτητου εξυπηρετητή ή στον κατάλογο κεντρικός κατάλογος προφίλ deployment manager\BusinessSpace\ *νοµα\_συµπλγµατος*\mm.runtime.prof\config\ConfigService.properties για περιβάλλον συμπλέγματος.
- β. Εκτελέστε την εντολή updatePropertyConfig χρησιμοποιώντας τον πελάτη δημιουργίας σεναρίων wsadmin.
	- Ανεξάρτητος εξυπηρετητής:
		- Παρδειγµα σε Jython:

AdminTask.updatePropertyConfig('[-serverName *όνομα εξυπηρετητή -nodeName όνομα κόμβου* -propertyFileName "*κεντρικς\_κατ λογος\_προϕ(λ*\BusinessSpace\*νοµα\_κµβου*\*νοµα\_εξυπηρετητ* \mm.runtime.prof\config\ConfigService.properties" -prefix "Mashups\_"]') AdminConfig.save()

Παρδειγµα σε Jacl:

\$AdminTask updatePropertyConfig {-serverName *όνομα εξυπηρετητή* -nodeName *όνομα κόμβου* -propertyFileName "*κεντρικς\_κατ λογος\_προϕ(λ*\BusinessSpace\*νοµα\_κµβου*\*νοµα\_εξυπηρετητ* \mm.runtime.prof\config\ConfigService.properties" -prefix "Mashups \$AdminConfig save

• Περιβάλλον συμπλέγματος:

Παρδειγµα σε Jython:

```
AdminTask.updatePropertyConfig('[-clusterName νοµα_συµπλγµατος -propertyFileName
 "κεντρικός_κατάλογος_προφίλ_deployment_manager\BusinessSpace\όνομα_συμπλέγματος\mm.runtime
config\ConfigService.properties" -prefix "Mashups_"]')
AdminConfig.save()
```
Παρδειγµα σε Jacl:

```
$AdminTask updatePropertyConfig {-clusterName νοµα_συµπλγµατος -propertyFileName
 "κεντρικς_κατ λογος_προϕ(λ_deployment_manager\BusinessSpace\νοµα_συµπλγµατος\mm.runtime.prof\
config\ConfigService.properties" -prefix "Mashups_"}
$AdminConfig save
```
- γ. Συνδεθείτε στο Business Space και εκχωρήστε ξανά τους κατόχους των προεπιλεγμένων χώρων στη νέα ταυτότητα διαχειριστή.
- 4. Αν χρησιμοποιείτε χώρο αποθήκευσης LDAP με ένα μοναδικό πεδίο LDAP, όπως mail (διεύθυνση e-mail) για την ιδιότητα login αντί για το πεδίο uid (ταυτότητα χρήστη), τροποποιήστε την ιδιότητα userIdKey στο αρχείο ConfigServices.properties προκειμένου να λειτουργεί η αναζήτηση στο Business Space.
	- α. Εντοπίστε το αρχείο ConfigServices.properties στον κατάλογο *κεντρικός κατάλογος προφίλ*\BusinessSpace\*όνομα κόμβου*\ *νοµα\_εξυπηρετητ*\mm.runtime.prof\config\ConfigService.properties για περιβάλλον ανεξάρτητου εξυπηρετητή ή στον κατάλογο κεντρικός κατάλογος προφίλ deployment manager\BusinessSpace\ *νοµα\_συµπλγµατος*\mm.runtime.prof\config\ConfigService.properties για περιβάλλον συμπλέγματος.
	- β. Αλλάξτε την τιμή uid του γνωρίσματος userIdKey προκειμένου να συμφωνεί με την ιδιότητα login του χώρου αποθήκευσης χρηστών LDAP, για παράδειγμα, mail.
	- γ. Αντιγράψτε το τροποποιημένο αρχείο σε έναν κενό φάκελο στο σύστημά σας.
- δ. Εκτελέστε την εντολή updatePropertyConfig χρησιμοποιώντας τον πελάτη δημιουργίας σεναρίων wsadmin.
	- Ανεξάρτητος εξυπηρετητής:

Παρδειγµα σε Jython:

AdminTask.updatePropertyConfig('[-serverName *δνομα\_εξυπηρετητή -*nodeName *δνομα\_κδμβου* -propertyFileName "*κεντρικς\_κατ λογος\_προϕ(λ*\BusinessSpace\*νοµα\_κµβου*\*νοµα\_εξυπηρετητ* \mm.runtime.prof\config\ConfigService.properties" -prefix "Mashups\_"]') AdminConfig.save()

Παρδειγµα σε Jacl:

\$AdminTask updatePropertyConfig {-serverName *όνομα εξυπηρετητή* -nodeName *όνομα κόμβου* -propertyFileName "*κεντρικς\_κατ λογος\_προϕ(λ*\BusinessSpace\*νοµα\_κµβου*\*νοµα\_εξυπηρετητ* \mm.runtime.prof\config\ConfigService.properties" -prefix "Mashups\_"} \$AdminConfig save

• Περιβάλλον συμπλέγματος:

Παρδειγµα σε Jython:

AdminTask.updatePropertyConfig('[-clusterName *όνομα συμπλέγματος* -propertyFileName "κεντρικός κατάλογος προφίλ deployment manager\BusinessSpace\όνομα συμπλέγματος\mm.runti config\ConfigService.properties" -prefix "Mashups\_"]') AdminConfig.save()

Παρδειγµα σε Jacl:

\$AdminTask updatePropertyConfig {-clusterName *νοµα\_συµπλγµατος* -propertyFileName "κεντρικός κατάλογος προφίλ deployment manager\BusinessSpace\όνομα συμπλέγματος\mm.runti config\ConfigService.properties" -prefix "Mashups\_"} \$AdminConfig save

- 5. Αν θέλετε να περιορίσετε τη δυνατότητα σύνδεσης με το Business Space σε ένα συγκεκριμένο υποσύνολο χρηστών και ομάδων, θα πρέπει να αλλάξετε τις αντιστοιχίες του ρόλου ασφαλείας Java EE του Business Space.
	- α. Ενημερώστε τις αντιστοιχίες χρηστών και ομάδων για δύο επιχειρησιακές εφαρμογές: **BSpaceEAR\_***κόμβος\_εξυπηρετητής* και mm.was\_*κόμβος\_εξυπηρετητής* (για περιβάλλον ανεξάρτητου εξυπηρετητή) ή **BSpaceEAR\_σύμπλεγμα** και **mm.was\_***σύμπλεγμα* (για περιβάλλον Network Deployment).
	- β. Επιλξτε **Applications** > **Application Types** > **WebSphere enterprise applications** και στη συνέγεια επιλέξτε τις δύο εφαρμογές.
	- γ. Στο δεξί πλαίσιο, στην ενότητα Detail Properties, επιλέξτε Security role to **user/group mapping**.
	- δ. Αλλξτε τις αντιστοιχες των ρλων **businessspaceusers** και **Allauthenticated** για τις δύο εφαρμογές αφαιρώντας πρώτα το ειδικό υποκείμενο.
	- ε. Πατστε **Map Special Subjects** και επιλξτε **None**.
	- στ. Επιλέξτε Map Users ή Map Groups και εκχωρήστε κάθε ρόλο στους επιλεγμένους χρήστες ή ομάδες.

Αν αλλάξετε την αντιστοιχία του ρόλου ασφάλειας Java ΕΕ δεν επηρεάζεται η λειτουργία αναζήτησης χρηστών και ομάδων στο Business Space.

- 6. Επανεκκινήστε τον εξυπηρετητή.
- 7. Συνδεθείτε στο Business Space και εκχωρήστε ξανά τους κατόχους των προεπιλεγμένων χώρων στη νέα ταυτότητα διαχειριστή.
- Μπορείτε να διαχειριστείτε τις εξουσιοδοτήσεις για σελίδες και χώρους στο Business Space, κατά τη δημιουργία των σελίδων και των χώρων του Business Space.
- Για να ορίσετε τους χρήστες που μπορούν να εκτελέσουν διαχειριστικές εργασίες του Business Space στο περιβάλλον του Business Space, ανατρέξτε στο θέμα "Εκχώρηση του ρόλου superuser για το Business Space" στη σελίδα 256.

### **Σηµεωση:**

<span id="page-251-0"></span>Αν εντοπίσετε τα ακόλουθα σφάλματα στο αρχείο SystemOut.log, ενδέχεται να υπάρχουν πρόσθετα γνωρίσματα στο μητρώο χρηστών των οποίων δεν είναι δυνατή η επεξεργασία:

00000046 SystemErr R Caused by: com.ibm.websphere.wim.exception.WIMSystemException: CWWIM1013E The value of the property secretary is not valid for entity uid=*xxx*,c=us,ou=*yyy*,o=ibm.com. 00000046 SystemErr R at com.ibm.ws.wim.adapter.ldap.LdapAdapter.setPropertyValue (LdapAdapter.java:3338)

Για να παρακάμψετε αυτά τα γνωρίσματα, ορίστε τα ακόλουθα γνωρίσματα στο αρχείο ConfigServices.properties:

```
com.ibm.mashups.user.userProfile = LIMITED
com.ibm.mashups.user.groupProfile = LIMITED
```
Το αρχείο ConfigServices.properties βρίσκεται στον κατάλογο *κεντρικός κατάλογος προφίλ*\BusinessSpace\*όνομα κόμβου*\*όνομα εξυπηρετητή*\ mm.runtime.prof\config\ConfigService.properties για περιβάλλον ανεξάρτητου εξυπηρετητή ή στον κατάλογο κεντρικός\_κατάλογος\_προφίλ\_deployment\_manager\ BusinessSpace\*όνομα\_συμπλέγματος*\mm.runtime.prof\config\ ConfigService.properties για περιβάλλον συμπλέγματος. Μετά την τροποποίηση του αρχείου ConfigServices.properties, εκτελέστε την εντολή updatePropertyConfig χρησιμοποιώντας τον πελάτη δημιουργίας σεναρίων wsadmin ακολουθώντας τις οδηγίες που περιγράφονται παραπάνω στο βήμα 4.d.

### **Σηµεωση:**

Αν έχετε ενεργοποιήσει την ασφάλεια Java ΕΕ σε ένα σύμπλεγμα, συνιστάται να περιορίσετε την καταχώρηση στην πολιτική εξυπηρετητή που έχει εφαρμοστεί στη θέση των αρχείων βοήθειας του Business Space.

Η πολιτική για τη θέση των αρχείων βοήθειας του Business Space είναι:

```
grant codeBase "file:${was.install.root}/profiles/νοµα_προϕ(λ/temp/
νοµα_κµβου/-" {
```
permission java.security.AllPermission;

};

Περιορίστε την πολιτική τροποποιώντας την ως εξής:

```
grant codeBase "file:${was.install.root}/profiles/όνομα προφίλ/temp/
νοµα_κµβου/νοµα_εξυπηρετητ/
BusinessSpaceHelpEAR όνομα κόμβου όνομα εξυπηρετητή/
BusinessSpaceHelp.war/-" {
```
permission java.security.AllPermission;

};

#### **Ρθµιση πρωτοκλλων SSO και SSL για το Business Space:**

Για απομακρυσμένα περιβάλλοντα στα οποία το Business Space και ο εξυπηρετητής προϊόντος βρίσκονται σε διαφορετικά κελιά, πρέπει να ρυθμίσετε τα πρωτόκολλα SSL (single-sign-on) και SSL (Secure Sockets Layer) με μη αυτόματο τρόπο.

Πριν εκτελέσετε αυτή την εργασία, θα πρέπει να έχετε ολοκληρώσει τις παρακάτω εργασίες:
- Ενεργοποίηση της ασφάλειας εφαρμογών και της διαχειριστικής ασφάλειας. Ανατρέξτε στην ενότητα "Ενεργοποίηση ασφάλειας για το Business Space" στη [σελδα 241.](#page-246-0)
- Έλεγχος της εγγραφής της ταυτότητας χρήστη στο μητρώο χρηστών για το προϊόν σας.
- 1. Αν το Business Space βρίσκεται σε διαφορετικό σύστημα από το προϊόν σας, και αν ο κόμβος όπου εκτελείται το Business Space δεν είναι ο ίδιος με τον κόμβο όπου εκτελείται το προϊόν σας, πρέπει να εκτελέσετε κάποιες μη αυτόματες ενέργειες για να βεβαιωθείτε ότι έχει ενεργοποιηθεί το πρωτόκολλο SSO. Για παράδειγμα, αν γρησιμοποιείτε περισσότερα από ένα προϊόντα, οι εξυπηρετητές βρίσκονται σε διαφορετικούς κόμβους, και επιθυμείτε να χρησιμοποιήσετε τον εξυπηρετητή Business Space, πρέπει να ρυθμίσετε μη αυτόματα το πρωτόκολλο SSO. Για να ενεργοποιήσετε το SSO, ακολουθήστε την παρακάτω διαδικασία:
	- α. Στην κονσόλα διαχείρισης του κάθε εξυπηρετητή, ανοίξτε τη σελίδα Global security επιλέγοντας **Security > Global security**. Αναπτύξτε τον κόμβο Web and **SIP security** και επιλέξτε **single sign-on (SSO)** για να βεβαιωθείτε ότι είναι επιλεγμένο το τετραγωνίδιο **Enabled**.
	- β. Βεβαιωθείτε ότι οι πληροφορίες User account repository είναι ίδιες για όλους τους κόμβους (βλ. βήμα 3).
	- γ. Ακολουθήστε τη διαδικασία στην ενότητα [Import and export keys,](http://publib.boulder.ibm.com/infocenter/wasinfo/v7r0/topic/com.ibm.websphere.nd.multiplatform.doc/info/ae/ae/tsec_ltpa_and_keys_step3.html) στο κέντρο πληροφοριών του WebSphere Application Server.
- 2. Αν χρησιμοποιείτε HTTPS στο αρχείο τελικών σημείων, το τελικό σημείο βρίσκεται σε διαφορετικό κόμβο από το Business Space και το πιστοποιητικό SSL είναι αυτο-υπογραφόμενο πιστοποιητικό SSL, πρέπει να εισαγάγετε αυτό το πιστοποιητικό.

Βεβαιωθείτε ότι οι εκδότριες υπηρεσίες έχουν ρυθμιστεί στα κατάλληλα αρχεία αποθήκευσης δημόσιων κλειδιών (truststores) για τον εξυπηρετητή του Business Space και τον εξυπηρετητή του προϊόντος. Ανατρέξτε στην ενότητα [Secure](http://www14.software.ibm.com/webapp/wsbroker/redirect?version=compass&product=was-nd-mp&topic=csec_sslsecurecom) [communications using Secure Sockets Layer \(SSL\)](http://www14.software.ibm.com/webapp/wsbroker/redirect?version=compass&product=was-nd-mp&topic=csec_sslsecurecom) στο κέντρο πληροφοριών του WebSphere Application Server.

Για περισσότερες πληροφορίες σχετικά με το SSO και το SSL, ανατρέξτε στο κέντρο πληροφοριών του WebSphere Application Server.

## Pύθμιση ασφάλειας για τις υπηρεσίες REST του συστήματος:

Για να ρυθμίσετε την ασφάλεια των δεδομένων στα μικροεργαλεία βάσει χρηστών και ομάδων, πρέπει να τροποποιήσετε τους χρήστες που αντιστοιχούν στην εφαρμογή REST services gateway.

Πριν εκτελέσετε αυτή την εργασία, θα πρέπει να έχετε ολοκληρώσει τις παρακάτω εργασίες:

- Ενεργοποιήστε την ασφάλεια εφαρμογών και τη διαχειριστική ασφάλεια. Ανατρέξτε στην ενότητα "Ενεργοποίηση ασφάλειας για το Business Space" στη σελίδα 241.
- Βεβαιωθείτε ότι η ταυτότητα χρήστη σας έδχει καταχωρηθεί στο μητρώο χρηστών για το προϊόν σας.

Ο τρόπος αντιστοίχισης χρηστών σε μια εφαρμογή παροχέα υπηρεσιών REST επηρεάζει όλες τις υπηρεσίες για τον παροχέα.

Για να δετε τις υπηρεσες που επηρεζονται, επιλξτε **Services** > **REST services** > REST service providers, αι στη συνέχεια επιλέξτε την εφαρμογή παροχέα υπηρεσιών από τη λίστα.

1. Στην κονσόλα διαχείρισης, επιλέξτε ένα από τα παρακάτω:

- **·** Για περιβάλλον εξυπηρετητή, επιλέξτε Applications > Application types > **WebSphere enterprise applications** > **REST Services Gateway**
- v Για περιβλλον Network Deployment, επιλξτε **Applications** > **Application types** > **WebSphere enterprise applications** > **REST Services Gateway Dmgr**
- 2. Στο δεξί πλαίσιο, στην ενότητα Detail Properties, επιλέξτε **Security role to user/group mapping**.
- 3. Για να ελέγξετε την πρόσβαση στα δεδομένα για όλα τα μικροεργαλεία υπηρεσιών REST, προσθέστε χρήστες και ομάδες στο ρόλο RestServicesUser.

### Θέματα ασφαλείας για τα μικροεργαλεία του Business Space:

Ανάλογα με τα μικροεργαλεία που εμφανίζονται στο Business Space με το προϊόν διαχείρισης επιχειρησιακών διεργασιών που χρησιμοποιείτε, μπορείτε να ελέγξετε την πρόσβαση στα δεδομένα ενός μικροεργαλείου είτε αναθέτοντας στους χρήστες ρόλους διαχειριστικών ομάδων είτε χρησιμοποιώντας ένα πρόσθετο επίπεδο ρόλων για το μικροεργαλείο σας.

### Ρόλοι διαχειριστικών ομάδων και μικροεργαλεία

Μπορείτε να ελέγξετε την πρόσβαση στα δεδομένα των μικροεργαλείων ορίζοντας ρόλους διαχειριστικών ομάδων και επιλέγοντας τους χρήστες στους οποίους θα ανατεθούν αυτοί οι ρόλοι. Για να δείτε σε ποιους χρήστες έχουν ανατεθεί αυτοί οι ρλοι, ανοξτε την κονσλα διαχερισης, επιλξτε **Users and groups** > **Administrative group roles** και επιλέξτε μια ομάδα. Εμφανίζεται η λίστα των ρόλων.

Τα μικροεργαλεία Επιχειρησιακοί κανόνες και Επιχειρησιακές μεταβλητές είναι δύο παραδείγματα μικροεργαλείων που μπορεί να απαιτούν αλλαγές στους ρόλους διαχειριστικών ομάδων.

Για το μικροεργαλείο Γενική κατάσταση συστήματος, όλοι οι ακόλουθοι ρόλοι διαθέτουν δικαιώματα παρακολούθησης, επιτρέπουν την πρόσβαση στην κονσόλα διαχείρισης και, συνεπώς, επιτρέπουν στους χρήστες με αυτούς τους ρόλους την πρόσβαση στο μικροεργαλείο Γενική κατάσταση συστήματος:

- **Monitor**
- v **Configurator**
- **Operator**
- v **Administrator**
- v **Adminsecuritymanager**
- **Deployer**
- iscadmins

Οι χρήστες στους οποίους έχουν ανατεθεί αυτοί οι ρόλοι διαχειριστικών ομάδων έχουν πρόσβαση στα δεδομένα του μικροεργαλείου Γενική κατάσταση συστήματος. Οι υπόλοιποι χρήστες δεν έχουν πρόσβαση σε αυτό το μικροεργαλείο.

### Πρόσβαση σε μικροεργαλεία βάσει ρόλων

### **Ρθµιση του Tivoli Access Manager WebSEAL για λειτουργα µε το Business Space:**

Αν θλετε να χρησιµοποισετε το Tivoli Access Manager WebSEAL µε το Business Space, πρέπει να εκτελέσετε αρκετές πρόσθετες εργασίες ρύθμισης.

Πριν εκτελέσετε αυτή την εργασία, θα πρέπει να έχετε ολοκληρώσει τις παρακάτω εργασίες:

- Ενεργοποιήστε την ασφάλεια εφαρμογών και τη διαχειριστική ασφάλεια. Ανατρέξτε στην ενότητα "Ενεργοποίηση ασφάλειας για το Business Space" στη σελίδα 241.
- Βεβαιωθείτε ότι η ταυτότητα χρήστη σας έδχει καταχωρηθεί στο μητρώο χρηστών για το προϊόν σας.

Αν θέλετε να χρησιμοποιήσετε το Tivoli Access Manager WebSEAL με το Business Space, πρέπει να ρυθμίσετε την ασφάλεια του Tivoli Access Manager για τη χρήση ενός εξωτερικού παροχέα Java Authorization Contract for Containers (JACC), να ρυθμίσετε το WebSEAL για λειτουργία με το Tivoli Access Manager, να ρυθμίσετε το WebSEAL για λειτουργία με τον εξυπηρετητή εφαρμογών και να ρυθμίσετε ενώσεις υπολογιστών (host junctions) για το περιβάλλον σας.

- 1. Ρυθμίστε το Tivoli Access Manager για τη χρήση ενός εξωτερικού παροχέα JACC.
	- α. Εκτελέστε μία από τις ακόλουθες ενέργειες, ανάλογα με το αν γρησιμοποιείτε την κονσόλα διαχείρισης ή τις εντολές wsadmin.
		- Αν θέλετε να χρησιμοποιήσετε την κονσόλα διαχείρισης για να ρυθμίσετε το Tivoli Access Manager για την ενεργοποίηση του JACC, εκτελέστε την παρακάτω διαδικασία:
			- 1) Ενεργοποιήστε τη γενική ασφάλεια.
				- α) Επιλξτε **Security** > **Global Security**.
				- β) Ενεργοποιστε τις επιλογς **Administrative security**, **Application security** και Java 2 security για τη χρήση του εξυπηρετητή LDAP server με τον οποίο έχει ρυθμιστεί το Tivoli Access Manager.

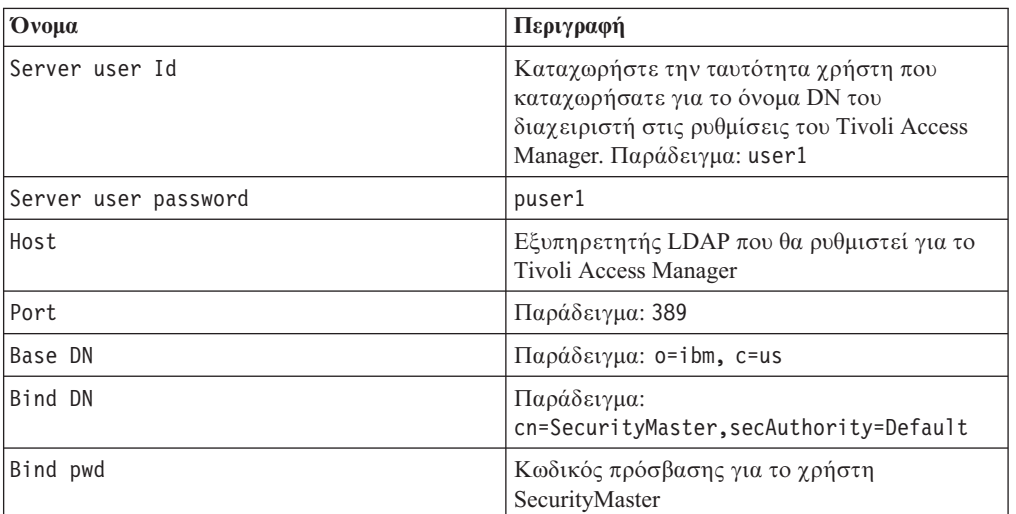

γ) Επιλέξτε Global Security > LDAP, καταχωρήστε τις ακόλουθες πληροϕορες και πατστε **OK**.

- δ) Αποθηκεύστε τις αλλαγές και επανεκκινήστε τον εξυπηρετητή.
- 2) Ενεργοποιήστε την εξωτερική εξουσιοδότηση για χρήση του Tivoli Access Manager και του JACC.
	- α) Επιλξτε **Security** > **Global Security** > **External authorization providers**.
	- β) Στη λστα **Authorization provider**, επιλξτε **External JACC provider** και πατήστε **Configure**. Οι προεπιλεγμένες ιδιότητες για το Tivoli Access Manager είναι σωστές. Μην αλλάξετε τις προεπιλεγμένες τιμές.
	- γ) Στην ενότητα **Additional Properties**, επιλέξτε **Tivoli Access Manager properties**. Επιλξτε **Enable embedded Tivoli Access Manager**, καταχωρήστε τις ακόλουθες πληροφορίες και πατήστε **ΟΚ**.

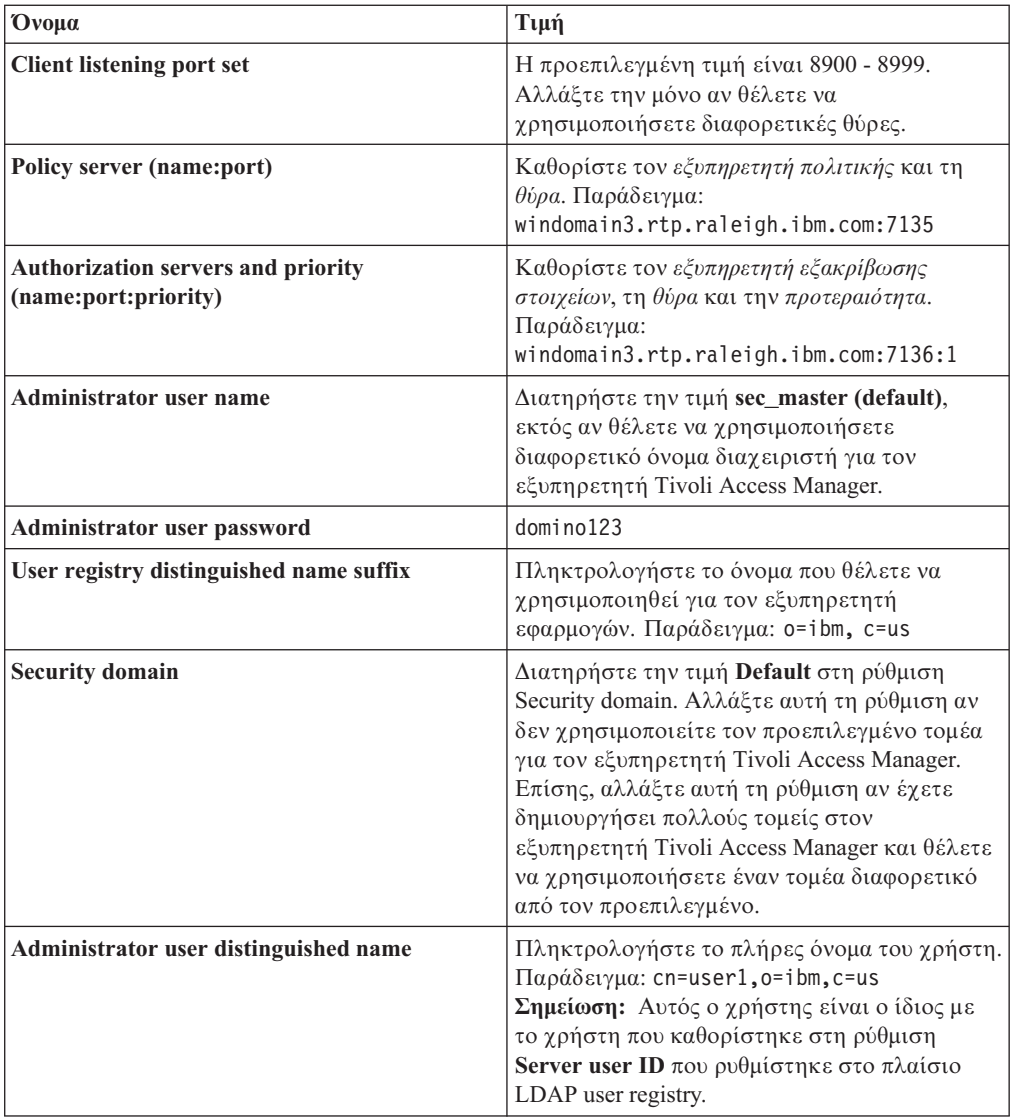

Ο εξυπηρετητής επικοινωνεί με τον εξυπηρετητή Tivoli Access Manager και δημιουργεί διάφορα αρχεία ιδιοτήτων στον εξυπηρετητή εφαρμογών. Αυτή η διεργασία ίσως διαρκέσει μερικά λεπτά. Αν παρουσιαστεί σφάλμα, ανατρέξτε στην ενότητα system Out και διορθστε το πρβληµα.

- Αν θέλετε να χρησιμοποιήσετε το βοήθημα wsadmin για να ρυθμίσετε το Tivoli Access Manager για την ενεργοποίηση του JACC, εκτελέστε την παρακάτω διαδικασία. Εκτελέστε την παρακάτω διαδικασία μία φορά στον εξυπηρετητή deployment manager. Κατά την εκτέλεση ενός συγχρονισμού, οι παράμετροι ρύθμισης προωθούνται στους ελεγχόμενους εξυπηρετητές και στις ρουτίνες κόμβων. Για να εφαρμοστούν οι αλλαγές ρύθμισης, πρέπει να γίνει επανεκκίνηση των ελεγχόμενων εξυπηρετητών.
	- 1) Βεβαιωθείτε ότι έχουν εκκινηθεί όλοι οι ελεγχόμενοι εξυπηρετητές, συμπεριλαμβανομένων των ρουτινών κόμβων.
	- 2) Εκκινήστε τον εξυπηρετητή.
	- 3) Εκκινήστε το βοήθημα γραμμής εντολών εκτελώντας την εντολή wsadmin από τον κατάλογο *install root/bin.*

4) Στη γραμμή εντολών wsadmin, εκτελέστε την εντολή configureTAM, συμπεριλαμβάνοντας τις απαιτούμενες πληροφορίες με βάση τον παρακάτω πίνακα:

Παρδειγµα Jacl:

\$AdminTask configureTAM -interactive

Παράδειγμα Jython:

AdminTask.configureTAM('-interactive') Στη συνέχεια πληκτρολογήστε τις ακόλουθες πληροφορίες:

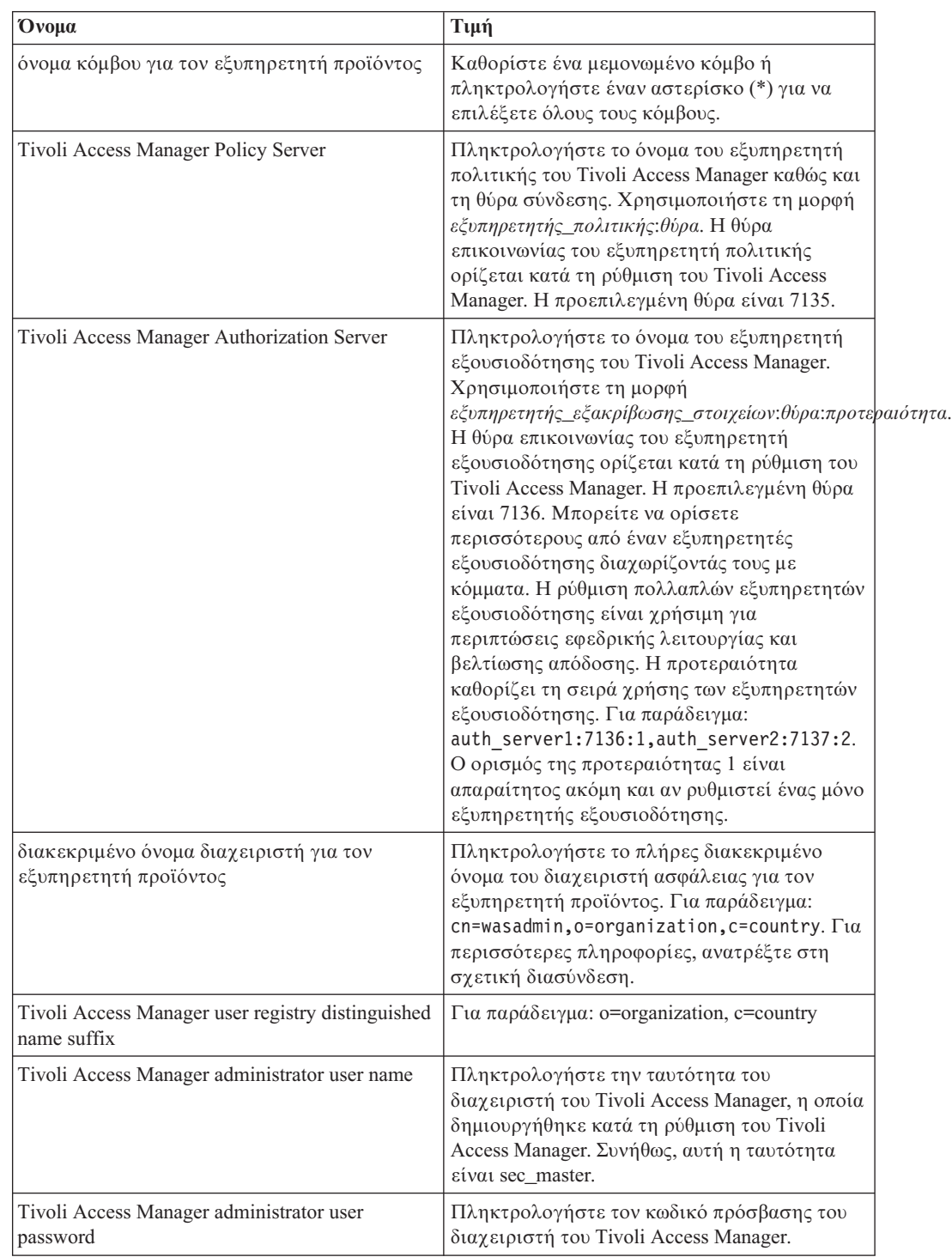

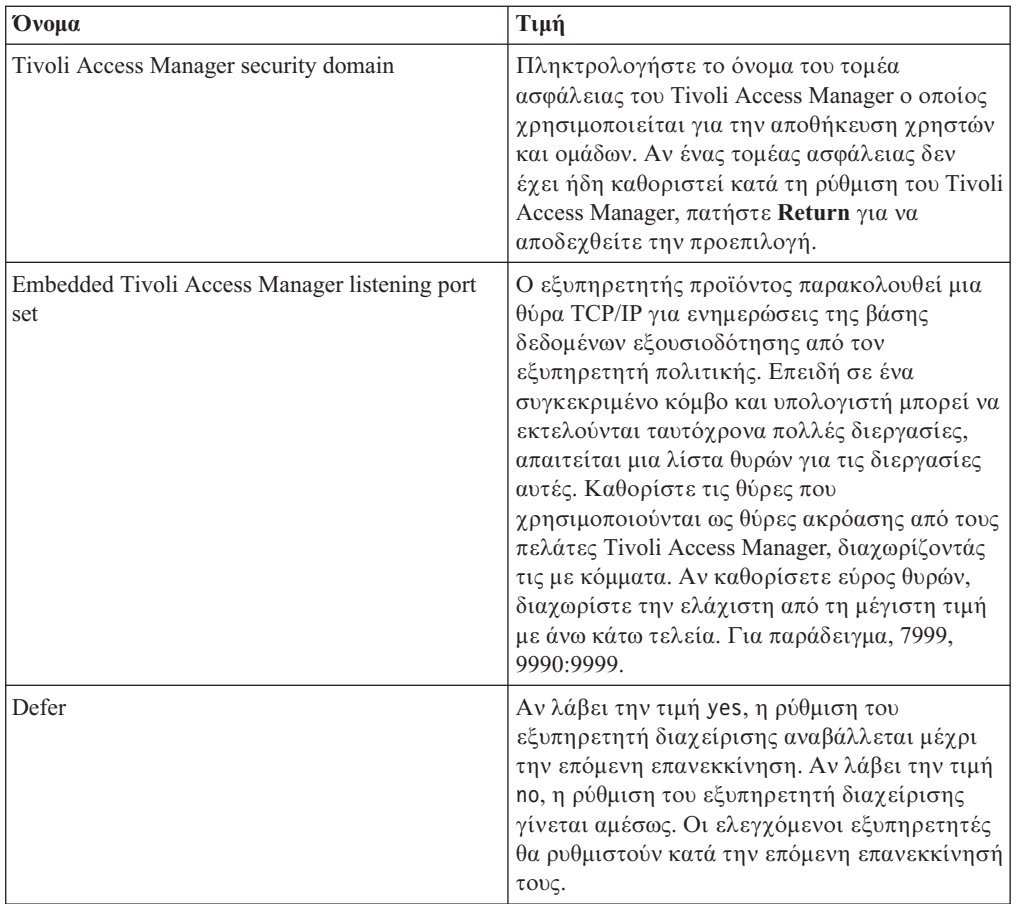

5) Όταν καταχωρήσετε όλες τις απαραίτητες πληροφορίες, πατήστε **F** για να αποθηκεύσετε τις ιδιότητες ρύθμισης ή C για να ακυρώσετε τη διεργασία ρύθμισης και να απορρίψετε τις καταχωρημένες πληροφορίες.

Παράδειγμα με εξυπηρετητή SVTM TAM60:

wsadmin>\$AdminTask configureTAM -interactive Configure embedded Tivoli Access Manager

This command configures embedded Tivoli Access Manager on the WebSphere Application Server node or nodes specified.

WebSphere Application Server Node Name (nodeName): \* \*Tivoli Access Manager Policy Server (policySvr): windomain3.rtp.raleigh.ibm.com:7135 \*Tivoli Access Manager Authorization Servers (authSvrs): windomain3.rtp.raleigh.ibm.com:7136:1 \*WebSphere Application Server administrator's distinguished name (wasAdminDN): cn=was61admin,o=ibm,c=us \*Tivoli Access Manager user registry distinguished name suffix (dnSuffix): o=ibm,c=us Tivoli Access Manager administrator's user name (adminUid): [sec\_master] \*Tivoli Access Manager administrator's user password (adminPasswd): domino123 Tivoli Access Manager security domain (secDomain): [Default] Embedded Tivoli Access Manager listening port set (portSet): [9900:9999] Defer (defer): [no]

Configure embedded Tivoli Access Manager

F (Finish) C (Cancel) Select [F, C]: [F] F WASX7278I: Generated command line: \$AdminTask configureTAM {-policySvr windomain3.rtp.raleigh.ibm.com:7135 -authSvrs windomain3.rtp.raleigh.ibm.com:7136:1 -wasAdminDN cn=wa Embedded Tivoli Access Manager configuration action parameters saved successfully. Restart all WebSphere Application Server instances running on the target node or nodes to wsadmin>

- 6) Στην κονσλα διαχερισης, επιλξτε **Security** > **Global Security** > **External authorization providers**. Στη συνχεια, επιλξτε **External authorization using a JACC provider** και πατήστε **ΟΚ**.
- 7) Μεταβείτε στην κύρια οθόνη ασφάλειας και πατήστε ΟΚ. Αποθηκεύστε και συγχρονίστε τις αλλαγές σας.
- 8) Επανεκκινήστε όλες τις διεργασίες στο κελί σας.
- β. Αν εγκαταστήσατε εφαρμογές πριν ενεργοποιήσετε το Tivoli Access Manager (για παράδειγμα, αν ενεργοποιήσατε την ασφάλεια LDAP, εγκαταστήσατε ορισμένες ασφαλείς εφαρμογές και αντιστοιχίσατε χρήστες και ομάδες σε ρόλους ασφάλειας), προωθήστε τις αντιστοιχίες των ρόλων ασφάλειας από τα αρχεία περιγραφής υλοποίησης στον εξυπηρετητή πολιτικής του Tivoli Access Manager. Εκτελέστε μία από τις ακόλουθες ενέργειες, ανάλογα με το αν χρησιμοποιείτε την κονσόλα διαχείρισης ή τις εντολές wsadmin.
	- Αν θέλετε να χρησιμοποιήσετε την εντολή propagatePolicyToJACCProvider του βοηθήματος wsadmin, ανατρέξτε στην ιστοσελίδα [Propagating security](http://www14.software.ibm.com/webapp/wsbroker/redirect?version=compass&product=was-nd-mp&topic=tsec_jaccmigrate) [policy of installed applications to a JACC provider using wsadmin scripting.](http://www14.software.ibm.com/webapp/wsbroker/redirect?version=compass&product=was-nd-mp&topic=tsec_jaccmigrate)
	- Αν θέλετε να χρησιμοποιήσετε την κονσόλα διαχείρισης, ανατρέξτε στην ιστοσελδα [Propagating security policies and roles for previously deployed](http://www14.software.ibm.com/webapp/wsbroker/redirect?version=compass&product=was-nd-mp&topic=policypprop) [applications.](http://www14.software.ibm.com/webapp/wsbroker/redirect?version=compass&product=was-nd-mp&topic=policypprop)
- 2. Ρυθμίστε το WebSEAL για λειτουργία με το Tivoli Access Manager.
	- α. Βεβαιωθείτε ότι το WebSEAL έχει εγκατασταθεί και ρυθμιστεί σωστά.
	- β. Για να δημιουργήσετε έναν έμπιστο λογαριασμό χρήστη στο Tivoli, ο οποίος μπορεί να χρησιμοποιηθεί για τη ρύθμιση του TAI, εκτελέστε τις παρακάτω εντολές:

pdadmin -a sec\_master -p domino123

pdadmin sec\_master> user create -gsouser -no-password-policy taiuser "cn=taiuser,ou=websphere,o=ibm,c=us" taiuser taiuser ptaiuser pdadmin sec\_master> user modify taiuser password-valid yes

pdadmin sec\_master> user modify taiuser account-valid yes

- γ. Δημιουργήστε την ένωση μεταξύ του WebSEAL και του εξυπηρετητή εφαρμογών του προϊόντος χρησιμοποιώντας την επιλογή -c iv\_creds για το TAI++ και την επιλογή -c iv\_user για το TAI. Καταχωρήστε μία από τις ακόλουθες εντολές σε μία γραμμή, χρησιμοποιώντας τις κατάλληλες μεταβλητές για το περιβάλλον σας:
	- Για το TAI++

server task webseald-server create -t tcp -b supply -c iv creds -h *όνομα υπολογιστή* -p θύρα websphere app /όνομα σημείου συνένωσης

**Συμβουλή:** Το *όνομα\_σημείου\_συνένωσης π*ρέπει να αρχίζει με /.

δ. Στο αργείο ρυθμίσεων του WebSEAL κατάλ*ογος εγκατάστασης webseal/etc/* webseald-default.conf, ορίστε την παρακάτω παράμετρο:

basicauth-dummy-passwd=κωδικός πρόσβασης χρήστη webseal

Για παράδειγμα, αν ορίσετε τον χρήστη taiuser/ptaiuser στο Tivoli Access Manager, ορίστε την ακόλουθη παράμετρο: basicauth-dummy-passwd = ptaiuser

Αν χρησιμοποιείτε εξακρίβωση στοιχείων βάσει φόρμας, ορίστε τις ακόλουθες παραμέτρους:

forms-auth=both

ba-auth=none

- 3. Ρυθμίστε το WebSEAL για λειτουργία με τον εξυπηρετητή εφαρμογών προϊόντος ενεργοποιώντας τη λειτουργία TAI++ στον εξυπηρετητή.
	- α. Στην κονσλα διαχερισης, επιλξτε **Global security** > **Authentication mechanisms and expiration**.
	- β. Αναπτ ξτε τη διακλδωση **Web and SIP security** και επιλξτε **Trust Association**. Επιλέξτε το τετραγωνίδιο και πατήστε Apply.
	- γ. Επιλξτε **Interceptors** > **TAMTrustAssociationInterceptorPlus** > **custom** properties και προσθέστε τις παρακάτω ιδιότητες:

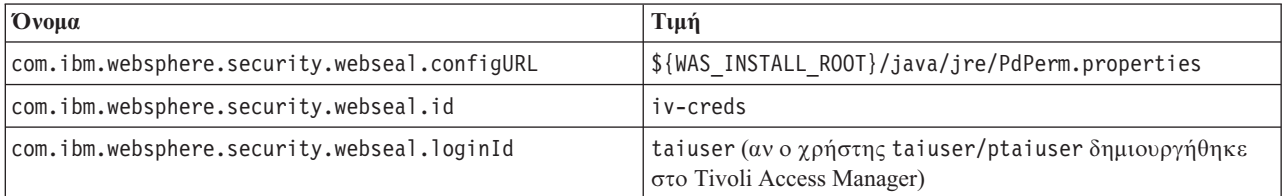

- δ. Επανεκκινήστε το κελί.
- ε. Για να συνδεθείτε στον πελάτη, μεταβείτε στη διεύθυνση https:// *όνομα\_εξυπηρετητή\_webseal:θύρα\_webseal/όνομα\_ένωσης/ διαδικτυακ \_uri\_για\_τον\_πελτη*.
- 4. Ρυθμίστε τις ενώσεις υπολογιστών για το περιβάλλον σας, ώστε να εμφανιστούν τα μικροεργαλεία Business Space. Εκτελέστε μία από τις ακόλουθες ενέργειες, ανάλογα με το αν χρησιμοποιείτε εικονικές ή αόρατες ενώσεις υπολογιστών.
	- Αν χρησιμοποιείτε εικονικές ενώσεις υπολογιστών, δημιουργήστε μια εικονική ένωση υπολογιστών. Η εικονική ένωση υπολογιστών εξαλείφει την ανάγκη για δημιουργία ξεχωριστών ενώσεων.
		- α. Βεβαιωθείτε ότι έχει ρυθμιστεί ένας εικονικός υπολογιστής. Οι εικονικές ενώσεις υπολογιστών αναζητούν ένα όνομα υπολογιστή και έναν αριθμό θύρας και διαβιβάζουν τις διευθύνσεις στον υπολογιστή προορισμού. Δεν εκτελείται φιλτράρισμα διευθύνσεων URL, και όλες οι αιτήσεις που συμφωνούν διαβιβάζονται στον υπολογιστή προορισμού.
		- β. Βεβαιωθείτε ότι οι ακόλουθες εφαρμογές είναι διαθέσιμες στον ίδιο εικονικό υπολογιστή. Μπορεί να μην υπάρχουν όλες οι εφαρμογές. Αυτό εξαρτάται από τα προϊόντα που χρησιμοποιείτε μαζί με το Business Space.
			- BPMAdministrationWidgets\_ *νοµα\_κ µβου*\_ *νοµα\_εξυπηρετητ* (για το WebSphere Enterprise Service Bus και το IBM Business Process Manager)
			- BusinessSpaceHelpEAR\_ *νοµα\_κ µβου*\_ *νοµα\_εξυπηρετητ* (για λα τα προϊόντα)
			- BSpaceEAR\_ *νοµα\_κ µβου*\_ *νοµα\_εξυπηρετητ* (για λα τα προϊντα)
			- BSpaceForms\_ *νοµα\_κ µβου*\_ *νοµα\_εξυπηρετητ* (για λα τα προϊντα)
			- HumanTaskManagementWidgets\_ *νοµα\_κ µβου*\_ *νοµα\_εξυπηρετητ* (για το IBM Business Process Manager και το IBM Business Monitor)
			- PageBuilder2\_ *νοµα\_κ µβου*\_ *νοµα\_εξυπηρετητ* (για λα τα προϊντα)
			- REST Services Gateway (για όλα τα προϊόντα)
- REST Services Gateway Dmgr (για το WebSphere Enterprise Service Bus και το IBM Business Process Manager)
- mm.was\_ *νοµα\_κ µβου*\_ *νοµα\_εξυπηρετητ* (για λα τα προϊντα)
- WBMDashboardWeb\_ *νοµα\_κ µβου*\_ *νοµα\_εξυπηρετητ* (για το IBM Business Monitor)
- wesbWidgets\_ *νοµα\_κ µβου*\_ *νοµα\_εξυπηρετητ* (για το WebSphere Enterprise Service Bus)

**Σημείωση:** Αυτή η λίστα εφαρμογών περιλαμβάνει μόνο τις εφαρμογές που απαιτούνται από το Business Space. Μπορεί να χρειαστεί να προσθέσετε άλλες εφαρμογές στη λίστα για αν χρησιμοποιείτε εφαρμογές εκτός του Business Space µε το Tivoli Access Manager WebSEAL.

γ. Εκτελέστε την ακόλουθη εντολή χρησιμοποιώντας το pdadmin: server task *εξυπηρετητς\_webseal* virtualhost create -t *πρωτκολλο\_µετ δοσης* -h υπολογιστής προορισμού [-p θύρα] [-v όνομα εικονικού υπολογιστή] ετικέτα εικονικού υπολογιστή

Χρησιμοποιήστε τις ακόλουθες πληροφορίες:

- *εξυπηρετητής\_webseal* είναι το όνομα του εξυπηρετητή WebSEAL όπου θα δημιουργηθεί η καταχώρηση εικονικού υπολογιστή.
- $-$  *πρωτόκολλο\_μετάδοσης* είναι το είδος του πρωτοκόλλου μετάδοσης. Οι έγκυρες τιμές είναι tcp, ssl, tcpproxy και sslproxy.
- $-$  *υπολογιστής\_προορισμού* είναι ο υπολογιστής της απαιτούμενης εφαρμογής.
- *όνομα\_εικονικού\_υπολογιστή* είναι το όνομα που χρησιμοποιείται για τη σύγκριση των αιτήσεων HTTP με μια εικονική ένωση υπολογιστών. Αν δεν καταχωρηθεί τιμή, χρησιμοποιείται το όνομα και η θύρα του υπολογιστή προορισμού. Για παράδειγμα, αν στην παράμετρο *όνομα\_εικονικού\_υπολογιστή* ορίσετε myvirthost.ibm.com:80, το WebSEAL εντοπίζει τις διευθύνσεις URL που περιέχουν myvirthost.ibm.com:80 και τις διαβιβάζει στον υπολογιστή που καθορίζεται στην εντολή pdadmin.
- *ετικέτα\_εικονικού\_υπολογιστή* είναι η ετικέτα που χρησιμοποιείται για την αναγνώριση της καταχώρησης στο WebSEAL. Πρέπει να είναι μοναδική.

Για τη σωστή λειτουργία του Business Space, πρέπει να δημιουργηθούν καταχωρήσεις τόσο για ssl όσο και για tcp. Όταν πρέπει το SSL (Secure Sockets Layer) και το TCP (Transmission Control Protocol) να υποστηρζονται από την ίδια εικονική ένωση υπολογιστών, πρέπει να χρησιμοποιήσετε την επιλογή -g *ετικέτα\_vhost*, όπου *ετικέτα\_vhost* είναι η αρχική ετικέτα εικονικού υπολογιστή για την κοινή χρήση ρυθμίσεων. Αυτή η επιλογή εντοπίζει μια προηγούμενη εικονική ένωση υπολογιστών (μια ένωση που έχει δημιουργηθεί ήδη, όπου η παράμετρος *ετικέτα εικονικού υπολογιστή* συμφωνεί με την επιλογή -g), και χρησιμοποιεί αυτές τις ρυθμίσεις. Η δεύτερη καταχώρηση χρειάζεται δική της τιμή *ετικέτα\_εικονικού\_υπολογιστή*, αλλά μπορεί να χρησιμοποιεί τις ίδιες τιμές για τον υπολογιστή, τη θύρα και κάποιες άλλες τιμές. Αν δεν καθορίσετε την επιλογή -g, δεν μπορεί να δημιουργηθεί δεύτερος εικονικός υπολογιστής γιατί το WebSEAL θα θεωρήσει ότι ο υπολογιστής και η θύρα προορισμού είναι ίδια με μια ήδη δημιουργημένη ένωση (το οποίο δεν επιτρέπεται).

- Αν χρησιμοποιείτε αόρατες ενώσεις υπολογιστών, δημιουργήστε μια σειρά από αόρατες ενώσεις διαδρομών για τα μικροεργαλεία για κάθε προϊόν.
	- α. Εκτελέστε την ακόλουθη εντολή χρησιμοποιώντας το pdadmin: server task *εξυπηρετητς\_webseal* create -t *πρωτκολλο\_µετ δοσης\_ssl\_\_tcp* -x -h hostname *διαδροµ*

Για παράδειγμα, πληκτρολογήστε: server task webseald-default create -t tcp -x -h monServer.ibm.com /BusinessSpace.

- <span id="page-261-0"></span>β. Δημιουργήστε τις ακόλουθες σχετικές διαδρομές για το προϊόν σας: Αντιστοίχιση διευθύνσεων URL του Business Space για έναν ανάστροφο ενδιάμεσο εξυπηρετητή.
- 5. Ολοκληρώστε τις πρόσθετες ενέργειες ρύθμισης για να επιλύσετε τα θέματα με τα cookies του προγράμματος πλοήγησης και τους εικονικούς υπολογιστές.
	- α. Για να μην γίνεται μετονομασία του cookie του Business Space, προσθέστε το παρακάτω περιεχόμενο στο αρχείο ρυθμίσεων του WebSEAL:

[preserve-cookie-names]

name = com.ibm.bspace.UserName

name = com.ibm.wbimonitor.UserName

β. Προαιρετικά: Αν δεν γρησιμοποιείτε τους προεπιλεγμένους εικονικούς υπολογιστές με μια σχετική διαδρομή, ίσως συναντήσετε προβλήματα με τις σελίδες του Business Space. Ενδέχεται να χρειαστεί να απενεργοποιήσετε την τροποποίηση της JavaScript στις σελίδες του Business Space προσθέτοντας την ένωση -j στη σχετική διαδρομή. Εκτελέστε την ακόλουθη εντολή: server task default-webseald create -f -h *όνομα υπολογιστή -p αριθμός θύρας* -t tcp -b supply -c iv-user,iv-creds,iv-groups -x -s -j -J trailer/*root context*

### **Εκχρηση του ρλου superuser για το Business Space:**

Στο Business Space, μπορείτε να εκχωρήσετε σε χρήστες το ρόλο superuser (ή το ρόλο διαχειριστή του Business Space). Ένας χρήστης superuser μπορεί να εξετάσει, να τροποποιήσει και να διαγράψει όλους τους χώρους και όλες τις σελίδες, να διαχειριστεί και να δημιουργήσει πρότυπα, και να αλλάξει τον κάτοχο ενός χώρου.

Πριν εκτελέσετε αυτή την εργασία, θα πρέπει να έχετε ολοκληρώσει τις παρακάτω εργασίες:

- Ενεργοποιήστε την ασφάλεια εφαρμογών και τη διαχειριστική ασφάλεια. Ανατρέξτε στην εντητα ["Ενεργοποηση ασϕλειας για το Business Space" στη σελδα 241.](#page-246-0)
- · Βεβαιωθείτε ότι η ταυτότητα χρήστη σας έδχει καταχωρηθεί στο μητρώο χρηστών για το προϊόν σας.

Εκχωρήστε το ρόλο superuser για το Business Space χρησιμοποιώντας τον ακόλουθο ρόλο στον εξυπηρετητή εφαρμογών: Admin. Αυτή η μέθοδος σας παρέχει ευελιξία για την εκχώρηση του ρόλου σε οποιονδήποτε αριθμό ομάδων και χρηστών του οργανισμού σας. Δεν απαιτεί τη δημιουργία μιας ομάδας διαχειριστών στο μητρώο χρηστών η οποία θα χρησιμοποιείται αποκλειστικά για τους χρήστες superuser του Business Space.

Aν έχετε ήδη εκχωρήσει το ρόλο superuser για το Business Space σε μια έκδοση προγενέστερη της V7.5, μπορείτε να τροποποιήσετε το ρόλο superuser κατά ομάδα χρηστών. Ανατρέξτε στην ενότητα Εκχώρηση του ρόλου superuser για το Business Space κατά ομάδα χρηστών.

- Αν ρυθμίζετε τους διαχειριστές του Business Space με το ρόλο superuser για πρώτη φορά, ακολουθήστε τα εξής βήματα.
	- 1. Συνδεθείτε στην κονσόλα διαχείρισης του προϊόντος σας.
	- 2. Επιλξτε **Applications** > **Application Types** > **WebSphere enterprise applications** και στη συνέχεια επιλέξτε μία από της εξής εφαρμογές:
		- **mm.was\_***κόμβος\_εξυπηρετητής* (για περιβάλλον ανεξάρτητου εξυπηρετητή)
		- **mm.was\_***σµπλεγµα* (για περιβλλον Network Deployment)
- 3. Πατστε **Security role to user/group mappings**.
- 4. Επιλξτε το ρλο **Admin** και πατστε το κουµπ **Map Users** το κουµπ **Map** Groups για να αντιστοιχίσετε χρήστες ή ομάδες στο ρόλο Admin.
- 5. Πατστε **Save**.
- 6. Επανεκκινήστε τον εξυπηρετητή.
- Αν προηγουμένως εκχωρήσατε το ρόλο superuser βάσει ομάδων χρηστών και θέλετε να χρησιμοποιήσετε αυτό τον απλούστερο τρόπο για τη διαχείριση των superuser κατά ρόλο, ακολουθήστε τα παρακάτω βήματα.
	- 1. Ανοίξτε το αρχείο ρυθμίσεων.
		- Ανεξρτητος εξυπηρετητς: *κεντρικς\_κατ λογος\_προϕ(λ*\BusinessSpace\ *νοµα\_κµβου*\*νοµα\_εξυπηρετητ*\mm.runtime.prof\config\ ConfigService.properties
		- Περιβάλλον συμπλέγματος: κεντρικός κατάλογος προφίλ deployment manager\BusinessSpace\ *νοµα\_συµπλγµατος*\mm.runtime.prof\config\ConfigService.properties
	- 2. Αλλάξτε τις εξής τιμές ιδιοτήτων στο αρχείο ρυθμίσεων.

com.ibm.mashups.adminGroupName = {com.ibm.mashups.J2EERole.Admin}

com.ibm.mashups.widget.attributes.configure.groups=

- 3. Εκτελέστε την εντολή updatePropertyConfig στο περιβάλλον wsadmin του προφίλ.
	- Ανεξάρτητος εξυπηρετητής:

Παρδειγµα σε Jython:

AdminTask.updatePropertyConfig('[-serverName *όνομα εξυπηρετητή* -nodeName *όνομα κόμβου* -propertyFileName "*κεντρικς\_κατ λογος\_προϕ(λ*\BusinessSpace\*νοµα\_κµβου*\*νοµα\_εξυπηρετητ* \mm.runtime.prof\config\ConfigService.properties" -prefix "Mashups\_"]') AdminConfig.save()

Παράδειγμα σε Jacl:

\$AdminTask updatePropertyConfig {-serverName *όνομα εξυπηρετητή -*nodeName *όνομα κόμβου* -propertyFileName "κεντρικός\_κατάλογος\_προφίλ\BusinessSpace\όνομα\_κόμβου\όνομα\_εξυπηρετη \mm.runtime.prof\config\ConfigService.properties" -prefix "Mashups\_"} \$AdminConfig save

– Περιβάλλον συμπλέγματος:

Παρδειγµα σε Jython:

AdminTask.updatePropertyConfig('[-clusterName *όνομα συμπλέγματος* -propertyFileName "κεντρικός\_κατάλογος\_προφίλ\_deployment\_manager\BusinessSpace\όνομα\_συμπλέγματος\mm.runti config\ConfigService.properties" -prefix "Mashups\_"]') AdminConfig.save()

Παρδειγµα σε Jacl:

<span id="page-262-0"></span>\$AdminTask updatePropertyConfig {-clusterName *δνομα συμπλέγματος* -propertyFileName "*κεντρικός\_κατάλογος\_προφίλ\_deployment\_manager*\BusinessSpace\όνομα\_συμπλέγματος\mm.runti config\ConfigService.properties" -prefix "Mashups\_"} \$AdminConfig save

- 4. Επανεκκινήστε τον εξυπηρετητή.
- 5. Χρησιμοποιήστε το παραπάνω βήμα για την ανάθεση του ρόλου Business Space superuser σε χρήστες.

#### Εκχώρηση του ρόλου superuser για το Business Space κατά ομάδα χρηστών:

Μπορείτε να ορίσετε χρήστες του Business Space ως superuser (ή διαχειριστές του Business Space) χρησιμοποιώντας ομάδες χρηστών. Αυτό είναι χρήσιμο αν χρησιμοποιούσατε μια έκδοση παλιότερη από την V7.5, και ο ρόλος superuser έχει ήδη οριστεί κατά ομάδα χρηστών.

Πριν εκτελέσετε αυτή την εργασία, θα πρέπει να έχετε ολοκληρώσει τις παρακάτω εργασίες:

- Ενεργοποιήστε την ασφάλεια εφαρμογών και τη διαχειριστική ασφάλεια. Ανατρέξτε στην εντητα ["Ενεργοποηση ασϕλειας για το Business Space" στη σελδα 241.](#page-246-0)
- Βεβαιωθείτε ότι η ταυτότητα χρήστη σας έδχει καταχωρηθεί στο μητρώο χρηστών για το προϊόν σας.

Συμβουλή: Αν προηγουμένως χρησιμοποιούσατε ομάδες χρηστών για την εκχώρηση του ρόλου Business Space superuser, μπορείτε να χρησιμοποιείτε τον απλούστερο τρόπο εκχώρησης Business Space superusers κατά ρόλο. Ανατρέξτε στην ενότητα "Εκχώρηση [του ρλου superuser για το Business Space" στη σελδα 256.](#page-261-0)

Ένας χρήστης superuser μπορεί να εξετάσει, να τροποποιήσει και να διαγράψει όλους τους χώρους και όλες τις σελίδες, να διαχειριστεί και να δημιουργήσει πρότυπα, και να αλλάξει τον κάτοχο ενός χώρου.

Αν έχει ενεργοποιηθεί η διαχειριστική ασφάλεια κατά τη ρύθμιση του Business Space, λάβετε υπόψη σας τις ακόλουθες πληροφορίες σχετικά με τις ομάδες και τους χρήστες superuser:

- Οι χρήστες που ανήκουν στην ειδική ομάδα χρηστών **administrators** διαθέτουν βάσει προεπιλογής το ρόλο superuser. Κατά συνέπεια, η εκχώρηση του ρόλου superuser γίνεται βάσει της συμμετοχής των χρηστών σε αυτή την ομάδα.
- Σε ένα περιβάλλον ανεξάρτητου εξυπηρετητή, το Business Space δημιουργεί την ομάδα χρηστών administrators στο προεπιλεγμένο μητρώο χρηστών. Η ταυτότητα διαχειριστή που ορίζεται κατά τη ρύθμιση προστίθεται αυτόματα ως μέλος αυτής της οµδας.
- Σε περιβάλλον Network Deployment, η ομάδα χρηστών **administrators** δεν δημιουργείται αυτόματα. Χρησιμοποιήστε το σενάριο createSuperUser.py για να δημιουργήσετε την ομάδα χρηστών και να προσθέσετε μέλη σε αυτή την ομάδα στο προεπιλεγμένο μητρώο χρηστών.
- Αν χρησιμοποιείτε ένα άλλο μητρώο χρηστών (για παράδειγμα LDAP) αντί για το προεπιλεγμένο, ή αν χρησιμοποιείτε το προεπιλεγμένο μητρώο χρηστών αλλά δεν θέλετε να χρησιμοποιήσετε την ομάδα χρηστών administrators, πρέπει να προσδιορίσετε την ομάδα χρηστών που θα χρησιμοποιηθεί για το ρόλο superuser στο Business Space. Βεβαιωθείτε ότι η τιμή που καθορίζετε έχει μορφή που αναγνωρίζεται από το μητρώο χρηστών. Για παράδειγμα, για μητρώο LDAP, μπορείτε να ορίσετε ένα όνομα με τη μορφή cn=administrators, dc=company, dc=com. Για περισσότερες πληροφορίες σχετικά με τον προσδιορισμό αυτής της ομάδας, ανατρέξτε στις οδηγίες για την αλλαγή της ομάδας διαχειριστών στην ενότητα Επόμενες ενέργειες.
- Για το Business Space στο WebSphere Portal, γρησιμοποιείται επίσης η προεπιλεγμένη ομάδα **wpsadmins** για το ρόλο superuser. Στα μέλη αυτής της ομάδας εκχωρεται ο ρλος superuser για το Business Space.

Σημείωση: Πρέπει να έχει ενεργοποιηθεί η ασφάλεια για να χρησιμοποιήσετε το Business Space στο WebSphere Portal.

Αν δεν έχει ρυθμιστεί η διαχειριστική ασφάλεια κατά τη ρύθμιση του Business Space, ο ρόλος superuser για το Business Space εκχωρείται μόνο στην ειδική ταυτότητα χρήστη **BPMAdministrator**.

Αν χρησιμοποιείτε περιβάλλον Network Deployment, πρέπει να εκτελέσετε το σενάριο the createSuperUser.py για να εκχωρήσετε το ρόλο superuser δημιουργώντας μια ομάδα γρηστών και προσθέτοντας μέλη σε αυτήν. Πριν εκτελέσετε το σενάριο, εκτελέστε τις ακόλουθες ενέργειες:

- Βεβαιωθείτε ότι δεν έχει αλλάξει το προεπιλεγμένο όνομα ομάδας **administrators**.
- Χρησιμοποιήστε τον προεπιλεγμένο χώρο αποθήκευσης για το μητρώο χρηστών.
- Εκκινήστε τον εξυπηρετητή ή το Deployment Manager του περιβάλλοντος Business Space για το προφίλ όπου έχει εγκατασταθεί το Business Space.
- 1. Εντοπίστε το σενάριο *κεντρικός\_κατάλογος\_εγκατάστασης*\BusinessSpace\ scripts\createSuperUser.py για την εκχώρηση του ρόλου superuser σε χρήστες.
- 2. Ανοίξτε μια γραμμή εντολών και μεταβείτε στον ακόλουθο κατάλογο: *κεντρικός\_κατάλογος\_προφίλ∖bin, όπου κεντρικός\_κατάλογος\_προφίλ είναι ο* κατάλογος του προφίλ όπου έγει εγκατασταθεί το Business Space.
- 3. Πληκτρολογήστε την ακόλουθη εντολή: wsadmin -lang jython -f *κεντρικός κατάλογος εγκατάστασης*\BusinessSpace\scripts\ createSuperUser.py σύντομο όνομα χρήστη κωδικός πρόσβασης όπου *σύντομο\_όνομα\_χρήστη* είναι η μοναδική ταυτότητα ενός χρήστη στο Virtual Member Manager (VMM), και *κωδικός\_πρόσβασης* είναι ο κωδικός πρόσβασης VMM για αυτόν το χρήστη. Αν αυτός ο χρήστης υπάρχει στο VMM, προστίθεται στην ομάδα διαχειριστών.

**Σημείωση:** Όταν η διαδρομή περιέχει κενά, για παράδειγμα αν η τιμή *κεντρικός κατάλογος εγκατ άστασης* είναι My install dir, πρέπει να περικλείσετε τη διαδρομή σε εισαγωγικά. Για παράδειγμα, πληκτρολογήστε την ακόλουθη εντολή: wsadmin -lang jython -f "\My install dir\BusinessSpace\scripts\ createSuperUser.py" σύντομο όνομα χρήστη στο VMM.

Για να ανοίξετε το Business Space, χρησιμοποιήστε την ακόλουθη διεύθυνση URL: http://*υπολογιστής:θύρα/BusinessSpace, όπου υπολογιστής είναι το όνομα του υπολογιστή* όπου εκτελείται ο εξυπηρετητής και θύρα είναι ο αριθμός θύρας για τον εξυπηρετητή.

Μπορείτε να αλλάξετε το προεπιλεγμένο όνομα ομάδας **adminstrators**. Ακολουθήστε την παρακάτω διαδικασία για να ελέγξετε ή να αλλάξετε το όνομα της ομάδας.

Εξετάστε την τιμή του μετρικού στοιχείου com.ibm.mashups.adminGroupName στο αρχείο ρυθμίσεων:

- *κεντρικός\_κατάλογος\_προφίλ\*BusinessSpace\*όνομα\_κόμβου\όνομα\_εξυπηρετητή\* mm.runtime.prof\config\ConfigService.properties για ανεξάρτητο εξυπηρετητή, ή
- v *κεντρικς\_κατ λογος\_deployment\_manager*\BusinessSpace\*νοµα\_συµπλγµατος*\ mm.runtime.prof\config\ConfigService.properties για σύμπλεγμα.

Αν θέλετε να αλλάξετε μια ομάδα διαχειριστών σε έναν ανεξάρτητο εξυπηρετητή, εκτελέστε την ακόλουθη διαδικασία:

- 1. Τροποποιήστε το μετρικό στοιχείο com.ibm.mashups.adminGroupName στο αρχείο ρυθµσεων *κεντρικς\_κατ λογος\_προϕ(λ*\BusinessSpace\*νοµα\_κµβου*\ *νοµα\_εξυπηρετητ*\mm.runtime.prof\config\ConfigService.properties.
- 2. Εκτελέστε την εντολή updatePropertyConfig στο περιβάλλον wsadmin του προφίλ: \$AdminTask updatePropertyConfig {-serverName *όνομα εξυπηρετητή* -nodeName *νοµα\_κµβου* -propertyFileName "*κεντρικς\_κατ λογος\_προϕ(λ*\ BusinessSpace\*όνομα κόμβου\όνομα εξυπηρετητή*\mm.runtime.prof\config\ ConfigService.properties" -prefix "Mashups "}, και στη συνέχεια εκτελέστε την εντολή \$AdminConfig save.
- 3. Επανεκκινήστε τον εξυπηρετητή.

Αν θέλετε να αλλάξετε μια ομάδα διαχειριστών σε περιβάλλον συμπλέγματος, εκτελέστε την ακόλουθη διαδικασία:

- 1. Τροποποιήστε το μετρικό στοιχείο com.ibm.mashups.adminGroupName στο αρχείο ρυθµσεων *κεντρικς\_κατ λογος\_προϕ(λ\_deployment\_manager*\BusinessSpace\ *νοµα\_συµπλγµατος*\mm.runtime.prof\config\ConfigService.properties.
- 2. Εκτελέστε την εντολή updatePropertyConfig στο περιβάλλον wsadmin του προφίλ deployment environment: \$AdminTask updatePropertyConfig {-clusterName *νοµα\_συµπλγµατος* -propertyFileName "κεντρικός κατάλογος προφίλ deployment manager\BusinessSpace\ *νοµα\_συµπλγµατος*\mm.runtime.prof\config\ConfigService.properties" -prefix "Mashups "}, και στη συνέχεια εκτελέστε την εντολή \$AdminConfig save.
- 3. Επανεκκινήστε το Deployment Manager.

Αν θέλετε να αλλάξετε το χρήστη superuser όταν δεν έχει ενεργοποιηθεί η ασφάλεια σε έναν ανεξάρτητο εξυπηρετητή, εκτελέστε την ακόλουθη διαδικασία:

- 1. Τροποποιήστε το μετρικό στοιγείο noSecurityAdminInternalUserOnly στο αργείο ρυθµσεων *κεντρικς\_κατ λογος\_προϕ(λ*\BusinessSpace\*νοµα\_κµβου*\ *νοµα\_εξυπηρετητ*\mm.runtime.prof\config\ConfigService.properties.
- 2. Εκτελέστε την εντολή updatePropertyConfig στο περιβάλλον wsadmin του προφίλ: \$AdminTask updatePropertyConfig {-serverName *όνομα εξυπηρετητή* -nodeName *νοµα\_κµβου* -propertyFileName "*κεντρικς\_κατ λογος\_προϕ(λ*\ BusinessSpace\*όνομα κόμβου*\*όνομα εξυπηρετητή*\mm.runtime.prof\config\ ConfigService.properties" -prefix "Mashups "}, και στη συνέχεια εκτελέστε την εντολή \$AdminConfig save.
- 3. Επανεκκινήστε τον εξυπηρετητή.

Αν θέλετε να αλλάξετε το χρήστη superuser όταν δεν έχει ενεργοποιηθεί η ασφάλεια σε περιβάλλον συμπλέγματος, εκτελέστε την ακόλουθη διαδικασία:

- 1. Τροποποιήστε το μετρικό στοιχείο noSecurityAdminInternalUserOnly στο αρχείο ρυθµσεων *κεντρικς\_κατ λογος\_προϕ(λ\_deployment\_manager*\BusinessSpace\ *νοµα\_συµπλγµατος*\mm.runtime.prof\config\ConfigService.properties.
- 2. Εκτελέστε την εντολή updatePropertyConfig στο περιβάλλον wsadmin του προφίλ deployment environment: \$AdminTask updatePropertyConfig {-clusterName *νοµα\_συµπλγµατος* -propertyFileName "κεντρικός\_κατάλογος\_προφίλ deployment manager\BusinessSpace\ *νοµα\_συµπλγµατος*\mm.runtime.prof\config\ConfigService.properties" -prefix "Mashups "}, και στη συνέχεια εκτελέστε την εντολή \$AdminConfig save.
- 3. Επανεκκινήστε το Deployment Manager.

### Απαγόρευση δημιουργίας επιχειρησιακών χώρων από τους χρήστες:

Μπορείτε να ρυθμίσετε το Business Space για να επιτρέπει τη δημιουργία επιχειρησιακών χώρων μόνο σε χρήστες που συνδέονται με ρόλο superuser.

Κανονικά, όλοι οι χρήστες μπορούν να δημιουργούν επιχειρησιακούς χώρους. Μπορείτε όμως να αλλάξετε την προεπιλεγμένη ρύθμιση στο Business Space, έτσι ώστε η δημιουργία και η εισαγωγή επιχειρησιακών χώρων να επιτρέπεται μόνο σε όσους χρήστες συνδέονται με ταυτότητα superuser. Οι χρήστες superuser (ή οι διαχειριστές του Business Space) θα μπορούν να δημιουργούν επιχειρησιακούς χώρους και να τους μεταβιβάζουν σε άλλους χρήστες. Οι χρήστες στους οποίους μεταβιβάζεται η ιδιοκτησία ενός χώρου θα μπορούν να διαχειρίζονται το χώρο σαν να τον είχαν δημιουργήσει. Για παράδειγμα, μπορούν να ορίσουν ποιοι χρήστες μπορούν να έχουν πρόσβαση στο χώρο, να τροποποιούν τις ιδιότητές του και να προσθέτουν σελίδες.

**Σημείωση:** Η απαγόρευση δημιουργίας επιχειρησιακών χώρων από τους χρήστες δεν είναι δυνατή όταν το Business Space εκτελείται στο Business Space.

Για να επιτρέψετε τη δημιουργία επιχειρησιακών χώρων μόνο στους χρήστες με ρόλο superuser, εκτελέστε την ακόλουθη διαδικασία:

- 1. Αλλάξτε σε true την τιμή της ρύθμισης com.ibm.mashups.lockeddown στο αρχείο ρυθµσεων:
	- Ανεξάρτητος εξυπηρετητής: *κεντρικός\_κατάλογος\_προφίλ*\BusinessSpace\ *νοµα\_κµβου*\*νοµα\_εξυπηρετητ*\mm.runtime.prof\config\ ConfigService.properties
	- Περιβάλλον συμπλέγματος: *κεντρικός κατάλογος προφίλ deployment manager*\ BusinessSpace\*όνομα συμπλέγματος*\mm.runtime.prof\config\ ConfigService.properties

Όταν χρησιμοποιείται η προεπιλεγμένη τιμή false, όλοι οι χρήστες μπορούν να δημιουργούν επιχειρησιακούς χώρους. Όταν χρησιμοποιείται η τιμή true, μόνο οι χρήστες με ρόλο superuser μπορούν να δημιουργούν επιχειρησιακούς χρήστες.

- 2. Εκτελέστε την εντολή updatePropertyConfig στο περιβάλλον wsadmin του προφίλ:
	- Ανεξάρτητος εξυπηρετητής:

Παρδειγµα σε Jython:

AdminTask.updatePropertyConfig('[-serverName *όνομα εξυπηρετητή -nodeName όνομα κόμβου* -propertyFileName "*κεντρικς\_κατ λογος\_προϕ(λ*\BusinessSpace\*νοµα\_κµβου*\*νοµα\_εξυπηρετητ* \mm.runtime.prof\config\ConfigService.properties" -prefix "Mashups\_"]') AdminConfig.save()

Παρδειγµα σε Jacl:

\$AdminTask updatePropertyConfig {-serverName *δνομα εξυπηρετητή* -nodeName *δνομα κδμβου* -propertyFileName "*κεντρικς\_κατ λογος\_προϕ(λ*\BusinessSpace\*νοµα\_κµβου*\*νοµα\_εξυπηρετητ* \mm.runtime.prof\config\ConfigService.properties" -prefix "Mashups\_"} \$AdminConfig save

• Περιβάλλον συμπλέγματος:

Παράδειγμα σε Jython:

AdminTask.updatePropertyConfig('[-clusterName *όνομα συμπλέγματος* -propertyFileName "κεντρικός κατάλογος προφίλ deployment manager\BusinessSpace\όνομα συμπλέγματος\mm.runtime. config\ConfigService.properties" -prefix "Mashups\_"]') AdminConfig.save()

Παρδειγµα σε Jacl:

\$AdminTask updatePropertyConfig {-clusterName *νοµα\_συµπλγµατος* -propertyFileName "κεντρικός κατάλογος προφίλ deployment manager\BusinessSpace\όνομα συμπλέγματος\mm.runtime. config\ConfigService.properties" -prefix "Mashups\_"} \$AdminConfig save

Την επόμενη φορά που οι χρήστες θα συνδεθούν στο Business Space, δεν θα μπορούν να δημιουργήσουν επιχειρησιακούς χώρους εκτός αν χρησιμοποιούν μια ταυτότητα superuser.

## Ενεργοποίηση αναζήτησης μητρώων χρηστών χωρίς χαρακτήρες υποκατάστασης:

Αν το μητρώο χρηστών σας έχει ρυθμιστεί έτσι ώστε να μη χρησιμοποιεί χαρακτήρες υποκατάστασης, πρέπει να εκτελέσετε ορισμένες πρόσθετες εργασίες ρύθμισης προκειμένου η αναζήτηση να λειτουργεί σωστά στο Business Space καθώς και για τα μικροεργαλεία που κάνουν αναζήτηση στο μητρώο χρηστών.

Πριν εκτελέσετε αυτή την εργασία, θα πρέπει να έχετε ολοκληρώσει τις παρακάτω εργασίες:

- Ενεργοποίηση της ασφάλειας εφαρμογών και της διαχειριστικής ασφάλειας. Ανατρέξτε στην ενότητα "Ενεργοποίηση ασφάλειας για το Business Space" στη [σελδα 241.](#page-246-0)
- Έλεγχος της εγγραφής της ταυτότητας χρήστη στο μητρώο χρηστών για το προϊόν σας.

Από προεπιλογή, όταν ένας χρήστης του Business Space αναζητά χρήστες ή ομάδες πληκτρολογώντας έναν ή περισσότερους χαρακτήρες, το Business Space προσθέτει αυτόματα χαρακτήρες υποκατάστασης. Για παράδειγμα, αν το μητρώο χρηστών είναι εξυπηρετητής LDAP και ο χρήστης πληκτρολογήσει smit, το Business Space μετατρέπει αυτό το κείμενο στο ερώτημα \*smit\* ώστε στα αποτελέσματα περιλαμβάνονται τα ονόματα Smith, Smithers και Psmith. Ωστόσο, αν δεν επιθυμείτε να χρησιμοποιούνται αυτόματα οι γαρακτήρες υποκατάστασης, για παράδειγμα όταν η γρήση τους δεν επιτρέπεται απο το μητρώο χρηστών, μπορείτε να απενεργοποιήσετε αυτή τη δυνατότητα.

Για να απενεργοποιήσετε την αυτόματη χρήση χαρακτήρων υποκατάστασης κατά την αναζήτηση στο περιβάλλον σας, εκτελέστε την παρακάτω διαδικασία.

- Για ανεξάρτητο εξυπηρετητή, ακολουθήστε την παρακάτω διαδικασία:
	- 1. Ενημερώστε το αρχείο ρυθμίσεων *κεντρικός κατάλογος προφίλ* BusinessSpace\*όνομα κόμβου*\*όνομα εξυπηρετητή*\mm.runtime.prof\config\ ConfigService.properties με την παράμετρο com.ibm.mashups.user.stripWildcards=true.
	- 2. Εκτελέστε την εντολή updatePropertyConfig στο περιβάλλον wsadmin του προφίλ: Παρδειγµα σε Jython:

AdminTask.updatePropertyConfig('[-serverName *όνομα εξυπηρετητή* -nodeName *νοµα\_κµβου* -propertyFileName "*κεντρικς\_κατ λογος\_προϕ(λ*\ BusinessSpace\*όνομα κόμβου*\*όνομα εξυπηρετητή*\mm.runtime.prof\config\ ConfigService.properties" -prefix "Mashups\_"]')

AdminConfig.save()

Παρδειγµα σε Jacl:

\$AdminTask updatePropertyConfig {-serverName *όνομα\_εξυπηρετητή* -nodeName *όνομα κόμβου* -propertyFileName "κεντρικός κατάλογος προφίλ\ BusinessSpace\*όνομα κόμβου*\*όνομα εξυπηρετητή*\mm.runtime.prof\config\ ConfigService.properties" -prefix "Mashups\_"}

\$AdminConfig save

- 3. Επανεκκινήστε τον εξυπηρετητή.
- Για περιβάλλον συμπλέγματος, ακολουθήστε την παρακάτω διαδικασία:
	- 1. Ενημερώστε το αργείο ρυθμίσεων *κεντρικός κατάλογος προφίλ deployment manager*\BusinessSpace\ *νοµα\_συµπλγµατος*\mm.runtime.prof\config\ConfigService.properties µε την παράμετρο com.ibm.mashups.user.stripWildcards=true.
	- 2. Από το Deployment Manager, εκτελέστε την εντολή updatePropertyConfig στο περιβάλλον wsadmin του προφίλ:

Παρδειγµα σε Jython:

AdminTask.updatePropertyConfig('[-clusterName *όνομα συμπλέγματος* -propertyFileName "*κεντρικς\_κατ λογος\_προϕ(λ\_deployment\_manager*\ BusinessSpace\*δνομα συμπλέγματος*\mm.runtime.prof\config\ ConfigService.properties" -prefix "Mashups\_"]')

AdminConfig.save()

Παρδειγµα σε Jacl:

<span id="page-268-0"></span>\$AdminTask updatePropertyConfig {-clusterName *όνομα συμπλέγματος* -propertyFileName "*κεντρικός κατάλογος προφίλ deployment manager* BusinessSpace\*όνομα\_συμπλέγματος*\mm.runtime.prof\config\ ConfigService.properties" -prefix "Mashups\_"}

\$AdminConfig save

3. Επανεκκινήστε το Deployment Manager.

# **Ρύθμιση του ενδιάμεσου εξυπηρετητή Ajax του Business Space**

Αν θέλετε, μπορείτε να τροποποιήσετε τον ενδιάμεσο εξυπηρετητή Ajax του Business Space, π.χ. για να αλλάξετε τις ρυθμίσεις προθεσμιών ή να αποκλείσετε διευθύνσεις IP για ασφαλή περιβάλλοντα παραγωγής.

Το αρχείο ενδιάμεσου εξυπηρετητή Ajax, proxy-config.xml, βρίσκεται στις ακόλουθες θσεις:

• Αν χρησιμοποιείτε το περιβάλλον Business Space που παρέχεται με το προϊόν διαχείρισης επιχειρησιακών διεργασιών, *κεντρικός κατάλογος προφίλ/* BusinessSpace/*όνομα κόμβου/όνομα εξυπηρετητή/mm.runtime.prof/config/* proxy-config.xml.

Αν έχετε προβλήματα με τον ενδιάμεσο εξυπηρετητή Ajax, ανατρέξτε στις τεχνικές σηµεισεις του IBM Mashups στη διε θυνση [http://www-01.ibm.com/support/](http://www-01.ibm.com/support/search.wss?tc=SSWP9P) [search.wss?tc=SSWP9P.](http://www-01.ibm.com/support/search.wss?tc=SSWP9P)

**Σημαντικό:** Οι προεπιλεγμένες ρυθμίσεις του ενδιάμεσου εξυπηρετητή Ajax που χρησιµοποιο νται για τα µικροεργαλεα του Business Space δεν περιορζουν την πρόσβαση σε καμία διεύθυνση IP. Για ευκολία, ο ενδιάμεσος εξυπηρετητής Ajax έχει ρυθμιστεί ώστε να επιτρέπει την ελεύθερη πρόσβαση, η οποία δεν είναι ασφαλής για περιβάλλοντα παραγωγής. Για να ρυθμίσετε τον ενδιάμεσο εξυπηρετητή Ajax ώστε να εμφανίζει μόνο περιεχόμενο από επιλεγμένους δικτυακούς τόπους ή να αποκλείει περιεχόμενο από άλλους δικτυακούς τόπους, ακολουθήστε τη διαδικασία στο θέμα Aποκλεισμός διευθύνσεων IP με τη χρήση του ενδιάμεσου εξυπηρετητή Ajax του [Business Space.](#page-269-0)

1. Κάντε τις απαιτούμενες τροποποιήσεις στο αργείο proxy-config.xml.

Για παράδειγμα, αν αλλάξετε τις ρυθμίσεις προθεσμίας για τον ενδιάμεσο εξυπηρετητή Ajax του Business Space, πρέπει να αλλάξετε την τιμή proxy: value για την παράμετρο socket-timeout.

2. Εκτελέστε την εντολή updateBlobConfig χρησιμοποιώντας τον πελάτη σεναρίων wsadmin, ορίζοντας τις παραμέτρους **-serverName** και **-nodeName** για ανεξάρτητο εξυπηρετητή ή την παράμετρο **-clusterName** για σύμπλεγμα, την παράμετρο **-propertyFileName** με τη διαδρομή του αρχείου proxy-config.xml και την παράμετρο **-prefix** με την τιμή Mashups.

Παρδειγµα για Jython: AdminTask.updateBlobConfig('[-serverName *όνομα εξυπηρετητή* -nodeName *όνομα κόμβου* -propertyFileName "κεντικός\_κατάλογος\_προφίλ/BusinessSpace/όνομα\_κόμβου/όνομα\_εξυπηρετητή/ mm.runtime.prof/config/proxy-config.xml" -prefix "Mashups\_"]')

Παρδειγµα για Jacl: \$AdminTask updateBlobConfig {-serverName δνομα εξυπηρετητή -nodeName *όνομα κόμβου* -propertyFileName "κεντικός\_κατάλογος\_προφίλ/BusinessSpace/όνομα\_κόμβου/όνομα\_εξυπηρετητή/ mm.runtime.prof/config/proxy-config.xml" -prefix "Mashups\_"}

## Αλλαγή των ρυθμίσεων λήξης προθεσμίας για τον ενδιάμεσο εξυπηρετητή Ajax του **Business Space:**

Το Business Space χρησιμοποιεί ένα λειτουργικό τμήμα ενδιάμεσου εξυπηρετητή για τη σ νδεση µε τις υπηρεσες REST (Representational State Transfer). Αν οι υπηρεσες REST δεν αποκρίνονται, ενημερώστε τις ρυθμίσεις λήξης προθεσμίας σύνδεσης ανάμεσα στο Business Space και στις υπηρεσίες REST, ανάλογα με την απόδοση των εξυπηρετητών REST.

Aν λήγει η προθεσμία για τις συνδέσεις των υπηρεσιών REST, ενημερώστε τις ακλουθες ρυθµσεις.

Αν χρησιμοποιείτε το περιβάλλον Business Space που παρέγεται με το προϊόν διαχείρισης επιχειρησιακών διεργασιών, η τιμή socket-timeout είναι 30 δευτερόλεπτα. Αλλάξτε την σε μια κατάλληλη τιμή για το περιβάλλον σας.

Aν χρησιμοποιείτε το Business Space με το WebSphere Portal, η τιμή socket-timeout είναι 10 δευτερόλεπτα. Αλλάξτε την σε μια κατάλληλη τιμή για το περιβάλλον σας (30 δευτερόλεπτα αν χρησιμοποιείτε τα μικροεργαλεία διαχείρισης του IBM Business Process Manager).

- 1. Ανοίξτε το αρχείο proxy-config.xml. Για πληροφορίες σχετικά με τη θέση του αρχείου ενδιάμεσου εξυπηρετητή Ajax, βλ. "Ρύθμιση του ενδιάμεσου εξυπηρετητή Ajax του Business Space" στη σελίδα 263.
- 2. Αλλάξτε την τιμή proxy: value για τη ρύθμιση socket-timeout. Ο χρόνος καθορίζεται σε χιλιοστά του δευτερολέπτου.

```
<proxy:meta-data>
 <proxy:name>socket-timeout</proxy:name>
 <proxy:value>30000</proxy:value>
</proxy:meta-data>
```
3. Ολοκληρώστε τις ρυθμίσεις ενδιάμεσου εξυπηρετητή Ajax ανάλογα με το περιβάλλον σας. Για περισσότερες πληροφορίες, ανατρέξτε στην ενότητα "Ρύθμιση του ενδιάμεσου εξυπηρετητή Ajax του Business Space" στη σελίδα 263.

## <span id="page-269-0"></span>Aποκλεισμός διευθύνσεων IP με τη χρήση του ενδιάμεσου εξυπηρετητή Ajax του Business **Space:**

Ο ενδιάμεσος εξυπηρετητής Ajax διαβιβάζει αιτήσεις από τα μικροεργαλεία προς τους εξυπηρετητές προορισμού, αν οι εξυπηρετητές δεν βρίσκονται στο ίδιο σύστημα με τον εξυπηρετητή Business Space. Οι προεπιλεγμένες ρυθμίσεις του ενδιάμεσου εξυπηρετητή Ajax δεν περιορίζουν την πρόσβαση σε καμία διεύθυνση IP, αλλά αυτός ο τρόπος ρύθμισης δεν θεωρείται ασφαλές για περιβάλλοντα παραγωγής. Μπορείτε να ρυθμίσετε τον ενδιάμεσο εξυπηρετητή Ajax ώστε να εμφανίζει μόνο περιεχόμενο από επιλεγμένους δικτυακούς τόπους ή να αποκλείει περιεχόμενο από άλλους δικτυακούς τόπους.

**Σημαντικό:** Οι προεπιλεγμένες ρυθμίσεις του ενδιάμεσου εξυπηρετητή Ajax που χρησιµοποιο νται για τα µικροεργαλεα του Business Space δεν περιορζουν την πρόσβαση σε καμία διεύθυνση IP. Για ευκολία, ο ενδιάμεσος εξυπηρετητής Ajax έχει ρυθμιστεί ώστε να επιτρέπει την ελεύθερη πρόσβαση, η οποία δεν είναι ασφαλής για περιβάλλοντα παραγωγής. Για να ρυθμίσετε τον ενδιάμεσο εξυπηρετητή Ajax ώστε να εμφανίζει μόνο περιεγόμενο από επιλεγμένους δικτυακούς τόπους ή να αποκλείει περιεχόμενο από άλλους δικτυακούς τόπους, ακολουθήστε την παρακάτω διαδικασία.

Αν θέλετε να περιορίσετε την πρόσβαση σε συγκεκριμένες διευθύνσεις IP, μπορείτε να τροποποιήσετε τον ενδιάμεσο εξυπηρετητή Ajax ώστε να φιλτράρει τις διευθύνσεις και να επιτρέπει ή να απαγορεύει σε αυτές την πρόσβαση. Μπορείτε να ορίσετε κανόνες για τις επιτρεπόμενες ή μη επιτρεπόμενες διευθύνσεις στο αρχείο proxy-config.xml.

- 1. Ανοίξτε το αρχείο proxy-config.xml. Για πληροφορίες σχετικά με τη θέση του αρχείου ενδιάμεσου εξυπηρετητή Ajax, βλ. "Ρύθμιση του ενδιάμεσου εξυπηρετητή Ajax του Business Space" στη σελίδα 263.
- 2. Προσθέστε κανόνες φιλτραρίσματος που επιτρέπουν ή απαγορεύουν την πρόσβαση.

Για να ορίσετε έναν κανόνα αποκλεισμού για μία ή περισσότερες διευθύνσεις IP, χρησιμοποιήστε ένα στοιχείο proxy: deny. Για να ορίσετε έναν κανόνα αποδοχής για μία ή περισσότερες διευθύνσεις IP, χρησιμοποιήστε ένα στοιχείο proxy:allow. Οι κανόνες φίλτρου εφαρμόζονται με τη σειρά, και ο τελευταίος κανόνας υπερισχύει όλων των προηγούμενων κανόνων.

<proxy-rules xmlns:xsi="http://www.w3.org/2001/XMLSchema-instance" xmlns:proxy="http://www.ibm.com/xmlns/prod/sw/ajax/proxy-config/1.1"> <proxy:mapping contextpath="/proxy/\*" />

```
<proxy:policy url="*" acf="none">
<proxy:actions>
<proxy:method>GET</proxy:method>
</proxy:actions>
</proxy:policy>
```

```
<proxy:ipfilter>
<proxy:deny>9.6.0.0/255.255.0.0</proxy:deny>
<proxy:allow>9.6.1.0/255.255.255.0</proxy:allow>
<proxy:deny>9.6.1.4</proxy:deny>
</proxy:ipfilter>
</proxy-rules>
```
Σε αυτό το παράδειγμα, το φίλτρο IP κάνει τα εξής:

- $\bullet$  φράσσει όλες τις διευθύνσεις IP 9.6.\*.\*
- επιτρέπει τις διευθύνσεις 9.6.1.\* αλλά φράσσει τη διεύθυνση IP 9.6.1.4

Συνεπώς, σε αυτή την περίπτωση, ο ενδιάμεσος εξυπηρετητής δεν θα επιτρέψει την πρόσβαση στη διεύθυνση IP 9.6.2.5 ή 9.6.120.7 και θα επιστρέψει το μήνυμα: BMWPX0018E: The specified target hosts IP-address is prohibited by rule.

Ο ενδιάμεσος εξυπηρετητής θα επιτρέψει τις πρόσβασης στη διεύθυνση 9.6.1.5 ή 9.6.1.120 αλλά όχι στη διεύθυνση 9.6.1.4.

Κατά την προσθήκη νέων κανόνων φιλτραρίσματος, μπορείτε να τους συνδυάσετε με διάφορους τρόπους, ωστόσο ο ενδιάμεσος εξυπηρετητής τους επεξεργάζεται με συγκεκριμένη σειρά. Ο τελευταίος κανόνας θα εφαρμόζεται πάντα, ανεξάρτητα από τους κανόνες που προηγούνται.

3. Ολοκληρώστε τις ρυθμίσεις ενδιάμεσου εξυπηρετητή Ajax ανάλογα με το περιβάλλον σας. Για περισσότερες πληροφορίες, ανατρέξτε στην ενότητα "Ρύθμιση του ενδιάμεσου εξυπηρετητή Ajax του Business Space" στη σελίδα 263.

# Eντολές (δημιουργία σεναρίων wsadmin) για τη ρύθμιση του **Business Space**

Αναζητήστε ένα αντικείμενο δημιουργίας σεναρίων ή μια κλάση εντολών για να βρείτε αναλυτικές πληροφορίες σχετικά με τη σύνταξη των εντολών.

Για να ανοίξετε τον πίνακα περιεχομένων του Κέντρου πληροφοριών στη θέση όπου βρίσκονται αυτές οι πληροφορίες αναφοράς, πατήστε το κουμπί **Εμφάνιση στον πίνακα** περιεχομένων στο πλαίσιο πλοήγησης του Κέντρου πληροφοριών.

## **Εντολ configureBusinessSpace:**

Χρησιμοποιήστε την εντολή configureBusinessSpace για να ρυθμίσετε τη βάση δεδομένων για το Business Space με τεχνολογία WebSphere.

Αυτή η εντολή ρυθμίζει την προέλευση δεδομένων για το Business Space και δημιουργεί τα σενάρια που δημιουργούν και ρυθμίζουν τους πίνακες βάσης δεδομένων.

Μετά τη χρήση της εντολής, αποθηκεύστε τις αλλαγές σας στις κύριες ρυθμίσεις χρησιμοποιώντας μία από τις ακόλουθες εντολές:

- Για Jython:
	- AdminConfig.save()
- v Για Jacl: \$AdminConfig save

Αν ο εξυπηρετητής εφαρμογών δεν λειτουργεί, προσθέστε την επιλογή -conntype NONE κατά την εκτέλεση αυτής της εντολής.

### **Απαιτούμενες παράμετροι**

**-serverName**  $óv$ ομα εξυπηρετητή

Αυτή η παράμετρος ορίζει το όνομα του εξυπηρετητή για τη ρύθμιση. Για να ρυθμίσετε το Business Space σε έναν εξυπηρετητή, πρέπει να ορίσετε μια τιμή τόσο για την παράμετρο serverName όσο και για την παράμετρο nodeName.

#### **-nodeName** *όνομα κόμβου*

Αυτή η παράμετρος ορίζει το όνομα του κόμβου για τη ρύθμιση. Για να ρυθμίσετε το Business Space σε έναν εξυπηρετητή, πρέπει να ορίσετε μια τιμή τόσο για την παράμετρο **serverName** όσο και για την παράμετρο **nodeName**.

#### **-clusterName** *νοµα\_συµπλγµατος*

Αυτή η παράμετρος ορίζει το όνομα του συμπλέγματος για τη ρύθμιση. Για να ρυθμίσετε το Business Space σε ένα σύμπλεγμα, πρέπει να ορίσετε μια τιμή για την παρµετρο **clusterName**.

## Προαιρετικές παράμετροι

#### -dbName *όνομα βάσης δεδομένων*

Καθορίζει τη βάση δεδομένων που χρησιμοποιείτε για το Business Space. Αν ο εξυπηρετητής εφαρμογών και η DB2 βρίσκονται στην ίδια εικόνα του z/OS, πρέπει να ορίσετε την παράμετρο **-dbName**.

## **-schemaName** *νοµα\_σχµατος*

Αυτή η προαιρετική παράμετρος ορίζει το σχήμα βάσης δεδομένων για τη βάση δεδομένων του Business Space. Η προεπιλεγμένη τιμή είναι IBMBUSSP.

### **-tablespaceDir** *διαδροµ\_χ&ρου\_πιν κων*

Αυτή η προαιρετική παράμετρος ορίζει μια διαδρομή καταλόγου ή ένα πρόθημα ονομάτων αρχείων για τα αρχεία στα οποία βρίσκονται οι χώροι πινάκων. Η προεπιλεγμένη τιμή είναι BSP. Ισχύει για βάσεις δεδομένων DB2, Oracle και SQL Server (διαφορετικά αγνοείται). Για το SQL Server, αυτή η παράμετρος ισχύει για το κύριο αρχείο δεδομένων και για τα αρχεία καταγραφής.

#### **-tablespaceNamePrefix** *πρθηµα\_χ&ρου\_πιν κων*

Αυτή η προαιρετική παράμετρος ορίζει ένα πρόθημα που προστίθεται στην αρχή των ονομάτων των γώρων πινάκων ώστε να γίνουν μοναδικά. Η προεπιλεγμένη τιμή είναι BSP. Αν ένα πρόθημα ονομάτων χώρων πινάκων έχει μήκος μεγαλύτερο από τέσσερις χαρακτήρες, χρησιμοποιούνται οι πρώτοι τέσσερις χαρακτήρες. Ισχύει για βάσεις δεδομένων DB2, DB2 z/OS V8, DB2 z/OS V9 και Oracle (διαφορετικά αγνοεται).

#### **-dbLocationName** *όνομα θέσης βάσης δεδομένων*

Αυτή η προαιρετική παράμετρος ορίζει το όνομα θέσης βάσης δεδομένων στο z/OS.

Η προεπιλεγμένη τιμή είναι BSP ή το όνομα βάσης δεδομένων του προϊόντος. Ισχύει για βάσεις δεδομένων DB2 z/OS V8 και V9 (διαφορετικά αγνοείται).

#### **-storageGroup** *οµ δα\_αποθκευσης*

Αυτή η προαιρετική παράμετρος ορίζει την ομάδα αποθήκευσης στο z/OS για το Business Space. Αν χρησιμοποιείτε z/OS, πρέπει να ενημερώσετε τα σενάρια βάσεων δεδομένων που έχουν δημιουργηθεί πριν τα εκτελέσετε. Για περισσότερες πληροφορίες σχετικά με τα σενάρια, ανατρέξτε στο θέμα "Ρύθμιση πινάκων βάσης δεδομένων του Business Space".

### -bspacedbDesign *όνομα αρχείου σχεδιασμού βάσης δεδομένων*

Αυτή η προαιρετική παράμετρος ορίζει ένα αργείο σγεδιασμού βάσης δεδομένων που θα γρησιμοποιήσετε για τον ορισμό όλων των πληροφοριών ρύθμισης της βάσης δεδομένων, συμπεριλαμβανομένου του σχήματος και του καταλόγου χώρων πινάκων. Αν ορίσετε ένα αρχείο σχεδιασμού βάσης δεδομένων χρησιμοποιώντας την παράμετρο **-bspacedbDesign,** δεν χρειάζεται να ορίσετε τις παραμέτρους **-schemaName, -tablespaceDir** ή -storageGroup, εκτός αν θέλετε να αντικαταστήσετε τις τιμές του αρχείου σχεδιασμού για τη ρύθμιση μιας συγκεκριμένης βάσης δεδομένων.

Σημείωση: Το όνομα JNDI jdbc/mashupDS χρησιμοποιείται πάντα για προελεύσεις δεδομένων του Business Space, συνεπώς το όνομα JNDI που ορίζεται στο αρχείο σχεδιασμού βάσης δεδομένων δεν χρησιμοποιείται. Αν υπάρχει μια όνομα με όνομα JNDI jdbc/mashupDS, η εντολή αυτή σταματά χωρίς να ρυθμίσει το προφίλ εκτός αν ορίσετε επίσης την παράμετρο -replaceDatasource true.

#### **-productTypeForDatasource** *β ση\_δεδοµνων\_προϊντος*

Αυτή η προαιρετική παράμετρος ορίζει τις ιδιότητες που θα χρησιμοποιηθούν για τη δημιουργία της προέλευσης δεδομένων για χρήση με το Business Space. Αν ορίσετε την παράμετρο **productTypeForDatasource**, δημιουργείται για το Business Space μια προέλευση δεδομένων με όνομα JNDI jdbc/mashupDS, η οποία μοντελοποιείται με βάση την προέλευση δεδομένων ενός εγκατεστημένου προϊντος, π.χ. IBM Process Server, WebSphere Enterprise Service Bus, IBM Business Monitor και WebSphere Business Compass. Οι έγκυρες τιμές είναι WPS (για το IBM Business Process Manager το WebSphere Enterprise Service Bus), WPBS (για το WebSphere Business Compass) και WBM (για το IBM Business Monitor). Αν οριστε επίσης η παράμετρος **bspacedbDesign**, η τιμή **productTypeForDatasource** αντικαθιστά επίσης το είδος και τον παροχέα JDBC της βάσης δεδομένων, και δεν χρησιμοποιείται το όνομα JNDI που καθορίζεται στο αρχείο σχεδιασμού βάσης δεδομένων.

**Σημείωση:** Αν υπάρχει μια όνομα με όνομα JNDI jdbc/mashupDS, η εντολή αυτή σταματά χωρίς να ρυθμίσει το προφίλ εκτός αν ορίσετε επίσης την παράμετρο -replaceDatasource true.

### **-replaceDatasource true|false**

Αυτή η προαιρετική παράμετρος ορίζει αν θα εκτελεστεί η εντολή configureBusinessSpace σε περίπτωση που το προφίλ έχει ήδη ρυθμιστεί. Η προεπιλεγμένη τιμή είναι false. Αν έχει ρυθμιστεί ένα προφίλ για το Business Space, δημιουργείται μια προέλευση δεδομένων με όνομα JNDI jdbc/mashupDS. Αν η προέλευση δεδομένων υπάρχει και εκτελέσετε την εντολή configureBusinessSpace χωρίς να ορίσετε την παράμετρο -replaceDatasource true, η εντολή δεν αλλάζει τις ρυθμίσεις. Αν ορίσετε true, η εντολή διαγράφει την προέλευση δεδομένων και τον παροχέα JDBC, δημιουργεί νέα προέλευση και παροχέα και στη συνέχεια δημιουργεί νέα σενάρια DDL.

### **–save true|false**

Αυτή η παράμετρος ορίζει αν θα αποθηκευτούν οι αλλαγές στις ρυθμίσεις. Η προεπιλεγμένη τιμή είναι false.

### **Παραδεγµατα**

Στο ακόλουθο παράδειγμα η εντολή configureBusinessSpace χρησιμοποιείται για τη ρύθμιση μιας προέλευσης δεδομένων Business Space σε έναν εξυπηρετητή.

• Παράδειγμα Jython:

AdminTask.configureBusinessSpace('[-nodeName myNode -serverName myServer']')

• Παράδειγμα Jacl:

\$AdminTask configureBusinessSpace {-nodeName myNode -serverName myServer}

Στο ακόλουθο παράδειγμα η εντολή configureBusinessSpace χρησιμοποιείται για τη ρύθμιση μιας προέλευσης δεδομένων Business Space σε ένα σύμπλεγμα και την αποθήκευση των αλλαγών.

• Παράδειγμα Jython:

AdminTask.configureBusinessSpace('[-clusterName myCluster -save true]')

• Παράδειγμα Jacl:

```
$AdminTask configureBusinessSpace {-clusterName myCluster -save
 true}
```
Στο ακόλουθο παράδειγμα η εντολή configureBusinessSpace χρησιμοποιείται για τη ρύθμιση μιας προέλευσης δεδομένων Business Space σε ένα σύμπλεγμα με όνομα σχήματος και προέλευση δεδομένων προϊόντος κατάλληλη για το IBM Process Server.

• Παράδεινμα Jython:

```
AdminTask.configureBusinessSpace('[-clusterName myCluster
 -schemaName myCluster -productTypeForDatasource WPS -save true]')
```
• Παράδειγμα Jacl:

```
$AdminTask configureBusinessSpace {-clusterName myCluster
 -schemaName myCluster -productTypeForDatasource WPS -save true}
```
Στο ακόλουθο παράδειγμα η εντολή configureBusinessSpace χρησιμοποιείται για τη ρύθμιση μιας προέλευσης δεδομένων Business Space σε ένα σύμπλεγμα γρησιμοποιώντας τις πληροφορίες που βρίσκονται στο αργείο σγεδιασμού βάσης δεδομένων.

• Παράδειγμα Jython:

AdminTask.configureBusinessSpace('[-clusterName myCluster -bspacedbDesign "C:/BSpace\_dbDesign.properties" -save true]')

• Παράδειγμα Jacl:

```
$AdminTask configureBusinessSpace {-clusterName myCluster
 -bspacedbDesign "C:/BSpace dbDesign.properties" -save true}
```
#### **Εντολ createBPMApiFederationDomain:**

Χρησιμοποιήστε την εντολή createBPMApiFederationDomain για να ρυθμίσετε τους τομείς ενοποίησης σε ένα περιβάλλον με πολλαπλούς προορισμούς υλοποίησης, έτσι ώστε να είναι δυνατή η εμφάνιση στην ίδια λίστα εργασιών των διεργασιών και των εργασιών που δημιουργούνται στο Process Designer και στο Integration Designer.

Η εντολή createBPMApiFederationDomain με το βήμα addTarget δημιουργεί έναν τομέα ενοποίησης για την ενοποίηση των εργασιών και των διεργασιών από έναν ή περισσότερους προορισμούς υλοποίησης. Το Federation API σας επιτρέπει να εμφανίζετε στην ίδια λίστα εργασιών τις διεργασίες και τις εργασίες που δηµιουργο νται στο Process Designer και στο Integration Designer. Το Federation API ρυθμίζεται αυτόματα μαζί με το προϊόν σας ως τμήμα της εφαρμογής REST Services Gateway. Αν θέλετε να αλλάξετε αυτή τη ρύθμιση για ένα περιβάλλον με πολλαπλούς προορισμούς υλοποίησης, χρησιμοποιήστε τις κατάλληλες εντολές wsadmin για τη δημιουργία και τη διαχείριση τομέων ενοποίησης. Χρησιμοποιήστε το βήμα addTarget για να προσθέσετε έναν ή περισσότερους προορισμούς υλοποίησης σε έναν τομέα ενοποίησης. Το Federation API ενοποιεί όλα τα συστήματα στους προορισμούς υλοποίησης που προστίθενται.

Μετά τη χρήση της εντολής, αποθηκεύστε τις αλλαγές σας στις κύριες ρυθμίσεις χρησιμοποιώντας μία από τις ακόλουθες εντολές:

• Για Jython:

AdminConfig.save()

 $\cdot$  Για Jacl: \$AdminConfig save

Αν ο εξυπηρετητής εφαρμογών δεν λειτουργεί, προσθέστε την επιλογή -conntype NONE κατά την εκτέλεση αυτής της εντολής.

## **Αντικείμενο προορισμού**

Η εμβέλεια στην οποία θα δημιουργηθεί ο τομέας ενοποίησης. Το αντικείμενο προορισμού μπορεί να χρησιμοποιηθεί στη θέση των παραμέτρων nodeName, **serverName** και **clusterName**.

## **Απαιτούμενες παράμετροι**

## **-serverName** *όνομα* εξυπηρετητή

Αυτή η παράμετρος ορίζει το όνομα του εξυπηρετητή από τον οποίο θα πραγματοποιείται η διαχείριση του τομέα ενοποίησης. Αν ορίσετε αυτή την παράμετρο, πρέπει επίσης να ορίσετε μια τιμή για την παράμετρο **nodeName**. Μην ορίσετε αυτή την παράμετρο μαζί με την παράμετρο **clusterName** ή με ένα αντικείμενο προορισμού. Αν δεν οριστεί προορισμός υλοποίησης, ο τομέας ενοποίησης δημιουργείται στην εμβέλεια κελιού.

### **-nodeName** *όνομα κόμβου*

Αυτή η παράμετρος ορίζει το όνομα του κόμβου από τον οποίο θα πραγματοποιείται η διαχείριση του τομέα ενοποίησης. Αν ορίσετε αυτή την παράμετρο, πρέπει επίσης να ορίσετε μια τιμή για την παράμετρο **serverName**. Μην ορίσετε αυτή την παράμετρο μαζί με την παράμετρο **clusterName** ή με ένα αντικείμενο προορισμού. Αν δεν οριστεί προορισμός υλοποίησης, ο τομέας ενοποίησης δημιουργείται στην εμβέλεια κελιού.

#### **-clusterName** *νοµα\_συµπλγµατος*

Αυτή η παράμετρος ορίζει το όνομα του συμπλέγματος από το οποίο θα πραγματοποιείται η διαχείριση του τομέα ενοποίησης. Μην ορίσετε αυτή την παράμετρο μαζί με τις παραμέτρους **nodeName** και **serverName** ή με ένα αντικείμενο προορισμού. Αν δεν οριστεί προορισμός υλοποίησης, ο τομέας ενοποίησης δημιουργείται στην εμβέλεια κελιού.

### **-name** *όνομα τομέα ενοποίησης*

Το όνομα του τομέα ενοποίησης που δημιουργείτε. Αυτό το όνομα πρέπει να είναι μοναδικό. Αυτή η παράμετρος απαιτείται πάντα.

### Απαιτούμενες παράμετροι για το βήμα addTarget

#### **-targetCellName** *νοµα\_κελιο,*

Αυτή η παράμετρος ορίζει το όνομα του κελιού που χρησιμοποιείται ως προορισμός ενοποίησης. Αν αυτή η παράμετρος οριστεί και δεν οριστούν οι παράμετροι **nodeName**, **serverName** και **clusterName**, το API ενοποίησης ενοποιεί όλα τα συστήματα στο κελί.

## **-targetNodeName**  $óνομα$  κόμβου

Αυτή η παράμετρος ορίζει το όνομα του κόμβου που χρησιμοποιείται ως προορισμός ενοποίησης. Αν αυτή η παράμετρος οριστεί, το API ενοποίησης θα ενοποιήσει όλα τα συστήματα στο συγκεκριμένο κόμβο. Αν αυτή η παράμετρος οριστεί, πρέπει να οριστεί και η παράμετρος **targetServerName**. Μην ορίσετε αυτή την παράμετρο αν έγει οριστεί η παράμετρος **targetClusterName**.

### **-targetServerName** *όνομα εξυπηρετητή*

Αυτή η παράμετρος ορίζει το όνομα του εξυπηρετητή που χρησιμοποιείται ως προορισμός ενοποίησης. Αν ορίσετε μια τιμή για αυτή την παράμετρο, το API ενοποίησης θα πραγματοποιήσει την ενοποίηση σε όλα τα συστήματα που υπάρχουν στον εξυπηρετητή. Αν αυτή η παράμετρος οριστεί, πρέπει να οριστεί και η παράμετρος **targetNodeName**. Μην ορίσετε αυτή την παράμετρο αν έχει οριστεί η παράμετρος **targetClusterName**.

### **-targetClusterName** *νοµα\_συµπλγµατος*

Μια παράμετρος που ορίζει το όνομα του συμπλέγματος που χρησιμοποιείται ως προορισμός ενοποίησης. Αν ορίσετε μια τιμή για αυτή την παράμετρο, το API ενοποίησης θα πραγματοποιήσει την ενοποίηση σε όλα τα συστήματα που υπάρχουν σε αυτό το σύμπλεγμα. Μην ορίζετε αυτή την παράμετρο αν έχει οριστεί η παρµετρος **targetNodeName** η **targetServerName**.

### **Παραδεγµατα**

Το ακόλουθο παράδειγμα παρουσιάζει τη χρήση της εντολής createBPMApiFederationDomain για την προσθήκη ενός τομέα ενοποίησης (με όνομα myCustomFederationDomain) για ενοποίηση σε έναν εξυπηρετητή (με όνομα κόμβου myNode και όνομα εξυπηρετητή myServer) και ένα σύμπλεγμα (με όνομα myCluster).

• Παράδειγμα Jython:

```
AdminTask.createBPMApiFederationDomain('[-nodeName όνομα_κόμβου
 -serverName όνομα εξυπηρετητή -name myCustomFederationDomain
 -addTarget \lceil \lceil \cdot \rceil" myNode myServer ""] \lceil \cdot \rceil" "" "" myCluster]]]')
```
• Παράδειγμα Jacl:

```
$AdminTask createBPMApiFederationDomain {-nodeName όνομα_κόμβου
 -serverName όνομα εξυπηρετητή -name myCustomFederationDomain
 -addTarget {{"" myNode myServer ""} {"" "" "" myCluster}}}
```
### **Εντολ deleteBPMApiFederationDomain:**

Χρησιμοποιήστε την εντολή deleteBPMApiFederationDomain για να διαγράψετε έναν τομέα ενοποίησης μαζί με τους προορισμούς που περιλαμβάνει.

Αυτή η εντολή διαγραφεί έναν τομέα ενοποίησης και τους προορισμούς του για την ενοποίηση των εργασιών και των διεργασιών σε έναν ή περισσότερους προορισμούς υλοποίησης. Το Federation API σας επιτρέπει να εμφανίζετε στην ίδια λίστα εργασιών τις διεργασίες και τις εργασίες που δημιουργούνται στο Process Designer και στο Integration Designer. Το Federation API ρυθμίζεται αυτόματα μαζί με το προϊόν σας ως τμήμα της εφαρμογής REST Services Gateway. Αν θέλετε να αλλάξετε αυτή τη ρύθμιση για ένα περιβάλλον με πολλαπλούς προορισμούς υλοποίησης, χρησιμοποιήστε τις κατάλληλες εντολές wsadmin για τη δημιουργία και τη διαχείριση τομέων ενοποίησης. Μετά τη χρήση της εντολής, αποθηκεύστε τις αλλαγές σας στις κύριες ρυθμίσεις χρησιμοποιώντας μία από τις ακόλουθες εντολές:

• Για Jython:

AdminConfig.save()

• Για Jacl:

\$AdminConfig save

Αν ο εξυπηρετητής εφαρμογών δεν λειτουργεί, προσθέστε την επιλογή -conntype NONE κατά την εκτέλεση αυτής της εντολής.

## **Αντικείμενο προορισμού**

Η εμβέλεια στην οποία θα διαγραφεί ο τομέας ενοποίησης. Το αντικείμενο προορισμού μπορεί να χρησιμοποιηθεί στη θέση των παραμέτρων **nodeName**, **serverName** και **clusterName**.

### **Απαιτούμενες παράμετροι**

### **-serverName** *όνομα εξυπηρετητή*

Αυτή η παράμετρος ορίζει το όνομα του εξυπηρετητή από τον οποίο θα πραγματοποιείται η διαχείριση του τομέα ενοποίησης. Αν ορίσετε αυτή την παράμετρο, πρέπει επίσης να ορίσετε μια τιμή για την παράμετρο **nodeName**. Μην ορίσετε αυτή την παράμετρο μαζί με την παράμετρο **clusterName** ή με ένα αντικείμενο προορισμού. Αν δεν οριστεί προορισμός υλοποίησης, η διαχείριση του τομέα ενοποίησης πραγματοποιείται στην εμβέλεια κελιού.

### **-nodeName**  $óνομα$  κόμβου

Αυτή η παράμετρος ορίζει το όνομα του κόμβου από τον οποίο θα πραγματοποιείται η διαχείριση του τομέα ενοποίησης. Αν ορίσετε αυτή την παράμετρο, πρέπει επίσης να ορίσετε μια τιμή για την παράμετρο **serverName**. Μην ορίσετε αυτή την παράμετρο μαζί με την παράμετρο **clusterName** ή με ένα αντικείμενο προορισμού. Αν δεν οριστεί προορισμός υλοποίησης, η διαχείριση του τομέα ενοποίησης πραγματοποιείται στην εμβέλεια κελιού.

### **-clusterName** *νοµα\_συµπλγµατος*

Αυτή η παράμετρος ορίζει το όνομα του συμπλέγματος από το οποίο θα πραγματοποιείται η διαχείριση του τομέα ενοποίησης. Μην ορίσετε αυτή την παράμετρο μαζί με τις παραμέτρους nodeName και serverName ή με ένα αντικείμενο προορισμού. Αν δεν οριστεί προορισμός υλοποίησης, η διαχείριση του τομέα ενοποίησης πραγματοποιείται στην εμβέλεια κελιού.

### **-name** *νοµα\_τοµα\_ενοπο(ησης*

Το όνομα του τομέα ενοποίησης που θέλετε να διαγράψετε. Αυτό το όνομα πρέπει να είναι μοναδικό. Αυτή η παράμετρος απαιτείται πάντα.

### **Παραδεγµατα**

Το ακόλουθο παράδειγμα παρουσιάζει τη χρήση της εντολής deleteBPMApiFederationDomain για τη διαγραφή ενός προορισμού ενοποίησης.

- Παράδειγμα Jython: AdminTask.deleteBPMApiFederationDomain('[-nodeName myNode -serverName myServer -name myFederati
- Παράδειγμα Jacl:

\$AdminTask deleteBPMApiFederationDomain {-nodeName myNode -serverName myServer -name myFederati

## **Εντολ getBusinessSpaceDeployStatus:**

Χρησιμοποιήστε την εντολή getBusinessSpaceDeployStatus για να ελέγξετε αν το Business Space με τεχνολογία WebSphere έχει ρυθμιστεί σε ένα συγκεκριμένο προορισμό υλοποίησης.

Αυτή η εντολή ελέγχει αν το Business Space έχει ρυθμιστεί στον εξυπηρετητή, τον κόμβο ή το σύμπλεγμα που θα ορίσετε. Αν δεν ορίσετε καμία παράμετρο, ελέγχει αν το Business Space έχει ρυθμιστεί στο κελί.

Μετά τη χρήση της εντολής, αποθηκεύστε τις αλλαγές σας στις κύριες ρυθμίσεις χρησιμοποιώντας μία από τις ακόλουθες εντολές:

• Για Jython:

AdminConfig.save()

v Για Jacl: \$AdminConfig save

Αν ο εξυπηρετητής εφαρμογών δεν λειτουργεί, προσθέστε την επιλογή -conntype NONE κατά την εκτέλεση αυτής της εντολής.

#### **Απαιτούμενες παράμετροι**

**-serverName**  $\delta$ νομα εξυπηρετητή

Αυτή η παράμετρος ορίζει το όνομα του εξυπηρετητή που θα ελεγχθεί για το Business Space.

**-nodeName**  $óνομα$  κόμβου

Αυτή η παράμετρος ορίζει το όνομα του κόμβου που θα ελεγχθεί για το Business Space.

**-clusterName** *νοµα\_συµπλγµατος*

Αυτή η παράμετρος ορίζει το όνομα του συμπλέγματος που θα ελεγχθεί για το Business Space.

### **Παραδεγµατα**

Στο ακόλουθο παράδειγμα η εντολή getBusinessSpaceDeployStatus χρησιμοποιείται για να ελέγξει αν το Business Space έχει ρυθμιστεί σε έναν εξυπηρετητή.

• Παράδειγμα Jython:

AdminTask.getBusinessSpaceDeployStatus('[-nodeName myNode -serverName myServer]')

• Παράδειγμα Jacl:

\$AdminTask getBusinessSpaceDeployStatus {-nodeName myNode -serverName myServer}

Στο ακλουθο παρδειγµα η εντολ getBusinessSpaceDeployStatus χρησιµοποιεται για να ελέγξει αν το Business Space έχει ρυθμιστεί σε ένα σύμπλεγμα.

- Παράδειγμα Jython: AdminTask.getBusinessSpaceDeployStatus('[-clusterName myCluster]')
- Παράδειγμα Jacl:

\$AdminTask getBusinessSpaceDeployStatus {-clusterName myCluster}

Στο ακόλουθο παράδειγμα η εντολή getBusinessSpaceDeployStatus χρησιμοποιείται για την εμφάνιση μιας λίστας με όλους τους προορισμούς υλοποίησης (εξυπηρετητές και συμπλέγματα) ενός κελιού στους οποίους έχει ρυθμιστεί το Business Space.

Αν εκτελέσετε την εντολή από τον κατάλογο bin του κεντρικού καταλόγου προφίλ, η εντολή επιστρέφει μια λίστα όλων των προορισμών υλοποίησης (εξυπηρετητής και συμπλέγματα) που έχουν οριστεί για το Business Space σε ένα κελί.

Αν εκτελέσετε την εντολή από τον κατάλογο bin του κεντρικού καταλόγου εγκατάστασης, η εντολή επιστρέφει μια λίστα όλων των προορισμών υλοποίησης (εξυπηρετητής και συμπλέγματα) που έχουν οριστεί για το Business Space στον ίδιο κεντρικό κατάλογο εγκατάστασης.

- Παράδειγμα Jython: AdminTask.getBusinessSpaceDeployStatus()
- Παράδειγμα Jacl: \$AdminTask getBusinessSpaceDeployStatus

## **Εντολ installBusinessSpace:**

Χρησιμοποιήστε την εντολή installBusinessSpace για να εγκαταστήσετε το Business Space με τεχνολογία WebSphere στο περιβάλλον σας.

Η εντολή installBusinessSpace εγκαθιστά τα αρχεία EAR του Business Space στο περιβάλλον σας.

Μετά τη χρήση της εντολής, αποθηκεύστε τις αλλαγές σας στις κύριες ρυθμίσεις χρησιμοποιώντας μία από τις ακόλουθες εντολές:

• Για Jython:

AdminConfig.save()

• Για Jacl: \$AdminConfig save

Αν ο εξυπηρετητής εφαρμογών δεν λειτουργεί, προσθέστε την επιλογή -conntype NONE κατά την εκτέλεση αυτής της εντολής.

### **Απαιτούμενες παράμετροι**

**-serverName**  $\delta$ νομα εξυπηρετητή

Αυτή η παράμετρος ορίζει το όνομα του εξυπηρετητή για τη ρύθμιση. Για να ρυθμίσετε το Business Space σε έναν εξυπηρετητή, πρέπει να ορίσετε μια τιμή τόσο για την παράμετρο **serverName** όσο και για την παράμετρο **nodeName**.

**-nodeName**  $óνομα_κόμβου$ 

Αυτή η παράμετρος ορίζει το όνομα του κόμβου για τη ρύθμιση. Απαιτείται ο ορισμός μιας τιμής για την παράμετρο serverName, nodeName ή clusterName. Για να ρυθμίσετε το Business Space σε έναν εξυπηρετητή, πρέπει να ορίσετε μια τιμή τόσο για την παράμετρο serverName όσο και για την παράμετρο nodeName.

**-clusterName** *νοµα\_συµπλγµατος*

Αυτή η παράμετρος ορίζει το όνομα του συμπλέγματος για τη ρύθμιση. Για να ρυθμίσετε το Business Space σε ένα σύμπλεγμα, πρέπει να ορίσετε μια τιμή για την παρµετρο **clusterName**.

### **Προαιρετικές παράμετροι**

### **–noWidgets true|false**

Αυτή η παράμετρος είναι προαιρετική. Αν οριστεί η τιμή true, τα μικροεργαλεία του προϊόντος δεν εγκαθίστανται στον προορισμό υλοποίησης. Αν θέλετε να εγκαταστήσετε μικροεργαλεία, θα πρέπει να χρησιμοποιήσετε την εντολή

installBusinessSpaceWidgets αφού πρώτα έχει ολοκληρωθεί με επιτυχία η ρύθμιση του Business Space. Η προεπιλεγμένη τιμή είναι false.

**–save true|false**

Αυτή η παράμετρος είναι προαιρετική. Ορίζει αν θα αποθηκευτούν οι αλλαγές στις ρυθμίσεις. Η προεπιλεγμένη τιμή είναι false.

#### **Παραδεγµατα**

Στο ακόλουθο παράδειγμα χρησιμοποιείται η εντολή installBusinessSpace για την εγκατάσταση των αρχείων EAR του Business Space σε έναν εξυπηρετητή.

• Παράδειγμα Jython:

AdminTask.installBusinessSpace('[-nodeName myNode -serverName myServer -save true]')

• Παράδειγμα Jacl:

\$AdminTask installBusinessSpace {-nodeName myNode -serverName myServer -save true}

Στο ακόλουθο παράδειγμα χρησιμοποιείται η εντολή installBusinessSpace για την εγκατάσταση των αρχείων EAR του Business Space σε ένα σύμπλεγμα.

- Παράδειγμα Jython: AdminTask.installBusinessSpace('[-clusterName myCluster -save true]')
- Παράδειγμα Jacl: \$AdminTask installBusinessSpace {-clusterName myCluster -save true}

## **Εντολ installBusinessSpaceWidgets:**

Χρησιμοποιήστε την εντολή installBusinessSpaceWidgets για να εγκαταστήσετε, να υλοποιήσετε και να εγγράψετε μικροεργαλεία για χρήση με το Business Space με τεχνολογα WebSphere.

Η εντολή installBusinessSpaceWidgets εγκαθιστά, υλοποιεί και εγγράφει καθορισμένα μικροεργαλεία που περιλαμβάνονται σε ένα συμπιεσμένο αρχείο ή ένα αρχείο EAR. Αν τα μικροεργαλεία είναι ήδη υλοποιημένα, η εντολή installBusinessSpaceWidgets ανανεώνει τα εκτελέσιμα αρχεία και τις πληροφορίες εγγραφής.

Η δομή ενός συμπιεσμένου αργείου μικροεργαλείων περιλαμβάνει τα ακόλουθα στοιχεία:

- **·** [ear\widgets\_όνομα.ear]: ένα ή περισσότερα αρχεία EAR.
- [catalog\catalog\_*όνομα*.xml]
- [endpoints\\*.xml]: τελικά σημεία μικροεργαλείων
- [templates\\*.zip]: τα πρότυπα πρέπει να βρίσκονται σε ένα συμπιεσμένο αργείο και να εφαρμόζουν τη μορφή προτύπων του IBM Lotus Mashups.
- [help\eclipse\plugins\\*]

Δεν απαιτούνται όλοι οι φάκελοι. Οι κενοί φάκελοι είναι έγκυροι.

Μετά τη χρήση της εντολής, αποθηκεύστε τις αλλαγές σας στις κύριες ρυθμίσεις χρησιμοποιώντας μία από τις ακόλουθες εντολές:

- Για Jython:
	- AdminConfig.save()
- Για Jacl:
	- \$AdminConfig save

Αν ο εξυπηρετητής εφαρμογών δεν λειτουργεί, προσθέστε την επιλογή -conntype NONE κατά την εκτέλεση αυτής της εντολής.

#### **Απαιτούμενες παράμετροι**

#### **-serverName** *νοµα\_εξυπηρετητ*

Αυτή η παράμετρος ορίζει το όνομα του εξυπηρετητή για τη ρύθμιση. Για να ρυθμίσετε το Business Space σε έναν εξυπηρετητή, πρέπει να ορίσετε μια τιμή τόσο για την παράμετρο serverName όσο και για την παράμετρο nodeName.

### **-nodeName** *όνομα κόμβου*

Αυτή η παράμετρος ορίζει το όνομα του κόμβου για τη ρύθμιση. Απαιτείται ο ορισμός μιας τιμής για την παράμετρο serverName, nodeName ή clusterName. Για να ρυθμίσετε μικροεργαλεία του Business Space σε έναν εξυπηρετητή, πρέπει να ορίσετε μια τιμή τόσο για την παράμετρο **serverName** όσο και για την παράμετρο **nodeName**.

### **-clusterName** *νοµα\_συµπλγµατος*

Αυτή η παράμετρος ορίζει το όνομα του συμπλέγματος για τη ρύθμιση. Για να ρυθμίσετε μικροεργαλεία του Business Space σε ένα σύμπλεγμα, πρέπει να ορίσετε μια τιμή για την παράμετρο clusterName.

### $-$ widgets διαδρομή μικροεργαλείων

Αυτή η παράμετρος καθορίζει ένα από τα εξής:

- Την πλήρη διαδρομή του καταλόγου στον οποίο περιέχονται τα συμπιεσμένα αρχεία ή τα αρχεία EAR που περιέχουν τα μικροεργαλεία. Αν ορίσετε έναν κατάλογο, θα εγκατασταθούν όλα τα μικροεργαλεία για όλα τα συμπιεσμένα αρχεία και τα αρχεία EAR σε αυτό τον κατάλογο.
- Την πλήρη διαδρομή ενός μεμονωμένου συμπιεσμένου αρχείου που περιέχει τα μικροεργαλεία.
- Την πλήρη διαδρομή ενός μεμονωμένου αρχείου ΕΑR που περιέχει τα μικροεργαλεία.

## **–save true|false**

Αυτή η παράμετρος ορίζει αν θα αποθηκευτούν οι αλλαγές στις ρυθμίσεις. Η προεπιλεγμένη τιμή είναι true.

### **Προαιρετικές παράμετροι**

### **–save true|false**

Αυτή η παράμετρος ορίζει αν θα αποθηκευτούν οι αλλαγές στις ρυθμίσεις. Η προεπιλεγμένη τιμή είναι true.

## **Παραδεγµατα**

Το ακόλουθο παράδειγμα παρουσιάζει τη χρήση της εντολής installBusinessSpaceWidgets για την εγκατάσταση, την υλοποίηση και την εγγραφή μικροεργαλείων σε έναν εξυπηρετητή.

• Παράδειγμα Jython:

```
AdminTask.installBusinessSpaceWidgets('[-nodeName όνομα κόμβου
 -serverName όνομα εξυπηρετητή -widgets
 κεντρικς_κατ λογος_εγκατ στασης/BusinessSpace/widgets/MyWidget.zip]')
```
• Παράδειγμα Jacl:

```
$AdminTask installBusinessSpaceWidgets {-nodeName όνομα κόμβου
-serverName νοµα_εξυπηρετητ -widgets
κεντρικς_κατ λογος_εγκατ στασης/BusinessSpace/widgets/MyWidget.zip}
```
Το ακόλουθο παράδειγμα παρουσιάζει τη χρήση της εντολής installBusinessSpaceWidgets για την εγκατάσταση, την υλοποίηση και την εγγραφή μικροεργαλείων σε ένα σύμπλεγμα.

- Παράδειγμα Jython: AdminTask.installBusinessSpaceWidgets('[-clusterName *όνομα συμπλέγματος* 
	- -widgets X:/WPS/Temp]')
- Παράδειγμα Jacl: \$AdminTask installBusinessSpaceWidgets {-clusterName *όνομα συμπλέγματος* 
	- -widgets X:/WPS/Temp}

Μετά την εκτέλεση της εντολής installBusinessSpaceWidgets ή updateBusinessSpaceWidgets, απαιτείται η εκτέλεση πρόσθετων ενεργειών για την ενημέρωση των προτύπων και των γώρων του Business Space. Για περισσότερες πληροφορίες, ανατρέξτε στο θέμα Ενημέρωση των προτύπων και των χώρων του Business Space μετά την εγκατάσταση ή την ενημέρωση μικροεργαλείων.

## **Εντολ listBPMApiFederationDomains:**

Xρησιμοποιήστε την εντολή listBPMApiFederationDomains για να δείτε μια λίστα με όλους τους τομείς ενοποίησης για το περιβάλλον σας.

Αυτή η εντολή εμφανίζει μια λίστα με όλους τους τομείς ενοποίησης που υπάρχουν για έναν εξυπηρετητή ή ένα σύμπλεγμα. Το Federation API σας επιτρέπει να εμφανίζετε στην ίδια λίστα εργασιών τις διεργασίες και τις εργασίες που δημιουργούνται στο Process Designer και στο Integration Designer. Το Federation API ρυθμίζεται αυτόματα μαζί με το προϊόν σας ως τμήμα της εφαρμογής REST Services Gateway. Αν θέλετε να αλλάξετε αυτή τη ρύθμιση για ένα περιβάλλον με πολλαπλούς προορισμούς υλοποίησης, χρησιμοποιήστε τις κατάλληλες εντολές wsadmin για τη δημιουργία και τη διαγείριση τομέων ενοποίησης.

Αν ο εξυπηρετητής εφαρμογών δεν λειτουργεί, προσθέστε την επιλογή -conntype NONE κατά την εκτέλεση αυτής της εντολής.

## **Αντικείμενο προορισμού**

Η εμβέλεια στην οποία θα πραγματοποιείται διαχείριση του τομέα ενοποίησης. Το αντικείμενο προορισμού μπορεί να χρησιμοποιηθεί στη θέση των παραμέτρων **nodeName**, **serverName** και **clusterName**.

## **Απαιτούμενες παράμετροι**

**-serverName** *όνομα εξυπηρετητή* 

Αυτή η παράμετρος ορίζει το όνομα του εξυπηρετητή από τον οποίο θα πραγματοποιείται η διαχείριση του τομέα ενοποίησης. Αν ορίσετε αυτή την παράμετρο, πρέπει επίσης να ορίσετε μια τιμή για την παράμετρο **nodeName**. Μην ορίσετε αυτή την παράμετρο μαζί με την παράμετρο **clusterName** ή με ένα αντικείμενο προορισμού. Αν δεν οριστεί προορισμός υλοποίησης, η διαχείριση του τομέα ενοποίησης πραγματοποιείται στην εμβέλεια κελιού.

## **-nodeName** *όνομα κόμβου*

Αυτή η παράμετρος ορίζει το όνομα του κόμβου από τον οποίο θα πραγματοποιείται η διαχείριση του τομέα ενοποίησης. Αν ορίσετε αυτή την παράμετρο, πρέπει επίσης να ορίσετε μια τιμή για την παράμετρο **serverName**. Μην ορίσετε αυτή την παράμετρο μαζί με την παράμετρο **clusterName** ή με ένα αντικείμενο προορισμού. Αν δεν οριστεί προορισμός υλοποίησης, η διαχείριση του τομέα ενοποίησης πραγματοποιείται στην εμβέλεια κελιού.

## **-clusterName** *νοµα\_συµπλγµατος*

Αυτή η παράμετρος ορίζει το όνομα του συμπλέγματος από το οποίο θα πραγματοποιείται η διαχείριση του τομέα ενοποίησης. Μην ορίσετε αυτή την παράμετρο μαζί με τις παραμέτρους **nodeName** και **serverName** ή με ένα αντικείμενο προορισμού. Αν δεν οριστεί προορισμός υλοποίησης, η διαχείριση του τομέα ενοποίησης πραγματοποιείται στην εμβέλεια κελιού.

#### **Παραδεγµατα**

Το ακόλουθο παράδειγμα παρουσιάζει τη χρήση της εντολής listBPMApiFederationDomains για την εμφάνιση μιας λίστας με όλους τους τομείς ενοποίησης σε έναν εξυπηρετητή.

• Παράδειγμα Jython:

AdminTask.listBPMApiFederationDomains('[-nodeName myNode -serverName myServer]')

• Παράδειγμα Jacl: \$AdminTask listBPMApiFederationDomains {-nodeName myNode -serverName myServer}

### **Εντολ modifyBPMApiFederationDomain:**

Xρησιμοποιήστε την εντολή modifyBPMApiFederationDomain για να προσθέσετε ή να αφαιρέσετε προορισμούς από έναν τομέα ενοποίησης χρησιμοποιώντας τα βήματα addTarget και deleteTarget.

Αυτή η εντολή προσθέτει ή αφαιρεί προορισμούς από έναν τομέα ενοποίησης. Το Federation API ρυθμίζεται αυτόματα μαζί με το προϊόν σας ως τμήμα της εφαρμογής REST Services Gateway. Αν θέλετε να αλλάξετε αυτή τη ρύθμιση για ένα περιβάλλον με πολλαπλούς προορισμούς υλοποίησης, χρησιμοποιήστε τις κατάλληλες εντολές wsadmin για τη δημιουργία και τη διαχείριση τομέων ενοποίησης. Χρησιμοποιήστε το βήμα addTarget για να προσθέσετε έναν ή περισσότερους προορισμούς υλοποίησης σε έναν τομέα ενοποίησης. Χρησιμοποιήστε το βήμα deleteTarget για να διαγράψετε έναν ή περισσότερους προορισμούς υλοποίησης από έναν τομέα ενοποίησης. Το Federation API ενοποιεί όλα τα συστήματα στους προορισμούς υλοποίησης που προστίθενται.

Μετά τη χρήση της εντολής, αποθηκεύστε τις αλλαγές σας στις κύριες ρυθμίσεις χρησιμοποιώντας μία από τις ακόλουθες εντολές:

• Για Jython:

AdminConfig.save()

• Για Jacl: \$AdminConfig save

Αν ο εξυπηρετητής εφαρμογών δεν λειτουργεί, προσθέστε την επιλογή -conntype NONE κατά την εκτέλεση αυτής της εντολής.

### **Αντικείμενο προορισμού**

Η εμβέλεια στην οποία θα πραγματοποιείται διαχείριση του τομέα ενοποίησης. Το αντικείμενο προορισμού μπορεί να χρησιμοποιηθεί στη θέση των παραμέτρων **nodeName**, **serverName** και **clusterName**.

#### **Απαιτούμενες παράμετροι**

**-serverName**  $\delta$ νομα εξυπηρετητή Αυτή η παράμετρος ορίζει το όνομα του εξυπηρετητή από τον οποίο θα πραγματοποιείται η διαχείριση του τομέα ενοποίησης. Αν ορίσετε αυτή την παράμετρο, πρέπει επίσης να ορίσετε μια τιμή για την παράμετρο **nodeName**. Μην ορίσετε αυτή την παράμετρο μαζί με την παράμετρο **clusterName** ή με ένα αντικείμενο προορισμού. Αν δεν οριστεί προορισμός υλοποίησης, η διαχείριση του τομέα ενοποίησης πραγματοποιείται στην εμβέλεια κελιού.

### **-nodeName** *όνομα κόμβου*

Αυτή η παράμετρος ορίζει το όνομα του κόμβου από τον οποίο θα πραγματοποιείται η διαχείριση του τομέα ενοποίησης. Αν ορίσετε αυτή την παράμετρο, πρέπει επίσης να ορίσετε μια τιμή για την παράμετρο **serverName**. Μην ορίσετε αυτή την παράμετρο μαζί με την παράμετρο **clusterName** ή με ένα αντικείμενο προορισμού. Αν δεν οριστεί προορισμός υλοποίησης, η διαχείριση του τομέα ενοποίησης πραγματοποιείται στην εμβέλεια κελιού.

## **-clusterName** *νοµα\_συµπλγµατος*

Αυτή η παράμετρος ορίζει το όνομα του συμπλέγματος από το οποίο θα πραγματοποιείται η διαχείριση του τομέα ενοποίησης. Μην ορίσετε αυτή την παράμετρο μαζί με τις παραμέτρους **nodeName** και **serverName** ή με ένα αντικείμενο προορισμού. Αν δεν οριστεί προορισμός υλοποίησης, η διαχείριση του τομέα ενοποίησης πραγματοποιείται στην εμβέλεια κελιού.

#### **-name** *νοµα\_τοµα\_ενοπο(ησης*

Το όνομα του τομέα ενοποίησης που τροποποιείτε. Αυτό το όνομα πρέπει να είναι μοναδικό. Αυτή η παράμετρος απαιτείται πάντα.

### Απαιτούμενες παράμετροι για τα βήματα addTarget και deleteTarget

## **-targetCellName** *όνομα κελιού*

Αυτή η παράμετρος ορίζει το όνομα του κελιού που γρησιμοποιείται ως προορισμός ενοποίησης. Αν ορίσετε μια τιμή για αυτή την παράμετρο αλλά δεν ρυθμίσετε τις παραμέτρους nodeName, serverName και clusterName, το API ενοποίησης θα πραγματοποιήσει την ενοποίηση σε όλα τα συστήματα που περιλαμβάνονται στο κελί.

#### **-targetNodeName**  $óνομα$  κόμβου

Αυτή η παράμετρος ορίζει το όνομα του κόμβου που χρησιμοποιείται ως προορισμός ενοποίησης. Αν ορίσετε μια τιμή για αυτή την παράμετρο, το API ενοποίησης θα πραγματοποιήσει την ενοποίηση σε όλα τα συστήματα που υπάρχουν στον εξυπηρετητή. Αν ορίσετε μια τιμή για αυτή την παράμετρο, πρέπει επίσης να ορίσετε μια τιμή για την παράμετρο targetServerName. Μην ορίσετε τιμή για αυτή την παράμετρο αν ρυθμίσετε την παράμετρο targetClusterName.

### **-targetServerName** *νοµα\_εξυπηρετητ*

Αυτή η παράμετρος ορίζει το όνομα του εξυπηρετητή που χρησιμοποιείται ως προορισμός ενοποίησης. Αν ορίσετε μια τιμή για αυτή την παράμετρο, το API ενοποίησης θα πραγματοποιήσει την ενοποίηση σε όλα τα συστήματα που υπάργουν στον εξυπηρετητή. Αν ορίσετε μια τιμή για αυτή την παράμετρο, πρέπει επίσης να ορίσετε μια τιμή για την παράμετρο targetNodeName. Μην ορίσετε τιμή για αυτή την παράμετρο αν ρυθμίσετε την παράμετρο targetClusterName.

## **-targetClusterName** *νοµα\_συµπλγµατος*

Αυτή η παράμετρος ορίζει το όνομα του εξυπηρετητή που χρησιμοποιείται ως προορισμός ενοποίησης. Αν ορίσετε μια τιμή για αυτή την παράμετρο, το API ενοποίησης θα πραγματοποιήσει την ενοποίηση σε όλα τα συστήματα που υπάρχουν σε αυτό το σύμπλεγμα. Μην ορίσετε τιμή για αυτή την παράμετρο αν ρυθμίσετε την παράμετρο targetNodeName ή targetServerName.

### **Παραδεγµατα**

Στο ακόλουθο παράδειγμα χρησιμοποιείται η εντολή modifyBPMApiFederationDomain για τη διαγραφή του προορισμού υλοποίησης με όνομα myNode, myServer και την  $\pi$ ροσθήκη ενός νέου προορισμού υλοποίησης myNewNode, myNewServer.

• Παράδειγμα Jython:

```
AdminTask.modifyBPMApiFederationDomain('[-nodeName όνομα_κόμβου
-serverName όνομα εξυπηρετητή -name myCustomFederationDomain
-deleteTarget [["" myNode myServer ""]]')
-addTarget [["" myNewNode myNewServer<sup>-""1</sup>]]]')
```
• Παράδειγμα Jacl:

```
$AdminTask modifyBPMApiFederationDomain {-nodeName όνομα κόμβου
 -serverName όνομα εξυπηρετητή -name myCustomFederationDomain
 -deleteTarget {{"" myNode myServer ""}}
 -addTarget {{"" myNewNode myNewServer ""}}}
```
## **Εντολ registerRESTServiceEndpoint:**

Xρησιμοποιήστε την εντολή registerRESTServiceEndpoint για να εγγράψετε ρυθμισμένα και ενεργοποιημένα τελικά σημεία REST (Representational State Transfer) ώστε να είναι δυνατή η χρήση των μικροεργαλείων στο Business Space.

Αυτή η εντολή εγγράφει τα τελικά σημεία υπηρεσιών REST ώστε το Business Space να συνδέεται σωστά στα μικροεργαλεία για το προϊόν σας. Αυτή η εντολή εγγράφει τα τελικά σημεία υπηρεσιών REST που βρίσκονται στο ίδιο κελί με το Business Space.

Μετά τη χρήση της εντολής, αποθηκεύστε τις αλλαγές σας στις κύριες ρυθμίσεις χρησιμοποιώντας μία από τις ακόλουθες εντολές:

• Για Jython:

AdminConfig.save()

• Για Jacl: \$AdminConfig save

Αν ο εξυπηρετητής εφαρμογών δεν λειτουργεί, προσθέστε την επιλογή -conntype NONE κατά την εκτέλεση αυτής της εντολής.

#### **Απαιτούμενες παράμετροι**

**-clusterName** *νοµα\_συµπλγµατος\_υπηρεσι&ν\_rest*

Αυτή η παράμετρος ορίζει το όνομα του συμπλέγματος για την υπηρεσία REST. Κατά την εγγραφή τελικών σημείων υπηρεσιών REST για ένα σύμπλεγμα, πρέπει να ορίσετε μια τιμή για την παράμετρο **clusterName**.

**-nodeName** *νοµα\_κµβου\_υπηρεσι&ν\_rest*

Αυτή η παράμετρος ορίζει το όνομα του κόμβου για την υπηρεσία REST. Κατά την εγγραφή τελικών σημείων υπηρεσιών REST για έναν εξυπηρετητή, πρέπει να ορίσετε μια τιμή τόσο για την παράμετρο **serverName** όσο και για την παράμετρο **nodeName**.

**-serverName** *νοµα\_εξυπηρετητ\_υπηρεσι&ν\_rest*

Αυτή η παράμετρος ορίζει το όνομα του εξυπηρετητή για την υπηρεσία REST. Κατά την εγγραφή τελικών σημείων υπηρεσιών REST για έναν εξυπηρετητή, πρέπει να ορίσετε μια τιμή τόσο για την παράμετρο **serverName** όσο και για την παράμετρο **nodeName**.

-businessSpaceClusterName *δνομα συμπλέγματος business space* Το όνομα του συμπλέγματος του Business Space. Αν το Business Space έχει ρυθμιστεί σε ένα σύμπλεγμα, πρέπει να ορίσετε μια τιμή για την παράμετρο **businessSpaceClusterName**.

#### **-businessSpaceNodeName** *νοµα\_κµβου\_business\_space*

Το όνομα του κόμβου του Business Space. Αν το Business Space έχει ρυθμιστεί σε έναν εξυπηρετητή, πρέπει να ορίσετε μια τιμή τόσο για την παράμετρο **businessSpaceServerName** όσο και για την παράμετρο **businessSpaceNodeName**.

#### **-businessSpaceServerName** *νοµα\_εξυπηρετητ\_business\_space*

Το όνομα του εξυπηρετητή του Business Space. Αν το Business Space έγει ρυθμιστεί σε έναν εξυπηρετητή, πρέπει να ορίσετε μια τιμή τόσο για την παράμετρο **businessSpaceServerName** όσο και για την παράμετρο **businessSpaceNodeName**.

### **Προαιρετικές παράμετροι**

#### **-appName** *όνομα εφαρμογής παροχέα*

Το όνομα εφαρμογής του παροχέα υπηρεσιών REST.

#### **-name** *νοµα\_υπηρεσ(ας\_rest*

Το όνομα της υπηρεσίας REST.

### **-type** *νοµα\_ε(δους\_υπηρεσ(ας*

Το είδος της υπηρεσίας. Αυτή η παράμετρος είναι προαιρετική. Αν αυτή η παράμετρος δεν οριστεί, εγγράφονται όλα τα τελικά σημεία υπηρεσιών REST που έχουν ρυθμιστεί για έναν συγκεκριμένο παροχέα υπηρεσιών REST σε έναν συγκεκριμένο προορισμό υλοποίησης. Αν θέλετε να ορίσετε ένα συγκεκριμένο τελικό σημείο υπηρεσίας, χρησιμοποιήστε την τιμή <tns:type> που βρίσκεται στο αρχείο τελικών σημείων για ένα μικροεργαλείο. Τα αρχεία τελικών σημείων βρίσκονται στον κατάλογο *κεντρικός κατάλογος εγκατάστασης*\BusinessSpace\ registryData\endpoints directory. Για παράδειγμα, το

bpmAdministrationEndpoints.xml περιέχει όλα τα είδη τελικών σημείων υπηρεσιών που χρησιμοποιούνται από τα μικροεργαλεία διαχείρισης. Η τιμή του στοιχείου <tns:type> είναι {com.ibm.bpm}SCA:

<tns:Endpoint>

```
<tns:id>{com.ibm.bpm}SCA</tns:id>
   <tns:type>{com.ibm.bpm}SCA</tns:type>
   <tns:version>6.2.0.0</tns:version>
   <tns:url>/rest/sca/v1</tns:url>
    <tns:description>Location backend SCA REST Services
for Module Administration widgets and Service Monitoring widget
</tns:description>
```
</tns:Endpoint>

Για την Jacl, περικλεστε την τιµ σε εισαγωγικ, για παρδειγµα: ... -type  $"$ {com.ibm.bpm}SCA" ....

```
-version νοµα_εκδοχς
```
Η εκδοχή του παροχέα υπηρεσιών REST.

```
-webModuleName όνομα διαδικτυακής ενότητας
```
Το όνομα διαδικτυακής ενότητας του παρογέα υπηρεσιών REST.

### **Παραδεγµατα**

Το ακόλουθο παράδειγμα παρουσιάζει τη χρήση της εντολής registerRESTServiceEndpoint. Εγγράφονται στο Business Space όλες οι ρυθμισμένες και ενεργοποιημένες υπηρεσίες REST στο σύμπλεγμα.

• Παράδειγμα Jython:

AdminTask.registerRESTServiceEndpoint('[-clusterName *νοµα\_συµπλγµατος\_υπηρεσι&ν\_rest* -businessSpaceClusterName *νοµα\_συµπλγµατος\_business\_space*]')

• Παράδειγμα Jacl:

\$AdminTask registerRESTServiceEndpoint {-clusterName *νοµα\_συµπλγµατος\_υπηρεσι&ν\_rest* -businessSpaceClusterName *νοµα\_συµπλγµατος\_business\_space*}

#### **Εντολ showBPMApiFederationDomain:**

Xρησιμοποιήστε την εντολή showBPMApiFederationDomain για να δείτε λεπτομέρειες σχετικά με έναν τομέα ενοποίησης.

Αυτή η εντολή εμφανίζει λεπτομέρειες σχετικά με τους προορισμούς και σχετικά με τον κόμβο, τον εξυπηρετητή και το σύμπλεγμα που έχουν ρυθμιστεί για έναν τομέα ενοποίησης. Το Federation API ρυθμίζεται αυτόματα μαζί με το προϊόν σας ως τμήμα της εφαρμογής REST Services Gateway. Αν θέλετε να αλλάξετε αυτή τη ρύθμιση για ένα περιβάλλον με πολλαπλούς προορισμούς υλοποίησης, χρησιμοποιήστε τις κατάλληλες εντολές wsadmin για τη δημιουργία και τη διαχείριση τομέων ενοποίησης.

Αν ο εξυπηρετητής εφαρμογών δεν λειτουργεί, προσθέστε την επιλογή -conntype NONE κατά την εκτέλεση αυτής της εντολής.

#### **Αντικείμενο προορισμού**

Η εμβέλεια στην οποία θα πραγματοποιείται διαχείριση του τομέα ενοποίησης. Το αντικείμενο προορισμού μπορεί να χρησιμοποιηθεί στη θέση των παραμέτρων **nodeName**, **serverName** και **clusterName**.

### **Απαιτούμενες παράμετροι**

#### **-serverName**  $\delta$ νομα εξυπηρετητή

Αυτή η παράμετρος ορίζει το όνομα του εξυπηρετητή από τον οποίο θα πραγματοποιείται η διαχείριση του τομέα ενοποίησης. Αν ορίσετε αυτή την παράμετρο, πρέπει επίσης να ορίσετε μια τιμή για την παράμετρο **nodeName**. Μην ορίσετε αυτή την παράμετρο μαζί με την παράμετρο **clusterName** ή με ένα αντικείμενο προορισμού. Αν δεν οριστεί προορισμός υλοποίησης, η διαχείριση του τομέα ενοποίησης πραγματοποιείται στην εμβέλεια κελιού.

#### **-nodeName** *όνομα κόμβου*

Αυτή η παράμετρος ορίζει το όνομα του κόμβου από τον οποίο θα πραγματοποιείται η διαχείριση του τομέα ενοποίησης. Αν ορίσετε αυτή την παράμετρο, πρέπει επίσης να ορίσετε μια τιμή για την παράμετρο **serverName**. Μην ορίσετε αυτή την παράμετρο μαζί με την παράμετρο **clusterName** ή με ένα αντικείμενο προορισμού. Αν δεν οριστεί προορισμός υλοποίησης, η διαχείριση του τομέα ενοποίησης πραγματοποιείται στην εμβέλεια κελιού.

### **-clusterName** *νοµα\_συµπλγµατος*

Αυτή η παράμετρος ορίζει το όνομα του συμπλέγματος από το οποίο θα πραγματοποιείται η διαχείριση του τομέα ενοποίησης. Μην ορίσετε αυτή την παράμετρο μαζί με τις παραμέτρους **nodeName** και **serverName** ή με ένα αντικείμενο προορισμού. Αν δεν οριστεί προορισμός υλοποίησης, η διαχείριση του τομέα ενοποίησης πραγματοποιείται στην εμβέλεια κελιού.

## **-name** *νοµα\_τοµα\_ενοπο(ησης*

Το όνομα του τομέα ενοποίησης που θέλετε να εμφανίσετε. Αυτό το όνομα πρέπει να είναι μοναδικό. Αυτή η παράμετρος απαιτείται πάντα.

## **Παραδεγµατα**

Το ακόλουθο παράδειγμα παρουσιάζει τη χρήση της εντολής showBPMApiFederationDomain για την εμφάνιση λεπτομερειών σχετικά με έναν προορισμό ενοποίησης.

• Παράδειγμα Jython:

AdminTask.showBPMApiFederationDomain('[-nodeName myNode -serverName myServer -name myFederationDomain]')

• Παράδειγμα Jacl:

\$AdminTask showBPMApiFederationDomain {-nodeName myNode -serverName myServer -name myFederationDomain}

#### **Εντολ uninstallBusinessSpaceWidgets:**

Χρησιμοποιήστε την εντολή uninstallBusinessSpaceWidgets για να αφαιρέσετε μικροεργαλεία και ορισμούς μικροεργαλείων από το προφίλ, καθώς και για να αφαιρέσετε συγκεκριμένους πόρους μικροεργαλείων (εφαρμογές, καταλόγους, τελικά σημεία, χώρους, πρότυπα, αρχεία βοήθειας).

Η εντολή uninstallBusinessSpaceWidgets αφαιρεί αρχεία μικροεργαλείων σε ένα καθορισμένο συμπιεσμένο αρχείο ή αρχείο EAR. Η δομή ενός συμπιεσμένου αρχείου μικροεργαλείων περιλαμβάνει τα ακόλουθα στοιχεία:

- **·** [ear\widgets\_όνομα.ear]: ένα ή περισσότερα αρχεία EAR.
- [catalog\catalog\_*όνομα*.xml]
- [endpoints\\*.xml]: τελικά σημεία μικροεργαλείων
- [templates\\*.zip]: τα πρότυπα πρέπει να βρίσκονται σε ένα συμπιεσμένο αρχείο και να εφαρμόζουν τη μορφή προτύπων του IBM Lotus Mashups.
- [help\eclipse\plugins\\*]

Δεν απαιτούνται όλοι οι φάκελοι. Οι κενοί φάκελοι είναι έγκυροι.

**Σημείωση:** Αν έχετε τροποποιήσει τις πληροφορίες τελικών σημείων REST χωρίς να χρησιμοποιήσετε την εντολή updateBusinessSpaceWidgets, οι αλλαγές αυτές θα χαθούν μετά την εκτέλεση της εντολής uninstallBusinessSpaceWidgets.

Μετά τη χρήση της εντολής, αποθηκεύστε τις αλλαγές σας στις κύριες ρυθμίσεις χρησιμοποιώντας μία από τις ακόλουθες εντολές:

• Για Jython:

AdminConfig.save()

 $\cdot$  Για Jacl: \$AdminConfig save

Αν ο εξυπηρετητής εφαρμογών δεν λειτουργεί, προσθέστε την επιλογή -conntype NONE κατά την εκτέλεση αυτής της εντολής.

## **Απαιτούμενες παράμετροι**

#### **-serverName** *όνομα εξυπηρετητή*

Αυτή η παράμετρος ορίζει το όνομα του εξυπηρετητή για τη ρύθμιση. Για να ρυθμίσετε το Business Space σε έναν εξυπηρετητή, πρέπει να ορίσετε μια τιμή τόσο για την παράμετρο serverName όσο και για την παράμετρο nodeName.

#### **-nodeName**  $óνομα$  κόμβου

Αυτή η παράμετρος ορίζει το όνομα του κόμβου για τη ρύθμιση. Για να ρυθμίσετε το
Business Space σε έναν εξυπηρετητή, πρέπει να ορίσετε μια τιμή τόσο για την παράμετρο **serverName** όσο και για την παράμετρο **nodeName**.

#### **-clusterName** *νοµα\_συµπλγµατος*

Αυτή η παράμετρος ορίζει το όνομα του συμπλέγματος για τη ρύθμιση. Για να ρυθμίσετε το Business Space σε ένα σύμπλεγμα, πρέπει να ορίσετε μια τιμή για την παρµετρο **clusterName**.

# $-$ widgets διαδρομή\_μικροεργαλείων

Αυτή η παράμετρος καθορίζει ένα από τα εξής:

- Την πλήρη διαδρομή του καταλόγου στον οποίο περιέχονται τα συμπιεσμένα αρχεία ή τα αρχεία EAR που περιέχουν τα μικροεργαλεία. Αν ορίσετε έναν κατάλογο, θα εγκατασταθούν όλα τα μικροεργαλεία για όλα τα συμπιεσμένα αργεία και τα αργεία EAR σε αυτό τον κατάλογο.
- Την πλήρη διαδρομή ενός μεμονωμένου συμπιεσμένου αρχείου που περιέχει τα μικροεργαλεία.
- Την πλήρη διαδρομή ενός μεμονωμένου αρχείου ΕΑR που περιέχει τα μικροεργαλεία.

#### **Προαιρετικές παράμετροι**

#### **–save true|false**

Αυτή η παράμετρος ορίζει αν θα αποθηκευτούν οι αλλαγές στις ρυθμίσεις. Η προεπιλεγμένη τιμή είναι true.

### **Παρδειγµα**

Το ακόλουθο παράδειγμα παρουσιάζει τη χρήση της εντολής uninstallBusinessSpaceWidgets για την αφαίρεση μικροεργαλείων από ένα σύμπλεγμα.

**Σημείωση:** Τα παραδείγματα είναι ενδεικτικά. Περιέχουν τιμές μεταβλητών που δεν είναι δυνατό να χρησιμοποιούν ως τμήματα κώδικα.

• Παράδειγμα Jython:

AdminTask.uninstallBusinessSpaceWidgets('[-clusterName *νοµα\_συµπλγµατος* -widgets X:/WPS/Temp]')

• Παράδειγμα Jacl:

\$AdminTask uninstallBusinessSpaceWidgets {-clusterName *νοµα\_συµπλγµατος* -widgets X:/WPS/Temp}

### **Εντολ updateBusinessSpaceWidgets:**

Χρησιμοποιήστε την εντολή updateBusinessSpaceWidgets για να ενημερώσετε ήδη ρυθμισμένα μικροεργαλεία του Business Space καθώς και τα τελικά σημεία, τους καταλόγους, τα πρότυπα και τις πρόσθετες λειτουργίες βοήθειας.

Η εντολή updateBusinessSpaceWidgets ενημερώνει τα δυαδικά αρχεία, τα αρχεία καταλόγων, τα αρχεία τελικών σημείων, τα πρότυπα και τις πρόσθετες λειτουργίες βοήθειας για τα μικροεργαλεία που έχουν ήδη εγκατασταθεί και ρυθμιστεί για το Business Space.

Η εντολή updateBusinessSpaceWidgets ενημερώνει αρχεία μικροεργαλείων σε ένα καθορισμένο συμπιεσμένο αρχείο ή αρχείο ΕΑR. Η δομή ενός συμπιεσμένου αρχείου μικροεργαλείων περιλαμβάνει τα ακόλουθα στοιχεία:

- [ear\widgets\_όνομα.ear]: ένα ή περισσότερα αρχεία EAR.
- v [catalog\catalog\_ *νοµα*.xml]
- [endpoints\\*.xml]: τελικά σημεία μικροεργαλείων
- [templates\\*.zip]: τα πρότυπα πρέπει να βρίσκονται σε ένα συμπιεσμένο αρχείο και να εφαρμόζουν τη μορφή προτύπων του IBM Lotus Mashups.
- [help\eclipse\plugins\\*]

Δεν απαιτούνται όλοι οι φάκελοι. Οι κενοί φάκελοι είναι έγκυροι.

Μετά τη χρήση της εντολής, αποθηκεύστε τις αλλαγές σας στις κύριες ρυθμίσεις χρησιμοποιώντας μία από τις ακόλουθες εντολές:

- Για Jython:
- AdminConfig.save()  $\cdot$  Για Jacl:

\$AdminConfig save

Αν ο εξυπηρετητής εφαρμογών δεν λειτουργεί, προσθέστε την επιλογή -conntype NONE κατά την εκτέλεση αυτής της εντολής.

# **Απαιτούμενες παράμετροι**

#### **-serverName**  $\delta$ νομα εξυπηρετητή

Αυτή η παράμετρος ορίζει το όνομα του εξυπηρετητή για τη ρύθμιση. Για να ρυθμίσετε μικροεργαλεία του Business Space σε έναν εξυπηρετητή, πρέπει να ορίσετε μια τιμή τόσο για την παράμετρο **serverName** όσο και για την παράμετρο **nodeName**.

# **-nodeName**  $óνομα$  κόμβου

Αυτή η παράμετρος ορίζει το όνομα του κόμβου για τη ρύθμιση. Απαιτείται ο ορισμός μιας τιμής για την παράμετρο serverName, nodeName ή clusterName. Για να ρυθμίσετε μικροεργαλεία του Business Space σε έναν εξυπηρετητή, πρέπει να ορίσετε μια τιμή τόσο για την παράμετρο **serverName** όσο και για την παράμετρο **nodeName**.

# **-clusterName** *νοµα\_συµπλγµατος*

Αυτή η παράμετρος ορίζει το όνομα του συμπλέγματος για τη ρύθμιση. Για να ρυθμίσετε το Business Space σε ένα σύμπλεγμα, πρέπει να ορίσετε μια τιμή για την παρµετρο **clusterName**.

# **Προαιρετικές παράμετροι**

#### $-$ widgets διαδρομή μικροεργαλείων

Aυτή η παράμετρος ορίζει την πλήρη διαδρομή του καταλόγου στον οποίο βρίσκονται τα συμπιεσμένα αρχεία ή τα αρχεία ΕΑR των μικροεργαλείων ή την πλήρη διαδρομή για ένα συγκεκριμένο συμπιεσμένο αρχείο ή αρχείο EAR.

# **-endpoints** *διαδροµ\_τελικ&ν\_σηµε(ων*

Αυτή η παράμετρος ορίζει την πλήρη διαδρομή του καταλόγου στον οποίο βρίσκονται τα αρχεία τελικών σημείων των μικροεργαλείων ή την πλήρη διαδρομή για ένα συγκεκριμένο αρχείο τελικών σημείων.

#### **-catalogs**  $\delta$ ιαδρομή καταλόγου

Αυτή η παράμετρος ορίζει την πλήρη διαδρομή του καταλόγου στον οποίο περιέχονται τα αρχεία καταλόγου των μικροεργαλείων ή την πλήρη διαδρομή για ένα συγκεκριμένο αργείο καταλόγου.

### **-templates** *διαδροµ\_προτ,που*

Αυτή η παράμετρος ορίζει την πλήρη διαδρομή του καταλόγου στον οποίο περιέχονται τα αρχεία προτύπου των μικροεργαλείων ή την πλήρη διαδρομή για ένα συγκεκριμένο αρχείο προτύπου.

# **-helpplugins** *διαδροµ\_βοθειας*

Αυτή η παράμετρος ορίζει την πλήρη διαδρομή του καταλόγου στον οποίο περιέχονται τα αρχεία πρόσθετων λειτουργιών ηλεκτρονικής βοήθειας των μικροεργαλείων ή την πλήρη διαδρομή για ένα συγκεκριμένο αρχείο πρόσθετης λειτουργίας ηλεκτρονικής βοήθειας.

# **–noWidgets true|false**

Kαθορίζει ότι δεν θέλετε να ενημερωθούν τα αρχεία EAR που περιέχονται στο συμπιεσμένο αρχείο των μικροεργαλείων.

## **–noEndpoints true|false**

Καθορίζει ότι δεν θέλετε να ενημερωθούν τα αρχεία τελικών σημείων που περιέγονται στο συμπιεσμένο αργείο των μικροεργαλείων.

## **–noCatalogs true|false**

Καθορίζει ότι δεν θέλετε να ενημερωθούν τα αρχεία ορισμού καταλόγων που περιέγονται στο συμπιεσμένο αργείο των μικροεργαλείων.

# **–noTemplates true|false**

Καθορίζει ότι δεν θέλετε να ενημερωθούν τα αρχεία προτύπου που περιέχονται στο συμπιεσμένο αρχείο των μικροεργαλείων.

# **–noHelp true|false**

Καθορίζει ότι δεν θέλετε να ενημερωθούν τα αρχεία βοήθειας που περιέχονται στο συμπιεσμένο αρχείο των μικροεργαλείων.

# **–save true|false**

Αυτή η παράμετρος ορίζει αν θα αποθηκευτούν οι αλλαγές στις ρυθμίσεις. Η προεπιλεγμένη τιμή είναι true.

#### **Παραδεγµατα**

Στο ακόλουθο παράδειγμα χρησιμοποιείται η εντολή updateBusinessSpaceWidgets για την ενημέρωση μικροεργαλείων σε ένα σύμπλεγμα.

#### Παρδειγµα Jython:

```
AdminTask.updateBusinessSpaceWidgets('[-clusterName όνομα_συμπλέγματος
-widgets διαδροµ_µικροεργαλε(ων]')
```
#### Παρδειγµα Jacl:

```
$AdminTask updateBusinessSpaceWidgets {-clusterName νοµα_συµπλγµατος
-widgets διαδρομή μικροεργαλείων}
```
Στο ακόλουθο παράδειγμα χρησιμοποιείται η εντολή updateBusinessSpaceWidgets για την ενημέρωση μικροεργαλείων σε έναν εξυπηρετητή.

## Παράδειγμα Jython:

AdminTask.updateBusinessSpaceWidgets('[-nodeName *όνομα κόμβου* -serverName *όνομα\_εξυπηρετητή* -widgets διαδρομή μικροεργαλείων]')

### Παρδειγµα Jacl:

\$AdminTask updateBusinessSpaceWidgets {-nodeName *όνομα κόμβου* -serverName *όνομα εξυπηρετητή* -widgets διαδρομή μικροεργαλείων}

Μετά την εκτέλεση της εντολής installBusinessSpaceWidgets ή updateBusinessSpaceWidgets, απαιτείται η εκτέλεση πρόσθετων ενεργειών για την ενημέρωση των προτύπων και των χώρων του Business Space. Για περισσότερες πληροφορίες, ανατρέξτε στο θέμα Ενημέρωση των προτύπων και των χώρων του Business Space μετά την εγκατάσταση ή την ενημέρωση μικροεργαλείων.

# **Εντολ updateRESTGatewayService:**

Χρησιμοποιήστε την εντολή updateRESTGatewayService για να ενημερώσετε μια υπηρεσία πύλης REST (Representational State Transfer) ώστε να ρυθμίσετε και να ενεργοποιήσετε τις υπηρεσίες REST.

Αυτή η εντολή ενημερώνει την υπηρεσία REST Gateway ώστε να ρυθμιστούν και να ενεργοποιηθούν οι υπηρεσίες REST. Η υλοποίηση των υπηρεσιών REST εκτελείται αυτόματα σε ένα προφίλ ανεξάρτητου εξυπηρετητή. Για άλλα είδη ρυθμίσεων, μπορείτε να χρησιμοποιήσετε τη σελίδα REST Services της κονσόλας διαχείρισης ή την εντολή updateRESTGatewayService για να ρυθμίσετε τις υπηρεσίες REST για όλα τα μικροεργαλεία του προϊόντος σας στο Business Space.

Μετά τη χρήση της εντολής, αποθηκεύστε τις αλλαγές σας στις κύριες ρυθμίσεις χρησιμοποιώντας μία από τις ακόλουθες εντολές:

• Για Jython:

AdminConfig.save()

 $\cdot$  Για Jacl: \$AdminConfig save

Αν ο εξυπηρετητής εφαρμογών δεν λειτουργεί, προσθέστε την επιλογή -conntype NONE κατά την εκτέλεση αυτής της εντολής.

# **Απαιτούμενες παράμετροι**

#### **-clusterName** *νοµα\_συµπλγµατος*

Αυτή η παράμετρος ορίζει το όνομα του συμπλέγματος για την υπηρεσία REST. Για να ρυθμίσετε τις υπηρεσίες REST σε ένα σύμπλεγμα, πρέπει να ορίσετε μια τιμή για την παράμετρο **clusterName**.

# **-nodeName**  $δνομα$  κδμβου

Αυτή η παράμετρος ορίζει το όνομα του κόμβου για την υπηρεσία REST. Για να ρυθμίσετε τις υπηρεσίες REST σε έναν εξυπηρετητή, πρέπει να ορίσετε μια τιμή τόσο για την παράμετρο serverName όσο και για την παράμετρο nodeName.

# **-serverName**  $\delta$ νομα εξυπηρετητή

Αυτή η παράμετρος ορίζει το όνομα του εξυπηρετητή για την υπηρεσία REST. Για να ρυθμίσετε τις υπηρεσίες REST σε έναν εξυπηρετητή, πρέπει να ορίσετε μια τιμή τόσο για την παράμετρο serverName όσο και για την παράμετρο nodeName.

# **-enable true | false**

Ορίζει αν θα ενεργοποιηθεί η υπηρεσία REST. Οι έγκυρες τιμές είναι true ή false.

### **Προαιρετικές παράμετροι**

**-type** *νοµα\_ε(δους\_υπηρεσ(ας* Το είδος της υπηρεσίας REST.

# **-version** *νοµα\_εκδοχς*

Η εκδοχή της υπηρεσίας REST.

### **Παραδεγµατα**

Στο ακόλουθο παράδειγμα παρουσιάζεται η γρήση της εντολής updateRESTGatewayService για την ενημέρωση της υπηρεσίας REST Gateway ώστε να ρυθμιστούν και να ενεργοποιηθούν οι υπηρεσίες REST.

• Παράδειγμα Jython:

```
AdminTask.updateRESTGatewayService('[-nodeName node1 -serverName
 server1 -type "{com.ibm.bpm}TimeTable" -version 6.2.0.0 -enable
true]')
```
• Παράδειγμα Jacl:

```
$AdminTask updateRESTGatewayService {-nodeName node1 -serverName
 server1 -type "{com.ibm.bpm}TimeTable" -version 6.2.0.0 -enable true}
```
# **Ενημέρωση των προτύπων και των χώρων του Business Space μετά την εγκατάσταση ή την ενηµ ρωση µικροεργαλεων:**

Μετά την εκτέλεση της εντολής installBusinessSpaceWidgets ή updateBusinessSpaceWidgets σε περιβάλλον συμπλέγματος, απαιτείται η εκτέλεση πρόσθετων ενεργειών για την ενημέρωση των προτύπων και των χώρων του Business Space.

Πρέπει να ολοκληρώσετε την παρακάτω διαδικασία αν έγετε γρησιμοποιήσει την εντολή installBusinessSpaceWidgets ή την εντολή updateBusinessSpaceWidgets.

- 1. Αν το Business Space έχει ρυθμιστεί σε ένα σύμπλεγμα, ακολουθήστε την παρακάτω διαδικασία:
	- α. Εντοπίστε το προσαρμοσμένο προφίλ για το αρχείο oobLoadedStatus properties:
		- 1) Στο προφίλ του Deployment Manager, ανοίξτε το αρχείο κεντρικός κατάλογος προφίλ deployment manager\BusinessSpace\ *νοµα\_συµπλγµατος*\mm.runtime.prof\config\ ConfigService.properties.
		- 2) Αναζητήστε το όνομα του κελιού, του κόμβου και του εξυπηρετητή στις ιδιότητες com.ibm.mashups.directory.templates ή com.ibm.mashups.directory.spaces.

Για παράδειγμα, στην ιδιότητα com.ibm.mashups.directory.templates = config/cells/Cell01/nodes/Node01/servers/Server1/mm/templates, μπορείτε να εντοπίσετε το προσαρμοσμένο προφίλ με βάση το όνομα κελιού Cell01 και το όνομα κόμβου Node01.

- 3) Χρησιμοποιήστε το όνομα του κελιού, του κόμβου και του εξυπηρετητή για να εντοπίσετε το προσαρμοσμένο προφίλ.
- β. Στο προσαρμοσμένο προφίλ, ανοίξτε το αρχείο

κεντρικός κατάλογος προσαρμοσμένου προφίλ\BusinessSpace\ *νοµα\_συµπλγµατος*\mm.runtime.prof\public\oobLoadedStatus.properties και ενημερώστε τις ιδιότητες importTemplates.txt ή importSpaces.txt:

importTemplates.txt=true importSpaces.txt=true

Αν έχετε διαγράψει και αναδημιουργήσει τη βάση δεδομένων του Business Space, ή αν για οποιονδήποτε λόγο θέλετε να φορτώσετε ξανά το θέμα, ενημερώστε επίσης την ακόλουθη ιδιότητα:

importThemes.txt=true

- γ. Συγχρονίστε ξανά το προσαρμοσμένο προφίλ.
	- 1) Ανοξτε την κονσλα διαχερισης και επιλξτε **System administration** > **Nodes**.
	- 2) Πατστε **Full Resynchronize**.
- δ. Επανεκκινήστε το σύμπλεγμα.
- 2. Αν το Business Space έχει ρυθμιστεί σε έναν ελεγχόμενο εξυπηρετητή, ακολουθήστε την παρακάτω διαδικασία:
	- α. Στο προσαρμοσμένο προφίλ στο οποίο βρίσκεται ο ελεγχόμενος εξυπηρετητής, ανοίξτε το αρχείο *κεντρικός κατάλογος προσαρμοσμένου προφίλ*

BusinessSpace\*όνομα κόμβου*\*όνομα εξυπηρετητή*\mm.runtime.prof\public\ oobLoadedStatus.properties και ενημερώστε τις ιδιότητες importTemplates.txt  $\eta$  importSpaces.txt:

importTemplates.txt=true importSpaces.txt=true

Αν έχετε διαγράψει και αναδημιουργήσει τη βάση δεδομένων του Business Space, ή αν για οποιονδήποτε λόγο θέλετε να φορτώσετε ξανά το θέμα, ενημερώστε επίσης την ακόλουθη ιδιότητα: importThemes.txt=true

- β. Συγχρονίστε ξανά το προσαρμοσμένο προφίλ.
	- 1) Ανοξτε την κονσλα διαχερισης και επιλξτε **System administration** > **Nodes**.
	- 2) Πατστε **Full Resynchronize**.
- γ. Επανεκκινήστε τον εξυπηρετητή.

# **Μετάβαση του Business Space (μετάβαση μετά την εγκατσταση του προϊντος)**

Αφού εκτελέσετε μετάβαση του προϊόντος στην V7.5, πρέπει να εκτελέσετε πρόσθετες εργασίες για το Business Space πριν εκκινήσετε τους εξυπηρετητές ή τα συμπλέγματά σας.

Πριν ξεκινήσετε αυτή την εργασία, πρέπει να έχετε ολοκληρώσει τη μετάβαση του εξυπηρετητή ή του συμπλέγματος και να έχετε επαληθεύσει ότι η μετάβαση έγινε σωστά.

Πρέπει επίσης να έχετε μεταφέρει τη βάση δεδομένων που χρησιμοποιείτε για το Business Space. Ακολουθήστε τις οδηγίες που αφορούν το προϊόν σας για τη μετάβαση των βάσεων δεδομένων και των δεδομένων.

Αν εκτελείτε μετάβαση από προηγούμενη έκδοση του προϊόντος και έχετε ρυθμίσει το Business Space, πρέπει να ολοκληρώσετε τις παρακάτω ενέργειες μετά τη μετάβαση για να είναι δυνατή η χρήση του Business Space.

1. Αν χρησιμοποιούσατε προσαρμοσμένα μικροεργαλεία στην προηγούμενη έκδοση, εκτελέστε τις κατάλληλες ενέργειες για είναι δυνατή η λειτουργία των μικροεργαλείων στο Business Space V7.5. Για περισσότερες πληροφορίες, ανατρέξτε στην ενότητα Migrating custom widgets.

Συμβουλή: Κατά τη μετάβαση των δεδομένων της έκδοσης 7.0, γίνεται μετάβαση και των μικροεργαλείων και των τελικών σημείων, συνεπώς δεν γρειάζεται να εκτελέσετε αυτή τη διαδικασία ξανά.

- 2. Αν στην προηγούμενη έκδοση το Business Space βρισκόταν σε διαφορετικό κελί από ό,τι οι υπηρεσίες REST ή τα μικροεργαλεία, πρέπει να ενημερώσετε τα αρχεία τελικών σημείων. Για περισσότερες πληροφορίες, ανατρέξτε στην ενότητα Ενεργοποίηση μικροεργαλείων του Business Space για περιβάλλοντα πολλαπλών κελιών.
- 3. Αν στην προηγούμενη έκδοση χρησιμοποιούσατε το IBM Forms Server με τα μικροεργαλεία διαχείρισης ανθρώπινων εργασιών, εκτελέστε τις κατάλληλες ενέργειες για τη χρήση του Business Space με το IBM Forms Server 4.0 και το λειτουργικό τμήμα Webform Server.
	- α. Εγκαταστήστε το IBM Forms Server 4.0.
	- β. Στην κονσόλα διαχείρισης του προϊόντος σας, ενημερώστε τις ακόλουθες μεταβλητές περιβάλλοντος:
- Αλλάξτε τις παραπομπές API από 76 σε 80, για παράδειγμα: \${LFS\_API\_DIR};\${LFS\_API\_DIR}/80/system;
- Αλλάξτε την τιμή της μεταβλητής LFS\_DIR στη διαδρομή εγκατάστασης του IBM Forms Server 4.0, για παράδειγμα: c:\Program Files\IBM Forms Server\4.0\WebformServer.

Για περισσότερες πληροφορίες, ανατρέξτε στην ενότητα Ρύθμιση του IBM Forms Server για τα μικροεργαλεία διαχείρισης ανθρώπινων εργασιών στο Business Space.

4. Αν είχατε εξαγάγει χώρους ή πρότυπα από το προηγούμενο περιβάλλον Business Space, εισαγάγετέ τους στην έκδοση V7.5 ώστε να είναι διαθέσιμα για χρήση. Για περισσότερες πληροφορίες, ανατρέξτε στις ενότητες [Importing spaces](http://publib.boulder.ibm.com/infocenter/dmndhelp/v7r5mx/topic/com.ibm.wbpm.bspace.ic.main.doc/tasks/customizing/importingspaces.html) και [Importing](http://publib.boulder.ibm.com/infocenter/dmndhelp/v7r5mx/topic/com.ibm.wbpm.bspace.admin.doc/customizing/importingtemplates.html) [templates.](http://publib.boulder.ibm.com/infocenter/dmndhelp/v7r5mx/topic/com.ibm.wbpm.bspace.admin.doc/customizing/importingtemplates.html)

Συμβουλή: Αν έχετε κάνει μετάβαση από την έκδοση V6.x, για να εισαγάγετε πρότυπα πρέπει πρώτα να τα εισαγάγετε ως χώρους στη Διαχείριση χώρων και στη συνέχεια να μετατρέψετε τους χώρους σε πρότυπα επιλέγοντας **Ενέργειες** > **Αποθήκευση ως προτύπου.** 

Αφού ολοκληρώσετε αυτές τις διαδικασίες μετάβασης, μπορείτε να χρησιμοποιήσετε το Business Space V7.5.

Συμβουλή: Αν έχετε χρησιμοποιήσει το Business Space έκδοση 6.2, πρέπει να εκκαθαρίσετε τη λανθάνουσα μνήμη του προγράμματος πλοήγησης πριν γρησιμοποιήσετε το Business Space V7.5. Με αυτό τον τρόπο θα αποφύγετε τη γρήση κώδικα και εικόνων από το Business Space έκδοση 6.2.

# Pύθμιση του Business Space για λειτουργία με το Mashup **Center**

Aν ρυθμίσετε το Business Space ώστε να λειτουργεί με το IBM Mashup Center, οι χρήστες του Business Space μπορούν να δημοσιεύουν πρότυπα και σελίδες στον κατάλογο του Mashup Center, να χρησιμοποιούν πρότυπα του Mashup Center για τη δημιουργία χώρων και να εισάγουν μεμονωμένες σελίδες από το Mashup Center στο Business Space.

Για να χρησιμοποιήσετε το Business Space με το Mashup Center, πρέπει να διαθέτετε μια έγκυρη άδεια χρήσης για το Mashup Center. Το Business Space λειτουργεί μόνο με μικροεργαλεία που έχουν εγγραφεί στο Business Space ή με μικροεργαλεία που έχουν δημοσιευτεί στο Mashup Center.

Αν το Mashup Center (συμπεριλαμβανομένου του IBM InfoSphere MashupHub) δεν εκτελείται στον ίδιο εξυπηρετητή εφαρμογών με το Business Space, πρέπει να ενεργοποιήσετε τη δυνατότητα ενιαίας σύνδεσης μεταξύ των δύο εξυπηρετητών εφαρμογών. Για να γίνει αυτό, πρέπει στο περιβάλλον σας να χρησιμοποιείται ένας ενοποιημένος χώρος αποθήκευσης ως μητρώο χρηστών. Ανατρέξτε στα θέματα [Importing Lightweight Third Party Authentication keys](http://publib.boulder.ibm.com/infocenter/wasinfo/v7r0/topic/com.ibm.websphere.nd.multiplatform.doc/info/ae/ae/tsec_altpaimp.html) και [Exporting Lightweight Third](http://publib.boulder.ibm.com/infocenter/wasinfo/v7r0/topic/com.ibm.websphere.nd.multiplatform.doc/info/ae/ae/tsec_altpaexp.html) [Party Authentication keys](http://publib.boulder.ibm.com/infocenter/wasinfo/v7r0/topic/com.ibm.websphere.nd.multiplatform.doc/info/ae/ae/tsec_altpaexp.html) στο κέντρο πληροφοριών του WebSphere Application Server. Επίσης ρυθμίστε τα πιστοποιητικά SSL. Ανατρέξτε στην ενότητα [Secure communications](http://www14.software.ibm.com/webapp/wsbroker/redirect?version=compass&product=was-nd-mp&topic=csec_sslsecurecom) [using Secure Sockets Layer \(SSL\)](http://www14.software.ibm.com/webapp/wsbroker/redirect?version=compass&product=was-nd-mp&topic=csec_sslsecurecom) στο κέντρο πληροφοριών του WebSphere Application Server.

Για να ρυθμίσετε το Business Space ώστε να λειτουργεί με το Mashup Center, ακολουθήστε μία από τις παρακάτω διαδικασίες, ανάλογα με το αν γρησιμοποιείτε περιβάλλον ανεξάρτητου εξυπηρετητή ή συμπλέγματος.

• Για ανεξάρτητο εξυπηρετητή, ακολουθήστε την παρακάτω διαδικασία:

- 1. Τροποποιήστε την ιδιότητα com.ibm.mashups.hub.url στο αρχείο ρυθμίσεων  $\kappa$ εντρικός κατάλογος προφίλ\BusinessSpace\όνομα κόμβου\ *νοµα\_εξυπηρετητ*\mm.runtime.prof\config\ConfigService.properties και ορίστε τη διεύθυνση URL για το λειτουργικό τμήμα Mashup Center MashupHub  $(\pi \rho \omega \tau \delta \kappa o \lambda \lambda o$ ://*υπολογιστής*:*θύρα*/mashuphub).
- 2. Εκτελέστε την εντολή updatePropertyConfig στο περιβάλλον wsadmin του προφίλ: Το ακόλουθο παράδειγμα χρησιμοποιεί Jython:

AdminTask.updatePropertyConfig('[-serverName *όνομα εξυπηρετητή* -nodeName *νοµα\_κµβου* -propertyFileName "*κεντρικς\_κατ λογος\_προϕ(λ*\ BusinessSpace\*δνομα\_κόμβου\δνομα εξυπηρετητή\mm.runtime.prof\config\* ConfigService.properties" -prefix "Mashups\_"]')

AdminConfig.save()

Παρδειγµα σε Jacl:

\$AdminTask updatePropertyConfig {-serverName *όνομα εξυπηρετητή* -nodeName *νοµα\_κµβου* -propertyFileName "*κεντρικς\_κατ λογος\_προϕ(λ*\ BusinessSpace\*όνομα κόμβου\όνομα εξυπηρετητή*\mm.runtime.prof\config\ ConfigService.properties" -prefix "Mashups\_"}

\$AdminConfig save

- 3. Ανοίξτε το αρχείο ρυθμίσεων *κεντρικός κατάλογος προφίλ*\BusinessSpace\ *νοµα\_κµβου*\*νοµα\_εξυπηρετητ*\mm.runtime.prof\config\ Endpoints.properties και αλλάξτε την ιδιότητα oob.Widget.url καθορίζοντας τη διεύθυνση URL του Mashup Center (πρωτόκολλο://*υπολογιστής:θύρα*/).
- 4. Εκτελέστε την εντολή updatePropertyConfig στο περιβάλλον wsadmin του προφίλ:

Το ακόλουθο παράδειγμα χρησιμοποιεί Jython:

AdminTask.updatePropertyConfig('[-serverName *όνομα εξυπηρετητή* -nodeName *όνομα κόμβου* -propertyFileName "κεντρικός κατάλογος προφίλ\ BusinessSpace\*όνομα κόμβου*\*όνομα εξυπηρετητή*\mm.runtime.prof\config\ Endpoints.properties" -prefix "Mashups\_"]')

AdminConfig.save()

Παρδειγµα σε Jacl:

\$AdminTask updatePropertyConfig {-serverName  $\delta$ νομα\_εξυπηρετητή -nodeName *όνομα κόμβου* -propertyFileName "κεντρικός κατάλογος προφίλ\ BusinessSpace\όνομα\_κόμβου\όνομα\_εξυπηρετητή\mm.runtime.prof\config\ Endpoints.properties" -prefix "Mashups\_"}

\$AdminConfig save

- 5. Επανεκκινήστε τον εξυπηρετητή.
- Σε περιβάλλον συμπλέγματος, ακολουθήστε την παρακάτω διαδικασία:
	- 1. Τροποποιήστε την ιδιότητα com.ibm.mashups.hub.url στο αργείο ρυθμίσεων κεντρικός κατάλογος προφίλ deployment manager\BusinessSpace\ *νοµα\_συµπλγµατος*\mm.runtime.prof\config\ConfigService.properties και ορίστε τη διεύθυνση URL για το λειτουργικό τμήμα Mashup Center MashupHub  $(\pi \rho \omega \tau \delta \kappa o \lambda \lambda o$ ://*υπολογιστής*:*θύρα*/mashuphub).
	- 2. Από το Deployment Manager, εκτελέστε την εντολή updatePropertyConfig στο περιβάλλον wsadmin του προφίλ:

Το ακόλουθο παράδειγμα χρησιμοποιεί Jython:

AdminTask.updatePropertyConfig('[-clusterName *όνομα συμπλέγματος* -propertyFileName "*κεντρικός κατάλογος προφίλ deployment manager* BusinessSpace\*όνομα συμπλέγματος*\mm.runtime.prof\config\ ConfigService.properties" -prefix "Mashups\_"]') AdminConfig.save()

Παράδειγμα σε Jacl:

\$AdminTask updatePropertyConfig {-clusterName *νοµα\_συµπλγµατος* -propertyFileName "*κεντρικς\_κατ λογος\_προϕ(λ\_deployment\_manager*\ BusinessSpace\*όνομα συμπλέγματος*\mm.runtime.prof\config\ ConfigService.properties" -prefix "Mashups\_"} \$AdminConfig save

- 3. Ανοίξτε το αρχείο ρυθμίσεων *κεντρικός κατάλογος προφίλ*\BusinessSpace\ *νοµα\_κµβου*\*νοµα\_εξυπηρετητ*\mm.runtime.prof\config\ Endpoints.properties και αλλάξτε την ιδιότητα oob.Widget.url καθορίζοντας τη διεύθυνση URL του Mashup Center (πρωτόκολλο://*υπολογιστής:θύρα*/).
- 4. Από το Deployment Manager, εκτελέστε την εντολή updatePropertyConfig στο περιβάλλον wsadmin του προφίλ:

Το ακόλουθο παράδειγμα χρησιμοποιεί Jython:

AdminTask.updatePropertyConfig('[-clusterName *όνομα συμπλέγματος* -propertyFileName "κεντρικός κατάλογος προφίλ deployment manager\ BusinessSpace\*όνομα συμπλέγματος*\mm.runtime.prof\config\ Endpoints.properties" -prefix "Mashups\_"]')

AdminConfig.save()

Παρδειγµα σε Jacl:

```
$AdminTask updatePropertyConfig {-clusterName όνομα συμπλέγματος
-propertyFileName "κεντρικός κατάλογος προφίλ deployment manager\
BusinessSpace\δνομα συμπλέγματος\mm.runtime.prof\config\
Endpoints.properties" -prefix "Mashups_"}
```
\$AdminConfig save

5. Επανεκκινήστε το Deployment Manager.

# Pύθμιση μικροεργαλείων για λειτουργία με το WebSphere **Portal**

<span id="page-296-0"></span>Αν η ομάδα σας χρησιμοποιεί το IBM WebSphere Portal, μπορείτε να ρυθμίσετε τα μικροεργαλεία του Business Space ώστε να λειτουργούν στο περιβάλλον του WebSphere Portal.

Πριν ρυθμίσετε τα μικροεργαλεία για λειτουργία με το WebSphere Portal, πρέπει να εκτελέσετε τις ακόλουθες εργασίες:

- Εγκαταστήστε το WebSphere Portal V7.0.0.1 ή μια μεταγενέστερη έκδοση.
- Εγκαταστήστε και ρυθμίστε το προϊόν IBM που περιλαμβάνει το Business Space V7.5.
- Ρυθμίστε το Business Space και τις υπηρεσίες REST (Representational State Transfer) ώστε τα μικροεργαλεία να έχουν πρόσβαση στις υπηρεσίες κατά το χρόνο εκτέλεσης. Για περισσότερες πληροφορίες, ανατρέξτε στην ενότητα "Ρύθμιση υπηρεσιών REST" στη σελίδα 206.
- Ρυθμίστε το SSL και το SSO. Για περισσότερες πληροφορίες, ανατρέξτε στην ενότητα "Ρύθμιση του SSO και του SSL για μικροεργαλεία στο WebSphere Portal" στη σελίδα 296.
- Ολοκληρώστε τις ειδικές ρυθμίσεις για τα μικροεργαλεία σας, αν απαιτείται.
- Αν γρησιμοποιείτε τα μικροεργαλεία διαγείρισης ανθρώπινων εργασιών σε περιβάλλον συμπλέγματος, φροντίστε να εγκαταστήσετε φόρμες DOJO στον ίδιο κόμβο με τα μικροεργαλεία.

Κατά τη ρύθμιση των μικροεργαλείων του Business Space ώστε να λειτουργούν στο WebSphere Portal, πρέπει να έχετε υπόψη σας τα εξής:

• Μην εγκαταστήσετε το προϊόν εξυπηρετητή σε ένα προφίλ WebSphere Portal.

**Περιορισµς:** ∆εν υποστηρζουν λα τα µικροεργαλεα τη λειτουργα µε το WebSphere Portal. Ανατρέξτε στις πληροφορίες για τα υποστηριζόμενα περιβάλλοντα στο προϊόν που χρησιµοποιεται.

- 1. Δημιουργήστε παραπομπές τελικών σημείων στον εξυπηρετητή εφαρμογών WebSphere Portal. Πρέπει να δημιουργηθούν καταχωρήσεις παραπομπών τελικών σημείων για το Business Space και για το προϊόν ώστε το Business Space να λειτουργεί σωστά στο περιβάλλον του WebSphere Portal. Τα τελικά σημεία πρέπει να οριστούν στον εξυπηρετητή WebSphere Portal, αλλά δημιουργούνται στον εξυπηρετητή του προϊόντος σας με την εντολή updateEndpointBindingsOnPortal.
	- α. Εκκινήστε τον εξυπηρετητή WebSphere Portal και τον εξυπηρετητή του προϊόντος σας.
	- β. Αντιγράψτε τα αρχεία τελικών σημείων για το Business Space και το προϊόν σας σε έναν προσωρινό κατάλογο στον υπολογιστή του προϊόντος, για παράδειγμα c:/tmp/endpoints/.

Τα αργεία τελικών σημείων βρίσκονται στον εξυπηρετητή του προϊόντος στον κατάλογο *κεντρικός κατάλογος προφίλ/BusinessSpace/όνομα κόμβου/ δνομα εξυπηρετητή/mm.runtime.prof/endpoints/. Αντιγράψτε μόνο τα αρχεία* τελικών σημείων στα οποία πρέπει να δημιουργήσετε καταχωρήσεις. Δεν χρειάζεται να αντιγράψετε τα αρχεία που έχουν ήδη υποστεί επεξεργασία χρησιµοποιντας την εντολ updateEndpointBindingsOnPortal.

γ. Σε ένα κατανεμημένο περιβάλλον, τροποποιήστε τα αρχεία τελικών σημείων έτσι ώστε να παραπέμπουν στις σωστές διευθύνσεις URL.

Επειδή τα τελικά σημεία καταχωρίζονται στον εξυπηρετητή εφαρμογών που φιλοξενεί τον εξυπηρετητή WebSphere Portal, είναι απαραίτητο όλα τα τελικά σημεία να παραπέμπουν στον απομακρυσμένο εξυπηρετητή Business Space. Τα τελικά σημεία πρέπει να περιλαμβάνουν το πλήρες όνομα του απομακρυσμένου υπολογιστή ή το IP, για παράδειγμα:

<tns:Endpoint>

```
<tns:id>{com.ibm.bspace}bspaceCommonWidgetRootId</tns:id>
  <tns:type>{com.ibm.bspace}bspaceCommonWidgetRootId</tns:type>
  <tns:version>1.0.0.0</tns:version>
  <tns:url>http://<Business_Space_Host>:<port>/BusinessSpace/</tns:url>
  <tns:description>Location of Business Space Common Widgets</tns:description>
</tns:Endpoint>
```
Ακολουθήστε τη διαδικασία που περιγράφεται στην ενότητα "Ενεργοποίηση μικροεργαλείων του Business Space για περιβάλλοντα πολλαπλών κελιών" στη [σελδα 230.](#page-235-1)

- δ. Ανοίξτε μια συνεδρία wsadmin στον εξυπηρετητή του προϊόντος σας. Εκτελέστε το αρχείο wsadmin.bat ή wsadmin.sh στον κατάλογο κεντρικός κατάλογος προφίλ/bin/. Η συνεδρία wsadmin συνδέεται με το JVM του τοπικού εξυπηρετητή εφαρμογών του προϊόντος.
- ε. Στη συνεδρία wsadmin εκτελέστε την εντολή updateEndpointBindingsOnPortal. (Σε ένα περιβάλλον Network Deployment, εκτελέστε το από το Network Deployment.)
	- Παράδειγμα Jython:

AdminTask.updateEndpointBindingsOnPortal('[-nodeName *νοµα\_κµβου\_Portal* -serverName *WebSphere\_Portal* -endpointBindingDirectoryName *κατ λογος\_αρχε(ων\_τελικ&ν\_σηµε(ων* -host *διεύθυνση\_IP\_ή\_υπολογιστής\_εξυπηρετητή\_Portal* -port *θ,ρα\_SOAP\_Portal\_προεπιλογ\_10025* -user *ταυττητα\_διαχειριστ\_Portal* -password *κωδικς\_πρσβασης\_διαχειριστ\_Portal*]')

• Παράδειγμα Jacl:

\$AdminTask updateEndpointBindingsOnPortal {-nodeName *νοµα\_κµβου\_Portal* -serverName *WebSphere\_Portal* -endpointBindingDirectoryName *κατ λογος\_αρχε(ων\_τελικ&ν\_σηµε(ων* -host *διεύθυνση IP ή υπολογιστής εξυπηρετητή Portal* -port *θ,ρα\_SOAP\_Portal\_προεπιλογ\_10025* -user *ταυττητα\_διαχειριστ\_Portal* -password *κωδικός\_πρόσβασης\_διαχειριστή\_Portal*}

- στ. Επανεκκινήστε τον εξυπηρετητή του WebSphere Portal.
- ζ. Επαληθεύστε τα τελικά σημεία μεταβαίνοντας στον παροχέα περιβάλλοντος πόρων (resource environment provider) με όνομα **WP Mashup Endpoints**. Επιλέξτε **Resources** > **Resource Environment Providers** > **Custom Properties**.
- 2. Ρυθμίστε τον ενδιάμεσο εξυπηρετητή Ajax στον εξυπηρετητή WebSphere Portal. Για να επιτρέπετε σε απομακρυσμένες διευθύνσεις URL η πρόσβαση στον εξυπηρετητή προϊόντος από τον εξυπηρετητή WebSphere Portal, πρέπει να ρυθμίσετε τον ενδιάμεσο εξυπηρετητή Ajax.
	- α. Ενημερώστε το αρχείο proxy-config.xml με το τμήμα κώδικα του παραδείγματος πολιτικής ενδιάμεσου εξυπηρετητή που υπάρχει στην ενότητα "Απαιτούμενες καταχωρήσεις στο αρχείο proxy-config.xml για τη ρύθμιση των μικροεργαλείων προκειμένου να λειτουργούν με το WebSphere Portal" στη σελίδα 298.
	- β. Εκτελέστε το σενάριο checkin-wp-proxy-config.

Σε περιβάλλον συμπλέγματος, εκτελέστε το σενάριο στον κύριο κόμβο. ConfigEngine.[bat|sh] checkin-wp-proxy-config -DProxyConfigFileName=*dir\_path/temporary\_proxy\_file.name* -DWasPassword=*κωδικς\_πρσβασης\_εξυπηρετητ\_εϕαρµογ&ν* -DWasUserid=*ταυττητα\_χρστη\_εξυπηρετητ\_εϕαρµογ&ν* -DPortalAdminId=*ταυττητα\_διαχειριστ\_WebSphere\_Portal* -DPortalAdminPwd=κωδικός πρόσβασης διαχειριστή WebSphere Portal όπου *dir path/temporary proxy file.name* είναι η πλήρης διαδρομή του αρχείου wp.proxy.config.xml που τροποποιήσατε.

Για περισσότερες πληροφορίες σχετικά με τη ρύθμιση του ενδιάμεσου εξυπηρετητή, ανατρέξτε στην τεκμηρίωση του WebSphere Portal στη διεύθυνση [http://www-10.lotus.com/ldd/portalwiki.nsf/dx/Global\\_proxy\\_configuration\\_wp7.](http://www-10.lotus.com/ldd/portalwiki.nsf/dx/Global_proxy_configuration_wp7)

- γ. Από την κονσόλα διαχείρισης, επανεκκινήστε την εφαρμογή με όνομα **AJAX Proxy Configuration**.
- 3. Εγγράψτε τα μικροεργαλεία του Business Space στο WebSphere Portal.

Τα μικροεργαλεία του Business Space εγγράφονται ως iWidgets στο WebSphere Portal μέσω μιας λειτουργίας μαζικής εισαγωγής χρησιμοποιώντας τον κατάλογο μικροεργαλείων του WebSphere Portal για το προϊόν σας. Το αρχείο XML του καταλόγου είναι διαθέσιμο στον κεντρικό κατάλογο του αργείου WAR του προϊόντος. Κάθε προϊόν έγει διαφορετική σγετική διαδρομή.

Υπάργουν δύο είδη μικροεργαλείων: κοινά μικροεργαλεία και μικροεργαλεία για συγκεκριμένα προϊόντα.

Η σχετική διαδρομή για τα κοινά μικροεργαλεία του Business Space είναι /BusinessSpace, και το αρχείο καταλόγου ονομάζεται catalog commonWidgets portal.xml. Για παράδειγμα, καθορίστε τη διεύθυνση URL του αρχείου XML καταλόγου για τα κοινά μικροεργαλεία του Business Space ως εξής: http://localhost:9080/BusinessSpace/ catalog commonWidgets portal.xml.

Οι ακόλουθες διευθύνσεις URL αποτελούν παραδείγματα για προϊόντα διαχείρισης επιχειρησιακών διεργασιών:

v IBM Business Monitor: http://*Business\_Space\_µε\_Monitor*:*θρα*/BusinessDashboard/ catalog.xml

- v IBM Business Monitor µε IBM Cognos Business Intelligence: http:// *Business\_Space\_µε\_Monitor*:*θρα*/CognosWidgets/catalog.xml
- Μικροεργαλεία διαχείρισης ανθρώπινων εργασιών: http:// *Business\_Space\_µε\_Business\_Process\_Manager*:*θρα*/ HumanTaskManagementWidgets/portal\_catalog.xml
- α. Εκτελέστε την ακόλουθη εντολή από τον κατάλογο *προφίλ\_w*p\ConfigEngine για να εγγράψετε τα iWidgets χρησιμοποιώντας το αρχείο XML catalog:

ConfigEngine.[bat|sh] register-iwidget-definition

-DIWidgetCatalog=*διεύθυνση URL αρχείου καταλόγου XML* 

- -DWasPassword=*κωδικς\_πρσβασης* -DWasUserid=*ταυττητα*
- -DPortalAdminId=*ταυτότητα* -DPortalAdminPwd=*κωδικός πρόσβασης* -DRegistrationAspects=catalogTitlesOverule,considerWidgetParam,considerUniqueName

Παρδειγµα για το IBM Business Monitor:

ConfigEngine.bat register-iwidget-definition -DIWidgetCatalog=http:// localhost:9080/BusinessDashboard/catalog.xml -DWasPassword=admin -DWasUserid=admin -DPortalAdminId=admin -DPortalAdminPwd=admin -DRegistrationAspects=catalogTitlesOverule,considerWidgetParam,considerUniqueName

- β. Για να επαληθεύσετε ότι η εντολή εκτελέστηκε σωστά, αναζητήστε την επιστρεφόμενη τιμή Return Value: 0. Για περισσότερες πληροφορίες σχετικά με τις προαιρετικές εντολές, ανατρέξτε στην τεκμηρίωση του WebSphere Portal στη διε θυνση [http://www-10.lotus.com/ldd/portalwiki.nsf/dx/](http://www-10.lotus.com/ldd/portalwiki.nsf/dx/Task_registeriwidgetdefinition_wp7) Task registeriwidgetdefinition wp7.
- 4. Ενεργοποιήστε τα στοιχεία μενού που χρησιμοποιούν τα μικροεργαλεία του Business Space ώστε να εμφανίζονται στο WebSphere Portal: Βοήθεια, Ανανέωση και Αποστολή μικροεργαλείου. Μελετήστε τις οδηγίες στη διεύθυνση [http://www-10.lotus.com/ldd/portalwiki.nsf/dx/](http://www-10.lotus.com/ldd/portalwiki.nsf/dx/Consolidated_Steps_for_Creating_Custom_Themes_in_WP7_)

[Consolidated\\_Steps\\_for\\_Creating\\_Custom\\_Themes\\_in\\_WP7\\_.](http://www-10.lotus.com/ldd/portalwiki.nsf/dx/Consolidated_Steps_for_Creating_Custom_Themes_in_WP7_)

- α. Χρησιμοποιήστε έναν πελάτη webDAV για να τροποποιήσετε το προσαρμοσμένο θέμα. Χρησιμοποιήστε την ακόλουθη διεύθυνση URL webDAV: http://*νοµα\_υπολογιστ\_Portal*:10039/wps/mycontenthandler/dav/fstype1.
- β. Μεταβείτε στο θέμα που θέλετε να τροποποιήσετε για το WebSphere Portal. Για παράδειγμα, για να ενημερώσετε το θέμα το θέμα σας, μεταβείτε στη θέση /fs-type1/themes/*το θέμα σας/ και εντοπίστε το αρχείο HTML θέματος για τη* γλώσσα σας. Μεταφορτώστε το χρησιμοποιώντας τον πελάτη webDAV και τροποποιήστε το.
	- 1) Εντοπίστε τη γραμμή <a rel="dynamic-content" href="dyncs:id:config@tl:oid:csa2.theme"></a>
	- 2) Προσθέστε το ακόλουθο προσδιοριστικό σεναρίου μετά από αυτή τη γραμμή:

```
<script type="text/javascript">
```

```
var com_ibm_bspace_endpoint = com.ibm.mashups.services.ServiceManager.getService
(com.ibm.mashups.enabler.services.ConfigService.SERVICE_NAME).getConfigObject
(com.ibm.mashups.enabler.services.ConfigConstants.ENDPOINT_CONFIG_PROVIDER).getValue
("{com.ibm.bspace}bspaceServerRootId.url");
  var bspaceURL = com.ibm.mm.enabler.utils.URLHelper.rewriteURL
```
(com ibm bspace endpoint + "com/ibm/bspace/common/util/widget/BSpacePortalThemeHelper.js") var bSpaceRemoteJS = document.createElement('script');

- bSpaceRemoteJS.setAttribute("type", "text/javascript");
- bSpaceRemoteJS.setAttribute("language", "JavaScript");
- bSpaceRemoteJS.setAttribute("src", bspaceURL);
- document.getElementsByTagName("head")[0].appendChild(bSpaceRemoteJS); </script>
- 3) Αποθηκεύστε το τροποποιημένο αρχείο θέματος HTML χρησιμοποιώντας τον πελάτη webDAV.
- γ. Ανοίξτε το αρχείο widgetActions.json. Για παράδειγμα, για το θέμα *το\_θµα\_σας* το αρχεο βρσκεται στη θση /fs-type1/themes/*το\_θµα\_σας*/ menuDefinitions/.
- δ. Προσθέστε τις ακόλουθες καταχωρήσεις στο αρχείο και αποθηκεύστε το στο WebSphere Portal χρησιμοποιώντας τον πελάτη webDAV. Βεβαιωθείτε ότι ο αύξων αριθμός (καταχώρηση ordinal) στο αρχείο είναι μοναδικός.

```
{
bundlePackage: "com.ibm.bspace.bundles",
bundleName: "Theme",
 bundleKey: "theme refresh",
 iconClass: "",
 ordinal: 160,
 enabled: true,
 visibilityFn:confirmBspaceRefreshMenuVisibility,
 actionFn: refreshBSpaceWidgetImpl,
 id: "BspaceWidgetActions:widgetRefresh"
},
{
bundlePackage: "com.ibm.bspace.bundles",
bundleName: "Theme",
 bundleKey: "theme help",
 iconClass: "",
ordinal: 150,
 enabled: true,
metadata: {
 mode: com.ibm.mm.iwidget.Constants.mode.HELP
 },
visibilityFn:confirmBspaceHelpMenuVisibility,
 actionFn: bspaceWidgetHelpMenuImpl,
 id: "BspaceWidgetActions:widgetHelp"
},
{
bundlePackage: "com.ibm.bspace.bundles",
 bundleName: "Theme",
 bundleKey: "theme sendWidget control",
 iconClass: "",
ordinal: 170,
 enabled: true,
visibilityFn:confirmBspaceSendWidgetVisibility,
actionFn: bspaceWidgetSendWidgetImpl,
id: "BspaceWidgetActions:sendWidget"
},
```
ε. Διαγράψτε τη λανθάνουσα μνήμη του προγράμματος πλοήγησης και επαναφορτώστε τα μικροεργαλεία για να προστεθούν τα στοιχεία μενού.

Aφού ολοκληρώσετε τις ρυθμίσεις για τη λειτουργία του Business Space με το WebSphere Portal, ολοκληρώστε τις ακόλουθες εργασίες:

- v Αν χρησιµοποιετε το IBM Business Monitor µε το IBM Cognos Business Intelligence, πρέπει να ενημερώσετε την ενότητα ProxyServlet Servlet του αρχείου web.xml. Για περισσότερες πληροφορίες, ανατρέξτε στην τεκμηρίωση του IBM Business Monitor.
- Εντοπίστε και προσθέστε συγκεκριμένα iWidgets του Business Space σε μια σελίδα του WebSphere Portal για να ξεκινήσετε την εργασία σας στο περιβάλλον του WebSphere Portal, Επιλξτε **Εν ργειες** > **Τροποποηση σελδας**.
- Για να ενεργοποιήσετε την ανταλλαγή συμβάντων μεταξύ των iWidgets και των ενσωματωμένων μικροεφαρμογών πύλης που βρίσκονται στην ίδια σελίδα του WebSphere Portal, και για να ενεργοποιήσετε τη διατήρηση των καταστάσεων πλοήγησης των μικροεργαλείων κατά την αλλαγή σελίδας, ρυθμίστε τις σελίδες που περιέχουν τα μικροεργαλεία του Business Space ώστε να χρησιμοποιούν τη

<span id="page-301-0"></span>λειτουργία CSA (συγκρότηση στο σύστημα πελάτη). Για περισσότερες πληροφορίες, ανατρξτε στην τεκµηρωση του WebSphere Portal.

# Pύθμιση του SSO και του SSL για μικροεργαλεία στο WebSphere **Portal**

.

Για να λειτουργούν τα μικροεργαλεία του προϊόντος σας με το WebSphere Portal, πρέπει να ρυθμίσετε την ενιαία σύνδεση (SSO) μεταξύ του WebSphere Portal και του προϊόντος σας που περιλαμβάνει μικροεργαλεία του Business Space, καθώς και να ρυθμίσετε τα πιστοποιητικά SSL (Secure Sockets Layer) ώστε να ανταλλάσσονται μεταξύ του WebSphere Portal και του προϊόντος που περιλαμβάνει μικροεργαλεία του Business Space.

Πρέπει να ρυθμίσετε το πρωτόκολλο SSO μεταξύ των εξυπηρετητών για το WebSphere Portal και το προϊόν σας που περιέχει μικροεργαλεία του Business Space. Επιπλέον, ενεργοποιήστε το SSL μεταξύ του WebSphere Portal και του προϊόντος που περιλαμβάνει μικροεργαλεία του Business Space. Για αυτή την ενέργεια απαιτείται να έχει γίνει ανταλλαγή των πιστοποιητικών εκδότριας υπηρεσίας SSL μεταξύ των εξυπηρετητών.

Πρέπει να χρησιμοποιείτε το ίδιο όνομα χρήστη και τον ίδιο κωδικό πρόσβασης για τη σύνδεση στην κονσόλα διαχείρισης, τόσο για το WebSphere Portal όσο και για το προϊόν σας.

- 1. Ρυθμίστε το SSL μεταξύ του WebSphere Portal και του προϊόντος που περιλαμβάνει μικροεργαλεία του Business Space.
	- α. Συνδεθείτε στη διαχειριστική κονσόλα του deployment manager για το προϊόν που περιλαμβάνει μικροεργαλεία του Business Space.
	- β. Ακολουθήστε τη διαδικασία στην ενότητα [Import and export keys,](http://publib.boulder.ibm.com/infocenter/wasinfo/v7r0/topic/com.ibm.websphere.base.iseries.doc/info/iseries/ae/tsec_ltpa_and_keys_step3.html) στο κέντρο πληροϕοριν του WebSphere Application Server.
- 2. Pυθμίστε τα πιστοποιητικά SSL ώστε να ανταλλάσσονται μεταξύ των εξυπηρετητών του WebSphere Portal και του προϊόντος που περιλαμβάνει μικροεργαλεία του Business Space.

Βεβαιωθείτε ότι οι εκδότριες υπηρεσίες έχουν ρυθμιστεί στα κατάλληλα αρχεία αποθήκευσης δημόσιων κλειδιών (truststores) για τον εξυπηρετητή του WebSphere Portal και τον εξυπηρετητή του προϊόντος σας. Ανατρέξτε στην ενότητα [Secure](http://www14.software.ibm.com/webapp/wsbroker/redirect?version=compass&product=was-nd-mp&topic=csec_sslsecurecom) [communications using Secure Sockets Layer \(SSL\)](http://www14.software.ibm.com/webapp/wsbroker/redirect?version=compass&product=was-nd-mp&topic=csec_sslsecurecom) στο κέντρο πληροφοριών του WebSphere Application Server.

# **Εντολ updateEndpointBindingsOnPortal**

Xρησιμοποιήστε την εντολή updateEndpointBindingsOnPortal για να δημιουργήσετε παραπομπές τελικών σημείων στον εξυπηρετητή εφαρμογών WebSphere Portal ώστε οι χρήστες να μπορούν να χρησιμοποιούν τα μικροεργαλεία του Business Space στο WebSphere Portal.

Αυτή η εντολή δημιουργεί παραπομπές σε τελικά σημεία REST (Representational State Transfer) στον εξυπηρετητή εφαρμογών WebSphere Portal. Πρέπει να δημιουργηθούν καταχωρήσεις παραπομπών τελικών σημείων για το Business Space και για το προϊόν ώστε το Business Space να λειτουργεί σωστά στο περιβάλλον του WebSphere Portal. Τα μικροεργαλεία του Business Space εγγράφονται ως iWidgets στο WebSphere Portal μέσω μιας λειτουργίας μαζικής εισαγωγής χρησιμοποιώντας τον κατάλογο μικροεργαλείων του WebSphere Portal για το προϊόν σας. Το αρχείο XML του καταλόγου είναι διαθέσιμο στον κεντρικό κατάλογο του αρχείου WAR του προϊόντος. Κάθε προϊόν έχει διαφορετική σχετική διαδρομή. Αυτή η εντολή λειτουργεί μόνο για τον παροχέα περιβάλλοντος πόρων που ονομάζεται WP Mashup Endpoints.

Πριν χρησιμοποιήσετε αυτή την εντολή, πρέπει να εγκαταστήσετε το WebSphere Portal V7.0.0.1 ή μεταγενέστερο, να ρυθμίσετε το Business Space και τις υπηρεσίες REST για το προϊόν σας και να ρυθμίσετε το SSL και το SSO. Για περισσότερες πληροφορίες, ανατρέξτε στην ενότητα Ρύθμιση του Business Space στο WebSphere Portal.

Μετά τη χρήση της εντολής, αποθηκεύστε τις αλλαγές σας στις κύριες ρυθμίσεις χρησιμοποιώντας μία από τις ακόλουθες εντολές:

• Για Jython:

AdminConfig.save()

• Για Jacl:

\$AdminConfig save

# **Απαιτοµενες παρµετροι**

### **-serverName** *νοµα\_εξυπηρετητ\_WebSphere\_Portal*

Αυτή η παράμετρος ορίζει το όνομα του εξυπηρετητή προορισμού για τη ρύθμιση του WebSphere Portal. Για να ρυθμίσετε το Business Space σε έναν εξυπηρετητή, πρέπει να ορίσετε μια τιμή τόσο για την παράμετρο **serverName** όσο και για την παράμετρο **nodeName**.

### **-nodeName** *νοµα\_κµβου\_WebSphere\_Portal*

Αυτή η παράμετρος ορίζει το όνομα του κόμβου προορισμού για τη ρύθμιση του WebSphere Portal. Για να ρυθμίσετε το Business Space σε έναν εξυπηρετητή, πρέπει να ορίσετε μια τιμή τόσο για την παράμετρο **serverName** όσο και για την παράμετρο **nodeName**.

#### **-clusterName** *νοµα\_συµπλγµατος\_WebSphere\_Portal*

Αυτή η παράμετρος ορίζει το όνομα του συμπλέγματος προορισμού για τη ρύθμιση του WebSphere Portal. Για να ρυθμίσετε το Business Space σε ένα σύμπλεγμα, πρέπει να ορίσετε μόνο μια τιμή για την παράμετρο **clusterName**. Μην καθορίσετε τιμές για τις παραμέτρους serverName ή nodeName.

# -host *διεύθυνση\_IP\_ή\_υπολογιστής\_εξυπηρετητή\_Portal*

Αυτή η παράμετρος ορίζει τη διεύθυνση IP ή το όνομα υπολογιστή για τον απομακρυσμένο εξυπηρετητή WebSphere Portal.

# **-port** *θ,ρα\_SOAP\_Portal\_προεπιλογ\_10025*

Αυτή η παράμετρος ορίζει το όνομα θύρας SOAP για τον απομακρυσμένο εξυπηρετητή WebSphere Portal.

#### **-user** *ταυττητα\_διαχειριστ\_Portal*

Αυτή η παράμετρος ορίζει την ταυτότητα του διαχειριστή για τον απομακρυσμένο εξυπηρετητή WebSphere Portal.

# **-password** *κωδικς\_πρσβασης\_διαχειριστ\_Portal* Αυτή η παράμετρος ορίζει τον κωδικό πρόσβασης του διαχειριστή για τον απομακρυσμένο εξυπηρετητή WebSphere Portal.

**-endpointBindingDirectoryName** *κατ λογος\_αρχε(ων\_τελικ&ν\_σηµε(ων* Αυτή η παράμετρος ορίζει τον κατάλογο που περιέχει τα αρχεία τελικών σημείων. Βεβαιωθείτε ότι δεν υπάρχουν άλλα αρχεία σε αυτό τον κατάλογο.

# **Παραδεγµατα**

Το ακόλουθο παράδειγμα δημιουργεί παραπομπές τελικών σημείων στον εξυπηρετητή εφαρμογών WebSphere Portal για ένα περιβάλλον ανεξάρτητου εξυπηρετητή.

• Παράδειγμα Jython:

AdminTask.updateEndpointBindingsOnPortal('[-nodeName *όνομα κόμβου Portal* -serverName *WebSphere\_Portal* -endpointBindingDirectoryName

<span id="page-303-0"></span>*κατ λογος\_αρχε(ων\_τελικ&ν\_σηµε(ων* -host *διε,θυνση\_IP\_\_υπολογιστς\_εξυπηρετητ\_Portal* -port θύρα\_SOAP\_Portal\_προεπιλογή\_10025 -user ταυτότητα\_διαχειριστή\_Portal -password *κωδικς\_πρσβασης\_διαχειριστ\_Portal*]')

• Παράδειγμα Jacl:

\$AdminTask updateEndpointBindingsOnPortal {-nodeName *δνομα κδμβου Portal* -serverName *WebSphere\_Portal* -endpointBindingDirectoryName *κατ λογος\_αρχε(ων\_τελικ&ν\_σηµε(ων* -host *διε,θυνση\_IP\_\_υπολογιστς\_εξυπηρετητ\_Portal* -port *θ,ρα\_SOAP\_Portal\_προεπιλογ\_10025* -user *ταυττητα\_διαχειριστ\_Portal* -password *κωδικός πρόσβασης διαχειριστή Portal*}

Το ακόλουθο παράδειγμα δημιουργεί παραπομπές τελικών σημείων στον εξυπηρετητή εφαρμογών WebSphere Portal για ένα περιβάλλον συμπλέγματος.

• Παράδειγμα Jython:

AdminTask.updateEndpointBindingsOnPortal('[-clusterName *νοµα\_συµπλγµατος\_Portal* -endpointBindingDirectoryName *κατ λογος\_αρχε(ων\_τελικ&ν\_σηµε(ων\_στο\_τοπικ\_σ,στηµα* -host *διε,θυνση\_IP\_\_υπολογιστς\_εξυπηρετητ\_Portal* -port *θ,ρα\_SOAP\_Portal\_προεπιλογ\_8879* -user *ταυττητα\_διαχειριστ\_Portal* -password *κωδικός πρόσβασης διαχειριστή Portal*]')

• Παράδειγμα Jacl:

\$AdminTask updateEndpointBindingsOnPortal {-clusterName *νοµα\_συµπλγµατος\_Portal* -endpointBindingDirectoryName *κατ λογος\_αρχε(ων\_τελικ&ν\_σηµε(ων\_στο\_τοπικ\_σ,στηµα* -host *διε,θυνση\_IP\_\_υπολογιστς\_εξυπηρετητ\_Portal* -port *θ,ρα\_SOAP\_Portal\_προεπιλογ\_8879* -user *ταυττητα\_διαχειριστ\_Portal* -password *κωδικός πρόσβασης διαχειριστή Portal*}

# Aπαιτούμενες καταχωρήσεις στο αρχείο proxy-config.xml για τη **ρθµιση των µικροεργαλεων προκειµνου να λειτουργον µε το WebSphere Portal**

Χρησιμοποιήστε τα παράδειγματα απαιτούμενων καταγωρήσεων του αργείου proxy-config.xml για να ρυθμίσετε τον ενδιάμεσο εξυπηρετητή Ajax στον εξυπηρετητή WebSphere Portal. Για να επιτρέπεται η χρήση απομακρυσμένων διευθύνσεων URL από τον εξυπηρετητή WebSphere Portal, πρέπει να ρυθμίσετε τον ενδιάμεσο εξυπηρετητή Ajax.

Το ακόλουθο τμήμα κώδικα XML παρουσιάζει την πολιτική ενδιάμεσου εξυπηρετητή που απαιτείται για προϊόντα διαχείρισης επιχειρησιακών διεργασιών. Αυτή η πολιτική πρέπει να οριστεί για όλες τις απομακρυσμένες διευθύνσεις URL που πρόκειται να ανοίγετε με τον ενδιάμεσο εξυπηρετητή WebSphere Portal, για παράδειγμα, τις διευθύνσεις του εξυπηρετητή Business Space ή του εξυπηρετητή διαχείρισης επιχειρησιακών διεργασιών. Αντικαταστήστε τη μεταβλητή <REMOTE\_BPM\_URL> με την απομακρυσμένη διεύθυνση URL που πρέπει να ανοίγει με τον ενδιάμεσο εξυπηρετητή WebSphere Portal.

**Συμβουλή:** Η πρεπιλεγμένη τιμή για τη ρύθμιση socket-timeout είναι 10. To Business Space χρησιμοποιεί ένα λειτουργικό τμήμα ενδιάμεσου εξυπηρετητή για τη σύνδεση με τις υπηρεσες REST (Representational State Transfer). Αν οι υπηρεσες REST δεν αποκρίνονται, αλλάξτε την τιμή socket-timeout σε μια κατάλληλη τιμή για το περιβάλλον σας, για παράδειγμα 30 δευτερόλεπτα. Ανατρέξτε στην ενότητα ["Αλλαγ](#page-268-0)ή των ρυθμίσεων λήξης προθεσμίας για τον ενδιάμεσο εξυπηρετητή Ajax του Business Space" στη σελίδα 263.

Αν υπάρχουν πολλοί απομακρυσμένοι εξυπηρετητές ή πολλές απομακρυσμένες διευθύνσεις URL που πρέπει να επιτρέπονται για τον εξυπηρετητή WebSphere Portal, προσαρμόστε τις ρυθμίσεις του ενδιάμεσου εξυπηρετητή χρησιμοποιώντας δυναμικές καταχωρήσεις πολιτικής. Η πολιτική ενδιάμεσου εξυπηρετητή διαφέρει ανάλογα με την υλοποίηση. Ανατρέξτε στην τεκμηρίωση του WebSphere Portal για πληροφορίες σχετικά με τους διάφορους τρόπους ρύθμισης του ενδιάμεσου εξυπηρετητή για το configure the WebSphere Portal.

Το αρχείο proxy-config.xml βρίσκεται στον κατάλογο κεντρικός κατάλογος εγκατάστασης WebSphere Portal\base\wp.proxy.config\ installableApps\wp.proxy.config.ear\wp.proxy.config.war\WEB-INF.

**Σημαντικό:** Το ενημερωμένο αρχείο proxy-config.xml πρέπει να ελεγχθεί και να εγκριθεί από τους διαχειριστές του WebSphere Portal πριν εφαρμοστεί στο WebSphere Portal.

```
<proxy:policy url="<REMOTE_BPM_URL>" acf="none">
<proxy:actions>
<proxy:method>GET</proxy:method>
<proxy:method>HEAD</proxy:method>
<proxy:method>POST</proxy:method>
<proxy:method>DELETE</proxy:method>
<proxy:method>PUT</proxy:method>
```
<!-- BPM/Business Space proxy policy -->

```
</proxy:actions>
<proxy:cookies>
<proxy:cookie>LtpaToken</proxy:cookie>
<proxy:cookie>LtpaToken2</proxy:cookie>
<proxy:cookie>JSESSIONID</proxy:cookie>
<proxy:cookie>CRN</proxy:cookie>
<proxy:cookie>caf</proxy:cookie>
<proxy:cookie>cam_passport</proxy:cookie>
<proxy:cookie>cc_session</proxy:cookie>
<proxy:cookie>userCapabilities</proxy:cookie>
<proxy:cookie>usersessionid</proxy:cookie>
</proxy:cookies>
<proxy:headers>
<proxy:header>User-Agent</proxy:header>
<proxy:header>Accept*</proxy:header>
<proxy:header>Content*</proxy:header>
<proxy:header>Authorization*</proxy:header>
<proxy:header>X-Method-Override</proxy:header>
<proxy:header>Set-Cookie</proxy:header>
<proxy:header>If-Modified-Since</proxy:header>
<proxy:header>If-None-Match</proxy:header>
<proxy:header>X-Server</proxy:header>
<proxy:header>X-Update-Nonce</proxy:header>
<proxy:header>X-Requested-With</proxy:header>
<proxy:header>com.ibm.lotus.openajax.virtualhost</proxy:header>
<proxy:header>com.ibm.lotus.openajax.virtualport</proxy:header>
<proxy:header>Slug</proxy:header>
<proxy:header>SOAPAction</proxy:header>
</proxy:headers>
</proxy:policy>
<proxy:meta-data>
<proxy:name>forward-http-errors</proxy:name>
<proxy:value>true</proxy:value>
</proxy:meta-data>
<proxy:meta-data>
<proxy:name>socket-timeout</proxy:name>
<proxy:value>30000</proxy:value>
```
</proxy:meta-data>

# Pύθμιση παρακολούθησης ανθρώπινων εργασιών

Το μοντέλο παρακολούθησης ανθρώπινων εργασιών απαιτείται για την προβολή ανθρώπινων εργασιών στο χειριστήριο με χρήση του μικροεργαλείου Ανθρώπινες εργασίες του IBM Business Monitor. Αυτό το μοντέλο και το μικροεργαλείο υποστηρίζουν μόνο τις ανθρώπινες εργασίες που λειτουργούν σε μια διεργασία Business Process Execution Language (BPEL) στο IBM Business Process Manager Advanced. Αν επιλέξατε να μην εγκαταστήσετε το μοντέλο παρακολούθησης ανθρώπινων εργασιών κατά τη δημιουργία ενός προφίλ, μπορείτε να το εγκαταστήσετε και να το ρυθμίσετε αργότερα από τη διαχειριστική κονσόλα.

Σε αυτή την ενότητα περιγράφεται ο τρόπος εγκατάστασης του αρχείου EAR, ο τρόπος ενεργοποίησης της ασφάλειας για την παρακολούθηση ανθρώπινων εργασιών στο IBM Business Process Manager Advanced, καθώς και ο τρόπος ενεργοποίησης συμβάντων.

# **Μη αυτόματη εγκατάσταση του μοντέλου παρακολούθησης ανθρώπινων εργασιών**

Αν επιλέξατε να μην εγκαταστήσετε το μοντέλο παρακολούθησης γενικών ανθρώπινων εργασιών όταν δημιουργήσατε το προφίλ IBM Business Monitor, μπορείτε να το εγκαταστήσετε αργότερα. Το αρχείο GlobalHTMMApplication.ear είναι ήδη αποθηκευμένο στον σκληρό σας δίσκο ακόμα κι αν δεν εγκαταστήσατε το μοντέλο παρακολούθησης ανθρώπινων εργασιών κατά τη δημιουργία του προφίλ.

Για να εγκαταστήσετε το αρχείο GlobalHTMMApplication.ear που χρειάζεται για το μοντέλο παρακολούθησης ανθρώπινων εργασιών, ακολουθήστε την παρακάτω διαδικασία:

- 1. Στη διαχειριστική κονσόλα, πατήστε Applications > Μοντέλα Παρακολούθησης. Στον πίνακα εμφανίζονται όλα τα εγκατεστημένα μοντέλα παρακολούθησης.
- 2. Πατήστε Install.
- 3. Επιλέξτε Local file system και πατήστε Browse.
- 4. Μεταβείτε στο φάκελο που περιέχει το αρχείο .ear: κεντρικός κατάλογος εξυπηρετητή εφαρμογών/installableApps.wbm/ monitorModels, επιλέξτε GlobalHTMMApplication.ear και πατήστε **Άνοιγμα**.
- 5. Βεβαιωθείτε ότι έχετε επιλέξει "Prompt me only when additional information is required".
- 6. Πατήστε Επόμενο και αποδεχτείτε όλες τις προεπιλογές μέχρι να φτάσετε στη σελδα Summary.
- 7. Στη σελίδα Summary βεβαιωθείτε ότι όλες οι πληροφορίες είναι σωστές και πατήστε **Finish**.
- 8. Προαιρετικά. Για να εξετάσετε τις αλλαγές σας, πατήστε Review changes και αποφασίστε εάν θα τις αποθηκεύσετε ή θα τις απορρίψετε.
- 9. Πατήστε Save για να αποθηκευτούν οι αλλαγές στις κύριες ρυθμίσεις και αποθηκεύστε το μοντέλο.

Μετά την εγκατάσταση του αρχείου EAR, πρέπει να ρυθμίσετε τα χειριστήρια με τις πληροφορίες σύνδεσης για το Business Process Choreographer. Πρέπει επίσης να αντιστοιχίσετε ρόλους για να ρυθμίσετε την ασφάλεια για τους χρήστες του μοντέλου ανθρώπινων εργασιών.

# Ενεργοποίηση συμβάντων για την παρακολούθηση ανθρώπινων εργασιών

Μετά τη ρύθμιση της ασφάλειας για την παρακολούθηση ανθρώπινων εργασιών, πρέπει να ενεργοποιήσετε τη δημιουργία μεμονωμένων ή εσωτερικών συμβάντων ανθρώπινων εργασιών Business Process Execution Language (BPEL) χρησιμοποιώντας το Integration Designer. Στη συνέχεια αυτές οι εργασίες υλοποιούνται στο IBM Business Process Manager Advanced.

Πριν εκτελέσετε αυτή τη διαδικασία, πρέπει να έχετε ολοκληρώσει τις ακόλουθες εργασίες:

- Ρύθμιση του απομακρυσμένου CEI στο IBM Business Process Manager Advanced, εφόσον ο εξυπηρετητής διεργασιών λειτουργεί σε απομακρυσμένο εξυπηρετητή
- Ρύθμιση της ασφάλειας του IBM Business Process Manager Advanced
- Αντιστοίχιση χρηστών και ομάδων σε ρόλους διαχειριστή συστήματος και παρακολούθησης συστήματος

Για να βεβαιωθείτε ότι παράγονται συμβάντα, ενεργοποιήστε τη δημιουργία συμβάντων για το CEI και δηλώστε τη μορφή 7.0 στο IBM Integration Designer.

**Σημείωση:** Το μοντέλο παρακολούθησης ανθρώπινων εργασιών δεν υποστηρίζει τη μορφή της έκδοσης 6.0.2.

Πρέπει να ενεργοποιήσετε ξεχωριστά τα συμβάντα για κάθε εσωτερική και μεμονωμένη ανθρώπινη εργασία BPEL.

Για περισσότερες πληροφορίες σχετικά με την ενεργοποίηση δημιουργίας συμβάντων, ανατρέξτε στην τεκμηρίωση για το στη διασύνδεση Σχετικές εργασίες.

# **Ρθµιση συνδσεων για το Business Space στο WebSphere Portal**

Πρέπει να ορίσετε μη αυτόματα πληροφορίες σύνδεσης για το Business Space για το γειριστήριο του WebSphere Portal. Το πρόγραμμα εγκατάστασης γρησιμοποιεί αυτές τις πληροφορίες για τη δοκιμή της σύνδεσης και την επαλήθευση της σωστής λειτουργίας του IBM Business Process Manager Advanced για τη χρήση της λειτουργίας παρακολούθησης ανθρώπινων εργασιών.

Για το μη αυτόματο ορισμό πληροφοριών σύνδεσης για το χειριστήρια, ακολουθήστε τα εξής βήματα:

- 1. Συνδεθείτε στη διαχειριστική κονσόλα του WebSphere Application Server στο οποίο έχει εγκατασταθεί ο εξυπηρετητής IBM Business Monitor.
- 2. Στο πλασιο πλογησης, επιλξτε **Servers** > **Server types** > **Web servers** > **Server1**. Εµϕανζεται το παρθυρο Configuration.
- 3. Στην ενότητα Server Infrastructure, αναπτύξτε το **Java and Process Management** και επιλξτε **Process Definition**.
- 4. Στην εντητα Additional Properties, επιλξτε **Java Virtual Machine** > **Custom Properties**.
- 5. Επιλέξτε **New** για να δημιουργήσετε νέες ιδιότητες. Εμφανίζεται το πλαίσιο General Properties.
- 6. Προσθέστε τις ακόλουθες ιδιότητες και τιμές:
	- Στο πεδίο **Name** καταχωρήστε την τιμή DashboardBPCHost. Στο πεδίο Value, καταχωρήστε το όνομα υπολογιστή ή τη διεύθυνση IP του Process Server. Πατήστε **Εϕαρµογ**.
- Στο πεδίο **Name** καταχωρήστε την τιμή DashboardBPCRMIPort. Στο πεδίο Value, καταχωρήστε τη θύρα εκκίνησης, π.χ. 2813. Πατήστε Εφαρμογή.
- 7. Επιλέξτε ΟΚ για να αποθηκεύσετε τις νέες ιδιότητες.

# **Ρύθμιση συνδέσεων για τα βασιζόμενα σε μικροεφαρμογές πλης xειριστ ρια**

Πρέπει να ορίσετε μη αυτόματα πληροφορίες σύνδεσης για το Business Process Choreographer για τα χειριστήρια που βασίζονται σε μικροεφαρμογές πύλης. Το πρόγραμμα εγκατάστασης χρησιμοποιεί αυτές τις πληροφορίες για τη δοκιμή της σύνδεσης και την επαλήθευση της σωστής λειτουργίας του WebSphere Portal για τη χρήση της λειτουργίας παρακολούθησης ανθρώπινων εργασιών.

Για το μη αυτόματο ορισμό πληροφοριών σύνδεσης για τα χειριστήρια που βασίζονται σε μικροεφαρμογές πύλης, ακολουθήστε τα εξής βήματα:

- 1. Συνδεθείτε στη διαχειριστική κονσόλα του WebSphere Portal.
- 2. Στο πλασιο πλογησης, επιλξτε **Servers** > **Server types** > **WebSphere application** servers > WebSphere\_Portal. Εμφανίζεται το παράθυρο Configuration.
- 3. Στην ενότητα Server Infrastructure, αναπτύξτε το **Java and Process Management** και επιλξτε **Process Definition**.
- 4. Στην εντητα Additional Properties, επιλξτε **Java Virtual Machine** > **Custom Properties**.
- 5. Επιλξτε **New** για να δηµιουργσετε νες ιδιτητες. Εµϕανζεται το πλασιο General Properties.
- 6. Προσθέστε τις ακόλουθες ιδιότητες και τιμές:
	- Στο πεδίο Name καταχωρήστε την τιμή DashboardBPCHost. Στο πεδίο Value, καταχωρήστε το όνομα υπολογιστή ή τη διεύθυνση IP του Process Server. Πατήστε **Εϕαρµογ**.
	- Στο πεδίο **Name** καταχωρήστε την τιμή DashboardBPCRMIPort. Στο πεδίο Value, καταχωρήστε τη θύρα εκκίνησης, π.χ. 2813. Πατήστε Εφαρμογή.
- 7. Επιλέξτε ΟΚ για να αποθηκεύσετε τις νέες ιδιότητες.

# Pύθμιση του μοντέλου παρακολούθησης γενικών διεργασιών

Το μοντέλο παρακολούθησης γενικών διεργασιών σάς επιτρέπει να παρακολουθείτε οποιαδήποτε διεργασία BPEL και οποιαδήποτε ανθρώπινη εργασία χωρίς τη δημιουργία μοντέλου παρακολούθησης ή την εκτέλεση εργασιών υλοποίησης. Οι διεργασίες εντοπίζονται δυναμικά και παρακολουθούνται βάσει των συμβάντων που εκπέμπουν. Τα δεδομένα που συγκεντρώθηκαν εμφανίζονται στο Business Space χρησιμοποιώντας τα μικροεργαλεία Χρήσεις, Δείκτες KPI και τα μικροεργαλεία δημιουργίας αναφορών.

Για πληροφορίες σχετικά με τη χρήση του μοντέλου παρακολούθησης γενικών διεργασιών ανατρέξτε στο θέμα Μοντέλο παρακολούθησης γενικών διεργασιών στο δικτυακό τόπο Δείγματα και προγράμματα ατομικής εκπαίδευσης για τη διαχείριση επιχειρησιακών διεργασιών ή στο άρθρο του developerWorks στο οποίο παραπέμπει η διασύνδεση Σχετικές πληροφορίες.

# **Μη αυτόματη εγκατάσταση μοντέλου παρακολούθησης** γενικών διεργασιών

Εάν επιλέξετε να μην εγκαταστήσετε το μοντέλο παρακολούθησης γενικών διεργασιών κατά τη δημιουργία του προφίλ IBM Business Monitor, μπορείτε να το εγκαταστήσετε αργότερα εκτελώντας την παρακάτω διαδικασία. Το αρχείο GlobalProcessMonitorV75.ear έχει ήδη αποθηκευτεί στη μονάδα σκληρού δίσκου

ακόμη και αν δεν έχετε εγκαταστήσει το μοντέλο παρακολούθησης γενικών διεργασιών κατά τη δημιουργία των προφίλ. Χρησιμοποιήστε τη διαχειριστική κονσόλα για να εγκαταστήσετε αυτό το αρχείο.

Για να εγκαταστήσετε το αρχείο GlobalProcessMonitorV75.ear, εκτελέστε την παρακάτω διαδικασία:

- 1. Στη διαχειριστική κονσόλα, πατήστε **Applications** > **Μοντέλα Παρακολούθηση**ς. Στον πίνακα εμφανίζονται όλα τα εγκατεστημένα μοντέλα παρακολούθησης.
- 2. Πατήστε Install.
- 3. Επιλέξτε Local file system και πατήστε Browse.
- 4. Μεταβείτε στο φάκελο που περιέγει το αργείο .ear: κεντρικός\_κατάλογος\_εξυπηρετητή\_εφαρμογών/installableApps.wbm/ monitorModels, επιλέξτε GlobalProcessMonitorV75.ear και πατήστε Άνοιγμα.
- 5. Βεβαιωθείτε ότι έγετε επιλέξει "Prompt me only when additional information is required".
- 6. Πατήστε Επόμενο και αποδεχτείτε όλες τις προεπιλογές μέχρι να φτάσετε στη σελδα Summary.
- 7. Στη σελίδα Summary βεβαιωθείτε ότι όλες οι πληροφορίες είναι σωστές και πατήστε **Finish**.
- 8. Προαιρετικά. Για να εξετάσετε τις αλλαγές σας, πατήστε Review changes και αποφασίστε εάν θα τις αποθηκεύσετε ή θα τις απορρίψετε.
- 9. Πατήστε **Save** για να αποθηκευτούν οι αλλαγές στις κύριες ρυθμίσεις και αποθηκεύστε το μοντέλο.

Εάν οι διεργασίες που σκοπεύετε να παρακολουθήσετε πρόκειται να εκτελεστούν στον ίδιο εξυπηρετητή, δεν χρειάζεται περαιτέρω ρύθμιση. Διαφορετικά, το μοντέλο παρακολούθησης πρέπει να ρυθμιστεί ώστε να λαμβάνει συμβάντα από το απομακρυσμένο CEI (IBM Business Process Manager) όπως περιγράφεται στην ενότητα "Ρύθμιση του τρόπου λήψης συμβάντων", καθώς και από το τοπικό CEI (εξυπηρετητής IBM Business Monitor) καθώς το μοντέλο παρακολούθησης γενικών διεργασιών στέλνει συμβάντα στον εαυτό του.

# Ενεργοποίηση συμβάντων για το μοντέλο παρακολούθησης γενικών διεργασιών

Για να ενεργοποιήσετε το μοντέλο παρακολούθησης γενικών διεργασιών να παρακολουθεί διεργασίες και ανθρώπινες εργασίες, πρέπει πρώτα να ενεργοποιήσετε τη δημιουργία συμβάντων BPEL με τη χρήση του Integration Designer. Τα συμβάντα που ενεργοποιούνται καθορίζουν πόσες πληροφορίες θα έχει το IBM Business Monitor σχετικά με τις εκτελούμενες διεργασίες και τις ανθρώπινες εργασίες. Η δημιουργία συμβάντων για το Business Process Manager είναι ενεργοποιημένη από προεπιλογή.

Οι ακόλουθες προτάσεις παρέχουν ορισμένες γενικές συστάσεις σχετικά με τα συμβάντα BPEL προς ενεργοποίηση:

- Για κάθε διεργασία που θέλετε να παρακολουθήσετε, ενεργοποιήστε όλα τα συμβάντα σε επίπεδο διεργασίας. Τυπικά, υπάργουν μόνο μερικά συμβάντα τα οποία εκπέμπει μια διεργασία κατά την εκτέλεσή της (έναρξη, τερματισμός, αποτυχίες, διαγραϕ).
- Για κάθε δραστηριότητα η οποία παρουσιάζει ενδιαφέρον για εσάς, (τυπικά δραστηριότητες υπαλλήλων και κλήσεις), ενεργοποιήστε επίσης όλα τα συμβάντα.
- Για κάθε δραστηριότητα υπαλλήλου που πρέπει να παρακολουθήσετε, μεταβείτε στην καρτέλα Λεπτομέρειες στην προβολή Ιδιότητες και εντοπίστε τη διασύνδεση για την αντίστοιχη ανθρώπινη εργασία (αν δεν υπάρχει, πατήστε το κουμπί Άνοιγμα

για να τη δημιουργήσετε). Πατήστε στη διασύνδεση της ανθρώπινης εργασίας, μεταβείτε στην καρτέλα Παρακολούθηση συμβάντος στην προβολή Ιδιότητες και ενεργοποιήσετε τα επιθυμητά συμβάντα ελέγχου.

- Εάν παρακολουθείτε τόσο τη διεργασία όσο και την υποδιεργασία την οποία καλεί, ενεργοποιήστε όλα τα συμβάντα για τη δραστηριότητα κλήσης που συνδέει τις δύο.
- Απενεργοποιήστε τα συμβάντα για αυτοματοποιημένα βήματα μικρής διάρκειας.
- Ενεργοποιήστε όλα τα συμβάντα για ανεξάρτητες ανθρώπινες εργασίες που επιθυμείτε να παρακολουθήσετε.
- Εξετάστε το ενδεγόμενο ενεργοποίησης όλων των συμβάντων για βρόγους, καθώς θα σας δώσουν ιστορικό επαναλήψεων των βρόγων με αποτυπώματα γρόνου.
- Ενεργοποιήστε συμβάντα αλλαγών μεταβλητών για τις μεταβλητές διεργασιών που επιθυμείτε να παρακολουθήσετε και όγι για άλλες μεταβλητές διεργασιών.

Για περισσότερες πληροφορίες σχετικά με την ενεργοποίηση της δημιουργίας συμβάντων, ανατρέξτε στην τεκμηρίωση του Integration Designer 7.5. Παρακάτω εμφανίζεται μια σχετική διασύνδεση.

# Pύθμιση των χειριστηρίων για το μοντέλο παρακολούθησης γενικών διεργασιών

Το μοντέλο παρακολούθησης γενικών διεργασιών παραλαμβάνει συμβάντα σγετικά με διεργασίες και ανθρώπινες εργασίες που εκτελούνται στο IBM Business Process Manager. Εντοπίζει υλοποιημένους ορισμούς διεργασιών και ορισμών βάσει των συμβάντων που εκπέμπουν καθώς εκτελούνται, και παρακολουθεί τις διεργασίες και εργασίες που εκτελούνται. Μπορείτε να ορίσετε το δικό σας γειριστήριο για αυτό το μοντέλο παρακολούθησης χρησιμοποιώντας τα μικροεργαλεία Χρήσεις, Δείκτες KPI και τα μικροεργαλεία αναφορών. Εναλλακτικά χρησιμοποιήστε τους παρεχόμενους επιχειρησιακούς χώρους ως σημείο εκκίνησης.

Στις παρακάτω θέσεις ακολουθούν δύο ρυθμίσεις του Business Space:

- κεντρικός\_κατάλογος\_εξυπηρετητή\_εφαρμογών/installableApps.wbm/ monitorModels/BusinessSpace/GlobalProcessMonitor\_BusinessSpace.zip
- κεντρικός\_κατάλογος\_εξυπηρετητή\_εφαρμογών/installableApps.wbm/ monitorModels/BusinessSpace/ GlobalProcessMonitor\_BusinessSpace\_Advanced.zip

Και οι δύο διαθέτουν την ίδια γενική δομή, αλλά η προηγμένη επιλογή εμφανίζει επιπλέον τεχνικές λεπτομέρειες, όπως για παράδειγμα ακρίβεια χιλιοστού του δευτερολέπτου και πληροφορίες για τη ζώνη ώρας για τα αποτυπώματα χρόνου, για τις ταυτότητες χρήσης διεργασιών και εργασιών, για τα ιστορικά μετάβασης χρήσης διεργασιών καθώς και για τις καταμετρήσεις συμβάντων ελέγχου. Χρησιμοποιήστε τη λειτουργία Εισαγωγή στο Business Space για τη μεταφόρτωση της ρύθμισης που επιθυμείτε. Μπορείτε να τη χρησιμοποιήσετε ως έχει, ή ως σημείο εκκίνησης για τη ρύθμιση της προβολής του εξατομικευμένου χειριστηρίου.

Για να προσανατολιστείτε αρχικά, μπορεί να αποδειχθεί βοηθητικό να κατανοήσετε τη δομή του περιβάλλοντος παρακολούθησης αυτού του μοντέλου:

```
Ορισμός διεργασίας
    Εκτέλεση εργασίας
       Βήμα εκτέλεσης διεργασίας
            Εκτέλεση σχετικής εργασίας
       Μεταβλητή εκτέλεσης διεργασίας
    Ορισμός βήματος
        Εκτέλεση βήματος
```
#### Εκτέλεση σχετικής εργασίας

Ορισμός εργασίας Εκτέλεση εργασίας

Υπάργουν πρόσθετοι ορισμοί περιβάλλοντος παρακολούθησης για δεδομένα που δεν είναι δυνατόν να βρίσκονται σε ένα μετρικό στοιχείο και συνεπώς είναι απαραίτητη η ύπαρξη θυγατρικών περιβαλλόντων παρακολούθησης. Αυτά θα πρέπει να θεωρούνται ως θέσεις υποδοχής δεδομένων που αποτελούν μέρος των γονικών περιβαλλόντων παρακολούθησης. Δεν παρουσιάζονται στην παραπάνω δομή, η οποία επισημαίνει μόνο τη δομή του βασικού περιβάλλοντος αυτού του μοντέλου παρακολούθησης.

Ένα περιβάλλον παρακολούθησης διεργασιών αντιστοιχεί σε πρότυπο υλοποιημένης διεργασίας στο IBM Business Process Manager. Παρακολουθεί το πρότυπο και παρέγει συνοπτικές πληροφορίες σχετικά με το πόσες φορές εκκινήθηκε, παρέμεινε ενεργό και ολοκληρώθηκε, την ελάχιστη, μέγιστη και μέση διάρκεια λειτουργίας, κ.λπ. Μεταβαίνοντας σε ένα περιβάλλον παρακολούθησης εκτέλεσης διεργασιών, μπορείτε να βρείτε πληροφορίες σχετικά με μια συγκεκριμένη διεργασία που εκτελείται (χρόνος έναρξης, τρέχουσα κατάσταση, χρόνος ολοκλήρωσης, κ.λπ.). Τα θυγατρικά στοιχεία ενός περιβάλλοντος εκτέλεσης διεργασιών είναι τα περιβάλλοντα παρακολούθησης για τα μεμονωμένα βήματα του (δραστηριότητες, ανθρώπινες εργασίες, κ.λπ.) και οι μεταβλητές διεργασιών. Για τα βήματα που αποτελούν ανθρώπινες εργασίες, παρέχεται άλλο ένα θυγατρικό επίπεδο για την εμφάνιση των εκτελέσεων των σχετικών ανθρώπινων εργασιών, όπως των υποεργασιών που ίσως προστέθηκαν κατά την εκτέλεση.

Εναλλακτικά, μπορείτε να μεταβείτε από το περιβάλλον παρακολούθησης ορισμών διεργασιών στα περιβάλλοντα παρακολούθησης ορισμών βημάτων για να δείτε όλα τα γνωστά βήματα του προτύπου διεργασίας. (Μπορούν να εντοπιστούν μόνο τα βήματα που εκτελέστηκαν τουλάγιστον μία φορά και απέστειλαν συμβάντα στο IBM Business Monitor.) Ακόμη χαμηλότερα υπάρχει το επίπεδο εκτέλεσης βημάτων, όπου βρίσκονται οι ίδιες πληροφορίες με το επίπεδο εκτέλεσης διεργασιών, με τη διαφορά ότι είναι διαφορετικά ομαδοποιημένες. Σε αυτό περιέχονται όλες οι εκτελέσεις ενός συγκεκριμένο ορισμού βήματος και όχι όλα τα βήματα που απαρτίζουν μια εκτέλεση διεργασίας. Για τα βήματα που αποτελούν ανθρώπινες εργασίες, παρέγεται άλλο ένα θυγατρικό επίπεδο για την εμφάνιση των εκτελέσεων των σχετικών ανθρώπινων εργασιών, όπως των υποεργασιών που ίσως προστέθηκαν κατά την εκτέλεση.

Όταν ρυθμίζετε τα χειριστήρια, είτε χρησιμοποιείτε τα χειριστήρια που έχετε προσαρμόσει είτε τα παρεχόμενα χειριστήρια, μπορείτε να επιλέξετε τα μετρικά στοιχεία που θα εμφανίζονται στα μικροεργαλεία σας. Τα μετρικά στοιχεία με το πρόθημα Aux στο μετρικό όνομα είναι μόνο για εσωτερική επεξεργασία και δεν πρέπει να προστίθενται στα χειριστήριά σας.

# Κεφάλαιο 11. Εγκατάσταση του μοντέλου-παραδείγματος

Η έκδοση μεμονωμένου εξυπηρετητή του IBM Business Monitor περιλαμβάνει ένα μοντέλο-παράδειγμα ενυπόθηκου δανείου στο οποίο παρουσιάζονται ορισμένες από τις λειτουργίες του IBM Business Monitor. Αν δημιουργήσατε ένα ανεξάρτητο προφίλ, μπορείτε να εγκαταστήσετε το μοντέλο-παράδειγμα Better Lender χρησιμοποιώντας την κονσόλα Πρώτα βήματα.

Το μοντέλο-παράδειγμα Better Lender βρίσκεται στον κατάλογο:

- κεντρικός\_κατάλογος\_εξυπηρετητή\_εφαρμογών/installableApps.wbm/samples/ mortgageLending/
- κεντρικός\_κατάλογος\_εξυπηρετητή\_εφαρμογών\installableApps.wbm\samples\ mortgageLending\

Το μοντέλο ονομάζεται MortgageLendingBAMApplication.ear.

Αν δημιουργήσατε ένα ανεξάρτητο προφίλ, μπορείτε να χρησιμοποιήσετε μία από τις δύο ακόλουθες μεθόδους.

- (Όχι για z/OS:) Εγκαταστήστε το μοντέλο-παράδειγμα χρησιμοποιώντας την κονσόλα Πρώτα βήματα.
	- 1. Μεταβείτε στην κονσόλα Πρώτα βήματα από το ανεξάρτητο προφίλ χρησιμοποιώντας μία από τις ακόλουθες επιλογές:
		- Στο πλαίσιο Ολοκλήρωση δημιουργίας προφίλ, επιλέξτε **Έναρξη πρώτων βηµτων του IBM Business Monitor**.
		- $-$  **Επιλέξτε Έναρξη > Όλα τα προγράμματα > IBM > Business Monitor 7.5 > Προφίλ** > *όνομα\_προφίλ* > Πρώτα βήματα.
		- Μεταβείτε στο κεντρικός\_κατάλογος\_προφίλ\firststeps.wbm και εκτελέστε την εντολή firststeps.bat.

**Σημαντικό:** Για να εγκαταστήσετε ή να εκτελέσετε τα Πρώτα βήματα σε Windows 7, Windows Vista ή Windows Server 2008 πρέπει να ενισχύσετε τα δικαιώματα του λογαριασμού χρήστη σας στα Microsoft Windows κάνοντας δεξί κλικ στο firststeps.bat και επιλέγοντας **Εκτέλεση ως διαχειριστής**. Αυτό απαιτείται για διαχειριστές και για μη διαχειριστές.

- Ανοίξτε ένα παράθυρο εντολών. Μεταβείτε στο κεντρικός\_κατάλογος\_προφίλ/firststeps.wbm και εκτελέστε την εντολή firststeps.sh.
- 2. Στην κονσόλα Πρώτα βήματα, επιλέξτε **Μοντέλο παράδειγμα**.

**Σημείωση:** Εάν έχετε ενεργοποιήσει την ασφάλεια, θα σας ζητηθεί η ταυτότητα και ο κωδικός χρήστη του WebSphere Application Server.

• Εγκαταστήστε το μοντέλο-παράδειγμα χρησιμοποιώντας τη διαχειριστική κονσόλα. Επιλξτε **Applications** > **Monitor models**. Πατστε **Install** και µεταβετε στο αρχεο MortgageLendingBAMApplication.ear. Χρησιμοποιήστε τις προεπιλεγμένες ρυθμίσεις για την εγκατάσταση.

Όταν ολοκληρωθεί η εγκατάσταση, εκκινήστε τον εξυπηρετητή και στη συνέχεια ανοίξτε το Business Space για την προβολή του χώρου Better Lender. (Η κονσόλα Πρώτα βήματα παρέχει επιλογές για την εκκίνηση του εξυπηρετητή και την έναρξη του Business Space).

# **Κεϕλαιο 12. Απεγκατσταση του IBM Business Monitor**

Μπορείτε να αφαιρέσετε το IBM Business Monitor με χρήση της επιλογής Απεγκατάσταση στο Installation Manager.

# **Απεγκατσταση του IBM Business Monitor**

Η επιλογή Απεγκατάσταση στο Installation Manager σας επιτρέπει να απεγκαταστήσετε πακέτα από μία μόνο θέση εγκατάστασης. Μπορείτε επίσης να απεγκαταστήσετε όλα τα εγκατεστημένα πακέτα από οποιαδήποτε θέση εγκατάστασης.

Για την απεγκατάσταση πακέτων, πρέπει να συνδεθείτε στο σύστημα γρησιμοποιώντας τον ίδιο λογαριασμό χρήστη που χρησιμοποιήσατε για να εγκαταστήσετε τα πακέτα προϊόντων. Ένα πακέτο δεν μπορεί να απεγκατασταθεί όταν ένα άλλο πακέτο εξαρτάται από αυτό, εκτός αν επιλεγεί και το άλλο πακέτο για απεγκατάσταση.

- 1. Τερματίστε τα προγράμματα που εγκαταστήσατε με χρήση του Installation Manager.
- 2. Τερματίστε όλους τους εξυπηρετητές που βρίσκονται σε λειτουργία.
- 3. Εκκινήστε το Installation Manager. Στη έναρξης, επιλέξτε **Απεγκατάσταση**. **> Windows** Στα Windows, μπορείτε επίσης να επιλέξετε **Έναρξη (Start)** > **Προγρµµατα (Programs)** > **IBM** > **IBM Business Monitor** > **Απεγκατσταση**.
- 4. Στη σελίδα απεγκατάστασης πακέτων, επιλέξτε το IBM Business Monitor και τα σχετικά πακέτα και πατήστε **Επόμενο. > Windows** Aν επιλέξατε **Έναρξη (Start)** > **Προγράμματα (Programs) > IBM > IBM Business Monitor > Απεγκατάσταση** στο προηγούμενο βήμα, το IBM Business Monitor θα προεπιλεχθεί για απεγκατάσταση στη σελίδα απεγκατάστασης πακέτων.
- 5. Στη σελίδα Περίληψη, ελέγξτε τη λίστα με τα πακέτα προς απεγκατάσταση και πατήστε **Απεγκατάσταση**. Όταν ολοκληρωθεί η απεγκατάσταση, ανοίγει η σελίδα ολοκλήρωσης διαδικασίας.
- 6. Πατήστε **Ολοκλήρωση** για να κλείσετε τον οδηγό.

όταν απεγκατασταθεί το IBM Business Monitor, όλα τα προφίλ που επαυξήθηκαν στο IBM Business Monitor αφαιρούνται, συμπεριλαμβανομένων και προφίλ του WebSphere Application Server που επαυξήθηκαν στο IBM Business Monitor. Για προφίλ ανεξάρτητου εξυπηρετητή Monitor, αφαιρείται η υπηρεσία IBM Cognos BI.

Τα δείγματα μοντέλων παρακολούθησης δεν απεγκαθίστανται για να διασφαλιστεί η διατήρηση τυχόν προσαρμογών στα μοντέλα. Για την απεγκατάσταση αυτών των μοντέλων, ανατρέξτε στο θέμα Αφαίρεση μοντέλων παρακολούθησης και δεδομένων.

# $\blacktriangleright$  Linux

Αν σκοπεύετε να επανεγκαταστήσετε το IBM Business Monitor, πρέπει να διαγράψετε τις υπόλοιπες καταχωρήσεις της DB2 Express στο αρχείο /etc/service. Αυτό είναι απαραίτητο καθώς για τη νέα εγκατάσταση απαιτείται η θύρα 50000 να είναι διαθέσιμη. Αναζητήστε το αρχείο /etc/service και αφαιρέστε τις παραπομπές προς τη DB2 Express και τη θύρα 50000. Για παράδειγμα: db2c\_bpminst 50000/tcp

ή db2c\_db2inst1 50000/tcp

# **Αϕαρεση του µοντλου-παραδεγµατος**

Στο IBM Business Monitor παρέχεται ένα μοντέλο-παράδειγμα ενυπόθηκου δανείου για την παρουσίαση της χρήσης των λειτουργιών του IBM Business Monitor. Μπορείτε να εγκαταστήσετε αυτό το μοντέλο χρησιμοποιώντας τη λειτουργία Πρώτα βήματα.

Για να αφαιρέσετε το μοντέλο-παράδειγμα:

- 1. Διαγράψτε το χειριστήριο Better Lender χρησιμοποιώντας τη Διαχείριση χώρων.
- 2. Χρησιμοποιήστε τη διαχειριστική κονσόλα του WebSphere Application Server για να αφαιρέσετε τα πρότυπα προειδοποιήσεων.
- 3. Εάν έχετε ενεργοποιήσει την ασφάλεια, αφαιρέστε το ρόλο χρήστη στη διαχειριστική κονσόλα του WebSphere Application Server.
- 4. Πραγματοποιήστε εκκαθάριση του μοντέλου με τη χρήση της διαχειριστικής κονσλας του WebSphere Application Server.

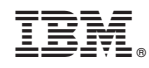

Χώρα εκτύπωσης: